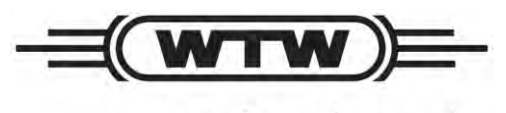

a xylem brand

# **Serie 6**  Sonden mit Mehrfachparameter zur Überwachung der Wasserqualität

# **Bedienungsanleitung:**

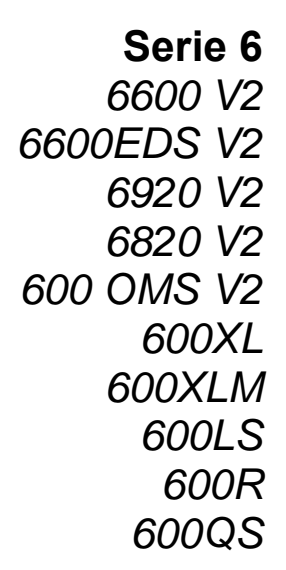

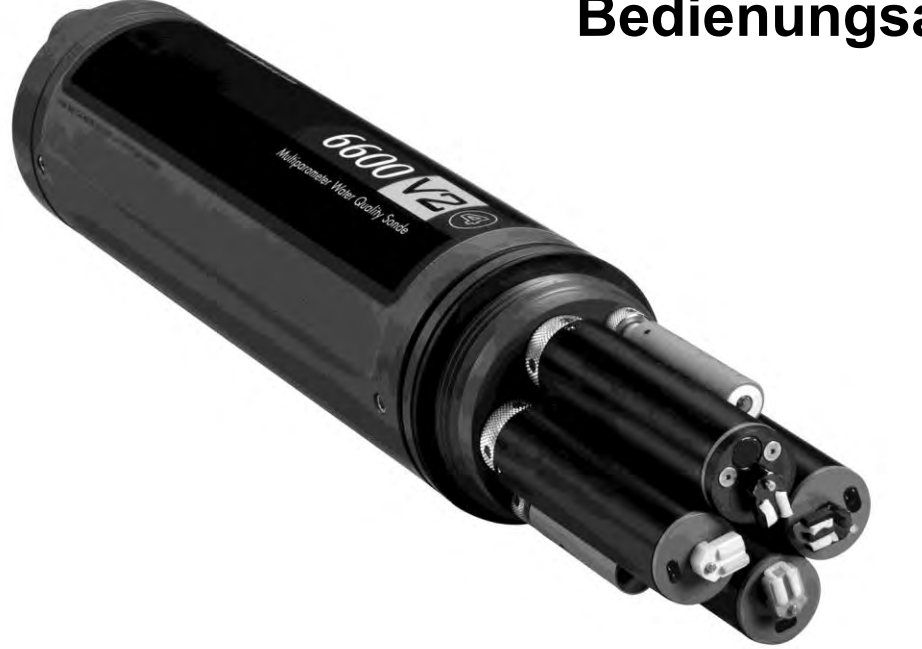

#### **SICHERHEITSHINWEISE**

#### TECHNISCHER SUPPORT UND GARANTIEBEDINGUNGEN

Kontaktinformationen für technischen Support und Garantiebedingungen für Geräte zur Umweltüberwachung von WTW finden Sie auf der WTW Homepage unter www.WTW.de.

#### **COMPLIANCE**

Wenn Sie die Sonden der Serie 6 in einem Land der Europäischen Gemeinschaft (EG) verwenden, beachten Sie bitte, dass unter bestimmten Bedingungen Probleme bei der elektromagnetischen Verträglichkeit (EMV) auftreten können, beispielsweise wenn die Sonde bestimmten Hochfrequenzfeldern ausgesetzt ist.

Sollten Sie von solchen Problemen betroffen sein, lesen Sie in der Konformitätserklärung nach, die im Lieferumfang Ihres Geräts enthalten ist. In diesem Dokument sind besondere Bedingungen für temporäre Sensorprobleme aufgelistet.

Die Konformitätserklärung für Ihr Gerät finden Sie in **Anhang H, EMV-Eigenschaften**. Für Model 650 finden Sie am Ende des Abschnitts 3, 650 MDS ein entsprechendes Dokument.

#### KENNDATEN

Allgemeine Kenndaten zu allen Umweltüberwachungsgeräten finden Sie in **Anhang O, Kenndaten.**

#### ALLGEMEINE SICHERHEITSVORKEHRUNGEN

Gesundheits- und Sicherheitsfragen hinsichtlich der Verwendung von Kalibrierlösungen für die Sonden finden Sie in **Anhang A, Gesundheit und Sicherheit.**

#### **HINWEIS**

Die in dieser Anleitung enthaltenen Informationen können ohne Vorankündigung geändert werden. Es wurde sorgfältig darauf geachtet, die in dieser Anleitung enthaltenen Informationen so vollständig, akkurat und aktuell wie möglich wiederzugeben. WTW haftet nicht für Fehler oder Auslassungen in dieser Bedienungsanleitung.

#### **WARNHINWEIS:**

Beachten Sie bei der Wartung der Sonde, dass die Sonde in der Fabrik versiegelt wird und es zu keiner Zeit erforderlich ist, zu den inneren Schaltkreisen der Sonde vorzudringen. Falls Sie versuchen, die Sonde zu disassemblieren, verfällt die Herstellergarantie.

# **CONTENTS**

#### **ABSCHNITT 1 EINFÜHRUNG**

- 1.1 SO VERWENDEN SIE DIESE ANLEITUNG<br>12 ENTPACKEN UND ÜBERPRÜFEN
- 1.2 ENTPACKEN UND ÜBERPRÜFEN

#### **ABSCHNITT 2 SONDEN**

- 2.1 ERSTE SCHRITTE
	- 2.2 ANSCHLUSS DER SONDE
	- 2.3 SONDE FÜR DEN GEBRAUCH VORBEREITEN
		- 2.3.1 DIE MEMBRAN FÜR GELÖSTEN SAUERSTOFF EINBAUEN
		- 2.3.2 DIE MEMBRAN FÜR GELÖSTEN SAUERSTOFF EINBAUEN
		- 2.3.3 STROMZUFUHR
		- 2.3.4 KABEL ANSCHLIEßEN
	- 2.4 ECOWATCH FÜR WINDOWS ERSTE SCHRITTE<br>2.4.1 ECOWATCH FÜR WINDOWS INSTALLIE
		- 2.4.1 ECOWATCH FÜR WINDOWS INSTALLIEREN<br>2.4.2 ECOWATCH FÜR WINDOWS AUSFÜHREN
		- 2.4.2 ECOWATCH FÜR WINDOWS AUSFÜHREN
		- 2.4.3 EINRICHTUNG DES ECOWATCH FÜR WINDOWS
	- 2.5 SONDENSOFTWARE EINRICHTUNG
	- 2.6 VORBEREITUNG ZUR KALIBRIERUNG
		- 2.6.1 EINLEITUNG<br>2.6.2 VORGEHENS
		- 2.6.2 VORGEHENSWEISE ZUR KALIBRIERUNG
	- 2.7 MESSUNGEN VORNEHMEN
	- 2.8 ECOWATCH EINSETZEN, UM DATEN ZU SAMMELN, HOCHZULADEN UND ZU ANALYSIEREN
	- 2.9 SONDENMENÜ
		- 2.9.1 START<br>2.9.2 KALIBI
			- 2.9.2 KALIBRIEREN<br>2.9.3 DATEI
			- **DATEI**
			- 2.9.4 STATUS
			- 2.9.5 SYSTEM
			- 2.9.6 PROTOKOLL
			- 2.9.7 SENSOR
			- 2.9.8 WEITERE OPTIONEN
	- 2.10 PFLEGE, INSTANDHALTUNG UND LAGERUNG
		- 2.10.1 PFLEGE UND INSTANDHALTUNG DER SONDE
		- 2.10.2 PFLEGE UND INSTANDHALTUNG DER SONDE
		- 2.10.3 SONDENLAGERUNG
		- 2.10.4 MESSFÜHLERLAGERUNG

#### **ABSCHNITT 3 650 MDS ANZEIGE-/AUFZEICHNUNGSGERÄT**

- 3.1 EINFÜHRUNG
- 3.2 ERSTE SCHRITTE
	- 3.2.1 AUSPACKEN
	- 3.2.2 GRUNDLEGENDES ZUM SPEICHER DES 650
	- 3.2.3 KONFIGURATIONEN FÜR DAS 650
	- 3.2.4 FUNKTIONEN DES 650
	- 3.2.5 BATTERIEN UND AKKU LADEN
	- 3.2.6 EINSCHALTEN DES GERÄTS
	- 3.2.7 EINSTELLEN DES ANZEIGEKONTRASTES
	- 3.2.8 VERWENDUNG DES TASTENFELDS IHRES WTW 650
	- 3.2.9 ANSCHLIESSEN EINER SONDE
	- 3.2.10 GRUNDLEGENDES ZUR STATUSLEISTE
	- 3.2.11 ECOWATCH-UPGRADE FÜR WINDOWS
- 3.3 EINSTELLEN DES 650
- 3.4 BENUTZEROBERFLÄCHE DES SONDENMENÜS
	- 3.4.1 EINLEITUNG
	- 3.4.2 BEISPIELANSICHTEN DES SONDENMENÜS
	- 3.4.3 HÄUFIGE FUNKTIONSAUFRUFE ÜBER DAS SONDENMENÜ DES 650
- 3.5 DATENAUFZEICHNUNG MIT DEM 650
	- 3.5.1 DATENAUFZEICHNUNG: EINFÜHRUNG UND GRUNDLAGEN
	- 3.5.2 DATENAUFZEICHNUNG AUF DEM SONDENSPEICHER
	- 3.5.3 DATENAUFZEICHNUNG AUF DEM SPEICHER DES 650
	- 3.5.4 DATENAUFZEICHNUNG MIT DEM 650: GRUNDREGELN
- 3.6 VERWALTUNG VON 650-DATEIEN
	- 3.6.1 EINLEITUNG
		- 3.6.2 VERZEICHNIS
		- 3.6.3 BEFEHL "HOCHLADEN ZU PC"
		- 3.6.4 BEFEHL "ANSICHT DATEI"
		- 3.6.5 DATEISPEICHER
	- 3.6.6 ALLE DATEIEN LÖSCHEN
- 3.7 HOCHLADEN VON DATEN AUS EINER SONDE
	-
	- 3.7.1 EINLEITUNG<br>3.7.2 UPLOAD-VOE 3.7.2 UPLOAD-VORGANG
- 3.8 GPS-NUTZUNG MIT DEM 650
	- 3.8.1 EINRICHTEN DER GPS-SCHNITTSTELLE FÜR DAS 650<br>3.8.2 AUFZEICHNUNG VON GPS-KOORDINATEN
	- 3.8.2 AUFZEICHNUNG VON GPS-KOORDINATEN
- 3.9 VERWENDUNG DES 650-BAROMETERS
	- 3.9.1 GRUNDSÄTZLICHES ZUR BETRIEBSWEISE
	- 3.9.2 KALIBRIERUNG DES BAROMETERS
	- 3.9.3 ÄNDERN DER BAROMETEREINHEITEN
	- 3.9.4 AUFZEICHNUNG VON LUFTDRUCKMESSWERTEN
- 3.10 SOFTWARE-UPGRADE FÜR DAS 650
- 3.11 FEHLERBEHEBUNG
- 3.12 ANBRINGEN EINES FERRITKERNS<br>3.13 SICHERHEITSHINWEISE FÜR DAS
- 3.13 SICHERHEITSHINWEISE FÜR DAS 650
- 3.14 650 MDS SPEZIFIKATIONEN

#### **ABSCHNITT 4 ECOWATCH FÜR WINDOWS**

- 4.1 EINLEITUNG
	- 4.1.2 GLOSSAR
		- TUTORIAL
		- 4.1.4 EINSATZ DER SYMBOLLEISTE
	- 4.1.5 TYPISCHE ANWENDUNG
- 4.2 DATENERFASSUNG UND –ANALYSE
	- 4.2.1 EINE WTW-SONDE ODER 650 ANZEIGE/LOGGERANSCHLIESSEN
	- 4.2.2 DATEI VON EINER SONDE HOCHLADEN<br>4.2.3 HOCHLADEN EINER DATEI VON EINEM
	- 4.2.3 HOCHLADEN EINER DATEI VON EINEM 650 DM ANZEIGE/LOGGER
	- 4.2.4 VERWENDEN DES DIAGRAMMS
	- 4.2.5 DIAGRAMMDATEN IN ECHTZEIT
- 4.3 DAS ECOWATCH-MENÜ
	- 4.3.1 FILE (DATEI)
		- 4.3.2 BEARBEITEN
		- 4.3.3 ANSICHT
		- 4.3.4 COMMUNICATION
		- 4.3.5 REAL-TIME (ECHTZEIT)
	- 4.3.6 DIAGRAMM
	- 4.3.7 EINRICHTEN
	- 4.3.8 APPLICATIONS
- 4.3.9 FENSTER
- 4.3.10 HELP (HILFE)

#### **ABSCHNITT 5 FUNKTIONSPRINZIPIEN**

- 5.1 LEITFÄHIGKEIT
- 5.2 SALINITÄT
- 5.3 VOLLSTÄNDIG AUFGELÖSTE FESTSTOFFE (TDS)
- 5.4 REDOX-POTENTIAL (REDOX)
- 5.5 PH
- 5.6 TIEFE UND NIVEAU
- 5.7 TEMPERATUR
- 5.8 GELÖSTER SAUERSTOFF 6562 RAPID-PULSE- POLAROGRAPHIE
- 5.9 GELÖSTER SAUERSTOFF 6150 ROX OPTICAL
- 5.10 NITRAT
- 5.11 AMMONIUM UND AMMONIAK
- 5.12 CHLORID
- 5.13 TRÜBUNG
- 5.14 CHLOROPHYLL
- 5.15 RHODAMINE WT<br>5.16 PHYCOCYANINE
- 5.16 PHYCOCYANIN ENTHALTENDE BLAU-GRÜNE ALGEN
- 5.17 PHYCOERYTHRIN-ENTHALTENDE BLAU-GRÜNE ALGEN
- 5.18 DURCHFLUSS

#### **ABSCHNITT 6 FEHLERBEHEBUNG**

- 6.1 FEHLER BEI DER KALIBRIERUNG
- 6.2 PROBLEME BEI DER SONDENKOMMUNIKATION
- 6.3 PROBLEME BEI DER SENSORQUALITÄT

#### **ABSCHNITT 7 KOMMUNIKATION**

- 7.1 ÜBERSICHT
- 7.2 HARDWARE-SCHNITTSTELLE<br>7.3 RS-232-SCHNITTSTELLE
- 7.3 RS-232-SCHNITTSTELLE
- 7.4 SDI-12-SCHNITTSTELLE

#### **ABSCHNITT 8 FIRMWARE-UPGRADE FÜR SONDEN**

#### **ABSCHNITT 9 GARANTIE UND SERVICEINFORMATIONEN**

- 9.1 GARANTIEBESCHRÄNKUNG
- 9.2 AUTORISIERTE SERVICECENTER
- 9.3 ANWEISUNGEN ZUR REINIGUNG<br>9.4 ANWEISUNGEN ZUR VERPACKUN
- 9.4 ANWEISUNGEN ZUR VERPACKUNG
- **ANHANG A GESUNDHEIT UND SICHERHEIT**
- **ANHANG B VORGESCHRIEBENER HINWEIS**
- 
- **ANHANG C ZUBEHÖR UND KALIBRIER-STANDARDS ANHANG D LÖSLICHKEIT UND DRUCK-/HÖHENTABELLEN**
- **ANHANG E TRÜBUNGS-MESSUNGEN**
- **ANHANG F DURCHFLUSS**
- **ANHANG G VERWENDUNG BELÜFTETER NIVEAUSENSOREN**
- **ANHANG H EMC-LEISTUNG**
- **ANHANG I CHLOROPHYLL-MESSUNGEN**
- **ANHANG J PROZENT LUFTSÄTTIGUNG**
- **ANHANG K PAR-SENSOR**
- **ANHANG L SCHÜTZENDE ZINK-ANODE**
- **ROX OPTISCHER DO-SENSOR**

**ANHANG N NMEA-ANWENDUNGEN<br>ANHANG O TECHNISCHE BESCHRE TECHNISCHE BESCHREIBUNG: SONDEN-SPEZIFIKATIONEN, SENSOR SPEZIFIKATIONEN**

# **ABSCHNITT 1 EINFÜHRUNG**

# **1.1 SO VERWENDEN SIE DIESE ANLEITUNG**

Diese Anleitung soll Ihnen das schnelle Verständnis und die schnelle Bedienung der Umweltüberwachungssysteme der Serie 6 von WTW ermöglichen. Wir können jedoch nicht oft genug betonen, dass sachkundige und sichere Bedienung mehr erfordert als nur die richtigen Knöpfe zu kennen. Um akkurate und aussagekräftige Ergebnisse zu erhalten, müssen Sie die Funktionsweisen, Kalibrierungstechniken und Systemeinrichtung verstehen. Eine sachgerechte Bedienung erfordert das gründliche Lesen und Verstehen dieser Anleitung.

Aufgrund der zahlreichen Funktionen, Konfigurationen und Anwendungen dieser vielseitigen Produkte treffen einige Abschnitte in dieser Anleitung möglicherweise nicht auf das spezifische System zu, das Sie erworben haben.

Falls Sie Fragen zu diesem Produkt oder seiner Anwendung haben, kontaktieren Sie den technischen Support von WTW oder den autorisierten Handelspartner. Kontaktinformationen finden Sie in **Abschnitt 9, Garantie- und Serviceinformationen**.

# **1.2 ENTPACKEN UND ÜBERPRÜFEN**

Überprüfen Sie die Außenseite des Verpackungskartons auf Schäden. Falls Sie Schäden finden, kontaktieren Sie umgehend Ihren Spediteur. Entnehmen Sie das Gerät aus dem Verpackungskarton. Einige Teile oder Zubehörteile befinden sich lose im Verpackungskarton, deshalb sollten Sie das Verpackungsmaterial sorgfältig überprüfen. Haken Sie alle Artikel auf dem Lieferschein ab und überprüfen Sie alle Baugruppen und Komponenten auf Schäden.

Sollten Teile beschädigt sein oder fehlen, setzen Sie sich umgehend mit Ihrem Ansprechpartner bei WTW in Verbindung. Falls Sie Ihr Gerät direkt bei WTW erworben haben oder nicht wissen, über welchen Ansprechpartner bei WTW Sie das Gerät gekauft haben, richten Sie sich nach den Kontaktinformationen in **Abschnitt 8, Garantie- und Serviceinformationen**.

Einführung Abschnitt 1

# **ABSCHNITT 2 SONDEN**

# **2.1 ERSTE SCHRITTE**

Die Umgebungsüberwachungssysteme der Serie 6 von WTW sind Multiparameter-, Wasserqualitätsmessund Datenerfassungssysteme. Sie sind gedacht zur Verwendung in Forschungs-, Bewertungs- und Regelüberwachungsanwendungen. Das Kapitel 2 behandelt Sonden und wie diese bei den verschiedenen Anwendungen bedient werden. Eine Sonde ist ein Wasserqualitätsüberwachungsgerät in Form eines Rohres, dasim Wasser platziert wird um Daten über die Wasserqualität zu sammeln. Sonden können mit mehreren Sensoren ausgestattet sein. Jeder Sensor kann einen oder mehrere Messfühler haben, die die Wasserqualität erfassen.

Die folgende Liste umfasst die Parameter, die Ihre Sonde messen kann. Siehe **Anhang O, Spezifikationen** zu den spezifischen Parametern für jede Sonde.

- Rapid Pulsepolarografie von gelöstem Sauerstoff
- ROX optische Messung des gelöster Sauerstoff
- Leitfähigkeit
- Spezifische Leitfähigkeit
- Salzgehalt
- Gelöste Feststoffe (TDS)
- Spezifischer Widerstand
- Temperatur
- $\bullet$  pH
- Redoxpotential
- Tiefe
- Pegel
- Durchfluss
- Trübung
- Chlorophyll
- Rhodamine WT
- Phycocyanin enthaltende Blaualgen
- Phycoerythrin enthaltende Blaualgen
- Nitrat-Stickstoff
- Ammoniak-Stickstoff
- Ammonium -Stickstoff
- Chlorid

Dieses Kapitel ist dazu gedacht, dass Sie sich schnell mit den Hardware- und Software-Komponenten der Sensoren und deren Zubehörteilen vertraut machen. Fahren Sie dann fort mit der Installation der Sensoren, den Kabelanschlüssen, der Software-Installation und schließlich dem grundlegenden Informationsaustausch mit Ihrer Sonde. Diagramme, Menü-Flussdiagramme und grundlegende niedergeschriebene Anweisungen, führen Sie durch die eigentliche Hardware- und Software-Einrichtung.

# **2.2 ANSCHLUSS DER SONDE**

Es gibt viele Möglichkeiten, Sonden an verschiedene Computer, Datenerfassungsgeräte und VT-100 Terminal Emulatoren anzuschließen. Um die Konfiguration auszuwählen, die am besten zu Ihrer Anwendung passt, stellen Sie sicher, dass Ihnen alle notwendigen Komponenten zur Verfügung stehen. Die folgende Liste und Diagramme (Abbildungen 1-4) beinhalten einige mögliche Konfigurationen.

- Sondenanschluss an einen Labor-Computer (empfohlen für die erstmalige Einrichtung)
- □ Sondenanschluss an eine Datenerfassungsplattform
- □ Sondenanschluss an einen tragbaren Computer
- □ Sondenanschluss an eine WTW 650 MDS Anzeige/Protokollspeicher

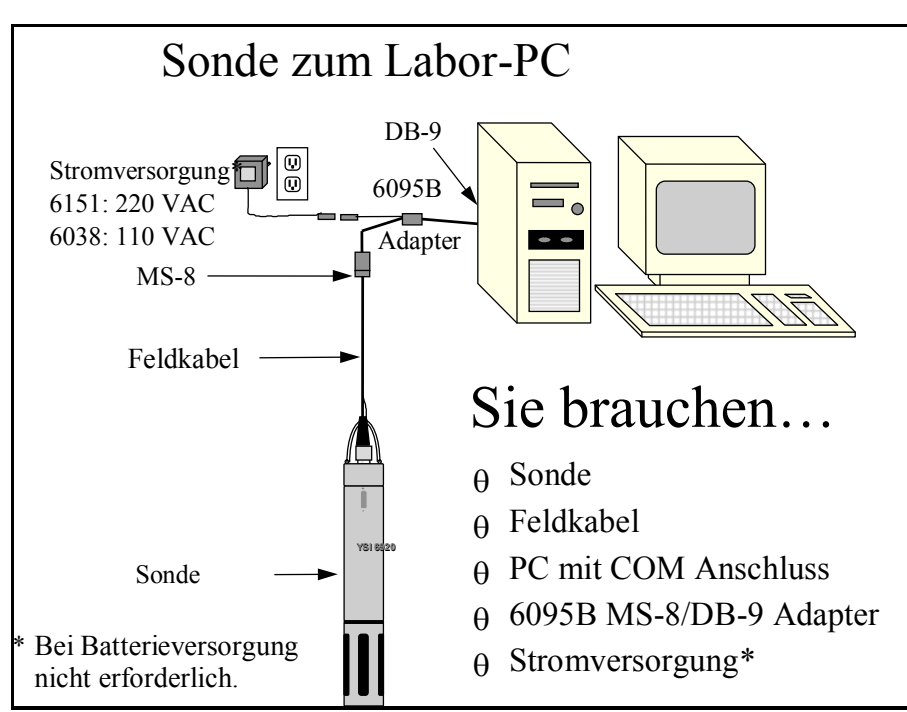

#### Abbildung 1

## Abbildung 2

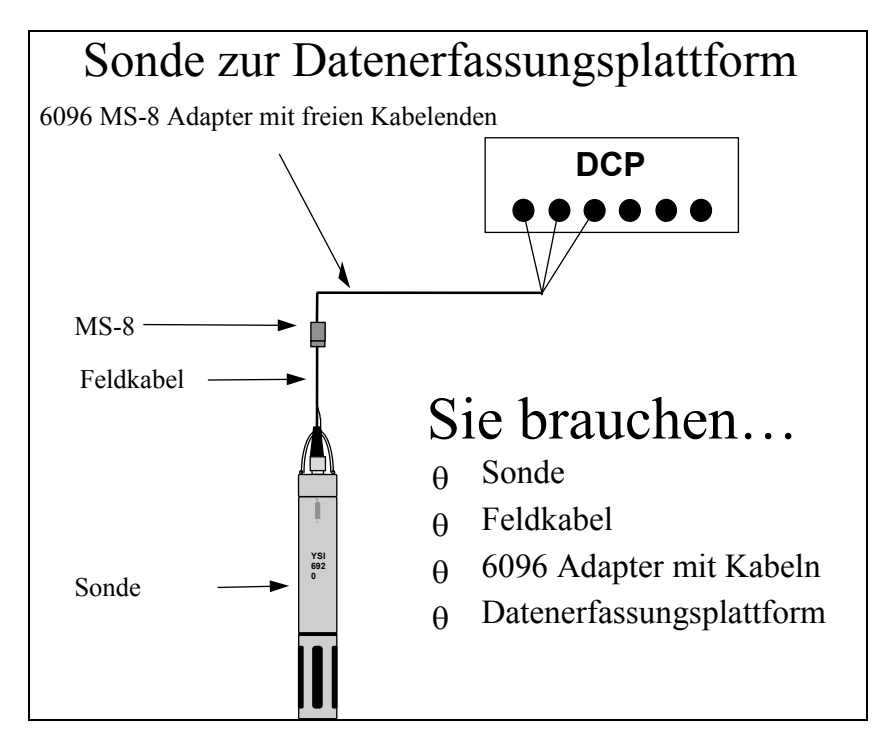

Abbildung 3

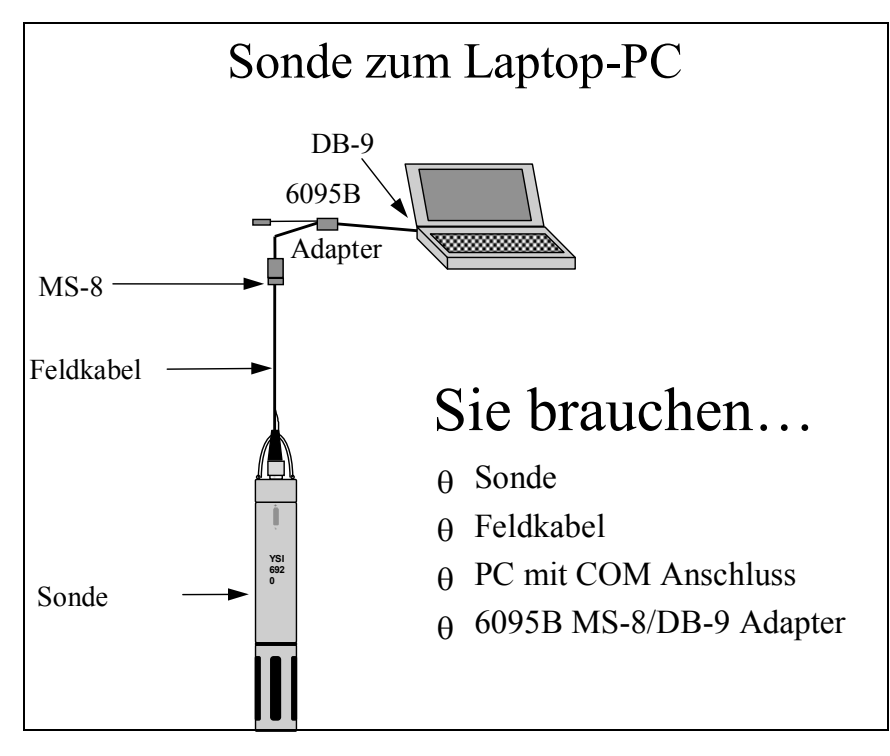

## Abbildung 4

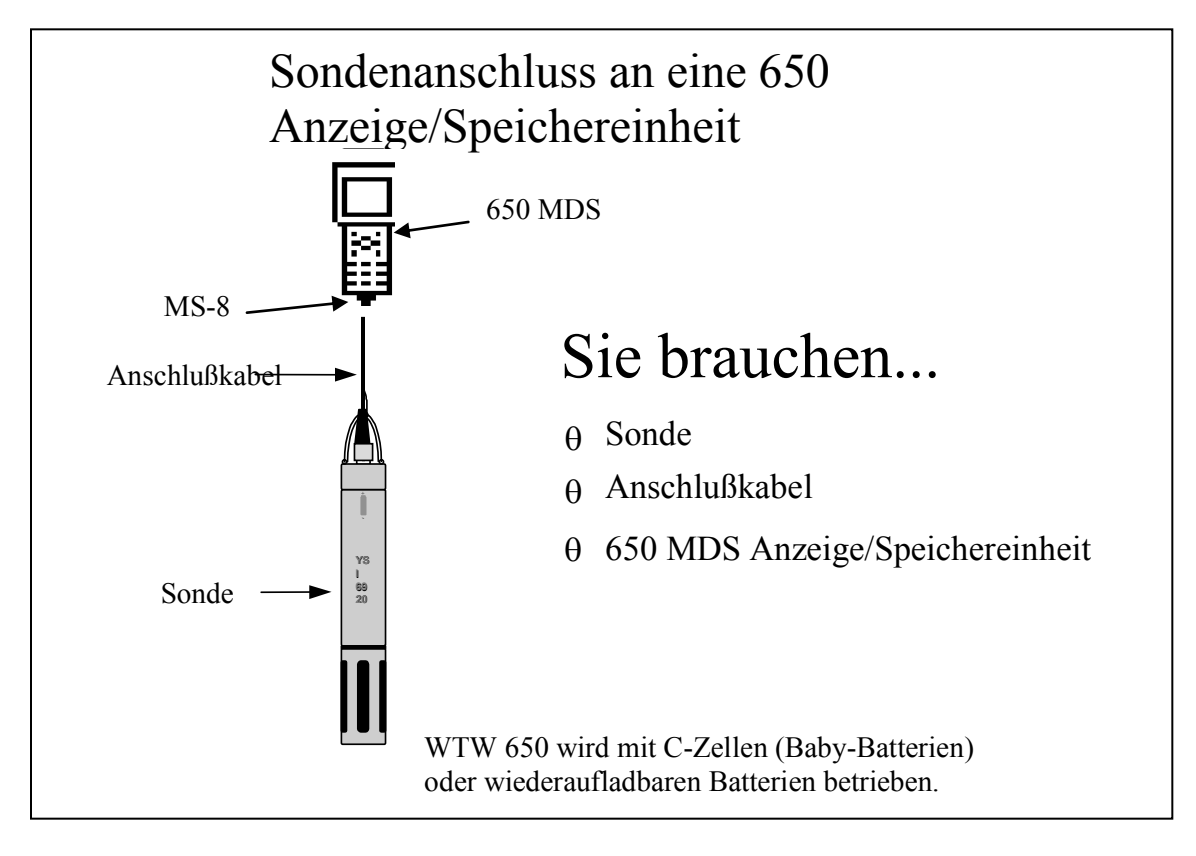

# **2.3 SONDE FÜR DEN GEBRAUCH VORBEREITEN**

Um die Sonde für Kalibrierungen und Betrieb vorzubereiten, müssen Sie Sensoren (Messfühler) an die Anschlüsse am Buchsenfeld der Sonde anbringen. Wenn Sie den WTW 6562 DO Sensor (Sensor zur Messung des gelösten Sauerstoffs) verwenden, müssen Sie zusätzlich zum Anschluss des Sensors eine neue Membran in diesen einsetzen. Es wird empfohlen, dass Sie die DO Membran einsetze, bevor Sie den Anschluss des Sensors am Buchenfeld vornehmen. Zukünftig können Sie die Membran austauschen, ohne den DO Sensor zu entfernen. Dies hängt im wesentlichen davon ab, ob die anderen installierten Sensoren Sie beim Einsetzen der Membran behindern würden. Im nächsten Schritt müssen Sie die Sonden mit Strom versorgen, entweder über Batterien oder einen Netzanschluss, mit Anschluss eines Erdungskabels. Die vier Schritte, die erforderlich sind, um Ihre Sonde betriebsbereit zu machen, sind unten aufgeführt.

- Schritt 1 Die Membran für gelösten Sauerstoff einsetzen -- Kapitel 2.3.1
- Schritt 2 Sensoren einbauen -- Kapitel 2.3.2
- Schritt 3 Stromversorgung -- Kapitel 2.3.3
- Schritt 4 Anschlußkabel anschließen -- Kapitel 2.3.4

## 2.3.1 DIE MEMBRAN FÜR GELÖSTEN SAUERSTOFF EINBAUEN

#### **Hinweis: Wenn Sie einen optischen ROX Sensor für gelösten Sauerstoff (DO) für Ihre Anwendungen einsetzen, überspringen Sie bitte das Kapitel 2.3.2 dieses Handbuchs.**

Der 6562 Rapid Pulse-Polarografie DO Sensor, wird mit einer trockenen Schutzmembran auf der Sensorspitze geliefert, die mit einem O-Ring befestigt ist. Entfernen Sie den O-Ring und die Membran. Gehen Sie vorsichtig mit dem Sensor um. Es ist sehr wichtig, dass die Spitze des Messfühlers nicht verkratzt oder verunreinigt wird. Siehe **Kapitel 2.10.2 Pflege und Wartung des Sensors**, hier finden Sie weitere Informationen darüber, wie oft die Membran ausgetauscht werden sollte.

Packen Sie das WTW 6562 DO Sensorset aus und befolgen Sie die unten stehenden Anweisungen.

Öffnen Sie den Membransatz und bereiten Sie die Elektrolytlösung vor. Lösen Sie das KCl in der Tropfflasche auf, indem Sie diese bis zum Hals mit entionisiertem oder destilliertem Wasser auffüllen und schütteln, bis die Feststoffe vollständig aufgelöst sind. Nachdem sich das KCl aufgelöst hat, warten Sie einige Minuten, bis die Lösung frei von Bläschen ist.

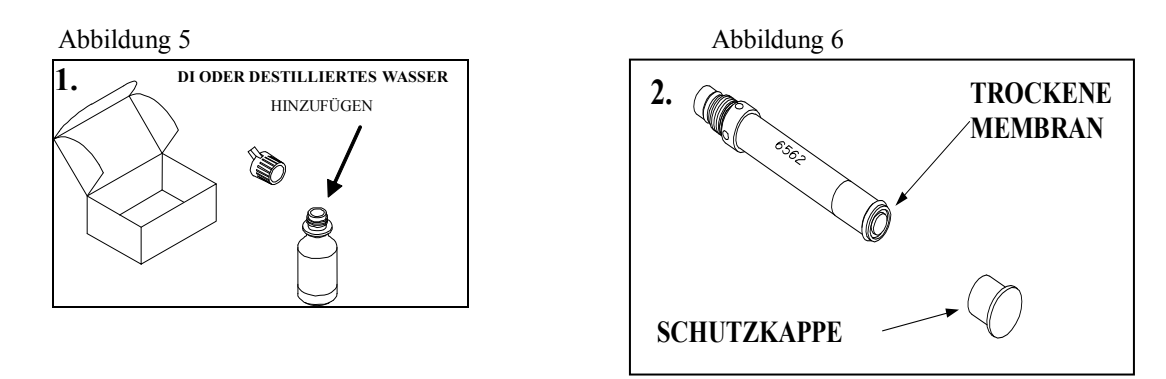

Die DO Membran kann mit dem DO Sensor entweder frei oder in die Sonde eingebaut oder installiert werden. Beide Methoden werden im Einzelnen unten beschrieben. **VORSICHT: Wenn Sie die Membran einsetzen, ohne den Sensor in die Sonde eingebaut zu haben, achten Sie darauf, dass die Schutzkappe auf dem Sensor angebracht ist und dieser vom Messfühler weg zeigt, um sicherzustellen, dass der Anschluss nicht mit dem Elektrolyt verunreinigt wird.** 

# **EINSETZEN DER MEMBRAN, WENN DER SENSOR NICHT IN DER SONDE EINGEBAUT IST**

Entfernen Sie die Schutzkappe und die trockene Membran von dem WTW 6562 Sensor für gelösten Sauerstoff..

Stellen Sie sicher, dass die Schutzkappe auf der Anschlussseite des Sensors angebracht ist ist. Es darf keine Elektrolytlösung, den Anschluss des Sensors und den O-Ring Dichtungsbereich befeuchten. Diese Lösung ist extrem korrosiv für den Anschluss und ist schwer zu entfernen.

Bevor Sie den Elektrolyt einsetzen, wickeln Sie ein sauberes, trockenes Papiertuch um die mit einer Schutzkappe versehene Sonde und wischen Sie verspritzte Elektrolytlösung auf. Halten Sie die Sonde in vertikaler Position und bringen Sie einige Tropfen der KCl Lösung auf der Spitze auf. Die Flüssigkeit sollte die kleinen Ritzen um die Elektrode herum vollständig ausfüllen und einen Wulstrand an der Spitze des Sensors bilden. Stellen Sie sicher, dass keine Luftblasen an der Vorderseite des Sensors kleben. Falls notwendig, schütteln Sie die Elektrolytlösung ab und beginnen Sie von vorne.

Drücken Sie eine Membran zwischen Ihrem linken Daumen und den Sondenkörper. Behandeln Sie die Membran sorgfältig und berühren Sie diese nur an der Seite.

Halten Sie das lose Ende der Membran mit dem Daumen und Zeigefinger Ihrer rechten Hand. Dehnen Sie diese mit einer durchgehenden Bewegung vorsichtig auf, über und auf der anderen Seite des Sensors herunter. Die Membran sollte um die Oberfläche des Sensors herum angepasst sein.

Halten Sie das Ende der Membran unter dem Zeigefinger Ihrer linken Hand.

Schieben Sie die O-Ring Dichtung über das Ende der Sonde, seien sie vorsichtig, dass Sie die Oberfläche der Membran nicht mit Ihren Fingern berühren. Es dürfen keine Falten entstehen oder Luftblasen unter der Membran eingeschlossen werden. Kleine Falten können entfernt werden, indem man leicht an den Kanten der Membran zieht. Wenn Luftblasen eingeschlossen sind, entfernen Sie die Membran und wiederholen Sie die Schritte 3-8 noch einmal.

Schneiden Sie die überstehende Membran mit einem scharfen Messer oder einer Schere ab. Spülen Sie zu viel aufgebrachte KCl Lösung ab, aber achten Sie sorgfältig darauf, dass kein Wasser in den Anschluss gelangen kann.

**Abbildung 7** 

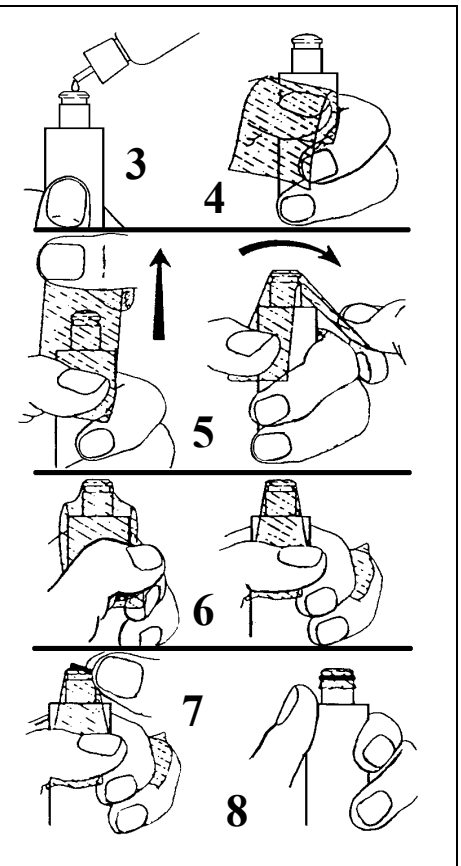

Wenn Sie fürchten, dass die Elektrolytlösung auf den O-Ring Dichtungsbereich, den Sondenanschluss oder die Trennwand-

Anschlüsse aufgetropft sein könnte, reiben Sie den Bereich mit Papiertüchern sauber, die mit deionisiertem Wasser befeuchtet sind und trocknen Sie dann den betreffenden Bereich mit einem trockenen Tuch, Druckluft oder spülen Sie diesen mit frischem Alkohol.

BEMERKUNG: Gegebenenfalls ist es bequemer für Sie, die Sonde vertikal in einen Schraubstock mit Gummiklemmbacken einzuspannen, während Sie die Elektrolytlösung auffüllen und die Membran auf die Sensorspitze aufbringen.

# **MEMBRAN-INSTALLATION VORNEHMEN MIT DEM SENSOR AUF DER SONDE INSTALLIERT**

Sichern Sie die Sonde in vertikaler Position unter Verwendung eines Schraubstocks oder einer Klemme und einem Ringständer, so dass die Sensoren nach oben ausgerichtet sind. Entfernen Sie den Sondenschutz vom Sensor.

Entfernen Sie die gebrauchte DO Membran und reinigen Sie die Sondenspitze mit Wasser und einem Linsenreinigungstuch. Stellen Sie sicher, dass Sie alle Ablagerungen aus der O-Ring Nut entfernen.

Verwenden Sie eine Tropfflasche mit der Elektrolytlösung, bringen Sie die Elektrolytlösung auf die DO Sondenspitze auf, bis sich ein großer Wulstrand wie in Abbildung 8 unten dargestellt bildet.

Abbildung 8 Abbildung 9

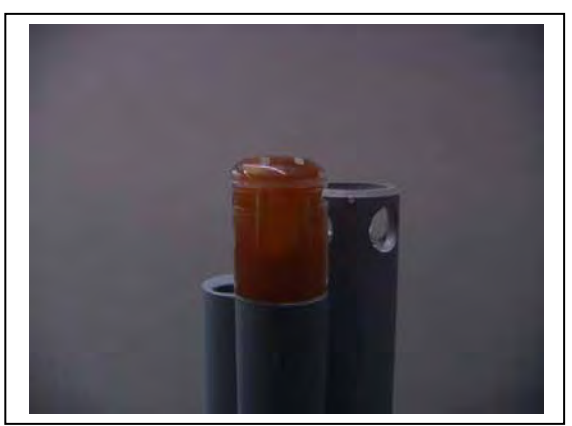

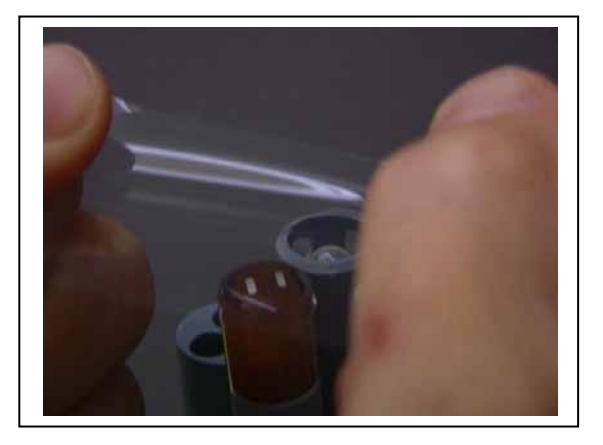

Halten Sie die Membran so, dass alle 4 Ecken gehalten werden, aber strecken Sie die Membran nicht seitlich.

Positionieren Sie die Membran über die Sonde, halten Sie sie dabei parallel zu der Sondenvorderseite, wie in Abbildung 9 oben dargestellt.

Machen Sie eine durchgehende Bewegung nach unten, dehnen Sie die Membran über die Sondenoberfläche wie dargestellt. Siehe Abbildung 10 unten. Zögern Sie nicht die Membran zu dehnen..

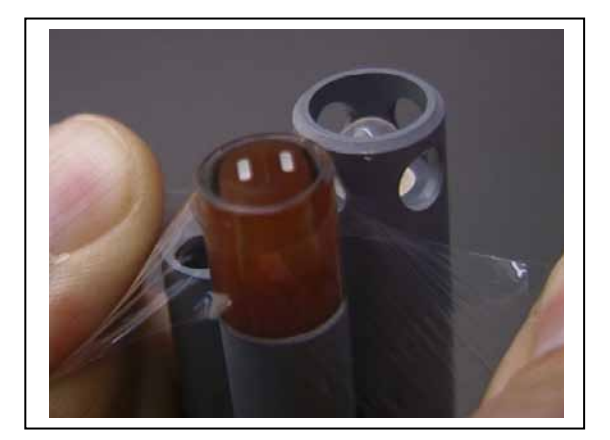

Abbildung 10 Abbildung 11

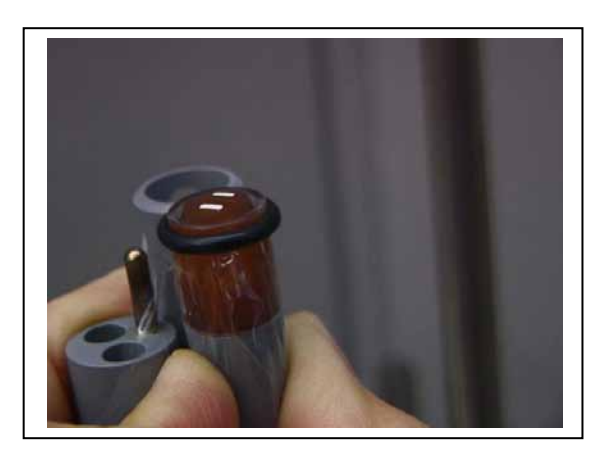

Installieren Sie einen neuen O-Ring. indem Sie eine Seite des O-Rings in die Nut platzieren und rollen Sie diesen an den Platz über die Membran und in die Nut hinein, auf der anderen Seite der Sondenoberfläche. Vermeiden Sie es, die Membran mit Ihren Fingern zu berühren. Sobald der O-Ring positioniert ist, drücken Sie diesen jeweils bei 90 Grad fest um die Spannung auszugleichen. Siehe Abbildung 11 unten. VERWENDEN SIE KEINERLEI FETT ODER SCHMIERMITTEL AM O-RING.

Verwenden Sie einen Cutter oder ein Skalpell, schneiden Sie die überstehende Folie von der Membran ab, machen Sie einen Schnitt ca 3 mm unterhalb des O-Rings wie in Abbildung 12 unten dargestellt. Sie können auch ein Rasiermesser zum Schneiden verwenden, wenn Ihnen kein Messer oder Skalpell zur verfügung steht.

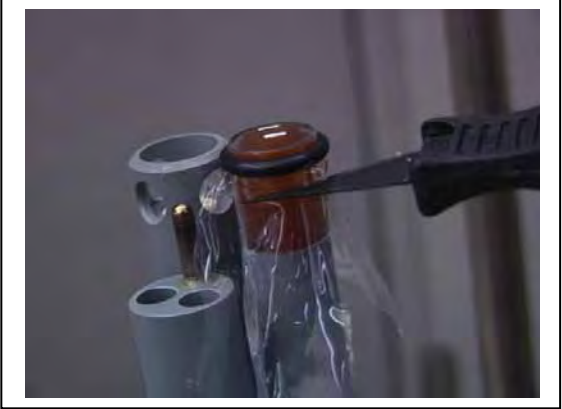

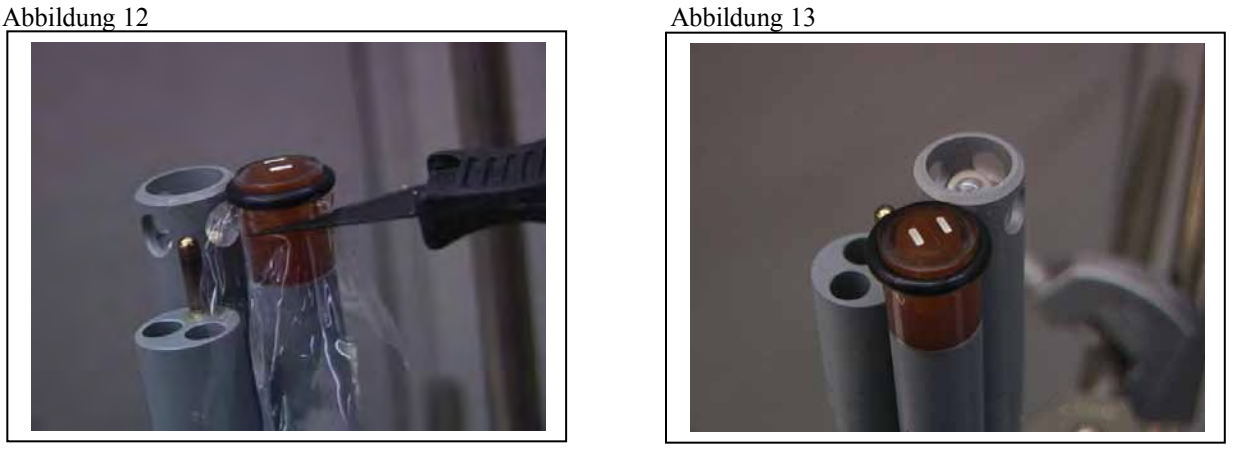

Wenn die Installation ordnungsgemäß vorgenommen wird, sollte das Endprodukt keinerlei Blasen, Falten oder Risse aufweisen, wie in Abbildung 13 oben dargestellt.

**HINWEIS:** Beachten Sie die folgenden Vorsichtsmaßnahmen um sicher zu stellen, dass die Membraninstallation ordnungsgemäß ist.

- Sichern Sie die Sonde, so dass sich diese während der Installation der Membran nicht bewegt.
- Waschen Sie Ihre Hände, bevor Sie die Installation durchführen und lassen Sie kein Öl oder O-Ring-Schmiermittel auf die Sondenoberfläche oder die Membran aufkommen.
- Gehen Sie vorsichtig vor wenn Sie den Sondenschutz entfernen, dass Sie die Membran nicht berühren. Wenn Sie glauben, dass die Membran beschädigt ist, tauschen Sie diese sofort aus.

# 2.3.2 DIE MEMBRAN FÜR GELÖSTEN SAUERSTOFF EINBAUEN

Entfernen Sie die Kalibrierungskappe von Ihrem Sensor von Hand wie in Abbildung 14 dargestellt um die Steckverbinder zu sehen.

Abbildung 14

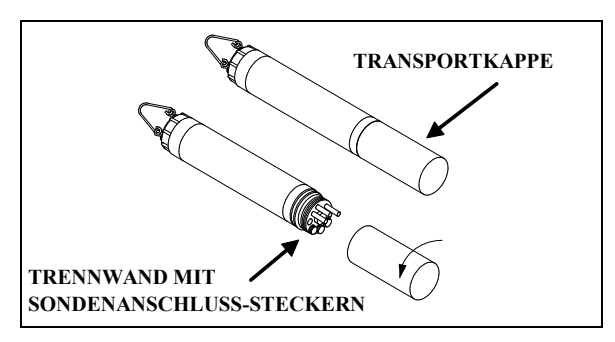

# PORTSTECKER ENTFERNEN

Verwenden Sie das lange Ende des Sondeninstallationswerkzeuges, das mit dem WTW 6570 Instandhaltungsset mitgeliefert wurde, um die Sondenstecker zu entfernen. Bewahren Sie die Portstecker an einem sicheren Ort auf, um diese in Zukunft wieder verwenden zu können.

Es gibt eine Vielfalt von Sondenoptionen für die Sensoren. Abbildung 15, 16 und 17 stellen die Verwendungen des Werkzeugs zum Entfernen der Portstecker dar. Beachten Sie, dass dieses Werkzeug auch verwendet wird, um

verschiedene Sonden einzubauen.

Wenn das Werkzeug verlegt ist oder verloren geht, können Sie einen 7/64 Zoll und 9/64 Zoll Sechskantschlüssel ersatzweise verwenden.

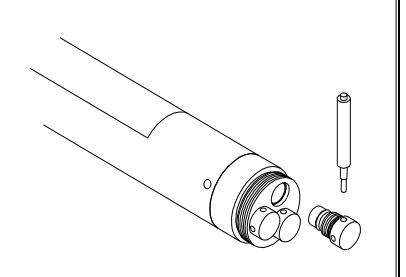

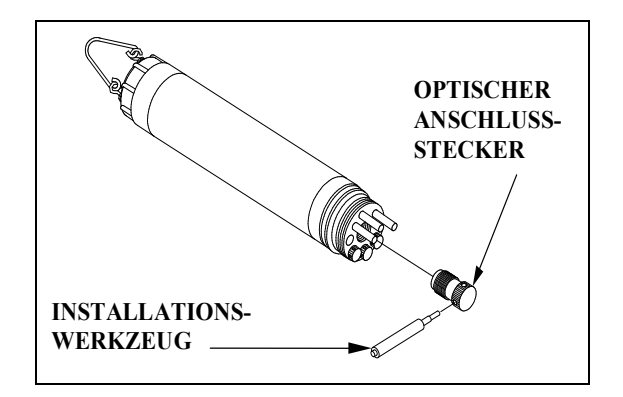

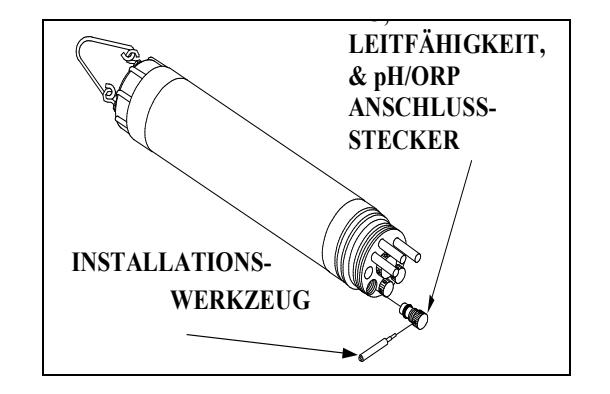

Abbildung 16 Abbildung 17

**HINWEIS:** Es kann sein, dass Sie eine Zange benötigen, um die ISE Portstecker zu entfernen, verwenden Sie bitte keine Zange, um die ISE Sonden festzuziehen. Ziehen Sie diese nur handfest an.

Beachten Sie Abbildung 19-24, um die Steckplätze für die Sonden an Ihrem Sensor zu finden.

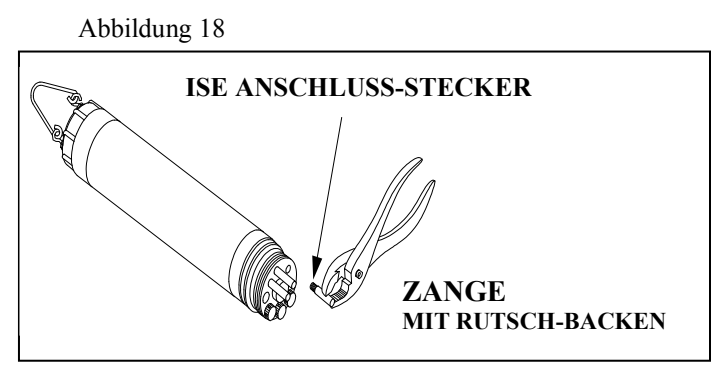

### 600XL & 600XLM SENSORBUCHSENFELD

3 Port Sonde: 1 Rapid Pulse DO, 1 Leitfähigkeit/Temperatur und 1 pH/ORP

- $\Box$  6562 Gelöst-Sauerstoffsensor = 3 Pin Anschluss
- $\Box$  6560 Leitfähigkeit/Temperatur = 6 Pin Anschluss
- $\Box$  6561 pH- Meßkopf = 4 Pin-Anschluss
- $\Box$  6565 Combo pH/ORP Sonde = 4 Pin-Anschluss

#### Abbildung 19

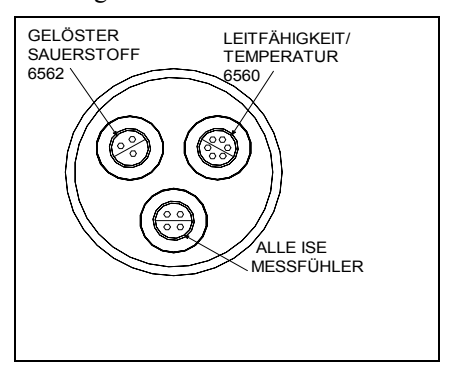

#### 6600V2 2 SONDENBUCHSENFELD

8 Port Sonde: 1 Rapid Pulse DO, 1 Leitfähigkeit/Temperatur und 2 optisch, 3 ISE, 1 pH/ORP

- $\Box$  6562 Gelöst- Sauerstoffsensor = 3 Pin Anschluss
- $\Box$  6560 Leitfähigkeit/Temperatur = 6 Pin Anschluss
- $\Box$  6561 oder 6561 GF pH-Sonde = 4 Pin-Anschluss
- $\Box$  6565 oder 6565 FG pH/ORP Sonde = 4 Pin-Anschluss
- 6566 Verunreinigungsbeständige pH/ORP Sonde
- $= 4$  Pin-Anschluss
- $\Box$  6882 Chlorid Sonde = Blattfeder Anschluss
- $\Box$  6883 Ammonium Sonde = Blattfeder Anschluss
- $\Box$  6884 Nitrat Sonde = Blattfeder Anschluss
- $\Box$  6026 Trübungssonde abwischen = 8 Pin-Anschluss
- $\Box$  6136 Trübungssensor abwischen = 8 Pin-Anschluss
- $\Box$  6025 Chlorophyllsensor abwischen = 8 Pin-Anschluss
- $\Box$  6130 Rhodamin WT Sonde abwischen = 8 Pin-Anschluss
- $\Box$  6150 Optische Gelöst-Sauerstoffsensor = 8 Pin Anschluss
- $\Box$  6131 PC Blaualgensensor = 8 Pin-Anschluss
- $\Box$  6132 PE Blaualgensensor = 8 Pin-Anschluss

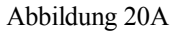

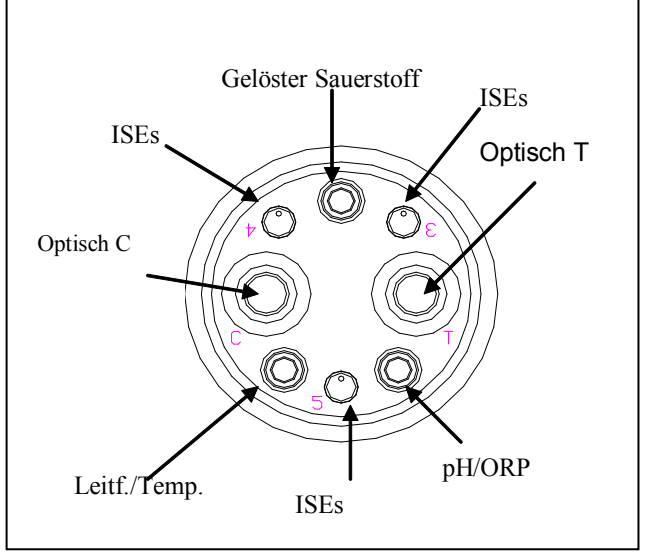

### 6600EDS V2-2 SONDENBUCHSENFELD

5 Port Sonde: 1 Rapid Pulse DO, 1 Leitfähigkeit/Temperatur und 2 optisch, 3 ISE, 1 pH/ORP

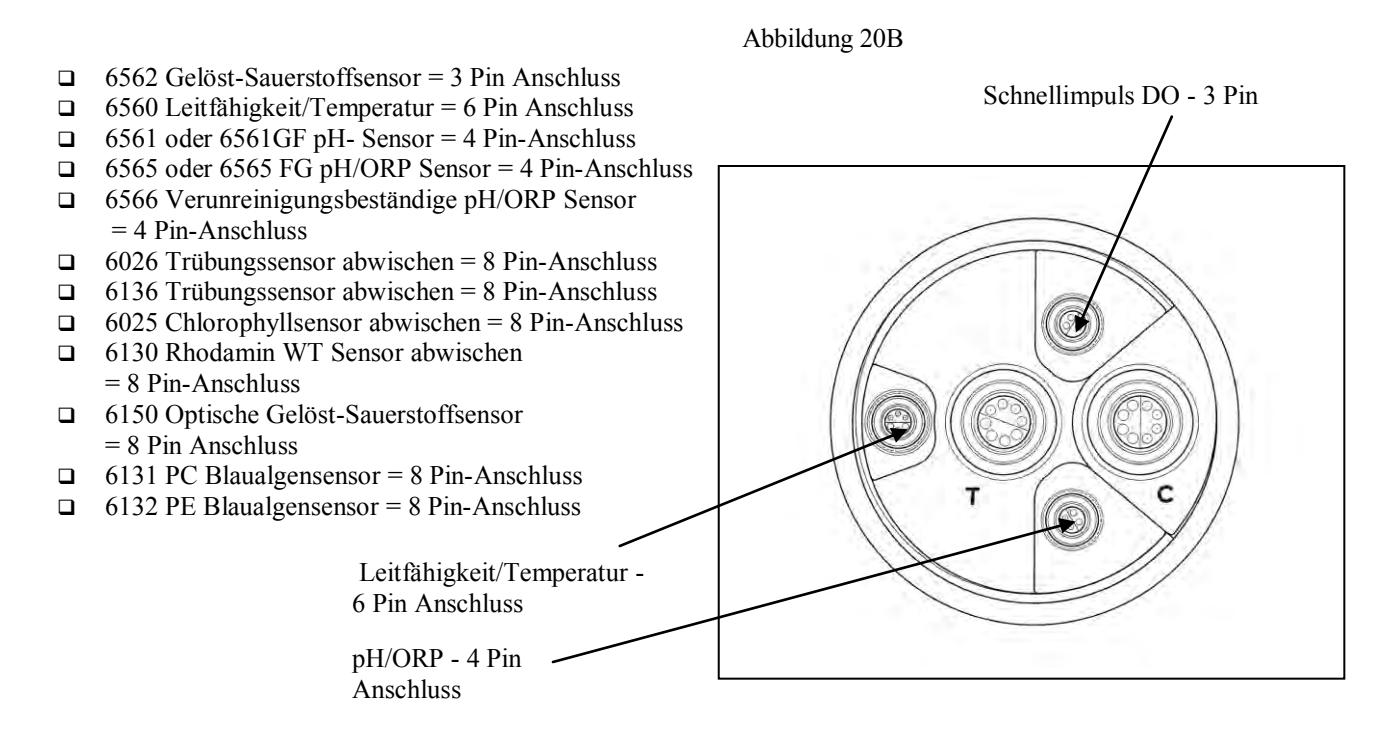

#### 6600V2 2 SONDENBUCHSENFELD

6 Port Sonde: 1 Leitfähigkeit/Temperatur, 4 optisch, 1pH/ORp, 1 ISE

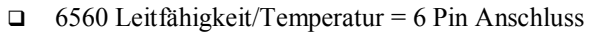

- $\Box$  6561 oder 6561 GF pH- Sensor = 4 Pin-Anschluss
- $\Box$  6565 oder 6565 FG pH/ORP Sensor = 4 Pin-Anschluss
- 6566 Verunreinigungsbeständige pH/ORP Sensor = 4 Pin-Anschluss
- $\Box$  6026 Trübungssensor abwischen = 8 Pin-Anschluss
- $\Box$  6136 Trübungssensor abwischen = 8 Pin-Anschluss
- $\Box$  6025 Chlorophyllsensor abwischen = 8 Pin-Anschluss
- 6130 Rhodamin WT Sensor abwischen = 8 Pin-Anschluss
- 6150 Optischer Gelöst-Sauerstoffsensor = 8 Pin Anschluss
- $\Box$  6131 PC Blaualgensensor = 8 Pin-Anschluss
- $\Box$  6132 PE Blaualgensensor = 8 Pin-Anschluss

pH/ORP - 4 Pin

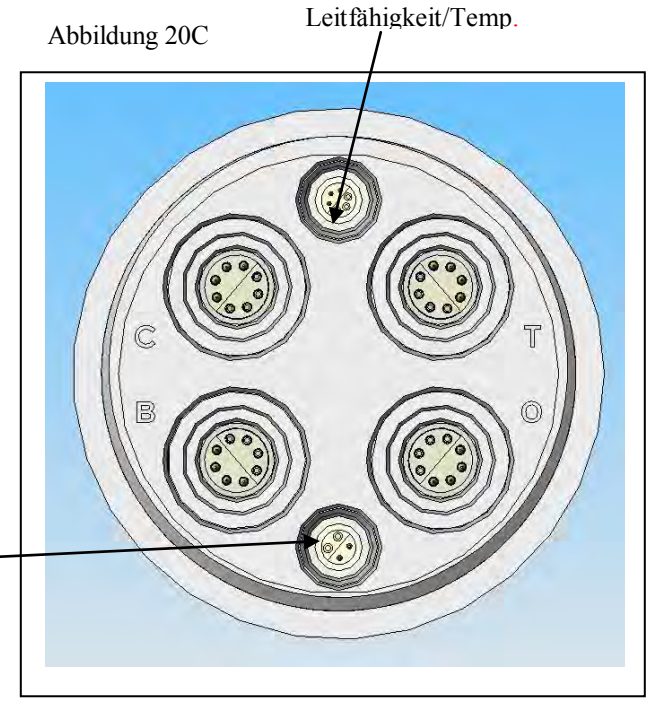

## 6820V2-2 & 6920V2-1 SONDENBUCHSENFELD

7 Port Sonde: 1 Rapid Pulse DO, 1 Leitfähigkeit/Temperatur und 1 optisch, 1 ISE, 3 pH/ORP

- $\Box$  6562 Gelöst-Sauerstoffsensor = 3 Pin Anschluss
- $\Box$  6560 Leitfähigkeit/Temperatur = 6 Pin Anschluss
- $\Box$  6561 oder 6561GF pH- Sensor = 4 Pin-Anschluss
- $\Box$  6565 oder 6565 FG pH/ORP Sensor = 4 Pin-Anschluss
- $\Box$  6566 Verunreinigungsbeständiger pH/ORP Sensor = 4 Pin-Anschluss
- $\Box$  6882 Chlorid Sensor = Blattfeder Anschluss
- $\Box$  6883 Ammonium Sensor = Blattfeder Anschluss
- $\Box$  6884 Nitrat Sensor = Blattfeder Anschluss
- $\Box$  6026 Trübungssensor abwischen = 8 Pin-Anschluss
- $\Box$  6136 Trübungssensor abwischen = 8 Pin-Anschluss
- $\Box$  6025 Chlorophyllsensor abwischen = 8 Pin-Anschluss
- $\Box$  6130 Rhodamin WT Sensor abwischen = 8 Pin-Anschluss
- $\Box$  6150 Optische Gelöst-Sauerstoffsensor = 8 Pin Anschluss
- $\Box$  6131 PC Blaualgensensor = 8 Pin-Anschluss
- $\Box$  6132 PE Blaualgensensor = 8 Pin-Anschluss

# 6820V2-2 & 6920V2-2 SONDENBUCHSENFELD

5 Port Sonde: 1 Leitfähigkeit/Temperatur, 2 optische, 1pH/ORp, 1 ISE

- $\Box$  6560 Leitfähigkeit/Temperatur = 6 Pin Anschluss
- $\Box$  6561 oder 6561 GF pH-Sensor = 4 Pin-Anschluss
- $\Box$  6565 oder 6565 FG pH/ORP Sensor = 4 Pin-Anschluss
- 6566 Verunreinigungsbeständige pH/ORP Sensor  $= 4$  Pin-Anschluss
- $\Box$  6882 Chlorid Sensor = Blattfeder Anschluss
- $\Box$  6883 Ammonium Sensor = Blattfeder Anschluss
- $\Box$  6884 Nitrat Sensor = Blattfeder Anschluss
- $\Box$  6026 Trübungssensor abwischen = 8 Pin-Anschluss
- $\Box$  6136 Trübungssensor abwischen = 8 Pin-Anschluss
- $\Box$  6025 Chlorophyllsensor abwischen = 8 Pin-Anschluss
- $\Box$  6130 Rhodamin WT Sensor abwischen = 8 Pin-Anschluss
- $\Box$  6150 Optische Gelöst-Sauerstoffsensor = 8 Pin Anschluss
- $\Box$  6131 PC Blaualgensensor = 8 Pin-Anschluss
- $\Box$  6132 PE Blaualgensensor = 8 Pin-Anschluss

Callouts: OPTIC = OPTISCH COND/TEMP=LEITF/TEMP

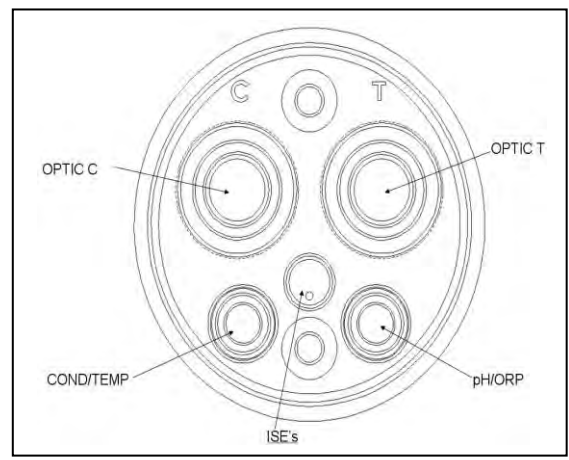

Abbildung 21A

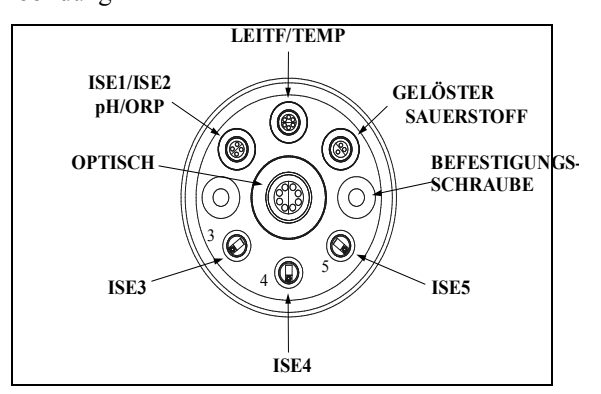

Abbildung 21B

## 600LS SONDENBUCHSENFELD

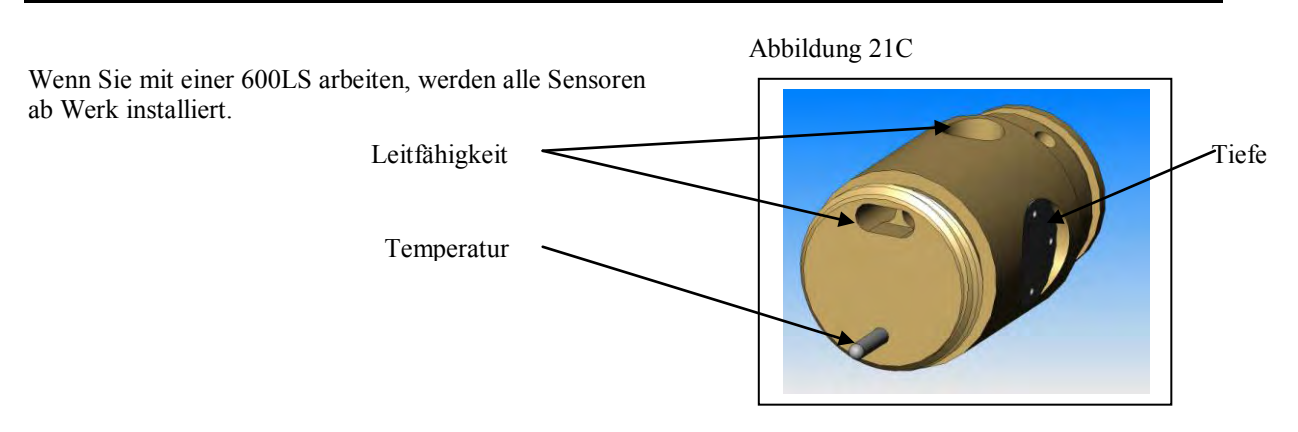

### 600R SONDENBUCHSENFELD

Wenn Sie mit einem 600R Sensor arbeiten, erhalten Sie das Messinstrument mit den eingebauten Sensoren.

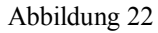

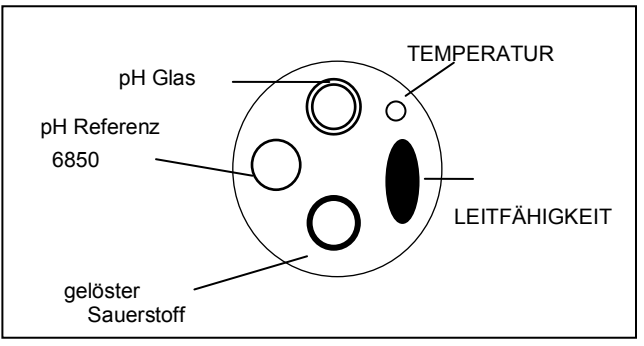

#### 600QS SONDENBUCHSENFELD

Wenn Sie mit einem 600QS Sensor arbeiten, erhalten Sie Ihr Messinstrument mit allen eingebauten Sensoren.

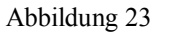

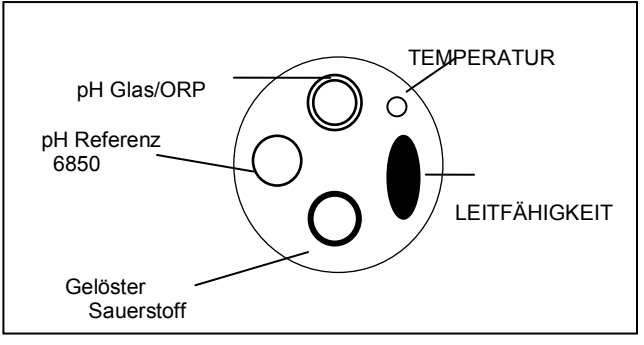

#### 600 OMS V2-1 SONDENBUCHSENFELD

Der Leitfähigkeitssensor (Modul/Port) für den 600 OMS V2-1 ist ab Werk installiert. Optische Sonden (Trübung, Chlorophyll, Rhodamin WT, ROX) optische DO, BGA-PC und BGA-PE) werden vom Anwender an der Unterseite des Sensors in den optischen Port eingeschraubt

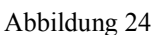

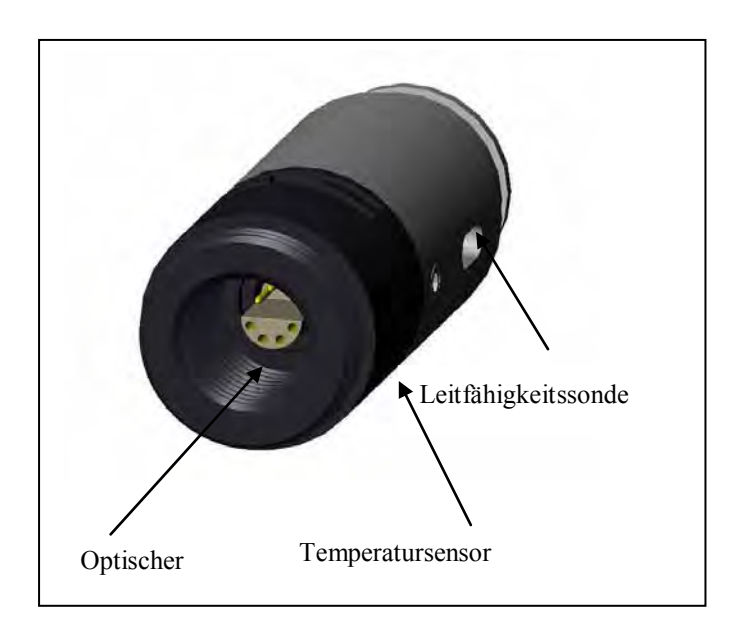

### O-RINGE SCHMIEREN

Bringen Sie eine dünne Schicht O-Ring Schmiermittel auf die O-Ringe an der Anschlussseite jeder Sonde, die installiert wird auf, das im WTW 6570 Instandhaltungsset mitgeliefert wird.

*VORSICHT:* **Stellen Sie sicher, dass keinerlei Verschmutzungen zwischen den O-Ringen und der Sonde vorhanden sind. Verschmutzungen die sich unter dem O-Ring befinden, können verursachen, dass der O-Ring leckt, wenn die Sonde untergetaucht wird.** 

Abbildung 25

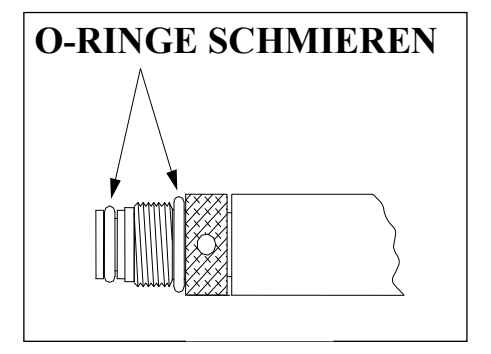

**HINWEIS:** Bevor Sie eine Sonde in das Buchsenfeld einbauen, stellen Sie sicher, dass der Sondenport trocken ist. Wenn sich Flüssigkeit darin befindet, können Sie Druckluft verwenden, um die verbleibende Feuchtigkeit abzublasen.

#### TRÜBUNGS, CHLOROPHYLL, RHODAMINE WT, BGA-PHYCOCYANIN, BGA-PHYCOERYTHRIN UND ROX OPTISCHE GELÖSTE SAUERSTOFFSENSOREN EINBAUEN.

Wenn Sie einen der aufgelisteten optischen Sensoren verwenden, wird empfohlen, dass die optischen Sensoren zuerst installiert werden. Wenn Sie keinen der genannten Sensoren einbauen, entfernen Sie nicht den Port- Stecker, sondern fahren Sie mit der folgenden Sensoreninstallation fort.

Alle optischen Sensoren 6135 Trübung, 6025 Chlorophyll, 6130 Rhodamin WT, 6131 Phycocyanin Blaualgen, 6132 Phycoeritrin Blaualgen, und 6150 ROX optischer DO, werden in gleicher Weise installiert. Installieren Sie die Sonde am mittleren Port, setzen Sie die Pins auf die beiden Anschlüsse, bevor Sie diese festziehen. Ziehen Sie die Sensoranschlussmutter an der Trennwand mit dem kurz herausragenden Ende des Werkzeuges, das mit der Sonde mitgeliefert wird, fest an. Nicht zu fest anziehen!

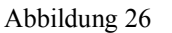

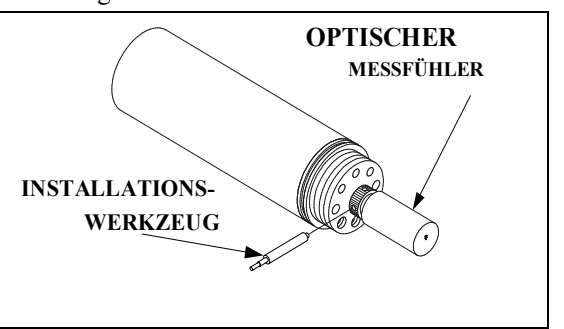

VORSICHT: Achten Sie darauf, dass Sie die Sondenmutter beim Festziehen nicht verkanten.

Die WTW 6820V2-1 und 6920V2-1 Sonden können einen einzelnen Trübungs-, Chlorophyll, Rhodamin, WT, BGA-PC, BGA-PE oder ROX DO Sensor aufnehmen. Die 6600V2-2, 6600EDS V2-2, 6820V2-2 und 6920V2-2 Sonden können 2 von 6 optischen Sensoren gleichzeitig aufnehmen und verwenden. Die beiden optischen Ports dieser Sensoren sind mit "T" und "C" am Buchsenfeld gekennzeichnet. Jeder Port kann jeden der sechs Sensoren aufnehmen, stellen Sie daher sicher, dass Sie sich merken, welcher Sensor an welchem Port installiert ist, so dass Sie später in der Lage sind, die Sensor Software richtig einzurichten. Der 6600V2-4 Sensoren kann 4 von 6 optischen Sensoren gleichzeitig aufnehmen und verwenden. Die vier optischen Ports dieser Sonde sind mit "T" und "C", "B" und "O" am Buchsenfeld gekennzeichnet. Jeder Port kann jeden der sechs Sensoren aufnehmen, stellen Sie daher sicher, dass Sie sich merken, welcher Sensor an welchem Port installiert ist, so dass Sie später in der Lage sind, die Sensor Software richtig einzurichten.

#### DEN 6562 RAPID PULSE GELÖST- SAUERSTOFFSENSOR, LEITFÄHIGKEIT, TEMPERATUR UND pH/ORP SENSOREN EINBAUEN

Führen Sie den Sensor in den richtigen Port ein und drehen Sie diese vorsichtig, bis die beiden Anschlüsse ausgerichtet sind.

Die Sensoren sind mit Rutschmuttern versehen, für die ein kleines Sensoren-Einbauwerkzeug erforderlich ist, um die Sensoren fest anzuziehen. Wenn die Anschlüsse ausgerichtet sind, schrauben Sie die Sensorenmutter fest, indem Sie das lang herausragende Ende des Sensoren-Einbauwerkzeug verwenden. Nicht zu fest anziehen!

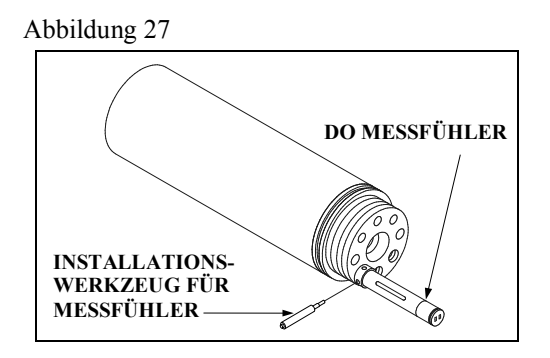

VORSICHT: Verkanten Sie die Sondenmutter nicht beim fest anziehen.

## ISE SENSOR EINBAUEN

Die Ammonium, Nitrat und Chloride ISE Sensoren haben keine Rutschmuttern und sollten ohne Werkzeuge eingebaut werden. Ziehen Sie diese nur mit Ihren Fingern an. Ein ISE Sensor kann in einen der drei Ports mit der Kennzeichnung "3", "4", und "5" am Buchsenfeld der 6820V2-1, 6920V2-1, und 6600V2-2 Sonden oder am einzelnen ISE Port an den 6820V2-2 und 6920V2-2 Buchsenfeldern eingebaut werden. Stellen Sie daher sicher,

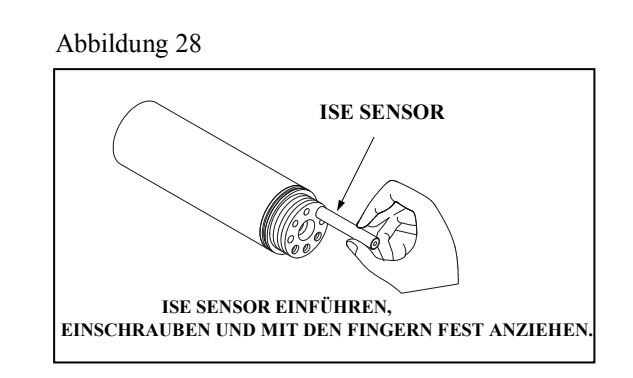

dass Sie sich merken, welcher Sensor an welchem Port installiert ist, so dass Sie später in der Lage sind, die Sonden-Software richtig einzustellen.

**WICHTIG:** Stellen Sie sicher, dass die Sensormutter oder der Sensorkörper der ISE Sensoren direkt auf der Sondentrennwand sitzt. Dies stellt sicher, dass die Anschlussdichtungen nicht undicht werden..

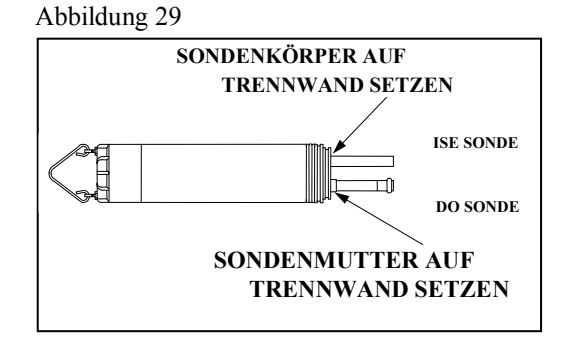

#### SENSORSCHUTZ EINBAUEN

Zu jedem Sensor wird ein Sensorschutz mitgeliefert. Der Sensorschutz schützt die Sonden, während der Kalibrier- und Messvorgänge. Sobald die Sonden installiert sind, installieren Sie diesen Schutz, in dem Sie ihn mit dem Gewinde am Buchsenfeld ausrichten und den Schutz im Uhrzeigersinn drehen, bis er fest sitzt.

*VORSICHT:* Achten Sie darauf, dass Sie die Rapid Pulse DO Membran während des Einbaus des Sensorschutzes nicht beschädigen.

Abbildung 30 zeigt den Sondenschutz für WTW 6820V2-1/6820V2-2/6920V2-1/6920V2-2, der Schutz für 6600V2-2/6600V2-4 ist ähnlich. Der Sondenschutz für WTW 600R, 600QS, 600XL und 600XLM ist vergleichbar mit Abbildung 31.

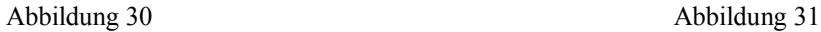

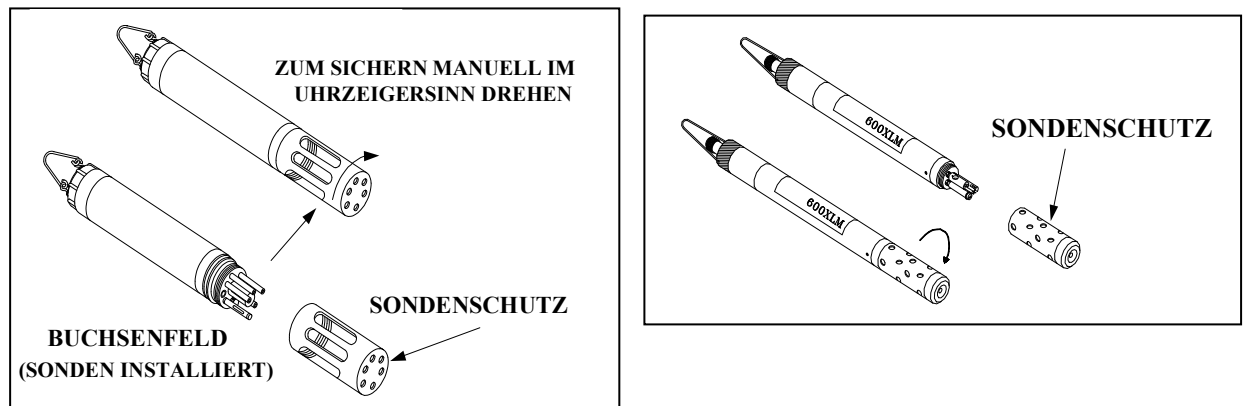

# **2.3.3 STROMZUFUHR**

Eine externe Stromzufuhr ist erforderlich, um die Sonden WTW 600R, 600QS, 600XL 6820V2-1 und das Modell ohne Batterie der 600 OMS V2-1 mit Strom zu versorgen. Die Sonden WTW 6920V2-1, 6920V2- 2, 6600V2-2, 6600EDS V2-2, 6600V2-4, 600XLM und das Modell mit Batterie der 600 OMS V2-1 haben eine eingebaute Batterie und können ohne externe Stromversorgung betrieben werden.

Wenn Sie ein WTW 650 MDS Anzeige/Speichergerät gekauft haben, ermöglicht Ihnen der Anschluss Ihres Sensors an das Gerät, dass Ihr Sensor über Batterien oder die externe Stromversorgung der Geräts versorgt wird. Siehe **Kapitel 3, Anzeigen/Registriereinrichtungen** für mögliche Stromversorgung.

Das batteriebetriebene Modell dieses Instruments wird mit Alkaline-Batterien versorgt, die der Anwender entfernen und entsorgen muss, wenn die Batterien das Messinstrument nicht mehr mit Strom versorgen. Die Entsorgungsanforderungen sind von Land zu Land und Region zu Region unterschiedlich und die Anwender müssen die Batterie-Entsorgungsvorgaben an ihrem Standort beachten und befolgen.

Die Leiterplatte in diesem Messinstrument enthält eine Mangane-Dioxidlithium "Knopfzellen"-Batterie, die zur dauerhaften Stromversorgung des Speichergerätes auf der Platine eingelegt sein muss. Diese Batterie kann nicht vom Anwender instandgehalten oder ausgetauscht werden. Ggf. entfernt ein zugelassenes WTW-Service-Center diese Batterie und entsorgt sie ordnungsgemäß nach den Service- und Reparaturrichtlinien.

## STROMVERSORGUNG FÜR LABORKALIBRIERUNG

Ein WTW 6038 (110 VAC) oder 6651 (64-240 VAC) Stromversorgung ist für Sensoren ohne eingebaute Batterie erforderlich, wenn diese mit einem PC zur Kalibrierung oder Einrichtung verwendet werden. Sonden mit eingebauter Batterie benötigen keine Stromversorgung, aber wenn die Sonde mit einer Stromversorgung im Labor verwendet wird, verlängert das die Lebensdauer der Batterien. Die meisten Adapter sind mit einem Kurzkabel zum Anschluss an die Stromversorgung ausgestattet. Nachdem der Vier-Pin-Anschluss der Stromversorgung an das Kurzkabel angeschlossen ist, schließen Sie einfach die Stromversorgung an eine entsprechende Wechselstromsteckdose an.

Siehe **Kapitel 2.2, Ihre Sonde anschließen**, für spezifische Informationen über Kabel, Adapter und Stromversorgung, die für den Anschluss Ihres Sensors an verschiedene Geräte erforderlich ist.

Die Systemkonfiguration ist für die interne Einrichtung, wie in Abbildung 32 dargestellt, bestens geeignet.

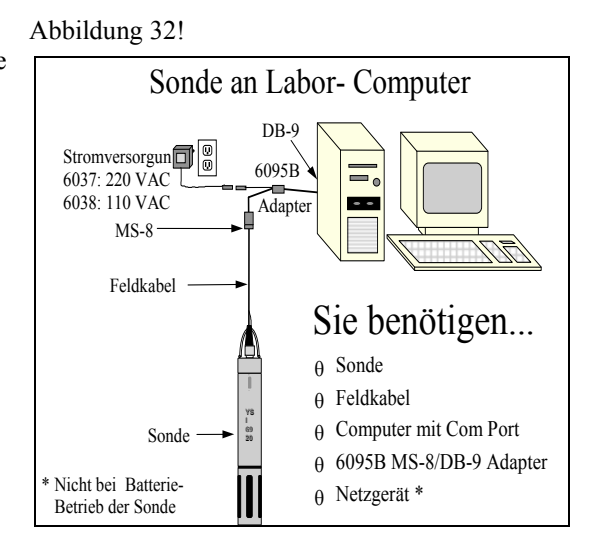

#### BATTERIEN EINBAUEN

Die 600XLM, 6600V2-2, 6600EDS V2-2, 6600V2-4, 6920V2-1, 6920V2-2 und das Batteriemodell des 600 OMS V2- sind Sonden, die über Alkali Batterien mit Strom versorgt werden. Ein Satz Batterien wird mit jedem dieser Sonden mitgeliefert. Wenn Sie keines dieser Sondenmodelle haben, können Sie dieses Kapitel überspringen.

# BATTERIEN IN DIE WTW 600XLM ODER 600 OMS V2-1 SENSOREN EINBAUEN

Siehe die folgenden Anweisungen und Abbildung 33, um 4 AA Alkaline Batterien in die Sonde einzubauen.

Halten Sie die zylindrische Batterie-Abdeckung fest und schrauben Sie diese mit der Hand ab. Schieben Sie dann den Batteriedeckel nach oben über das Buchsenfeld. Legen Sie die Batterien ein und achten Sie auf die Polarität. Die Markierung in dem Batteriefach gibt Ihnen die Richtung vor. Es ist normalerweise am einfachsten, zuerst die negative Seite der Batterie einzulegen und dann die positive Seite an dem entsprechenden Platz anzuklicken.

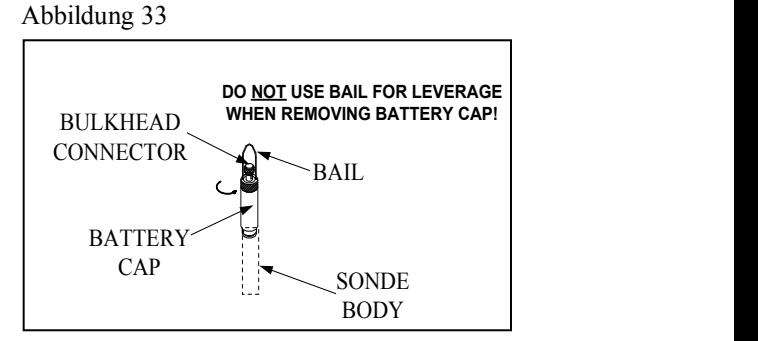

Abbildung 34

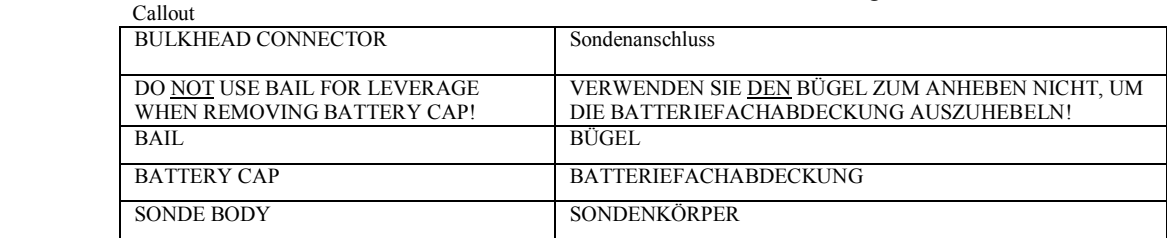

Prüfen Sie, dass die O-Ring und Dichtungsoberflächen frei von Verschmutzungen sind, die die O-Ringdichtung des Batteriefachs beienträchtigen könnten.

*VORSICHT:* **Stellen Sie sicher, dass sich KEINE Verschmutzungen zwischen dem O-Ring und der Sonde befindet. Verschmutzungen, die sich unter dem O-Ring befinden, können verursachen, dass der O-Ring undicht wird.** 

Schmieren Sie den O-Ring leicht an der Außenseite der Batterie-Abdeckung. Schmieren Sie NICHT den inneren O-Ring.

Schließen Sie den Batteriefachdeckel von Hand. *ZIEHEN SIE DIE SCHRAUBE NICHT ZU FEST AN!*

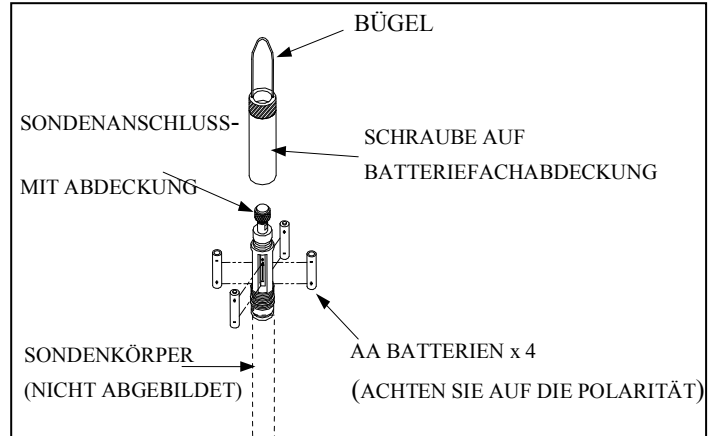

## BATTERIEN IN DIE WTW 6600V2-2, 6600EDS V2-2 UND 6600V2-4 SONDEN EINLEGEN.

#### **WICHTIGER SICHERHEITSHINWEIS:** Der Batteriedeckel 116003 für 6600V2-2, 6600EDS V2-2 und 6600V2-4 ist mit einem

Sicherheitsüberdruckventil ausgestattet. Das Ventil lässt den Druck ab, der sich in der Batteriekammer durch Abgase aufbauen kann, und zu einer Fehlfunktion der Batterie führen könnte, bei unsachgemäß markierten oder eingebauten Batterien, übermäßig geladenen, stromlosen oder zu stark entladenen Batterien. Der Druck des Abgases kann das Batteriefach verformen und im Extremfall dazu führen, dass die Sonde expolosionsartig zerstört wird. Personen, die sich in der unmittelbaren Umgebung einer solchen Sonde befinden, können durch herunfliegende Teile erheblich verletzt werden.. Lassen Sie diese Sicherheitsmaßnahmen NICHT außer Acht, indem Sie das Ventil blockieren oder dieses mit Farbe überstreichen oder die Umgebung des Ventils blockieren oder überstreichen. Versuchen Sie NICHT das Sicherheitsventil auszubauen.

Bauen Sie 8 C Alkaline Batterien gemäß der folgenden Anleitung in Abbildung 35 ein.

Verwenden Sie einen den Sechskantschlüssel, der mit 6600V2-2, 6600EDS V2-2 und 6600V2-4 mitgeliefert wurde, um die Schrauben am Batteriefachdeckel zu lösen.

**HINWEIS:** Die Schrauben am Batteriefachdeckel sind unverlierbar. Es ist nicht notwendig, diese vollständig aus dem Deckel auszuschrauben.

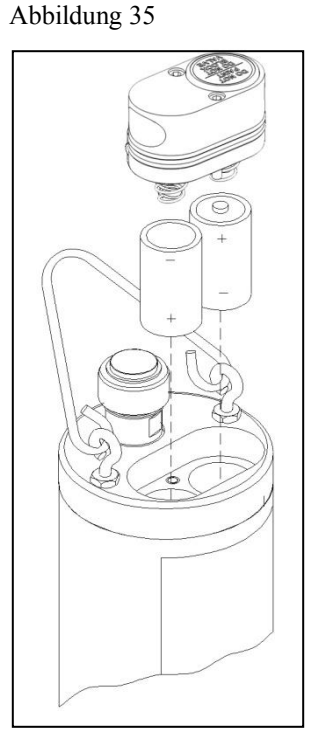

Entfernen Sie den Batteriefachdeckel und setzen Sie die Batterien, wie dargestellt, ein. Wenn Sie die Batterien einsetzen oder austauschen, testen Sie die richtige Polarität und Spannung der Batterien und beachten Sie die richtige Polarität, bevor Sie die Batterien in das Batteriefach einlegen.

**VORSICHT:** Achten Sie darauf, dass der orange O-Ring in der Nut des Deckels eingebaut ist. Der O-Ring ist mit Rückhaltelaschen versehen, damit dieser beim Einbau nicht aus der Nut herausfällt. Prüfen Sie, dass die O-Ring und Dichtungsoberflächen frei von Verschmutzungen sind, die die O-Ringdichtung des Batteriefachs beeinträchtigen könnte. Entfernen Sie alle Verschmutzungen, die sich darauf befinden. Reinigen Sie auch die Schutz-O-Ringe, die sich an der Seite des Batteriefachs befinden. Bringen Sie eine kleine Menge Fett auf die Gewinde der Schrauben auf, um zu verhindern, dass diese sich festfressen. Im nächsten Abschnitt und den Abbildungen 35A bis 35L finden Sie eine genaue Beschreibung für den richtigen Einbau des O-Rings im Batteriefach.

Die neue Gleitringdichtung des Batteriefachdeckels der Sonde 6600 beinhaltet sechs Rückhaltelaschen, welche die Gleitringdichtung während des Einbaus in der Dichtungsnut halten, und eine dauerhafte und effiziente Dichtung nach dem Batterieaustausch ermöglichen. Damit das richtig funktioniert, müssen die Rückhaltelaschen richtig in der Dichtungsnut des Batteriedeckels sitzen, um zu verhindern, dass dieses beim Hantieren herausrutscht. Wenn die Dichtung nicht richtig eingebaut ist, kann diese während des Einbaus des Batteriefachdeckels herausrutschen und dann während des Zusammenbaus zerdrückt werden. Dies kann die Dichtung beschädigen und das Batteriefach fluten, wenn die Sonde untergetaucht wird. Die folgende Vorgehensweise wird empfohlen, um die Dichtung ordnungsgemäß in der Nut zu halten:

1. Platzieren Sie die Dichtung in der Nut des Batterideckels, so dass diese dem Profil der Nut folgt und ca. in der Mitte der beiden Rückhaltelaschen zentriert wird.

Abbildungen 35A und 35B

2. Drücken Sie die beiden äußersten Rückhaltelaschen nach unten in die Nut. Es sollte deutlich sein, dass die Rückhaltelaschen in die Nut zusammen mit der Dichtung abgesetzt sind, so dass die äußersten Kanten der Laschen sich auf oder unter der Befestigungsfläche des Batteriedeckels befinden.

Abbildungen 35C und 35D

3. Drücken Sie die verbleibenden beiden äußeren Rückhaltelaschen in die Nut, und prüfen Sie dies, um sicherzustellen, dass die Laschen wie zuvor abgesetzt sind. Prüfen Sie, dass die beiden zuvor platzierten Rückhaltelaschen nicht aus ihrer Position in der Nut heraus gedrückt wurden.

Abbildung 35E und 35F

4. Legen Sie Ihren Daumen auf die Dichtung mit ca. 6 mm oder ähnlich seitlich der Mitte der Rückhaltelasche und drücken Sie die Dichtung in die Nut ein, während Sie Ihre Daumen zusammenführen. Dadurch wird die Dichtung gestreckt, damit diese in das Nutprofil passt, und die mittlere Lasche ordentlich platziert wird. Es könnte notwendig sein, die Daumenspitze einzusetzen, um die Lasche an ihren Platz zu drücken.

Abbildungen 35G und 35H

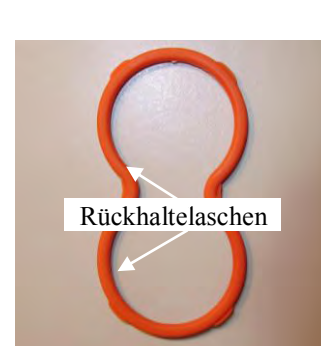

Drücken Sie die Laschen in die Nut

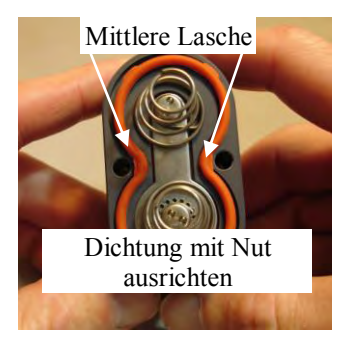

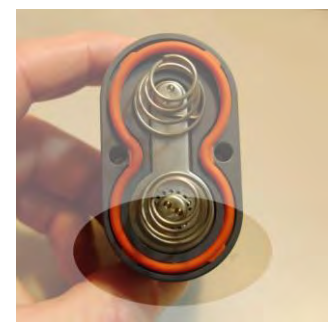

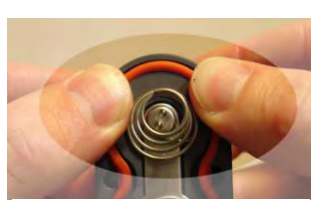

Drücken Sie die Laschen in die Nut

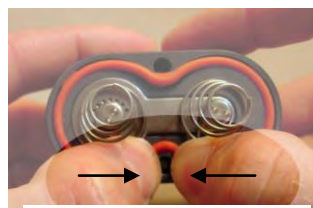

Strecken Sie die Dichtung und drücken Sie die Lasche in die Nut

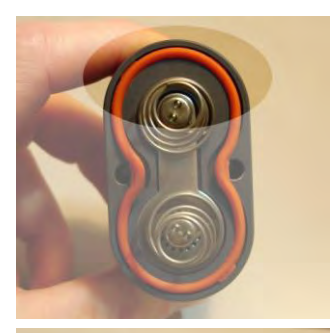

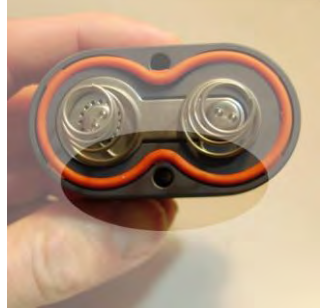

5. Drücken Sie die verbleibende mittlere Rückhaltelasche in die Nut wie zuvor und prüfen Sie, dass keine andere Rückhaltelasche während des Einbaus herausgedrückt wurde.

Abbildungen 35I und 35J

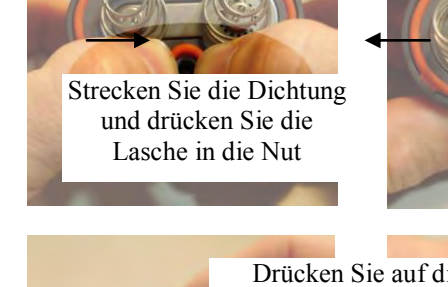

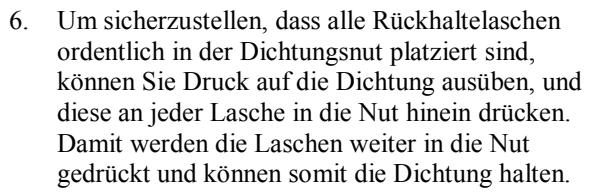

Abbildungen 35K und 35L

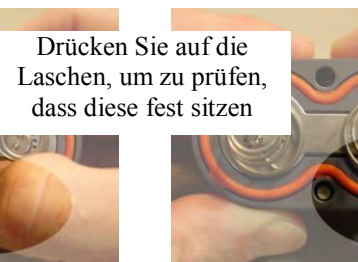

*VORSICHT:* **Bevor Sie den Batteriefachdeckel einbauen, stellen Sie sicher, dass das Druckablassventil geschlossen ist. Wenn das Druckablassventil geöffnet ist, bauen Sie den Deckel NICHT ein (siehe Abbildung 35M und 35N). Das Ventil kann nicht zurückgesetzt werden und der Batteriedeckel muss ausgetauscht werden, bevor die Sonde getaucht wird. Weitere Anweisungen erhalten Sie vom Technischen Support bei WTW.** 

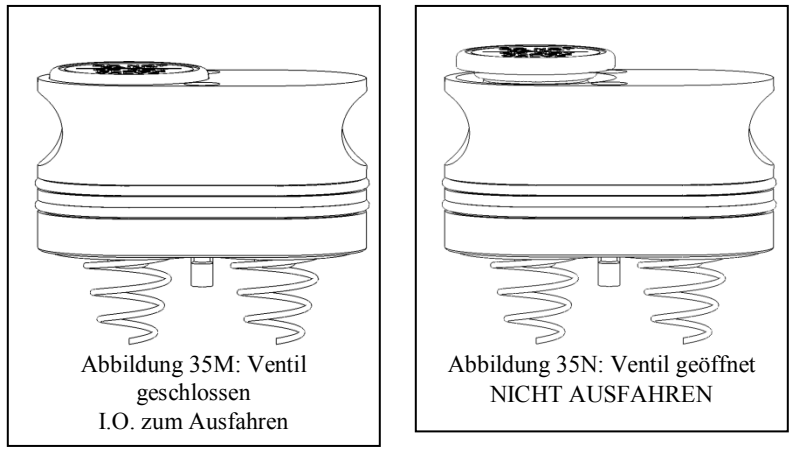

Schmieren Sie die O-Ringe leicht an der Außenseite der Batterie-Abdeckung. Schmieren Sie NICHT den inneren orangenen O-Ring.

Bringen Sie den Batteriefachdeckel von HAND wieder auf und ziehen Sie die Schrauben mit einem Sechskant-Schraubenzieher an, bis sie nicht mehr rutschen. *NICHT ZU FEST ANZIEHEN.* 

**VORSICHT: Wenn die Schrauben zu fest angezogen werden, kann es dazu führen, dass das Batteriefach überflutet wird. Setzen Sie KEINE Elektrowerkzeuge ein, um die Schrauben am Batteriefachdeckel festzuziehen.** 

Wenn der Batteriefachdeckel eingebaut und gesichert ist, prüfen Sie die Batteriespannung im Statusmenü der Sonden. Die Spannung muss bei 12,0 Volt oder höher liegen bei neuen Batterien. Eine Spannung von weniger als 12,0 Volt zeigt an, dass eine Batterie verkehrt herum eingebaut wurde oder dass eine der Batterien nicht vollständig geladen ist.

*VORSICHT: Entfernen Sie die Batterien aus dem Gerät, wenn dieses nicht in Gebrauch ist.* **Wie jedes andere batteriebetriebene Gerät sollten die Batterien vor kurzer oder langer Einlagerung herausgenommen werden. Auch bei einer neuen Batteriefachabdeckung können die Batterien lecken, Gift und ätzende Batteriesäure freisetzen und das Gerät beschädigen.** 

### BATTERIEN IN DIE 6920V2-1 UND 6920V2-2 SONDEN EINBAUEN

Siehe die folgenden Anweisungen und Abbildung 36 und 37, um 8 AA Alkaline Batterien in die Sonde einzubauen.

Positionieren Sie die Haltevorrichtung so, dass diese senkrecht zu der Sonde ist und verwenden Sie diese als Hebel, um die Batteriefachabdeckung von Hand abzuschrauben. Schieben Sie dann den Batteriedeckel nach oben und über den Trennwandanschluss.

Legen Sie die Batterien ein und achten Sie auf die Polarität. Die Markierung oben am Sondenkörper gibt die Richtung an, in welcher die Batterie eingelegt werden muss.

Callout

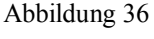

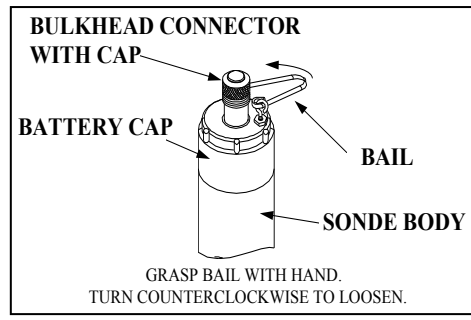

Prüfen Sie die O-Ringe und Dichtungsoberflächen auf Verschmutzungen, die die Dichtung des Batteriefachs beeinträchtigen könnte.

*VORSICHT:* **Stellen Sie sicher, dass sich KEINE Verschmutzungen zwischen dem O-Ring und der Sonde befindet. Verschmutzungen, die sich unter dem O-Ring befinden, können verursachen, dass der O-Ring leckt, wenn die Sonde getaucht ist.** 

Schmieren Sie die O-Ringe leicht an der Unterseite der Gewinde und dem Anschlussrohr, wie in Abbildung 37 dargestellt.

Schließen Sie den Batteriefachdeckel von Hand. *ZIEHEN SIE DIE SCHRAUBE NICHT ZU FEST AN!* Abbildung 37 nicht übersetzt

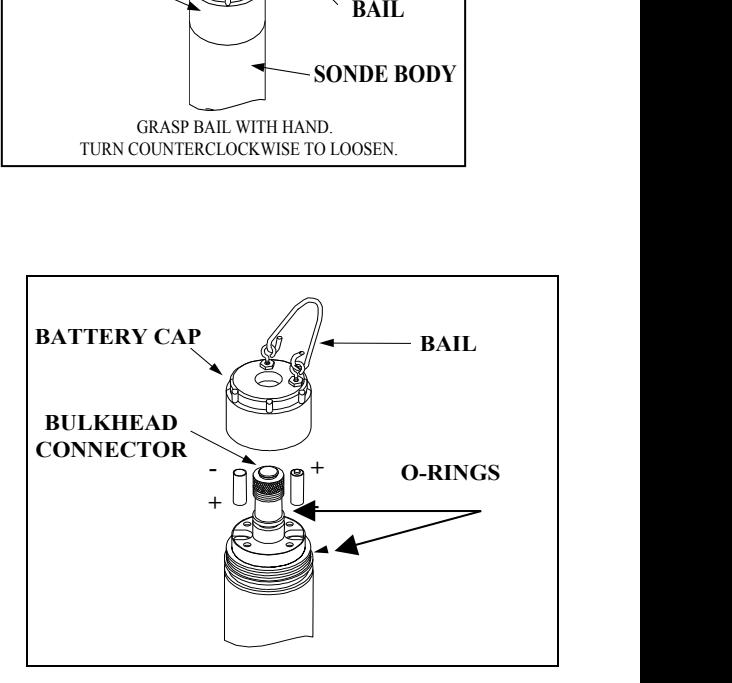

# **2.3.4 KABEL ANSCHLIESSEN**

Alle WTW 6600V2-2, 6600EDS V2-2, 6600V2-4, 6920V2-1, 6920V2-2, 6820V2-2, 600XLM, 600QS und 600 OMS V2-1 Sonden sind mit einem an der Sonde befestigten Kabelanschluss ausgestattet zur Befestigung des Kabels. Einige Modelle der 600R, 600XL und 6820V2-1 Sonden sind ebenfalls mit diesem Anschluss ausgestattet.

Dennoch sind einige Modelle der WTW 600R, 600XL und 6820V2-1 Sonden mit fest "eingebauten" Kabeln ausgestattet. Wenn Ihre Sonde ein nicht abnehmbares Kabel hat, ist der nächste Abschnitt für Sie nicht relevant.

Entfernen Sie die wasserdichte Kappe von dem Sondenanschluss, um das Kabel an den Sondenanschluss anzubringen und legen Sie die Kappe zur Seite, um diese später beim Einsatz oder

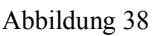

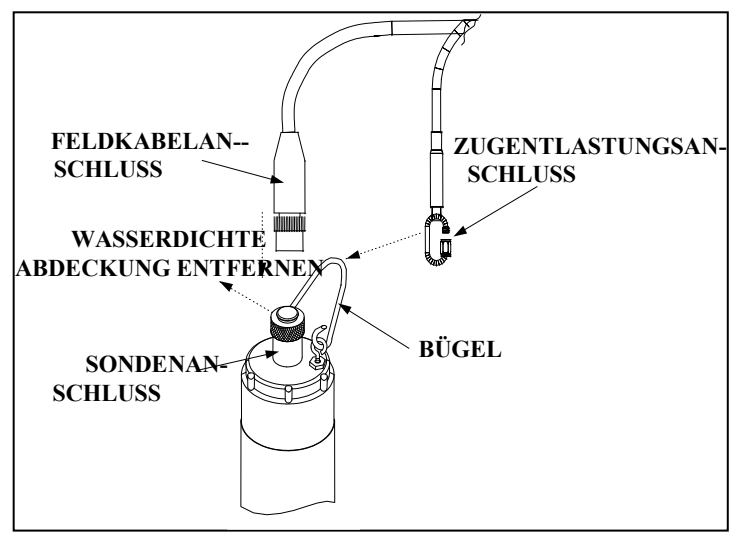

der Lagerung wieder anzubauen. Schließen Sie dann Ihr Kabel an den Sondenanschluss an.

Der eingebaute "Schlüssel" stellt die ordentliche Pin-Ausrichtung sicher. Drehen Sie das Kabel leicht, bis der "Schlüssel" eingreift und befestigen Sie dann die Anschlüsse, indem Sie im Uhrzeigersinn drehen. Befestigen Sie den Zugentlastungsanschluss an der Haltevorrichtung der Sonde. Drehen Sie die Mutter des Zugentlastungsanschlusses, um die Anschlussöffnung zu schließen.

 Bei allen Sonden ist das andere Ende des Kabels ein militärischer 8-Pin-Anschluss (MS-8). Durch die Verwendung eines WTW 6095B MS-8 bis DB-9 Adapters kann die Sonde zur Einrichtung, Kalibrierung, Echtzeitmessung und zum Hochladen von Dateien an einen Computer angeschlossen werden.

Dieser MS-8 Anschluss kann auch direkt an die 650 MDS Anzeige/Speichereinheit angeschlossen werden. Dieses Gerät enthält einen Mikrocomputer, der in gleicher Weise verwendet wird, wie eine Terminal-Schnittstelle an einem PC.

Alternativ zu dem Kabel kann auch ein WTW 6067B Kalibrierkabel für Laboranwendung mit der Sonde verwendet werden. In diesem Fall schließen Sie einfach das richtige Kabelende am Sondenanschluss an und schließen Sie den DB-9-Anschluss des Kabels an den Com Port Ihres Computers an.

**VORSICHT:** Das 6067B Kabel ist nur zum Gebrauch im Labor -- es ist nicht wasserdicht und sollte daher nicht in Flüssigkeit eingetaucht werden!

Sonden, die mit Niveau-Sensoren ausgestattet sind, verwenden Kabel mit Entlüftung. In **Anhang G, Belüftetes Niveau verwenden**, finden Sie ausführliche Informationen hierzu.

# **2.4 ECOWATCH FÜR WINDOWS - ERSTE SCHRITTE**

In diesem Kapitel werden die ersten Schritte mit EcoWatch für Windows beschrieben. Ausführliche Informationen finden Sie in **Kapitel 4, EcoWatch für Windows** oder in dem bequemen Windows Hilfe Abschnitt, der Teil dieser Software ist. Es wird empfohlen das Kapitel 4 sorgfältig durchzulesen oder die Hilfefunktion zu verwenden, um EcoWatch für Windows umfassend zu verstehen.

# 2.4.1 ECOWATCH FÜR WINDOWS INSTALLIEREN

Die Software EcoWatch für Windows muss auf einem IBM-kompatiblen PC mit einem 386er (oder höheren) Prozessor eingesetzt werden. Der Computer sollte mit einem Arbeitsspeicher von mindestens 4MB RAM und Windows Version 3.1 oder neuer ausgestattet sein.

Legen Sie die CD EcoWatch für Windows in Ihr CD ROM Laufwerk ein. Wählen Sie **Start** und **Ausführen** und geben Sie **d:\setup.exe** in das Feld ein. Drücken Sie die **Bestätigentaste** oder klicken Sie auf "**OK**". Auf der Bildschirmanzeige sehen Sie, dass EcoWatch die Einrichten-Routine durchläuft. Befolgen Sie einfach die Anweisungen auf dem Bildschirm, während die Installation erfolgt.

## 2.4.2 ECOWATCH FÜR WINDOWS AUSFÜHREN

Um EcoWatch für Windows auszuführen, klicken Sie einfach auf das EcoWatch-Symbol auf Ihrem Arbeitsplatz oder im Windows Programm-Menü. In **Kapitel 4, EcoWatch,** finden Sie eine Hilfe für das EcoWatch-Programm oder verwenden Sie das Hilfeprogramm der Software.

# 2.4.3 EINRICHTUNG DES ECOWATCH FÜR WINDOWS

Zur Einrichtung der Software EcoWatch zur Verwendung mit einer Sonde, wählen Sie das Sonden-Icon

 von der Symbolleiste und dann den **richtigen** Com Port, an welchen Ihre Sonde angeschlossen ist. Wenn die Standardeinstellung richtig ist, muss diese nicht geändert werden. Klicken Sie auf "**OK**", um ein Terminalfenster zu öffnen.

Wählen Sie die Option **Einrichtungen** aus dem **Comm-**Menü aus, um die Baudrate zu prüfen. Die Baudrate sollte 9.600 betragen. Wenn dies nicht der Fall ist, wählen Sie 9.600 aus der Liste aus und drücken Sie die **Bestätigen**-Taste.

Wählen Sie **Schriftart/Farbe** und **Hintergrundfarbe** aus dem Menü **Einstellungen** aus, um das Farbschema für EcoWatch für Windows festzulegen.

# **2.5 SONDENSOFTWARE EINRICHTUNG**

Es gibt zwei Software-Sätze zum Arbeiten mit einem WTW-Umgebungs-Überwachungssystem. Einer befindet sich in Ihrem PC und hat die Bezeichnung EcoWatch für Windows. Die andere Software befindet sich in der Sonde selbst. In diesem Kapitel stellen Sie zuerst sicher, dass die Sprache, die Ihre Sondensoftware betrifft, für Ihre Anwendung geeignet ist und ändern diese ggf. Richten Sie die Sondensoftware mit EcoWatch für Windows ein, wenn das Schnittstellengerät zwischen der Sonde und Ihrem PC geschaltet ist.

### SONDENSOFTWARE-SPRACHE EINRICHTEN

Die Menüs in der Sondensoftware können in englisch, deutsch oder französisch ausgegeben werden. Die Sprachauswahl kann jedoch NICHT von der Sondensoftware selbst aus erfolgen. Die Auswahl muss über eine vollständige Aktualisierung der Software selbst von der WTW Website aus, wie unten beschrieben, erfolgen. Bitte beachten Sie, dass die Menüs in Ihrer Sonde in englischer Sprache ausgegeben werden, wenn Sie das Messgerät erhalten und wenn dies Ihre Wahlsprache ist, sind keine weiteren Aktionen erforderlich und Sie können das folgende Kapitel überspringen. Wenn Sie die Sprache der Menüführung auf deutsch oder französisch ändern möchten, befolgen Sie bitte die unten stehenden Anweisungen.

Befolgen Sie die Schritt-für-Schritt-Anweisungen im Folgenden, um die Sprache der Menüs in Ihrer Sonde der Serie 6 zu ändern:

- Schließen Sie Ihre Sonde an den seriellen Ausgang eines PC's mit Internetzugang, mit dem eigenen Kabel, wie im vorhergehenden Kapitel dieses Handbuches beschrieben, an.
- Stellen Sie sicher, dass die Sonde entweder mit eingelegten Batterien oder einer geeigneten Stromversorgung mit Strom versorgt wird.

Gehen Sie auf die Website für Downloads zur WTW Software unter www.WTW.com/downloads oder gehen Sie auf die Hauptseite www.WTW.com .

- Klicken Sie auf den Ordner **Software** unter dem Abschnitt Software Downloads.
- In diesem Ordner klicken Sie auf die Datei *6-Series & 556MPS Code Updater, M-DD-YYYY* und speichern Sie die Datei in das temporäre Verzeichnis auf Ihrem Computer.
- Nachdem der Download fertiggestellt ist, starten Sie die Datei, die Sie gerade heruntergeladen haben, und befolgen Sie die Anweisungen auf dem Bildschirm, um den WTW Code-Updater auf Ihrem Computer zu installieren. Sollten Sie Schwierigkeiten haben, bitten Sie den Technischen Support der WTW um Hilfe.
- Starten Sie die Software WTW Code Updater, die Sie gerade auf Ihrem Computer installiert haben. Das folgende Fenster wird angezeigt:
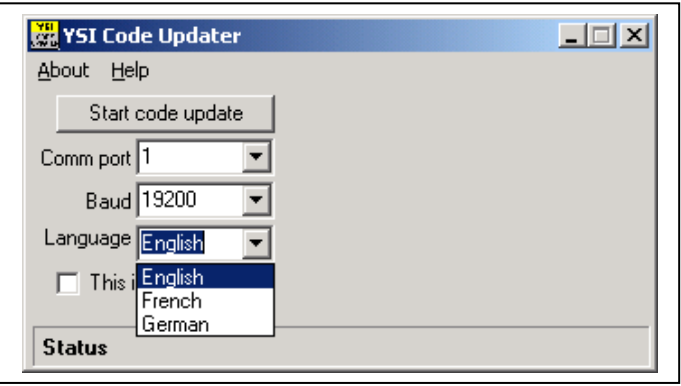

- Stellen Sie den Commport so ein, dass er zu dem Ausgang passt, an welchen Sie das Sondenkabel angeschlossen haben und stellen Sie sicher, dass das Auswahlkästchen "Dies ist ein ADV6600" NICHT angehakt ist.
- **WÄHLEN SIE DANN DIE SPRACHE (ENGLISCH, FRANZÖSISCH ODER DEUTSCH) AUS, DIE IN IHREM SONDENMENÜS VERWENDEN WERDEN SOLl.**
- Klicken Sie dann auf die Schaltfläche Code Update starten. Eine Anzeigeleiste zeigt den Fortschritt der Aktualisierung, wie unten dargestellt.

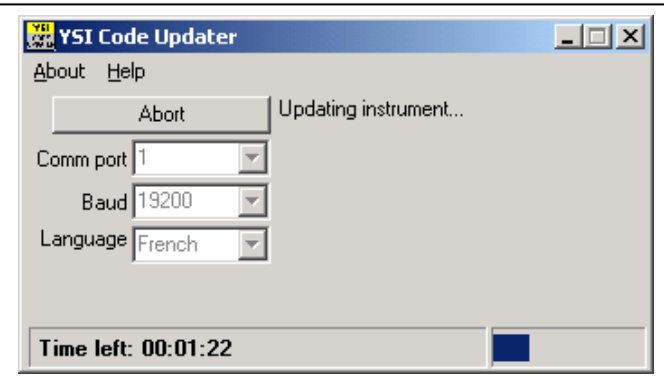

 Wenn die Aktualisierung beendet ist (wird auf dem Bildschirm des PC wie unten dargestellt angezeigt), schließen Sie das Fenster WTW Code Updater (auf dem PC), indem Sie das "X" im oberen rechten Eck des Fensters anklicken.

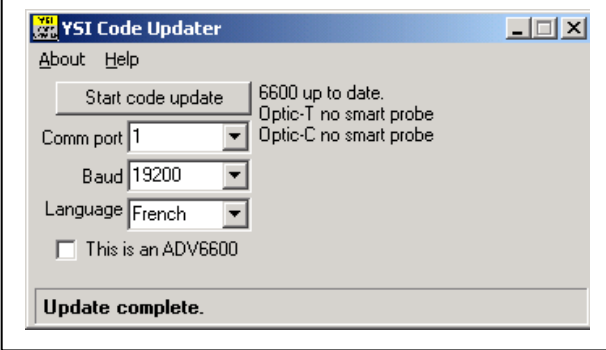

**Ihre Sondenmenüs erscheinen jetzt in der Sprache, die Sie zuvor beim Durchlaufen des Updaters ausgewählt haben. Wenn Sie die Sprache im Zusammenhang mit Ihrem Sondenmenü ändern möchten, MÜSSEN Sie den WTW Code Updater noch einmal durchlaufen lassen, und die neue Sprache mit diesem Ablauf auswählen.** 

#### SCHNITTSTELLE ZUR SONDE MIT ECOWATCH FÜR WINDOWS

Wenn Sie die **Sonde** im Menü EcoWatch für Windows auswählen, startet die PC-basierte Software die Kommunikation über VT100 Terminal Emulation direkt mit der sondenbasierten Software. .

Wählen Sie unter EcoWatch für Windows das Sonden-Icon aus. Wählen Sie dann den richtigen Com-Ausgang und bestätigen Sie Ihre Auswahl durch Anklicken der Schaltfläche **OK**. Ein Fenster vergleichbar mit dem unten dargestellten Fenster erscheint und gibt den Anschluss an die Sonde, wie in Abbildung 39 dargestellt, an. Geben Sie "**Menü**", nach dem **#** Zeichen ein, drücken Sie **Bestätigen** und das Sonden-Hauptmenü wird angezeigt.

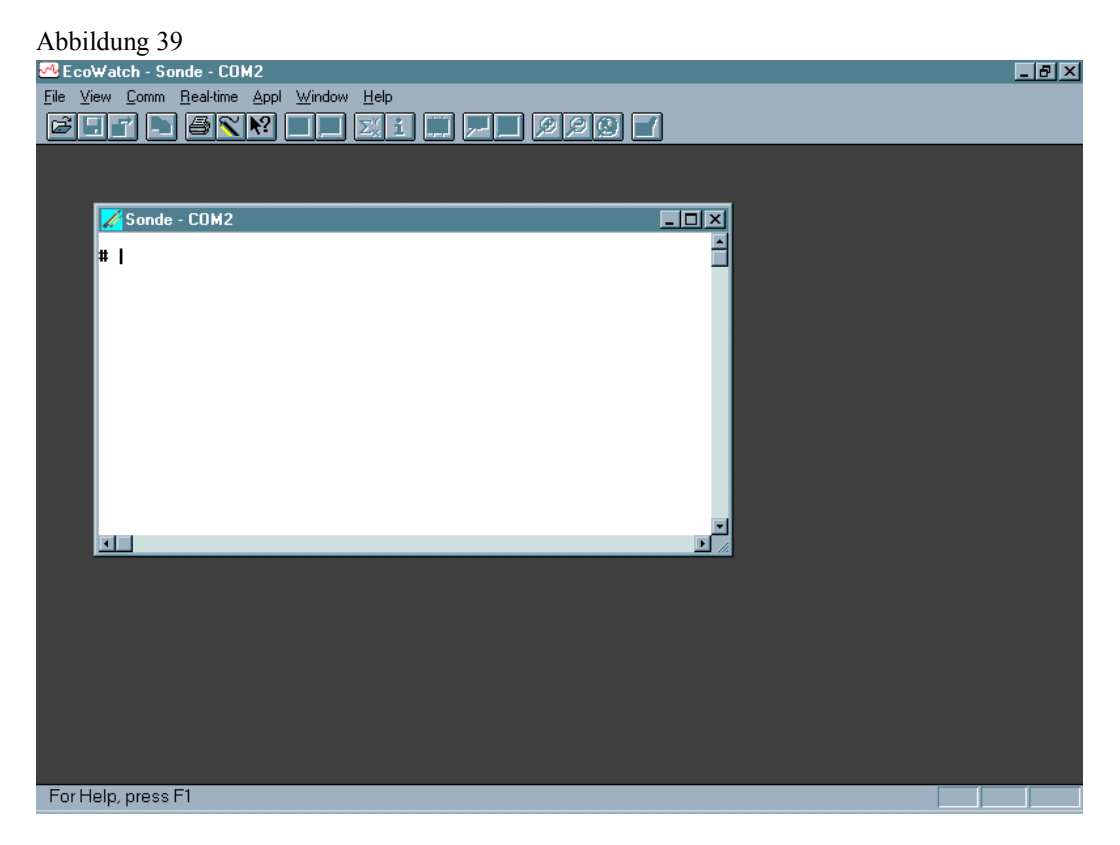

Wenn Ihre Sonde zuvor benutzt wurde, kann das Hauptmenü (anstelle des # Zeichens) erscheinen, wenn die Kommunikation aufgebaut wird. In diesem Fall gehen Sie einfach wie unten beschrieben vor. Es ist dann nicht erforderlich, dass Sie "**Menü**" eingeben.

Wenn Sie nicht in der Lage sind, mit der Sonde Kontakt aufzunehmen, stellen Sie sicher, ob das Kabel ordnungsgemäß angeschlossen ist. Wenn Sie eine externe Stromzufuhr verwenden, stellen Sie sicher, dass die Stromversorgung oder eine andere 12 VDC Stromquelle zum WTW 6651 oder 6038 ordnungsgemäß funktioniert. Prüfen Sie noch einmal die Einrichtung des Komm Ausgangs und der anderen Software-Parameter. Siehe auch **Kapitel 6, Fehlerbehebung**.

Die Sonden-Software wird vom Menü gesteuert. Wählen Sie die Funktionen, indem Sie die entsprechenden Nummern eingeben. Sie müssen nicht die **Bestätigen**-Taste drücken, nachdem Sie eine Auswahl getroffen haben. Drücken Sie die Taste **0 oder Esc**, um zum vorhergehenden Menü zurückzukehren.

#### Sondenhauptmenü

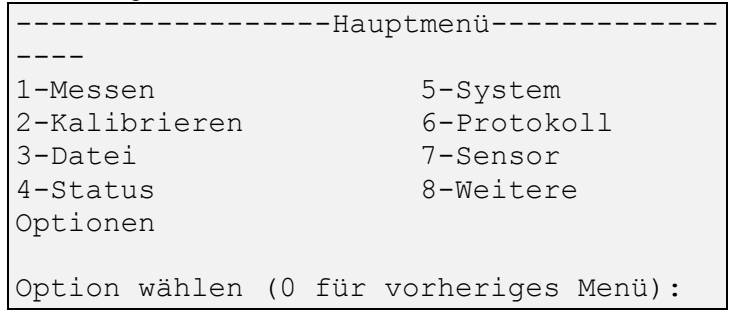

Abbildung 40 - Flussdiagramm des Sondenmenüs

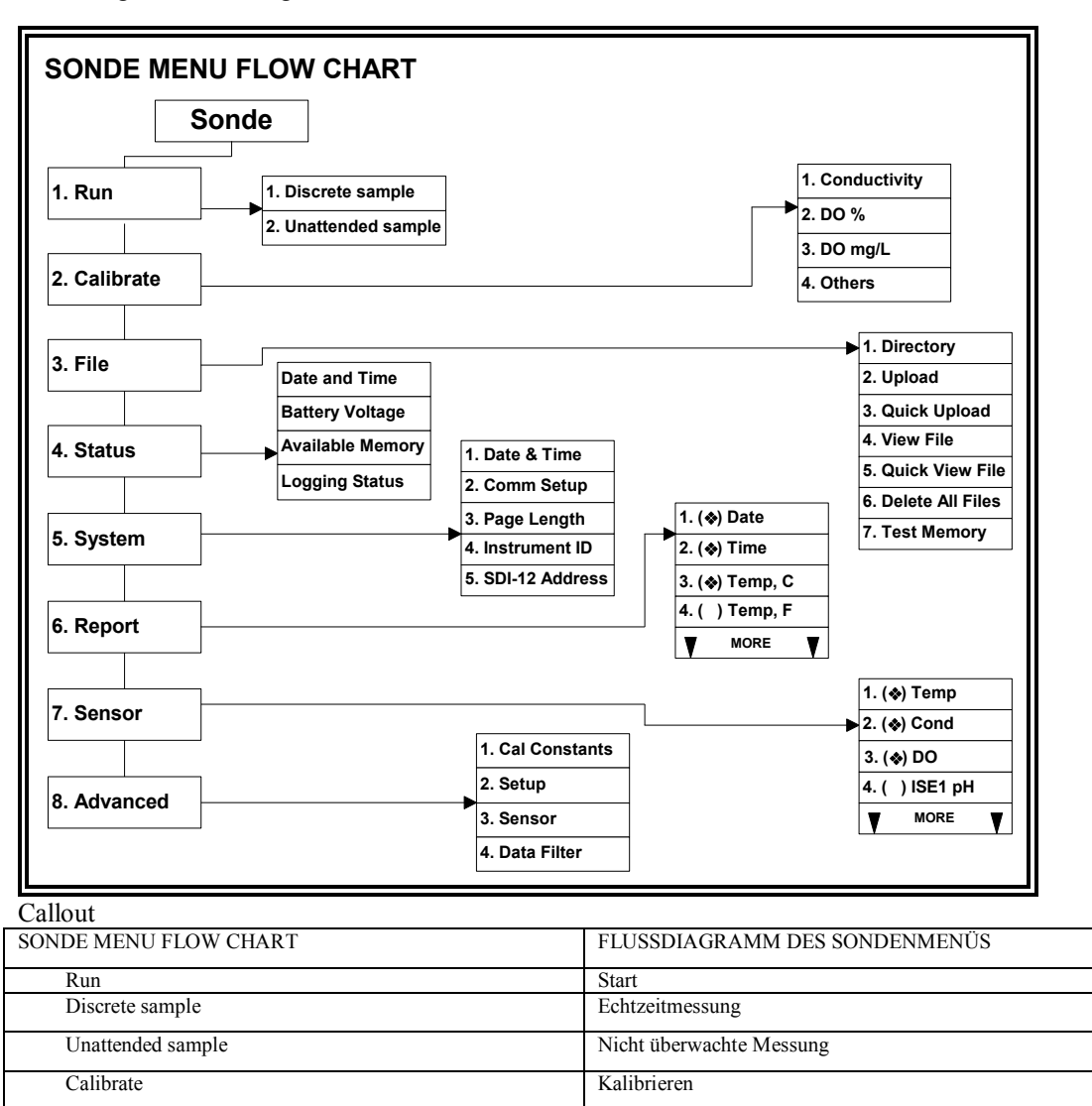

File Datei Status Status Status Status Status Status Status Status Status Status Status Status Status Status Status Status System System System System

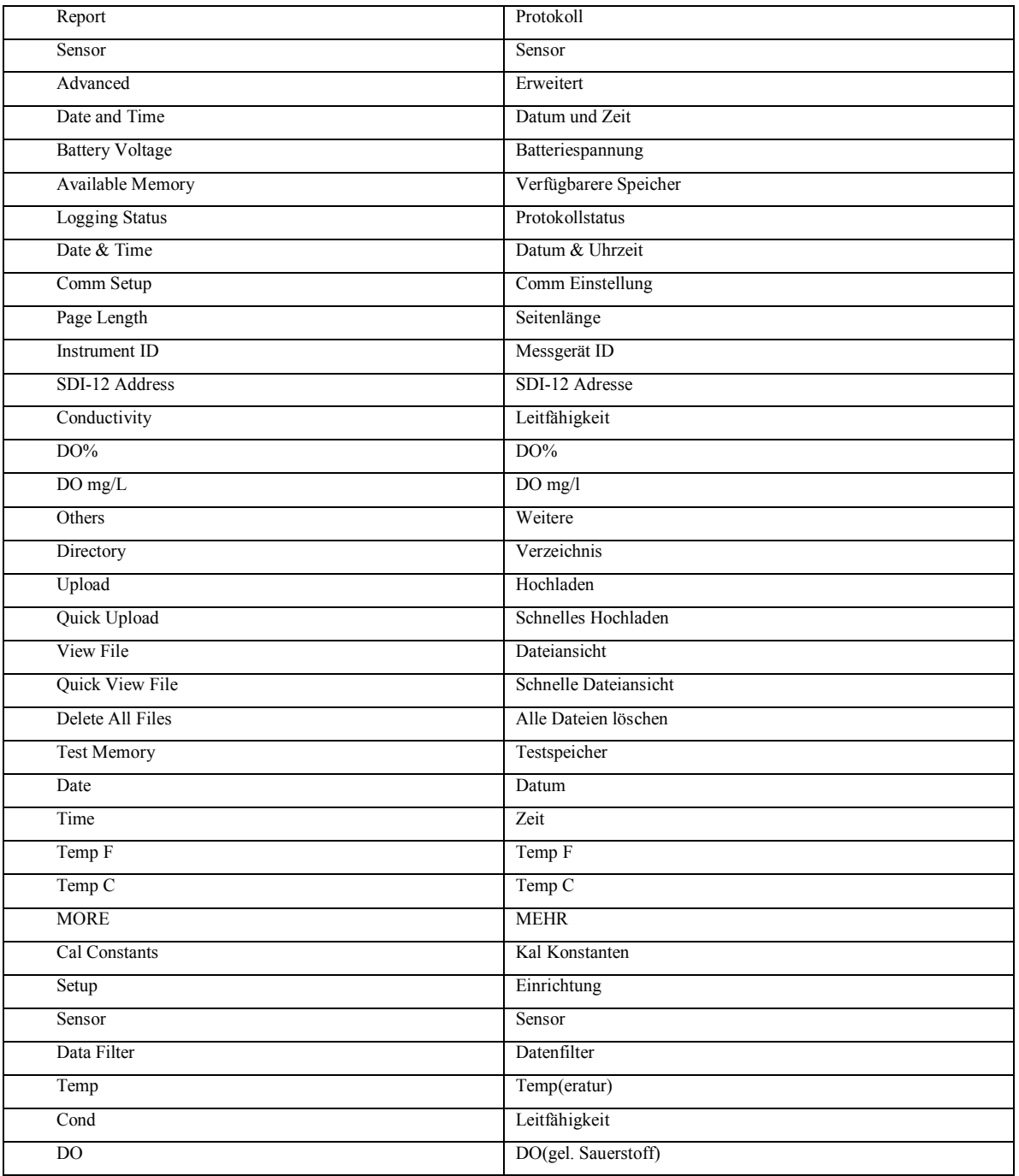

# SYSTEM EINSTELLUNG

Wählen Sie **System** im Hauptmenü aus. Das System-Einstellmenü wird angezeigt.

System-Einstellungsmenü

```
1-Datum und Zeit 
2-Komm Einstellung 
3-Seitenlänge=25 
4-Instrument ID=NotSet 
5-Platine SN:0001978E 
6-GLP filename=0001978E 
7-SDI-12 Adresse=0 
Option wählen (0 für vorheriges Menü):
```
Wählen Sie **1**-**Datum und Zeit** aus. Ein Stern erscheint neben jeder Auswahl, um die Eingabe zu bestätigen. Drücken Sie 4 und 5, um die Datum- und Zeitfunktionen zu aktivieren. Beachten Sie insbesondere das Datumsformat, das Sie bei der Eingabe des Datums ausgewählt haben. Sie müssen das 24-Stunden-Format verwenden, um die Zeit einzugeben. Option **4- ( ) Jahr mit vier Stellen** kann verwendet werden, so dass das Datum entweder mit zwei oder vier Ziffern für das Jahr angezeigt wird. Wenn Sie nicht das richtige Jahresformat eingeben (08/30/**98** für 2 Ziffern, 08/30/**1998** für 4 Ziffern), wird Ihre Eingabe zurückgewiesen.

```
------------Datum und Zeiteinstellung------
1-(\star)\,m/t/j 4-( )4-stelliges Jahr
2-( )t/m/j 5-Datum=08/30/98<br>3-( )j/m/t 6-Zeit=11:12:30
                     3-( )j/m/t 6-Zeit=11:12:30 
Option wählen (0 für vorheriges Menü):
```
Wählen Sie **4-Instrument ID** aus dem System-Einstellmenü aus, um die Instrumenten-ID-Nummer (normalerweise die Seriennummer des Instrumentes) einzugeben und drücken Sie dann **Bestätigen**. Ein Feld wird angezeigt, das es Ihnen ermöglicht, die Seriennummer Ihrer Sonde einzugeben. Dies stellt sicher, dass alle Daten, die aufgezeichnet werden, mit einer speziellen Sonde in Verbindung gesetzt werden. Beachten Sie, dass die Auswahl **5-Platine SN** die Seriennummer der Leiterplatte anzeigt, die sich in Ihrer Sonde befindet (nicht das Gesamtsystem wie bei der Instrument ID). Anders als die **Instrument ID** kann der Anwender die **Platinen SN** nicht ändern. Die Auswahlen **6-GLP filename** und **7-SDI-12 Adresse** werden in Kapitel 2.9.5 erklärt.

Drücken Sie **Esc** oder **0**, um zum **System-Einstell**-Menü zurückzukehren.

Drücken Sie dann **Esc** oder **0** noch einmal, um zum **Hauptmenü** zurückzukehren.

```
------------------Hauptmenü-------------
----
1-Messen 5-System
2-Kalibrieren 6-Protokoll
3-Datei 7-Sensor
4-Status 8-Weitere 
Optionen
Option wählen (0 für vorheriges Menü):
```
#### SENSOREN AKTIVIEREN

Um die Sensoren, die sich in Ihrer Sonde befinden, zu aktivieren, wählen Sie **Sensor** aus dem Sondenhauptmenü aus.

```
------------Sensoren aktiveren------------
1-(*) Zeit
2 - (*) Temp.
3-(*) Leitf.
4- (*) Abs. Druck
5-(*)ISE1 pH
6- (*) ISE2 Redox
7-(*)ISE3 Keine
8-(*) ISE4 NO3-
9-( )ISE5 KEINE
A-(*)Optik-T Trübung- 6136
B-(*)Optik-C Chlorophyll
Option wählen (0 für vorheriges Menü):
```
Beachten Sie, dass das genaue Aussehen dieses Menüs von den Sensoren abhängt, die in Ihrer Sonde verfügbar sind. Geben Sie die entsprechende Nummer ein, um die Sensoren zu aktivieren, die in Ihrer Sonde installiert sind. Ein Sternchen zeigt an, dass die Sonde aktiviert ist.

Wenn Sie einen der ISE oder optischen Anschlüsse auswählen, wird ein Untermenü angezeigt. Wenn dies geschieht, treffen Sie eine Auswahl, so dass der Sensor dem Ausgang entspricht, in welchem der Sensor physikalisch eingebaut ist. Nur ORP kann als ISE2 aktiviert werden. Optisch T, Optisch C, Optisch B und Optisch O erzeugen bei Auswahl ein Untermenü. Für jeden optischen Anschluss kann einer der sechs Sensoren eingebaut sein (6136 Trübung, 6025 Chlorophyll, 6130 Rhodamin WT, 6131 BGA-PC, 6132 BGA-PE oder 6150 ROX Optische DO), wie in den Untermenüs angezeigt.

**BEACHTEN SIE BESONDERS:** Es ist NICHT möglich, GLEICHZEITIG sowohl den 6562 Rapid Pulse polarographischen gelösten Sauerstoffsensor als auch den 6150 ROX optischen gelösten Sauerstoffsensor zu aktivieren. Die Aktivierung von einem der Sensoren deaktiviert automatisch die andere Auswahl. Daher können Anwender der Sonden 6600V2-2, 6600EDS V2-2, 6820V2-1 und 6920V2-1 NICHT Sauerstoff mit beiden Arten von Sensoren messen.

Nachdem alle installierten Sensoren aktiviert wurden, drücken Sie **Esc oder 0**, um zum Hauptmenü zurückzukehren.

### PARAMETER AKTIVIEREN

Um einen bestimmten Parameter anzeigen zu lassen:

- 1 Der Sensor muss zuerst wie oben beschrieben aktiviert werden.
- 2 Dieser Parameter muss im Protokoll-Eintellungsmenü, das unten beschrieben wird, aktiviert werden.

Wählen Sie **Protokoll** aus dem Hauptmenü aus. Ein Protokoll-Einstellungsmenü, ähnlich dem unten dargestellten, wird angezeigt.

```
--------------Protokoll-Einstellungen---------
----
1-(*)Datum E-(*)Orp mV
2-(*) Zeit hh:mm:ss F-(*) NH4+ N mg/L
3-(*) Temp C G-( ) NH4+ N mV
4-(*)spezLeitf mS/cm H-( )NH3 N mg/L
5-( ) Leitf I-(*)NO3-N mg/L<br>6-( ) Spez. Wid J-( ) NO3- N mV
6-( )Spez. Wid J-( )NO3- N mV 
7-( )TDS K- (*)Cl- mg/L
8-( ) Sal ppt <br>
9-(*) Druck <br>
M-(*) Trübung
9-(*)Druck M-(*)Trübung+ NTU
A-(*)Tiefe Fuss N-(*)Chl ug/L 
B-( )DOchrg O-(*)Chl RFU
C- (*) pH P- (*) Batterie Volt
D-( )pH mV
Option wählen (0 für vorheriges Menü):
```
Beachten Sie, dass das genaue Aussehen dieses Menüs von den Sensoren abhängt, die in Ihrer Sonde verfügbar sind. Das Sternchen (\*), das auf die Zahlen oder Buchstaben folgt, gibt an, dass der Parameter bei allen Ausgaben und Protokollen erscheint. Um den Parameter ein- oder auszuschalten, geben Sie die Zahl oder den Buchstaben zu dem Parameter ein.

Beachten Sie auch, dass, wenn ein 6136 Trübungssensor im obigen Sensormenü ausgewählt wurde, die Trübungsgeräte als "Trübung+ NTU" dargestellt werden. Wenn ein 6026 Trübungssensor (der bis 2002 vertrieben wurde) ausgewählt wird, werden die Trübungsgeräte als "Trübung NTU" dargestellt. Diese Bezeichnung ist dazu gedacht, die Daten der beiden Sensortypen bei einer späteren Analyse zu unterscheiden.

Bei Parametern mit mehreren Einheitsoptionen, wie z. B. Temperatur, Leitfähigkeit, spezifische Leitfähigkeit, Widerstand und TDS wird ein Untermenü wie unten für die Temperatur dargestellt, dass die Auswahl der gewünschten Geräte für diese Parameter ermöglicht.

```
--------------Einheiten wählen------------- 
1-(*) Keine
2-( ) Temp C3-( ) Temp F
4-( ) Temp K
Option wählen (0 für vorheriges Menü): 2
```
Nachdem Sie Ihre Anzeige mit den gewünschten Parametern konfiguriert haben, drücken Sie **Esc oder 0**, um zum Hauptmenü zurückzukehren.

# WEITERE OPTIONEN AKTIVIEREN

Wählen Sie **weitere Optionen** aus dem Hauptmenü aus. Das folgende Menü wird angezeigt:

```
----------------Weitere Optionen----------
----
1-Kal.-Konstanten
2-Einstellungen
3-Sensor
4-Datenfilter
Option wählen (0 für vorheriges Menü):
```
Wählen Sie **Einstellungen** aus dem Menü Weitere Optionen aus.

```
-------------Einstellungen Weitere 
Optionen----------
1-(*)VT100 Emulation 
2-StartNormal 
3-( )Dezimalkomma 
4-( )Autom. Ruhe RS232 
5-(*)Autom. Ruhe SDI12 
6-(*)Multi SDI12 
7-( )Voll SDI12 
8-( )Messen und Halten 
Option wählen (0 für vorheriges Menü): 0
```
Stellen Sie sicher, dass alle Einträge, außer **Autom- Ruhe RS232** aktiviert oder deaktiviert sind, wie oben dargestellt.

Bei Sonden, die in Mustername-Studien eingesetzt werden, bei welchen der Anwender vor Ort ist, und die Ablesungen in Echtzeit beobachtet, sollte **Autom. Ruhe RS232** normalerweise "**aus**" geschaltet sein. Bei Sonden, die bei nicht überwachten Studien eingesetzt werden, sollte die Funktion **Autom. Ruhe RS232** normalerweise "**ein**" geschaltet sein. Dies wird im Einzelnen in **Kapitel 2.9, Sondenmenü** beschrieben. Wenn diese Einstellung geprüft ist, drücken Sie **Esc** oder **0**, um zu dem Menü **Weitere Optionen** zurückzukehren.

Wählen Sie **3-Sensor** aus dem Menü Weitere Optionen aus, und stellen Sie sicher, dass die Eingaben mit den unten dargestellten Eingaben identisch sind.

```
------------Sensor Weitere Optionen------
-----
1-TDS Konstante=0.65
2-Breitengrad=40
3-Höhe Fuss=0
4-(*)Fest installierte Sonde
5-(*)Bewegliche Sonde 
6-wischen, Anzahl=1 
7-Wischen, Intervall min.=5 
8-SDI12-M/wischen, Anzahl=1 
9-Trüb-6136 Temp Ko %/C=0.6 
A-<*>Trüb-6136 Spitzenfilter 
B-Chl Temp Ko %/C=0 
C-Turb temp co %/C=0.3 
D-(*)Turb spike filter 
C-Turb temp co %/C=0 
F-( )Chl Spike Filter 
Option wählen (0 für vorheriges Menü):
```
Wenn Sie einen Tiefensensor installiert haben, können Sie die Standard-Einstellungen von 40 und 0 für **2- Breitengrad und 3-Höhe** entsprechend beibehalten, ohne Ihre Möglichkeit zu beeinflussen, die Grundkalibrierung und den Sondenbetrieb zu erlernen. Wenn Sie jedoch die entsprechenden Werte Ihres Standortes kennen, ändern Sie diese bitte ab. Wenn diese Einstellung geprüft ist, drücken Sie **Esc** oder **0**, um zu dem Menü Weitere Optionen zurückzukehren. Weitere Informationen finden Sie in **Kapitel 2.9.8, Weitere Optionen**.

Die Anzeige unter **3-Sensor** kann sich von der im Beispiel unten dargestellten Anzeige unterscheiden, je nachdem, welche Sensoren in Ihrem Gerät eingebaut sind. Wenn Sie z.B. einen Chlorophyll-Sensor haben, erscheinen die letzten beiden Eingaben (die nur für Chlorophyll relevant sind) nicht.

Wenn diese Einstellung geprüft ist, drücken Sie **Esc** oder **0**, um zu dem Menü Weitere Optionen zurückzukehren. Eine ausführliche Erklärung über die Auswahlmöglichkeiten im Menü Weitere Optionen finden Sie in **Kapitel 2.9.8, Weitere Optionen**. Drücken Sie **Esc** oder **0**, um zum Hauptmenü zurückzukehren.

```
-------------------Hauptmenü-------------
----
1-Messen 5-System
2-Kalibrieren 6-Protokoll
3-Datei 7-Sensor
4-Status 8-Weitere 
Optionen
Option wählen (0 für vorheriges Menü):
```
Die Sonden-Software ist jetzt eingerichtet und zum Kalibrieren und Starten bereit.

# **2.6 VORBEREITUNG ZUR KALIBRIERUNG**

# 2.6.1 EINLEITUNG

# GESUNDHEIT UND SICHERHEIT

Reagenzien, die verwendet werden, um dieses Messinstrument zu kalibrieren und zu prüfen, können gesundheitsgefährdend sein. Bitte nehmen Sie sich einen Augenblick Zeit, um die Gesundheitsratschlägeund Sicherheitsdaten in **Anhang A** dieses Handbuches zu lesen. Einige Kalibrierungs-Standard-Lösungen erfordern ggf. besondere Handhabung.

# BEHÄLTNISSE, DIE EFORDERLICH SIND, UM EINE SONDE ZU KALIBRIEREN

Das Kalibriergefäß, die mit Ihrer Sonde mitgeliefert wird, dient als Kalibrierkammer für alle Kalibrierungen und verringert das Volumen der erforderlichen Reagenzien für die Kalibrierung.

Obwohl dies nicht empfohlen ist, außer unter besonderen Umständen, können Sie anstelle des Kalibriergefäßes auch Laborgläser verwenden, um einige der Kalibrierungen auszuführen. Wenn Sie keine Original-Kalibriergefäße, verwenden, weisen wir Sie darauf hin, die folgenden Punkte zu beachten:

- Führen Sie alle Kalibrierungen mit eingebautem Sensorschutz durch. Dieser schützt den Sensor vor möglichen physikalischen Schäden.
- $\checkmark$  Verwenden Sie einen Ringständer und klemmen Sie den Sondenkörper ein, um die Sonde gegen Umfallen zu sichern. Viele Laborgläser haben konvexe Böden.
- $\checkmark$  Stellen Sie sicher, dass alle Sensoren in die Kalibrierlösung eingetaucht sind. Viele Kalibrierungen berücksichtigen die Messwerte der anderen Sensoren (z.B. Temperatursensor). Die Belüftungsöffnung des Leitfähigkeitssensors muss ebenfalls während den Kalibrierungen eingetaucht sein.

# KALIBRIERSPITZEN

- **1**. Wenn Sie das Kalibriergefäß zur Kalibrierung des Rapid Pulsepolarographischen oder ROX optischen DO Sensors in wassergesättigter Luft verwenden, stellen Sie sicher, dass Sie die Dichtung lösen, um einen Druckausgleich vor der Kalibrierung zu ermöglichen.
- **2**. Wenn Sie Ihren Rapid Pulse polarographischen oder ROX optischen DO Sensor in luftgesättigtem Wasser in einem separaten Gefäß kalibrieren möchten, stellen Sie sicher, dass Sie das Wasser mit einer Aquarienpumpe und einem Luftstein mindestens einer Stunde lang belüften, um sicherzustellen, dass das Wasser tatsächlich mit Luft gesättigt ist.
- **3**. Für eine erfolgreiche Kalibrierung ist sicherzustellen, dass die Sensoren vollständig eingetaucht sind, wenn die Kalibrierwerte eingegeben werden. Verwenden Sie die empfohlenen Volumina, wenn Sie Kalibrierungen durchführen.
- **4.** Verwenden Sie eine kleine Menge der zuvor verwendeten Kalibrierlösung, um die Sonde im Vorfeld zu spülen, um maximale Genauigkeit zu erlangen. Es kann sein, dass Sie die alten Kalibrier-Standards zu diesem Zweck aufbewahren möchten.
- **5.** Füllen Sie einen Eimer mit Wasser in Umgebungstemperatur, um die Sonde zwischen den Kalibrierlösungen abzuspülen oder führen Sie die Kalibrierung in der Nähe eines Waschbeckens durch, wo Sie die Sonde mit Wasser aus dem Wasserhahn abspülen können.
- **6.** Halten Sie mehrere saubere saugfähige Papiertücher oder Baumwollstoff bereit, um die Sonde zwischen dem Abspülen mit Wasser und dem Eintauchen in die Kalibrierlösungen abzutrocknen. Schütteln Sie überschüssiges Wasser von der Sonde ab, insbesondere, wenn ein Sensorschutz angebracht ist. Trocknen Sie die Außenseite der Sonde und des Sensorschutzes ab. Stellen Sie sicher, dass die Sonde trocken ist, um Querkontaminationen der Kalibrierlösungen zu verringern und die Genauigkeit der Kalibrierung zu erhöhen.
- **7**. Stellen Sie sicher, dass Ausgangsstecker in allen Ausgängen installiert sind, in denen keine Sonden eingebaut sind. Es ist äußerst wichtig, diese elektrischen Anschlüsse trocken zu halten.

# KALIBRIERGEFÄSS VERWENDEN

Befolgen Sie die Anweisungen zum Gebrauch des Kalibriergefäßes für Kalibriervorgänge mit allen Messinstrumenten, außer 600R, 600QS, und 600 OMS V2-1. Für diese Sonden muss die Flasche über der Schutzeinrichtung, die mit Ihrer Sonde mitgeliefert wird, verwendet werden.

- Stellen Sie sicher, dass eine Dichtung in der Dichtungsnut der Bodenabdeckung des Kalibriergefäßes eingebaut ist und dass die Bodenkappe festgeschraubt ist. **Hinweis:** Ziehen Sie diese nicht zu fest an, da dies zu einer Beschädigung an den verschraubten Teilen der Bodenkappe und des Rohres führen kann.
- $\checkmark$  Entfernen Sie den Sensorschutz, wenn diese eingebaut ist.
- $\checkmark$  Prüfen Sie die an der Sonde eingebaute Dichtung auf erkennbare Schäden und tauschen Sie diese ggf. gegen die zusätzlich mitgelieferte Dichtung aus.
- Schrauben Sie den Deckelaufbau an den Platz am Gewindeende der Sonde und ziehen Sie diesen fest an. **Hinweis:** Ziehen Sie diese nicht zu fest an, da dies zu einer Beschädigung an den verschraubten Teilen der Bodenkappe und des Rohres führen kann.
- $\checkmark$  Die Sonden-Kalibrierung kann ausgeführt werden, wenn die Sonde aufrecht gehalten wird d.h. die Kabelanschlussseite der Sonde wird oberhalb des Sensorendes ausgerichtet oder umgekehrt, wenn die Ausrichtung umgekehrt ist. Eine separate Klemme und ein Ständer wie z.B. ein Ringständer sind erforderlich, um die Sonde in umgekehrter Position zu halten.
- Wenn eine Kalibriergefäß zur Kalibrierung mit gelösten Sauerstoff in wassergesättigter Luft verwendet wird, stellen Sie sicher, dass das Gefäß belüftet ist, indem Sie die Bodenkappe oder den Gefäßaufbau lösen, je nach Ausrichtung, und dass ca. 3 mm Wasser im Gefäß vorhanden ist.

**BEACHTEN SIE BESONDERS:** Wenn Sie einen 6136 Trübungssensor zum Einsatz mit einem 6820V2-1 oder 6920V2-1 verwenden, können Sie entweder das mit Ihrer Sonde mitgelieferte Kalibriergefäß oder eine optional erweitertes Längenkalibriergefäß für diese Kalibrierung einsetzen. Im Kapitel unten werden spezielle Kalibrierempfehlungen für diesen Sensor beschrieben.

# EMPFOHLENE VOLUMINA FÜR KALIBRIER-REAGENZIEN

Die ungefähren Volumina von Reagenzien sind unten sowohl für aufrecht stehende, als auch umgekehrte Ausrichtungen festgelegt. Beachten Sie, dass die Volumenwerte nur Schätzungen sind. Die tatsächlichen Mengen der Kalibrierlösung, die erforderlich ist, hängt davon ab, wie viel und welche Arten von anderen Sensoren in Ihrer Sondentrennwand eingebaut sind.

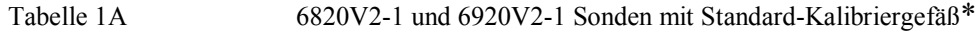

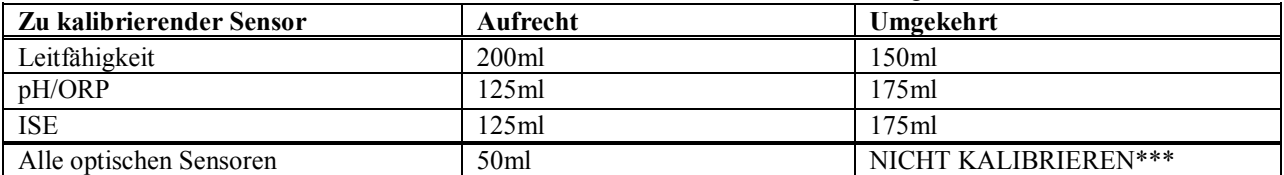

Tabelle 1B 6820V2-1 und 6920V2-1 Sonden mit optional erweiterter Kalibriergefäß\*

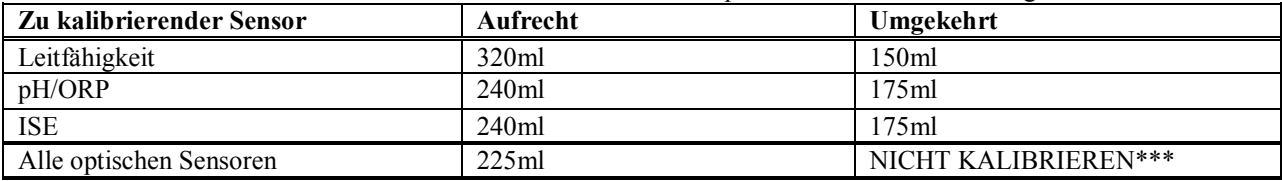

Tabelle 2 6820V2-1 und 6920V2-1 Sonden mit erweiterter Kalibriergefäß\*

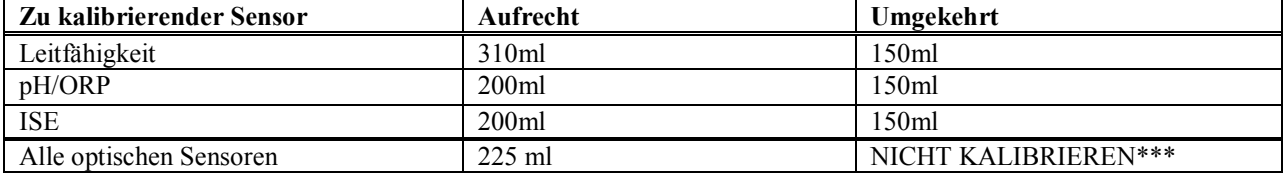

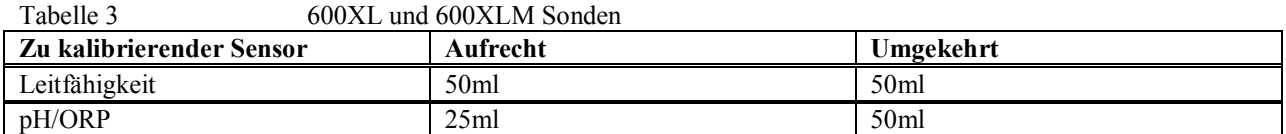

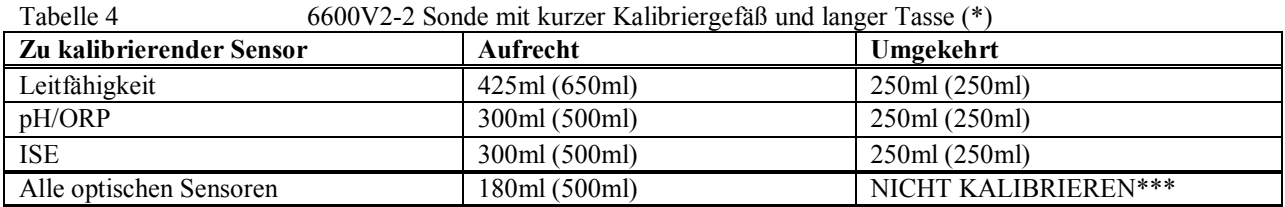

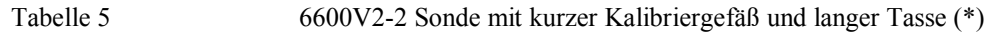

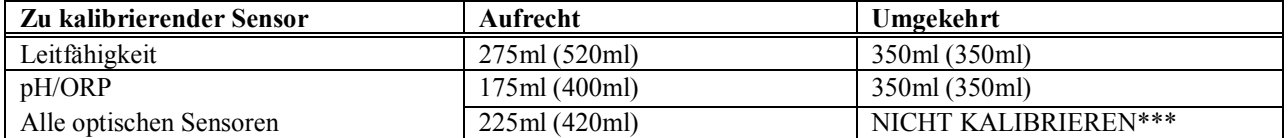

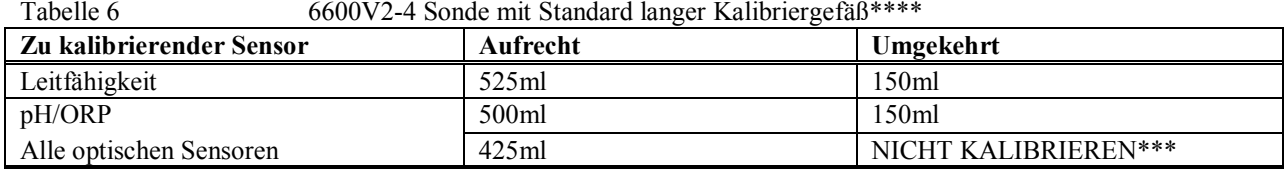

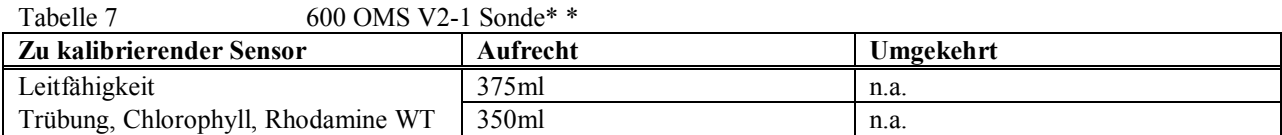

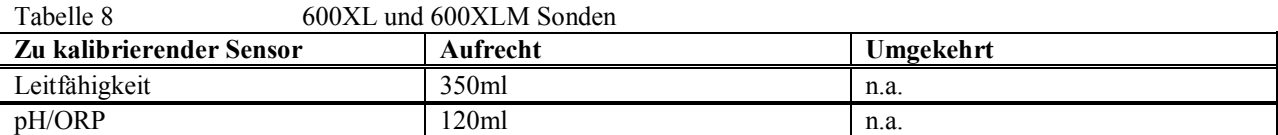

\* Siehe Abschnitt unter den speziellen Anweisungen, bei welchen sich es um die Kalibrierung des 6136 Trübungssensors handelt.

\*\* Siehe Abschnitt unter den speziellen Anweisungen, bei denen es sich um die Kalibrierung des Leitfähigkeitssensors für 600 OMS V2-1 handelt.

\*\*\* Optische Sensoren KÖNNEN NICHT mit der Sonde in umgekehrter Position kalibriert werden, aufgrund von Störungen des Wulstrandes des Kalibrierungs-Standards.

\*\*\*\* Eine Kalibriergefäß mit erweiterter Länge wird mit den Modellen 6600V2-4, 6600V2-2 und 6600EDSV2-2 mitgeliefert, um die Kalibrierung des 6136 Trübungssensors zu vereinfachen. Dieses Gefäß macht die Verwendung größerer Volumina an Kalibrierlösungen erforderlich. Die Anwender können wählen, ob sie die kürzere Kalibriergefäßhülse zur Kalibrierung der Sensoren, außer 6136, verwenden möchten, um die Volumina der Kalibrierlösungen zu verringern. Die kürzere Kalibriergefäßhülse ist die WTW Artikel-Nummer 066267 und kann beim Technischen Support der WTW bestellt werden.

# KALIBRIERUNG DES 6136, TRÜBUNGSSENSORS

Der 6136 kann entweder mit dem der Sonde mitgelieferten Kalibriergefäß oder mit einem erweiterten langen Kalibriergefäß kalibriert werden, die man optional für die Modelle 6820V2-1 und 6920V2-1 kaufen kann., Eine erweitertes Gefäß wird als Standardposition mit den Modellen 6820V2-2, 6920V2-2, 6600V2-4, 6600V2- 2 und 6600EDSV2-2 Sonden mitgeliefert. Sie können wählen, ob Sie mit dem kurzen Kalibriergefäß kalibrieren möchten, aber Sie MÜSSEN auch zuerst sicherstellen, dass das Gefäß einen SCHWARZEN Boden hat. Des Weiteren sollten Sie nur EIN GEWINDE einschrauben, wenn Sie das Kalibriergefäß auf die Sonde aufschrauben, um die Trübungs-Sondenfläche, soweit wie möglich, von dem Gefäßboden fernzuhalten, um Störungen zu vermeiden. Auch mit diesen Techniken bestehen kleine Störungen vom Boden des Kalibriergefäßes, die verursachen, dass Ihre Feldtrübungs-Messwerte ca. 0,5 NTU unter den tatsächlichen Messwerten sind. Dieser kleine Fehler ist normalerweise nur ersichtlich, wenn die Sonde in sehr klarem Wasser eingetaucht wird, in welchem die Messwerte zu leichten negativen Werten führen, z.B. eine Trübung von 0,1 NTU würde also –0,4 NTU angegeben werden.

Die Verwendung des verlängerten Gefäßes erfordert die Verwendung von erheblich mehr Standardlösungen für die 6820V2-1/ 6920V2-1 Sonden (zusätzliche 180 ml), wenn die Kalibrierung in aufrechter Position erfolgt. Um die Volumina der Kalibrierlösungen für Sensoren, außer für Trübung, zu minimieren, könnte es sein, dass die Anwender die kürzere Kalibriergefäßhülse vorziehen, die als Standard mit den Modellen 6820V2-1 und 6920V2-1 mitgeliefert wird. Die kürzere Kalibriergefäßhülse für die Modelle 6600, ist die Artikel-Nummer 066267 und die kürzere Kalibriergefäßhülse für alle 6820/6920 Modelle, ist die Artikel-Nummer 069286. Diese können beim Technischen Support WTW bestellt werden.

BEACHTEN SIE BESONDERS: Alle optischen Sensoren MÜSSEN in aufrechter Position kalibriert werden, gleichgültig, welche Art von Kalibriergefäß verwendet wird. In umgekehrter Position verursacht der Wulstrand des Standards mehr Störungen, und diese Störungen können zu Kalibrierfehlern und/oder fehlerhaften Feldmesswerten führen.

# KALIBRIERUNG DES 600 OMS V2-1 LEITFÄHIGKEITSSENSORS

Um die Kalibrierlösung zu konservieren, sollte der 600 OMS V2-1 Leitfähigkeitssensor kalibriert werden, wenn der optische Sensor entfernt ist und der optische Ausgangsstecker sicher abgedichtet ist. Das Volumen der Leitfähigkeitslösung in Tabelle 7 oben zeigt diese spezielle Bedingung. Zusätzlich wird empfohlen, dass die Sonde nach dem Eintauchen in das Leitfähigkeitsreagenz energisch geschüttelt wird, um sicherzustellen, dass alle Bläschen aus der Zelle herausgeschüttelt werden.

Ein Anweisungsblatt, das die speziellen Anforderungen an die Kalibrierung der 600 OMS V2-1 Sensoren im Einzelnen genauer behandelt, wird mit der Sonde mitgeliefert. Stellen Sie sicher, dass Sie die Anweisungen sorgfältig lesen, bevor Sie die Sonde einsetzen.

# **2.6.2 VORGEHENSWEISE ZUR KALIBRIERUNG**

Die folgenden Vorgehensweisen zur Kalibrierung sind im allgemeinen eingesetzte Methoden für die Sensoren der Serie 6. Ausführlichere Informationen über alle Vorgehensweisen zur Kalibrierung finden Sie in **Kapitel 2.9.2, Kalibrieren**.

Um genauere Ergebnisse sicherzustellen, können Sie das Kalibiergefäß unter Wasser ausspülen und dann mit einer kleinen Menge Kalibrierlösung für den Sensor, den Sie anschließend kalibrieren, spülen. Schütten Sie die Spüllösung aus und fügen Sie frische Kalibrierlösung hinzu. Verwenden Sie die Tabellen 1-8, um die richtige Menge Kalibrierlösung abzulesen.

- 1. Tauchen Sie die Sensoren vorsichtig in die Lösung ein und drehen Sie das Kalibriergefäß, um mehrere Gewindegänge einzuschrauben. WTW empfiehlt die Sonde mit einem Ringständer zu stützen und einzuklemmen, um zu verhindern, dass die Sonde umfällt.
- 2. Schließen Sie die Sonde mit dem richtigen Kabel an den PC an, rufen Sie EcoWatch für Windows auf und rufen Sie das Hauptmenü auf (weitere Informationen darüber, wie die EcoWatch für Windows Software eingesetzt wird, finden Sie in **Kapitel 2.4.2, EcoWatch Software ausführen).** Wählen Sie 2-Kalibrieren aus dem Hauptmenü der Sonde aus.

```
---------------Kalibrieren--------------
1-Leitf. 6-ISE3 NH4+ 
2-Abs. Druck 7-ISE4 NO3- 
3-Druck-Abs 8-Optik T-Trübung-6136 
4-ISE1 pH 9-Optic C-Chlorophyll
5-ISE2 ORP
Option wählen (0 für vorheriges Menü):
```
- 3 Beachten Sie, dass das genaue Aussehen dieses Menüs nach den Sensoren abweicht, die in Ihrer Sonde verfügbar sind. Um die Parameter aus dem Kalibriermenü auszuwählen, geben Sie die Nummer neben dem Parameter ein. Sobald Sie einen Parameter ausgewählt haben, erscheinen bei einigen Parametern Nummern in Klammern. Diese sind die Standardwerte und werden während der Kalibrierung verwendet, wenn Sie **Bestätigen** drücken, ohne einen anderen Wert einzugeben. Stellen Sie sicher, dass Sie keine Standardwerte akzeptieren, es sei denn, Sie haben sich rückversichert, dass diese richtig sind. Wenn kein Standardwert erscheint, müssen Sie einen numerischen Wert eingeben, und **Bestätigen** drücken.
- 4 Nachdem Sie den Kalibrierwert eingegeben oder den Standard akzeptiert haben, drücken Sie **Bestätigen**. Eine Echtzeitanzeige erscheint auf dem Bildschirm. Beachten Sie sorgfältig die Stabilisierung der Messwerte des zu kalibrierenden Parameters. Wenn die Messwerte während ca. 30 Sekunden stabil sind, drücken Sie **Bestätigen**, um die Kalibrierung zu akzeptieren. Der kalibrierte Wert wird im Beispiel-Bildschirm auf der folgenden Seite in Fett dargestellt.
- 5 Drücken Sie **Bestätigen**, um zum Kalibriermenü zurückzukehren und fahren Sie mit der nächsten Kalibrierung fort.

#### KALIBRIERBEISPIEL

Das unten stehende Beispiel für die Kalibrierung einer bestimmten Leitfähigkeit ist dazu gedacht, das allgemeine Kalibrierprotokoll für alle Parameter darzustellen. Drücken Sie im Kalibriermenü **1-Leitfähigkeit** und die folgenden Anzeige wird dargestellt.

```
------------Kalibrieren Leitf.-------
1-spezLeitf 
2-Leitf 
3-Salinität 
Option wählen (0 für vorheriges Menü): 1
```
Wählen Sie **1-spezLeitf** (die allgemein empfohlene Methode für die Kalibrierung eines Leitfähigkeitssensors) und die folgende Frage wird angezeigt, die eine numerische Eingabe einer bestimmten Leitfähigkeit ihrer Kalibriersubstanz erfordert.

```
Eingabe spezLeitf mS/cm (0):
```
Wie oben angemerkt, ist die Zahl in Klammern der Standardwert für diesen Parameter und wird in der Kalibrierung verwendet, wenn *nur* **Bestätigen** gedrückt wird, ohne einen anderen Wert einzugeben. Ähnliche Eingabe-Aufforderungen werden während der Kalibrierung aller Parameter angezeigt, aber bei einigen Sensoren wie z.B. dem pH-Sensor, sind keine Standardwerte vorgegeben. In diesen Fällen muss der Anwender einen numerischen Wert eingeben, und dann **Bestätigen** drücken.

Nachdem der richtige Kalibrierwert für Ihre Lösung eingegeben und **Bestätigen** gedrückt ist, wird eine Echtzeitanzeige, vergleichbar mit der folgenden Abbildung auf dem Bildschirm angezeigt.

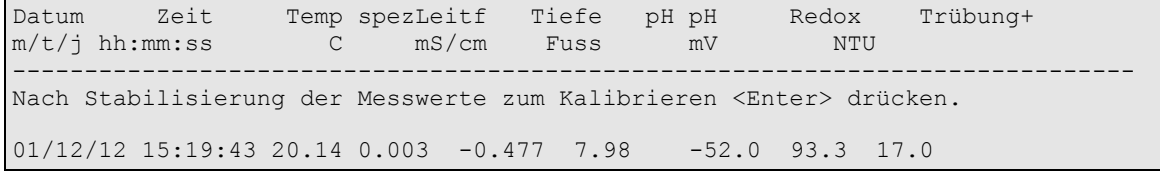

Beachten Sie, dass alle Parameter, die aktiviert sind, erscheinen - nicht nur der Parameter, der gerade kalibriert wird. Der Anwender sollte sorgfältig die Stabilisierung der Messwerte der Parameter beachten, die kalibriert wird und wenn die Messwerte für ca. 30 Sekunden stabil sind, **Bestätigen** drücken, um die Kalibrierung durchzuführen und dann wird die folgende Nachricht angezeigt.

#### Kalibrierung. <Bestätigen> drücken um fortzufahren.

**HINWEIS:** Wenn eine FEHLER-Meldung angezeigt wird, starten Sie den Kalibriervorgang noch einmal. Stellen Sie sicher, dass der Wert, den Sie als Kalibrierungsstandard eingeben, richtig ist. Siehe auch **Kapitel 6, Fehlerbehebung** für weitere Informationen über Fehlermeldungen.

**VORSICHT:** Stellen Sie **sicher , dass Sie die gesamte Sonde** in Lösungsstandards zur Kalibrierung aller Parameter **eintauchen**. Die meisten Kalibrierungen erfordern Messwerte nicht nur von dem zu kalibrierenden Sensor, sondern auch von Temperatursensor.

Besondere Kalibrierungsvorgänge beim Hochstarten für alle Sensoren, die im allgemeinen eine Kalibierung erfordern, werden in den folgenden Abschnitten dieses Kapitels beschrieben. Denken Sie daran, dass dies Grundprotokolle sind, die dem Anwender helfen, die Sonden der Serie 6 einzurichen und zu starten. Eine detailliertere Beschreibung der Sensor-Kalibrierung finden Sie in Kapitel 2.9.2.

#### **LEITFÄHIGKEIT**

Mit dieser Vorgehensweise wird die Leitfähigkeit, die spezifische Leitfähigkeit, die Salinität und die gesamten gelösten Feststoffe kalibriert.

Geben Sie die richtige Menge (siehe Tabelle 1-8) des 10 mS/cm Leitfähigkeits-Standards (hier wird WTW 3163 empfohlen) in eine saubere, trockene oder zuvor ausgespültes Kalibriergefäß.

Bevor Sie fortfahren, stellen Sie sicher, dass der Sensor so trocken wie möglich ist. Spülen Sie den Leitfähigkeitssensor im besten Fall mit einer kleinen Menge Standardlösung aus, die dann weg geschüttet wird. Stellen Sie sicher, dass Sie Kreuz-Kontaminationen der Standardlösung mit anderen Lösungen vermeiden. Stellen Sie sicher, dass sich keine Salzablagerungen um die Sauerstoff- und pH/ORP Sonden befinden, insbesondere, wenn Sie Standards für niedere Leitfähigkeit verwenden.

Tauchen Sie das Sondenende vorsichtig in die Lösung ein. Drehen und/oder bewegen Sie Sonde leicht nach oben und unten, um Bläschen aus der Leitfähigkeitszelle herauszulassen. Der Sensor muss vollständig eingetaucht werden über die Belüftungsöffnung hinaus. Wenn Sie die empfohlenen Volumina aus der Tabelle in dem vorhergehenden Unterabschnitt verwenden, sollte sichergestellt sein, dass die Belüftungsöffnung überdeckt ist.

Lassen Sie die Kalibrierlösung zum Temperaturausgleich mindestens eine Minute einwirken, bevor Sie fortfahren.

Wählen Sie **Leitfähigkeit** aus dem Kalibriermenü aus, um die Vorgehensweise zur Kalibrierung der Leitfähigkeit aufzurufen und dann **1-spezLeitf**, um die Vorgehensweise zur Kalibrierung der spezifischen

Leitfähigkeit aufzurufen. Geben Sie den Kalbrierwert des Standards, den Sie verwenden (mS/cm bei 25°C) ein und drücken Sie **Bestätigen**. Die aktuellen Werte aller aktivierten Sensoren escheinen auf dem Bildschirm und ändern sich mit der Dauer, wenn diese stabilisiert sind.

Beachten Sie die Messwerte unter Spezifische Leitfähigkeit oder Leitfähigkeit und wenn diese während ca. 30 Sekunden keine erhebliche Änderungen aufweisen, dürcken Sie **Bestätigen**. Der Bildschirm zeigt an, dass die Kalibrierung akzeptiert wurde und fordert Sie auf, noch einmal **Bestätigen** zu drücken, um zum Kalibriermenü zurückzukehren.

Spülen Sie die Sonde mit Wasser aus dem Wasserhahn oder aufbereitetem Wasser und trocknen Sie die Sonde ab.

**HINWEIS:** Das WTW-Leitfähigkeitssystem ist über den gesamten Bereich von 0-100 mS/cm sehr linear. Daher ist es normalerweise nicht notwendig, Kalibrierlösungen zu verwenden, außer dem 10 mS/cm Reagenz, das oben für alle Umgebungsanwendungen von niedrig leitfähigem Frischwasser bis Meereswasser empfohlen wird. WTW bietet die 3161

(1 mS/cm) und 3165 (100 mS/cm) Leitfähigkeits-Standards für Anwender an, die maximale Genaugkeit am oberen und unteren Ende des Sensorbereiches sicherstellen möchten. Anwender des 1 mS/cm Standards sollten insbesondere vorsichtig sein, um Kontamination des Reagenzes zu vermeiden. In der Tat, aufgrund von Kontaminationsproblemen, empfiehlt WTW nicht Standards mit weniger als 1 mS/cm zu verwenden.

**HINWEIS:** Zur Kalibrierung des 600 OMS V2-1 Leitfähigkeitssensors muss der optische Sensor entfernt und der Anschluss verschlossen werden. Siehe spezifische Anweisungen im Anwendungshinweis der mit dem 600 OMS V2-1 mitgeliefert wird.

# RAPID PULSEPOLAROGRAFIE VON GELÖSTEM SAUERSTOFF

Geben Sie ca.3 mm (1/8 Zoll) Wasser am Boden des Kalibriergefäßes. Legen Sie das Sondenende in das Gefäß. Stellen Sie sicher, dass die DO und Temperatursonden NICHT ins Wasser eingetaucht sind. Schrauben Sie nur 1 oder 2 Gewindegänge des Kalibriergefäßes ein, um sicherzustellen, dass der DO-Sensor mit Atmosphäre belüftet wird. Warten Sie ca. 10 Minuten, bis die Luft im Kalibriergefäß wassergesättigt ist und die Temperatur ausgeglichen ist.

Zwei Kalibrierprotokolle werden unter dem Rapid-Pulse gelösten Sauerstoff geliefert, eines für Probenahme-Anwendungen und ein weiteres für Langzeit-Überwachungsanwendungen.

#### **Musternahme Anwendungen**

Wenn Ihr Messinstrument für Probenahme-Anwendungen eingesetzt wird, bei welchen der gelöste Sauerstoff während der Studie ständig "ein" geschaltet ist, deaktiveren Sie "Ruhe RS232", wie in **Kapitel 2.5, Sonden-Software Einrichtung** beschrieben.

Wählen Sie **gelöster Sauerstoff** aus dem Kalibrierungsmenü aus und dann **1-DO %**, um den DO-Prozent-Kalibrierungsvorgang aufzurufen. Die Kalibrierung vom gelösten Sauerstoff im DO % Prozentvorgang führt auch zur Kalibierung des DO mg/L Modus und umgekehrt.

Geben Sie den aktuellen barometrischen Druck in mm von Hg ein (Zoll von Hg x 25,4 = mm Hg).

*Hinweis:* Labor-Barometer-Messwerte sind im Normalfall "richtig" (unkorrigierte) Werte des Luftdrucks und können "as is" (wie angegeben) für die Sauerstoff-Kalibrierung verwendet werden. Wetterdienstmesswerte sind normalerweise nicht "richtig", d.h. sie werden auf Meereshöhe korrigiert und können daher erst verwendet werden, wenn sie "unkorrigiert" sind. Eine ca.-Formel für diese "Korrektur" (bei welcher Barometerdruck-Messwerte in mm Hg angegeben werden MÜSSEN) lautet:

Richtiger Barometerdruck = [Korrigierter Barometerdruck] – [2,5 \* (lokale Höhe in Fuss über dem Meeresspiegel/100)]

Drücken Sie **Bestätigen** und die aktuellen Werte aller aktivierten Sensoren erscheinen auf dem Bildschirm und ändern sich mit der Dauer, solange sie sich stabilisieren. Beachten Sie die Messwerte unter DO%. Wenn diese während 30 Sekunden keine erheblichen Änderungen anzeigen, drücken Sie **Bestätigen**. Der Bildschirm zeigt an, dass die Kalibrierung akzeptiert wurde und fordert Sie auf, noch einmal **Bestätigen** zu drücken, um zum Kalibriermenü zurückzukehren.

Spülen Sie die Sonde mit Wasser aus und trocknen Sie die Sonde.

#### **Überwachungsanwendungen**

Wenn Ihr Messinstrument für Überwachungsanwendungen eingesetzt wird, bei welchen Daten über einen längeren Zeitraum (z.B., 15 – 60 Minuten) vom internen Sondenspeicher einer Datenaufzeichnungs-Plattform oder einem Computer aufgezeichnet werden, müssen Sie die Funktion "Ruhe RS232", wie in **Kapitel 2.5, Sondensoftware Einrichtung** beschrieben, aktivieren. Folgen Sie dann den Anweisungen, die oben im Einzelnen beschrieben sind, für die Mustername-Anwendungs-Kalibrierung. Wenn Ruhe aktivierrt

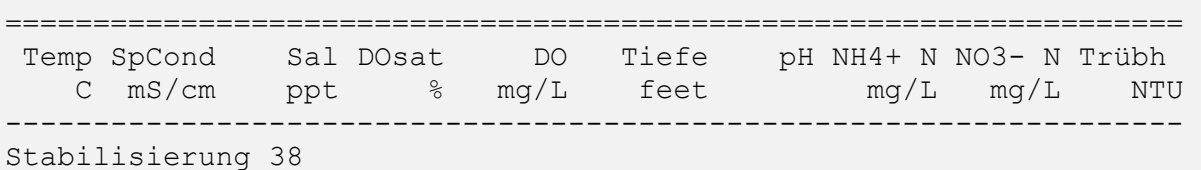

ist, findet die Kalibrierung automatisch statt, mit einer Anzeige, die mit der unten Stehenden vergleichbar ist.

Nachdem die Aufwärmzeit beendet ist, werden die Messwerte direkt vor und direkt nach der Kalibrierung angezeigt. Wenn Sie **Bestätigen** drücken, kehrt der Bildschirm zum DO Kalibrierungsmenü zurück.

# ROX OPTISCH GELÖSTER SAUERSTOFF

Geben Sie den Sensor entweder (a) in ein Kalibriergefäß mit ca. 3 mm Wasser, das belüftet wird, indem Sie die Gewindegänge lösen oder (b) in einen Behälter mit Wasser, der ständig mit einer Aquarienpumpe und einem Luftstein umspült wird. Warten Sie ca. 10 Minuten, bevor Sie fortfahren, damit sich die Temperatur und der Sauerstoffdruck ausgleicht.

Wählen Sie **ODOsat %** und dann **1-Punkt**, um den DO Kalibriervorgang aufzurufen. Die Kalibrierung vom gelösten Sauerstoffsensors im DO % Prozentvorgang, führt auch zur Kalibierung des DO mg/L Modus und umgekehrt.

Geben Sie den aktuellen Barometerdruck in **mm von Hg** ein (Zoll von Hg x 25,4 = mm Hg).

*Hinweis:* Labor-Barometer-Messwerte sind im Normalfall "richtig" (unkorrigierte) Werte des Luftdrucks und können direkt für die Sauerstoff-Kalibrierung verwendet werden. Wetterdienstmesswerte sind normalerweise nicht "richtig", d.h. sie werden auf Meereshöhe korrigiert und können daher erst verwendet werden, wenn sie umgerechnet sind. Eine ca.-Formel für diese "Korrektur" (bei welcher Barometerdruck-Messwerte in mm Hg angegeben werden MÜSSEN) lautet:

Richtiger Barometerdruck = [Korrigierter Barometerdruck] – [8,2 \* (lokale Höhe in Meter über dem Meeresspiegel/100)]

Drücken Sie **Bestätigen** und die aktuellen Werte aller aktivierten Sensoren erscheinen auf dem Bildschirm und ändern sich mit der Dauer, solange sie sich stabilisieren. Beachten Sie die Messwerte unter ODOsat%. Wenn diese während 30 Sekunden keine erheblichen Änderungen anzeigen, drücken Sie **Bestätigen**. Der Bildschirm zeigt an, dass die Kalibrierung akzeptiert wurde und fordert Sie auf, noch einmal **Bestätigen** zu drücken, um zum **Kalibrier**menü zurückzukehren.

Die kleinen Vor- und Nachteile der Kalibrierung in luftgesättigtem Wasser gegenüber wassergesättigter Luft werden in **Anhang M, ROX optischer DO Sensor dargelegt.**

BEACHTEN SIE BESONDERS: Im Gegensatz zum 6562 Rapid Pulse-plarographischen DO Sensor,. der oben beschrieben wird, besteht kein Unterschied zwischen dem Kalibrierungsablauf für Sensoren, die zur Probenahme oder für Überwachungsanwendungen eingesetzt werden. Nornalerweise wird die Ruhe RS-232 Funktion im **Einrichtungs-**Menü für weitere Optionen, für ROX Kalibrierungen aktiviert, aber es ist kein Problem, wenn diese nicht aktiviert ist.

Spülen Sie die Sonde mit Wasser aus und trocknen Sie die Sonde.

# TIEFE UND NIVEAU

Für die Tiefen- und Niveau-Kalibrierung stellen Sie sicher, dass das Tiefen-Sensormodul an der Luft und nicht in eine Lösung eingetaucht ist.

Wählen sie aus dem Kalibriermenü **Druck-Abs** (oder **Druckmesser** aus, wenn Sie einen belüfteten Niveau-Sensor haben), um den Tiefen-Kalibrierungsablauf aufzurufen. Geben Sie 0,00 oder einen bekannten Sensorversatz in Fuss ein. Drücken Sie **Bestätigen** und beobachten Sie die Stabilisierung der Tiefen-Messwerte im Laufe der Zeit. Wenn sich innerhalb von ca. 30 Sekunden keine erhebliche Änderung ergibt, drücken Sie **Bestätigen**, um die Kalibrierung zu bestätigen. Damit wird der Sensor in Bezug auf den aktuellen Baromterdruck genullt. Drücken Sie dann noch einmal **Bestätigen**, um zum Kalibriermenü zurückzukehren.

Um möglichst genaue Tiefenmessung zu erhalten, sollten die Anwender sicherstellen, dass die Ausrichtung der Sonde während der Messungen gleich bleibt. Dies ist insbesondere wichtig bei belüfteten Niveau-Messungen und für Sonden, an denen die Drucksensoren seitlich befestigt sind.

#### pH 2-PUNKT

Wenn Sie den pH 7 Puffer (siehe Tabellen 1-8) in einem sauberen trockenen oder zuvor ausgespülten Kalibriergefäß verwenden, tauchen Sie das Sensorende der Sonde vorsichtig in die Lösung ein. Warten Sie mindestens eine Minute zum Temperaturausgleich, bevor Sie fortfahren.

Wählen Sie aus dem Kalibriermenü **ISE1 pH** aus, um die pH Kalibrierungsauswahl aufzurufen und drücken Sie dann **2- 2-Punkt**. Drücken Sie **Bestätigen** und geben Sie den Wert des Puffers bei der Eingabe-Aufforderung ein.

**HINWEIS:** Der tatsächliche pH-Wert aller Puffer ist abweichend je nach Temperatur und Sie sollten den richtigen Wert von dem Flaschenetikett für Ihre Kalibrierungstemperatur eingeben, um Werte mit maximaler Genauigkeit zu erhalten. Der pH-Wert des WTW "pH 7 Puffers" liegt z.B. bei 7,00 bei 25 C, jedoch bei 7,02 bei 20 C.

Wenn Sie den richtigen pH-Wert des Puffers eingegeben haben, drücken Sie **Bestätigen** und die aktuellen Werte aller aktivierten Sensoren werden auf dem Bildschirm angezeigt und ändern sich mit der Zeit, während sie sich in der Lösung stabilisieren. Beachten Sie die Messwerte unter pH und wenn diese während ca. 30 Sekunden keine erhebliche Änderungen aufweisen, drücken Sie **Bestätigen**. Die Anzeige gibt an, dass die Kalibrierung akzeptiert wurde.

Nachdem die pH 7 Kalibrierung fertig gestellt wurde, drücken Sie noch einmal **Bestätigen**, wie auf dem Bildschirm angegeben, um fortzufahren. Spülen Sie die Sonde mit Wasser und trocknen Sie die Sonde, bevor Sie mit dem nächsten Schritt fortfahren.

Wenn Sie den richtigen Wert (siehe Tabellen 1-8) eines zusätzlichen pH Pufferstandards in eim sauberen, trockenen oder zuvor ausgespülten Kalibriergefäß, tauchen Sie das Sensorende der Sonde vorsichtig in die Lösung ein. Warten Sie mindestens eine Minute zum Temperaturausgleich, bevor Sie fortfahren.

Drücken Sie **Bestätigen** und geben Sie den richtigen Wert des zweiten Puffers für Ihre Kalibrierungs-Temperatur bei der Eingabe-Aufforderung ein. Drücken Sie **Bestätigen** und die aktuellen Werte aller aktivierten Sensoren erscheinen auf dem Bildschirm und ändern sich mit der Dauer, solange sie sich stabilisieren. Beachten Sie die Messwerte unter pH und wenn diese während ca. 30 Sekunden keine erhebliche Änderungen aufweisen, drücken Sie **Bestätigen**. Nachdem der zweite Kalibrierungspunkt fertig gestellt ist, drücken Sie noch einmal **Bestätigen**, wie auf dem Bildschirm angegeben, um zum Kalibrierungsmenü zurückzukehren.

Spülen Sie die Sonde mit Wasser aus und trocknen Sie diese. Spülen und trocknen sie die Kalibrierbehälter für zukünftigen Einsatz sorgfältig.

**HINWEIS:** Der größte Teil natürlicher Wässer jeder Art hat einen pH-Wert zwischen 7 und 10. Daher empfiehlt WTW eine Zweipunkt-Kalibrierung mit pH 7 und pH 10 Puffern, es sei denn, Sie möchten einen pH-Wert von weniger als 7 bei Ihrer Anwendung messen.

#### *Die nächsten Kalibrierunganweisungen gelten nur für die ISE Sensoren, die optional für die 6820V2-1, 6800V2-2, 6600V2-2, 6920V2-1 und 6920V2-2 Sonden eingesetzt werden können. Wenn Sie keines dieser Sonden haben, können Sie das nächste Kapitel überspringen.*

# AMMONIUM (NH4<sup>+</sup>), CHLORID CL<sup>-</sup>UND NITRAT (NO<sub>3</sub><sup>-</sup>) 3-PUNKT

**ACHTUNG:** AMMONIUM UND NITRAT SENSOREN KÖNNEN NUR IN TIEFEN VON WENIGER ALS 50 FUSS (15 METERN) EINGESETZT WERDEN. WENN DIE SENSOREN IN TIEFEREN TIEFEN EINGESETZT WERDEN, KANN ES SEIN; DASS DIE SENSOR MEMBRAN DAUERHAFT GESCHÄDIGT WIRD.

Die Vorgehensweise bei der Kalibrierung für Ammonium, Nitrat oder Chlorid sind vergleichbar mit pH, außer bei Reagenzien in den Kalibrierlösungen. Vorgeschlagene Werte für Kalibrierlösungen sind 1 und 100 mg/l Ammonium-Nitrogen (NH4-N) oder Nitrat-Nitrogen (NO3-N). Vorgeschlagene Werte für Kalibrierlösungen sind 10 und 1.000 mg/l Chlorid (Cl<sup>-</sup>).

BEMERKUNG: Die folgende Vorgehensweise erfordert einen Teil hochkonzentrierter Kalibrierlösung und zwei Teile niedrig konzentrierte Kalibrierlösung. Die hohe Konzentrationslösung und eine der niederen Konzentrationslösungen sollte Umgebungstemperatur haben. Die andere niedrig konzentrierte Lösung sollte auf weniger als 10°C gekühlt sein, bevor der Vorgang gestartet wird.

Füllen Sie die richtige Menge 100 mg/l Standard (1000mg/l Chlorid) in eine saubere trockene oder zuvor ausgespültes Kalibriergefäß ein. Tauchen Sie das Sondenende vorsichtig in die Lösung ein. Warten Sie mindestens eine Minute zum Temperaturausgleich, bevor Sie fortfahren.

Wählen Sie **Ammonium, Nitrat** oder **Chlorid** aus, um die entsprechende Kalibrierauswahl aufzurufen. Wählen Sie dann **3-3-Punkt** aus. Drücken Sie **Bestätigen** und geben Sie den Konzentrationswert des Standards wie angefordert ein. Drücken Sie **Bestätigen** und die aktuellen Werte aller aktivierten Sensoren werden auf dem Bildschirm angezeigt und ändern sich mit der Zeit, während sie sich in der Lösung stabilisieren. Beachten Sie die Messwerte unter NH4<sup>+</sup>, NO3<sup>-</sup> oder Cl<sup>-</sup>. Wenn diese während 30 Sekunden keine erheblichen Änderungen anzeigen, drücken Sie **Bestätigen**.

Nachdem der erste Kalibrierpunkt fertiggestellt ist, fahren Sie fort wie auf dem Bildschirm angewiesen, um fortzufahren. Spülen Sie die Sonde unter Wasser und trocknen Sie die Sonde vor dem folgenden Schritt ab.

Füllen Sie die richtige Menge 1 mg/l Standard Ammonium oder Nitrat (10 mg/l Chlorid) in ein sauberes, trockenes oder zuvor ausgespültes Kalibriergefäß ein. Tauchen Sie das Sondenende vorsichtig in die Lösung ein. Warten Sie mindestens eine Minute zum Temperaturausgleich, bevor Sie fortfahren.

Drücken Sie **Bestätigen** und geben Sie den Konzentrationswert des Standards wie angefordert ein.

Drücken Sie **Bestätigen** und die aktuellen Werte aller aktivierten Sensoren werden auf dem Bildschirm angezeigt und ändern sich mit der Zeit, während sie sich in der Lösung stabilisieren. Beobachten Sie die Messwerte unter NH4<sup>+</sup>, NO3<sup>-</sup> oder Cl<sup>-</sup> und wenn diese während ca. 30 Sekunden keine wesentliche Änderung anzeigen, drücken Sie **Bestätigen**.

Nachdem die zweite Kalibrierung fertig gestellt ist, drücken Sie **Bestätigen** um fortzufahren. Füllen Sie die richtige Menge gekühlten 1 mg/l Standard (10 mg/l für Chlorid) in eine sauberes, trockenes oder zuvor ausgewaschenes Kalibriergefäß ein. Tauchen Sie das Sondenende vorsichtig in die Lösung ein. Warten Sie mindestens eine Minute zum Temperaturausgleich, bevor Sie fortfahren.

Drücken Sie **Bestätigen** und geben Sie den Konzentrationswert des Standards wie angefordert ein. Drücken Sie **Bestätigen** und die aktuellen Werte aller aktivierten Sensoren werden auf dem Bildschirm angezeigt und ändern sich mit der Zeit, während sie sich in der Lösung stabilisieren. Beachten Sie die Messwerte unter NH4<sup>+</sup>, NO3<sup>-</sup> oder Cl<sup>-</sup> und wenn diese innerhalb ca. 30 Sekunden keine wesentliche Änderung anzeigen, drücken Sie **Bestätigen**. Nachdem die dritte Kalibrierung fertig gestellt ist, drücken Sie **Bestätigen**, um zum Kalibriermenü zurückzukehren.

Spülen und trocknen sie das Kalibriergefäß für künftige Verwendung sorgfältig ab.

KALIBRIERSPITZE: pH-Puffer können eine erhebliche, aber reversible Null-Punkt-Verschiebung bei diesen ISE Sonden verursachen (Ammonium, Nitrat und Chloridsonden). Daher empfiehlt WTW beim Kalibrieren der pH-Sonde eine der folgenden Methoden anzuwenden, um Fehler der Messung zu vermeiden:

- Kalibrieren Sie zuerst die pH Sonde, indem Sie alle Sonden in den pH-Puffer eintauchen. Nach der pH-Kalibrierung bringen Sie die Sonden in 100 mg/l Nitrat und Ammonium Standard oder 1.000 mg/l Chlorid Standard und beobachten Sie die Messung. Normalerweise beginnt die Messung mit einem niedrigen Wert und es kann bis zu 30 Minuten dauern, bis ein stabiler Wert erreicht ist. Wenn dies der Fall ist, fahren Sie mit der Kalibrierung fort.
- Bei der pH Kalibrierung entfernen Sie die ISE Module vom Sondenbuchsenfeld und stecken Sie die Blindverscchlüsse ein. Nachdem die pH-Kalibrierung fertig gestellt ist, tauschen Sie die ISE-Sensoren aus und fahren Sie mit deren Kalibrierung ohne Stabilisierungsdauer fort.

# TRÜBUNG 2-PUNKTE

Wählen Sie **Optisch X –Trübung-6136** oder **Optisch X – Trübung 6026** aus dem Kalibriermenü aus und dann **2-2-Punkt**.

**HINWEIS:** Bevor Sie Ihren 6136 Trübungssensor kalibrieren, achten Sie insbesondere auf die folgenden Warnungen:

 Um die WTW Trübungssensoren ordnungsgemäß zu kalibrieren, MÜSSEN Sie Standards verwenden, die gemäß der Angaben in den *Standard Methoden zur Behandlung von Wasser und Abwasser (Abschnitt 2130 B)* vorbereitet wurden. Annehmbare Standards enthalten (a) Formazin, das nach Standardmethoden vorbereitet wurde; (b) AMCO-AEPA Standards speziell vorbereitet für 6026 und 6136, entweder von WTW oder zugelassenen Verkäufern.. STANDARDS ANDERER

HERSTELLER SIND **NICHT** FÜR DAS WTW TRÜBUNGSSYSTEM ZUGELASSEN UND DEREN GEBRAUCH FÜHRT MÖGLICHERWEISE SOWOHL ZU KALIBRIERFEHLERN, ALS AUCH ZU FALSCHEN FELDMESSWERTEN.

- Bei AMCO-AEPA Standards UNTERSCHEIDET sich der vom Anwender während des Kalibrierprotokolls eingegebene Wert, je nachdem welcher Trübungssensor (Altsystem 6026 oder aktuelles System 6136) kalibriert wird. Dies Erfahrungswert beruht auf der Tatsache, dass die Sensoren 6026 und 6136, die auf den selben Wert in der ersten Standard-Formazin-Lösung kalibriert wurden, verschiedene Reaktionen bei Verschiebungen der AEPA-AMCO Tropfen aufweisen.Dieser Effekt wird durch das größere optische Zellvolumen des 6136 Modells verursacht.Daher ist z. B. auf dem Etikett der YSI 6073 Trübungs-Standardflasche angegeben, dass der Wert des Standards **100 NTU beträgt, wenn dieser zur Kalibrierung des 6026 Sensors verwendet wird, aber 126 NTU aufweist, wenn er eingesetzt wird, um das Modell 6136 zu kalibrieren.** Beachten Sie, dass das Phänomen eines sensorspezifischen Formazins/AEPA-AMCO- Verhältnis auch bei anderen Sensoren auftritt..
- Beim Kalibrieren eines 6136 Trübungssensors MÜSSEN Sie die Anweisungen sorgfältig befolgen, die in Kapitel 2.6.1 oben angegeben sind, um Störungen zu vermeiden, die durch den Boden des Kalibriergefäßes verursacht werden. Wenn die Kalibrierung nicht ordnungsgemäß ausgeführt werden, kann dies zu ungenauen Messwerten führen, insbesondere bei Wasser mit sehr geringer Trübung.
- Bevor Sie die Kalibrierung ausführen, stellen Sie sicher, dass das Sondenfach gereinigt wurde und frei von Schmutz ist. Festkörperpartikel aus dieser Quelle, insbesondere diejenigen, die von früheren Anwendungen stammen, kontaminieren die Standards während Ihres Kalibrierprotokolls und führen entweder zu Kalibrierfehlern und/oder ungenauen Felddaten.
- Ein Standard muss 0 NTU betragen und dieser Standard muss zuerst kalibriert werden.

Um die Kalibrierung zu starten, geben Sie die richtige Menge (siehe Tabelle 1-8 oben) des 0 NTU Standards (klares deionisiertes oder destilliertes Wasser) in das Kalibriergefäß, das mit Ihrer Sonde mitgeliefert wird. Tauchen Sie die Sonde in das Wasser ein.Geben Sie den Wert 0 NTU bei der Eingabeaufforderung ein und drücken Sie **Bestätigen**. Auf dem Bildschirm werden Echtzeit-Messungen angezeigt, die Ihnen ermöglichen, festzulegen, wann die Messwerte stabil sind. Aktivieren Sie das Abstreifblech 1-2 mal, indem Sie **3-Optiken reinigen**, wie auf dem Bildschirm angezeigt, drücken, um die Blasen zu entfernen. Nachdem die Stabilisierung fertig gestellt ist, drücken Sie **Bestätigen** zum "Bestätigen" der ersten Kalibrierung und dann drücken Sie wie angegeben, **Bestätigen** zum Fortfahren.

Trocknen Sie die Sonde sorgfältig ab und platzieren Sie die Sonde dann im zweiten Trübungs-Standard (100 oder 126 NTU wird vorgeschlagen) mit dem selben Behälter wie beim 0 NTU-Standard. Geben Sie den richtigen Trübungswert in NTU ein, drücken Sie **Bestätigen** und prüfen Sie die Stabilisierung der Werte auf dem Bildschirm in Echtzeit. Aktivieren Sie wie oben das Abstreifblech mit der Taste "3" oder drehen Sie die Sonde manuell, um die Bläschen zu entfernen. Nachdem sich die Messwerte stabilisiert haben, drücken Sie **Bestätigen** zum Bestätigen der Kalibrierung und drücken Sie **Eingabe**, um zum Kalibriermenü zurückzukehren.

Spülen und trocknen sie das Kalibriergefäß für künftige Verwendung sorgfältig ab. Weitere Informationen zur Kalibrierung des Trübungssensors finden Sie in **Anhang E, Trübungsmessungen**.

### CHLOROPHYLL 1-PUNKT

#### Wählen Sie **Optik X -Chlorophyll** aus dem **Kalibrier**-Menü aus **Chl µg/l** und dann **1-1 Punkt.**

**HINWEIS:** Diese Vorgehensweise nullt Ihren Fluoreszenssensor und die Verwendung der Standard-Empfindlichkeit zur Berechnung der Chlorophyll-Konzentration in µg/L, die schnelle und einfache Fluoresenzmessungen, ermöglicht die nur halb quantitativ im Hinblick auf Chlorophyll sind. Dennoch spiegeln die Messwerte Änderungen im Chlorophyll wieder von einer Seite zur anderen und über die Zeit auf einer einzelnen Seite.

Um die Genauigkeit der Chlorophyll-Messungen zu erhöhen, befolgen Sie die 2-Punkt oder 3-Punkt-Kalibrierprotokolle, die in **Kapitel 2.9, Sondenmenü** dargelegt sind.

Bevor Sie Feldmessungen vornehmen, lesen Sie sorgfältig das **Kapitel 5.14 Chlorophyll** und **Anhang I Chlorophyll Messungen** durch, in welchen die praktischen Aspekte der Fluoreszens-Messungen beschrieben werden.

Um die Kalibrierung zu starten, füllen Sie die richtige Menge (siehe Tabelle 1-8 oben) klares deionisiertes oder destilliertes Wasser in das mitgelieferte WTW Klar-Kalibriergefäß ein. Tauchen Sie die Sonde in das Wasser ein.Geben Sie den Wert 0 µg/l bei der Eingabe-Aufforderung ein und drücken Sie **Bestätigen**. Auf dem Bildschirm werden Echtzeit-Messungen angezeigt, die Ihnen ermöglichen, festzulegen, wann die Messwerte stabil sind. Aktivieren Sie das Abstreifblech 1-2 mal, indem Sie **3-Optiken reinigen**, wie auf dem Bildschirm angezeigt, drücken, um die Bläschen vom Sensor zu entfernen. Nach der Stabilisierung, drücken Sie **Bestätigen** zum "Bestätigen" der ersten Kalibrierung und dann drücken Sie wie angegeben, **Bestätigen**, um zum Kalibriermenü zurückzukehren.

Spülen und trocknen sie das Kalibriergefäß für künftige Verwendung sorgfältig ab. Weitere Informationen in Bezug auf die Kalibierung des Chlorophyllsensors finden Sie in **Kapitel 5.14**, **Chlorophyll** und **Anhang I, Chlorophyll Messungen.**

#### BGA-PC 1-PUNKT

Wählen Sie **Optic X BGA-PC** - aus dem **Kalibrier**-Menü aus und dann **1-1 Punkt.** 

**HINWEIS:** Diese Vorgehensweise nullt Ihren Fluoreszenssensor. Die Nutzung der Standard-Empfindlichkeit zur Berechnung des Phycocyanins, das in Blaualgen (BGA) in Zellen/ml enthalten ist, ermöglicht schnelle und einfache Fluoresenzmessungen, die allerdings nur halb quantitativ im Hinblick auf Blaualgen-PC sind. Dennoch spiegeln die Messwerte Änderungen im Blaualgen-PC sowohl im Hinblick auf zeitliche Abhängigkeit als auch örtliche Veränderungen wider.

Um die Genauigkeit Ihrer BGA-PC Messungen zu erhöhen, befolgen Sie die 2-Punkt Kalibrierprotokolle, die in **Kapitel 2.9, Sondenmenü** dargelegt sind.

Bevor Sie Messungen im Freien vornehmen, lesen Sie sorgfältig **Abschnitt 5.16, Betriebsgrundsätze** um die praktischen Gesichtspunkte der BGA-PC Fluoreszenzmessungen besser zu verstehen.

Um die Kalibrierung zu starten, füllen Sie die richtige Menge (siehe Tabelle 1-8 oben) klares deionisiertes oder destilliertes Wasser in das mitgelieferte WTW Klar-Kalibriergefäß ein. Tauchen Sie die Sonde in das Wasser ein.Geben Sie bei der Eingabeaufforderung den Wert 0 Zellen/mL ein und drücken Sie **Bestätigen**. Auf dem Bildschirm werden Echtzeit-Messungen angezeigt, die Ihnen ermöglichen, festzulegen, wann die Messwerte stabil sind. Aktivieren Sie das Abstreifblech 1-2 mal, indem Sie **3- Optiken reinigen**, wie auf dem Bildschirm angezeigt, drücken, um die Bläschen vom Sensor zu entfernen. Nachdem die Stabilisierung fertig gestellt ist, drücken Sie **Bestätigen** zum "Bestätigen" der ersten Kalibrierung und dann drücken Sie wie angegeben, **Bestätigen**, um zum Kalibriermenü zurückzukehren. Beachten Sie, dass der Bereich der BGA Sonden in Zellen /mL groß ist, die Messungen könnten während

des Kalibriervorgangs lauter? sein als bei anderen Sensoren der Serie 6. Abweichungen von +/- 400 Zellen/mL beim Nullpunkt können bei einem ordnungsgemäß funktionierenden Sensor beobachtet werden, da dieser wert nur 0.2% des Bereichs beträgt.

Spülen und trocknen sie die Kalibriergefäße für künftige Verwendung sorgfältig ab. Weitere Informationen im Zusammenhang mit der Kalibrierung des BGA-PC Sensors finden Sie in **Abschnitt 5.16, Betriebsgrundsätze.** 

Beachten Sie, dass die 1-Punkt Kalibrierung des BGA-PC Sensos in Zellen/mL auch den PC RFU (Relative Fluorescence Units) Parameter nullt, der in den Geräten als Prozentsatz der vollen Sensorskala eingegeben ist. Es kann sein, dass die Anwender den PC RFU im Protokollmenü aktivieren möchten und diesen Parameter einfach verwenden möchten, um die BGA-PC Ereignisse festzulegen, bis eine gute Korrelation zwischen dem Wert der beobachteten Zellen/mL und dem Wert festzulegen, der in Laboranalysen festgelegt wurde.

#### BGA-PE 1-PUNKT

Wählen Sie **Optic X BGA-PE** - aus dem **Kalibrier**-Menü aus und dann **1-1 Punkt.** 

**HINWEIS:** Diese Vorgehensweise nullt Ihren Fluoreszenssensor und der Gebrauch der Standard-Empfindlichkeit zur Berechnung des Phycocyanins, das im BGA in Zellen/ml enthalten ist, ermöglicht schnelle und einfache Fluoresenzmessungen, die nur halb quantitativ im Hinblick auf BGA-PC sind. Dennoch spiegeln die Messwerte Änderungen im BGA-PC wieder von einer Seite zur anderen und über die Zeit auf einer einzelnen Seite.

Um die Genauigkeit Ihrer BGA-PC Messungen zu erhöhen, befolgen Sie die 2-Punkt Kalibrierprotokolle, die in **Kapitel 2.9, Sondenmenü** dargelegt sind.

Bevor Sie Messungen im Freien vornehmen, lesen Sie sorgfältig den **Abschnitt 5.17, Grundlagen der Bedienung**, um die praktischen Gesichtspunkte der BGA-PC Fluoreszenzmessungen besser zu verstehen

Um die Kalibrierung zu starten, füllen Sie die richtige Menge (siehe Tabelle 1-8 oben) klares deionisiertes oder destilliertes Wasser in das mitgelieferte WTW Klar-Kalibriergefäß ein. Tauchen Sie die Sonde in das Wasser ein.Geben Sie bei der Eingabeaufforderung den Wert 0 Zellen/mL ein und drücken Sie **Bestätigen**. Auf dem Bildschirm wird die aktuelle Messung angezeigt, die Ihnen ermöglicht, festzulegen, wann die Messwerte stabil sind. Aktivieren Sie das Abstreifblech 1-2 mal, indem Sie **3-Optiken reinigen**, wie auf dem Bildschirm angezeigt, drücken, um die Bläschen vom Sensor zu entfernen. Nachdem der Messwert stabil ist, drücken Sie **Bestätigen** zum "Bestätigen" der ersten Kalibrierung und dann drücken Sie wie angegeben, **Bestätigen**, um zum Kalibriermenü zurückzukehren. Beachten Sie, dass der Bereich der BGA Sonden in Zellen /mL groß ist, die Messungen könnten während des Kalibriervorgangs ein stärkeres Rauschen aufweisen als bei anderen Sensoren der Serie 6. Abweichungen von +/- 400 Zellen/mL am Nullpunkt können bei einem ordnungsgemäß funktionierenden Sensor beobachtet werden, da dieser Wert nur 0.2% des Bereichs beträgt.

Spülen und trocknen sie das Kalibriergefäß für künftige Verwendung sorgfältig ab. Weitere Informationen im Zusammenhang mit der Kalibrierung des BGA-PE Sensors finden Sie im **Abschnitt 5.17, Grundlagen der Bedienung**,**.** 

Beachten Sie, dass die 1-Punkt Kalibrierung des BGA-PC Sensors in Zellen/mL auch den PC RFU (Relative Fluorescence Units) Parameter nullt, der in den Geräten als Prozentsatz der vollen Sensorskala eingegeben ist. Es kann sein, dass die Anwender den PC RFU im Protokollmenü aktivieren möchten und diesen Parameter einfach verwenden möchten, um die BGA-PC Ereignisse festzulegen, bis eine gute Korrelation zwischen dem Wert der beobachteten Zellen/mL und dem Wert festzulegen, der in Laboranalysen festgelegt wurde.

#### RHODAMINE WT 2-PUNKT

#### Wählen Sie **Rhodamine** aus dem **Kalibrier** Menü und dann Punkt-**2-2**.

**HINWEIS:** Ein Standard muss 0 ug/L in Rhodamine WT betragen und dieser Standard muss zuerst kalibriert werden.

Um die Kalibrierung zu starten, geben Sie die richtige Menge (siehe Tabelle 1-8) des 0 NTU Standards (klares deionisiertes oder destilliertes Wasser) in das Kalibriergefäß, das mit Ihrer Sonde mitgeliefert wird und tauchen Sie die Sonde ins Wasser ein.Geben Sie bei der Eingabeaufforderung den Wert 0 ug/L ein und drücken Sie **Bestätigen**. Auf dem Bildschirm wird der aktuelle Messwert angezeigt, der Ihnen ermöglicht, festzulegen, wann die Messwerte stabil sind. Aktivieren Sie das Abstreifblech 1-2 mal, indem Sie **3-Optiken reinigen**, wie auf dem Bildschirm angezeigt, drücken, um die Blasen zu entfernen. Nachdem der Messwert stabil ist, drücken Sie **Bestätigen** zum "Bestätigen" der ersten Kalibrierung und dann drücken Sie wie angegeben, **Bestätigen** zum Fortfahren.

Trocknen Sie die Sonde sorgfältig ab und platzieren Sie die Sonde dann im zweiten Rhodamine WT Standard (100 ug/L wird empfohlen) mit dem selben Behälter wie beim 0 0ug/L Standard. Geben Sie die richtigen Rohodamine WT Konzentration in ug/L ein, drücken Sie **Bestätigen** und warten Sie, bis die Messung stabil ist. Aktivieren Sie wie oben das Abstreifblech mit der Taste "3" oder drehen Sie die Sonde manuell, um die Bläschen zu entfernen. Nachdem sich die Messwerte stabilisiert haben, drücken Sie **Bestätigen** zum Bestätigen der Kalibrierung und drücken Sie **Eingabe**, um zum Kalibriermenü zurückzukehren.

Spülen und trocknen sie das Kalibriergefäß für künftige Verwendung sorgfältig ab.

# **2.7 MESSUNGEN VORNEHMEN**

Nachdem Sie die Sensoren aktiviert haben (1), stellen Sie das Protokoll ein (2). um die Parameter, die Sie sehen möchten, anzuzeigen sowie die kalibrierten Sensoren (3), die jetzt zur Messung bereit sind. Messungen vorzunehmen.

Es gibt zwei grundlegende Möglichkeiten der Messung, Echtzeit- und Langzeit-. Wenn Sie die Echtzeit Messung einsetzen, ist die Sonde über ein Kommunikationskabel an einen PC oder einer 650 MDS Anzeige/Protokolleinheit angeschlossen. Die Messfrequenz ist normalerweise hoch (Sekunden), um eine repräsentative Messung zu erhalten, während Sie von einem Standort zum nächsten weitergehen. Die Messungen werden möglicherweise auf verschiedene Dateien registriert.

Langzeit Messungen werden normalerweise mit Sonden ausgeführt, die mit internen Batterien ausgestattet sind. Die Messfrequenz ist normalerweise länger (Minuten oder Stunden). Eine Sonde wird normalerweise für Tage oder Wochen eingesetzt und die Messwerte werden in eine einzelne Datei abgespeichert. Das Kommunikationskabel kann getrennt werden und die Sonde wird mit der internen Batterie versorgt. Alternativ kann die Sonde über eine SDI-12 Kommunikation an eine Datensammel-Plattform (DCP) angeschlossen werden. Sonden ohne Batterien müssen an eine externe Stromquelle angeschlossen werden, um Langzeit Messungen durchzuführen.

Wählen Sie **1-Start** aus dem Hauptmenü, um die Messung zu beginnen oder um die für eine Studie erforderlichen Parameter einzustellen/zu prüfen. Es gibt zwei Optionen in dem Startmenü wie unten dargestellt.

```
---------------Einstellung Messen-------
--------
1-Echtzeitmessung 2-Langzeitmessung
Option wählen (0 für vorheriges Menü): 1
```
# ECHTZEITMESSUNG

Wählen Sie **1-Echtzeitmessung** aus dem Startmenü aus. Das Menü Echtzeitmessung wird angezeigt.

```
------------Echtzeitmessung------------
1-Messung Start
2-Messintervall=0,5
3-Datei=
4-Messstelle=
5-Datei öffnen
Option wählen (0 für vorheriges Menü):
```
Wählen Sie **2-Messinterval**l, um eine Zahl einzugeben, welche die Anzahl Sekunden zwischen den Messungen angibt. Das maximale Messintervall beträgt 32.767 Sekunden (9+ Stunden). Das ab Werk standardmäßig eingestellte Messintervall beträgt 4 Sekunden und funktioniert am besten für die meisten Echtzeit Messungen. Weitere Einzelheiten finden Sie in Abschnitt 2.9.1.

Wählen Sie **3-Datei**, um einen Dateinamen mit maximal 8 Zeichen einzugeben. Dies ist die Datei, in welcher Ihre Messwerte aufgezeichnet werden.

Wenn Sie die Messungen gestartet haben, ohne einen Dateinamen einzugeben, lautet der Standardname NONAME1 und wird Ihrer Datei zugewiesen. Wenn Sie 1-LOG letzte Messung oder 2-LOG EIN/AUS aus dem Menü auswählen, wird NONAME1 während der Messung geöffnet. Wenn dies geschieht und Sie die Datei mit einem anderen Namen neu starten möchten, drücken Sie **5-Datei schließen** und benennen Sie die Datei um.

Wählen Sie **4-Messstelle**, um den Standortnamen mit maximal 31 Zeichen einzugeben. Dies ermöglicht Ihnen, den Namen des Standorts, an welchem Sie Messwerte nehmen, einzugeben.

Wenn Sie **5-Datei öffnen** auswählen, wird eine Datei geöffnet und die Nummer 5 wird abgeändert auf **Datei schließen**. Wenn Sie mit der Datenaufzeichnung in die Datei fertig sind, drücken Sie **5-Datei schließen** und die Nummer 5 ändert sich zurück auf **Datei öffnen**.

Wählen Sie jetzt **1-Messung Start**, um die Echtzeit Messung-Start zu starten.

Nachdem das Start-Mustername-Zeitintervall vorüber gegangen ist (z. B. 4 Sekunden im obigen Beispiel), werden sequentielle Datenzeilen auf dem Bildschirm ausgegeben.

============================================================= ====== Temp SpCond Sal DOsat DO Tiefe pH NH4+ N NO3- N Trübh C ppt % mg/L feet mg/L mg/L NTU ------------------------------------------------------------ \*\*\* 1-Aufzeichnung der letzten Messung 2-Aufzeichnung EIN/AUS, 3-Clean optics \*\*\* 23.54 0.00 96.5 8.20 1.001 5.20 0.853 0.522 0.3 \*\*\* LOG is ON, hit 2 to turn it OFF, 3-Clean optics \*\*\* 23.53 0.00 96.5 8.20 1.001 5.20 0.856 0.520 0.3 23.53 0.00 96.5 8.20 1.000 5.20 0.854 0.521 0.3 23.53 0.00 96.5 8.20 1.000 5.19 0.852 0.522 0.3 \*\*\* 1-Aufzeichnung der letzten Messung 2-Aufzeichnung EIN/AUS, 3-Clean optics \*\*\* 23.53 0.00 96.5 8.20 1.000 5.19 0.852 0.522 0.3 Messung registriert.

Die folgende Eingabe-Aufforderung wird direkt unterhalb des Bildschirmkopfes angezeigt: **\*\*\* 1-Aufzeichnung der letzten Messung 2-Aufzeichnung EIN/AUS, 3-Optiken reinigen \*\*\*** 

Bei Eingabe von **1–Aufzeichnung der letzten Messung** kann eine einzelne Datenzeile im Sondenspeicher aufgezeichnet werden und die folgende Nachricht wird angezeigt: **Messung registriert.** 

Bei Eingabe von **2–Aufzeichnung EIN/AUS** kann ein Datensatz im Speicher registriert werden und die folgende Nachricht wird angezeigt: **Aufzeichnung it EIN, drücken Sie 2 zum AUS-Schalten, 3-Optiken reinigen.** Drücken Sie noch einmal **2**, um die Registrierung zu beenden.

Druch Drücken von **3-Optiken reinigen**, sofern Ihr Gerät einen optischen Sensor hat, reinigt der Wischer die optische Oberfläche**.** Die Funktion **3-Optiken reinigen** der Eingabe-Aufforderung erscheint nur, wenn ein optischer Sensor eingebaut und aktiviert ist.

Wählen Sie **Esc** oder drücken Sie **0**. um die diskrete Datensammlung zu verlassen.

#### LANGZEITMESSUNG

Wählen Sie **2-Langzeitmessung** aus dem Startmenü aus. Das Menü für die Langzeitmessung wird angezeigt. Verwenden Sie das folgende Beispiel, um die Option Langzeitmessung zu verstehen.

**Beispiel:** Sie verwenden die Sonde für 2 Wochen und sammeln einen Satz Messwerte alle 15 Minuten. Sie starten um 18.00 Uhr am 17. Juli 1996 und beenden die Datensammlung um 18.00 Uhr am 31. Juli 1996. Der Standort ist Clear Lake, in der Nähe des Abflusskanals und Sie möchten alle Messwerte in einer einzigen Datei mit der Bezeichnung CLRLAKE3 abspeichern.

```
------------Einstellung Langzeitmessung--
---------
1-Intervall=00:15:00 
2-Startdatum=01/12/12 
3-Startzeit=15:23:30 
4-Dauer in Tagen=365 
5-Datei= 
6-Messstelle= 
7-Batteriespannung:11.7 11,6
8-Batterielebensdauer 258. Tage 
9-Freier Speicher 3,77 Tage 
A-1. Messung in 14 Sek. 
B-Ansicht Aufzeich. parameter 
C-Aufz. starten
```
Befolgen Sie die Eingabe-Aufforderung auf diesem Bildschirm, um Ihre Sonde für Langzeitmessungen wie unten beschrieben vorzubereiten.

Um die Zeit und das Datum zu überprüfen und/oder korrigieren, geben Sie **4-Status** oder **5- Systemmenü** aus dem Hauptmenü ein. Sie können das richtige Datum und die Zeit über eines dieser Untermenüs eingeben.

- Wählen Sie **1-Intervall** und geben Sie die gewünschte Zeit zwischen den Messungen (z. B. 15 Minuten auf dem Bildschirm oben) ein. Vewenden Sie das 24-Stunden-Format, um das Intervall einzugeben.
- Wählen Sie **2-Startdatum** und **3-Startzeit** aus, um die Zeit einzustellen, an welchem Sie beginnen, Daten auf den Sondenspeicher zu registrieren. Wenn Sie an diesen Eingaben keine Änderungen vornehmen, beginnt die Studie automatisch beim nächsten integralen Zeitintervall, sobald Sie **C-Registrierung starten** gedrückt haben.

**Beispiel:** Wenn die aktuelle Zeit 17:20:00 beträgt und Ihr Messintervall 15 Minuten lang ist, beginnt die Datenaufzeichnung automatisch um 17:30:00.

Es ist besser, die Datensammlung zu starten, bevor Sie das Gerät ins Freie bringen, so dass Sie bestätigen können, dass die Messwerte im Speicher gespeichert werden. Wenn Sie das

Messinstrument vor Ort um 18:00 Uhr starten möchten wie im obigen Beispiel beschrieben, ändern Sie die Startzeit auf 18:00:00 ab.

- Wählen Sie **4-Dauer** aus, um die Länge der Datensammlung in Tagen einzustellen. Der Standardwert beträgt 365 Tage (dies ist länger als die meisten Anwendungen). In den meisten Fällen möchten Sie die unbeaufsichtigte Datensammlung manuell beenden oder die Batterien aufbrauchen. Es ist sinnvoll, die Dauer auf einen Wert zu stellen, der länger ist als die geplante Verwendung. Wenn Sie die Sonde aus irgendwelchen Gründen nicht zur erwarteten Zeit zurückholen können, werden weiterhin Daten aufgezeichnet, solange das Gerät noch mit Strom versorgt wird.
- Wählen Sie **5-Datei** und geben Sie einen Namen mit maximal 8 Zeichen ein, der von Ihrem externen Computer verwendet wird, um den Datensatz zu erkennen. Achten Sie darauf NUR alphanumerische Zeichen zu verwenden.
- Wählen Sie **6-Standort** und geben Sie den Standortnamen mit maximal 31 Zeichen ein. Dieser Dateiname erscheint in Ihrem Sonden-Dateiverzeichnis, aber wird nicht verwendet, um die Datei nach der Übertragung auf Ihren Computer zu erkennen.
- Prüfen Sie **7-Batterie** um sicherzustellen, dass die Spannung für die Dauer der Studie, die Sie beginnen möchten, ausreichend ist. Diese Position kann nicht über die Software geändert werden.
- Lassen Sie die Funktion **B-**P**arameter zum Registrieren ansehen** in dieser ersten Teststudie aus. Diese Funktion wird später im Einzelnen in **Kapitel 2.9, Sondenmenü** beschrieben.

Nachdem Sie die obigen Eingaben gemacht haben, berechnet die Sonden-Software automatisch die erwartete Lebensdauer der Batterie und die Zeit, die die Sonde benötigt, bis der Speicher gefüllt ist. Diese Information wird auf dem Bildschirm angezeigt, so dass Sie diese in den Positionen 8, 9 und A ablesen können. Wenn die Lebensdauer der Batterie oder die freie Kapazität früher als die Dauer überschritten wird, können Sie einige Änderungen an den Eingaben vornehmen. Sie können z. B. den Speicher in der Sonde frei machen, in dem Sie alle bestehenden Daten aus dem Sondenspeicher auf Ihren PC hochladen und diese dann aus der Sonde herauslöschen (siehe 3-Datei aus dem Hauptmenü). Sie möchten ggf. die Batterien wechseln, um eine längere Lebensdauer der Batterien zu erreichen. Sie können das Mess-Intervall verlängern, um sowohl die Lebensdauer der Batterien als auch die Speicherkapazität zu erhöhen.

Prüfen Sie jetzt den unten stehenden Bildschirm, der jetzt die Eingaben anzeigt, die oben gemacht wurden und Ihre Aufzeichnungsbedingungen wiedergibt.

```
------------Einstellung Langzeitmessung-
----------
1-Intervall=00:15:00 
2-Startdatum=01/12/12 
3-Startzeit=15:23:30 
4-Dauer in Tagen=365 
5-Datei= 
6-Messstelle= 
7-Batteriespannung:11.7 11,6
8-Batterielebensdauer 258. Tage 
9-Freier Speicher 3,77 Tage 
A-1. Messung in 6.27 min. 
B-Ansicht Aufzeich. parameter 
C-Aufz. starten
```
Soblad Sie **C-Aufzeichnung starten** drücken, wird ein Bildschirm angezeigt, in welchem eine Bestätigung gefordert wird.

```
--------------Aufz. starten------------
Sind Sie sicher?
1 - Ja2-Nein 
Option wählen (0 für vorheriges Menü):
```
Wählen Sie **1-Ja** aus und der Bildschirm wechselt.

```
----------------Wird aufgezeichnet-----
-----------
1-Intervall=00:15:00 
2-Nächste um 01/12/12 
3-Nächste um 15:30:00 
4-Stopp um 01/11/13 
5-Stopp um 15:30:00 
6-Datei=clrlake3 
7-Messstelle= 
8-Batteriespannung:11.7 11,7 
9-Batterielebensdauer 259. Tage 
A-Freier Speicher 226. Tage 
B-Aufz. stoppen
C-Echtzeitdaten anzeigen 
Option wählen (0 für vorheriges Menü):
```
Die Anzeige zeigt jetzt das nächste Datum und die Zeit zur Aufzeichnung und das Stopp-Datum und die Zeit für die Aufzeichnungsstudie an. Am wichtigsten ist es zu beachten, dass der "B" Befehl jetzt **B-Aufz. stoppen** bedeutet, eine Bestätigung, dass die Aufzeichnung in der Tat gestartet wurde.

Die nicht überwachte Datensammlung endet, wenn die Dauer, die Sie angegeben haben, erreicht ist oder die Batterien leer sind. Wenn Sie Aufzeichnung früher beenden möchten, wählen Sie einfach **2- Langzeitmessung** aus dem Startmenü aus und dann **B-Aufz. stoppen**. Wählen Sie **1-Ja** und kehren Sie zum Einrichten-Menü für Langzeitmessung zurück.

```
Aufz. stoppen?
1 - Ja2-Nein 
Option wählen (0 für vorheriges Menü):
```
# **2.8 ECOWATCH EINSETZEN, UM DATEN ZU SAMMELN, HOCHZULADEN UND ZU ANALYSIEREN**

Die EcoWatch für Windows Software ist eine Protokoll- und Druck-Software, die mit den WTW Sonden der Serie 6 verwendet wird. Anweisungen zur Installation dieser Software sind in **Abschnitt 2.1, Erste Schritte** enthalten. Dieses Programm kann ebenfalls verwendet werden, um Daten, die im Sondenspeicher aufgezeichnet wurden, während der Echtzeit- oder Langzeitmessung hochzuladen und anzusehen.

# AUFZEICHNUNG

EcoWatch für Windows kann verwendet werden, um Daten in Echtzeit auf Ihrer PC Festplatte zu sammeln. Um diese Funktion zu verwenden, öffnen Sie eine Schnittstelle der Sonde zu Ihrem PC über einen COM Port, starten Sie EcoWatch für Windows und folgen Sie Schritt für Schritt den untenstehenden Anweisungen.

- 1. Klicken Sie auf das Sondensymbol  $\mathbb{R}$  wählen Sie den richtigen Com Port aus und bestätigen Sie diesen.
- 2. Drücken Sie auf dem **Haupt**-Sondenmenü **1-Start** und dann **1-Echtzeitmessung**.
- 3. Stellen Sie sicher, dass das Messintervall auf den richtigen Wert eingestellt ist. Wenn dies nicht der Fall ist, ändern Sie diesen auf den richtigen Wert ab.
- 4. Wählen Sie das Terminalfenster aus, indem Sie auf das **X** im oberen rechten Eck klicken. Schließen Sie nicht die EcoWatch für Windows-Anwendung.
- 5. Öffnen Sie das **Echtzeit**-Menü, klicken Sie auf **Neu** und wählen Sie den Speicherort, an welchen Sie die Daten übertragen möchten. Benennen Sie die Datei, indem Sie sicherstellen, dass der Name die Erweiterung **.RT** trägt. Der Standard-Speicherort für die Datei liegt im Datenunterverzeichnis des ECOWWIN Verzeichnisses.
- 6. Klicken Sie auf **OK**. Nachdem EcoWatch die Sonde für die Datensammlung einrichtet, beginnt die Datenübertragung mit dem von Ihnen ausgewählten Messintervall. Die Daten werden automatisch mit Autoskalierung gedruckt und als DAT-Datei am von Ihnen gewählten Speicherort gespeichert.
- 7. Um die Studie zu beenden, öffnen Sie das **Echtzeit**-Menü, wählen Sie **Schließen** aus und klicken Sie auf **OK**.

#### DATEN HOCHLADEN

Wenn die Sonde für Langzeitmessungen (ohne Kabel) eingesetzt wurde, entfernen Sie den Schmutz und das Wasser aus der Buchsenfeld-Anschlusskappe. Entfernen Sie dann die Kappe und schließen Sie das Kalibrierkabel (oder Feldkabel und Adapter) von der Sonde an Ihren Computer an.

Sie möchten ggf. Daten mit der folgenden Vorgehensweise abrufen. Beachten Sie dabei, dass es sich um Dateien im Sondenverzeichnis und nicht um Dateien im EcoWatch Verzeichnis handelt.

Starten Sie die EcoWatch Software auf Ihrem PC und wählen Sie das **Sonden**symbol **aus der** Menüleiste aus. Ein Terminal-Schnittstellenfenster (wie unten dargestellt) wird angezeigt. Wenn eine "#" Eingabe-Aufforderung, anstatt des Hauptsondenmenüs angezeigt wird, geben Sie bei der Eingabe-Aufforderung "Menü" ein, um die dargestellte Anzeige zu erzeugen. Drücken Sie dann **3-Datei**, um die Daten-Behandlungsoptionen anzusehen.

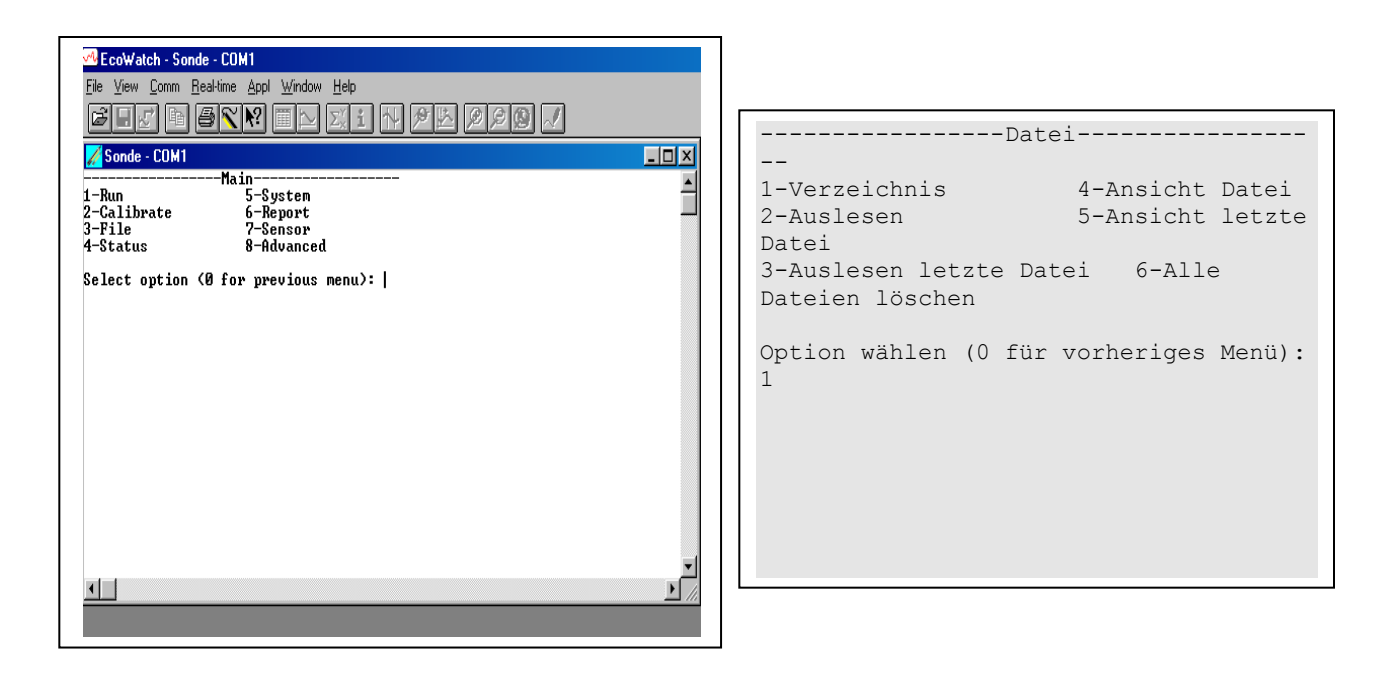

Wählen Sie **1-Verzeichnis**, um alle alle Dateien, die augenblicklich im Sonden-Flash-Speicher gespeichert sind, anzusehen; im Bildschirm unten werden 6 Dateien angezeigt. Alle Datendateien (Erweiterung.dat) könnten in EcoWatch hochgeladen werden zur Ansicht oder zum Ausdruck, aber Sie müssen nicht alle Dateien in das Verzeichnis hochladen. Die Datei mit der Erweiterung .glp enthält den Kalibrierbericht der Sonde. Dies wird vollständig in den Abschnitten 2.9.2 und 2.9.3 unten beschrieben. Einzelheiten zu jeder der Studien erhalten Sie, in dem Sie die Zifferntaste der zugehörigen Datei im Verzeichnis drücken.

```
Dateiname Messungen 
1-0001078E-.glp 18 
2-NONAME.dat 
3-UPLAKE.dat 33 
4-CLRLAKE2.dat 167 
5-DWNLAKE2.dat 31
6-00003001.glp 3 
Option wählen (0 für vorheriges Menü): 4
```

```
-------------Dateieigenschaften--
 ------------
1-Ansicht Datei 
2-Datei=NONAME1.dat 
3-Messungen: 0 167 
4-Speicher: 201 4421 
5-Erste:--/--/-- 
6-Erste:--/--/-- 
7-Letzte:--/--/-- 
8-Letzte:--/--/-- 
9-Intervall=00:15:10 
A-Messstelle
```
Wählen Sie **2-Hochladen**, um die Dateiliste im Speicher zu sehen und laden Sie die Daten auf die PCbasierte Software hoch.

Vor dem Hochladen erscheint eine "**Zeitfenster**" Anzeige, die Ihnen ermöglicht, die Teile der aufgezeichneten Daten zum Hochladen auszuwählen. Sie können **1-Fortfahren** auswählen, um alle aufgezeichneten Daten aus den angezeigten Daten und Zeiten hochzuladen.

```
--------------Zeitfenster--------------
1-Fortfahren 
2-Startdatum=08/14/96 
3-Startzeit=15:23:30 
4-Stoppdatum 08/28/96 
5-Stoppzeit=11:00:00 
Option wählen (0 für vorheriges Menü):
```
Wählen Sie **1-Fortfahren**. Wählen Sie das entsprechende Datei-Übertragungsprotokoll aus (in diesem Beispiel PC6000) und ein Statuskästchen zeigt den Fortschritt beim Hochladen an. Die Überprüfung einer erfolgreichen Übertragung wird angezeigt, wenn alle angeforderten Daten auf das Unterverzeichnis Ihres PC's C:\ECOWIN\DATA übertragen wurden und denen eine ".DAT" Erweiterung zugewiesen wurde.

```
---------------Datei Typ---------------
1-PC6000 
2-Comma & ' ' Delimited 
3-ASCII Text 
Option wählen (0 für vorheriges Menü):
```
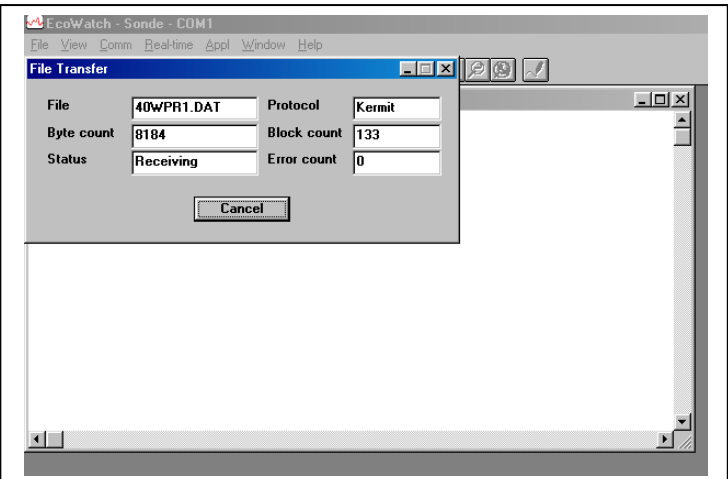

Wählen Sie **3-Schnelles Hochladen**, um die zuletzt aufgezeichnete Datei vollständig auf Ihren Computer zu übertragen. Wie oben beschrieben, liegt die Datei dann im Unterverzeichnis C:\ECOWIN\DATA.

Wählen Sie **4-Datei sehen**, um die Daten in einer gerade im Sonden-Flash-Speicher gespeicherten Datei anzusehen. Sie sehen zuerst den selben Bildschirm, wie im Verzeichnismenü. Wählen Sie aus diesem Bildschirm die entsprechende Datei aus und wählen Sie dann mit dem Zeitfenster Menü die entsprechenden Daten und/oder Zeiten aus. Wenn Sie Daten oder Zeiten auswählen, die nicht innerhalb der betreffenden Start- und Stoppzeiten liegen, werden keine Daten angezeigt.

Sie können auch die gesamte Datei auswählen. Sie können die **Leertaste** verwenden, um den Bildsuchlauf jederzeit zu stoppen und neu zu starten. Verwenden Sie die **Esc**-Taste, um die Ansicht zu stoppen.

Wählen Sie **5-Schnellansicht der Datei**, um die letzte Seite der Daten der letzten Datendatei im Flash-Speicher anzusehen. Diese Funktion ist insbesondere sinnvoll, um schnell die kürzlich gesammelten Daten zu prüfen und so die Systemleistung einzuschätzen.

Wählen Sie **6-Lösche** alle Dateien aus, um alle Dateien *UNWIEDERBRINGLICH* aus dem Sonden-Flash-Speicher zu löschen (INKLUSIVE der .glp Datei, welche die Kalibrierdaten enthält). Diese Option ist **kritisch** und sollte erst verwendet werden, wenn alle entsprechenden Daten aus dem Sondenmenü über eine der Hochlade-Funktionen auf Ihren Computer übertragen wurde. Eine Prüfabfrage wird angezeigt, so dass nicht sofort alle Dateien gelöscht werden, wenn Sie die Taste Nr. 6 drücken.

**HINWEIS:** Wenn Sie nur die Löschen-Funktion auswählen, werden **nur** die .dat und .glp Dateien gelöscht. Die Kalibrierdaten für alle am Sensor installierten und an der Sonde kalibrierten Daten werden nicht gelöscht.

# DATEN MIT ECOWATCH PROTOKOLLIEREN UND DRUCKEN

Es gibt viele Funktionen in EcoWatch zum Ansehen, Drucken, Handling und Protokollieren von Daten, die mit einer Sonde der Serie 6 gesammelt werden. EcoWatch enthält einen Windows Hilfe-Abschnitt auf den man bequem Bezug nehmen kann und der alle Merkmale der Software beschreibt. Dieser Abschnitt des Handbuchs beschreibt die am meisten gebräuchlichen Programmfunktionen, in Abschnitt 4 **EcoWatch für Windows** finden Sie eine genaue Beschreibung der EcoWatch Software.

Um die EcoWatch Eigenschaften zum Drucken, Protokollieren und der Daten-Handling zu beschreiben und zu demonstrieren, verwenden wir die Datei SAMPLE.DAT, die sich auf der CD befindet, die mit Ihrer Sonde der Serie 6 mitgeliefert wurde. Diese Datei wird während der EcoWatch Installation auf Ihre Festplatte kopiert und sollte Ihnen für die unten stehenden Anweisungen zur Verfügung stehen.

Wenn Sie bereit sind, die Beispieldatei SAMPLE.DAT aufzurufen und die Daten, die mit der Sonde gesammelt wurden, zu analysieren, suchen und öffnen Sie die entsprechende Datei Ihrer Daten-Hochlade-Übung. Diese Daten befinden sich normalerweise unter C:\ECOWWIN\DATA\. Ein Beispiel-Dateiname lautet 1097CM01.DAT.

**HINWEIS:** In den unten stehenden Anweisungen, die sich auf das Anklicken der Maustaste beziehen, meinen wir immer die linke Maustaste, es sei denn, dies ist anderweitig angegeben.

# DATENDATEI ÖFFNEN

Wenn EcoWatch nicht läuft, öffnen Sie das Programm, indem Sie auf das EcoWatch Symbol doppelklicken. Klicken Sie auf **Datei**, um ein Drop-Down-Menü ähnlich dem in Abbildung 41 anzusehen. Klicken Sie in diesem Menü auf **Öffnen** und suchen Sie dann das Laufwerk und das Verzeichnis, in welchem sich die SAMPLE.DAT (oder Ihre betreffende Datei) befindet. Alternativ, wenn Sie EcoWatch während des Einrichtens und Austestens verwendet haben, können Sie ggf. auf die Datei Ihrer Wahl in den zuletzt geöffneten Dateien klicken.

Sobald die SAMPLE.DAT Datei geöffnet ist, sehen Sie eine grafische Darstellung, Abbildung 41, welche sieben Tage der Sondendaten für sechs verschiedene Wasserqualitäten-Parameter grafisch darstellt als Funktion des Datums und der Zeit. Jeder Datensatz wird autoskaliert, um Ihnen zu ermöglichen, die minimalen und maximalen Daten für jeden Parameter während dieser einwöchigen Datensammlung zu sehen.

# Abbildung 41 Öffnen der Datei

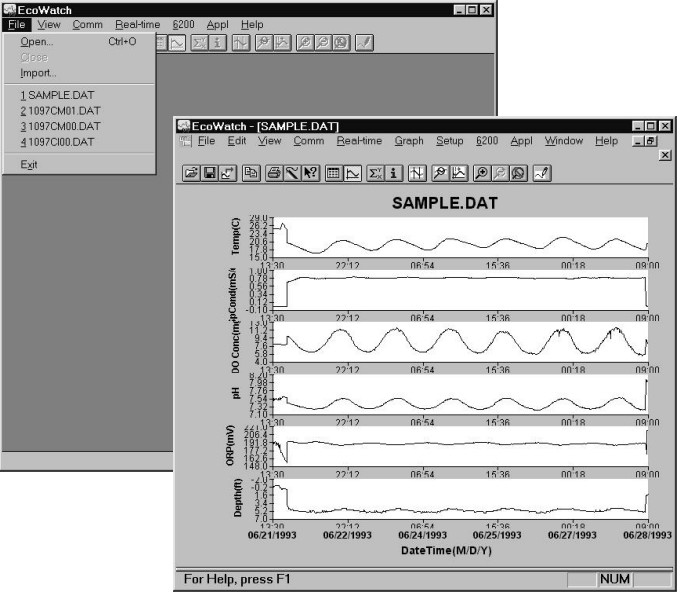

Bei den Parametern können einige Tagesabweichungen auffallen, so wie gelöster Sauerstoff, pH und Temperatur in dieser bestimmten Studie. Dies ist in vielen Naturgewässern ziemlich typisch. Beachten Sie auch, dass die Leitfähigkeit an beiden Enden der Grafik niedrig ist. Ihnen fallen möglicherweise ähnliche Störungen ebenfalls in einigen der anderen Messwerte auf. In diesem Beispiel war die Sonde kurzzeitig zu Beginn und am Ende der Studie nicht im Wasser. Sie können auch nicht genau sehen,. wann die Sonde in das Wasser kam oder aus dem Wasser geholt wurde, aber die untere Grafik zeigt die Tiefe, in welcher die Sonde eingesetzt wurde, an.

Beachten Sie auch, dass Sie jetzt einen neuen Satz der Menü-Positionen in der oberen Linie sehen. Einige dieser Funktionen stehen besonders im Zusammenhang mit dem Ansehen und Manipulieren der Daten. Als nächstes prüfen wir einige der Sicht-Optionen.

#### DATEN ANSEHEN

Um einige der Sichtoptionen anzusehen, klicken wir auf **Sicht** (Abbildung 42). Achten Sie darauf, dass die Werkzeugleiste und die Statusleiste eingeschaltet sind (Häkchen). Des Weiteren muss der Ausdruck 4 stelliges Jahr angehakt sein. Achten Sie auch darauf, dass ein Häkchen genau links von der Grafik-Auswahl ist. Wenn das Häkchen neben der Grafik ist, werden alle Daten grafisch im Öffnungsfenster angezeigt.

Um Daten sowohl grafisch als auch im Daten-Tabellen-Format anzuzeigen, markieren Sie die Position Tabellen-Menü und klicken oder drücken Sie auf **Bestätigen**. Der Grafikteil des Fensters wird komprimiert und die Daten-Tabelle wird sichtbar. Wenn Sie dann noch einmal auf **Ansicht** klicken, werden sowohl die Grafik als auch die Tabellen-Position mit Häkchen auf der linken Seite versehen, dies gibt an, dass beide Funktionen eingeschaltet sind. Sie können Ihre Maus verwenden, um mit dem Bildlauf nach oben oder nach unten zu fahren sowie nach links/rechts, um Daten anzusehen.
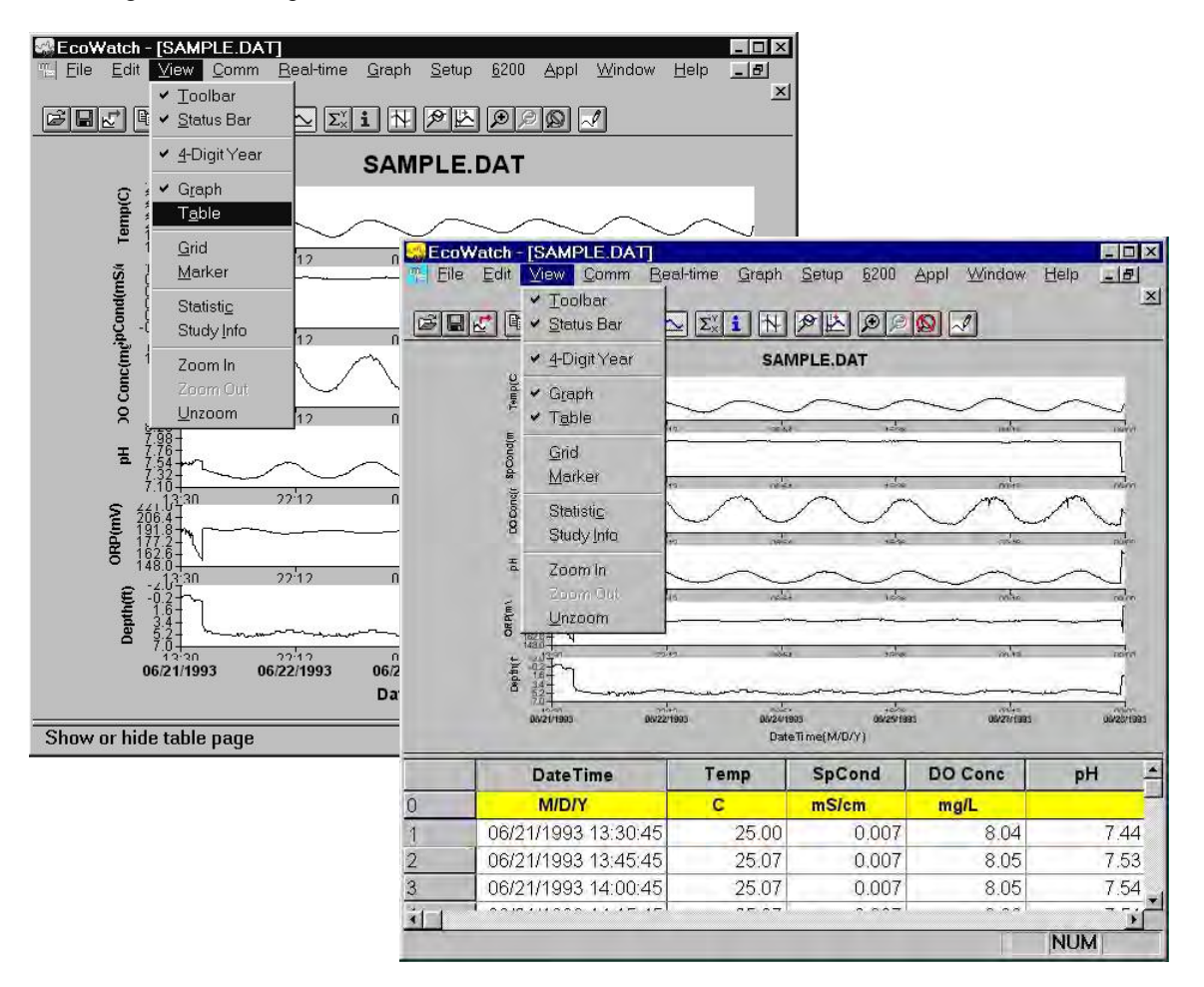

#### Abbildung 42 Ansicht-Optionen

Es könnte etwas umständlich sein, die Daten-Tabelle auf diese Art und Weise zu lesen; daher haben Sie die Möglichkeit die grafische Darstellung Ein- und Auszuschalten oder das Fenster mit der Tabelle auszufüllen. Siehe Abbildung 43. Beachten Sie jetzt, dass die Grafikposition nicht länger angehakt ist, wenn Sie auf **Ansicht** klicken.

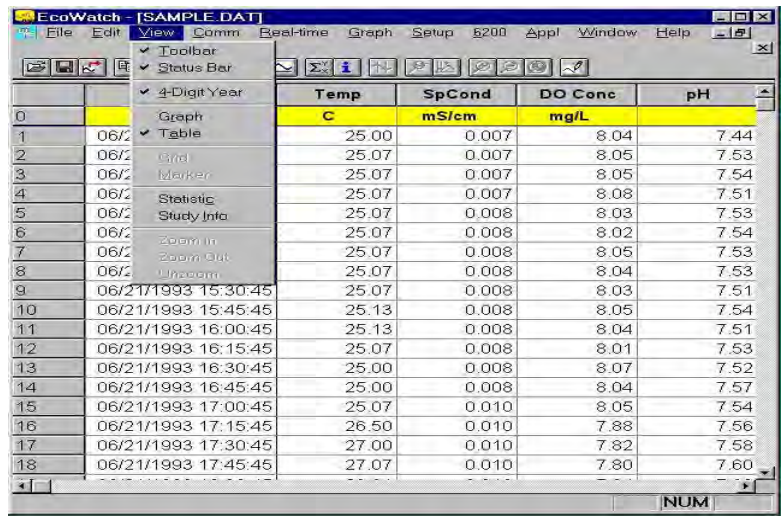

#### Abbildung 43 Daten im Tabellenformat ansehen

Funktionen wie Raster, Marker, Hereinzoomen, Herauszoomen und Rücksetzen der Darstellung sind alle verfügbar, wenn Sie die **Grafik**-Funktion aktivieren. Probieren Sie die Funktionen jeweils aus, während Sie diese anwenden und mehr über die verschiedenen Funktionen der EcoWatch Software lernen.

Die **Statistik**- und **Studien**-Funktionen von EcoWatch werden in Abbildung 44 dargestellt. Beide bieten Übersichtdaten in Bezug auf die Studiendaten. Die **Statistik-**Funktionslisten Minimum, Maximum, Durchschnitt und Standard-Abweichungsdaten für jeden Parameter sind aktiviert. Die **Studien**-Funktion bietet nützliche Informationen über die Gestaltung der Datensammlung u.a. Messintervall, Datum/Zeit, Anzahl der Messungen, Sensor-Erkennung und protokollierte Parameter. Die Statistik- und Studienfenster können bei jeder Grafik- oder Tabellen-Präsentation aktiviert werden.

Um eines dieser Fenster anzusehen, klicken Sie auf **Ansicht**, markieren Sie die gewünschte Funktion und klicken Sie noch einmal. Das Fenster öffnet sich über der Tabelle oder Grafik, ähnlich wie in Abbildung 43 dargestellt. Nur eines dieser Fenster kann jeweils geöffnet werden. Um fortzufahren, müssen Sie das Fenster Statistik oder Studie schließen, um zur Grafik oder Tabelle zurückzukehren und das Menü in der oberen Linie noch einmal zu aktivieren.

Wie zuvor üben Sie die Ansicht der oben genannten Funktionen, um sich besser an diese Funktionen zu gewöhnen.

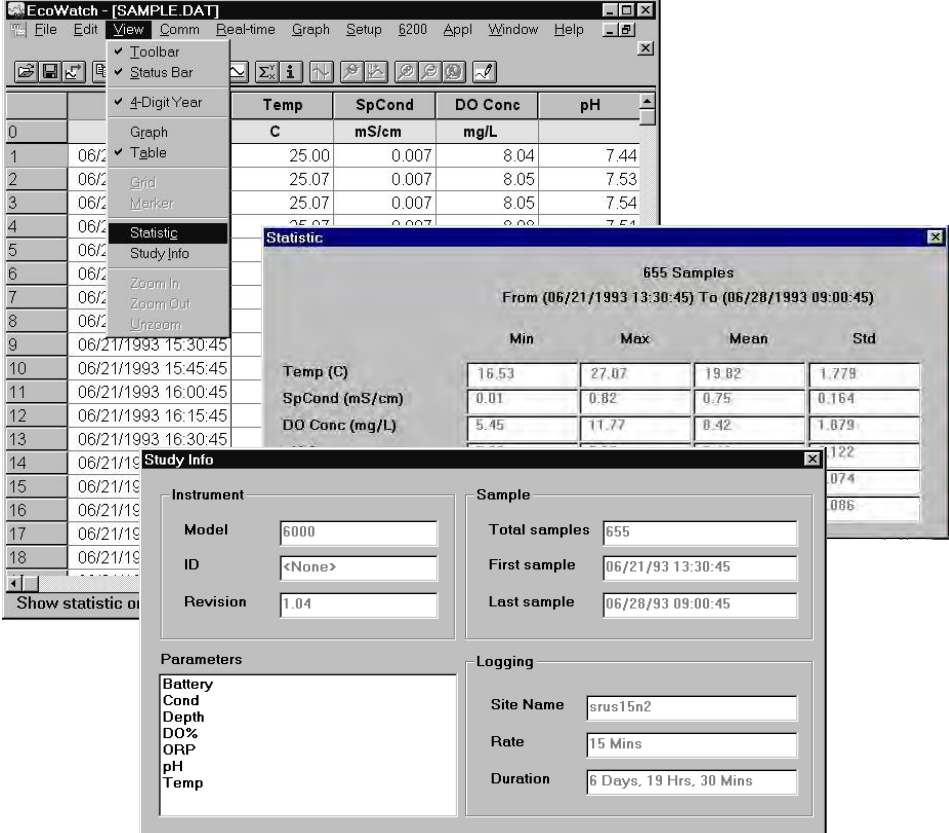

#### Abbildung 44 Statistiken und Studiendaten

Kehren Sie anschließend, wenn die Fenster Statistiken und Studie geschlossen sind, zum Menü **Ansicht** zurück, schließen Sie die **Tabelle** und aktivieren Sie die **Grafik**.

Verwenden Sie die rechte Maustaste, klicken Sie auf irgendeinen Punkt in der Grafik. Eine gestrichelte vertikale Linie wird zusammen mit den spezifischen Werten in Kästchen auf der linken Seite der angezeigten Grafiken, wie in Abbildung 45 dargestellt, angezeigt. Sie können die rechte Maustaste gedrückt halten und die Maus bewegen, um die gesamte Grafik, die im Fenster angezeigt wird, zu überprüfen. Die Werte in den Kästchen ändern sich, während Sie mit der Maus darüber fahren. Diese Eigenschaft ist sehr sinnvoll, um spezielle Daten quantitativ zu bestimmen, ohne die Datentabelle öffnen und durchsuchen zu müssen, da dies Tausende von Datenpunkten beinhalten könnte. Beachten Sie auch, dass die genaue Zeit und das Datum sich ändern, damit Sie speziell wissen, wann das betreffende Ereignis stattgefunden hat.

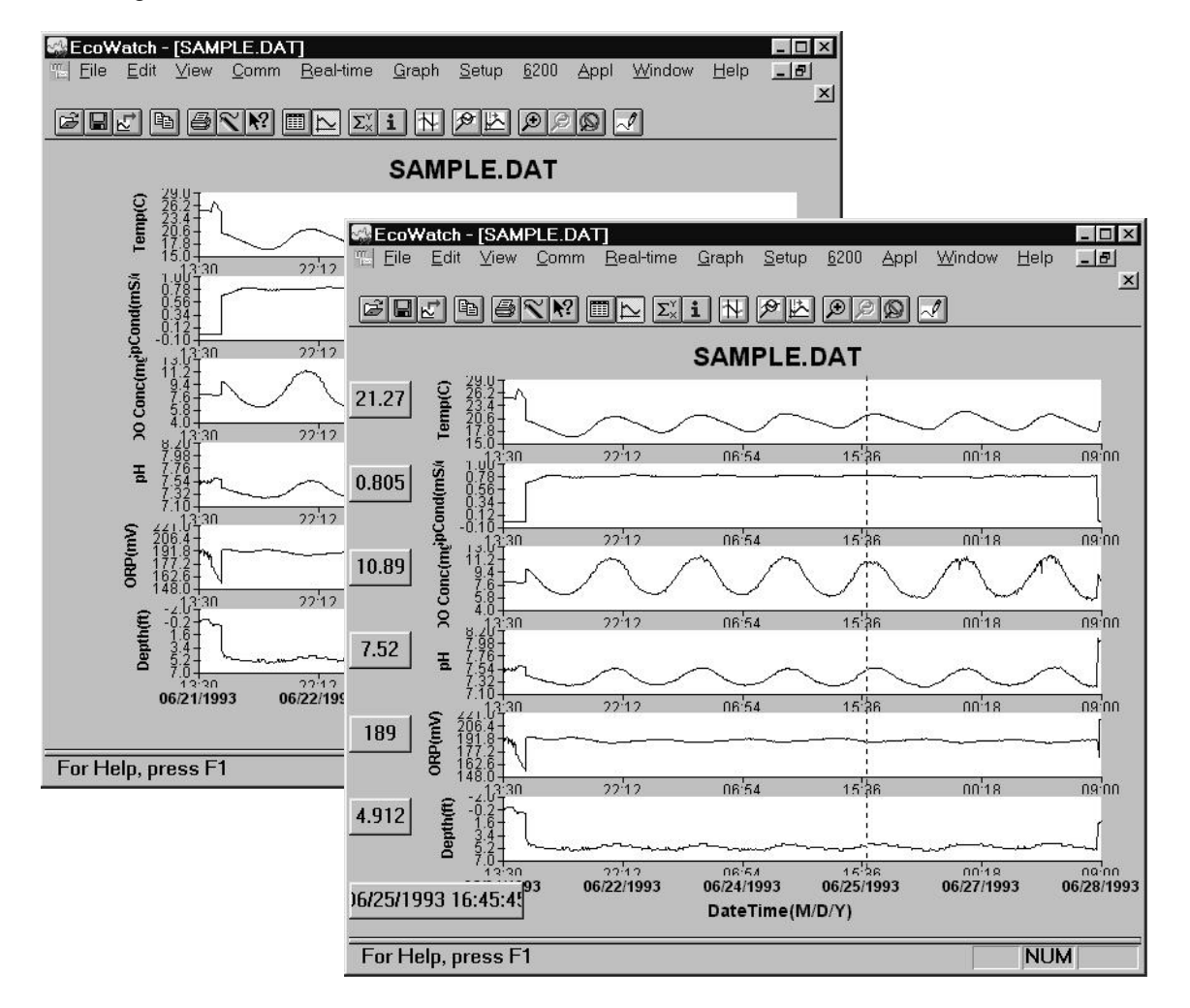

#### Abbildung 45 Daten mit der Funktion rechte Maustaste ansehen

# ANZEIGEFORMATE MIT DER EINRICHTUNG ÄNDERN

Neben dem Auswählen von Daten-Ansicht-Optionen, wie dem Tabellenformat oder dem Grafikformat, können Sie auch Ihre Daten anzeigen, kundenspezifisch anpassen. Sie können z. B. die Reihenfolge ändern, in welche Parameter angezeigt werden, Sie können Parameter hinzufügen und löschen, Sie können die Ausdruck-Darstellung ändern, in dem Sie verschiedene Zeitintervalle und verschiedene Einheiten verwenden, und Sie können die x-Achse ändern, wenn Sie einen anderen Parameter als Datum oder Zeit vorziehen.

Die Menü-Auswahl in der oberen Linie ermöglicht Ihnen einige dieser Parameter-Änderungen in der **Einrichtung** auszuwählen. Klicken Sie auf **Einrichtung** und dann auf **Parameter**. Von hier aus gelangen Sie in vier Untermenüs, die Ihnen erlauben, Parameter hinzuzufügen/zu entfernen, Einheiten zu ändern, Muster-Intervall und/oder x-Achse (Attribute) zu ändern und die Namen der Parameter, die Sie zugewiesen haben, zu ändern, wie in Abbildung 46 dargestellt.

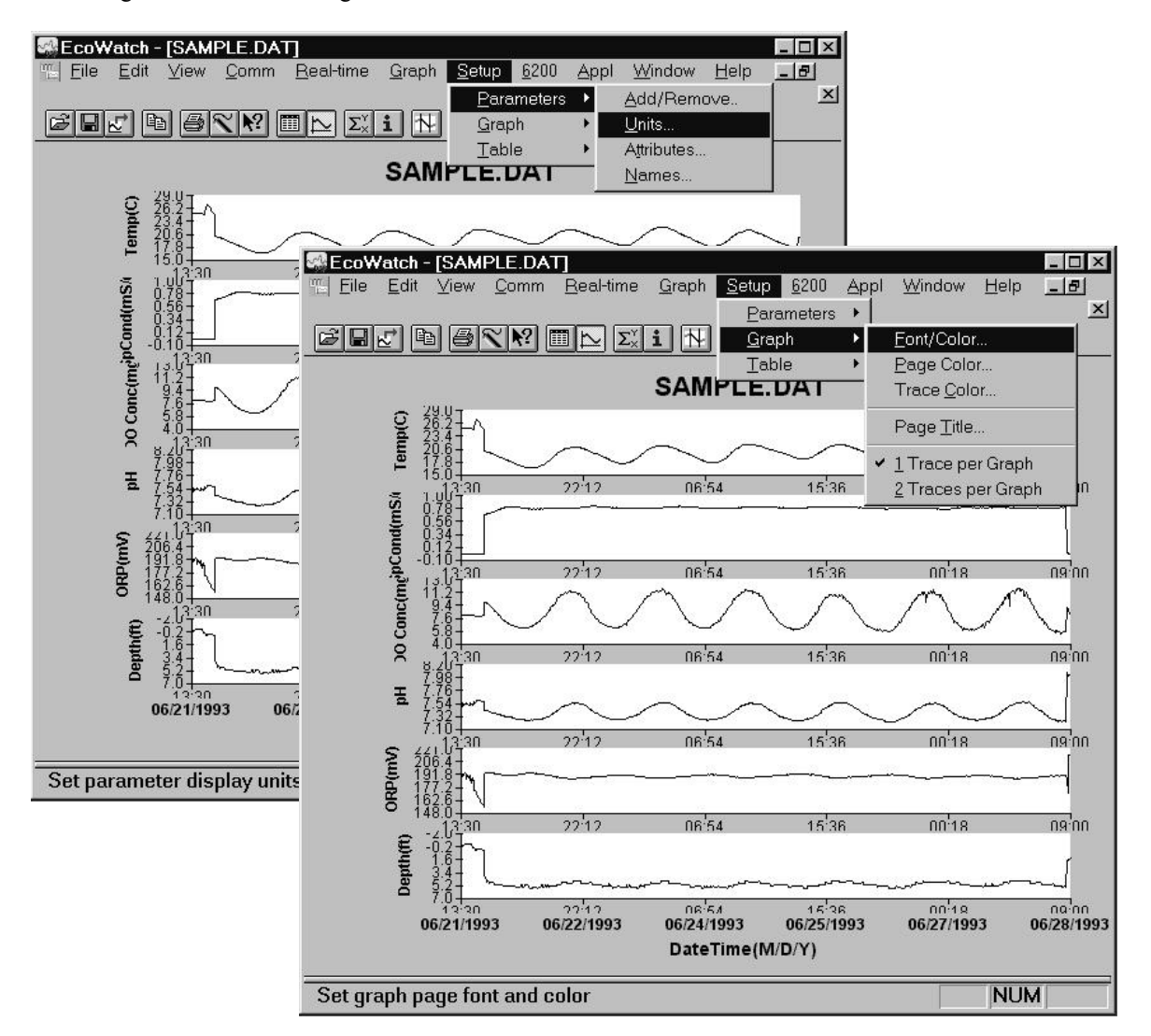

Abbildung 46 Das Erscheinungsbild einer Grafik oder Tabelle ändern

Wenn Sie die Grafik darstellen, können Sie das Erscheinungsbild ändern, indem Sie die Schriftart, den Schriftstil, die Größe und die Textfarbe ändern. Sie können auch die Seitenfarbe, Nachverfolgungsfarbe und die Hintergrundfarbe der Grafik ändern. Sie können einen eigenen 2-zeiligen Titel für die Grafik zuweisen und schließlich können Sie 1 oder 2 Kurven pro Achsensatz anzeigen. Zur Anzeige von Tabellen formatierten Ergebnissen können Sie die Schrift, den Schriftstil, die Größe und die Textfarbe ändern. Des Weiteren können Sie die Farbe der Tabelle und die Markierungsfarbe ändern.

Die Menü-Struktur ist einfach handzuhaben. Versuchen Sie einige Änderungen vorzunehmen, um sich mit diesen Anzeige-Optionen in der **Einrichtung** vertraut zu machen.

# ANZEIGEFORMATE MIT DER 'GRAFIK' FUNKTION ÄNDERN

Im Menü in der oberen Linie finden Sie die Bezeichnung **Grafik**, und wie der Name bereits sagt, kann diese Funktion verwendet werden, um kritische Ereignisse innerhalb des Grafikformates zu untersuchen. Hiermit können Sie deutlicher ein Ereignis verstehen, indem Sie es Herein-/Herauszoomen, ein betreffendes Ereignis zentrieren und Grenzen setzen, um einen bestimmten Bereich der Grafik zu Fokusieren. Zusätzlich zur Änderung entlang der x-Achse können Sie auch manuell die y-Achse skalieren. Dies ermöglicht Ihnen eine Messspitzen auszuschalten und eine bessere Auflösung der Ereignisse ohne Extremwerte zu erhalten. Funktionen, wie Auto skalieren, neu zeichnen und Grenzen aufheben, werden verwendet, um einige der kundenspezifische Funktionen "Zurückzusetzen". In der Abbildung 47 unten sehen Sie einige dieser Funktionen.

Eine oft verwendete Funktion ist **Datensatz begrenzen**. Wenn Sie diese Funktion auswählen, indem Sie die markierte Position, wie unten dargestellt, anklicken, verwenden Sie die Maus, um Ihren Mauszeiger auf die linke Begrenzung eines betreffenden Bereiches zu bewegen, klicken einmal, bewegen dann die Maus auf die rechte Begrenzung des betreffenden Bereiches und klicken noch einmal. Das Ergebnis ist eine nähere Betrachtung des betreffenden Bereiches der Grafik, den Sie festgelegt haben. Siehe Abbildung 47 und 48 unten, um das Ergebnis dieser speziellen Funktion zu sehen.

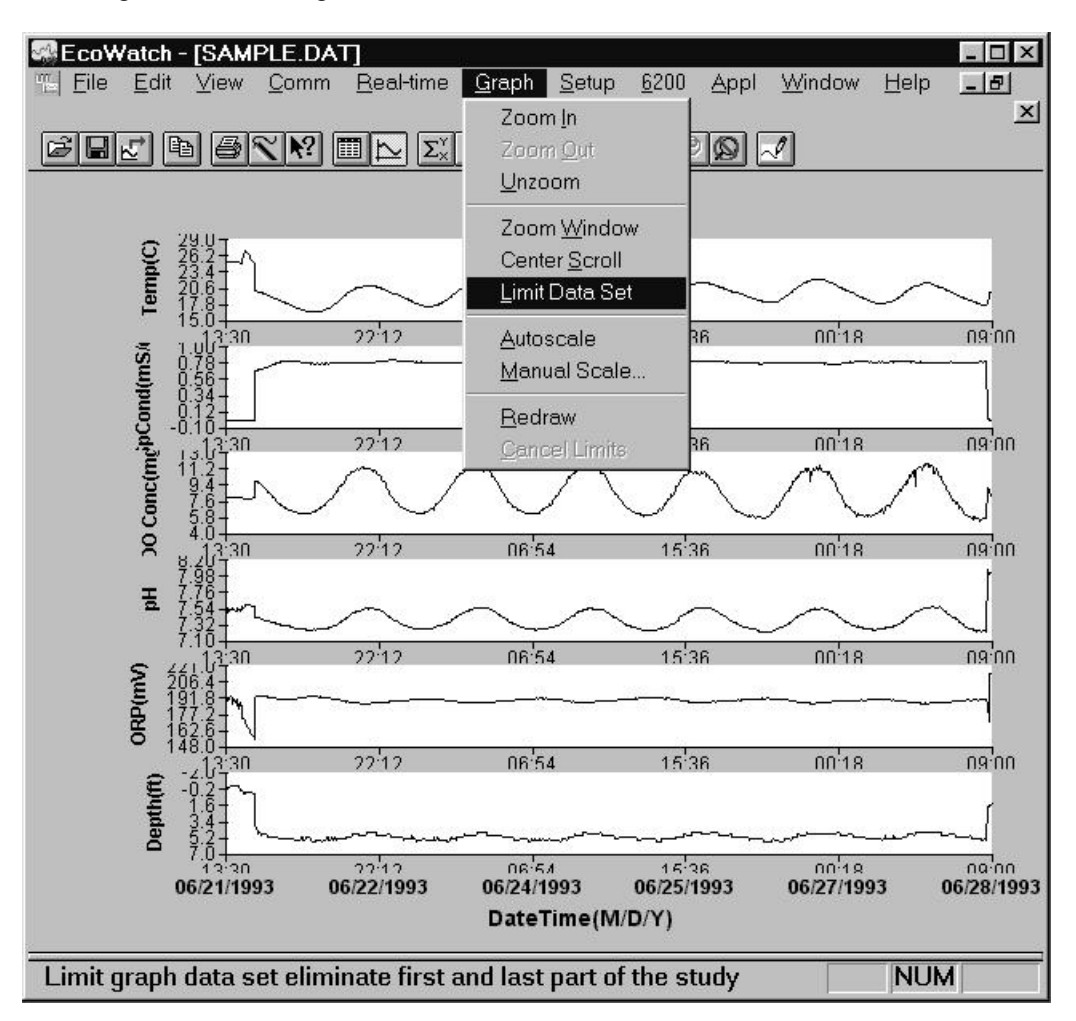

Abbildung 47 Eine Teilmenge der Daten innerhalb einer Grafik auswählen.

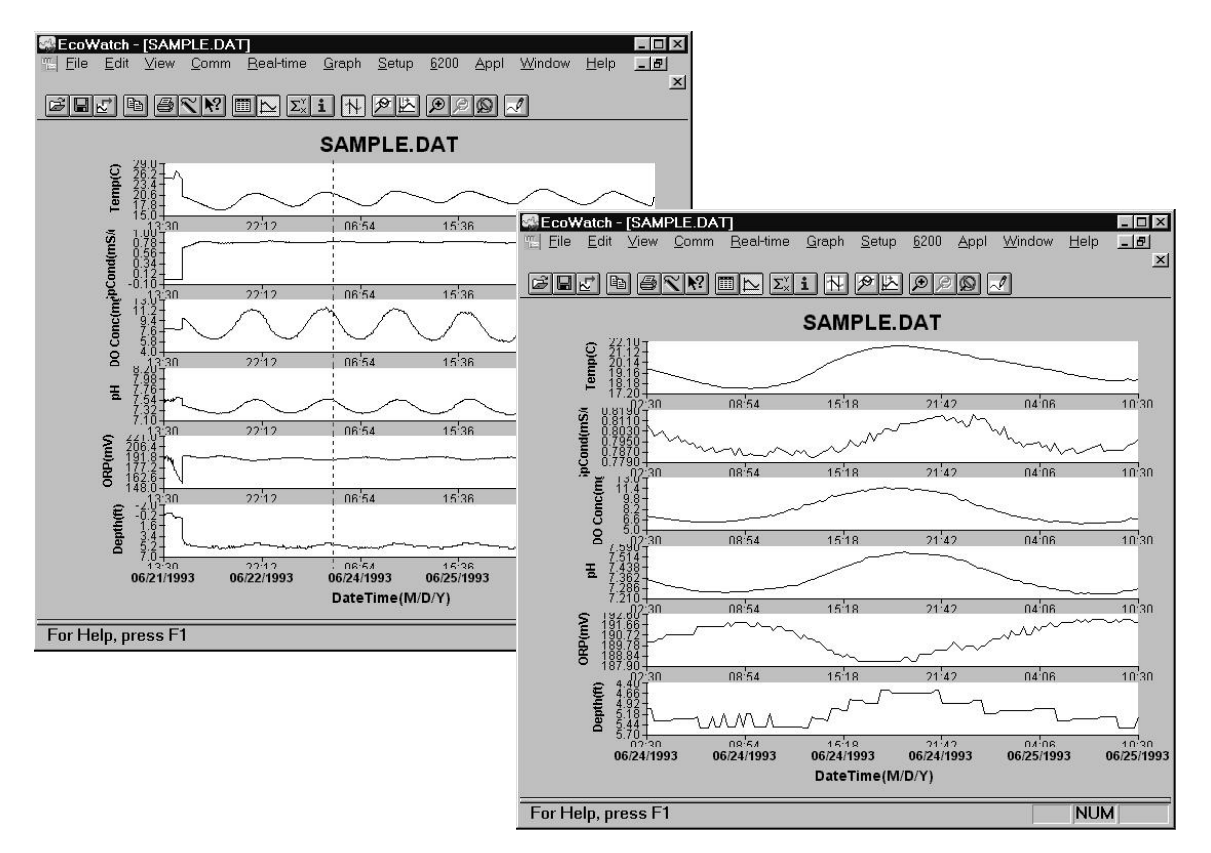

Abbildung 48 Datensatz begrenzen, verwenden, um eine Teilmenge der Daten anzuzeigen

Um wieder zum vollständigen Datensatz zurückzukehren, klicken Sie auf **Grafik** und dann auf **Grenzen aufheben**. Wenn Sie einen Ausdruck einer Grafik oder Tabelle oder auch einer Teilmenge, wie oben dargestellt, wünschen, können Sie den Befehl **Bearbeiten, Kopieren** verwenden, um die Grafik in ein aktives Fenster in die "Zwischenablage" zu "kopieren". Sie können dann diese Grafik in ein Windows Anwendungsprogramm Ihrer Wahl "Einkopieren". Sie können auch Grafiken und Tabellen, wie im nächsten Abschnitt beschrieben, drucken.

### BEFEHLE SPEICHERN, IMPORTIEREN, EXPORTIEREN UND DRUCKEN

Unter den **Datei**-Funktionen im Menü in der oberen Zeile können Sie eine bestimmte Präsentationsversion der Datendatei speichern und der Präsentation einen kundenspezifischen Namen geben. Sie möchten z. B. den erweiterten Ausdruck in Abbildung 48 "DIURNAL" nennen und verwenden dafür den Befehl **Datei|Datenanzeige speichern**. Diese Darstellung wird in Ihrer Datendatei gespeichert und kann in der Folge mit dem Befehl **Datei|Datenanzeige laden** wieder aufgerufen werden. Sie können auch Ihre kundenspezifische Datenanzeige als tabellenkalkulationskompatible Datei (.CDF oder .TXT) exportieren oder diese auf einem kompatiblen Drucker ausdrucken. Sie können auch ein kundenspezifisches Protokollformat erzeugen, indem Sie den Befehl**Datei|Protokoll** verwenden. In Abbildung 49 sehen Sie das **Datei**-Menü mit den entsprechenden Befehlen. Verwenden Sie die Window's Hilfe-Funktion, um mehr über diese Funktionen zu erfahren.

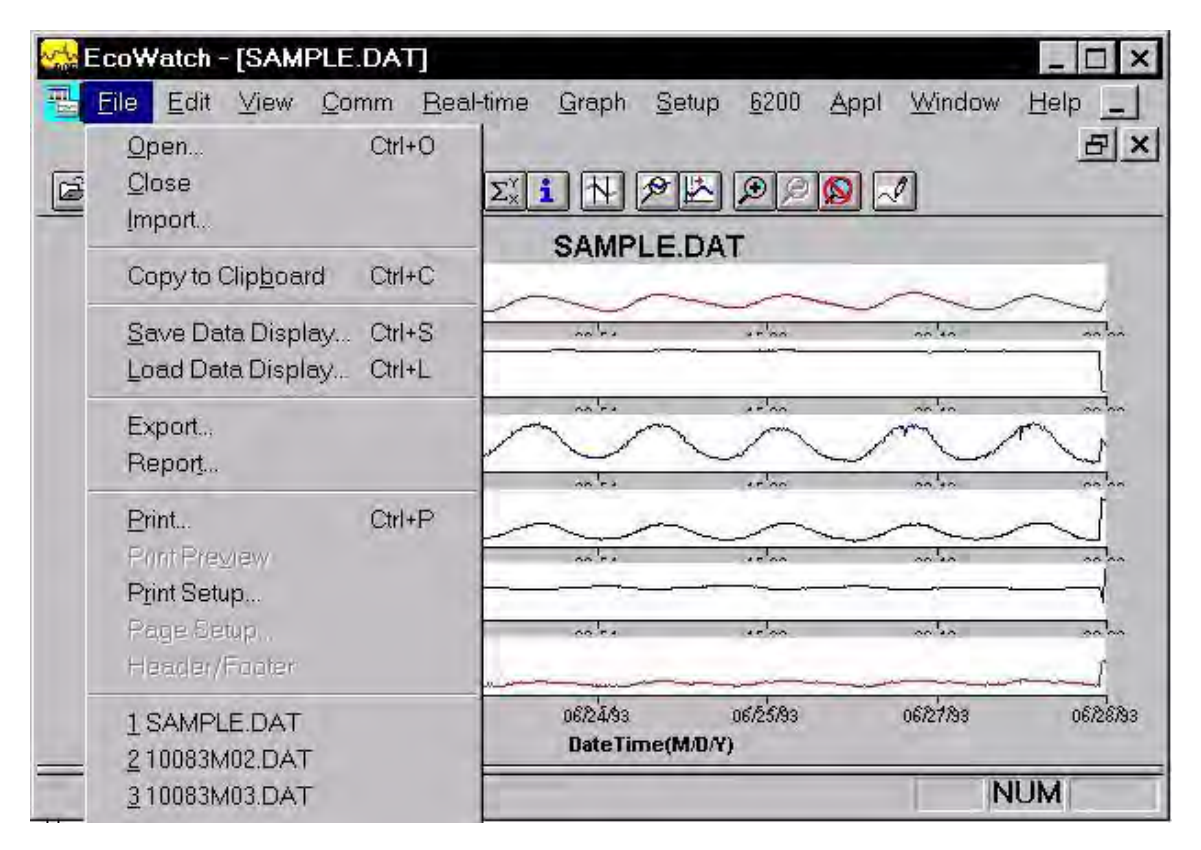

Abbildung 49 Speichern, Exportieren, Drucken und damit zusammenhängende Funktionen

## BEISPIEL ZUR KUNDENSPEZIFISCHEN ANPASSUNG EINER TEILMENGE DER SAMPLE.DAT

Um diesen Abschnitt abzuschließen, haben wir einige der in EcoWatch verfügbaren Hilfsprogramme verwendet, um zu demonstrieren, wie Sie dieses leistungsstarke Druck- und Protokollprogramm einsetzen können, um Ihre Studien-Ergebnisse auszudrücken. Wir ermutigen Sie, einige der Hilfsprogramme auszuprobieren und mehr über EcoWatch zu erfahren, indem Sie die Window's Hilfe-Funktion verwenden, die verfügbar ist, wenn das EcoWatch Programm läuft.

Bei der Verwendung der SAMPLE.DAT haben wir entschieden, dass einige der Daten nicht von besonderem Interesse sind, daher können Sie den Menüpunkt **Einrichtung** im Menü in der oberen Zeile verwenden, dann Parameter und **Hinzufügen/Entfernen** auswählen, um die ORP und Tiefen-Ergebnisse aus dem Datensatz zu löschen. Bitte beachten Sie, dass wir diese Daten nicht aus der Datei gelöscht haben, sondern vielmehr ausgewählt haben, diese nicht anzuzeigen. Sie können immer wieder zu dieser Funktion zurückkehren und die Originaldaten wieder einstellen. Unter der selben **Parameter**-Funktion haben wir **Attribute** ausgewählt und das Durchschnitts-Intervall vom Standard **0** auf **60** abgeändert. Da die Daten alle 15 Minuten aufgezeichnet wurden, hilft die Änderung auf ein 60- Minuten-Intervall, die Grafik zu glätten und für kurzzeitige Ereignisse den Durchschnitt zu ermitteln.

Als nächstes wählen wir noch einmal **Einrichten** und dann **Grafik** aus. Aus den verfügbaren Funktionen wählen wir zuerst Titelseite ... aus und geben dann einen Namen (Clear Lake Study #2) ein und darunter

geben wir die Parameter, wie in der Grafik dargestellt, ein. Direkt unter der **Titelseite** klicken wir auf **2 Kurven pro Grafik**. Dies kombiniert nebeneinander liegende Parameter; dies ist manchmal sinnvoll bei der Parameter- und Ereignis-Beurteilung. In der zweiten Grafik in Abbildung 50 unten sehen Sie z. B. dass die DO Konzentration und pH anscheinend ziemlich nahe bei einander liegen und in sich im täglichen Rhythmus ändern. In Wirklichkeit, wenn die DO-Ebenen im natürlichen Gewässer abfallen, bildet sich oft CO2, das Kohlensäure bildet, was zu geringeren pH-Messwerten führt. Wenn DO während des Tages aufgrund von Photosynthese wieder ansteigt, fällt der CO<sub>2</sub> Wert und der pH-Wert steigt wieder an. Der endgültige Ausdruck nach diesen Änderungen wird in Abbildung 50 dargestellt.

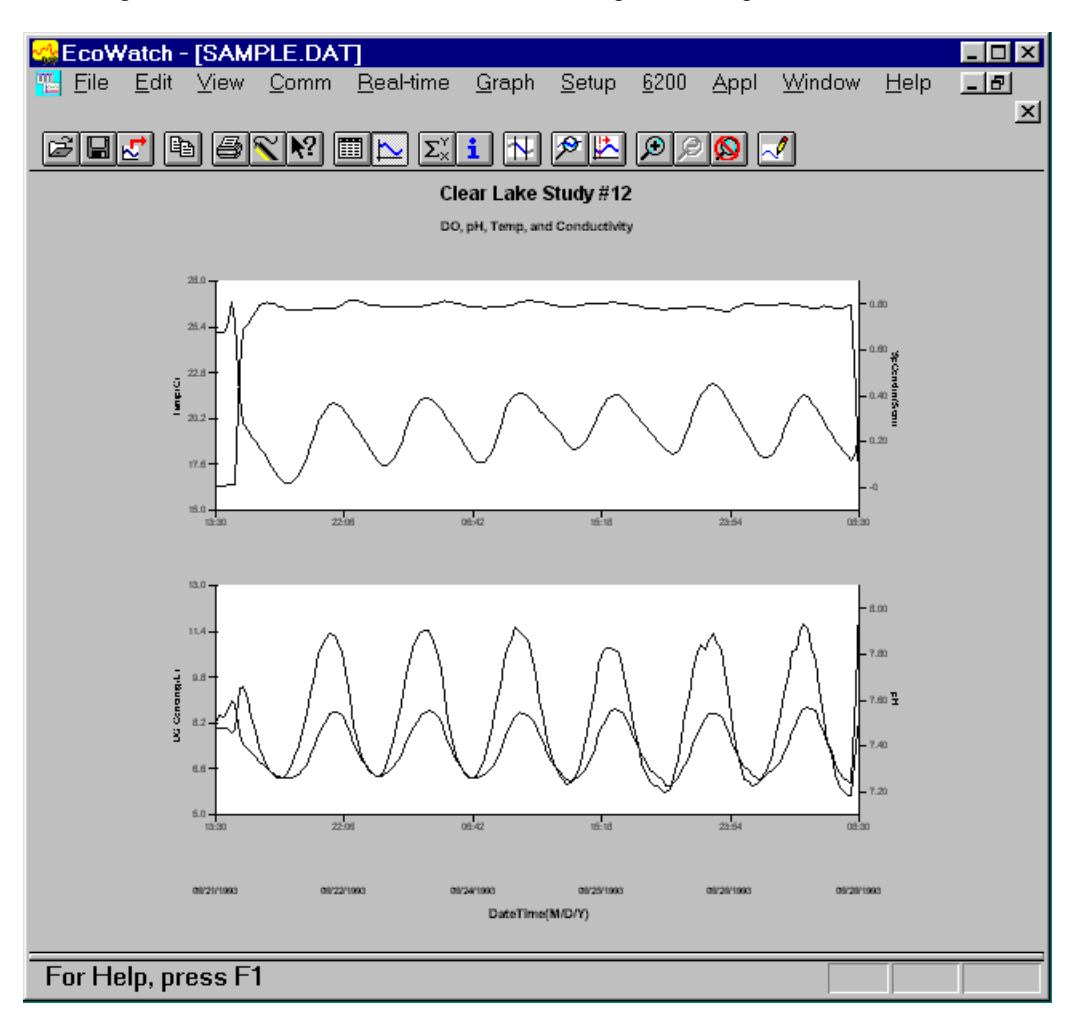

Abbildung 50 Eine Grafik aus SAMPLE.DAT kundenspezifisch anpassen

Schließlich wählen wir **Datei|Datenanzeige speichern** aus und haben dem Kunden Ausdruck die Bezeichnung "4PARAM" gegeben, so dass die Präsentation in Zukunft sofort abgerufen werden kann.

Da Sie mit EcoWatch für Windows inzwischen vertrauter geworden sind, können Sie Ausdruck, Analyse und Protokollfunktionen einfach und schnell durchführen. Üben Sie mit allen Funktionen und vergessen Sie nicht weitere Einzelheiten in der Window's Hilfe nachzulesen oder in Abschnitt 4 **EcoWatch für Windows**.

# **2.9 SONDENMENÜ**

Auf die Funktionen der Sonden kann man über das Sondenmenü zugreifen. Die Struktur des Sondenmenüs macht es einfach und bequem, die Funktionen auszuwählen. Dieser Abschnitt bietet eine Beschreibung der Menüs und deren Fähigkeiten.

Wenn Sie zwischen den Menüs innerhalb der Sondensoftware Struktur wechseln, verwenden Sie **0** oder **Esc**, um das vorhergehende Menü aufzurufen. Um Menüs zu verlassen und zur Sondenbefehlszeile zurückzukehren (das # Zeichen), drücken Sie **0 oder Esc**, bis die Frage "**Menü verlassen (J/N)?"** angezeigt wird. Geben Sie J ein und die Befehlseingabe-Aufforderung ("#") wird angezeigt. Um zum **Haupt**sondenmenü zurückzukehren, geben Sie **Menü** ein und drücken Sie **Bestätigen.** 

#### **WICHTIGE MITTEILUNG! WAS GESCHIEHT, WENN DAS GERÄT NICHT AUF DEN TASTENDRUCK REAGIERT?**

Um Strom zu sparen, schalten die Sonden automatisch ab, wenn während ca. 60 Sekunden keine Eingaben an der Tastatur erfolgen. Wenn sich die Software im "Sleep"-Modus befindet, "wecken" sie die folgenden Tastenanschläge lediglich auf und haben keine sichtbare Wirkung auf der Anzeige. Der folgende Tastendruck, nachdem das Gerät "aufgewacht" ist, hat eine Eingabe in der Software in der gedachten Form zur Folge. Wenn Sie daher eine Taste drücken, nachdem die Sonde für einige Zeit deaktiviert war und scheinbar nichts passiert, drücken Sie die Taste noch einmal.

Um Erfahrung mit den Sondenmenüs zu sammeln, wählen Sie das Sondensymbol im EcoWatch für Windows Fenster aus und drücken Sie **Bestätigen**. In der Abbildung 40 oben finden Sie ein Sondenmenü-Fluss-Diagramm.

In den folgenden Unterabschnitten erfahren Sie mehr über die Funktionen der verschiedenen Menüpunkte und wann diese eingesetzt werden. Eine Abhandlung über die Menü- und Untermenüfunktionen wird in numerischer Reihenfolge vorgegeben, beginnend mit **Abschnitt 2.9.1 Start.** 

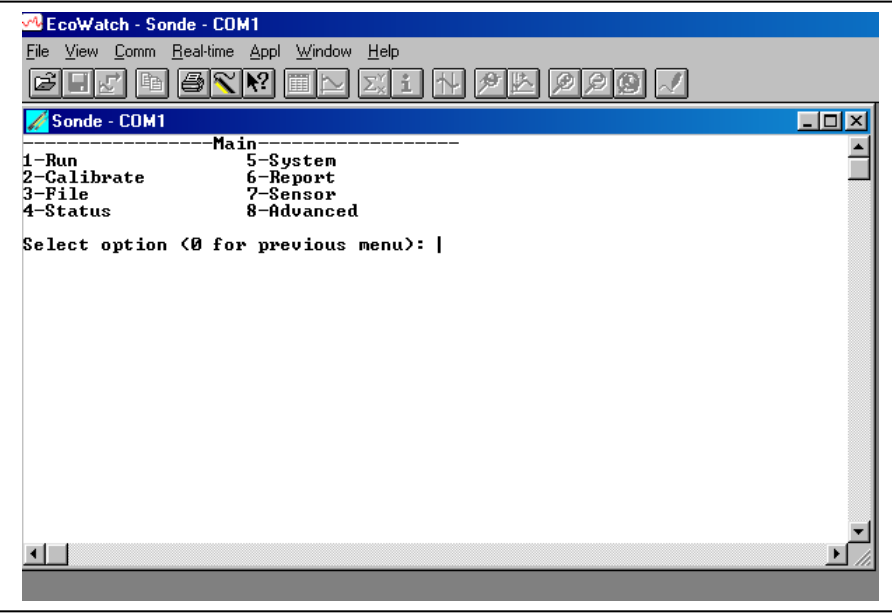

# 2.9.1 START

Wählen Sie **1-Start** aus dem Hauptmenü, um die Messung zu beginnen oder um die für eine Studie erforderlichen Parameter einzustellen/zu prüfen. Es gibt zwei Optionen in dem Startmenü.

```
--------------Einstellung Messen--------
-------
1-Echtzeitmessung 
2-Langzeitmessung
Option wählen (0 für vorheriges Menü): 1
```
### ECHTZEITMESSUNG

Die Echtzeitmessung wird normalerweise für kurzfristige punktuelle Messungen verwendet, wenn der Anwender vor Ort ist und das Gerät an eine 650 MDS Anzeige/Registriereinrichtung oder einen Laptop-PC angeschlossen ist. Es kann in vertikaler Profilierung eines Sees oder Flusses verwendet werden, wenn der Anwender die Sonde schrittweise ins Wasser absinken lässt und die Daten in jeder Tiefe über einige Minuten sammelt. In diesem Abschnitt erfahren Sie wie man die Sondenmenü-Struktur einsetzt, um Dateien zu öffnen und zu schließen, Intervalle zwischen den Mustern zu setzen, eine Mustername startet und Daten, im internen Speicher der Sonde aufzeichnet.

Wählen Sie **1-Echtzeitmessung** aus dem Startmenü aus. Das Menü Echtzeitmessung wird angezeigt.

```
------------Echtzeitmessung------------
1-Messung Start
2-Messintervall=0,5
3-Datei=
4-Messstelle=
5-Datei öffnen
Option wählen (0 für vorheriges Menü):
```
Wählen Sie **1-Start Messung** aus, um die Echtzeitmessung zu starten. Nach dem ersten Messintervall (4 Sekunden im Bildschirm oben), werden sequentielle Datenzeilen auf dem Bildschirm angezeigt.

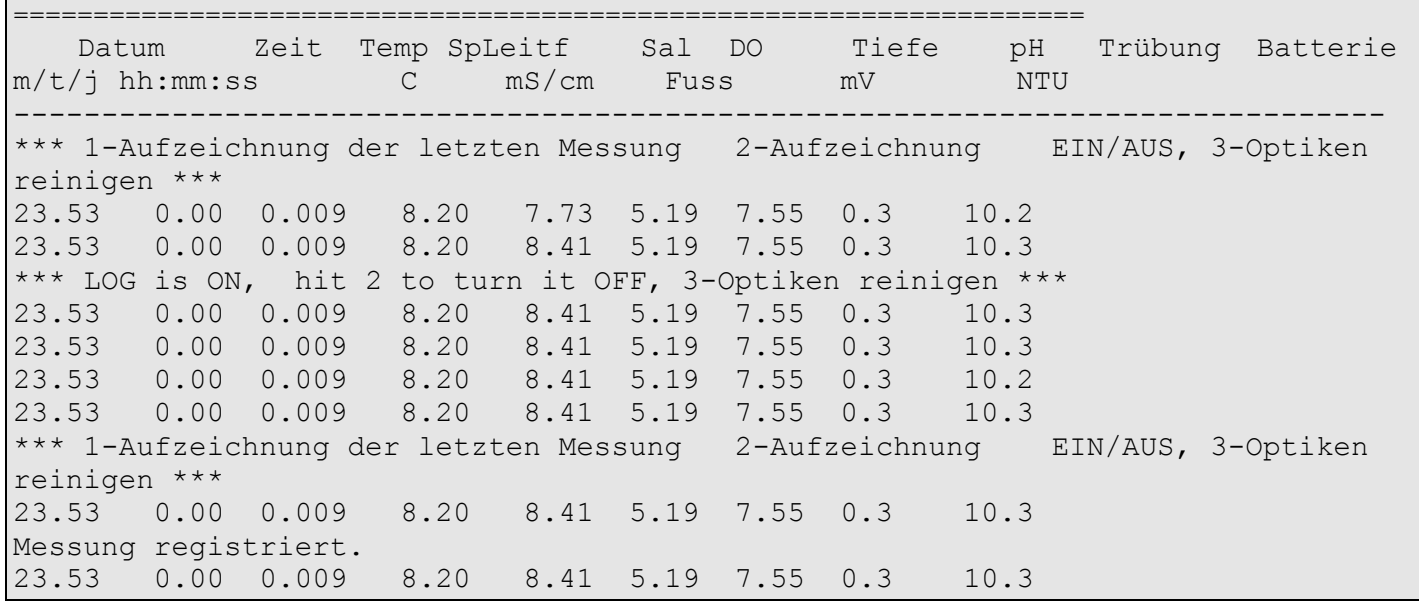

Die folgende Eingabe-Aufforderung wird direkt unterhalb des Bildschirmkopfes angezeigt: **\*\*\* 1-Aufzeichnung der letzten Messung 2-Aufzeichnung EIN/AUS, 3-Optiken reinigen \*\*\*** 

- Bei Eingabe von **1–Aufzeichnung der letzten Messung** kann eine einzelne Datenzeile in dem Sondenspeicher aufgezeichnet werden und die folgende Nachricht wird angezeigt: **Messung registriert.**
- Bei Eingabe von **2–Aufzeichnung EIN/AUS** kann ein Datensatz im Speicher registriert werden und die folgende Nachricht wird angezeigt: **Aufzeichnung ist EIN, drücken Sie 2 zum AUS-Schalten, 3- Optiken reinigen.** Drücken Sie noch einmal **2**, um die Registrierung zu beenden.
- Durch Drücken von **3-Optiken reinigen**, sofern Ihr Gerät einen optischen Sensor hat, reinigt der Wischer die optische Oberfläche**.** Die Funktion **3-Optiken reinigen** der Eingabe-Aufforderung erscheint nur, wenn ein optischer Sensor eingebaut und aktiviert ist.

Wählen Sie **Esc** aus oder drücken Sie **0**, um zum Echtzeit-Messmenü zurückzukehren.

Wählen Sie im Echtzeit-Messmenü **2-Messinterval**l, um eine Zahl einzugeben, welche die Anzahl Sekunden zwischen den Messungen angibt. Das maximale Messintervall beträgt 32.767 Sekunden (9+ Stunden). Das ab Werk standardmäßig eingestellte Messintervall beträgt 4 Sekunden und funktioniert am besten für die meisten Echtzeitmessungen. Das kürzest mögliche Messintervall um neue DO-Messwerte zu erhalten, beträgt 4 Sekunden. Wenn ein kürzeres Intervall ausgewählt wird, bleiben die DO-Messwerte bei der Anzahl Messungen, die notwendig sind, um vier Sekunden auszufüllen, konstant.

**HINWEIS:** Wenn Sie Ihre Sonde mit einem 650 MDS Daten-Registriereinrichtung verwenden, ändert sich das Messintervall automatisch auf 0,5 Sekunden.

### **Messintervall schneller als 0,5 Sekunden**

Bei speziellen Anwendungen ist Ihre Sonde in der Lage, ein schnelles Messintervall auszuführen. Die einzige Einschränkung ist eine Verringerung der Anzahl der ausgewählten Sensoren. Um die maximale

Mess-Häufigkeit für Ihre Sondeneinrichtung festzulegen, teilen Sie 36 durch die Anzahl der aktivierten Sonden zusätzlich zum DO Sensor.

#### **Beispiel:**

Wenn Sie einen der drei Sensoren plus DO aktivieren, teilen Sie 36 durch 3 und erhalten 12 Messungen/Sekunde (12 Hz) oder 0,083 Sekunden zwischen Messungen als minimales Intervall. Denken Sie daran, dass bei Messintervallen von weniger als 4 Sekunden die DO-Messwerte nur alle 4 Sekunden aktualisiert werden. Daher zeigt die Anzeige bei 12Hz 48 identische DO-Messwerte, bevor sich eine Änderung ergibt. Beachten Sie also, dass bei einer schnelleren Mess-Rate aufeinander folgende Messwerte nahe beieinander liegen, die Schwelle für einen Sensor eher nicht überschritten wird und der Datenfilter sich eher nicht löst. Bei diesen Anwendungen müssen Sie ggf. Ihre Schwellwert-Einstellungen entsprechend vornehmen. In Abschnitt 2.9.8 finden Sie weitere Informationen über Datenfilter.

Wählen Sie **3-Datei**, um einen Dateinamen mit maximal 8 Zeichen einzugeben. Sie zeichnen die Messwerte unter dem von Ihnen eingegebenen Dateinamen auf.

Wenn Sie die Messung gestartet haben, ohne einen Dateinamen einzugeben, lautet der Standardname NONAME1 und wird Ihrer Datei zugewiesen. Wenn Sie **1-LOG letzte Messung** oder **2-LOG EIN/AUS** aus dem Menü auswählen, wird NONAME1 während der Messung geöffnet. Wenn dies geschieht und Sie die Datei mit einem anderen Namen neu starten möchten, drücken Sie **5-Datei schließen** und benennen Sie die Datei um.

Wählen Sie **4-Standort** aus, um einen Standort-Namen mit maximal 31 Zeichen zuzuweisen. Dies ermöglicht Ihnen den Namen des Standortes, an welchem Sie die Messungen vornehmen, einzugeben.

Wenn Sie **5-Datei öffnen** auswählen, wird eine Datei geöffnet und die Nummer 5 wechselt zu **Datei schließen**. Wenn Sie mit der Datenaufzeichnung in die Datei fertig sind, drücken Sie **5-Datei schließen** und die Bezeichnung ändert sich zurück auf **Datei öffnen**. Wenn Sie die Aufzeichnung beginnen, ändert sich die Bezeichnung **Datei öffnen** automatisch in **Datei schließen** um.

Wählen Sie jetzt **1-Messung Start**, um die Echtzeit Messung-Start zu starten.

Nach dem ersten Messintervall werden sequentielle Datenzeilen auf dem Bildschirm angezeigt und Sie können einzelne oder sequentielle Datenpunkte aufzeichnen und die Oberfläche Ihres optischen Sensors, wie oben beschrieben, abwischen.

### LANGZEITMESSUNGEN

Diese Option wird für Langzeitanwendungen von der batteriebetriebenen Sonde verwendet, wenn der Anwender sich nicht vor Ort befindet. Vor dieser Auswahl wird die Sonde normalerweise an einen Computer in einem Labor angeschlossen und eingerichtet, damit diese automatisch Daten im Sondenspeicher mit einem ziemlich langen Zeitintervall (15-60 Minuten) aufzeichnet. Das Gerät wird dann ins Freie an den Standort gebracht und über einen längeren Zeitraum (30-150 Tage je nach eingesetztem Sensor und Verschmutzungesbedingungen) belassen. Wenn die Studie fertig gestellt ist oder die Batterien aufgebraucht sind, wird das Gerät zurück ins Labor gebracht und die Datendatei wird auf einen Computer hochgeladen. Die Qualitätssicherungsprüfungen werden vor der nächsten Verwendung durchgeführt.

Wählen Sie **2-Langzeitmessungen** aus dem Startmenü aus. Das Menü für die nicht Langzeitmessung wird angezeigt. Verwenden Sie das folgende Beispiel, um die Option Langzeitmessung zu verstehen.

```
--------Einstellung Langzeitmessung-
----------
1-Intervall=00:15:00 
2-Startdatum=01/12/12 
3-Startzeit=15:23:30 
4-Dauer in Tagen=14 
5-Datei= 
6-Messstelle= 
7-Batteriespannung:11.7 9,1 
8-Batterielebensdauer 10.1 Tage 
9-Freier Speicher 3,77 Tage 
A-1. Messung in 14 Sek. 
B-Ansicht Aufzeich. parameter 
C-Aufz. starten
```
Befolgen Sie die Eingabe-Aufforderung auf diesem Bildschirm, um Ihre Sonde für Langzeitmessungen wie unten beschrieben vorzubereiten.

- Prüfen Sie, dass die aktuelle Zeit und das Datum richtig sind, um sicherzustellen, dass Ihre Langzeitmessung zu dem Zeitpunkt startet und endet, wenn Sie dies wünschen. Um die richtige Zeit und das Datum zu prüfen, kehren Sie zum Hauptmenü zurück und geben Sie **4-Status** oder **5-System** ein. Sie können das richtige Datum und die Zeit über eines dieser Untermenüs eingeben.
- Wählen Sie **1-Intervall** und geben Sie die gewünschte Zeit zwischen den Messungen ein.
- Wählen Sie **2-Startdatum** und **3-Startzeit** aus, um die Zeit einzustellen, an welchem Sie beginnen, Daten auf den Sondenspeicher zu registrieren. . Verwenden Sie das 24-Stunden-Format, um die Zeit einzugeben. Wenn Sie an diesen Eingaben keine Änderungen vornehmen, beginnt die Studie automatisch beim nächsten integralen Zeitintervall, sobald Sie **C-Registrierung starten** gedrückt haben.

**Beispiel:** Wenn die aktuelle Zeit 17:20:00 beträgt und Ihr Musterintervall 15 Minuten lang ist, beginnt die Datenaufzeichnung automatisch um 17:30:00.

Es ist besser, die Studie zu starten, bevor Sie das Gerät ins Freie bringen, so dass Sie bestätigen können, dass die Messwerte im Speicher gespeichert werden und eine erste Qualitätssicherung vornehmen. Dennoch, wenn Ihre Studie erfordert, dass Sie das Messgerät vor Ort um 18:00 starten, ändern Sie die Startzeit auf 18:00:00 ab.

- Wählen Sie **4-Dauer** aus, um die Länge der Studie in Tagen einzustellen. Der Standardwert beträgt 365 Tage (dies ist länger als die meisten Anwendungen). In den meisten Fällen möchten Sie die unbeaufsichtigte Studie manuell beenden oder die Batterien aufbrauchen. Es ist sinnvoll, die Dauer auf einen Wert zu stellen, der länger ist als die geplante Verwendung. Wenn Sie die Sonde nicht zur erwarteten Zeit zurückholen können, aufgrund von Faktoren, die außerhalb Ihrer Kontrolle liegen, wie z. B. Wetter oder Krankheit, werden weiterhin Daten aufgezeichnet, solange das Gerät noch mit Strom versorgt wird.
- Wählen Sie **5-Datei** und geben Sie einen Namen mit maximal 8 Zeichen ein, der von Ihrem externen Computer verwendet wird, um die Studie zu erkennen. Achten Sie darauf NUR alphanumerische Zeichen zu verwenden.
- Wählen Sie **6-Standort** und geben Sie den Standortnamen mit maximal 31 Zeichen ein. Dieser Dateiname erscheint in Ihrem Sonden-Dateiverzeichnis, aber wird nicht verwendet, um die Datei nach der Übertragung auf Ihren Computer zu erkennen.
- Prüfen Sie **7-Batterie** um sicherzustellen, dass die Spannung für die Dauer der Studie, die Sie beginnen möchten, ausreichend ist. Diese Position kann nicht über die Software geändert werden. Beachten Sie, dass keine Batterieeingabe für die 600R, 600'QS, 600Xl und 6820V2-1 Sonden erscheint.
- Wählen Sie **B-Parameter zum Aufzeichnen ansehen**, um zu bestätigen, dass Ihre Sensor- und Protokolleinstellungen richtig konfiguriert sind, wie in den Abschnitten 2.9.6 und 2.9.7 beschrieben. Ein Bildschirmbeispiel ist unten dargestellt.

```
-------------Parameter die aufgezeichnet 
  werden-------------
1-Temp C 6-Orp mV 
2-Cond mS/cm 7-NH4+ N mg/L 
3-DOsat % 8-NO3-Nmg/L4-DOchrg 9-Turbid NTU 
5-pH A-Batteriespannung
Option wählen (0 für vorheriges Menü):
```
In einigen Fällen erkennt der Bildschirm **Ansicht Param. zum Aufzeichnen** nur die Rohparameter, die bei der Berechnung der Positionen verwendet werden, die Sie in der Protokolleinrichtung ausgewählt haben.

**Beispiel:** Sie haben DO mg/L in der Protokolleinrichtung ausgewählt, aber dies erscheint nicht unter **Ansicht Parameter zum Aufzeichnen**, weil dies aus der DO-Sättigung %, Temperatur und Leitfähigkeit berechnet wird. Ebenso, auch wenn die spezifische Leitfähigkeit in der Protokolleinrichtung ausgewählt ist, erscheint diese nicht unter **Parameter zum Aufzeichnen**, weil diese aus der Leitfähigkeit und der Temperatur berechnet wird. In allen außer einigen Fällen wird die richtige Konfiguration der **Parameter zum Aufzeichnen**, so lange automatisch eingerichtet, wie der Sensor aktiviert ist.

Es gibt einige Positionen, die in der Protokolleinrichtung aktiviert werden müssen, so dass diese aus der Datei nach dem Hochladen verfügbar sind. Diese speziellen Parameter sind: DO Chg, DOSat %Local, ODOsat %Local, pH mV, NH4<sup>+</sup> mV, NO3<sup>-</sup> mV, Cl<sup>-</sup>mV, PAR1, PAR2, Chl RFU, BGA-PC RFU und BGA-PE RFU. Wenn Sie einen dieser Parameter in Ihrer Datendatei aufzeichnen möchten, stellen Sie sicher, dass diese in der Protokolleinrichtung aktiviert sind, bevor Sie die Messung starten.

Nachdem Sie die obigen Eingaben gemacht haben, berechnet die Sonden-Software automatisch die erwartete Lebensdauer der Batterie und die Zeit, die die Sonde benötigt, bis der Speicher gefüllt ist. Diese Daten werden zu Ihrer Beachtung auf dem Bildschirm angezeigt. Wenn die Batterielebensdauer oder die freie Speicherkapazität früher überschritten wird als die Dauer, dann möchten Sie ggf. Änderungen in der Sondeneinrichtung oder an den Batterien selbst vornehmen. Sie können z. B. den Speicher in der Sonde frei machen, indem Sie alle bestehenden Dateien aus dem Sondenspeicher auf Ihren PC hochladen und diese dann aus der Sonde herauslöschen (siehe 3-Datei aus dem Hauptmenü). Sie möchten ggf. die Batterien wechseln, um eine längere Lebensdauer der Batterien zu erreichen. Sie können das Mess-Intervall verlängern, um sowohl die Lebensdauer der Batterien als auch die Speicherkapazität zu erhöhen.

Die vorhergesagte Batterielebensdauer ist nur geschätzt. Die Temperatur am Standort und die eingesetzte Batteriemarke können die Lebensdauer der Batterie beeinflussen. Es wird empfohlen, die Sonde zu einem früheren Zeitpunkt als die vorher gesagte Batterielebensdauer wieder abzuholen und für jeden Einsatz neue Batterien zu verwenden.

Sobald Sie **C-Aufzeichnung starten** gedrückt haben , wird der folgende Bildschirm angezeigt.

```
-------------Aufz. starten-------------
Sind Sie sicher?
1-Ja2-Nein 
Option wählen (0 für vorheriges Menü):
```
Wählen Sie **1-Ja** aus und der Bildschirm wechselt.

```
----------------Wird aufgezeichnet----------
------
1-Intervall=00:15:00 
2-Nächste um 01/12/12 
3-Nächste um 15:30:00 
4-Stopp um 01/11/13 
5-Stopp um 15:30:00 
6-Datei= 
7-Messstelle= 
8-Batteriespannung:11.7 9,0 
9-Batterielebensdauer 10.1 Tage 
A-Freier Speicher 226. Tage 
B-Aufz. stoppen
C-Echtzeitdaten anzeigen 
Option wählen (0 für vorheriges Menü):
```
Die Anzeige zeigt jetzt das nächste Datum und die Zeit zur Aufzeichnung und das Stopp-Datum und die Zeit für die Aufzeichnungsstudie an. Am wichtigsten ist es zu beachten, dass der "B" Befehl jetzt **B-Aufz. stoppen** bedeutet, eine Bestätigung, dass die Aufzeichnung in der Tat gestartet wurde.

Wenn Sie **C-Live-Datenanzeigen** auswählen und die Sonde an Ihrem PC angeschlossen lassen, werden die Datenpunkte auf dem Bildschirm angezeigt, wenn diese im internen Speicher abgespeichert werden.

Die Langzeitmessung endet, wenn die Dauer, die Sie angegeben haben, zu Ende geht oder die Batterien leer sind. Wenn Sie Aufzeichnung früher beenden möchten, wählen Sie einfach **2-Langzeitmessung** aus dem Startmenü aus und dann **B-Aufz. stoppen**. Wählen Sie **1-Ja** und kehren Sie zum Einrichten-Menü für Langzeitmessung zurück.

```
Aufz. stoppen?
1-Ja2-Nein 
Option wählen (0 für vorheriges Menü):
```
# **2.9.2 KALIBRIEREN**

Alle Sondensensoren (außer der Temperatur) müssen regelmäßig kalibriert werden, um die Leistungsfähigkeit sicherzustellen. Dennoch sind die Kalibrierprotokolle für Rapid-Pulse-polarografisch gelösten Sauerstoff erheblich unterschiedlich je nach dem, ob die Sonde für Punkt-Musternahme oder Langzeit-Überwachungsstudien eingerichtet wird. Dieser Unterschied ist vom Anwender wählbar und primär erforderlich, weil die optimale Leistung des Rapid-Pulse gelösten Sauerstoff-Sensors nicht erreicht werden kann, wenn die Steuerung dieses Sensors von Kurzzeit- zu Langzeitanwendungen variiert.

Bei der Echtzeitmessung ist es am besten, den Sensor ständig während des **Lauf**modus mit Impulsen zu versorgen, um die genauesten Ergebnisse zu erhalten und die Reaktionszeit zu optimieren. Dennoch ist die dauerhafte Impulsabgabe nicht ideal bei Langzeit-Aufzeichnungen, bei welchen die Sondendaten im Sondenspeicher oder einer Datensammelplattform mit weniger häufigen Intervallen (z. B. 15 Minuten) aufgezeichnet werden. Ständige Impuls-Aussendung verkürzt nicht nur die Zeit zwischen der erforderlichen Instandsetzung der Sonde, sondern verbraucht auch mehr Strom. Bei ordnungsgemäßer Einstellung der "Automatischen Sleep"-Funktion (die im Einzelnen in **Abschnitt 2.9.8 Menü Weitere Optionen** beschrieben wird), kann der Anwender die Sondensoftware konfigurieren, dass diese entweder ständig läuft oder zwischen den Messungen "schläft", um den Verschleiß der Rapid-Pulse-DO-Sonde zu verringern und Strom zu sparen. Die Wirkung dieser Auswahl auf die Benutzer-Oberfläche in Bezug auf gelöste Sauerstoff-Kalibrierung ist erheblich, wie unten beschrieben:

- Wenn "Automatische Sleep-Funktion" **deaktiviert** ist, läuft die Sonde ständig, gleichgültig welches Mess-Intervall ausgewählt wurde. Unter diesen Bedingungen behält der Anwender die manuelle Steuerung über die gelöste Sauerstoff-Kalibrier-Routine und sieht dabei das Stabilisieren der Messwerte in Echtzeit und bestätigt die Kalibrierung über Tastatur-Eingaben.
- Wenn die "Automatische Sleep-Funktion" **aktiviert** ist, "wärmt" die Sonde die Sensoren über einen für den DO-Sensor ausgewählten Zeitraum auf. Unter diesen Bedingungen verliert der Anwender die manuelle Steuerung der Rapid-Pulse-DO-Kalibrier-Routine. Der Rapid-Pulse-DO wird automatisch nach der ausgewählten Aufwärmzeit für den DO-Sensor kalibriert. In diesem Kalibriermodus können Sie die Stabilisierung der Messwerte in Echtzeit nicht beobachten, sondern stattdessen ein Rückwärtszählen der Aufwärmzeit, gefolgt von einer Mitteilung, die angibt, dass die Rapid-Pulse-DO-Kalibrierung fertig gestellt ist.

Nur die Kalibrierung des Rapid-Pulse gelösten Sauerstoffs ist betroffen davon, ob die "Automatische Sleep-Funktion" ein- oder ausgeschaltet ist, der Anwender behält die manuelle Steuerung der Kalibrierung aller anderen Parameter, gleichgültig der "automatischen Sleep-Einstellungen". Sobald eine bestimmte Aufwärmzeit (in Sekunden) für die Rapid-Pulse-DO-Kalibrierung verwendet wurde, sollte die Zeit während einer Studie nicht geändert werden. Eine neue Kalibrierung sollte durchgeführt werden, wenn der Wert der Aufwärmzeit geändert wird.

Beachten Sie, dass der ROX optische DO-Sensor nicht den obigen Themen in Bezug auf die Aktivierung der "Automatischen Sleep-Funktion RS232" für den Rapid-Pulse-DO-Sensor unterliegt. Der ROX Sensor wird in gleicher Art und Weise kalibriert wie jeder andere Sensor, z. B. Leitfähigkeit, pH oder Trübung, bei welchen der Anwender manuell die Kalibrierung bestätigt, nachdem die Sensor-Messwerte sich als stabil erwiesen haben.

Wählen Sie **2-Kalibrieren** aus dem Hauptsondenmenü aus. Das Kalibriermenü wird angezeigt: Nur die aktivierten Parameter stehen für die Kalibrierung zur Verfügung.

```
---------------Kalibrieren--------------
1-Leitf. 6-ISE3 NH4+
2-Abs. Druck 7-ISE4 NO3-
3-Druck-Abs 8-Optik T-Trübung-6136
4-ISE1 pH 9-Optic C-Chlorophyll
5-ISE2 ORP A-Optic C - Chlorophyll
Option wählen (0 für vorheriges Menü):
```
# LEITFÄHIGKEIT

Wählen Sie **1-Leitfähigkeit**, um die Leitfähigkeitssonde zu kalibrieren und ein zweites Menü bietet Ihnen die Optionen zum Kalibrieren, mit besonderem Leitwert, Leitfähigkeit oder Salinität. Kalibrierung einer Option kalibriert automatisch die beiden anderen mit. Nach der Auswahl der gewünschten Option (spezifischer Leitwert wird normalerweise empfohlen), werden Sie aufgefordert, den Wert des Standards, der während der Kalibrierung verwendet wird, einzugeben. Stellen Sie sicher, dass die Einheiten richtig sind. Nachdem Sie **Bestätigen** gedrückt haben, können Sie die Stabilisierung der Messwerte beobachten und die Kalibrierung bestätigen, wenn die Messwerte stabil sind, indem Sie **Bestätigen**, wie auf dem Bildschirm angewiesen, drücken. Dann drücken Sie wie angewiesen noch einmal **Bestätigen**, um zum Kalibriermenü zurückzukehren.

## RAPID-PULSE-POLAROGRAFISCH GELÖSTER SAUERSTOFFSENSOR MIT AUTOMATISCH EINGESCHALTETER SLEEP-FUNKTION

Wenn Sie planen eine Langzeitmessung vorzunehmen, wird empfohlen, dass Sie die automatische Sleep-Funktioni RS232 im Menü Weitere Optionen Einrichtung "ein" schalten und diesen Anweisungen bei der DO-Kalibrierung folgen. Wenn Sie eine Echtzeit-Musterentnahme vornehmen möchten, wird empfohlen, dass Sie die automatische Sleep-Funktion RS232 "aus"schalten und die Kalibrierungsanweisungen im nächsten Abschnitt befolgen.

Wählen Sie **2-Gelöster Sauerstoff**, um die Sauerstoffsonde zu kalibrieren. Das Untermenü bietet Ihnen die Option zur Kalibrierung in prozentualer Sättigung oder mg/L. Nach der Auswahl der gewünschten Option (prozentuale Sättigung in wassergesättigter Luft wird normalerweise empfohlen) werden Sie aufgefordert, den nächsten Schritt einzugeben. Die Kalibrierung einer dieser Wahloptionen kalibriert automatisch die andere Option.

Beim prozentualen Sättigungsmodus stellen Sie sicher, dass der Sensor thermisch ausgeglichen in wassergesättigter Luft ist und dass der Sensor stabile Messwerte aufweist, bevor Sie die Kalibrier-Routine durchlaufen, insbesondere nach einem Membranwechsel. Beachten Sie dennoch, dass der Sensor für mindestens fünf Minuten "aus"geschaltet sein sollte, bevor Sie einen Kalibriervorgang mit aktivierter '"Automatischer Sleep-Funktion" starten. Wenn möglich, ist es ideal, wenn der Sensor während der Zeit "aus"geschaltet ist, die dem Musternahme-Intervall bei der anstehenden Studie entspricht.

**Denken Sie daran, dass das Kalibriergefäß so konstruiert ist, dass dieses luftdicht ist und gelöst werden muss, wenn diese als Kalibrierkammer verwendet wird.** In **Abschnitt 2.6 Kalibrierung**  finden Sie weitere Einzelheiten hierzu. Folgen Sie den Bildschirm-Eingabe-Aufforderungen und geben Sie den örtlichen Barometerdruck in mm Hg (Zoll Hg x 25,4) ein, drücken Sie **Bestätigen** und die Kalibrierung findet automatisch nach der Aufwärmzeit statt, die von dem Anwender ausgewählt wurde (der Standard liegt bei 40 Sekunden). Dann drücken Sie wie angewiesen noch einmal **Bestätigen**, um zum Kalibriermenü zurückzukehren. Beachten Sie, dass bei der Kalibrierung die DO-Sättigungs-Prozent- (Prozentsatz der Luftsättigung) Wert den Barometerwert wiedergibt, der eingegeben wurde. Wenn z. B.

ein Barometerdruck von 720 mm eingegeben wird, ändet sich der DO-Sättigungs-Prozent-Wert auf 94,7 % (720/760 x 100).

Beachten Sie, dass der Parameter "DO-Sättigung-Prozent lokal" auch für Anwender verfügbar ist, die es vorziehen, Ihren prozentualen Luftsättigungswert auf 100% einzustellen, gleichgültig, welcher Barometerwert eingegeben wird. Die Methode, diesen Parameter, dessen Verwendung und dessen Begrenzungen zu aktivieren, wird in **Anhang J** dieses Handbuchs beschrieben. Der wichtigste Faktor, an welchen Sie denken müssen, ist jedoch, gleichgültig welche Übereinkunft getroffen wurde (DO-Sättigung-Prozent oder DO-Sättigung-Prozent lokal) ausgewählt wird, ist der mg/L Wert nicht betroffen.

Im mg/L Modus wird die Kalibrierung in einem Wasserstandard ausgeführt, dessen Konzentration an gelöstem Sauerstoffs bekannt ist und normalerweise über die Winkler-Titration festgelegt wird. Bei diesem Kalibrierungsvorgang sollte der Sensor in Wasser eingetaucht werden. Nach der thermischen Ausgleichung geben Sie den bekannten mg/L Wert ein, drücken Sie **Bestätigen** und der Kalibriervorgang wird automatisch für den obigen Prozentsättigungsmodus ausgeführt.

### RAPID-PULSE GELÖSTER SAUERSTOFF MIT AUSGESCHALTETER AUTOMATISCHER SLEEP-FUNKTION

Wenn Sie planen; eine nicht Langzeitmessung vorzunehmen, wird empfohlen, dass Sie die automatische Sleep-Funktion RS232 im Menü Weitere Optionen Einrichtung "ein"schalten und diesen Anweisungen bei der DO-Kalibrierung folgen. Wenn Sie eine Echtzeit-Musterentnahme vornehmen möchten, wird empfohlen, dass Sie die automatische Sleep-Funktion RS232 "aus"schalten und die Kalibrierungsanweisungen im nächsten Abschnitt befolgen.

Wählen Sie die Option **Gelöster Sauerstoff** aus dem **Kalibrier**menü, um die Sauerstoffsonde zu kalibrieren. Das Untermenü bietet Ihnen die Option zur Kalibrierung in prozentualer Sättigung oder mg/L. Nach der Auswahl der gewünschten Option (prozentuale Sättigung in wassergesättigter Luft wird normalerweise empfohlen) werden Sie aufgefordert, den nächsten Schritt einzugeben. Die Kalibrierung einer dieser Wahloptionen kalibriert automatisch die andere Option.

Beim prozentualen Sättigungsmodus stellen Sie sicher, dass der Sensor thermisch ausgeglichen in wassergesättigter Luft ist und dass der Sensor eine stabile Ablesung aufweist, bevor Sie die Kalibrier-Routine durchlaufen, insbesondere nach einem Membranwechsel. Lassen Sie Druck aus dem Kalibriergefäß ab, falls erforderlich. Denken Sie daran, dass das Kalibriergefäß so konstruiert ist, dass dieses luftdicht ist und gelöst werden muss, wenn dieses als Kalibrierkammer verwendet wird. Folgen Sie dann der Bildschirm-Eingabe-Aufforderung und geben Sie den lokalen Barometerdruck in mm Hg (Zoll Hg x 25.4) ein, drücken Sie **Bestätigen** und beobachten Sie die Stabilisierung der DO-Messwerte. Nachdem während 30 Sekunden keine Änderung vorgenommen werden, drücken Sie **Bestätigen**, um die Kalibrierung zu bestätigen. Dann drücken Sie wie angewiesen noch einmal **Bestätigen**, um zum Kalibriermenü zurückzukehren. Beachten Sie, dass bei der Kalibrierung die DO-Sättigungs-Prozent- (Prozentsatz der Luftsättigung) Wert den Barometerwert wiedergibt, der eingegeben wurde. Wenn z. B. ein Barometerdruck von 720 mm eingegeben wird, ändet sich der DO-Sättigungs-Prozent-Wert auf 94,7 % (720/760 x 100).

Beachten Sie, dass der Parameter "DO-Sättigung-Prozent lokal" auch für Anwender verfügbar ist, die es vorziehen, Ihren prozentualen Luftsättigungswert auf 100% einzustellen, gleichgültig, welcher Barometerwert eingegeben wird. Die Methode, diesen Parameter, dessen Verwendung und dessen Begrenzungen zu aktivieren, wird in **Anhang J** dieses Handbuchs beschrieben. Der wichtigste Faktor, an welchen Sie denken müssen, ist jedoch, gleichgültig welche Übereinkunft getroffen wurde (DO-Sättigung-Prozent oder DO-Sättigung-Prozent lokal) ausgewählt wird, ist der mg/L Wert nicht betroffen.

Im mg/L Modus wird die Kalibrierung in einem Wasserstandard ausgeführt, dessen Konzentration an gelöstem Sauerstoffs bekannt ist und normalerweise über die Winkler-Titration festgelegt wird. Bei diesem Kalibrierungsvorgang sollte der Sensor in Wasser eingetaucht werden. Nach der thermischen

Ausgleichung geben Sie den bekannten mg/L Wert ein, drücken Sie **Bestätigen** und der Kalibriervorgang wird automatisch für den obigen Prozentsättigungsmodus ausgeführt.

BEMERKUNG: Wenm Sie Ihren DO-Sensor mit einer neuen Oberflächen versehen haben, empfehlen wir Ihnen, den Sensor dauerhaft während 15-30 Minuten laufen zu lassen, bis eine gute Stabilität erreicht wird. Nachdem nur eine Membran gewechselt wurde (und keine neue Oberfläche aufgebracht wurde), lassen Sie die Sonde dauerhaft während 3-4 Minuten laufen oder bis eine gute Stabilität erreicht wird.

### ROX OPTISCH GELÖSTER SAUERSTOFF

#### **Kalibrierung ab Werk des ROX optischen DO-Sensors verstehen**

Anders als andere Sensoren für Sonden der WTW 6 Serie ist die Reaktion des ROX optischen DO-Sensors nicht linear entsprechend der zu messenden Arten. Diese Nicht-Linearität macht es erforderlich, dass der Sensor ab Werk mit einer Anzahl Sauerstoffwerten kalibriert wird und die Daten zu einer Dreier-Regression passen. Die drei Konstanten und der Sensorwert bei Null gelösten Sauerstoff, welche die Regressionsanalyse festlegen, werden automatisch im Sensor zum Zeitpunkt der Kalibrierung ab Werk gespeichert. Es ist wichtig zu beachten, dass diese Konstanten eine Funktion der in der 6150 Sonde eingebauten Membran sind und KEINE Funktion der Sonde, d. h. die Konstanten spiegeln die Merkmale der Sensor-Membran und nicht der Sonde wieder. Wenn Sie bei WTW eine 6150 Sonde kaufen, ist bereits eine Sensor-Membran eingebaut und die Konstanten dieser Membran werden automatisch auf die PCB-Sonde übertragen, wenn der Sensor zum ersten Mal eingeschaltet wird. Nach der Übertragung können die Konstanten angesehen werden, indem man auf das Menü **Weitere Optionen|Kal. Konstanten** wie unten dargestellt zugreift - die Regressionskonstanten sind ODO K2-ODO K4 und der Wert bei Null Sauerstoff liegt bei K1 wie unten dargestellt.

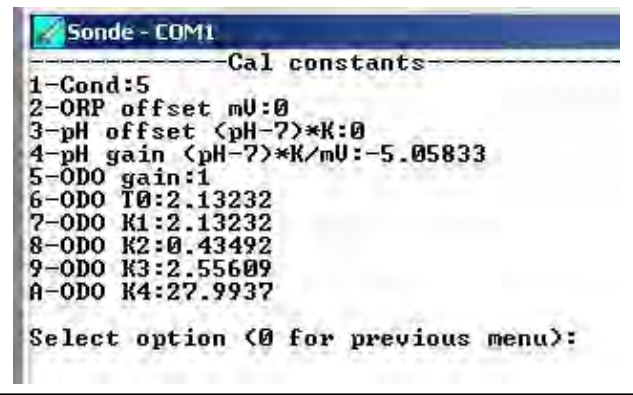

Es sollte auch beachtet werden dass der ROX Sensor von zwei zusätzlichen Parametern gekennzeichnet ist - ODO Verstärkung und Tnull. Die ODO Verstärkung spiegelt eine kleine Änderung bei der Kalibrierung wider, die von dem Anwender in einer 1-Punkt Kalibrierung wie oben beschrieben durchgeführt wird. Der Tnull Wert ist immer der Selbe wie K1 bis der Anwender eine 2-Punkt Kalibrierung auswählt, wie unten beschrieben durchzuführen, bei welcher eine leichte Änderung vorgenommen wird um die Anpassung auf den null Sauerstoff Wert aufzuzeigen.

Sie bemerken auch dass ein anderer Satz Konstante für Ihre bestimmte Sensormembran auf dem Anleitungsblatt steht das mit Ihrer 6150 Sonde mitgeliefert wurde. Diese fünf Konstanten (K1-K4 und C) haben ein unterschiedliches Aussehen, das in **Weitere Optionen/Kal Konstanten** dargestellt wird, weil diese in kodierter Form vorliegen um eine fehlerfreie neue Eingabe durch den Anwender im unwahrscheinlichen Falle, dass die Regressionskonstanten in der Sonde verloren gehen, zu ermöglichen. Die C Konstante ist ein Prüfsummenwert in Zusammenhang mit den Werten für K1-K4 und verhindert die Annahme der Konstanten wenn bei der Eingabe durch den Anwender typografische Fehler passieren. Die kodierten Konstanten müssen unter Kalibrieren Optik X gelöstes Oxy Kal Blatt eingeben wie unten

dargestellt eingegeben werden. Die Konstanten können auch jeder Zeit angesehen werden durch Auswahl von Kalibrieren Optik X gelöstes Oxy Kal Blatt ansehen.

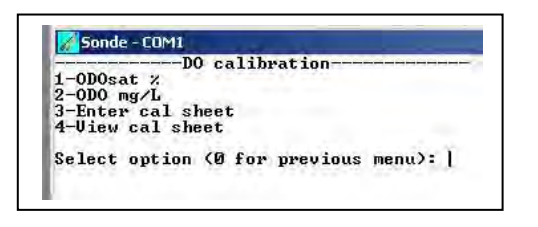

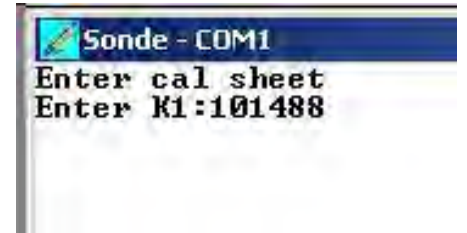

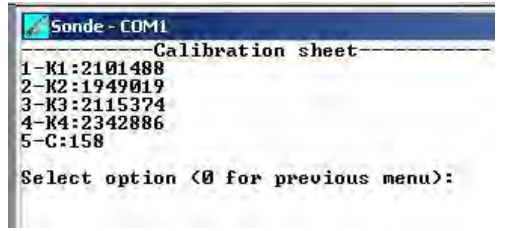

WTW empfiehlt dass Sie die Sensormembran nach einem Jahr Gebrauch des Gerätes austauschen durch Kauf des 6155 optischen DO Membran Austauschsatzes. Dieser Satz wird mit einem neuen Satz kodierter Konstanten geliefert, welche die neue Membran kennzeichnen und Sie MÜSSEN über die Auswahl Kalibrieren Optik X gelöstes Oxy Kal Blatt eingeben wie oben beschrieben eingegeben werden. Sobald die neuen Konstanten in kodierter Form eingegeben wurden, werden Sie auf die Sonde übertragen und werden in nicht kodierter Form unter Weitere Optionen/Kal Konstanten sichtbar.

Siehe Kapitel 5.9 Funktionsweisen und Anhang M, ROX Optischer DO Sensor für weitere Informationen.

#### **Benutzer- Kalibrierung des ROX optischen DO-Sensors**

**BEACHTEN SIE BESONDERS:** Im Gegensatz zum 6562 Rapid Pulse-plarographischen DO Sensor,. der oben beschrieben wird, besteht kein Unterschied zwischen dem Kalibrierungsablauf für Sensoren, die zur Probenahme oder für Überwachungsanwendungen eingesetzt werden. Normalerweise wird die Ruhe RS-232 Funktion im **Einrichtungs-**Menü für weitere Optionen, für ROX Kalibrierungen aktiviert, aber es ist kein Problem, wenn diese nicht aktiviert ist.

Wählen Sie die **Option Optik X Gelöster Sauerstoff** aus dem **Kalibrier**menü, um die Sauerstoffsonde zu kalibrieren. Das Untermenü bietet Ihnen die Option entweder in % luftgesättigt (ODOsat %) oder Sauerstoffkonzentration (ODO mg/L) Einheiten zu kalibrieren. Die Kalibrierung einer dieser Wahloptionen kalibriert automatisch die andere Option.

Nachdem Sie die gewünschte Option (ODOsat % in Wasser gesättigter luft oder Luft gesättigtem Wasser wird normalerweise empfohlen) ausgewählt haben, werden Sie aufgefordert im nächsten Schritt auszuwählen ob Sie eine 1-Punkt oder 2-Punkt Kalibrierung durchführen möchten. Außer unter ungewöhnlichen Umständen wie unten beschrieben, sollten Sie die 1-Punkt Option bei der ROX optischen DO Kalibrierung auswählen.

Kalibrierung mit % Luftsättigung - 1-Punkt

HINWEIS: WTW empfiehlt dass Sie diese Kalibriermethode bei Ihrem 6150 gelösten Sauerstoffsensor verwenden um die maximale Genauigkeit unter normalen Betriebsbedingungen zu erreichen.

Geben Sie den Sensor entweder (a) in eine Kalibriergefäß mit ca. 3 mm Wasser, das belüftet wird, indem Sie die Gewindegänge lösen oder (b) in einen Behälter mit Wasser, der ständig mit einer Aquarienpumpe und einem Luftstein umspült wird. Warten Sie ca. 10 Minuten, bevor Sie fortfahren, damit sich der Temperatur- und Sauerstoffdruck ausgleicht.

Wählen Sie **ODOsat %** und dann **1-Punkt**, um den DO Kalibriervorgang aufzurufen. Die Kalibrierung vom gelösten Sauerstoffsensors im DO % Prozentvorgang, führt auch zur Kalibrierung des DO mg/L Modus und umgekehrt.

Geben Sie den aktuellen Barometerdruck in **mm von Hg** ein (Zoll von Hg x 25,4 = mm Hg).

*Hinweis:* Labor-Barometer-Messwerte sind im Normalfall "richtig" (unkorrigierte) Werte des Luftdrucks und können "as is" (wie angegeben) für die Sauerstoff-Kalibrierung verwendet werden. Wetterdienstmesswerte sind normalerweise nicht "richtig", d.h. sie werden auf Meereshöhe korrigiert und können daher erst verwendet werden, wenn sie "unkorrigiert" sind. Eine ca.-Formel für diese "Korrektur" (bei welcher Barometerdruck-Messung in mm Hg angegeben werden MÜSSEN) lautet:

Richtiger Barometerdruck = [Korrigierter Barometerdruck] – [2,5 \* (lokale Höhe in Fuß über dem Meeresspiegel/100)]

Drücken Sie **Bestätigen** und die aktuellen Werte aller aktivierten Sensoren erscheinen auf dem Bildschirm und ändern sich mit der Dauer, solange sie sich stabilisieren. Beachten Sie die Messungen unter ODOsat%. Wenn diese während 30 Sekunden keine erheblichen Änderungen anzeigen, drücken Sie **Bestätigen**. Der Bildschirm zeigt an, dass die Kalibrierung akzeptiert wurde und fordert Sie auf, noch einmal **Bestätigen** zu drücken, um zum Kalibriermenü zurückzukehren.

Die kleinen Vor- und Nachteile der Kalibrierung in luftgesättigtem Wasser gegenüber wassergesättigter Luft werden in **Anhang M, ROX optischer DO Sensor dargelegt.**

#### Kalibrierung mit mg/L- 1-Punkt

Platzieren Sie den Sensor in einem Behälter der Sauerstoff einer bekannten Konzentration gelösten Sauerstoffs in mg/L enthält UND DIESER LIEGT INNERHALB +/- 10% der LUFTSÄTTIGUNG wie mit einer der folgenden Methoden festgelegt:

- □ Winkler-Titration
- Belüften der Lösung und Annahme, dass sie gesättigt ist oder
- **Messen mit einem anderen Instrument.**

#### **VORSICHT: Wenn die DO mg/l Kalibrierung außerhalb des Bereiches +/- 10% der Luftsättigung durchgeführt werden, kann möglicherweise die genannte Genauigkeitsspezifikation des 6150 optischen DO Sensors beeinträchtigt werden.**

Warten Sie ca. 10 Minuten bevor Sie fortfahren um den Ausgleich des Temperatur und Sauerstoff Sensors zu ermöglichen.

Wählen Sie **ODO mg/L** und dann **1-Punkt**, um den mg/L Kalibriervorgang aufzurufen. Die Kalibrierung vom gelösten Sauerstoffsensor im DO mg/L Vorgang, führt auch zur Kalibierung des ODOsat % Modus und umgekehrt.

Geben Sie die bekannte mg/L Konzentration ein und drücken Sie die Bestätigen Taste. Die aktuellen Werte aller aktivierten Sensoren erscheinen auf dem Bildschirm und ändern sich mit der Dauer, wenn diese stabilisiert sind. Beachten Sie die Messwerte unter ODO mg/L und wenn diese während ca. 30 Sekunden keine erhebliche Änderungen aufweisen, drücken Sie Bestätigen. Der Bildschirm zeigt an, dass die Kalibrierung akzeptiert wurde und fordert Sie auf, noch einmal **Bestätigen** zu drücken, um zum **Kalibrier**menü zurückzukehren.

#### 2-Punkt Kalibrierungen

Wenn Sie entweder ODOsat % und dann 2-Punkt oder ODO mg/L und dann 2-Punkt aus den entsprechenden Menüs auswählen, können Sie Ihre Sonde mit null Sauerstoff und in Wasser gesättigter Luft oder in Luft gesättigtem Wasser Kalibrieren (wenn Sie ODO % auswählen) oder bei Null-Sauerstoff und einer bekannten Sauerstoffkonzentration innerhalb von +/- 10% Luftsättigung (wenn Sie ODO mg/L auswählen). Diese 2-Punkt Kalibrierungen sollten NUR ausgeführt werden wenn Sie vermuten, dass Ihr 6150 optischer DO Sensor weniger genau arbeitet als Sie dies bei niedrigen Sauerstoffwerten wünschen. Wichtig ist, dass Ihr Null-Sauerstoff Medium (vermutlich entweder Stickstoffgas oder eine wässrige Lösung Natriumsulfit mit einer Konzentration von ca. 2 g/L) tatsächlich Sauerstoff frei wie in den unten beschriebenen Hinweisen ist:

- Wenn Sie zur Null-Punkt-Kalibrierung Stickstoffgas einsetzen, sollten Sie sicher stellen, dass der Behälter den Sie verwenden einen KLEINEN Ausgang hat um die Rückdiffusion von Luft zu vermeiden und dass Sie den Behälter vollständig entleert haben, bevor Sie die Kalibrierung bestätigen.
- Wenn Sie für die Null-Punkt-Kalibrierung eine Natriumsulfitlösung verwenden, sollten Sie die Lösung mindestens zwei Stunden vor der Anwendung ansetzen und diese in einer geschlossenen Flasche aufbewahren, so dass keine Sauerstoffdiffusion durch die Wände des Behälters möglich ist. Sie sollten die Natriumsulfitlösung ebenfalls von dem Behälter schnell in das Sonden Kalibriergefäß umfüllen. Die Tasse so voll wie möglich mit Lösung füllen um den Freiraum so klein wie möglich zu halten und das Kalibriergefäß zur Sonde hin verschließen um Diffusion der Luft in den Behälter zu vermeiden.

Um die 2-Punkt Kalibrierungen durchzuführen, legen Sie den 6150 und den Temperatur Sensor in ein Null-Sauerstoff-Medium. Wählen Sie dann entweder ODO% und dann 2-Punkt oder ODO mg/L und dann 2- Punkt aus dem Menü Kalibrieren Optik T gelöster Sauerstoff aus. Bei jedem Kalibrier-Vorgang MÜSSEN SIE NULL bei der ersten Eingabeaufforderung bei welcher Sie nach ODO in mg/L gefragt werden EINGEBEN. Lesen sie dann die Messwerte in Echtzeit ab wenn diese stabil sind, drücken Sie bestätigen zum Bestätigen der Null-Punkt Kalibrierung.

**VORSICHT: Stellen Sie sicher, dass Sie mindestens 10-12 Minuten warten, bis die Messwerte für mindestens 2 Minuten stabil ist, bevor Sie die Null-Punkt-Kalibrierungseingabe bestätigen.** 

**BEACHTEN SIE BESONDERS: Wenn Sie eine Natriumsulfitlösung als Null-Kalibrier Medium verwendet haben, MÜSSEN Sie sorgfältig alle Spuren des Reagents aus der Sonde entfernen, bevor Sie mit dem zweiten Punkt fortfahren. WTW empfiehlt, dass der zweite Kalibrierpunkt in Luft gesättigtem Wasser erfolgt, wenn Sie eine Natriumsulfitlösung als null Sauerstoff Medium einsetzen.** 

Nach der Bestätigung der Null-Punkt Kalibrierung legen Sie die Sensoren in das Medium mit einem bekannten Sauerstoffdruck oder einer bekannten Konzentration und warten Sie mindestens 10 Minuten bis die Temperatur ausgeglichen ist. Geben Sie dann entweder die Barometer Messwerte in mm/Hg (bei **ODO % 2-Punkt** Kalibrierungen) oder die tatsächliche Sauerstoffkonzentration, die wahrscheinlich mit einer Winkler-Titration festgelegt wird (bei **ODO mg/L 2-Punkt** Kalibrierungen) ein. Drücken Sie **Bestätigen** und beobachten Sie die Messwerte in Echtzeit bis diese stabil ist. Drücken Sie dann noch einmal **Bestätigen um die Kalibrierung zu bestätigen.** Im Bildschirm wird angezeigt, dass die Kalibrierung akzeptiert wurde und fordert Sie auf, noch einmal **Bestätigen** zu drücken, um zum **Kalibrier**menü zurückzukehren.

**VORSICHT: Wenn die DO mg/l Kalibrierung außerhalb des Bereiches +/- 10% der Luftsättigung bei dem zweiten Kalibrierpunkt im 2-Punkt Kalibriervorgang durchgeführt werden, kann möglicherweise die genannte Genauigkeitsspezifikation des 6150 optischen DO Sensors beeinträchtigt werden.** 

**BEACHTEN SIE BESONDERS: Es ist normalerweise nicht notwendig 2-Punkt Kalibrierungen bei dem 6150 optischen DO Sensor durchzuführen und der Vorgang wird nicht empfohlen, es sei den (a) Sie sind sich sicher, dass der Sensor die Genauigkeitsanforderungen bei niederem DO Niveau nicht erfüllt und (b) Sie arbeiten unter Bedingungen bei welchen Sie sicher sind, dass Sie ein Medium erzeugen können das tatsächlich sauerstofffrei ist.** 

Beachten Sie, dass der Parameter "ODOsat %Lokal" auch für Anwender verfügbar ist, die es vorziehen, Ihren prozentualen Luftsättigungswert auf 100% einzustellen, gleichgültig, welcher Barometerwert eingegeben wird. Die Methode, diesen Parameter, dessen Verwendung und dessen Begrenzungen zu aktivieren, wird in **Anhang J** dieses Handbuchs beschrieben. Der wichtigste Faktor, an welchen Sie denken müssen, ist jedoch, gleichgültig welche Übereinkunft getroffen wurde (ODOsat% oder ODOsat% Lokal) ausgewählt wird, ist der mg/L Wert nicht betroffen.

# DRUCK - ABS UND PEGEL

Wählen Sie **Druck - ABS (nicht belüftet) oder Pegel (belüftet)**, um den Tiefen-Sensor zu nullen. Der Tiefen-Sensor ist abwärts kalibriert aber es ist immer notwendig den absoluten Sensor relativ zu dem örtlichen Luftdruck zu nullen. Eine geringe Korrektur ist manchmal auch notwendig um die Pegel (belüftete) Sensorausgabe auf genau 0,00 Fuß oder Meter einzustellen. Das Nullen sollte mit dem Sensor in Luft bei der ersten Kalibrierung ausgeführt werden. Alternativ können Sie null einstellen oder einen Versatz während die Sonde bei relativer Tiefenanwendung eingetaucht ist. Nachdem die Tiefenoption ausgewählt ist geben Sie 0,00 (oder einen anderen entsprechenden Wert in Fuß oder Metern je nach Ihrer Protokolleinstellung) ein und bei der Eingabeaufforderung drücken Sie **Bestätigen** und überwachen Sie die Stabilisierung der Tiefen-Messwerte. Nachdem während 30 Sekunden keine Änderung vorgenommen werden, drücken Sie **Bestätigen**, um die Kalibrierung zu bestätigen. Drücken Sie wie angewiesen noch einmal **Bestätigen**, um zum Kalibriermenü zurückzukehren.

Das Nullen des tiefen Sensors durch das obige Protokoll (Eingabe von 0,00 bei der Bildschirmeingabeaufforderung) führt zu einer Messung des Abstandes zwischen der Wasseroberfläche und den Anschlüssen des Tiefen-Moduls. Um für die beobachteten Tiefen-Messwerte den Abstand zwischen der Wasseroberfläche und dem tatsächlichen Sondenbereich zu reflektieren, messen Sie die Länge zwischen der oberen Bohrung und der Unterseite des Sondenschutzes. Wenn Sie beunruhigt sind über diesen kleinen Unterschied geben Sie den gemessenen Unterschied (in Fuß oder Metern je nach Ihrer Protokolleinrichtung) bei der Bildschirmeingabeaufforderung anstatt 0,00 ein.

Um die besten Leistungen bei der Tiefenmessung zu erhalten, sollten die Anwender sicherstellen, dass die Ausrichtung der Sonde während der Messung gleich bleibt. Dies ist insbesondere wichtig bei belüfteten Niveau-Messungen und für Sonden, an denen die Drucksensoren seitlich befestigt sind.

### pH

Beim Auswählen des **ISE1 pH**, haben Sie die Wahl zwischen 1-Punkt, 2-Punkt oder 3-Punkt Kalibrierungen.

Wählen Sie die 1-Punkt Option nur wenn Sie eine vorhergehende Kalibrierung einstellen. Wenn zuvor eine 2-Punkt oder 3-Punkt Kalibrierung durchgeführt wurde, können Sie die Kalibrierung nur einstellen indem Sie eine 1-Punkt Kalibrierung durchführen. Tauchen Sie die Sonde in eine Pufferlösung mit einem bekannten pH Wert ein und drücken Sie die **Bestätigen** Taste.Sie werden aufgefordert den pH Wert der Lösung einzugeben.

**HINWEIS:** Der tatsächliche pH-Wert aller Puffer ist abweichend je nach Temperatur und Sie sollten den richtigen Wert von dem Flaschenetikett für Ihre Kalibrierungstemperatur eingeben, um Werte mit maximaler Genauigkeit zu erhalten. Der pH-Wert des WTW "pH 7 Puffers" liegt z.B. bei 7,00 bei 25 C, jedoch bei 7,02 bei 20 C.

Nach der Eingabe des richtigen pH-Wertes für Ihre Kalibriertemperatur drücken Sie noch einmal die **Bestätigen** Taste und auf dem Bildschirm werden die Echtzeit Messwerte angezeigt und erlauben Ihnen festzustellen wann sich die pH- und Temperatur-Messwerte stabilisiert haben. Drücken Sie **Enter** zum Bestätigen der Kalibrierung, Dann drücken Sie wie angewiesen noch einmal **Bestätigen**, um zum Kalibriermenü zurückzukehren. Dieser Kalibriervorgang stellt nur den pH-Versatz ein und belässt die vorher festgelegte Steilheit unverändert.

Wählen Sie die **2-Punkt** Option um die pH Sonde mit nur zwei Kalibrier-Standards zu kalibrieren. Bei diesem Vorgang wird der pH Sensor mit einer pH 7 Pufferlösung und einer pH 10 oder pH 4 Pufferlösung je nach Ihrem Umgebungsgewässer kalibriert. Ein 2-Punkt Kalibriervorgang (im Gegensatz zu einem 3- Punkt Vorgang) kann Zeit einsparen wenn der pH-Wert des überwachten Mediums entweder als basisch oder sauer bekannt ist. Wenn bekannt ist, dass der pH-.Wert eines Teiches zwischen 5,5 und 7 variiert ist eine 2-Punkt Kalibrierung mit pH 7 und pH 4 Pufferlösungen geeignet. Die 3-Punkt Kalibrierung mit einer zusätzlichen pH 10 Pufferlösung erhöht nicht die Genauigkeit dieser Messung, da der pH-Wert nicht innerhalb dieses hohen Bereiches liegt.

Um die Kalibrierung zu starten, tauchen Sie die Sonde in eine der Pufferlösungen ein und geben Sie den tatsächlichen pH Wert in Abhängigkeit Ihrer Kalibriertemperatur ein. Drücken Sie die **Bestätigen** Taste und auf dem Bildschirm werden Echtzeit-Messwerte angezeigt, die Ihnen ermöglichen, festzulegen, wann die Messwerte stabil sind. Drücken Sie **Bestätigen** zum Bestätigen der Kalibrierung, Befolgen Sie die Anweisungen auf dem Bildschirm, legen Sie die Sonde in eine zweite pH Pufferlösung, geben Sie den pH-Wert ein, drücken Sie die **Bestätigen** Taste und betrachten Sie die Stabilisierung der Werte auf dem Bildschirm in Echtzeit. Wenn die Messwerte stabil sind, bestätigen Sie den Kalibrierungspunkt durch **Bestätigen**. Dann drücken Sie wie angewiesen noch einmal **Bestätigen**, um zum Kalibriermenü zurückzukehren.

Wählen Sie die **3-Punkt** Option um die pH Sonde mit nur drei Kalibrier-Lösungen zu kalibrieren. Bei diesem Vorgang, wird der pH-Sensor mit einer pH 7 Pufferlösung und zwei weiteren Pufferlödungen kalibriert. Die 3-Punkt Kalibriermethode stellt maximale Genauigkeit sicher, wenn der pH-Wert des zu überwachenden Mediums nicht vorausgesehen werden kann. Der Vorgang für diese Kalibrierung ist der Gleiche wie bei der 2-Punkt Kalibrierung aber die Software fordert Sie auf eine dritte pH Pufferlösung auszuwählen um den 3-Punkt Vorgang zu vervollständigen.

### REDOXPOTENTIAL

Wählen Sie **ISE2 ORP** um den ORP Sensor zu kalibrieren. Tauchen Sie die Sonde in einer Lösung mit einem bekannten Oxidations-Reduktions-Potenzial-Wert (wir empfehlen die Zobell Lösung) ein und drücken Sie die **Bestätigen** Taste.Sie werden aufgefordert den ORP Wert der Lösung einzugeben. Drücken Sie **Bestätigen** und beobachten Sie die Stabilisierung der ORP und Temperatur-Messwerte. Nachdem während 30 Sekunden keine Änderung vorgenommen werden, drücken Sie **Bestätigen**, um die Kalibrierung zu bestätigen. Dann drücken Sie wie angewiesen noch einmal **Bestätigen**, um zum Kalibriermenü zurückzukehren.

### AMMONIUM

Wenn Sie ISE3-NH4+, auswählen haben Sie die Wahl mit Ihrem Ammonium (NH<sub>4</sub><sup>+</sup>) Sensor eine 1-Punkt, 2-Punkt, oder 3-Punkt Kalibrierung durchzuführen.

Wählen Sie die 1-Punkt Option nur wenn Sie eine vorhergehende Kalibrierung einstellen. Wenn zuvor eine 2-Punkt oder 3-Punkt Kalibrierung durchgeführt wurde, können Sie die Kalibrierung durchführen indem Sie eine 1-Punkt Kalibrierung einstellen. Tauchen Sie die Sonde in eine Lösung mit einer bekannten Ammonium Konzentration ein und drücken Sie die Bestätigen Taste. Sie werden aufgefordert den NH<sub>4</sub><sup>+</sup> Wert (in mg/L des NH4-N) der von Ihnen verwendeten Lösung einzugeben. Drücken Sie die **Bestätigen**

Taste und auf dem Bildschirm werden Echtzeit-Messwerte angezeigt, die Ihnen ermöglichen, festzulegen, wann die NH<sup>4</sup> + Ablesungen stabil sind. Drücken Sie **Bestätigen** zum Bestätigen der Kalibrierung,

Wählen Sie die 2-Punkt Option um die NH<sub>4</sub><sup>+</sup> Sonde mit nur zwei Kalibrierstandards zu kalibrieren die Beide ungefähr die Temperatur Ihrer Probelösung haben. Bei diesem Vorgang wird der NH<sub>4</sub><sup>+</sup> Sensor normalerweise mit Lösungen kalibriert die 1 und 100 mg/L der NH4-N enthalten. Stellen Sie sicher, dass die Kalibrierlösung und der Sensor thermisch ausgeglichen sind, bevor Sie die NH<sub>4</sub><sup>+</sup> Werte eingeben.

Um die Kalibrierung zu starten, tauchen Sie die Sonde in den 1 mg/L Standard ein, drücken Sie die **Bestätigen** Taste, geben Sie den NH4N Wert ein und drücken Sie noch einmal die **Bestätigen** Taste.Auf dem Bildschirm werden Echtzeit-Messwerte angezeigt, die Ihnen ermöglichen, festzulegen, wann der Sensor stabil ist. Drücken Sie **Bestätigen** zum Bestätigen der ersten Kalibrierung, befolgen Sie die Anweisungen auf dem Bildschirm, legen Sie die Sonde in den zweiten NH<sub>4</sub><sup>+</sup> Standard, drücken Sie die **Bestätigen** Taste, geben Sie den richtigen Konzentrations-Wert ein, drücken Sie die **Bestätigen** Taste und betrachten Sie die Stabilisierung der Werte auf dem Bildschirm in Echtzeit. Wenn die Messwerte stabil sind, bestätigen Sie die Kalibrierung durch die **Bestätigen** Taste. Dann drücken Sie, wie angewiesen, irgendeine Taste um zum Kalibriermenü zurückzukehren.

Wählen Sie die 3-Punkt Option um die NH<sub>4</sub><sup>+</sup> Sonde mit drei Kalibrierlösungen zu kalibrieren, zwei dieser Lösungen sollten Umgebungstemperatur haben und eine sollte erheblich von der Umgebungstemperatur abweichen. Die 3-Punkt Kalibriermethode sollte verwendet werden um maximale Genauigkeit sicher zu stellen, wenn die Temperatur des zu überwachenden Mediums nicht vorausgesehen werden kann. Der Vorgang für diese Kalibrierung ist der Gleiche wie bei der 2-Punkt Kalibrierung aber die Software fordert Sie auf die Sonde in eine zusätzliche Lösung zu legen um den 3-Punkt Vorgang zu vervollständigen. Stellen Sie sicher, dass die Kalibrierlösung und der Sensor thermisch ausgeglichen sind, bevor Sie die Kalibrierung ausführen. Die empfohlene Reihenfolge der Kalibrier Standards lautet (1) 100 mg/L Standard bei Umgebungstemperatur (2) 1 mg/L Standard und (3) 1 mg/L Standard bei einer anderen Temperatur (normalerweise geringer) als die Umgebungstemperatur. Um beste Ergebnisse zu erhalten, stellen Sie einen Temperaturunterschied von mindestens C° 10 zwischen den beiden 1 mg/L Standards sicher.

**HINWEIS:** WTW empfiehlt nachdrücklich die Verwendung des 3-Punkt Protokolls um die bestmögliche Leistung aller ISE Sensoren (Ammonium, Nitrate und Chloride) sicher zu stellen.

### NITRAT

Bei der Auswahl des **ISE4-NO3,** haben Sie bei Ihrem Nitrat die Wahl zwischen der 1-Punkt, 2-Punkt, oder 3-Punkt Kalibrierung. Die Vorgehensweise ist identisch mit derjenigen beim Ammonuim Sensor außer, dass die Kalibrierwerte in mg/L des NO<sub>3</sub>-N anstatt des NH<sub>4</sub>-N angegeben werden.

**HINWEIS:** WTW empfiehlt nachdrücklich die Verwendung des 3-Punkt Protokolls um die bestmögliche Leistung aller ISE Sensoren (Ammonium, Nitrate und Chloride) sicher zu stellen.

### CHLORID

Wenn Sie **ISE5-CL**- auswählen, haben Sie bei Ihrem Chlorid (Cl) Sensor die Wahl zwischen einer 1- Punkt, 2-Punkt, oder 3-Punkt Kalibrierung. Die Vorgehensweise ist identisch mit derjenigen beim Ammonuim Sensor außer, dass die Kalibrierwerte in mg/L des Cl anstatt des NH4-N angegeben werden. Wichtig: Wir empfehlen, dass der Anwender Standards für Chlorid verwendet, die 10 Mal höher sind, als bei Ammonium und Nitrat. Daher sollte der niedrige Kalibrierwert 10 mg/L und der hohe Kalibrierwert 1000 mg/L Cl- betragen. Der Unterschied ist in der Tatsache begründet, dass die Wirkung der Kontamination der Standards aus unbeabsichtigter Leakage des Chlorid Ions bei der DO Sonde oder der Referenzverbindung der pH Sonde weniger beträchtigt wird.

**HINWEIS:** WTW empfiehlt nachdrücklich die Verwendung des 3-Punkt Protokolls um die bestmögliche Leistung aller ISE Sensoren (Ammonium, Nitrate und Chloride) sicher zu stellen.

### OPTISCHE TRÜBUNG

**HINWEIS:** ANMERKUNG: Vor dem Kalibrieren Ihres 6026 oder 6136 Trübungs-Sensors, achten Sie bitte genau auf die folgenden Warnungen:

- Um die WTW Trübungssensoren ordnungsgemäß zu kalibrieren, MÜSSEN Sie Standards verwenden, die gemäß der Angaben in den *Standard Methoden zur Behandlung von Wasser und Abwasser (Abschnitt 2130 B)* vorbereitet wurden. Annehmbare Standards enthalten (a) Formazin, das nach Standardmethoden vorbereitet wurde; (b) Verdünnungen von 4.000 NTU Formazin Konzentrat, gekauft von Hach; (c) Hach StablCal<sup>TM</sup> Standards in verschiedenen NTU-Bezeichnungen und  $(d)$ AMCO-AEPA Standards speziell vorbereitet für 6026 und 6136, entweder von WTW oder zugelassenen Verkäufern, die auf der WTW Website (www.WTW.com) aufgelistet sind. STANDARDS ANDERER VERKÄUFER SIND **NICHT** FÜR DAS WTW TRÜBUNGSSYSTEM ZUGELASSEN UND DEREN GEBRAUCH FÜHRT MÖGLICHERWEISE SOWOHL ZU KALIBRIERFEHLERN, ALS AUCH ZU FALSCHEN FELDMESSWERTEN.
- Für AMCO-AEPA-Standards ist der vom Benutzer während des Kalibrierprotokolls eingegebene Wert VERSCHIEDEN, abhängig davon, welcher Sensor (6026 oder 6136) kalibriert wird. Dies spiegelt die aus Erfahrung festgelegte Tatsache wieder, dass die Sensoren 6026 und 6136, die auf den selben Wert in der ersten Standard-Formazin-Lösung kalibriert wurden, verschiedene Reaktionen bei Verschiebungen der AEPA-AMCO Tropfen aufweisen.Dieser Effekt ist möglicherweise verursacht durch das größtere optische Zellvolumen des 6136 Modells.Daher ist z. B. auf dem Etikett der WTW 6073 Trübungs-Standardflasche angegeben, dass der Wert des Standards **100 NTU beträgt, wenn dieser zur Kalibrierung des 6026 Sensors verwendet wird, aber 126 NTU aufweist, wenn er eingesetzt wird, um das Modell 6136 zu kalibrieren.** Beachten Sie, dass das Phänomen eines sensorspezifischen Formazins/AEPA-AMCO- Verhältnis, bei anderen Sensoren als den Modellen 6026 und 6136 ebenfalls bekannt ist.
- Die unten stehenden Einzelheiten sind relevant für die Kalibrierung der Beiden von WTW angebotenen Trübungssensoren - 6026 und 6136. Um jedoch einen 6136 Sensor zu kalibrieren sollte auf Ihrer Sonde die Version 2.16 oder höher installiert sein.
- Wenn Sie einen 6136 Trübungssensor kalibrieren MÜSSEN Sie entweder ein Kalibriergefäß mit schwarzem Boden oder Laborglaswaren mit eingebautem Sondenschutz zur Kalibrierung verwenden. In Kapitel 2.6.1 oben finden Sie weitere Angaben hierzu. Wenn die Kalibrierung nicht ordnungsgemäß ausgeführt werden, kann dies zu ungenauen Messwerten führen, insbesondere bei Wasser mit sehr geringer Trübung.
- Bevor Sie die Kalibrierung ausführen, stellen Sie sicher, dass das Sondenfach gereinigt wurde und frei von Schmutz ist. Festkörperpartikel aus dieser Quelle, insbesondere diejenigen, die von früheren

Anwendungen stammen, kontaminieren die Standards während Ihres Kalibrierprotokolls und führen entweder zu Kalibrierfehlern und/oder ungenauen Felddaten.

Bei der Auswahl eines **Optik X -6026-Trübung (oder 6136-Trübung),** haben Sie bei Ihrem Trübungssensor die Auswahl der 1-Punkt, 2-Punkt oder 3-Punkt Kalibrierung.

Die **1-Punkt** Option wird normalerweise verwendet um den Trübungssensor auf 0-NTU Standard zu nullen. Legen Sie die Sonde in klares Wasser (deionisiert oder destilliert) ohne schwebende Festkörper und geben Sie bei der Bildschirmeingabeaufforderung 0-NTU ein. Drücken Sie die **Bestätigen** Taste und auf dem Bildschirm werden Echtzeit-Messwerte angezeigt, die Ihnen ermöglichen, festzulegen, wann die Trübungs Messwerte stabil sind. Drücken Sie **Bestätigen** nachdem sich die Messwerte stabilisiert haben, um die Kalibrierung zu bestätigen und setzen Sie den Sensor auf Null. Dann drücken Sie, wie angewiesen, irgendeine Taste um zum Kalibriermenü zurückzukehren.

Wählen Sie die **2-Punkt** Option um den Trübungs Sensor mit zwei Kalibrier-Standards zu kalibrieren. In diesem Fall muss einer der Standard, klares Wasser (0-NTU) sein und der andere sollte im Bereich der bekannten Trübung des überwachten Wassers liegen. Wenn z.B. bekannt ist, dass das zu messende Wasser eine geringe Trübung hat, könnte eine geeignete Auswahl an Standards 0 und 10 NTU (6026) oder 0 und 12.7 NTU (6136) sein. Dennoch ist bei allgemeinen Messungen eine geeignete Auswahl der Standards normalerweise 0 und 100 NTU (6026) oder 0 und 126 NTU (6136).

Um die Kalibrierung zu starten, tauchen Sie die Sonde in 0 NTU Standard, wie angewiesen ein, und drücken Sie **Bestätigen**.Es ist zwingend erforderlich, dass der 0 NTU Standard als erstes kalibriert wird. Auf dem Bildschirm werden Echtzeit-Messwerte angezeigt, die Ihnen ermöglichen, festzulegen, wann die Messwerte stabil sind. Drücken Sie **Bestätigen** zum Bestätigen der ersten Kalibrierung, Befolgen Sie die Anweisungen auf dem Bildschirm, legen Sie die Sonde in den zweiten Trübungsstandard, geben Sie den richten Trübungswert bei NTU ein, drücken Sie die **Bestätigen** Taste und betrachten Sie die Stabilisierung der Werte auf dem Bildschirm in Echtzeit. Wenn die Messwerte stabil sind, bestätigen Sie den Kalibrierungspunkt durch **Bestätigen**. Dann drücken Sie, wie angewiesen, irgendeine Taste um zum Kalibriermenü zurückzukehren.

Wählen Sie die **3-Punkt** Option für maximale Genauigkeit über den gesamten Bereich von 0 bis 1000 NTU aus. Bei der 3-Punkt Vorgehensweise muss einer der Standards 0 NTU sein. Aufgrund der Linearitätsmerkmale des Sensors empfehlen wir, dass die anderen beiden Standards Trübungswerte zwischen 100 und 1000 NTU haben. Der Anwender kann jedoch jeden Wert den er als geeignet erachtet verwenden. Der Vorgang für diese Kalibrierung ist der Gleiche wie bei der 2-Punkt Kalibrierung aber die Software fordert Sie auf die Sonde in eine zusätzliche Lösung zu legen um den 3-Punkt Vorgang zu vervollständigen.

Bei allen Trübungs-Kalibrierungsvorgängen müssen Sie sicher stellen, dass der Standard und der Sensor thermisch ausgeglichen sind, bevor Sie die Kalibrierung ausführen.

Weitere Informationen im Zusammenhang mit der Einrichtung Kalibrierung und dem Bearbeiten der Trübungsmessung finden Sie in **Anhang E Trübungsmessungen**.

### OPTISCHES CHLOROPHYLL

Wenn Sie **Optik X – Chlorophyll** wählen, haben Sie die Wahl den relativen Fluroszenseinheitsparameter (**Chl RFU Null**) zu nullen oder mit tatsächlichen Chlorophyll Standards (**µg/L 1-Punkt, 2-Punkt, oder 3- Punkt**) zu kalibrieren.

Wenn Sie **Chl RFU** als Parameter im Protokollmenü ausgewählt haben, protokolliert die Sonde nur relative Werte für die Fluoroszenz in dem zu messenden Muster. Diese Werte können dann in tatsächliche Chlorophyll Konzentrationen in µg/L durch Verwendung eines Postkalibriervorgangs umgewandelt werden, nachdem der Chlorophyllgehalt der genommenen Probe das während der Probename oder der

Überwachungsstudie in einem Labor analysiert wurde. Diese Festlegung kann die Durchführung eines extraktiven Analysevorgangs der für Chlorophyll in den Methoden zur Überprüfung von Wasser und Abwasser beschrieben ist oder durch Durchführung von in situ Messungen des Chlorophylls unter Verwendung eines Handelsüblichen Fluorometers durchgeführt werden.

**Die Chl RFU** Null Option wird verwendet um die Fluoroscence Sonde in einem Chlorophyll freien Medium zu nullen. Legen Sie die Sonde in klares Wasser und geben Sie bei der Bildschirmeingabeaufforderung null ein. Drücken Sie die **Bestätigen** Taste und auf dem Bildschirm werden Echtzeit-Messwerte angezeigt, die Ihnen ermöglichen, festzulegen, wann sich die Fluoreszenz-Messwerte stabil sind. Drücken Sie **Bestätigen** nachdem sich die Messwerte stabilisiert haben, um die Kalibrierung zu bestätigen und setzen Sie den Sensor auf Null. Dann drücken Sie, wie angewiesen, irgendeine Taste um zum Kalibriermenü zurückzukehren.

Wenn Sie **Chl µg/L** in der ersten Kalibrierroutine auswählen, haben Sie die Wahl der 1-Punkt, 2-Punkt oder 3-Punkt Optionen. Die 1-Punkt Auswahl wird verwendet um die Fluoroscence Sonde in einem Chlorophyll freien Medium zu nullen. Wenn Sie diese Methode verwenden, wählen Sie entweder aus die Standardempfindlichkeit für Chlorophyll in der Sondensoftware zu verwenden oder eine vorhergehende mehr Punkt Kalibrierung zu aktualisieren. Legen Sie die Sonde in klares Wasser und geben 0 µg/L bei der Bildschirmeingabeaufforderung ein. Drücken Sie die **Bestätigen** Taste und auf dem Bildschirm werden Echtzeit-Messwerte angezeigt, die Ihnen ermöglichen, festzulegen, wann sich die Chlorophyll-Messwerte stabil sind. Drücken Sie **Bestätigen** nachdem sich die Messwerte stabilisiert haben, um die Kalibrierung zu bestätigen und setzen Sie den Sensor auf Null. Dann drücken Sie, wie angewiesen, irgendeine Taste um zum Kalibriermenü zurückzukehren.

**Hinweis:** Bei den 2-Punkt und 3-Punkt Kalibrierungen die unten beschrieben sind, sind Standards mit bekannter Fluoroszenz erforderlich. Zwei allgemeine Arten von Standards können verwendet werden: (a) Phytoplankton Schwebeteilchen bekannten Chlorophyllgehalts und (b) Färbelösungen mit Fluoroszenz können mit dem des Chlorophylls in Beziehung gesetzt werden. Der Anwender ist dafür verantwortlich den Chlorophyllgehalt der Phytoplankton Schwebeteilchen festzulegen entweder durch Verwendung des extraktiven Analysevorgangs der in den Standards Methoden für die Untersuchung von Wasser und Abwasser beschrieben ist oder dadurch Analysieren der Schwebeteilchen in situ unter Verwendung eines Labor Fluorometers. Weitere Informationen über Chlorophyllstandards finden Sie im Kapitel 5.14 Betriebsarten und Anhang 1 Chlorophyllmessungen dieses Handbuchs.

Wählen Sie die 2-Punkt Option um die Chlorophyllsonde mit nur zwei Kalibrierstandards zu kalibrieren. In diesem Fall muss einer der Standards, klares Wasser (0-µg/L) sein und der andere sollte im Bereich eines bekannten Chlorophyllgehaltes des überwachten Wassers liegen. Wenn z.B. bekannt ist, dass das zu messende Wasser einen geringen Chlorophyllgehalt hat, könnte eine geeignete Auswahl an Standards 0 u nd 10 µg/L. Bei allgemeinen Messungen ist ein geeigneter Standard normalerweise ca. 100 µg/L.

Um die Kalibrierung zu starten, tauchen Sie die Sonde in 0 µg/L Standard, wie angewiesen ein, und drücken Sie **Bestätigen**.Es ist zwingend erforderlich, dass der 0 µg/L Standard als erstes kalibriert wird. Auf dem Bildschirm werden Echtzeit-Messwerte angezeigt, die Ihnen ermöglichen, festzulegen, wann die Messwerte stabil sind. Drücken Sie **Bestätigen** zum Bestätigen der ersten Kalibrierung, Befolgen Sie die Anweisungen auf dem Bildschirm, legen Sie die Sonde in den zweiten Chlorophyllstandard, geben Sie den richtigenWert in µg/L ein, drücken Sie die **Bestätigen** Taste und betrachten Sie die Stabilisierung der Werte auf dem Bildschirm in Echtzeit. Wenn die Messwerte stabil sind, bestätigen Sie den Kalibrierungspunkt durch **Bestätigen**. Dann drücken Sie, wie angewiesen, irgendeine Taste um zum Kalibriermenü zurückzukehren.

Wählen Sie die **3-Punkt** Option für maximale Genauigkeit über den gesamten Bereich von 0 bis 400 µg/L aus. Wie bei der 2-Punkt Vorgehensweise muss einer der Standards 0 µg/L sein. Der Anwender kann irgendeinen Wert für den zweiten und dritten Standard auswählen der Ihm geeignet erscheint. Der Vorgang für diese Kalibrierung ist der Gleiche wie bei der 2-Punkt Kalibrierung aber die Software fordert Sie auf die Sonde in eine zusätzliche Lösung zu legen um den 3-Punkt Vorgang zu vervollständigen.

Bei allen Chlorophyll-Kalibrierungsvorgängen müssen Sie sicher stellen, dass der Standard und der Sensor thermisch ausgeglichen sind, bevor Sie die Kalibrierung ausführen.

**VORSICHT:** Um die Genauigkeit bei Feldmessungen die mit einem Chlorophyllsensor vorgenommen werden sicher zu stellen müssen Sie entweder zuerst den Sensor mit einem Phytoplankton Schwebstoff mit bekanntem Chlorophyllgehalt kalibrieren oder Ihren Sensor im Nachhinein mit einer Tabellenkalkulation abgleichen indem Sie die Fluoroszenz Werte die Sie bei den Feldstudien erhalten haben mit den jenigen vergleichen die Sie bei einer Laboranalyse des Chlorophylls an den während der Feldstudie genommenen Proben erhalten haben. Die Verwendung von chemischen Farbstoffstandards zur "Kalibrierung" des Sensors ergeben möglicherweise keine genaue Korrelation zwischen der Fluoroszenz und den tatsächlichen Chlorophyll Messwerten und dient hauptsächlich dazu die Abweichung des Sensors einzuschätzen. In **Kapitel 5.4 Betriebsweise** und **Anhang 1 Chlorophyllmessungen** finden Sie weitere Informationen zur richtigen Kalibrierung Ihres Chlorophyllsensors.

## OPTISCHES BGA-PC

Um Ihren 6131 Blau-Grün Algen Phycocyanin (BGA-PC) Sensor zu kalibrieren, wählen Sie **BGA-PC Zellen/ml** in der ursprünglichen Kalibrierroutine aus. Sie haben eine Auswahl an 1-Punkt oder 2-Punkt Optionen. Die 1-Punkt Auswahl wird verwendet um die Fluoroszenz Sonde in einem BGA freien Medium zu nullen. Wenn Sie diese Methode verwenden, wählen Sie entweder die Standardempfindlichkeit des BGA-PC in der Sondensoftware zu verwenden oder eine vorhergehende mehr Punkt Kalibrierung zu aktualisieren. Legen Sie die Sonde in klares Wasser und geben 0 µg/L bei der Bildschirmeingabeaufforderung ein. Drücken Sie die **Bestätigen** Taste und auf dem Bildschirm werden Echtzeit-Messwerte angezeigt, die Ihnen ermöglichen, festzulegen, ab wann die BGA-PC-Messwerte stabil sind. Drücken Sie **Bestätigen** nachdem sich die Messwerte stabilisiert haben, um die Kalibrierung zu bestätigen und setzen Sie den Sensor auf Null. Dann drücken Sie, wie angewiesen, irgendeine Taste um zum Kalibriermenü zurückzukehren.

**Hinweis:** Bei der unten beschriebenen 2-Punkt Kalibrierung, ist ein Standard mit bekannter Fluoroszenz erforderlich. Zwei allgemeine Arten von Standards können verwendet werden: (a) Phytoplankton Schwebeteilchen mit bekanntem BGA-PC Gehalt und (b) Färbelösungen mit Fluoroszenz können mit dem des BGA-PC in Beziehung gesetzt werden. Der Anwender ist verantwortlich dafür den BGA-PC Gehalt der Algen Schwebstoffe festzustellen durch Verwendung von Standard Zell-Zähltechniken. Weitere Informationen über BGA-PC Standards finden Sie im **Kapitel 5.16 Betriebsweisen.**

Wählen Sie die **2-Punkt** Option um die BGA-PC Sonde mit zwei Kalibrierstandards zu kalibrieren. In diesem Fall muss einer der Standards, klares Wasser (0-µg/L) sein und der andere sollte im Bereich eines erwarteten BGA-PC Gehaltes am Umgebungsstandort liegen.

Um die Kalibrierung zu starten, tauchen Sie die Sonde in 0 Zellen/ml Standard, wie angewiesen ein, und drücken Sie **Bestätigen**.Es ist zwingend erforderlich, dass der 0 Zellen/ml Standard als erstes kalibriert wird. Auf dem Bildschirm werden Echtzeit-Messwerte angezeigt, die Ihnen ermöglichen, festzulegen, wann die Messwerte stabil sind. Drücken Sie **Bestätigen** zum Bestätigen der ersten Kalibrierung, Befolgen Sie die Anweisungen auf dem Bildschirm, legen Sie die Sonde in den zweiten BGA-PC Standard ein, geben Sie den richtigen Wert in Zellen/ml ein, drücken Sie die **Bestätigen** Taste und betrachten Sie die Stabilisierung der Werte auf dem Bildschirm in Echtzeit. Wenn die Messwerte stabil sind, bestätigen Sie den Kalibrierungspunkt durch **Bestätigen**. Dann drücken Sie, wie angewiesen, irgendeine Taste um zum Kalibriermenü zurückzukehren.

Bei allen BGA-PC-Kalibrierungsvorgängen müssen Sie sicher stellen, dass der Standard und der Sensor thermisch ausgeglichen sind, bevor Sie die Kalibrierung ausführen.

**VORSICHT:** Um die Genauigkeit bei Feldmessungen die mit einem BGA-PC vorgenommen werden sicher zu stellen müssen Sie entweder zuerst den Sensor mit einem Phytoplankton Schwebstoff mit bekanntem BGA-PC Gehalt kalibrieren oder Ihren Sensor im Nachhinein mit einer Tabellenkalkulation abgleichen indem Sie die Fluoroszenz Werte die Sie bei den Feldstudien erhalten haben mit den jenigen vergleichen die Sie bei einer Laboranalyse des Chlorophylls an den während der Feldstudie genommenen Proben erhalten haben. Die Verwendung von chemischen Farbstoffstandards zur "Kalibrierung" des Sensors ergibt möglicherweise keine genaue Korrelation zwischen der Fluoroszenz und den tatsächlichen BGA-PC-Messwerten und dient hauptsächlich dazu die Abweichung des Sensors einzuschätzen. Siehe **Abschnitt 5.16.** Bedienweise für weitere Informationen für die richtige Kalibrierung Ihres BGA-PC Sensors.

### OPTISCHES BGA-PE

Um Ihren 6132 Blau-Grün Algen Phycocyanin (BGA-PC) Sensor zu kalibrieren, wählen Sie **BGA-PE Zellen/ml** in der ursprünglichen Kalibrierroutine aus. Sie haben eine Auswahl an 1-Punkt oder 2-Punkt Optionen. Die 1-Punkt Auswahl wird verwendet um die Fluoroszenz Sonde in einem BGA freien Medium zu nullen. Wenn Sie diese Methode verwenden, wählen Sie entweder aus die Standardempfindlichkeit des BGA-PE in der Sondensoftware zu verwenden oder eine vorhergehende mehr Punkt Kalibrierung zu aktualisieren. Legen Sie die Sonde in klares Wasser und geben 0 µg/L bei der Bildschirmeingabeaufforderung ein. Drücken Sie die **Bestätigen** Taste und auf dem Bildschirm werden Echtzeit-Messwerte angezeigt, die Ihnen ermöglichen, festzulegen, wann sich die BGA-PE-Messwerte stabil sind. Drücken Sie **Bestätigen** nachdem sich die Messwerte stabilisiert haben, um die Kalibrierung zu bestätigen und setzen Sie den Sensor auf Null. Dann drücken Sie, wie angewiesen, irgendeine Taste um zum Kalibriermenü zurückzukehren.

**Hinweis:** Bei der unten beschriebenen 2-Punkt Kalibrierung, ist ein Standard mit bekannter Fluoroszenz erforderlich. Zwei allgemeine Arten von Standards können verwendet werden: (a) Phytoplankton Schwebeteilchen mit bekanntem BGA-PE Gehalt und (b) Färbelösungen mit Fluoroszenz können mit dem des BGA-PE in Beziehung gesetzt werden. Der Anwender ist verantwortlich dafür den BGA-PE Gehalt der Algen Schwebstoffe festzustellen durch Verwendung von Standard Zell-Zähltechniken. Weitere Informationen über BGA-PE Standards finden Sie im **Kapitel 5.16 Betriebsweisen.**

Wählen Sie die **2-Punkt** Option um die BGA-PE Sonde mit zwei Kalibrierstandards zu kalibrieren. In diesem Fall muss einer der Standards, klares Wasser (0-µg/L) sein und der andere sollte im Bereich eines erwarteten BGA-PE Gehaltes am Umgebungsstandort liegen.

Um die Kalibrierung zu starten, tauchen Sie die Sonde in 0 µg/L Standard, wie angewiesen ein, und drücken Sie **Bestätigen**.Es ist zwingend erforderlich, dass der 0 Zellen/ml Standard als erstes kalibriert wird. Auf dem Bildschirm werden Echtzeit-Messwerte angezeigt, die Ihnen ermöglichen, festzulegen, wann die Messwerte stabil sind. Drücken Sie **Bestätigen** zum Bestätigen der ersten Kalibrierung, Befolgen Sie die Anweisungen auf dem Bildschirm, legen Sie die Sonde in den zweiten BGA-PE Standard ein, geben Sie den richtigen Wert in Zellen/ml ein, drücken Sie die **Bestätigen** Taste und betrachten Sie die Stabilisierung der Werte auf dem Bildschirm in Echtzeit. Wenn die Messwerte stabil sind, bestätigen Sie den Kalibrierungspunkt durch **Bestätigen**. Dann drücken Sie, wie angewiesen, irgendeine Taste um zum Kalibriermenü zurückzukehren.

Bei allen BGA-PE-Kalibrierungsvorgängen müssen Sie sicher stellen, dass der Standard und der Sensor thermisch ausgeglichen sind, bevor Sie die Kalibrierung ausführen.

**VORSICHT:** Um die Genauigkeit bei Feldmessungen die mit einem BGA-PE vorgenommen werden sicher zu stellen müssen Sie entweder zuerst den Sensor mit einem Phytoplankton Schwebstoff mit bekanntem BGA-PE Gehalt kalibrieren oder Ihren Sensor im Nachhinein mit einer Tabellenkalkulation abgleichen indem Sie die Fluoroszenz Werte die Sie bei den Feldstudien erhalten haben mit den jenigen vergleichen die Sie bei einer Laboranalyse des Chlorophylls an den während der Feldstudie genommenen Probe erhalten haben. Die Verwendung von chemischen Farbstoffstandards zur "Kalibrierung" des Sensors ergibt möglicherweise keine genaue Korrelation zwischen der Fluoroszenz und den tatsächlichen BGA-PE-Messwerten und dient hauptsächlich dazu die Abweichung des Sensors einzuschätzen. Siehe **Abschnitt 5.17.** Bedienweise für weitere Informationen für die richtige Kalibrierung Ihres Chlorophyll Sensors.

### OPTISCHES RHODAMIN WT

Wenn Sie **Rhodamin** auswählen haben Sie für Ihren Rhodamin WT Sensor die Wahl der 1-Punkt, 2-Punkt, oder 3-Punkt Kalibrierung.

Die **1-Punkt** Option wird normalerweise verwendet um die Rhodaminsonde in 0µg/L Standard zu nullen. Legen Sie die Sonde in klares Wasser ohne schwebende Festkörper und geben Sie bei der Bildschirmeingabeaufforderung 0 µg/L ein. Drücken Sie die **Bestätigen** Taste und auf dem Bildschirm werden Echtzeit-Messwerte angezeigt, die Ihnen ermöglichen, festzulegen, wann sich die Rhodamin-Messwerte stabilisiert haben. Drücken Sie **Bestätigen** nachdem sich die Messwerte stabilisiert haben, um die Kalibrierung zu bestätigen und setzen Sie den Sensor auf Null. Dann drücken Sie, wie angewiesen, irgendeine Taste um zum Kalibriermenü zurückzukehren.

Wählen Sie die 2-Punkt Option um die Rhodaminsonde mit zwei Kalibrierstandards zu kalibrieren. In diesem Fall muss einer der Standards, klares Wasser (0-µg/L) sein und der andere sollte im Bereich der vorhergesagten Rhodaminkonzentration die für diese Studie geplant wurde liegen. Bei allgemein Messungen ist eine geeignete Wahl der Standards normalerweise 0 und 100 µg/L.

Um die Kalibrierung zu starten, tauchen Sie die Sonde in 0 µg/L Standard, wie angewiesen ein, und drücken Sie **Bestätigen**.Es ist zwingend erforderlich, dass der 0 µg/L Standard als erstes kalibriert wird. Auf dem Bildschirm werden Echtzeit-Messwerte angezeigt, die Ihnen ermöglichen, festzulegen, wann die Messwerte stabil sind. Drücken Sie **Bestätigen** zum Bestätigen der ersten Kalibrierung, Befolgen Sie die Anweisungen auf dem Bildschirm, legen Sie die Sonde in den zweiten Rhodaminstandard, geben Sie den richtigen Rhodamin-Wert in µg/L ein, drücken Sie die **Bestätigen** Taste und betrachten Sie die Stabilisierung der Werte auf dem Bildschirm in Echtzeit. Wenn die Messwerte stabil sind, bestätigen Sie den Kalibrierungspunkt durch **Bestätigen**. Dann drücken Sie, wie angewiesen, irgendeine Taste um zum Kalibriermenü zurückzukehren.

Wählen Sie die **3-Punkt** Option für maximale Genauigkeit über den gesamten Bereich von 0 bis 200 µg/L aus. Bei der 3-Punkt Vorgehensweise muss einer der Standards 0 NTU sein. Der Vorgang für diese Kalibrierung ist der Gleiche wie bei der 2-Punkt Kalibrierung aber die Software fordert Sie auf die Sonde in eine zusätzliche Lösung zu legen um den 3-Punkt Vorgang zu vervollständigen.

Bei allen Rhodamin-Kalibrierungsvorgängen müssen Sie sicher stellen, dass der Standard und der Sensor thermisch ausgeglichen sind, bevor Sie die Kalibrierung ausführen.

### STANDARDKALIBRIERUNG - "UNCAL" BEFEHL WIEDER HERSTELLEN

Wenn Sie aus irgendeinem Grund die Fabrikstandardeinstellungen (Steilheit und Versatz) für einen Parameter wieder herstellen möchten, befolgen Sie die unten stehenden Anweisungen:

- Aktivieren Sie einen Kalibrierbildschirm (1-Punkt, 2-Punkt oder 3-Punkt) wenn einen numerische Eingabe gefordert wird. Im unten stehenden Beispiel wurde eine 2-Punkt Trübungskalibrierung ausgewählt.
- Anstatt einen numerischen Wert einzugeben, geben Sie das Wort "uncal" ein und drücken Sie **Bestätigen**.
- Die Eingabe "uncal" bei einer Kalibriereingabeaufforderung setzt sowohl die Steilheit als auch den Versatz dieses Parameters auf die Fabrikstandardeinstellungen zurück.

```
-----Kalibrierung Trübung+ NTU--
---
1-1 Punkt 
2-2 Punkt 
3-3 Punkt 
Option wählen (0 für vorheriges 
Menü): 2
Eingabe 1. Trübung+ NTU:uncall
```
HINWEIS: Wenn Sie die 650 MDS als Sondenschnittstellengerät verwenden wird der "uncal" Vorgang durchgeführt indem Sie die **Bestätigen** Taste gedrückt halten und dann zusätzlich die **Esc** Taste drücken. Weitere Informationen dazu finden Sie in **Kapitel 3**.dieses Handbuchs

### KALIBRIERBERICHT - GLP DATEI

Wenn ein Sensor kalibriert wird, erzeugen die 6-Serien Sonden automatisch eine Datei im Sondenspeicher, die Einzelheiten der Kalibrierkoeffizienten vor und nach der Kalibrierung liefern. Die Datei hat die Endung .glp und die Leiterplattenseriennummer als Standard Dateiname. Die Datei kann unter dem folgenden Pfad Datei/Verzeichnis/Ansicht im Hauptsondenmenü angesehen werden.

```
-------------Dateieigenschaften---------
-----
1-Ansicht Datei 
2-Datei:00003001.glp 
3-Messungen: 39 
4-Speicher: 790
```

```
--------------------Datei------------------
1-Verzeichnis 4-Ansicht Datei
2-Auslesen 5-Ansicht letzte 
Datei
3-Auslesen letzte Datei 6-Alle Dateien 
löschen
Option wählen (0 für vorheriges Menü): 1
```
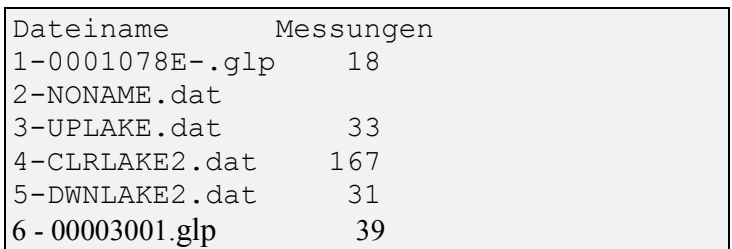

Drücken Sie 1 Datei Ansicht um den Kalibrierbereicht der Sonde anzuzeigen. Ein Bildschirmbeispiel ist unten dargestellt.

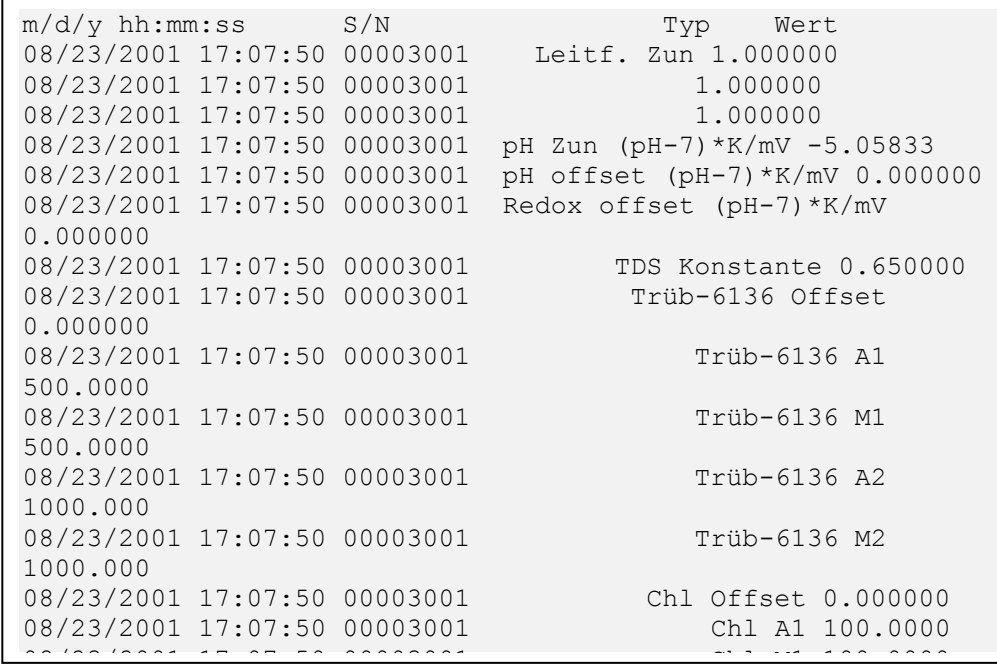

Die Daten in der Anzeige zeigen eine neue Sonde an (Leiterplatte Nr. 00003001), bei welcher gerade der gelöste Sauerstoffsensor kalibriert wurde. Beachten Sie, dass die ursprünglichen Werte für alle Parameter Standardeinstellungen sind. Nur die beiden letzten Eingaben (DO Zuwachs und DO örtlicher Zuwachs) wurden durch die Kalibrierung des Sauerstoffsensors beeinflusst. Wenn der Leitfähigkeitssensor jetzt kalibriert wird, wird der neue Leitfähigkeitszuwachswert jetzt automatisch an den Bericht wie unten dargestellt angehängt.

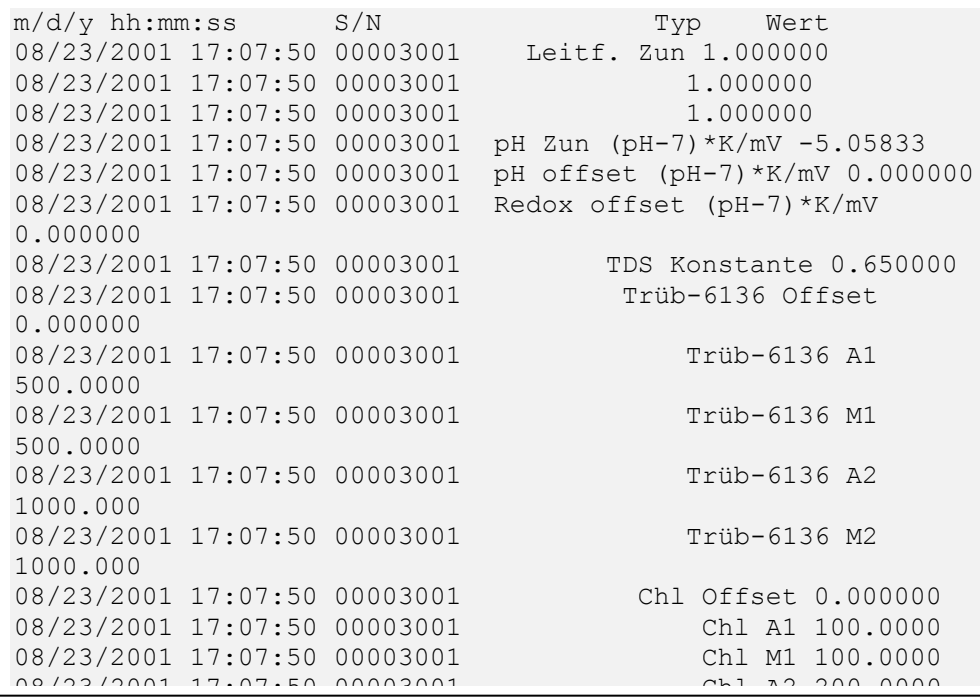

Beachten Sie, dass der Standardwert der Leitfähigkeit "Wert" 1,0 im oben dargestellten .glp Format beträgt. Diese relative Zahl entspricht einer Echtzellkonstanten von 5,00 die unter **Weitere Optionen/Cal Konstanten** geliefert wird und in Abschnitt 2.98 beschrieben wird. Alle anderen Werte in der glp Datei entsprechen denjenigen die im Menü **Weitere Optionen/Cal Konstanten** dargestellt werden.

**VORSICHT:** Die Kalibrierberichte für alle Sensoren werden automatisch in der .glp Datei gespeichert bis der Befehl alle Dateien löschen im Menü Datei verwendet wird. Wenn jedoch der Befehl löschen ausgelöst wird gehen alle Dateien inklusive der .glp (Kalibrierberichts-) Datei verloren. Daher ist es äußerst wichtig daran zu denken die .glp Datei auf einen PC oder einen 650 Anzeige Registriereinrichtung zu speichern bevor Sie die Dateien von der Sonde löschen. In Abschnitt 2.9.3 finden Sie Anweisungen darüber wie man die .glp Datei hochlädt und ansieht.

# **2.9.3 DATEI**

Auswählen aus dem Dateimenü ermöglichen dem Anwender den Zugriff auf Daten die im Sonden Flash-Disk-Speicher abgespeichert sind. Wählen Sie 3-Datei aus dem Hauptmenü aus.

```
------------------Datei------------------
1-Verzeichnis 4-Ansicht Datei
2-Auslesen 5-Ansicht letzte 
Datei
3-Auslesen letzte Datei 6-Alle Dateien 
löschen
Option wählen (0 für vorheriges Menü): 1
```
Wählen Sie 1-Verzeichnis um alle aktuell auf dem Sonden Flash-Disk-Speicher gespeicherten Dateien anzusehen. Die Anzeige unten zeigt 5 Dateien verschiedener Größe an. Um die Einzelheiten einer jeden Datei zu prüfen, drücken Sie die entsprechende Nummer (z.B. 4 für CLRLAKE2.dat) und ein weiterer Bildschirm wie unten dargestellt wird angezeigt der die Einrichtungszeit das Messintervall und den Standort an welchem die Sonde eingesetzt wurde angibt. Des Weiteren können die Daten in der Datei mit Hilfe des Befehls 1 Datei Ansicht angesehen werden.

```
Dateiname Messungen 
1-0001078E-.glp 18 
2-NONAME.dat 
3, 3822, 33 
4-CLRLAKE2.dat 167 
5-DWNLAKE2.dat 31
6-00003001.glp 3 
Option wählen (0 für vorheriges Menü): 4
```

```
-------------Dateieigenschaften--
 ------------
1-Ansicht Datei 
2-Datei=NONAME1.dat 
3-Messungen: 0 167 
4-Speicher: 201 4421 
5-Erste:--/--/-- 
6-Erste:--/--/-- 
7-Letzte:--/--/-- 
8-Letzte:--/--/-- 
9-Intervall=00:15:10 
A-Messstelle
```
Wählen Sie 2-Hochladen aus um die Dateilisten im Speicher anzusehen (in gleicher Weise wie oben dargestellt) und laden Sie die Daten dann auf einen PC oder auf den WTW 650 MDS Anzeige Registriereinrichtung hoch. Die hochgeladenen Daten können dann mit dem WTW Eco Watch für Windows bearbeitet werden um die Datenbearbeitung zu ermöglichen und um einfach Protokolle, Ausdrucke und Statistiken zu erzeugen.

Für die Datenübertragung stehen 3 Formate zur Verfügung: PC6000, Comma & Quote Delimited, und ASCII text.

- Format **PC6000** überträgt die Daten so, dass diese mit dem EcoWatch für Windows (mit Ihrer Sonde mitgelieferten) Software Packet kompatibel sind. WTW empfiehlt die Datenübertragung in dieses Format da dieses erheblich schneller ist als die anderen Übertragungsoptionen. Wenn die Daten in den Formaten Comma & Quote Delimited, und ASCII text benötigt werden, kann der Anwender die Daten schnell mit der Exportfunktion unter Eco Watch für Windows erstellen.
- Das Format Comma & Quote Delimited wird üblicherweise verwendet um Dateien zu erzeugen die in die Tabellenkalkulationssoftware auf Ihrem PC importiert werden können in welcher Sie eine Kundenspezifische Datenanalyse durchführen können. Ein Komma ist noch immer ein Trennzeichen aber die Basiszahl wird auf einen Zeitraum korrigiert. In den meisten Fällen sollten Sie die Seitenlänge auf 0 setzen bevor Sie diese Art ein Format hoch zu laden verwenden. In der Windows Hilfe unter EcoWatch finden Sie Informationen darüber wie man die Seitenlänge einstellt.
- Der ASCII Text ist eine weitere Alternative Daten direkt auf Ihren Computer in eine Tabellenkalkulation oder eine andere PC basierte Software zu übertragen,

Vor dem Hochladen erscheint eine "Zeitfenster" Anzeige, die Ihnen ermöglicht, die Teile der aufgezeichneten Daten zum Hochladen auszuwählen. Sie können **1-Fortfahren** auswählen, um alle aufgezeichneten Daten aus den angezeigten Daten und Zeiten hochzuladen.

```
--------------Zeitfenster--------------
1-Fortfahren 
2-Startdatum=01/12/12 
3-Startzeit=12:00:00 
4-Stoppdatum 07/31/96 
5-Stoppzeit=12:00:00 
Option wählen (0 für vorheriges Menü):
```
Wählen Sie **1-Fortfahren.** Wählen Sie das entsprechende Dateiübertragungsprotokoll aus. Ein Statuskästchen wird unten rechts im Bildschirm angezeigt. Die Prüfung der erfolgreichen Übertragung wird angezeigt wenn alle angeforderten Daten übertragen sind.

```
---------------Datei Typ---------------
1-PC6000 
2-Comma & ' ' Delimited 
3-ASCII Text 
Option wählen (0 für vorheriges Menü):
```
Drücken Sie die Taste 0 oder Esc, um zum Datei-Menü zurückzukehren.

Wenn Sie die Option 3-Schnelles Hochladen auswählen, wird die selbe Operation durchgeführt wie bei der Funktion 2-Hochladen außer wenn nur die neueste Flash-Disk-Datei hochgeladen wird und diese in ihrer Gesamtheit hochgeladen wird. Sie müssen noch immer das Übertragungsformat aus den drei verfügbaren Optionen auswählen.

Wählen Sie **4-Datei Ansicht** aus um die Daten in einer gerade auf dem Sonden Flash-Disk-Speicher gespeicherten Datei zu prüfen. Sie sehen zuerst den selben Bildschirm, wie im Verzeichnismenü. Wählen Sie aus diesem Bildschirm die entsprechende Datei aus und wählen Sie dann mit dem Zeitfenster Menü die entsprechenden Daten und/oder Zeiten aus. Wenn Sie Daten oder Zeiten auswählen, die nicht innerhalb der betreffenden Start- und Stoppzeiten liegen, werden keine Daten angezeigt.

Sie können die gesamte Datei auswählen. Drücken Sie die Leertaste um abwechselnd zu stoppen oder weiter zu scrollen. Verwenden Sie die **Esc**-Taste, um die Ansicht abzubrechen.

Wählen Sie die Option **5 Schnellansicht der Datei,** um die letzte Seite der Daten der letzten Datendatei im Sonden-Speicher anzusehen. Diese Funktion ist insbesondere sinnvoll, um die an Feldstandorten die kürzlich gesammelten Daten zu prüfen und so die Systemleistung einzuschätzen.

Wählen Sie **6–alle Dateien löschen** um UNWIEDERBRINGLICH alle Dateien aus dem Sonden-Speicher zu löschen (INKLUSIVE die glp Datei die wertvolle Kalibrierungsdaten enthalten könnte). Diese Option ist kritisch und sollte erst verwendet werden, wenn alle entsprechenden Daten aus dem Sondenmenü über eine der Hochlade-Funktionen auf Ihren Computer übertragen wurde. Eine Prüfabfrage wird angezeigt, so dass nicht sofort alle Dateien gelöscht werden, wenn Sie die Taste Nr. 6 zu diesem Zeitpunkt drücken.

**HINWEIS:** Wenn Sie nur die Löschen-Funktion auswählen, werden **nur** die .dat und .glp Dateien gelöscht. Die Kalibrierdaten für alle am Sensor installierten und an der Sonde kalibrierten Daten werden nicht gelöscht.

Die Verwaltung der .glp Kalibrierberichtsdatei die automatisch im Sondenspeicher gespeichert wird und in Abschnitt 2.9.2 oben beschrieben wird ist vergleichbar mit der der Daten Dateien. Es gibt jedoch einige Unterschiede bei der Vorgehensweise zum Hochladen über welche sich der Anwender bewusst sein sollte. Wenn Sie eine .glp Datei hochladen haben Sie die Wahl zwischen den unten stehenden 3 Hochladeprotokollen.

> ---------------Datei Typ--------------- 1-Binary 2-Comma & '' '' Delimited 3-ASCII Text Option wählen (0 für vorheriges Menü):

Die binäre Hochlade-Auswahl sollte NUR verwendet werden, wenn man die .glp-Datei auf einen 650- Anzeige/Registriereinrichtung hochläd; wenn das binäre Protokoll bei einem direkten Hochladen auf den PC verwendet wird, wird tatsächlich eine glp-Datei übertragen, aber es ist nicht möglich, diese mit der aktuellen WTW-Software oder einem anderen Text-Editor zu öffnen. Daher muss während einer direkten Übertragung der .glp-Datei auf Ihren PC entweder das CDF oder das ASCII-Format verwendet werden. Das Ergebnis ist die Umwandlung der Datei mit einer .glp-Endung in der Sonde in eine Datei mit einer .txt-Endung, die jetzt in dem Unterverzeichnis ECOWWIN\DATA auf Ihren PC gespeichert wird. Zum Beispiel, die Datei 00003001.glp auf der Sonde wird bei der Übertragung auf den PC mit dem Namen 00003001.txt gespeichert und die Datei ist so in einem Format, das einfach mit dem Notepad oder eine anderen Word-Bearbeitungs-Software angesehen und bearbeitet werden kann.

## **2.9.4 STATUS**

Wählen Sie **4-Status** aus dem Sondenhauptmenü aus, um allgemeine Informationen über die Sonde und deren Einrichtung zu erhalten.

```
---------------Status--------------
1-Version:3.10 
2-Datum=01/12/12 
3-Zeit=15:37:11 
4-Batteriespannung:11.7 9,0 
5-Batterielebensdauer 74.2 Tage 
6-Freier Speicherplatz: 390400 
7-Wird aufgezeichnet: inaktiv 
Option wählen (0 für vorheriges Menü):
```
- **1-Version** gibt die bestimmte Version der Sondensoftware an, die auf der Sonde geladen ist. Diese Nummer wird insbesondere benötigt, wenn Sie den Technischen Support von WTW anrufen. Sie ist auch erforderlich, wenn Sie zwei oder mehr Sonden vergleichen, die zu unterschiedlichen Zeiten gekauft wurden.
- Wählen Sie **2-Datum und 3-Zeit** aus, um das aktuelle Datum und die Zeit im 24-Stunden-Format anzuzeigen. Dies ist keine "live"-Anzeige, aber sie kann aktualisiert werden, indem Sie die Taste 2 oder 3 noch einmal drücken. Dies kann sinnvoll sein, um die Echtzeit abzulesen oder einzustellen. Sie können in diesem Untermenü das Datum oder die Zeit korrigieren, indem Sie das korrigierte Datum oder die Zeit wie in der Systemeinrichtung beschrieben eingeben. Sie können jedoch das Datum Format aus diesem Bildschirm ändern.
- In den Optionen **4, 5 und 6** können Sie die Batteriespannung, Batterielebensdauer und den verfügbaren freien Speicher auf Ihrer Sonde sehen, was Ihnen hilft, einzuschätzen, ob die aktuelle Einstellung geeignet ist, um eine aktive Datenerfassung fertigzustellen oder eine Studie zu beginnen, bei welcher Sie Ihre Aufzeichnungsparameter festgelegt haben. Wenn Sie die Taste 4, 5 oder 6 drücken, bevor Sie diesen Bildschirm verlassen, kann sich diese ändern, da dies den Statusbildschirm veranlasst, die Daten zu aktualisieren. Beachten Sie, dass keine Batterieeingabe für die 600R, 600'QS, 600Xl, 6820V2-1 und 600 OMS V2-1 Sonden (Modelle ohne Batterie) erscheint.
- **7-Aufzeichnung** liefert eine von zwei Nachrichten, aktiv oder inaktiv, die angeben, ob Ihre Sonde im Langzeit Aufzeichnungsmodus arbeitet. Diese Aufzeichnungsstatus-Anzeige ist nicht relevant bei Datenerfassung, bei Echtzeitmessung, da es keine Möglichkeit gibt, den Statusbildschirm aufzurufen, ohne die Echtzeitmessung zu stoppen.

Drücken Sie **0** ode **Esc**, um den Statusbildschirm zu verlassen und zum Hauptmenü zurückzukehren.

## **2.9.5 SYSTEM**

Wählen Sie **5-System** aus dem Sondenhauptmenü aus, um das Datum und die Zeit einzustellen, das Sonden-Kommunikationsprotokoll kundenspezifisch anzupassen und einzustellen wie Daten auf dem Bildschirm angezeigt werden und eine Geräte-Identifikationsnummer und einen GLP-.Datei-Speicherort einzugeben.

```
1-Datum und Zeit 
2-Komm Einstellung 
3-Seitenlänge=25 
4-Instrument ID=NotSet 
5-Platine SN:0001978E 
6-GLP filename=0001978E 
7-SDI-12 Adresse=0 
Option wählen (0 für vorheriges Menü):
```
#### Wählen Sie **Datum & Zeit.**

```
----------Einstellung Datum und Zeit-----
1-(*)m/t/j 4-(*)4-stelliges Jahr<br>
2-(*)t/m/j 5-Datum=01/12/12<br>
3-(*)j/m/t 6-Zeit=15:37:475-Datum=01/12/12
                        6-Zeit=15:37:47
Option wählen (0 für vorheriges Menü):
```
Drücken Sie **4** und **5**, um die Datum und Zeitfunktionen zu aktivieren. Beachten Sie insbesondere das Datumsformat, dass Sie bei der Eingabe des Datums ausgewählt haben. Zur Zeitangabe müssen Sie das 24-Stunden-Format verwenden. Die Option **4- ( ) Jahr mit vier Stellen** kann ausgewählt werden, so dass das Datum entweder mit zwei oder vier Ziffern für das Jahr angezeigt wird.

Drücken Sie **0** oder **Esc,** um zum System-Einstellmenü zurückzukehren.

Wählen Sie **2-Komm Einrichtung** aus dem System-Einstellmenü aus.

```
---------------Komm Einstellung-------------
1-(*)Auto Baud 5-( )2400 Baud 
2-( )300 Baud 6-( )4800 Baud 
3-( )600 Baud 7-( )9600 Baud 
4-( )1200 Baud 
Option wählen (0 für vorheriges Menü): 0
```
Die Standardeinstellung lautet 9600, aber Sie können diese ändern, damit diese zu Ihrem Host Kommunikations-Schnittstellen-Protokoll passt, indem Sie die entsprechende Ziffer 1-7 eingeben. Ein Sternchen bestätigt die Auswahl. Das automatische Baud kann zusammen mit anderen Auswahlen ausgewählt werden. Die automatische Baud-Option ermöglicht, dass die Sonde die empfangenen Zeichen erkennt und anpasst und wir empfehlen, dass diese Funktion aktiviert ist.

**HINWEIS:** Wenn Sie die Baudrate ändern, verlassen Sie die Interaktion der Sonde und ändern Sie sofort die Baudrate unter EcoWatch für Windows, Komm Einstellungen ab. Wenn Sie die Baudrate nicht in der PC-Software abändern, ist die Sonde nicht in der Lage, mit dem Computer oder einer Anzeige/Registriereinrichtung zu kommunizieren und Ihr System erscheint "gesperrt".

Wählen Sie **3-Seitenlänge** aus dem System-Einrichtungsmenü aus und drücken Sie **Bestätigen**. Dies ermöglicht Ihnen zu steuern, wie viele Datenzeilen an Ihre Anzeige gesendet werden, bevor eine neue Kopfzeile angezeigt wird. Je kleiner die Seitenzahl ist, desto weniger Datenlinien werden zwischen den Kopfzeilen an Ihre Anzeige übertragen. Wenn Sie jedoch die Seitenlänge auf Null (0) einstellen, wird nur die ursprüngliche Kopfzeile angezeigt. In vielen Fällen ist die Seitenlänge Null, die bevorzugte Konfiguration, wenn Sie Ihre Daten im ASCII oder CDF-Format hochladen möchten. Weitere **Informationen finden Sie unter Abschnitt 2.9.3 Dateimenü**.

**HINWEIS:** Die Kopfzeile selbst hat 4 Zeilen. Wenn also die Seitenlänge auf 25 eingestellt wird, stehen 21 Zeilen für Daten und eine Kopfzeile zur Verfügung. Wenn die Seitenlänge mit weniger als 5 angegeben wird, führt dies dazu, dass keine Kopfzeile übertragen wird.

Wählen Sie **4-Instrument ID** aus dem System-Einstellmenü aus, um die Instrumenten-ID-Nummer (normalerweise die Seriennummer des Instrumentes) einzugeben und drücken Sie dann **Bestätigen**. Eine Frage wird angezeigt, die es Ihnen ermöglicht, die Seriennummer Ihrer Sonde einzugeben. Dies stellt sicher, dass alle Daten, die aufgezeichnet werden, mit einer speziellen Sonde in Verbindung gesetzt werden.

Die Eingabe **5-Platine SN** zeigt die Seriennummer der Leiterplatte an, die sich in Ihrer Sonde befindet (nicht das Gesamtsystem wie bei der Instrument ID). Anders als die **Instrument ID** kann der Anwender die **Platinen SN** nicht ändern.

Wählen Sie **6-GLP Dateiname** aus, um einen Namen für eine Datei einzugeben, die automatisch erzeugt und angehängt wird, wenn Sie einen der Sondensensoren kalibrieren. Die Standard-Bezeichnung der GLP-Datei lautet Leiterplatten SN, und dieser Name kann beibehalten werden, wenn Sie dies wünschen. In Abschnitt 2.9.3 finden Sie weitere Informationen über die GLP-Datei.

Wählen Sie die **7-SDI-12 Adresse** aus dem System Einrichtmenü aus, um den Wert zu ändern. Geben Sie eine Zahl zwischen 0 und 9 ein und drücken Sie dann **Bestätigen**, um die Auswahl zu bestätigen. Die SDI-12 Standardadresse lautet Null (0). Dieses Merkmal wird in **Abschnitt 7 Kommunikation** vollständig beschrieben und nur verwendet, wenn das Gerät in einem SDI-12 Kommunikationsprotokoll-Netzwerk verwendet wird.

# **2.9.6 PROTOKOLL**

Mit dem Protokoll-Menü können Sie alle Protokolle, die von der Sondensoftware angezeigt werden, konfigurieren. Sie sind in der Lage auszuwählen, welche Parameter und Messgeräte während des Betriebs angezeigt werden.

Wählen Sie **6-Protokoll** aus dem Sonden-Hauptmenü aus. Das folgende Menü oder ein vergleichbares Menü wird angezeigt. Die aufgelisteten Parameter hängen sowohl von den verfügbaren als auch von den für Ihre Sonde aktivierten Sensoren ab. Daher kann es sein, dass Ihr Bildschirm nicht mit dem unten angegebenen Bildschirm identisch ist.

Wählen Sie **Protokoll** aus dem Haupt-Sondenmenü aus, um den Protokollbereich einzurichten. Das Protokoll-Einstellmenü wird angezeigt.

```
--------------Protokoll-Einstellungen---------
----
1-(*)Datum C-( )DOchrg 
2-(*) Zeit hh:mm:ss D-(*) pH
3-(*) Temp C E-(*) pH mV
4-(*)SpLeitf uS/cm F-(*)Orp mV 
5-( )Leitf G-(*)PAR1 
6-( )Widerstand H-(*)PAR2 
7-( )TDS I-(*)Trübung NTU 
8-(*) Sal ppt J-(*) Chl ug/l
A-( )DOsat %Local L-(*)Batterie-Volt 
B-( )DO mg/1Option wählen (0 für vorheriges Menü):
```
Das Sternchen (\*), das auf die Zahlen oder Buchstaben folgt, gibt an, dass der Parameter bei allen Ausgaben und Protokollen erscheint. Um den Parameter ein- oder auszuschalten, geben Sie die Zahl oder den Buchstaben zu dem Parameter ein und **wählen Sie anschließend die Option** aus. In **Anhang J** finden Sie Anweisungen über die Aktivierung des Parameters "DOsat %Lokal" und "ODOsat %Lokal". Die Parameter "PAR1" und "PAR2" stehen im Zusammenhang mit einer Spezialsonde, die mit einem Sensor für photosynthetische aktive Strahlung (PAR) ausgestattet ist, die bei WTW käuflich zu erwerben ist. In **Abschnitt 9** dieses Handbuchs finden Sie die Kontaktdaten und in **Anhang K** eine Kurzbeschreibung des PAR Systems für potentielle Anwender.

Beachten Sie, dass die Geräte für Trübung automatisch als "Trübung NTU" angegeben sind, wenn ein 6026 Sensor ausgewählt wurde und als "Trübung+ NTU", wenn ein 6136 Sensor ausgewählt wurde. Die verschiedenen Bezeichnungen sind dazu gedacht, die Daten der beiden Sensortypen bei einer späteren Analyse zu unterscheiden.

Bei Parametern mit mehreren Einheitsoptionen, wie z. B. Temperatur, Leitfähigkeit, spezifische Leitfähigkeit, Widerstand und TDS wird das unten stehende Untermenü angezeigt, dass Ihnen erlaubt, die gewünschten Einheiten für diese Parameter auszuwählen.

```
--------------Einheiten wählen------------- 
1-(*) Keine
2-( ) Temp C
3-( ) Temp F
4-( ) Temp K
```

```
Option wählen (0 für vorheriges Menü): 2
```
Nachdem Sie Ihre Anzeige mit den gewünschten Parametern konfiguriert haben, drücken Sie **Esc oder 0**, um zum Hauptmenü zurückzukehren.

Selbst wenn alle Sensoren aktiviert sind, erscheinen die Messungen für diejenigen Sensoren nicht auf Ihre Anzeige, es sei denn, der Parameter wird in der Protokoll-Einrichtung ausgewählt. Um einen bestimmten Parameter in einem Protokoll anzuzeigen:

- Zuerst muss der Sensor aktiviert (eingeschaltet) werden.
- Der Parameter muss in der Protokoll-Einrichtung aktiviert werden.

Wenn die entsprechenden Sensoren in dem obigen Beispiel in dem Sensor-Einrichtungsbereich aktiviert wurden, werden die folgenden Parameter auf dem Computer-Bildschirm angezeigt oder auf einem Computer oder einer Daten-Erfassungsplattform erfasst, wenn die Sonde Messungen durchführt: Temperatur in C, spezifische Leitfähigkeit in uS/cm, gelöster Sauerstoff in % Luftsättigung, gelöster Sauerstgoff in mg/L, pH, ORP in Millivolt, Trübung in NTU und Chlorophyll in ug/L. Datum und Zeit werden ebenfalls angezeigt.

BEMERKUNG: Versuchen Sie nicht eine Ziffer oder einen Buchstaben mit einem bestimmten Parameter zu speichern oder in Verbindung zu bringen. Das Nummerierungsschema ist dynmaisch und ändert sich in Abhängigkeit der Sensoren, die aktiviert wurden.

Die folgende Liste ist eine vollständige Auflistung der Abkürzungen, die für die verschiedenen Parameter und Einheiten, die in dem Protokoll-Einrichtmenü verfügbar sind, verwendet werden.

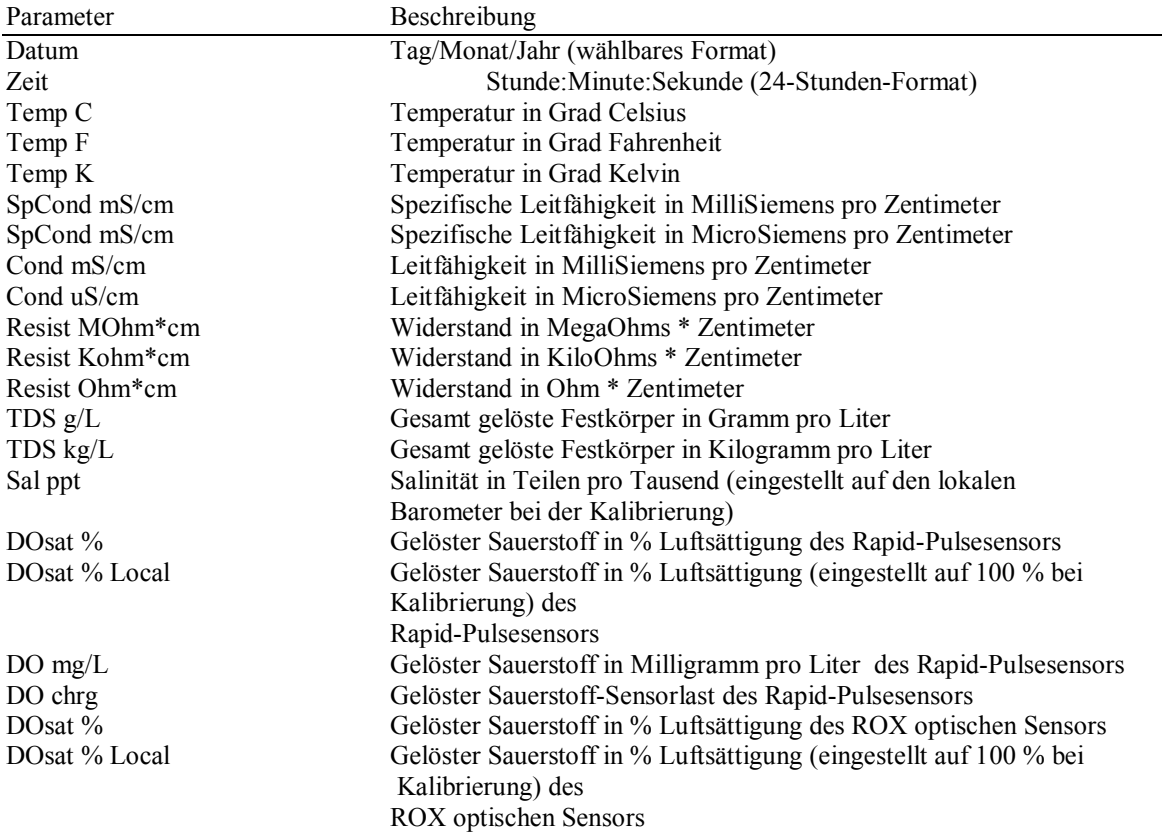

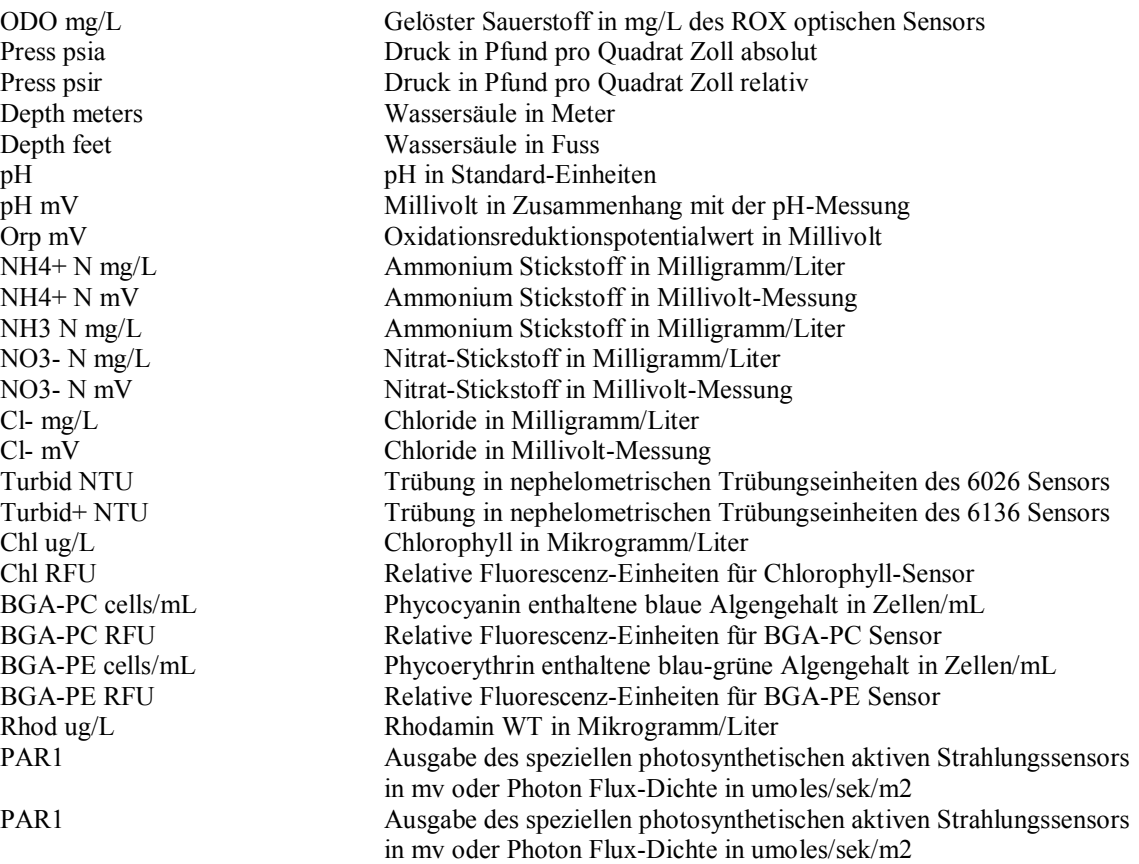

## **2.9.7 SENSOR**

Das **Sensor-**Menü erlaubt Ihnen, jeden verfügbaren Sensor zu aktivieren oder zu deaktivieren (ein- oder auszuschalten) und in einigen Fällen den Ausgang auszuwählen, an welchem Ihr Sensor eingebaut ist.

Wählen Sie **7-Sensor** aus dem Sonden-Hauptmenü aus und die folgende Anzeige erscheint.

```
------------Sensoren aktiveren-----------
-
1-(*)Zeit 7-( )ISE3 KEINER 
2-(*)Temperatur 8-( )ISE4 KEINER 
3-(*)Leitfähigkeit 9-( )ISE5 KEINER 
4-(*)Gelöster Sauerstoff A-(*)Trübung 
5-(*)ISE1 pH B-(*)Chlorophyll 
6-(*)ISE2 Redox C-(*)Batterie 
Option wählen (0 für vorheriges Menü):
```
Beachten Sie, dass das genaue Erscheinungsbild dieses Menüs je nach den an Ihrer Sonde verfübaren Sensoren variiert.

Wenn ein bestimmter Sensor aktiviert ist, erscheint ein Sternchen in der Klammer, die zu dieser Auswahl gehört. In diesem Beispiel sind der Zeit, Temperatur, Leitfähigkeit, gelöster Sauerstoff, pH, ORP und Batterie-Sensor aktiviert. Um einen Sensor zu deaktivieren, drücken Sie einfach auf die Zahl des aktiven Sensors oder auf den Ausgang und das Sternchen wird gelöscht.

Bei der ISE und Optik-Auswahl drücken Sie die entsprechende Nummer und aktivieren oder deaktivieren Sie den Sensor mit Hilfe der Untermenü-Auswahl. Stellen Sie sicher, dass der entsprechende Sensor im Untermenü gemäß dem Sonden-Trennwand-Anschluss, an welchem er physikalisch eingebaut ist, "aktiviert" ist. Wenn z. B. ein Ammonium-Sensor im Anschluss mit der Kennzeichnung "3" an der Trennwand platziert ist, aktivieren Sie den Sensor als ISE3 in der Menü-Struktur.

Der folgende Bildschirm in der Untermenü-Auswahl-Struktur gilt für ISE3, ISE4 und ISE5.

```
--------------Wählen Sie den Typ aus------
--------
1-( ) ISE3 NH4+
2-( )ISE3 NO3- 
3-( )ISE3 Cl-
4-( )ISE3 PAR1 
Option wählen (0 für vorheriges Menü):
```
Wie oben beschrieben, wird die Auswahl ISE3 PAR1 bei einem speziellen Messinstrument verwendet, das zu einem Sensor für Photosynthetische aktive Strahlung eingesetzt wird, das von WTW geliefert wird. In **Abschnitt 9** dieses Handbuchs finden Sie die Kontaktdaten und in **Anhang K** eine Kurzbeschreibung des PAR Systems für potentielle Nutzer.

Ein Unternmenü vergleichbar mit dem unten stehenden wird angezeigt, wenn eine der optischen Optionen (T, C, B oder O) als Ausgang für einen bestimmten optischen Sensor ausgewählt ist.

```
--------------Wählen Sie den Typ aus------
--------
1-(*) Keine
2-( )Optik-T Trübung-6026 
3-( )Optik-T Trübung-3136 
4-( )Optik-T Chlorophyll 
Option wählen (0 für vorheriges Menü):
```
Jeder verfügbare optische Sensor kann an jeden optischen Ausgang an den Sonden der WTW Serie 6 angeschlossen werden. Wenn ein einzelner Ausgang vorhanden ist (600, OMS, V2-1, 6820V2-1, 6920V2- 1), dann wird der Ausgang in der Software mit "Optik T" bezeichnet, obwohl der Ausgang nicht physikalisch mit einem "T" an der Trennwand gekennzeichnet ist. Die beiden optischen Ausgänge an den 6600V2-2, 6600EDS V2-2, 6820V2-1 und 6920V2-2 sind mit "Optik T" und "Optik C" sowohl in der Software, als auch an der Trennwand gekennzeichnet. Wenn man entweder "Optik T" oder "Optik C" in der Software auswählt, werden Untermenüs erstellt, die es ermöglichen, dass der richtige optische Sensor ausgewählt wird. Die vier optischen Ausgänge am 6600V2-4 sind mit "Optik T", "Optik C", "Optik B" und "Optik O" sowohl in der Software, als auch an der Trennwand gekennzeichnet. Die Auswahl einer der Optionen in der Software erstellt Untermenüs, die es ermöglichen, den richtigen, optischen Sensor auszuwählen. Beachten Sie dennoch, dass nur eine Sonde eines Typs bei Sonden mit mehreren optischen Ausgängen installiert und aktiviert werden kann.

**BEACHTEN SIE BESONDERS:** Es ist NICHT möglich, GLEICHZEITIG sowohl den 6562 Rapid Pulse polarographischen gelösten Sauerstoffsensor als auch den 6150 ROX optischen gelösten Sauerstoffsensor zu aktivieren. Die Aktivierung von einem der Sensoren deaktiviert automatisch die andere Auswahl. Daher können Anwender der Sonden 6600V2-2, 6600EDS V2-2, 6820V2-1 und 6920V2-1 NICHT Sauerstoff mit beiden Arten von Sensoren messen.

**HINWEIS:** Wenn Sie eine zuvor gekaufte 6036 Trübungssonde (Verkauf eingestellt am 01.01.02) mit Ihrer Sonde verwenden, wählen Sie die Option "(\*) Trübung-6026" im obigen Menü aus.

## 2.9.8 WEITERE OPTIONEN

Wählen Sie **8-Weitere Optionen** aus dem Sonden-Hauptmenü aus, um die Sensor-Kalibrierkonstanten, zusätzliche Einstellungsoptionen, Sensor-Koeffizienten und Konstanten sowie digitale Filteroptionen anzuzeigen. Die aufgelisteten Parameter hängen sowohl von den eingebauten Sensoren, als auch von den aktivierten Sensoren ab, daher kann es sein, dass Ihre Bildschirmanzeige nicht mit der unten dargestellten Anzeige identisch ist.

```
----------------Weitere Optionen--------
------
1-Kal.-Konstanten
2-Einstelungen
3-Sensor
4-Datenfilter
Option wählen (0 für vorheriges Menü): 1
```
Wählen Sie **1-Cal Konstanten,** um die Kalibrierkonstanten wie im folgenden Beispiel dargestellt, anzuzeigen. Beachten Sie, dass die Werte nur bei aktivierten Sensoren angezeigt werden.

```
-------------Kal.-Konstanten-------------
1-Leitf:5 
2-02 Zun:1 
3-Druck offset PSI:-14.2709 
4-ph offset <ph-7>*K/mV:0 
5-ph Zun <ph-7>*K/mV:5.05833 
6-NH4 J:51.2 G-Turb A1:500 
7-NH4 S:0.195
8-NH4 A:1.092 I-Turb A2:1000 
9-NO3 J:99.5 J-Turb M2:1000 
A-NO3 S:-0.195 
Option wählen (0 für vorheriges Menü): 0
```
In der folgenden Tabelle finden Sie den Standardwert, Betriebsbereich und Kommentare in Bezug auf die Kalibrierkonstanten. Fehlermeldungen werden während der Kalibrierung angezeigt, wenn Werte außerhalb des angegebenen Betriebsbereichs liegen, obwohl die Bezeichnung "nicht angehakt" ist.

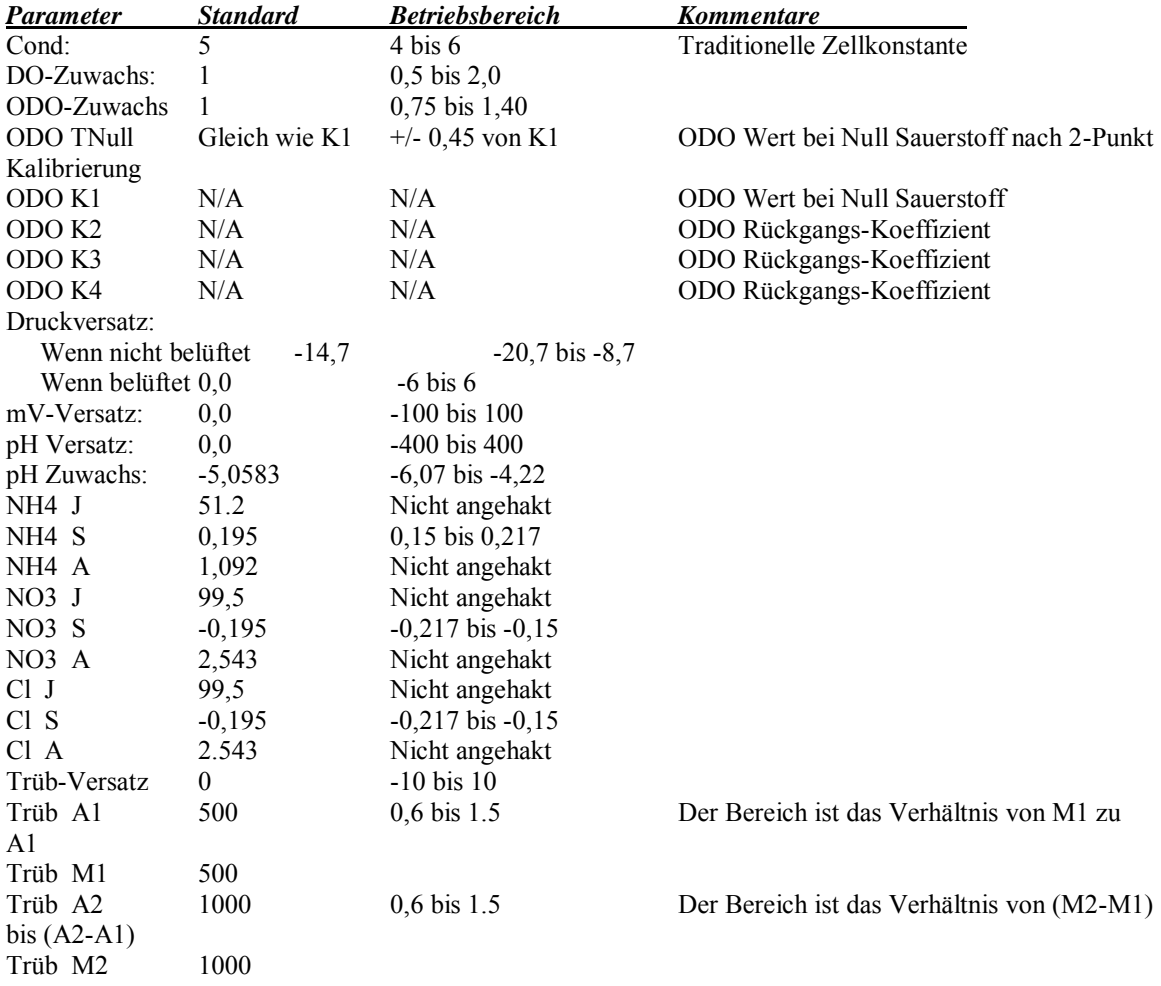

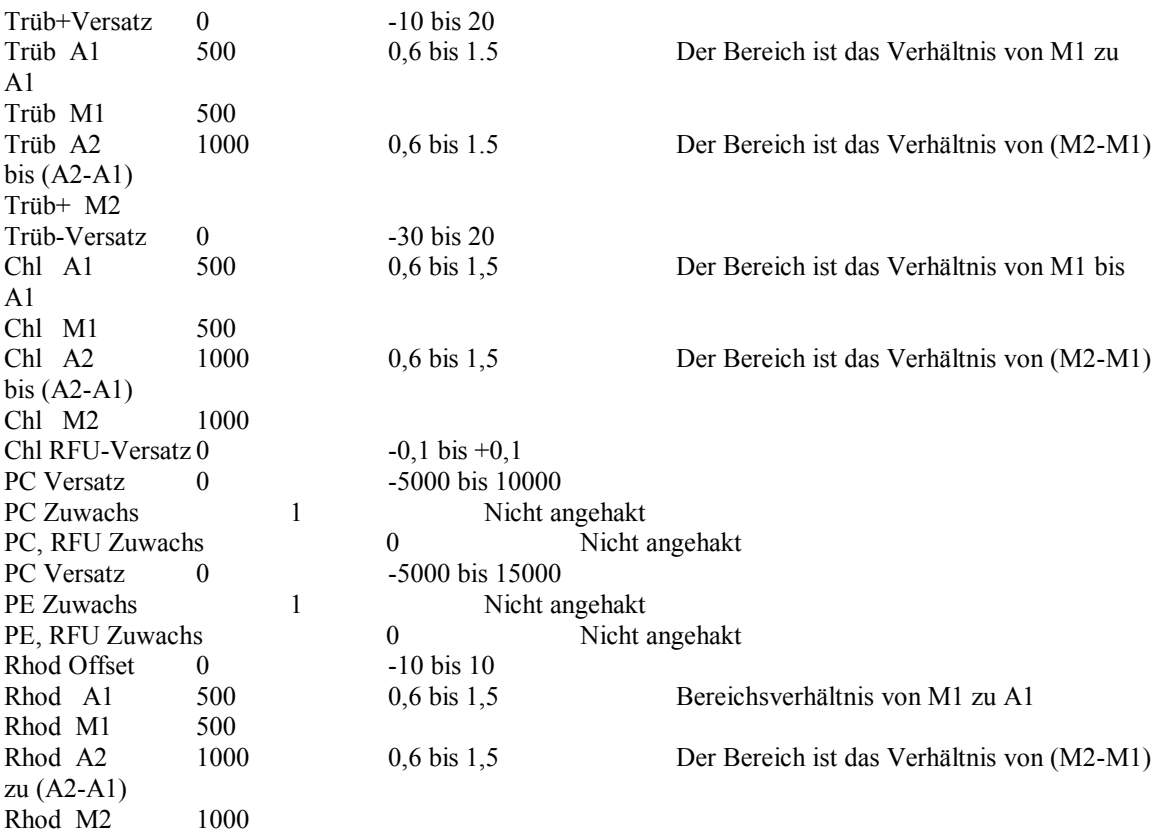

Um eine Kalibrierwerte zurückzusetzen, greifen Sie auf das Sonden-Kalibriermenü zu. Wählen Sie dann den Sensor und Typ "UNCAL", anstatt des Wertes aus. Bei dieser Aktion werden die Kalibrierkonstanten dieses Sensors auf den Fabrikstandard zurückgesetzt.

Wählen Sie **2-Einrichtung** aus dem Menü Weitere Optionen aus, um die verschiedenen Optionen anzuzeigen. Geben Sie die entsprechende Zahl ein, um jedes der angezeigten Merkmale zu aktivieren/deaktivieren.

```
------------Einstellungen Weitere 
Optionen--------
1-(*)VT100 Emulation 
2-StartNormal 
3-( )Autom. Ruhe RS232 
4-(*)Autom. Ruhe SDI12 
5-(*)Multi SDI12 
6-( )Voll SDI12 
7-( ) Messen und Halten
8-( )Messen und Halten
```
**1-(\*)VT100 Emulation** Aktivieren Sie diese Option für die VT100 Endgerät-Emulation. Dieses Merkmal ermöglicht der Sonde Escape-Sequenzen zu senden, um den Bildschirm zu löschen, was wiederum zu einer verbesserten Anzeige führt. Normalerweise sollte dieses Merkmal aktiviert sein, aber wenn Ihr Endgerät-Emulator eigenartige Zeichen am Anfang jedes Menü-Titels anzeigt, schalten Sie diese Position aus. Wenn das Merkmal ausgeschaltet ist, sendet die Sonde mehrere Zeilenumbrüche und Zeilenvorschübe, um die Anzeige zu löschen. Die Anzahl Zeilenumbrüche und Zeilenvorschübe wird durch die Seitenlängen-Einstellung festgelegt.

**2-Hochstarten.** Diese Option ermöglicht dem Anwender den Modus des Sondenbetriebes auszuwählen, wenn Strom angelegt wird oder ein Wiederherstellen-Befehl ausgegeben wird. Nachdem Sie die Taste "2" gedrückt haben, werden die folgenden Optionen angezeigt.

```
------Start:----------------
1-(\star) Normal
2-(*)Menü 
3-(*)Messen 
4-(*)Menü Messen 
5- ( * ) NMEA
Option wählen (0 für 
vorheriges Menü):
```
Die Anwender sollten die Optionen für Ihre Anwendungen entsprechend den unten stehenden Beschreibungen auswählen. Beachten Sie dennoch, dass die Auswahl "Normal Hochstarten" für die meisten Anwendungen die beste Option ist.

**1- ( ) Normal Hochstarten.** Diese Auswahl ist die Fabrikeinstellung und sollte für die meisten Operationen der Sonde verwendet werden. Wenn Strom angelegt wird oder ein "Zurücksetzen"- Befehl ausgesendet wird, gibt die Sonden-Firmware die "#" Eingabe-Aufforderung zurück. Der Anwender sollte dann "Menü" eingeben, um auf die Sonden-Firmware-Funktionalität zuzugreifen.

**2- ( ) Menü Hochstarten.** Wenn diese Position aktiviert ist, geht die Sonde direkt in den Menü-Modus, wenn Strom an die Sonde angelegt wird. Wenn der Befehlszeichenmodus für Ihre Anwendungen nicht sinnvoll ist, dann negiert das Aktivieren dieser Position die Notwendigkeit "Menü" einzugeben, und **Bestätigen** bei der # Eingabe-Aufforderung, um auf das Hauptsondenmenü zuzugreifen. Das Aktivieren dieser Position wird NICHT empfohlen, außer bei Spezialanwendungen.

**3- ( ) Hochstarten Menü laufen.** Wenn diese Position aktiviert ist, startet die Sonde die Messung und die Ausgabedaten, sobald Strom an der Sonde angelegt wird. Wenn Sie Ihre Sonde bei Langzeit Messungen einsetzen, aktivieren Sie diesen Modus nicht. Das Aktivieren dieser Position wird NICHT empfohlen, außer bei Spezialanwendungen.

**4- ( ) Hochstarten Menü laufen.** Wenn diese Position aktiviert ist, ruft die Sonde zuerst den Menü-Modus auf und läuft dann in dem Modus, in welchem Sie die Messung startet. Wenn Sie Ihre Sonde bei Langzeit Messungen einsetzen, aktivieren Sie diesen Modus nicht. Das Aktivieren dieser Position wird NICHT empfohlen, außer bei Spezialanwendungen.

**5- ( ) Hochstarten NMEA.** Wenn diese Position aktiviert ist, startet die Sonde die Messung, die Daten werden in einem Format ausgegeben, das mit den Geräten kompatibel ist, die im NMEA-Protokoll verwendet werden. Im **Anhang N -NMEA Anwendungen** finden Sie weitere Angaben hierzu. Das Aktivieren dieser Position wird NICHT empfohlen, außer bei Spezialanwendungen.

**3-( )Autom. Ruhe RS232** Wenn diese Position aktiviert ist, ersetzt die Sonde die Dezimalpunkte beim Ausdruck der Zahlen durch Kommas. HINWEIS: Gleichgültig, ob diese Einstellung vorgenommen wurde oder nicht, reagieren die SDI-12 "D"-Befehle noch immer unter Verwendung des Dezimalpunktes.

**4-(\*)Autom. Ruhe SDI12** Die Aktivierung dieses Merkmals aktiviert ein Stromsparsystem bei der Kommunikation mit der Sonde im RS-232-Modus. Wenn diese Funktion aktiviert ist, wird nur Strom an die Sonden während der Messung und Kalibrierung angelegt. Der wichtigste Gesichtspunkt dieses Merkmales ist dessen Wirkung auf das gelöste Sauerstoff-Protokoll, wie in Abschnitt 2.9.2 beschrieben. Aus diesem Grund sollte dieses Merkmal bei Langzeit-Überwachungs-Studien im RS-232 Kommunikationsmodus aktiviert und bei Mess-Studien, bei welchen der Anwender anwesend ist und die Sonde dauerhaft läuft, deaktiviert werden. Selbst wenn Automatische Ruhe deaktiviert ist, "ruht" die Sonde, wenn über eine Minute keine Kommunikation erfolgt.l

**5-(\*)Multi SDI12** Die Aktivierung dieses Merkmals aktiviert ein Stromsparsystem bei der Kommunikation mit der Sonde im SDI-12-Modus. Diese Funktion ist grundsätzlich dieselbe wie Position 5 oben, außer dass diese für Kommunikationen über die SDI-12 Schnittstellen verwendet wird. Auch diese Sonde "ruht" nach ca. 100 Millisekunden ohne Kommunikation, anstatt wie beim Automatische Ruhe RS-232-Modus eine Minute lang abzuwarten.

**6-( ) Multi SDI12**. Ändert das SDI12 Protokoll wie folgt ab: (1) Es wird keine SDI12 Dienstanfrage ausgegeben. (2) Pausenbefehle verursachen nicht, dass die Messwertemessung abgebrochen wird. Normalerweise sollte dieses Merkmal ausgeschaltet bleiben.

**7-( ) Voll SDI12**. Die Aktivierung dieses Merkmals zwingt die volle SDI-12 Spezifikation, um zum NR-System SDI-12 Prüfer weiter zu schalten. Das Deaktivieren dieser Funktion ermöglicht es dem Gerät fehlertoleranter zu sein und spart Strom. Wir empfehlen, dass Sie diese Funktion ausgeschaltet lassen.

**8-( ) Messen und Halten** Diese Funktion ist dazu gedacht, NUR bei Studien aktiviert zu werden, bei welchen Ihre Sonde an einen WTW 6500 Prozessmonitor angeschlossen ist. Wenn die Funktion "Messen und Halten" aktiviert ist, wird die 6500 Anzeige und der SCADA-Ausgang der 6500 gleichbedeutend mit dem internen Speicher der Sonde, während eine Langzeit Studie läuft. Im Langzeit Modus "schläft" die Sonde zwischen den periodischen Messungen mit einem Intervall zwischen den vom Anwender festgelegten Messungen. Durch diese Betriebsart wird sowohl die Batterielebensdauer der Sonde (nicht wichtig bei 6500 Anwendungen) und die Zeit zwischen den erforderlichen Sensor-Instandhaltungsprozessen (was wichtig ist bei 6500 Anwendungen mit Rapid Pulse DO) verlängert. Nach der Aktivierung der Funktion erscheint eine andere Eingabe automatisch, die Ihnen erlaubt, Ihr Mess-Intervall einzugeben, das festlegt, wie oft Daten an die 6500 Anzeige übertragen werden. Dieses neue Mess-Intervall wird automatisch das Mess-Intervall im **Lauf|Echtzeit-Mess-**Modus des Betriebs und Sie können dieses Intervall erst wieder ändern, wenn **Messen und Halten** deaktiviert wird. Des Weiteren ändert das Intervall im Laufen/unbewachten **Mess**-Modus auch das Messen und Halten Intervall. In diesem Fall können Sie jedoch das Intervall für die Langzeitmessung ändern, aber mit dem Vorbehalt, dass das **Intervall der Funktion Probe und Halten** sich auch verändert, d. h. das **Intervall der Langzeitmessung** und das Intervall der Funktion Probe und Halten ERFORDERN eine Synchronisation und die Software stellt sicher, dass dies auch der Fall ist.

Wenn bei DCP Anwendungen "Muster" und "Halten" aktiviert ist, wird die Routine, die die optischen Wischer auslöst, das Sensoraufwärmmuster und die Datenerfassung von der Sonde, anstatt von dem DCP gesteuert. Wenn der nicht überwachte Modus der Sonde deaktiviert ist, werden die Daten in einem Speicherpuffer gespeichert und dann von den DCP erfasst, wenn der Befehl "D" ausgegeben wird. Wenn der nicht überwachte Modus aktiviert ist, werden die Daten sowohl im Speicherpuffer und im Sondenspeicher zur Erfassung durch den DCP gespeichert. Die Verwendung der Funktion "Muster" und "Halten" mit einem DCP ist besonders sinnvoll, wenn Sie auch eine Datensicherungsdatei im internen Sondenspeicher ablegen. In diesem Fall wird die Wisch- und Datenerfassungssequenz der Sonde von der Sonde selbst ausgelöst, anstatt sowohl von der Sonde als auch den DCP und dies führt zu erheblich geringerem Stromverbrauch von der DCP Batterie und/oder dem Stromsystem.

**BEACHTEN SIE BESONDERS:** Wenn **Muster und Halten** aktiviert ist, verhält sich die Sonde als ob sie in einem **Langzeit Messmodus** liefe, SELBST WENN EINE LANGZEIT MESSUNG NICHT AKTIVIERT WURDE. Daher sollten Sie, um den Batterieverbrauch gering zu halten, immer die Funktion **Muster und Halten** DEAKTIVIEREN, wenn Ihre Sonde nicht an den 6.500 Prozessmonitor angeschlossen ist.

Wählen Sie **3-Sensor,** um die vom Anwender konfigurierbaren Konstanten, wie in der folgenden Anzeige, anzuzeigen und zu ändern. Geben Sie die entsprechende Nummer ein, um diese Parameter zu ändern. Beachten Sie, dass die aufgelisteten Positionen davon abhängen, welche Sensoren Sie bei Ihrer Sondeneinrichtung aktiviert haben.

```
------------Sensor Weitere Optionen---
--------
1-TDS Konstante=0.65
2-Breitengrad=40
3-Höhe Fuss=0
4-(*)Fest installierte Sonde
5-(*)Bewegliche Sonde 
6-wischen, Anzahl=1 
7-Wischen, Intervall min.=5 
8-SDI12-M/wischen, Anzahl=1 
9-Trüb-6136 Temp Ko %/C=0.6 
A-Trüb-6136 Spitzenfilter 
B-Chl Temp Ko %/C=0 
C-Turb temp co %/C=0.3 
D-(*)Turb spike filter 
C-Turb temp co %/C=0 
Option wählen (0 für vorheriges Menü):
```
**HINWEIS:** Die Anzahl der Positionen in diesem Menü hängen erheblich von den Sensoren ab, die auf Ihrer Sonde verfügbar und aktiviert sind. Im Folgenden beschreiben wir jede mögliche Position in diesem Menü. Ihre Sonde hat möglicherweise nicht jede unten beschriebene Funktion.

Um eine der folgenden Menüfunktionen zu bearbeiten, wählen Sie die entsprechende Zahl oder den entsprechenden Buchstaben aus.

- **TDS Konstante=0,65** Mit dieser Auswahl können Sie die Konstante einstellen, die verwendet wird, um TDS zu berechnen. TDS in g/L wird durch multiplizieren dieser Konstante mit der spezifischen Leitfähigkeit in mS/cm berechnet. Diese Position wird nur angezeigt, wenn der Leitfähigkeitssensor im Menü "Sensor aktiviert" aktiviert ist. In Abschnitt 53, **Betriebsarten** finden Sie weitere Informationen über den TDS Parameter.
- **Salinität=0** Mit dieser Auswahl können Sie einen manuell erhaltenen Wert der Salinität zur Berechnung der anderen Parameter, wie z.B. DO mg/L und Tiefe, eingeben. *Diese Position wird nicht verwendet oder angezeigt, wenn der Leitfähigkeitssensor im Sensorenmenü aktiviert ist*.
- **Druck=0 psi** Diese Auswahl erlaubt Ihnen, einen Wert für den Druck zur Berechnung anderer Parameter, wie z.B. der Salinität, einzustellen. *Diese Position wird nicht verwendet oder angezeigt, wenn der Drucksensor im Sensormenü aktiviert ist*.
- **Breitengrad=40** Diese Auswahl ermöglicht Ihnen, die globale Position (Breitengrad) einzugeben, an welchem die Sonde zur Durchführung von Messungen eingesetzt wird. Die Einheit ist Grad. Für die Genauigkeit geben Sie die Dezimale ein, die die Grad und Minuten anzeigt. Zum Beispiel geben Sie 41° 30 ' als 41.5. ein. Dieser Wert wird in der Berechnung der Tiefe oder des Niveaus verwendet, um globalen Abweichungen im Gravitationsfeld Rechnung zu tragen. *Diese Position wird nur angezeigt, wenn der Drucksensor im Sensormenü aktiviert ist.*
- **Durchfluss einrichtung…** Diese Auswahl erlaubt Ihnen die Sonde einzurichten, um Durchflussdaten auszugeben. Weitere Informationen zur Einrichtung des Durchflussparameters finden Sie in **Anhang F, Durchfluss**. *Diese Position wird nur angezeigt, wenn die Sonde ein flaches belüftetes Niveau hat.*
- **Höhe=0** Diese Auswahl ermöglicht Ihnen die lokale Höhe (im Bezug auf die Meereshöhe) einzugeben, in welcher mit der Sonde Messungen durchgeführt werden. Die Einheiten sind Fuß. Sie können positive oder negative Werte eingeben (der Bereich liegt zwischen -276 und 29028), um Höhen über und unter dem Meeresspiegel anzugeben. Dieser Wert wird in der Berechnung der Tiefe oder des Niveaus verwendet. *Diese Position wird nur angezeigt, wenn der Drucksensor im Sensormenü aktiviert ist.*
- **(\*)Feste Sonde** Diese Auswahl erlaubt Ihnen zu erkennen, wie Ihre Sonde verwendet wird. Wenn Ihre Sonde "fest" oder an einem Dock, einer Boje, einer Plattform oder ähnlichem gesichert ist, wählen Sie diese Option aus. Diese Information wird verwendet bei der Berechnung der Tiefe und des Niveaus. *Diese Position wird nur angezeigt, wenn der Druck-Abs Sensor im Sensormenü aktiviert ist.*
- **(\*)Bewegliche Sonde** Diese Auswahl ermöglicht Ihnen zu erkennen, wie Ihre Sonde eingesetzt wird. Wenn Ihre Sonde in der Tiefenprofilierung eingesetzt wird, wählen Sie diese Option aus. Diese Information wird verwendet bei der Berechnung der Tiefe und des Niveaus. *Diese Position wird nur angezeigt, wenn der Druck-Abs Sensor im Sensormenü aktiviert ist.*
- **DO temp co=1,1%/C** Diese Auswahl erlaubt Ihnen den Rapid Pulse gelösten Sauerstofftemperaturkoeffizienten einzugeben. Ändern Sie diesen Wert nur, in Absprache mit dem technischen Support von WTW. *Diese Position wird nur angezeigt, wenn ein Rapid Pulse DO Sensor im Sensormenü aktiviert ist.*
- **ODO temp co=1,32%/C** Diese Auswahl erlaubt Ihnen den ROX optischen gelösten Sauerstofftemperaturkoeffizienten einzugeben. Ändern Sie diesen Wert nur, in Absprache mit dem technischen Support von WTW. *Diese Position wird nur angezeigt, wenn ein ROX optisch DO Sensor im Sensormenü aktiviert ist.*
- **DO aufwärmen=40** Diese Auswahl erlaubt Ihnen die Zeit einzugeben, die dem Rapid Pulse DO Sensor zum Aufwärmen gelassen wird, in Sekunden. Normalerweise ist der Standardwert 40 Sekunden, für die meisten Anwendungen ausreichend. Es gibt jedoch einige Situationen, in welchen eine höhere DO Genauigkeit erreicht werden kann, wenn man diese Zeit erhöht. Fragen Sie beim technischen Support der WTW nach, wenn Sie glauben, dass Ihre DO Aufwärmzeit falsch ist. *Diese Position wird nur angezeigt, wenn der Rapid Pulse Polarographische DO Sensor im Sensormenü aktiviert ist.*
- **(\*)Auf DO warten** Wenn diese Funktion aktiviert ist, ist die Sonde gezwungen zu warten, dass die Rapid Pulse DO Aufwärmzeit abläuft, bevor Messwerte angezeigt werden. Beachten Sie, dass im SDI12 Modus oder beim Kalibrieren des Rapid Pulse DO Sensors die Aufwärmzeit verwendet wird, gleichgültig, ob diese Position aktiviert ist. Das Deaktivieren dieser

*.*

Position ermöglicht Ihnen, Daten zu sehen ohne während der Rapid Pulse DO Aufwärmzeit warten zu müssen. Unter normalen Betriebsbedingungen sollte diese Position ausgeschaltet sein. Wenn Sie die Sonde mit einer Registriereinrichtung im RS232 Modus verwenden und die Sonde bei jeder Messung "Ein-" und "Ausschalten", kann es sein, dass Sie diese Position aktivieren möchten, so dass nur stabile DO Daten aufgezeichnet werden. *Diese Position wird nur angezeigt, wenn der Rapid Pulse Polarographische DO Sensor im Sensormenü aktiviert ist.*

**Wischer=1** Wenn eine Anzahl optischer Sensoren aktiviert sind, legt diese Auswahl die Anzahl der Reinigungszyklen fest, die stattfinden, wenn die Wischer manuell oder automatisch aktiviert sind. Da die Wischerfunktionen bidirektional sind, führt die Auswahl von "1" dazu, dass die Wischer zwei Mal über die optische Oberfläche wischen. In den meisten Anwendungen ist ein einzelner Reinigungszyklus ausreichend, um die optische Oberfläche frei von Blasen und Bewuchs zu halten. In besonders harten Umgebungen können jedoch zusätzliche Reinigungszyklen notwendig sein und diese können hier ausgewählt werden. *Diese Position wird nur angezeigt, wenn ein optischer Sensor im Sensormenü aktiviert ist.*

**Wischer Int=1** Bei Anwendungen, bei welchen eine optische Sonde in der Sonde eingebaut ist und das Messgerät Daten im SDI-12 Kommunikationsmodus aufzeichnet, sollte der Wischermechanismus der Sonde automatisch periodisch aktiviert sein, um die optische Oberfläche von Bewuchs und Bläschen zu befreien. Bei dieser Auswahl eingegebene Wert ist die Anzahl Minuten zwischen den einzelnen automatischen Reinigungszyklen. Daher, wenn Wischer Int auf "5" eingestellt ist und das Messinstrument sich im Programmlaufmodus befindet, wird der Wischer alle 5 Minuten ohne manuelle Eingabe aktiviert. *Diese Position wird nur angezeigt, wenn ein optischer Sensor im Sensormenü aktiviert ist.*

> Der Wert für Wischer Int wird manchmal außer Kraft gesetzt, wenn das Messinstrument im Langzeit Messmodus eingerichtet ist. Unter diesen Bedingungen wird der Wischer automatisch in dem Intervall aktiviert, das in der Einrichtung des nicht überwachten Modus zugewiesen wurde, anstatt der Zuweisung unter Wischer Int. Somit wird bei einer Langzeit Studieneinrichtung mit einem 15 minütigen Messintervall, der Wischer nur alle 15 Minuten aktiviert, anstatt jede Minute, wie unter Wischer Int eingegeben.

> VORSICHT: Wenn Wischer Int auf Null gestellt wird, findet kein wischen statt, weder bei der Echtzeitmessung noch bei einer Langzeit Messung. Stellen Sie sicher, dass Wischer Int auf einen begrenzten Wert eingestellt ist bevor eine nicht überwachte Studie eingerichtet wird ansonsten findet keine automatische Reinigung statt.

- **SDI12-M/Wischer=1** Dies ist die Anzahl der Wischzyklen, wenn die Sonde im SDI12 Modus arbeitet. Der Wischer für 6026 und 6136 Trübung, 6025 Chlorophyll, und 6130 Rhodamin WT Sensoren wischt automatisch jedes Mal so oft die SDI12 "M" Befehle ausgegeben wurden. Wenn dieser Wert auf Null eingestellt wird, erfolgt kein automatisches wischen. *Diese Position wird nur angezeigt, wenn ein Trübungs-, Chlorophyll, oder Rhodamin WT Sensor im Sensormenü aktiviert ist.*
- **Trüb temp co %/C=0,3** Diese Eingabe stellt den Koeffizienten der Temperaturkompensation der Trübungsmessungen mit den 6026 und 6136 Sensoren ein. Die Standardwerte 0,3 (6026) und 0,6 (6136) sollten vom Anwender nicht geändert werden ohne Rücksprache mit dem technischen Support der WTW. *Diese Position wird nur angezeigt, wenn ein Trübungssensor im Sensormenü aktiviert ist.*
- **(\* ) Trüb Spi**k**e Filter** Wenn diese Position aktiviert ist, wird die Ausgabe des Trübunssensors mathematisch verarbeitet, um die Wirkung ungewöhnlicher (oder "schlechter") Messungen in der Gesamtdatendarstellung zu minimieren. In den meisten Fällen sind diese "Spitzen" Ereignisse das Ergebnis von zufällig großen Mengen Schwebeteilchen,

die an der Sondenoptik auftreten, während die Messung durchgeführt wird. Die Aktivierung dieser Option fürht normalerweise zu einer besseren Anzeige der "durchschnittlichen" Trübung des untersuchten Wassers und es wird empfohlen, diese bei den meisten Messungen und nicht überwachten Anwendungen einzusetzen. *Diese Position wird nur angezeigt, wenn ein Trübungssensor im Sensormenü aktiviert ist.*

- **Chl temp co %/C=0.0** Diese Eingabe stellt den Koeffizienten für die Temperaturkompensation von Chlorophyll Messungen für 6025 Sensoren ein. Der Standardwert Null sollte nur von dem Anwender geändert werden, nachdem der Temperaturkompensationsfaktor für die betreffende Phytoplanktonmessung eingerichtet ist. Weitere Informationen finden Sie in Abschnitt 5.12, Chlorophyll und **Anhang I, Chlorophyll Messungen** in diesem Handbuch. *Diese Position wird nur angezeigt, wenn ein Chlorophyll Sensor im Sensormenü aktiviert ist.*
- **BGA-PC temp co %/C=0.0** Diese Eingabe stellt den Koeffizienten für die Temperaturkompensation der BGA-PC Messung für den 6131 Sensor ein. Der Standardwert Null sollte nur von dem Anwender geändert werden, nachdem der Temperaturkompensationsfaktor für die betreffende Phytoplanktonmessung eingerichtet ist. Weitere Informationen finden Sie **im Abschnitt 5.16, Betriebsarten**. *Diese Position wird nur angezeigt, wenn ein BGA-PC Sensor im Sensormenü aktiviert ist.*
- **BGA-PE temp co %/C=0.0** TDiese Eingabe stellt den Koeffizienten für die Temperaturkompensation der BGA-PE Messung für den 6132 Sensor ein. Der Standardwert Null sollte nur von dem Anwender geändert werden, nachdem der Temperaturkompensationsfaktor für die betreffende Phytoplanktonmessung eingerichtet ist. Weitere Informationen finden Sie im **Abschnitt 5.17, Betriebsarten**. *Diese Position wird nur angezeigt, wenn ein BGA-PE Sensor im Sensormenü aktiviert ist.*

Wählen Sie **4-Datenfilter** aus dem Menü Weitere Optionen aus, um die Glättungsoptionen anzuzeigen. Geben Sie die entsprechende Zahl ein, um jedes der angezeigten Merkmale zu aktivieren/deaktivieren.

Sonden ohne aktivierte optische (Trübung, Chlorophyll oder Rhodamin WT) Sonden zeigen das folgende Menü an.

```
------------Einstellungen Datenfilter--------
--
1-(*)Aktiviert
2-( )Auf Filter warten
3-Zeitkonstante=4
4-Schwelle=0.001
Option wählen (0 für vorheriges Menü):
```
Wenn eine optische Sonde im Sensormenü aktiviert ist, wird das Menü wie folgt angezeigt.

```
------------Einstellungen Datenfilter--------
--
1-(*)Aktiviert
2-( )Auf Filter warten
3-Zeitkonstante... . . 
4-Schwellwert. . . 
Option wählen (0 für vorheriges Menü):
```
Mit der Auswahl 3-Zeitkonstante wird das folgende oder ein vergleichbares Menü angezeigt, um Ihre optische Sensorauswahl wiederzugeben.

```
------------Zeitkonstante----------
1- Trübung=12
2- Chl=12
3- Andere=4
Option wählen (0 für vorheriges Menü):
```
Empfohlene Einstellungen für Zeitkonstanten sind Trübung 12, Rhodamin WT 12, Chlorophyll 12, BGA-PC 24, BGA-PE 24, ODO 12, und "weitere" 4. Beachten Sie, dass die Zeitkonstante unabhängig für jeden optischen Sensor eingestellt werden kann und dass die Zeitkonstantenauswahl nur für aktivierte Sensoren verfügbar ist. Rhodamin WT würde in der unten stehenden Anzeige angezeigt, wenn dieses als Sensor aktiviert wäre. Alle "weiteren" Sensoren verwenden die Selbe Zeitkonstante wie unten dargestellt.

Wenn Sie 4-Schwellenwert auswählen wird folgendes angezeigt.

```
--------------Schwelle--------------
1-Trübung=0.01 
2-Chl=1
3-Andere=0.001 
Option wählen (0 für vorheriges Menü):
```
Die Einstellung der Schwellenwerte erfolgt in gleicher Art und Weise. Empfohlene Schwellwerteinstellungen sind 0.01 für Trübung, 1.0 für Chlorophyll, 1.0 für Rhodamin WT, 1.0 für BGA-PC, 1.0 für BGA-PC und 0.001 für "weitere".

In der folgenden Beschreibung finden Sie zusätzliche Informationen über die Datenfilterfunktion.

**1-(\*) Aktiviert.** Wenn Sie diese Position aktivieren erfolgt die Datenfilterung gemäß den Werten die in  $(2)$ ,  $(3)$  und  $(4)$  festgelegt sind.

**2-(\*)Auf Filter warten** Wenn diese Funktion aktiviert ist, stehen die Messungen nur zur Ausgabe zur Verfügung nachdem das Gerät über einen Zeitraum gleich der Zeitkonstante plus weitere 4 Sekunden aufgewärmt ist. Diese Funktion ist z.B. sinnvoll wenn Sie im SDI12 Modus arbeiten und den Durchschnitt der Daten über einen bestimmten Zeitraum errechnen möchten. In einem solchen Fall möchten Sie nicht, dass der Filter ein/ausgeschaltet wird, so dass der Wert des Schwellwerts auf einen großen Wert wie z.B. 1 eingestellt wird. Diese Funktion sollte bei normalem Gebrauch der Sonde nicht aktiviert werden.

**3-Zeitkonstante.** Dieser Wert ist die Zeitkonstante in Sekunden für den Software Datenfilter. Wenn die Zeitkonstante erhöht wird führt dies zu höhere Filterung der Daten aber die sichtbare Reaktion auf die Sensoren wird verlangsamt.

**4-Schwellwert.** Dieser Wert legt fest wenn der Software Datenfilter ein/ausgeschaltet wird. Wenn der Unterschied zwischen zwei aufeinander folgenden ungefilterten Messungen größer als der Schwellwert ist wird die Messung ungefiltert angezeigt. Wenn der Unterschied zwischen zwei aufeinander folgenden Messungen unter dem Schwellwert liegt werden die Messungen noch einmal gefiltert. Zu dem Zweck der Filterung liegen aufeinander folgende Messungen niemals mehr als 0,5 Sekunden auseinander. Bei Messungen die schneller als 0,5 Sekunden aufeinander folgen, haben diese eine schnellere Rate und Sie möchten möglicherweise den Schwellwert entsprechend anpassen. Weitere Informationen zur schnellen Messung finden Sie in Abschnitt 2.9.1.

Die Schwellwertfunktion ist dazu gedacht die Reaktion auf große Änderungen bei der Messung zu beschleunigen. Wenn z.B. bei dem Wechsel von der pH 7 Pufferlösung auf eine pH 4 Pufferlösung bei der Kalibrierung ist es möglich, dass der Filter für eine Zeit ausgeschaltet ist und ungefilterte Messungen angezeigt werden bis der Sensor im neuen Puffer fast ausgeglichen ist. Zu diesem Zeitpunkt schaltet sich der Filter wieder ein und zeigt gefilterte Messungen an. Wenn man den Filter nicht über diesen Zeitraum ausschaltet würde es sehr viel länger dauern um einen Ausgleich zu schaffen, nachdem große Änderung bei der Messung vorgenommen wurden.

Während der ersten Zeitkonstante nachdem der Filter erstmals eingeschaltet wird, spiegelt die Ausgabe einen einfachen Durchschnitt aller Messungen wider von dem Zeitpunkt an dem der Filter eingeschaltet wurde, bis zum aktuellen Zeitpunkt. Sobald der Filter über den Zeitraum der Zeitkonstante eingeschaltet wurde, wird er ein einfacher Filter mit einer Zeitkonstante gleich dem was unter 3-Zeitkonstante eingestellt wurde. Jedes Mal wenn der Filter ausgeschaltet und wieder eingeschaltet wird, wird dieser Vorgang wiederholt.

Das Einschalten und Ausschalten des Filters erfolgt für jeden Sensor unabhängig. Ein Parameter kann mit einem anderen gefiltert werden, dies geschieht nicht weil die Messungen von einem Sensor sich mehr ändern als von einem anderen.

Beispiel: Bewegen Sie eine Sonde von einer Luft- zu einer Fluss-Wassermessung. Nehmen Sie an, dass die Temperatur der Sonde gleich der Wassertemperatur ist und dass die Wassertemperatur im Gleichgewicht mit der Luft ist. Die Temperatur- und Sauerstoffmessungen die im Wasser vorgenommen werden, sind vergleichbar mit denjenigen die in der Luft vorgenommen werden. Die Leitfähigkeitsmessung in der Luft ist nahezu Null und wahrscheinlicherweise ist diese sehr unterschiedlich zu der Messung im Wasser. Der Filter für die Leitfähigkeitsmessungen wird möglicherweise ausgeschaltet, wenn die Sonde erstmals in Flusswasser gelegt wird, bleibt aber eingeschaltet für Temperatur und gelöste Sauerstoffmessungen.

Die Filter für Trübung, Chlorophyll und Rhodamin WT sind etwas anders. Bei diesen Sensoren wird der Filter vorübergehend während des mechanischen Wischens gelöst, so dass wenn das Wischen beendet ist die Messung am aktuellsten ist. Der Filter wird wieder eingeschaltet, wenn dies möglich ist. Die optischen Sensormessungen werden zur Ausgabe während des Wischens eingefroren, so dass keine "schlechten" Werte ausgegeben werden.

Ein Wert von 0,001 für den Schwellwert entspricht ungefähr den folgenden Änderungen bei den Sensormessungen:

Temp: 0.1 °C Leitfähigkeit in 100 mS/cm Bereich: 0.1 ms/cm Leitfähigkeit in 10 mS/cm Bereich: 0.01 ms/cm Leitfähigkeit in 1 mS/cm Bereich: 0.001 ms/cm Leitfähigkeit in 100 µS/cm Bereich: 0.1 us/cm Gelöster Sauerstoff 0.2 % Luftsättigung pH, ORP, Ammonium, Nitrat und Chlorid: 0,6 mV

Ein Wert von 0,01 für den Schwellwert entspricht ungefähr einer 10NTU Änderung in der Trübung. Ein Wert von 1,0 für die Chlorophyll und Rhodamin WT Sensoren Schwellwerte bedeutet effektiv, dass der Filter unter allen Umständen eingeschaltet ist.

# **2.10 PFLEGE, INSTANDHALTUNG UND LAGERUNG**

In diesem Kapitel wird die ordentliche Vorgehensweise zur Lagerung der Sensoren beschrieben, welche die Lebensdauer erhöht und die erforderliche Zeit verringert, um die Sonde für eine neue Anwendung einzurichten. In diesem Kapitel wird die vorübergehende oder kurzzeitige Lagerung zwischen Anwendungen beschrieben, wenn die Sonde in regelmäßigen Intervallen (täglich, wöchentlich, zweiwöchentlich, usw.) eingesetzt wird und die Langzeitlagerung (z.B. über den Winter), wenn die Sonde über mehrere Monate nicht regelmäßig eingesetzt wird.

In den unten stehenden Beschreibungen und Anweisungen wird angenommen, dass der Anwender die Behälter (Flaschen etc.), in welchen die einzelnen Sensoren bei der ursprünglichen Lieferung gelagert wurden, aufbewahrt hat. Wenn diese bestimmten Behälter verlegt wurden oder verloren gegangen sind, können diese ersetzt werden, wenn Sie den technischen Support von WTW kontaktieren. Alternativ kann der Anwender vergleichbare (und gleichermaßen akzeptable) Behältnisse zur Hand haben, auch wenn diese nicht Teil der Original WTW Verpackung sind. Prüfen Sie mit gesundem Menschenverstand, ob die Lagerbehältnisse ein geeigneter Ersatz sind.

#### **DENKEN SIE DARAN: VERSUCHEN SIE NICHT ZUGANG ZU DEN INTERNEN KREISLÄUFEN DER SONDE ZU ERHALTEN.**

# **2.10.1 PFLEGE UND INSTANDHALTUNG DER SONDE**

Der WTW 6570 Instandhaltungssatz ist verfügbar, um mit Ihrer Sonde verwendet zu werden. Der Satz enthält mehrere Positionen, die hilfreich oder notwendig sind, um eine ordnungsgemäße Routine-Instandhaltung an Ihrer Sonde vorzunehmen.

Der 6570 Instandhaltungssatz enthält zwei Arten von O-Ringen (für Sonden und Kabelanschluss), Sonden/Installations-/Austausch/Werkzeuge, zwei Reinigungsbürsten für den Leitfähigkeitssensor, O-Ring-Schmiermittel und eine Spritze zur Reinigung des Tiefensensoranschlusses.

Der 6570 Instandhaltungssatz kann direkt bei WTW bestellt werden. Weitere Einzelheiten finden Sie in Anhang C.

*Beachten Sie bei der Wartung der Sonde, dass die Sonde in der Fabrik versiegelt wird und es zu keiner Zeit erforderlich ist, zu den inneren Schaltkreisen der Sonde vorzudringen. Falls Sie versuchen, die Sonde auseinander zu bauen, verfällt die Herstellergarantie.* 

## O-RINGPFLEGE UND INSTANDHALTUNG

Ihre Sonden der Serie 6 sind mit O-Ringen ausgestattet, auf die der Anwender Zugriff hat und die verhindern, dass Umgebungswasser in das Batteriefach und die Sensor-Anschlüsse eindringt. Bitte lesen Sie die folgenden Anweisungen sorgfältig durch, bevor Sie Ihre WTW Sonde verwenden. Wenn Sie der empfohlenen Vorgehensweise folgen, stellt dies sicher, dass keine Probleme in Bezug auf einfließendes Wasser besteht.

Wenn die O-Ringe und Dichtungsoberflächen an den Sonden nicht ordnungsgemäß instandgehalten werden, ist es möglich, dass Wasser in das Batteriefach und/oder die Sensoranschlüsse Ihrer Sonde eindringt. Wenn Wasser in diese Bereiche eindringt, kann dies zu erheblichen Schäden an den Batterieklemmen oder Sondenanschlüssen führen und die Stromversorgung durch die Batterie könnte während des Betriebs ausfallen oder falsche Messungen verursachen, sowie Korrosion an den Sonden. Daher sollten die O-Ringe, welche das Batteriefach abdichten, sorgfältig auf Verschmutzungen (z. B. Haare, Sand, usw.) geprüft und ggf. gemäß den unten stehenden Anweisungen gereinigt werden, wenn der Batteriefachdeckel von den Sonden 600XLM, 6920V2-1, 6600V2-2, 6600EDS V2-2, 6600V2-4 und 660 OMS V2-1 (batteriebetriebenes Gerät) entfernt wird. Dieselbe Überprüfung sollte bei den O-Ringen erfolgen, die an den Sonden-Anschlusssteckern und Feldkabelanschlüssen angebracht sind, wenn diese ausgebaut sind. Wenn kein Schmutz oder Beschädigungen an den O-Ringen sichtbar sind, sollten diese leicht geschmiert werden, ohne die Rillen zu entfernen. Wenn jedoch eine Beschädigung vorliegt, sollte der O-Ring mit einem gleichen Artikel aus dem WTW 6570 Instandhaltungsset ausgetauscht werden, dass mit Ihrer Sonde mitgeliefert wurde. Beim Austausch des O-Rings sollte der gesamte O-Ringaufbau, wie unten beschrieben, gereinigt werden.

#### **Entfernen des O-Rings:**

Verwenden Sie einen kleinen Schraubendreher mit einer flachen Spitze oder ein ähnliches stumpfes Werkzeug, um den O-Ring aus der Nut herauszunehmen. Prüfen Sie den O-Ring und die Nut auf zuviel aufgebrachtes Schmierfett oder Verunreinigungen. Wenn eine Verunreinigung sichtbar ist, reinigen Sie den O-Ring und die daneben liegenden Plastikteile, mit einem Linsenreinigungstuch oder einem vergleichbaren fusselfreien Tuch. Es darf kein Alkohol verwendet werden, um die Plastikteile zu reinigen, sondern nur Wasser und milde Reinigungsmittel am O-Ring selbst. Prüfen Sie auch, ob der O-Ring Knigge oder Fehler aufweist.

#### *VORSICHT:*

- Wenn Sie Alkohol zur Reinigung von O-Ringen verwenden, kann dies zu einem Verlust der Elastizität führen und das Material könnte brechen.
- Verwenden Sie keine scharfen Gegenstände, um die O-Ringe zu entfernen. Eine Beschädigung am O-Ring oder der Nut selbst könnte die Folge sein.

Bevor Sie die O-Ringe wieder einbauen, stellen Sie sicher, dass Sie an einem sauberen Arbeitsplatz mit sauberen Händen arbeiten und den Kontakt mit Gegenständen vermeiden, die Fasern auf dem O-Ring oder in der Nut hinterlassen würden. Selbst ganz kleine Verunreinigungen (Haare, Sand, usw.) können ein Leck verursachen.

#### **Wiedereinbau der O-Ringe:**

- Bringen Sie eine kleine Menge Teflon Schmierfett für Absperrhähne zwischen Ihrem Daumen und dem Zeigefinger auf. (Mehr Fett ist NICHT BESSER!)
- Drücken Sie Ihre Finger zusammen und ziehen Sie den O-Ring durch das Fett. Damit bringen Sie eine GANZ DÜNNE Schicht Schmierfett auf allen Seiten des O-Rings auf. Legen Sie den O-Ring in die Nut und stellen Sie dabei sicher, dass dieser sich nicht verdrillt oder aufrollt.
- Nehmen Sie die zuvor mit Fett beschmierten Fingern noch einmal und fahren Sie leicht über die Fläche, an welcher der O-Ring aufliegt. Verwenden Sie NICHT zu viel Schmierfett auf dem O-Ring oder der O-Ringnut.

*VORSICHT:* Schmieren Sie die O-Ringe nicht übermäßig. Zu viel Schmierfett kann verursachen, dass sich Sandpartikel festsetzen, die die Dichtung schädigen. Zu viel aufgebrachtes Schmierfett kann auch die Fähigkeit der Wasserabdichtung der O-Ringe verringern und möglicherweise ein Leck im Batteriefach

verursachen. Wenn zu viel Schmierfett vorhanden ist, entfernen Sie dieses mit einem Linsenreinigungstuch oder einem fusselfreien Tuch.

#### **SONDENANSCHLÜSSE**

Wann immer Sie eine Sonde einbauen, entfernen oder austauschen, ist es äußerst wichtig, dass die gesamte Sonde und alle Messfühler sorgfältig getrocknet werden, bevor Sie einen Messfühler oder einen Messfühlerstecker entfernen. Dadurch wird verhindert, dass Wasser in den Anschluss eindringt. Sobald Sie einen Messfühler oder Stecker entfernt haben, prüfen Sie den Anschluss in dem Sondenmessfühleranschluss. Wenn hier Feuchte vorhanden ist, trocknen Sie den Anschluss vollständig mit Druckluft. Wenn der Anschluss korrodiert ist, senden Sie die Sonde direkt an den Technischen Support der WTW zurück. Weitere Informationen finden Sie in **Kapitel 9, Garantie und Service Informationen**. Wenn Sie einen Messfühler oder Anschlussstrecker wieder einbauen, schmieren Sie den O-Ring leicht mit dem im WTW 6570 mitgelieferten Instandhaltungssatz enthaltenen Schmiermittel ab.

#### KABELANSCHLUSS

Der Kabelanschluss oben an der Sonde sollte immer abgedeckt sein. Wenn Sie mit der Sonde kommunizieren, sollte ein Kabel eingebaut und befestigt sein. Dies stellt den ordnungsgemäßen Anschluss sicher und verhindert, dass Feuchte und Schmutzpartikel eindringen.

Wenn kein Kommunikationskabel an den Kabelanschluss angeschlossen ist, muss die mit dem Gerät mitgelieferte Druckkappe sicher aufgesteckt sein.

Wenn Feuchte in den Anschluss eingedrungen ist, trocknen Sie den Anschluss vollständig mit Druckluft, einem sauberen Tuch oder einem Papiertuch. Bringen Sie eine kleine Schicht Schmiermittel aus dem Instandhaltungssatz 6570 auf die O-Ring-Innenseite der Anschlusskappe vor dem Einbau auf.

## **2.10.2 PFLEGE UND INSTANDHALTUNG DER SENSOR**

Sobald die Sonden ordnungsgemäß eingebaut wurden, achten Sie auf regelmäßige Reinigung und den Austausch der DO-Membran, falls erforderlich.

## 6562 RAPID PULSE DO-SONDEN

Um beste Ergebnisse zu erhalten, empfehlen wir, dass vor jeder Verwendung der Sonde die KCl-Lösung und die Teflon-Membran an der Spitze der 6562 Sonde ausgetauscht wird, mindestens jedoch alle 30 Tage bei Verwendung der Sonde in Messstudien. Des Weiteren muss die KCl-Lösung und Membran ausgetauscht werden, wenn (a) Bläschen unter der Membran sichtbar sind; (b) erhebliche Ablagerungen getrockneten Elektrolyds auf der Membran oder dem O-Ring sichtbar sind und (c) wenn die Sonde instabile Messungen oder andere mit der Sonde zusammenhängende Symptome aufweist. Weitere Anweisungen über den Wechsel der DO-Membran finden Sie in Abschnitt 2.3.

Nachdem Sie die gebrauchte Membran von der Spitze der 6562 Sonde entfernt haben, prüfen Sie die Elektroden an der Spitze der Sonde. Wenn eine oder beide der silbernen Elektroden schwarz sind, sollte die Sonde mit feinen Schleifscheiben, die im 6035 Wiedereinstandsetzungssatz enthalten sind, aufgearbeitet werden.

Zur Aufarbeitung der Oberfläche der Sonde werden feine Schleifscheiben eingesetzt, gemäß der unten stehenden Anweisungen.

Trocknen Sie zuerst vollständig die Sondenspitze mit Linsenreinigungstüchern. Halten Sie dann die Sonde in vertikaler Position, legen Sie eine der Schleifscheiben unter Ihren Daumen und streichen Sie über die Sondenoberfläche parallel zur Goldelektrode (diese befindet sich zwischen den beiden silbernen Elektroden). Die Bewegung ist die gleiche, die Sie ausführen, wenn Sie ein Streichholz anreißen. Normalerweise reichen 10- 15 Bewegungen aus, um die schwarze Ablagerung auf den Silberelektroden zu entfernen. In Extremfällen kann es jedoch

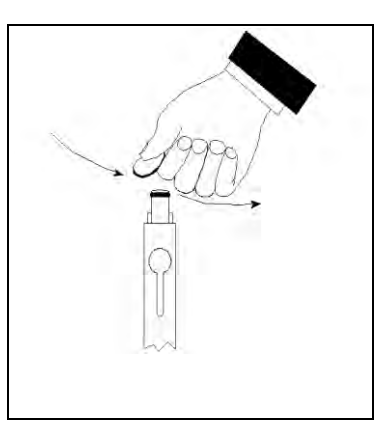

notwendig sein, öfters über die Oberfläche zu streichen, um die original silberne Oberfläche wieder herzustellen.

Nachdem der Schleifvorgang abgeschlossen ist, spülen Sie die Sondenoberfläche wiederholt mit sauberen Wasser ab und wischen Sie mit einem Linsenreinigungstuch darüber, um eventuellen Abrieb der von der Schleifscheibe hinterlassen wurde, zu entfernen. Nach dem Reinigen spülen Sie sorgfältig die gesamte Sondenspitze mit destiliertem oder deionisierten Wasser und bauen Sie eine neue Membran ein.

WICHTIG: Stellen Sie sicher: (1) Verwenden Sie *nur* die feinen Schleifscheiben, die im 6035 Instandhaltungssatz enthalten sind, für die Oberflächenbearbeitung und (2) schleifen Sie in Richtung parallel zur Gold-Elektrode*. Sollte eine dieser Anweisungen nicht befolgt werden, kann dies zu einem erheblichen Schaden an den Elektroden führen.* 

**HINWEIS:** Wenn dieser Vorgang nicht erfolgreich ist, wie Sie an der fehlerhaften Sondenleistung erkennen können, kann es notwendig sein, die Sonde an einen autorisierten Kundendienst einzusenden. Kontaktinformationen finden Sie in **Kapitel 9, Garantie- und Service-Informationen**.

### 6150 ROX OPTISCHE DO-SONDE

**VORSICHT: Die Sensor-Membran der 6150 Sonde sollte NUR mit Linsentüchern gereinigt werden, die mit WASSER befeuchtet wurden. Es darf KEIN ALKOHOL für den Reinigungsprozess** 

#### **verwendet werden, da dies die äußere Lackschicht des Membranaufbaus beschädigen würde; andere organische Lösemittel würden ebenfalls die Farbe auflösen. Unter KEINEN Umständen sollten organische Lösemittel zur Reinigung Ihrer Sensor-Membran eingesetzt werden.**

Wenn der 6150 Sensor nicht für Feldproben verwendet wird, MUSS DIESER IN EINER FEUCHTEN UMGEBUNG GELAGERT WERDEN, d. h. entweder in Wasser oder in wassergesättigter Lösung, wobei die Lagerung in Wasser vorzuziehen ist. Wenn die Sensor-Membran durch Aussetzen in Umgebungsluft trocknet, kann es möglich sein, dass diese leicht abweicht, wenn sie beim nächsten Mal eingesetzt wird, bis sie wieder Feuchte aufgenommen hat. Daher, um den Gebrauch des Sensors so einfach wie möglich zu machen, achten Sie darauf, diesen FEUCHT zu lagern, wann immer dies möglich ist. Die einfachste Lagermöglichkeit ist eine Schutzplastikkappe (und einen darin enthaltenen Schwamm) zu verwenden, der mit der Sonde mitgeliefert wurde. Wenn Sie diese Kappe/den Schwamm aufbewahrt haben, befeuchten Sie den Schwamm mit Wasser und stecken Sie die Kappe auf die Sondenspitze auf. Prüfen Sie den Schwamm alle 30 Tage, um sicherzustellen, dass dieser noch immer feucht ist. Alternativ können Sie den Messfühler von der Sonde entfernen und diesen direkt in Wasser legen (stellen Sie sicher, dass das Wasser nicht mit der Zeit verdampft/austrocknet) und lassen Sie den Messfühler in der Sonde, wobei Sie sicherstellen, dass das Kalibriergefäß eine Atmosphäre aufweist, die wassergesättigt ist, in dem Sie ca. 3 mm Wasser in die Tasse füllen und diese passend auf die Sonde aufsetzen.

Wenn Sie Ihren Sensor versehentlich der Umgebungsluft über einen Zeitraum von mehr als ca. 2 Stunden ausgesetzt lassen, können Sie die Membran mit folgender Vorgehensweise wieder befeuchten: (1) Füllen Sie ca. 400ml Wasser in einen 600ml Behälter oder ein vergleichbares Glasgefäß - verwenden Sie KEIN Plastikgefäß - und heizen Sie das Wasser auf einer Thermostatheizplatte oder in einem Ofen auf, bis Sie eine gleichbleibende Temperatur von 50+/-5 C° erhalten. Legen Sie die Sondenspitze mit der Sensor-Membran in das warme Wasser und halten Sie die erhöhte Temperatur für ca. 24 Stunden aufrecht. Decken Sie, wenn möglich, den Behälter ab, um die Verdunstung zu verringern. Nach der Wiederdurchfeuchtung lagern Sie die Sonde entweder in Wasser oder in wassergesättigter Luft bei Raumtemperatur, bevor Sie diese Kalibrieren und wiederverwenden. **VORSICHT: STELLEN SIE SICHER, DASS DAS WASSER IM KESSEL, WÄHREND DES WIEDERBEFEUCHTUNGS-SCHRITTES, NICHT VOLLSTÄNDIG VERDAMPFT.** 

WTW empfiehlt den optischen DO-Membran-Aufbau einmal pro Jahr auszutauschen, um maximale Genauigkeit des Sensors sicherzustellen, und der 6155 Satz ermöglicht dem Anwender diesen Austausch vorzunehmen, ohne den Sensor ins Werk zurückzuschicken. Im folgenden Abschnitt erhalten Sie ausführliche Anweisungen zum Austausch des optischen DO-Membran-Aufbaus im WTW optischen DO-Sensor.

**BEACHTEN SIE BESONDERS: Die 6155 optische Sensor-Membran wurde in feuchter Atmosphäre geliefert und die Verpackung SOLLTE ERST GEÖFFNET WERDEN direkt vor dem Austausch der Membran. Sobald die Sensor-Membran in den 6150 DO-Sensor, wie unten beschrieben, eingebaut wurde, ist es wichtig, die Membran in einer Umgebung zu lagern, die 100% Feuchte aufweist. Daher sollte nach dem Austausch der Membran und dem Einbau des Sensor-Systems in Ihre Sonde die DO-Sonde mit der eingebauten Membran entweder in Wasser eingetaucht oder in einem dichtgeschlossenen Kalibriergefäß aufbewahrt werden, das ausreichend Wasser enthält, um eine wassergesättigte Atmosphäre sicherzustellen. Im Folgenden finden Sie Sensor-Instandhaltungsanweisungen, falls Sie den Sensor versehentlich in Umgebungsluft für einen Zeitraum von mehr als zwei Stunden aufbewahrt haben.** 

#### **Membran-Installationsanweisung**

Verwenden Sie das untenstehende Schema als Hilfestellung, um die WTW optische DO-Membran auszutauschen.

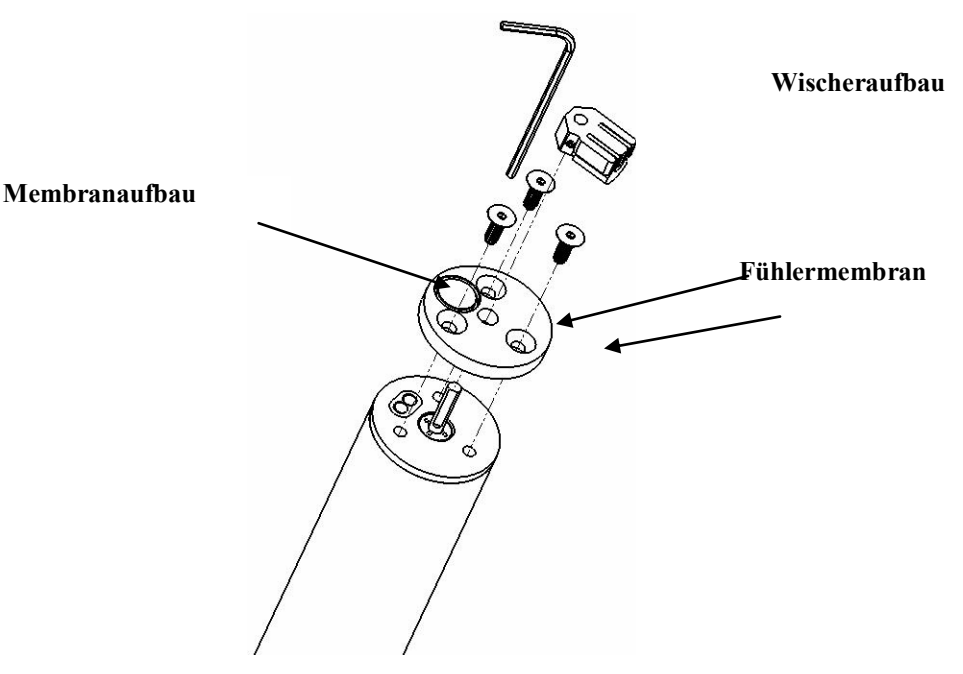

Hinweis: Die folgenden Schritte können ausgeführt werden, entweder mit dem Messfühler eingebaut in die Sonde, oder von der Sonde entfernt. Vermeiden Sie es, die Fühler-Membran (in der obigen Abbildung dargestellt) während des Vorgangs zu berühren.

- Entfernen Sie den Wischeraufbau von dem 6150 optischen DO-Sensor und legen Sie diesen zum späteren Gebrauch zur Seite.
- Verwenden Sie den 1/16 Zoll Sechskant-Schraubendreher, der in dem 6155 Satz mitgeliefert wird, um die drei Schrauben von der Sensor-Oberfläche, wie in der obigen Abbildung dargestellt, zu entfernen. Entfernen Sie die alte Membran aus dem Wischerschaft und legen Sie die Schrauben zur späteren Verwendung zur Seite.
- Entfernen Sie den neuen Sensor-Membran-Aufbau aus dem wasserhaltigen Behälter und trocknen Sie die Rückseite (die Seite mit dem Hohlraum) vollständig. Stellen Sie sicher, dass kein Wasser in dem Hohlraum verbleibt, indem sich die Fühler-Membran befindet. Verwenden Sie ein Linsenreinigungstuch, einen sanften Druckluftstrahl oder beides um sicherzustellen, dass der Hohlraum der Membran trocken ist. Heizen Sie nicht den Membran-Aufbau auf.
- Stellen Sie sicher, dass sich ein O-Ring in dem Nutumfeld des Sensor-Hohlraum befindet.
- Platzieren Sie den Sensor-Membran-Aufbau über den Wischerschaft und richten Sie die Bohrungen an der Membran-Halterung mit denjenigen der Messfühler-Vorderseite so aus, dass sich der Sensor-Hohlraum über den optischen Faserenden der Sonden-Oberfläche befindet. Stellen Sie absolut sicher, dass der Sensor-Hohlraum mit der Sondenoptik eine Linie bildet, bevor Sie fortfahren.
- Platzieren Sie eine der Schrauben in einer Bohrung im Membran-Aufbau und drehen Sie den Aufbau leicht, wie erforderlich, damit die Schraube in die richtige Bohrung in der Sonden-Oberfläche passt. Schrauben Sie die Schraube teilweise mit dem 1/16 Zoll Sechskant-Schraubendreher ein.
- Führen Sie die Schrauben in die beiden Bohrungen des Membran-Aufbaus ein, drehen Sie leicht, wie erforderlich, damit die Schrauben in die Bohrung in der Sonden-Oberfläche passen. Ziehen Sie die Schrauben teilweise mit dem 1/16 Zoll Sechskant-Schraubendreher an. Achten Sie darauf, dass Sie die Membran-Oberfläche nicht beschädigen.
- Ziehen Sie alle drei Schrauben sicher mit dem 1/16 Zoll Sechskant-Schraubendreher an. VORSICHT: FÜHREN SIE DEN LANGEN SCHAFT DER 6-KANT-SCHRAUBENDREHERS IN DIE SCHRAUBE EIN UND DREHEN SIE MIT DEM KURZEN SCHAFT, WIE IN DER ABBILDUNG DARGESTELLT, UM EIN ZU STARKES ANZIEHEN DER SCHRAUBEN ZU VERHINDERN.
- Tauschen Sie den Wischer an dem Sondenschaft aus und ziehen Sie die Schrauben mit dem eigentlichen 0,05 Zoll Sechskant-Schraubendreher an.
- **Lagern sie die Sonde mit der neuen Membran entweder in Wasser oder in wassergesättigter Luft, wie auf der vorhergehenden Seite beschrieben.**

### 6560 LEITFÄHIGKEIT/TEMPERATUR SONDEN

Die Öffnungen, durch die Flüssigkeit zu den Leitfähigkeitselektroden eintritt, müssen regelmäßig gereinigt werden. Die kleine Reinigungsbürste, die im Instandhaltungssatz 6570 enthalten ist, ist für diesem Zweck ideal. Tauchen Sie die Bürste in sauberes Wasser ein und führen Sie diese 15-20 Mal in jede Öffnung ein. Im Falle, dass sich Ablagerungen auf den Elektroden gebildet haben, kann es notwendig sein, ein weiches Reinigungsmittel mit der Bürste zu verwenden. Prüfen Sie nach der Reinigung die Rückmeldung und Genauigkeit der Leitfähigkeitszelle mit einem Kalibrierstandard.

**HINWEIS:** Wenn der Vorgang nicht erfolgreich ist oder wenn die Leistung der Sonde beeinträchtigt ist, ist es eventuell notwendig, die Sonde an einen Kundendienst eines autorisierten Händlers zurückzusenden. Die Kontaktdaten finden Sie in **Kapitel 9 Instandhaltung und Serviceinformationen.**

Der Temperaturteil der Sonde bedarf keiner Instandhaltung.

### 6561/6561FG pH UND 6565/6565FG/6566 KOMBINATION VON pH-REDOX-SENSOREN

Eine Reinigung ist erforderlich, wenn sich Ablagerungen oder Verunreinigungen auf dem Glas und/oder den Platinoberflächen dieser Sonden erscheinen oder wenn die Rückmeldung der Sonde langsam erfolgt.

Entfernen Sie den Messfühler vom der Sonde. Verwenden Sie Anfangs einfach sauberes Trinkwasser und ein weiches, sauberes Tuch, ein Linsenreinigungstuch oder Wattestäbchen, um alle Fremdmaterialien aus dem Glaskolben (6561 und 6565) und dem Platinknopf (6561) zu entfernen. Verwenden Sie dann ein feuchtes Wattestäbchen, um sorgfältig alles Material, das die Referenzelektrodenverbindung des Sensors blockieren könnte, zu entfernen.

*VORSICHT:* Wenn Sie ein Wattestäbchen mit der Referenz 6561 oder 6565 verwenden, achten Sie sorgfältig darauf, dass Sie die Spitze des Wattestäbchens NICHT zwischen dem Schutz und dem Glassensor verkeilen. Entfernen Sie gegebenenfalls die Watte vom Wattestäbchen, so dass Sie mit der Watte alle Teile der Sensorspitze ohne Probleme erreichen. Sie können einen Rohrreiniger verwenden, wenn dies für Sie einfacher ist. Verwenden Sie KEINE Zahnbürste, Stahlwolle oder Scheuermittel auf einem Glassensor.

Wenn eine gute pH und/oder ORP Rückmeldung nicht wieder möglich ist, nachdem die obige Reinigung durchgeführt wurde, führen Sie die folgenden zusätzlichen Reinigungen durch:

1. Belassen Sie die Sonde 10 bis 15 Minuten in sauberem Trinkwasser mit einigen Tropfen herkömmlichem Geschirrspülmittel oder einem Reinigungsmittel, das Enzyme enthält, wie z.B. Terg-A-Zyme (von Alconox).

- 2. Reinigen Sie den Glaskolben und den Platinkopf VORSICHTIG, indem Sie mit einem mit Reinigungslösung durchdrungenen Wattestäbchen reiben.
- 3. Spülen Sie die Sonde unter sauberem Trinkwasser, wischen Sie mit einem Wattestäbchen darüber, das mit sauberem Wasser durchdrungen ist und spülen Sie dann erneut unter sauberem Trinkwasser ab.

Wenn eine gute pH und/oder ORP Rückmeldung nicht wieder möglich ist, nachdem die obige Reinigung durchgeführt wurde, führen Sie die folgenden zusätzlichen Reinigungen durch:

- 1. Tauchen Sie die Sonde 30 bis 60 Minuten in eine molekulare (1 M) Salzsäure (HCl) ein. Dieses Reagenz kann von den meisten Händlern bezogen werden. Achten Sie darauf, dass Sie, die mit der Säure mitgelieferten Sicherheitsanweisungen einhalten.
- 2. Spülen Sie die Sonde unter sauberem Trinkwasser, wischen Sie mit einem Wattestäbchen darüber, das mit sauberem Wasser durchdrungen ist und spülen Sie dann erneut unter sauberem Trinkwasser ab. Um sicher zu sein, dass alle Spuren der Säure entfernt ist, tauchen Sie die Sonden in pH 4 oder pH7 Pufferlösung für mehr als eine Stunde ein und rühren Sie dabei gelegentlich um.

Wenn biologische Verschmutzungen der Referenzverbindung zu erwarten sind oder wenn die gute Rückmeldung nicht wieder hergestellt wird mit der obigen Reinigungsmethode, führen Sie die folgenden zusätzlichen Reinigungsschritte durch:

- 1. Tauchen Sie die Sonde für ca. 1 Stunde in eine 1:1 Verdünnung, einer handelsüblichen Chlorbleiche ein.
- 2. Spülen sie die Sonde mit klarem Trinkwasser ab und tauchen Sie diese dann für mindestens 1 Stunde in eine pH 4 oder 7 Pufferlösung ein, woebei Sie gelegentlich umrühren, um die verbleibende Bleiche von der Sonde zu entfernen. (Tauchen Sie die Sonde gegebenenfalls für einen Zeitraum von mehr als 1 Stunde ein, um sicher zu sein, dass alle Spuren der Chlorbleiche entfernt sind). Spülen Sie die Sonde dann noch einmal mit klarem Trinkwasser ab und testen Sie diese nochmals.

Trocknen Sie den Sondenanschluss und den Messfühleranschluss mit Druckluft und geben Sie eine sehr dünne Schicht O-Ring Schmiermittel auf alle O-Ringe vor dem Wiedereinbau auf. Halten Sie die pH Messfühler feucht, wenn Sie diese nicht verwenden aber lagern Sie diese NIE in DI Wasser.

### **TIEFENSENSOR**

Die Tiefensensormodule sind vorinstallierte Optionen, die sich zwischen der Trennwand und dem Sondenrohr befinden. Die 600XL und 600XLM Sonden sind mit einer kreisförmigen Schutzkappe mit zwei kleinen Bohrungen versehen. Die Kappen können nicht entfernt werden, aber eine Spritze ist im Instandhaltungssatz enthalten, um bei der Reinigung des Druckanschlusses zu helfen. Füllen Sie die Spritze mit sauberem Wasser, platzieren Sie die Spitze der Spritze auf eine der beiden Bohrungen und drücken Sie vorsichtig Wasser durch den Druckanschluss. Stellen Sie sicher, dass das Wasser aus der anderen Bohrung wieder herauskommt. Fahren Sie mit dem Spülen des Druckanschlusses fort, bis das herauslaufende Wasser sauber ist.

VORSICHT: Versuchen Sie niemals die runde Druckanschlusskappe zu entfernen.

Bei den Modellen 6920V2-1, 6920V2-2, 6600V2-2, 6820V2-1und 6600V2-2 Sonden ist der Tiefensensor dem Wasser ausgesetzt, entweder über einen runden Zugangsanschluss an der Seite der Sonde oder einen Durchgang an einem Modul direkt oberhalb der Sondentrennwand. Eine Spritze ist im Instandhaltungsatz enthalten, mit der man den Druckanschluss reinigen kann. Füllen Sie die Spritze mit sauberem Wasser, platzieren Sie die Spitze der Spritze auf eine der beiden Bohrungen und drücken Sie vorsichtig Wasser

durch den Zugangsanschluss. Stellen Sie sicher, dass das Wasser aus der anderen Bohrung wieder herauskommt. Fahren Sie mit dem Spülen des Druckanschlusses fort, bis das herauslaufende Wasser sauber ist.

VORSICHT: Versuchen Sie nicht das Tiefenmodul von dem Sondenkörper zu entfernen.

#### NIVEAUGEBER

Bei den Niveaugebern befolgen Sie alle Instandhaltungsvorgänge, die für die Tiefensensoren angegeben sind. Stellen Sie des Weiteren sicher, dass die Trockenmittel immer aktiv sind. Aktive Trockenmittel haben eine charakteristische blaue Farbe. Wenn diese nicht mehr Feuchte aufnehmen können, werden Sie rosarot oder pinkfarben. Sowohl die Kartusche als auch der Behälter, das Teil, das mit Atmosphäre belüftet wird, ändert zuerst seine Farbe. Solange das Trockenmittel nahe bei der Sonde ist, ist es blau und keine Wartung ist erforderlich. Die örtlichen Bedingungen sind ausschlaggebend dafür, wie lange das Trockenmittel hält. In feuchter Umgebung kann es sein, dass das Trockenmittel ausgetauscht oder wieder aufbereitet werden muss, lange bevor es vollständig verbraucht ist, um sicherzustellen, dass es während des gesamten Gebrauchs hält.

Sie können das Trockenmittel wieder aufbereiten, das Trockenmittel in der Kartusche oder dem Behälter austauschen oder die gesamte Kartusche oder den Behälter austauschen. Weitere Informationen finden Sie in **Anhang G, Belüftetes Niveau verwenden**.

Um das Trockenmittel wieder aufzubereiten, entfernen Sie es aus dem Gerät und verteilen Sie es gleichmäßig nebeneinander auf einer geeigneten Ablage. Beheizen Sie es für ca. 1 Stunde bei ca. 200° C (ca. 400° F). Das Trockenmittel sollte in einem geeigneten, geschlossenen Behälter abgekühlt werden, bevor es wieder in das Gerät eingefüllt wird. Die Farbe des Trockenmittels wird blau, wenn der Wiederaufbereitungszyklus erfolgreich abgeschlossen ist. Die Fliesfilter sollten ebenfalls bei ca. 100° C (ca. 200° F) ca. 30 Minuten lang vor dem Zusammenbau getrocknet werden.

Das Trockenmaterial wird separat angeboten. Sowohl die Kartusche als auch der Behälter können einfach geöffnet, entleert und wieder aufgefüllt werden.

VORSICHT: Es ist wichtig, das Rohr bei belüfteten Sonden und die Kabel trocken zu halten. Diese werden mit Kappen geliefert, um sie zu verschließen, wenn sie nicht in Gebrauch sind. Lassen Sie die Kappen auf dem Gerät, bis direkt vor der Kalibrierung oder dem Gebrauch. Zum Lagern, stecken Sie die Kappen wieder auf.

### 6882 CHLORID-, 6883 NITRAT- UND 6884 AMMONIUM SENSOREN

Sie sollten dies Sensoren reinigen, wenn Ablagerungen oder Verschmutzungen auf den Ionen selektiven

Membranen zu sehen sind, die sich an den Spitzen der Sensormodule befinden. Gegebenenfalls sollte das Modul, wenn es in der Sondentrennwand eingebaut ist, gereinigt werden. Verwenden Sie sauberes Wasser und ein feuchtes Stück Linsenreinigungstuch, um die Sensormembran vorsichtig abzuwischen, bis keine weiteren Verschmutzungen mehr entfernt werden. Unter bestimmten Umständen könnte es jedoch notwendig sein, das Modul von der Sondentrennwand zur Reinigung und/oder Lagerung zu entfernen. Befolgen Sie die Anweisungen in der Abbildung auf der rechten Seite, um das Modul zu entfernen. Entfernen Sie das Modul nur mit den Fingern, falls möglich. Es wäre auch möglich eine kleine Zange einzusetzen, falls dies notwendig ist, um das Modul zu lösen und dann mit der Hand

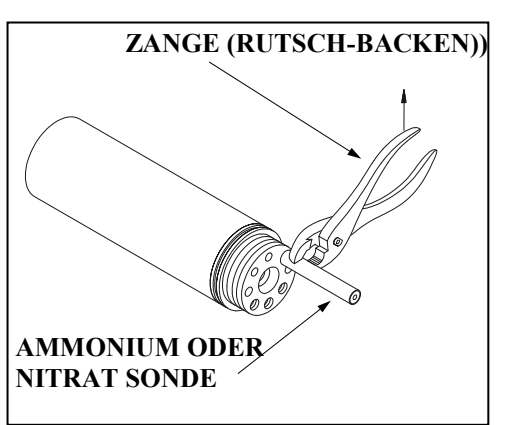

zu entfernen. **Achten Sie dabei darauf, das Modul nicht mehr als notwendig zu quetschen, wenn Sie dieses festhalten. Verwenden Sie eine Zange mit rutschenden Backen, um zu verhindern, dass Sie zu**  **viel Druck auf das Modul ausüben.** Wenn Sie das Modul von der Sonde entfernt haben, achten Sie darauf, dass Sie den Sondenanschluss und den Messfühleranschluss mit Druckluft reinigen und bringen Sie eine dünne Schicht Schmiermittel auf den O-Ring auf, bevor Sie das Gerät wieder zusammenbauen.

BEMERKUNG: Die Ionen selektiven Membranen sind zerbrechlich. Stellen Sie sicher dass: (1) Sie nur *feuchte*, qualitativ hochwertige Linsenreinigungstücher für den Reinigungsvorgang einsetzen (keine Papiertücher oder andere rauhe Materialien) und (2) Streichen Sie sehr vorsichtig über die Sondenoberfläche mit dem Tuch während des Reinigungsvorgangs. *Wenn Sie diese Anweisung nicht befolgen, könnten die Sensoren erheblich beschädigt werden.* 

### OPTISCHE SENSOREN 6026 UND 6136 TRÜBUNG; 6025 CHLOROPHYLL; 6131 BGA-PC; 6132 BGA-PE; 6130 RHODAMINE WT

Die Sensoren 6026, 6136, 6025, 6131, 6132, und 6130 erfordern nur minimale Instandhaltung. Nach jedem

Gebrauch sollte die optische Oberfläche an der Spitze der Trübungssonde auf Bewuchs geprüft und gegebenenfalls durch vorsichtiges Wischen der Sondenoberfläche mit feuchtem Linsenreinigungspapier gereinigt werden. Des Weiteren empfehlen wir bei den Sonden 6025, 6026, 6136, und 6130 die Wischer in regelmäßigen Abständen auszutauschen. Die Häufigkeit des Austauschs hängt von der zu prüfenden Wasserqualität ab. Ein Ersatzwischer wird mit der Sonde zusammen mit einem kleinen Sechkant-Schraubendreher, der zum Entfernen und Wiedereinbau erforderlich ist, mitgeliefert. Befolgen Sie die mit der Sonde mitgelieferten Anweisungen, um

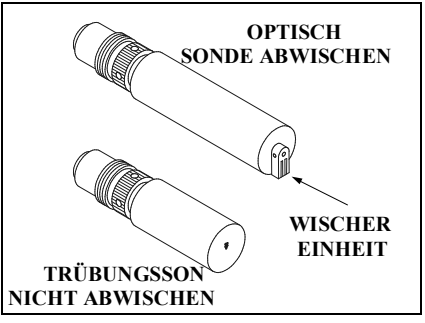

eine ordnungsgemäße Installation des neuen Wischeraufbaus sicherzustellen. Weitere Wischer können bei WTW bezogen werden.

## **2.10.3 SONDENLAGERUNG**

Die ordnungsgemäße Lagerung Ihrer Sonde zwischen den Gebrauchszeiträumen verlängert nicht nur die Lebensdauer der Sensoren sondern stellt ebenfalls sicher, dass das Gerät für Ihre folgende Anwendung so schnell wie möglich gebrauchsfertig ist.

### ALLGEMEINE EMPFEHLUNGEN FÜR KURZFRISTIGE LAGERUNG

Die empfohlene kurzfristige oder Zwischenlagerungsvorgehensweise ist einfach und für alle Sonden gleich -- WTW 600R, 600QS, 600XL, 600XLM, 6820V2-1, 6820V2-2, 6920V2-1, 6920V2-2, 6600V2-2, 6600EDS V2-2, 6600V2-4, und 600 OMS V2-1.

Gleichgültig welche Sensoren in dem Gerät in dem Gerät eingebaut sind, ist es wichtig, diese feucht zu halten ohne sie tatsächlich in Flüssigkeit einzutauchen, was bei einigen zu Verschiebungen oder zu einer kürzeren Lebensdauer führen könnte. Die Referenzverbindung eines pH Sensors muss zum Beispiel in pH 4 oder 7 Pufferlösung oder Trinkwasser aufbewahrt werden, um die Reaktionszeit beim Gebrauch zu minimieren aber dauerhaftes Eintauchen in reinem Wasser beeinträchtigt die Funktion des Glassensors und/oder führt zu langfristigem Auslaugen der Referenzverbindung.

WTW empfiehlt kurzfristige Lagerung aller Mehrfachparametergeräte, indem man diese **ca. 12 mm tief in Wasser in das Kalibrier- und/oder Lagergefäß legt, die mit dem Gerät mitgeliefert wurde und die Sonde mit allen Messfühlern in der Tasse aufbewahrt.** Es ist ebenfalls in Ordnung, wenn man anstelle von 12 mm Wasser einen Schwamm verwendet, sofern dieser das Anbringen des Kalibriergefäßes an die Sonde nicht beeinträchtigt. **Das Kalibriergefäß sollte dicht verschlossen sein, um Verdampfung der Flüssigkeit zu verhindern.** 

Entscheidend bei vorübergehender Lagerung ist die Verwendung einer geringen Wassermenge, so dass die Luft in der Kammer mit einer Feuchte von 100% beibehalten wird. Der Wasserfüllstand muss gering genug sein, so dass keiner der Sensoren tatsächlich eingetaucht ist. Man kann hierfür jede Art von Wasser verwenden: Destilliertes, de-ionisiertes oder Trinkwasser. Wenn während Feldmessstudien das Lagerwasser versehentlich ausgeschüttet wird, kann auch Umgebungswasser verwendet werden, um die Feuchteversorgung sicherzustellen.

Sonden mit Niveau-Geber sind mit einem Rohr ausgestattet, das den Druckaufnehmer in die Atmosphäre auslässt. **Es ist wichtig, dass die Luft in dem Rohr jederzeit trocken ist.** Sonden mit eingebauten Kabeln sollten mit dem Trockenmittel gelagert werden und das belüftete Ende des Trockenmittel-Systems sollte geschlossen sein. Sonden mit Anschlüssen sollten mit der fest aufgesteckten Anschlusskappe gelagert werden. Wenn man das Kabel von der Sonde trennt, muss die Kappe sofort aufgesteckt werden. Belüftete Kabel sollten mit Kappen versehen in einer Tüte mit Trockenmittel gelagert werden.

Die vorläufige Mehrfach-Parameter-Lagerung ist einfach. Denken Sie einfach an die folgenden wichtigen Punkte:

- $\triangleright$  Verwenden Sie ausreichend Wasser, um die feuchte Versorgung sicherzustellen, jedoch nicht soviel, dass die Sondenoberfläche abbgedeckt ist.
- $\triangleright$  Stellen Sie sicher, dass das Lagergefäß verschlossen ist, um die Verdampfung der Flüssigkeit zu minimieren.
- Prüfen Sie das Gefäß in regelmäßigen Abständen, um sicherzustellen, dass noch immer Wasser darin vorhanden ist.
- Bei Sonden mit Niveau-Geber halten Sie das Rohr geschlossen und trocken.

### ALLGEMEINE EMPFEHLUNGEN FÜR LANGZEITIGE LAGERUNG DER SONDE

Im Folgenden finden Sie Empfehlungen zur langfristigen Lagerung, aufgelistete nach Gerätetyp. Diese sind anwendbar für Sonden mit typischen Sensor-Konfigurationen.

**600XL, 600XLM --** Entfernen Sie den pH oder pH/ORP Messgeber von der Sonde und lagern Sie diesen gemäß der im folgenden Abschnitt über individuelle Sensoren beschriebenen Anweisungen. Decken Sie den leeren Anschluss mit dem mitgelieferten Stecker ab. Lassen Sie die Leitfähigkeits-Temperatur und gelösten Sauerstoff-Messfühler in der Sonde mit einer Membran und Elektrolyd auf dem DO-Sensor. Füllen Sie ausreichend deionisiertes, destilliertes oder Trinkwasser in die Kalibriergefäß, um die Sensoren abzudecken, tauchen Sie die Sonde in das Gefäß ein und versiegeln Sie dieses mit der Kappe/O-Ring, um die Verdampfung zu minimieren.

**6820V2-1, 6820V2-2, 6920V2-1, 6920V2-2, 6600V2-2, 6600EDS V2-2 und 6600V2-4** -- Lassen Sie die Leitfähigkeits-Temperatur und gelösten Sauerstoff-Messfühler in der Sonde mit einer Membran und Elektrolyt auf dem DO-Sensor. Entfernen Sie alle Messfühler von der Sonde und lagern Sie diese gemäß der im folgenden Abschnitt über individuelle Sensoren beschriebenen Anweisungen ein. Decken Sie den leeren Anschluss mit dem mitgelieferten Stecker ab. Füllen Sie ausreichend deionisiertes, destilliertes oder Trinkwasser in die Kalibriertasse ein, um die Sensoren abzudecken, legen Sie die Sonde in das Gefäß ein und ziehen Sie den Schraubverschluss fest an, um eine gute Abdichtung zu erreichen und die Verdampfung zu minimieren.

**600R und 600QS (mit austauschbarem Referenz-Elektrodenmodul)** -- Messgeräte in diesem Design wurden im Allgemeinen nach Januar 1996 verkauft und man erkennt sie daran, dass sie mit 4 Sonden ausgestattet sind -- Temperatur, gelöster Sauerstoff, pH Referenz und pH Glas (600R) oder pH Glas/ORP (600QS) in der Trennwand. Entfernen Sie das Referenzmodul, lagern Sie es wie unten beschrieben und stecken Sie den mitgelieferten Stecker in den offenen Anschluss. Stellen Sie sicher, dass der gelöste Sauerstoff-Sensor eine nicht beschädigte Membran hat und mit Elektrolyt gefüllt ist. Füllen Sie ca. 300ml Trinkwasser in den Lagerbehälter ein, tauchen Sie die Sonde ein und verschließen Sie den Behälter mit der Kappe und dem O-Ring. **Verwenden Sie in diesem Fall kein deionisiertes oder destilliertes Wasser, da dies den ph-Glas-Sensor, der in der Sonde eingesteckt bleiben muss, beschädigen könnte.**

**600 (mit Kombination pH Sensor) --** Messgeräte mit diesem Design wurden vor Januar 1996 verkauft und man erkennt sie daran, dass sie mit nur 3 Sonden (Temperatur, gelöster Sauerstoff, pH) in der Trennwand ausgestattet sind. Stellen Sie sicher, dass der gelöste Sauerstoff-Sensor eine nicht beschädigte Membran hat und mit Elektrolyt gefüllt ist. Füllen Sie den mitgelieferten Lagerbehälter mit einer Lösung mit 2 Mollekulargewichten (2 M), Kaliumchlorid (KCl), bis zu einer Füllmenge, die den gelösten Sauerstoff und die ph-Sonden vollständig abdeckt. Im folgenden Abschnitt finden Sie Anweisungen über die Vorbereitung der KCl Lagerlösung. Verschließen Sie den Behälter mit der Kappe und dem O-Ring.

**600 OMS V2-1** – Lagern Sie die Sonde trocken, wobei Sie den optischen Sensor links im Anschluss eingesteckt lassen. Decken Sie die Membran am ROX-Sensor mit einem befeuchteten Schwamm ab.

**Alle Sonden mit Batterien** – Da die Batterien mit der Zeit nachlassen und Batterieflüssigkeit austritt, ist es extrem wichtig, die Batterien aus allen 600XLM, 6920V2-1, 6920V2-2, 6600V2-2, 6600EDS V2-2, 6600V2-4 und 600 OMS V2-1 (Batteriemodell) vor einer langfristigen Einlagerung herauszunehmen. Sollten Sie die Batterien nicht herausnehmen, kann dies Korrosionsschäden an den Batterieklemmen verursachen, falls die Batterien lecken.

# **2.10.4 MESSFÜHLERLAGERUNG**

### LANGZEITIGE MESSFÜHLERLAGERUNG

In den folgenden Abschnitten finden Sie Zusatz-Informationen über die Lagerung der einzelnen Sensoren im Zusammenhang mit den Geräten der Produktlinie der Serie 6 von WTW.

#### **TEMPERATUR**

Keine speziellen Vorsichtsmaßnahmen erforderlich. Die Sensoren können trocken oder feucht gelagert werden, solange die Lösungen in Kontakt mit dem Temperaturfühler nicht korrosiv sind (z. B. Chlorbleiche).

#### LEITFÄHIGKEIT

Keine speziellen Vorsichtsmaßnahmen erforderlich. Die Sensoren können trocken oder feucht gelagert werden, solange die Lösungen die mit der Temperatursonde und den Leitfähigkeitselektroden in Kontakt ist, nicht korrosiv ist (z. B. Chlorbleiche). Es wird jedoch empfohlen, dass der Sensor mit der mitgelieferten Bürste vor einer langfristigen Lagerung gereinigt wird.

### RAPID PULSE GELÖSTER SAUERSTOFF

Rapid Pulse gelöster Sauerstoff-Sensoren sollten immer mit einer Membran und befüllt mit Elektrolyt gelagert werden und so, dass das Austrocknen des Elektrolyts auf der Sondenoberfläche minimal ist. Bei langfristiger Lagerung sollte das Medium Wasser, anstelle feuchter Luft bei vorübergehender Lagerung sein. Die Vorgehensweise zur langfristigen Lagerung hängt von dem betreffenden Messgerät ab.

ROX gelöste Sauerstoff-Sensoren sollten immer in einer feuchten Umgebung gelagert werden, d.h. entweder in Wasser oder in wassergesättigter Luft, wobei die Lagerung in Wasser vorgezogen wird. Die einfachste Lagermöglichkeit ist eine Plastikschutzkappe (und einen darin enthaltenen Schwamm) zu verwenden, der mit dem Messfühler mitgeliefert wurde. Wenn Sie diese Kappe/den Schwamm aufbewahrt haben, befeuchten Sie den Schwamm mit Wasser und stecken Sie die Kappe auf die Sondenspitze auf. Prüfen Sie den Schwamm alle 30 Tage, um sicherzustellen, dass dieser noch immer feucht ist. Alternativ können Sie den Messfühler von der Sonde entfernen und diesen direkt in Wasser legen (stellen Sie sicher, dass das Wasser nicht mit der Zeit verdampft) oder lassen Sie den Messfühler in der Sonde, wobei Sie sicherstellen, dass die Kalibriergefäß eine Atmosphäre aufweist, die wassergesättigt ist, in dem Sie ca. 12 mm Wasser in die Tasse füllen und diese mit der Sonde fest anliegend verschließen.

Bei allen Sonden der Serie 6, außer der 600R, 600QS und 600 OMS V2-1 sind bei Langzeit-Lagermethoden gleichermaßen akzeptabel.

- 1 Entfernen Sie alle Messfühler, außer dem gelösten Sauerstoff (Rapid Pulse oder ROX), Leitfähigkeit und Temperatur von der Sonde und verschließen Sie die nicht benutzten Anschlüsse mit den mitgelieferten Anschlusssteckern. Lassen Sie das Elektrolyt und die Membran an dem Rapid Pulse gelösten Sauerstoff-Sensor. Füllen Sie das Kalibriergefäß mit Wasser (aus dem Hahn, deionisiert oder destilliert sind gleichermaßen akzeptabel) und tauchen Sie die Sonde ein. Stellen Sie sicher, dass die Wasserfüllmenge hoch genug ist, um den DO-Sensor vollständig abzudecken. Verschließen Sie den Behälter, um das Verdampfen des Wassers zu verhindern. Entfernen Sie am Ende der Lagerzeit die eingebaute Membran und bauen Sie eine neue Membran mit neuem Elektrolyt in das Gerät ein.
- 2 Entfernen Sie den Rapid Pulse gelösten Sauerstoff-Sensor von der Sonde und lassen Sie das Elektrolyt und die Membran im Gerät. Lagern Sie die Sonden im Wasser (aus dem Hahn,

deionisiert oder destilliert sind gleichermaßen akzeptabel) in einem Becherglas, einem Kolben oder einem anderen Behälter Ihrer Wahl. **Achten Sie darauf, dass Sie die Membran oder die Sondenspitze nicht beschädigen, wenn Sie die Sonde an den Boden des Behälters legen.**  Decken Sie den Behälter mit Parafilm oder einer Plastikfolie ab, um das Verdampfen des Wassers während der langfristigen Lagerung zu minimieren. Beobachten Sie die Wasserfüllmenge im Lagerbehälter in regelmäßigen Abständen und füllen Sie bei Verlust aufgrund von Verdampfung nach. Entfernen Sie am Ende der Lagerzeit die eingebaute Membran und bauen Sie eine neue Membran mit neuem Elektrolyt in das Gerät ein.

Da an den Modellen 600R und 600QS der gelöste Sauerstoff-Messfühler nicht von der Sonde entfernt werden kann, ist eine etwas abweichende Langzeitlagermethode erforderlich:

Bei den 600er Systemen, die mit einem austauschbaren Referenz-Elektroden-Modul ausgestattet sind, entfernen Sie das Referenzmodul, lagern Sie dieses wie unten beschrieben und stecken Sie den mitgelieferten Anschlussstecker in den offenen Anschluss. Stellen Sie sicher, dass der gelöste Sauerstoff-Sensor eine nicht beschädigte Membran hat und mit Elektrolyt gefüllt ist. Füllen Sie den mitgelieferten Lagerbehälter mit einer Lösung mit 2 Molekulargewichten (2 M), Kaliumchlorid (KCl), legen Sie die Sonde hinein und verschließen Sie das Gefäß mit der Kappe und dem O-Ring. Diese Lösung kann vorbereitet werden, indem man 74,6g KCl in 500ml (ca. 1/2 Liter) Wasser oder 37,3g KCl in 250ml (ca. 1/4 Liter) Wasser löst. Das Wasser sollte destilliert oder deionisiert sein. Wenn keine KCl Lösung verfügbar ist, können der gelöste Sauerstoff und pH Glassensor auch in Trinkwasser gelagert werden. **Verwenden Sie in diesem Fall kein deionisiertes oder destilliertes Wasser, da dies den ph-Glas-Sensor, der in der Sonde eingesteckt bleiben muss, beschädigen könnte.** 

## ROX OPTISCH GELÖSTER SAUERSTEOFF

Wenn der 6150 Sensor nicht für Feldproben verwendet wird, MUSS DIESER IN EINER FEUCHTEN UMGEBUNG GELAGERT WERDEN, d. h. entweder in Wasser oder in wassergesättigter Lösung, wobei die Lagerung in Wasser vorzuziehen ist. Wenn die Sensor-Membran durch Aussetzen in Umgebungsluft trocknet, kann es möglich sein, dass diese leicht abweicht, wenn sie beim nächsten Mal eingesetzt wird, bis sie wieder Feuchte aufgenommen hat. Daher, um den Gebrauch des Sensors so einfach wie möglich zu machen, achten Sie darauf, diesen FEUCHT zu lagern, wann immer dies möglich ist. Die einfachste Lagermöglichkeit ist eine Plastikschutzkappe (und einen darin enthaltenen Schwamm) zu verwenden, der mit dem Messfühler mitgeliefert wurde. Wenn Sie diese Kappe/den Schwamm aufbewahrt haben, befeuchten Sie den Schwamm mit Wasser und stecken Sie die Kappe auf die Sondenspitze auf. Prüfen Sie den Schwamm alle 30 Tage, um sicherzustellen, dass dieser noch immer feucht ist. Alternativ können Sie den Messfühler von der Sonde entfernen und diesen direkt in Wasser legen (stellen Sie sicher, dass das Wasser nicht mit der Zeit verdampft) oder lassen Sie den Messfühler in der Sonde, wobei Sie sicherstellen, dass das Kalibriergefäß eine Atmosphäre aufweist, die wassergesättigt ist, in dem Sie ca. 12 mm Wasser in die Tasse füllen und diese mit der Sonde fest anliegend verschließen.

#### pH

Das wichtigste bei der kurzfristigen oder langfristigen pH Sondenlagerung ist sicherzustellen, dass die Referenz-Elektrodenverbindung nicht austrocknet. Verbindungen, die man austrocknen lässt aufgrund unzureichender Lagerung kann normalerweise wieder befeuchtet werden, indem man den Sensor über mehrere Stunden (es wird empfohlen über Nacht) in eine Lösung mit 2 Molekulargewicht Kaliumchlorid (siehe Abschnitt gelöste Sauerstoff oben zur Vorbereitung dieser Lösung) zu legen. Sollte keine Kaliumchlorid-Lösung vorhanden sein, kann man den Sensor auch in handelsüblichen ph-Puffer-Lösungen oder Trinkwasser legen, um die Sondenfunktion wieder herzustellen. In einigen Fällen kann der Sensor jedoch irreparabel beschädigt sein durch die Dehydration und ein Austausch wird erforderlich. Es ist daher wichtig, daran zu denken, den ph-Sensor nicht in destilliertem oder deionisiertem Wasser zu lagern, da der Glassensor beschädigt werden könnte, wenn er diesem Medium ausgesetzt wird.

Die Langzeitlagerungsmethode hängt von dem Messgerät ab.

Bei allen WTW Sonden der Serie 6, außer 600R und 600QS, ist die Langzeitlager-Methode identisch. Entfernen Sie den Messfühler von der Sonde und verschließen Sie den freien Anschluss mit dem mitgelieferten Stecker. Legen Sie den Messfühler in den Lagerbehälter (Plastikbehälter oder Flasche) der mitgeliefert wurde. Der Behälter sollte eine Lösung mit 2 Molekulargewicht Kaliumkarbonat oder ph 4 oder 7 Puffer enthalten. Stellen Sie sicher, dass der Behälter verschlossen ist, um ein Verdampfen der Lagerlösung zu vermeiden.

Entfernen Sie bei den WTW 600R und 600QS Sonden das Referenzmodul und stecken Sie den mitgelieferten Stecker in den offenen Anschluss ein. Legen Sie das Modul in den Lagerbehälter der mitgeliefert wurde und verschließen Sie den Behälter mit Isolierband. Der Behälter sollte eine Lösung von 2 Molekulargewicht Kaliumchlorid enthalten und verschlossen sein, um das Verdampfen der Lagerlösung zu verhindern. Stellen Sie sicher, dass der gelöste Sauerstoff-Sensor eine nicht beschädigte Membran hat und mit Elektrolyt gefüllt ist. Füllen Sie den mitgelieferten Sonden-Lagerbehälter mit Trinkwasser, legen Sie die Sonde hinein und verschließen Sie den Behälter mit der Kappe und dem O-Ring. **Verwenden Sie in diesem Fall kein deionisiertes oder destilliertes Wasser, da dies den phpH Glas-Sensor, der in der Sonde eingesteckt bleiben muss, beschädigen könnte.**

#### REDOXPOTENTIAL

**Langfristige Lagerung**: ORP ist auf dem WTW 600R nicht verfügbar. Bei dem 600QS, bei welchem der ORP Sensor nicht von der Sonde entfernt werden kann, lagern Sie den Sensor in Trinkwasser in einer verschlossenen Lagerflasche ein. Bei allen anderen WTW Sonden der Serie 6 ist die empfohlene Langzeitlager-Methode identisch. Entfernen Sie den Messfühler von der Sonde und verschließen Sie den freien Anschluss mit dem mitgelieferten Stecker. Legen Sie den Messfühler in den Lagerbehälter (Plastikbehälter oder Flasche) der mitgeliefert wurde. Der Behälter sollte eine Lösung mit 2 Molekulargewicht Kaliumkarbonat enthalten. Stellen Sie sicher, dass der Behälter verschlossen ist, um ein Verdampfen der Lagerlösung zu vermeiden.

### AMMONIUM, NITRAT UND CHLORID

Das aktive Element bei Ammonium und Nitrat IONEN selektiven Elektrode (ISE) Sensoren ist eine Polyvinyl-Chlorid (PVC) Membran, die mit einem Reagenz imprägniert ist, das eine Genauigkeit für jeweils Ammonium oder Nitrat liefert. Die Lebensdauer dieses Sensors kann sich verringern, wenn die Membran in Wasser eingetaucht gelagert ist. Daher wird bei langfristiger Lagerung empfohlen, diese bei trockener Luft zu lagern. Während trockene Luft für die allgemeine Lagerung doch vorgezogen wird, sollte bei kurzzeitiger Lagerung dieser Sensoren in der Sonde die gesamte Sensor-Umgebung feuchte Luft sein, die es keinen erheblich beeinträchtigende Wirkung auf die Lebensdauer der Membran hat. Entfernen Sie das Sensormodul von der Sonde und decken Sie den freien Anschluss mit dem mitgelieferten Stecker ab. Legen Sie den Sensor zurück in den mitgelieferten Lagerbehälter und bewahren Sie diesen bei Raumtemperatur auf.

Der Chlorid ISE Sensor verwendet eine Membran in festem Agregat-Zustand. Bei langzeitiger Lagerung sollte das Modul von der Sonde entfernt mit einem feuchten Linsenreinigungstuch sauber abgewischt und in den Lagerbehälter hinein gelegt werden, um Abrieb zu vermeiden.

### TRÜBUNG, CHLOROPHYLL, BGA-PC, BGA-PE UND RHODAMIN WT

Bei diesen optischen Messfühlern von WTW sind keine speziellen Vorsichtsmaßnahmen für kurzfristige und langfriste Lagerung erforderlich. Dennoch kann es sein, dass der Anwender die Messfühler bei langfristiger Lagerung von der Sonde entfernen möchten, dann setzen Sie hierfür einen Anschlussstecker ein und lagern Sie den Messfühler trocken bei Luft, um eine Verschlechterung des äußeren Aussehens des Sondenkörpers gering zu halten und die Lebensdauer des Wischers zu erhöhen.
### TIEFE UND NIVEAU

Für den Sensor selbst sind keine speziellen Vorsichtsmaßnahmen erforderlich, sie sollten jedoch die obigen Anweisungen im Hinblick auf den Erhalt einer trockenen Atmosphäre bei belüftetem Rohr beachten. Die Sensoren können trocken oder feucht gelagert werden, solange die Lösung in Kontakt mit dem Dehnungsmessstreifen-Anschluss nicht korrosiv sind (z. B. Chlorbleiche).

Die Empfehlungen für kurzfristige und langfristige Lagerung sind identisch.

# **ABSCHNITT 3 650 MDS ANZEIGE-/AUFZEICHNUNGSGERÄT**

# **3.1 EINFÜHRUNG**

Das WTW 650 Multiparameter-Anzeigesystem (650 MDS) ist ein leistungsstarkes tragbares Microprozessor-Gerät, mit dem Anwender Sondenmesswerte ablesen, Sonden konfigurieren, Daten speichern und abrufen sowie Daten von Sonden hochladen und zur Analyse und Darstellung an Computer übertragen können.

#### **Hauptfunktionen des WTW 650 MDS:**

- Vollständig wasserdichtes, Gehäuse (IP 67)
- Robuste Konstruktion mit hoher Stoßfestigkeit
- Großer, nichtflüchtiger Speicher
- Übersichtliche Handytastatur
- Intuitiv zu bedienende Benutzeroberfläche
- Wahlweise Alkalibatterien oder optionaler Akkupack
- Batterie-Ladestandsanzeige
- Wählbare Hintergrundbeleuchtung
- Trageriemen (Standard) oder Gurt zur freihändigen Bedienung (optional)
- Barometer (optional)
- GPS-Schnittstelle (optional)
- Kompatibilität mit EcoWatch zur Datenanalyse mit Windows-Software
- Softwareaktualisierung für Benutzer über die WTW-Webseite
- CE-Konformität und C-Tick-Konformität (Australien)

In Kombination mit einer WTW-Sonde der Serie 6 ermöglicht das 650 die unkomplizierte Durchführung folgender Vorgänge:

- Anzeige von Echtzeitmessungen von WTW-Sonden der Serie 6.
- Aufzeichnung von Echtzeit-Sondendaten im internen Messspeicher mit speziellen Messstellenlisten
- Kalibrierung von Sonden der Serie 6
- Einrichtung von Sonden der Serie 6 zur Vorbereitung für den Einsatz
- Hochladen von Sondendaten zur Übertragung an einen PC

### **3.2 ERSTE SCHRITTE**

In diesem Abschnitt werden Sie mit den Hardware- und Softwarekomponenten des WTW 650 sowie dem zugehörigen Zubehör vertraut gemacht. Nach der Behandlung dieses Abschnitts 3.2. haben Sie:

- das 650 ausgepackt und alle Komponenten auf Vollständigkeit überprüft;
- die allgemeinen Funktionen und Setup-Konfigurationen Ihres 650 kennengelernt;
- o die Batterien in das 650 eingesetzt;
- eine Verbindung zwischen Ihrer Sonde der Serie 6 und dem 650 hergestellt;
- Daten von Ihrer Sonde der Serie 6 auf dem Display des 650 angezeigt;

 die Uhrzeit für das 650 eingestellt und eine Geräte-ID eingegeben und so die Grundlagen zur Erstellung von alphanumerischen Einträgen über die Tastatur gelernt.

Es ist von grundlegender Bedeutung, dass Sie alle Punkte der obenstehenden Liste ausführen. Erst dann können Sie sich in Abschnitt 3.3. der benutzerspezifischen Einrichtung Ihres 650 zuwenden. In den nachfolgenden Abschnitten erfahren Sie, wie Sie Sondenmenüs über die Benutzeroberfläche des 650 eingeben, Daten auf dem Sondenspeicher und dem Speicher des 650 aufzeichnen und die GPS- und Barometerfunktionen des 650 nutzen können.

# **3.2.1 AUSPACKEN**

Nehmen Sie das Gerät aus dem Versandkarton und achten Sie dabei darauf, keine Geräte- oder Zubehörteile zu beschädigen. Überprüfen Sie anhand des Lieferscheins, ob alle Teile im Paket enthalten sind, und überprüfen Sie alle Baugruppen und Komponenten auf eventuelle Schäden. Sollten Teile beschädigt sein oder fehlen, setzen Sie sich umgehend mit Ihrem Ansprechpartner bei WTW in Verbindung. Wenn Sie nicht wissen, von welchem WTW-Händler Sie Ihr 650 bezogen haben, finden Sie Kontaktinformationen in Abschnitt 8 des Handbuchs zu Ihrer Sonde der Serie 6.

Das 650 wird in vier Konfigurationen angeboten:

- 650-01 Kleiner Speicher, kein Barometer
- 650-02 Großer Speicher, kein Barometer
- 650-03 Kleiner Speicher, mit Barometer
- 650-04 Großer Speicher, mit Barometer

In allen Konfigurationen umfasst der Lieferumfang das 650 mit bereits montiertem Trageriemen und Schlaufenöse für den Entlastungsriemen sowie das 655174 PC-Schnittstellenkabel zur Datenübertragung an den PC und Softwareaktualisierungen über den PC. Kontrollieren Sie, ob Sie beide Teile (also das 650-Gerät sowie das PC-Schnittstellenkabel) aus dem Karton entnommen haben.

Folgendes Zubehör für den 650 ist optional erhältlich:

- 6113 Akkupack-Set mit 6116 Ladeadapterkabel, 6114 Netzladegerät (220-230 V) sowie 6117 Akkupack
- 6126 Akkupack-Set mit 6116 Ladeadapterkabel, 6123 Universalladegerät, EU-Netzkabel, sowie 6117 Akkupack
- 6127 Akkupack-Set mit 6116 Ladeadapterkabel, 6123 Universalladegerät, sowie 6117 Akkupack
- 4654 Dreibeinstativ
- $\bullet$  614 Klemme
- 5085 Gurt zur freihändigen Bedienung
- 5065 Passendes Gehäuse
- 6117 Ersatz-Akkupack
- 6115 GPS-Kabel zur Schnittstellenverbindung mit benutzereigenem GPS-Gerät
- 616 Ladeadapter für Zigarettenanzünder

Wenn Sie für Ihr 650-Gerät weiteres Zubehör aus dieser Liste bestellt haben, überprüfen Sie beim Auspacken, ob alle Teile mitgeliefert wurden.

### **3.2.2 GRUNDLEGENDES ZUM SPEICHER DES 650**

Das 650 ist in zwei verschiedenen Speicherausführungen erhältlich: kleiner Speicher oder großer Speicher.

Die günstigere Ausführung mit kleinem Speicher (650-01 und 650-03) richtet sich an Benutzer, die ihre Sonde der Serie 6 in Anwendungen zur Probeentnahme sowie in begrenztem Umfang zur Datenspeicherung auf ihrem Aufzeichnungsgerät einsetzen möchten. Die freie Speicherkapazität des kleinen Speichers (ca. 10 kB) ermöglicht die Aufzeichnung von rund 150 Messwerten auf dem 650 auf einer einzigen Datei. Die genaue Aufzeichnungskapazität richtet sich jedoch nach der Anzahl der aktiven Parameter in der Sonde der Serie 6. Außerdem ist zu beachten, dass weniger Messwerte aufgezeichnet werden können, wenn mehrere Dateien genutzt werden. Die Ausführung mit kleinem Speicher ermöglicht zudem das Hochladen kleiner Dateien auf das 650, die bei Studien zu **Echtzeitmessungen** bzw. **Langzeitmessungen** auf dem internen Sondenspeicher aufgezeichnet wurden.

Die Ausführung mit großem Speicher (1,4 MB) richtet sich an Anwender, die große Dateien direkt auf dem 650 aufzeichnen oder große (bzw. mehrere) Dateien von internen Sondenspeichern hochladen möchten, auf denen Daten aus Anwendungen für **Echtzeit- oder Langzeitmessungen** aufgezeichnet wurden. So ist es mit der Ausführung mit großem Speicher beispielsweise problemlos möglich, Daten von bis zu sieben Sonden hochzuladen, die jeweils Dateien mit über 200 kB bzw. mit Langzeitmessungen von rund 75 Tagen zu einem Probenahmeintervall von 15 Minuten enthalten.

Es ist zu beachten, dass es sich bei dem Speicher im 650 ungeachtet der gewählten Speicheroption immer um einen "Flash"-Speicher handelt. Dieser Speichertyp ist ebenfalls in den WTW-Sonden der Serie 6 eingebaut. Flash-Speicher müssen nicht durch Batterien versorgt werden und gewährleisten daher, dass die Daten auch bei einem Gerätefehler nicht verloren gehen – ein enormer Vorteil. Es ist jedoch nicht möglich, einzelne Dateien aus dem Flash-Speicher zu löschen. Um Speicherplatz zur Verfügung zu stellen, muss der gesamte Speicherchip gelöscht (bzw. formatiert) werden. In der Praxis bedeutet dies: Bereits im Speicher des 650 vorhandene, benannte Dateien können bei Mehrfachuploads zwar "überschrieben" werden, belegen jedoch weiterhin Speicherplatz. Solche Dateien werden vielmehr als "gelöscht" gekennzeichnet (siehe Beschreibung in Abschnitt 3.6.5 unten). Wenn beispielsweise ursprünglich eine Datei mit dem Dateinamen "TEST" und einer Speicherzuteilung von 50 kB hochgeladen und zu einem späteren Zeitpunkt mit einer Speicherzuteilung von 100 kB hochgeladen (und "überschrieben") wird, beträgt der insgesamt belegte Speicherplatz 150 kB, obwohl nur eine Datei mit der Bezeichnung "TEST" und einer Dateigröße von 100 kB im Dateiverzeichnis angezeigt wird. Bei größeren Dateien sollte der Benutzer daher die Dateien direkt nach dem Hochladen an einen PC übertragen und den gesamten Flash-Speicher anschließend löschen, um stets maximale Speicherkapazität für künftige Uploads zu gewährleisten.

Die direkte Speicherung von Daten aus einer Sonde auf den Speicher des 650, das Hochladen von Daten aus einer Sonde der Serie 6 an das 650 sowie die Verwaltung solcher Dateien werden ausführlich in Abschnitt 3.5, 3.6 und 3.7 dieses Handbuchs behandelt.

## **3.2.3 KONFIGURATIONEN FÜR DAS 650**

Es bestehen mehrere Konfigurationsmöglichkeiten für das WTW 650. Untenstehend sind die möglichen Konfigurationen mit entsprechender Darstellung aufgeführt.

- 650 mit Schnittstellenverbindung zu einer Sonde der Serie 6
- 650 mit Schnittstellenverbindung zu einer Sonde der Serie 6 sowie zu einem benutzereigenen GPS-Gerät
- 650 mit Schnittstellenverbindung zu einem PC zur Datenübertragung oder Softwareaktualisierung über das PC-Schnittstellenkabel
- 650 mit zum Aufladen eingesetztem und angeschlossenem Akkupack
- $\bullet$

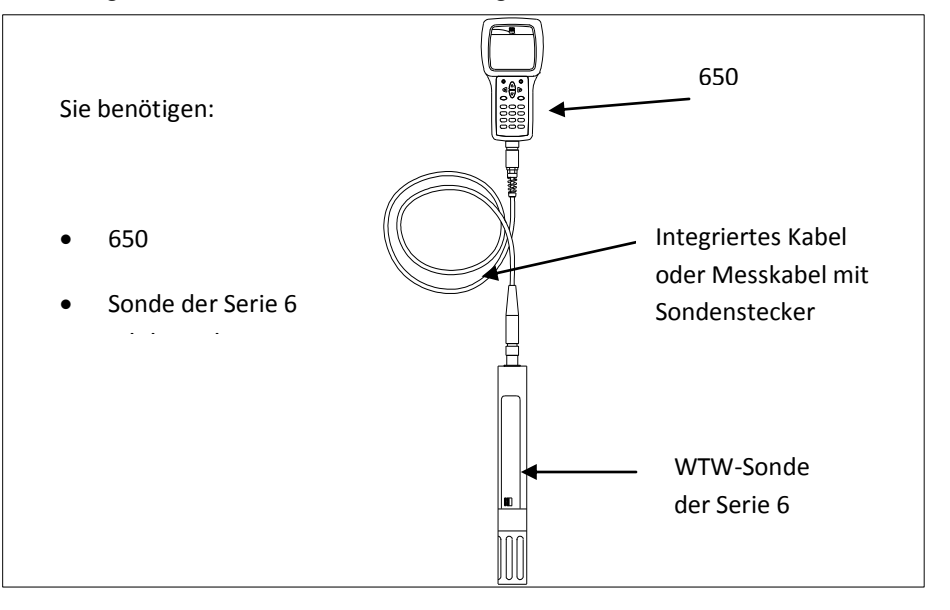

Abbildung 1: 650 mit Schnittstellenverbindung zu einer Sonde der Serie 6

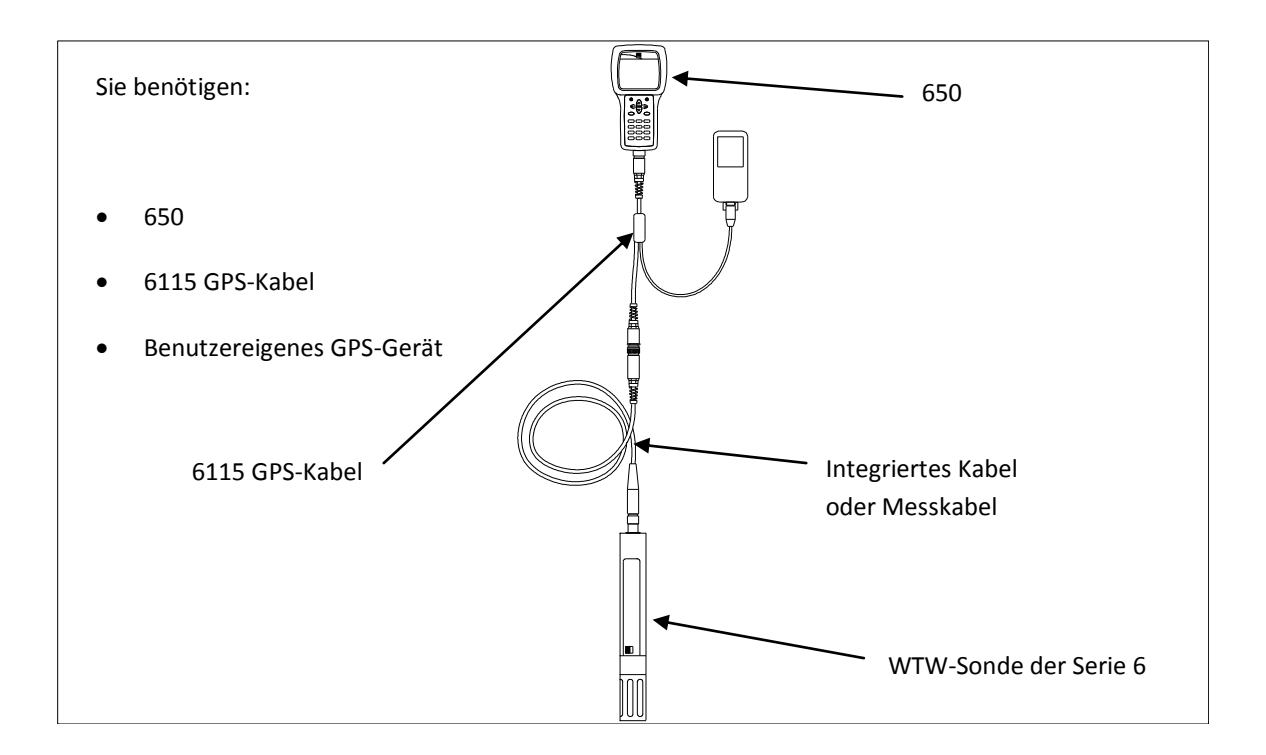

Abbildung 2: 650 mit Schnittstellenverbindung zu einer Sonde der Serie 6 sowie zu einem benutzereigenen GPS-Gerät

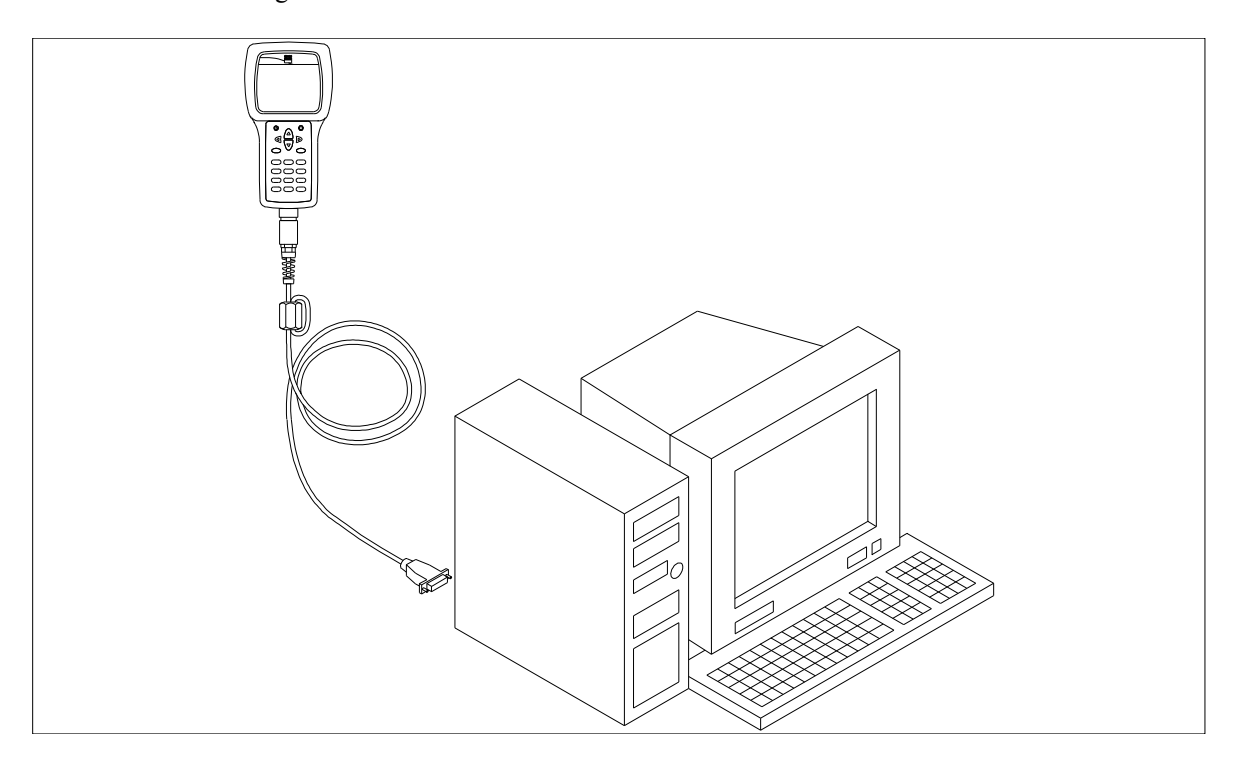

Abbildung 3: 650 mit Schnittstellenverbindung an einem PC zur Datenübertragung oder Softwareaktualisierung über das PC-Schnittstellenkabel

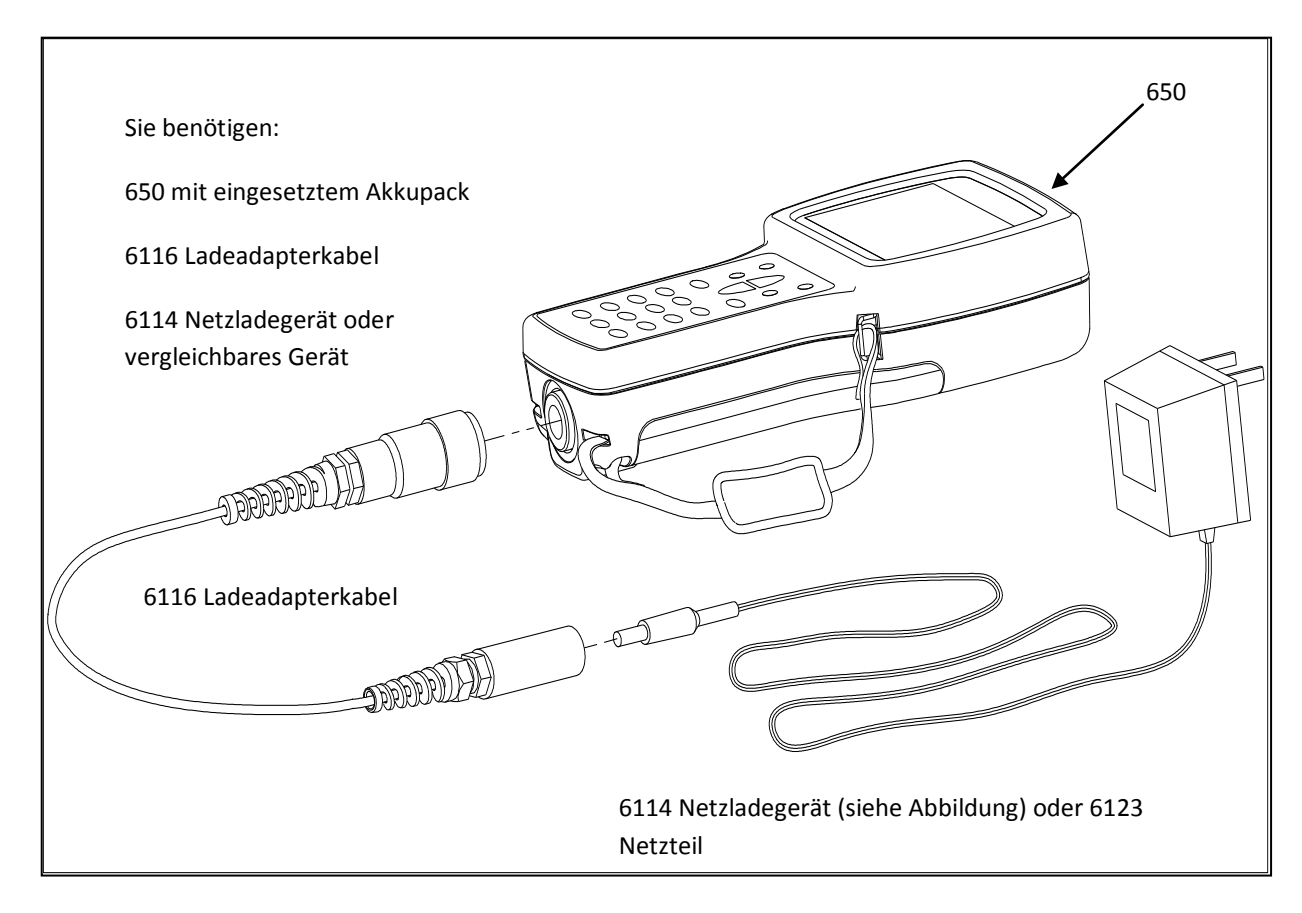

Abbildung 4: 650 mit zum Aufladen eingesetztem und angeschlossenem Akkupack

Die Einrichtung dieser Konfigurationen wird in den nachfolgenden Abschnitten dieses Handbuchs ausführlicher beschrieben. In diesem Abschnitt werden die Konfigurationsmöglichkeiten kurz aufgezeigt, damit Sie kontrollieren können, ob Ihnen alle für Ihre Anwendungen erforderlichen Teile vorliegen.

### **3.2.4 FUNKTIONEN DES 650**

Die wichtigsten physischen Eigenschaften des Displays und Tastenfelds Ihres 650-Geräts sind nachstehend abgebildet.

Vorderseite des 650

Displayanzeige Taste für die An/Aus Hintergrundbeleuchtung PfeiltastenEingabetaste (Enter) Escape-Taste  $\frac{1}{3}$ Tastenfeld im Handydesign **YSI** incorporated MS-8 Anschluss Zugentlastungsschlaufe

Bitte beachten Sie: Das Tastenfeld des WTW 650 besteht aus 20 Tasten. (Siehe Abbildung oben.) Sie sind in vier Funktionstasten (oben, unten, rechts, links) und eine alphanumerische Tastatur unterteilt. Die Taste ganz links oben  $\circled{1}$  zeigt einen Strich in einem grünen Kreis und dient dem EIN-/AUSSCHALTEN. Die Taste  $\left( \mathbf{\ddot{Q}}\right)$  ganz oben rechts aktiviert die Hintergrundbeleuchtung für das Display. Die **Escape**-Taste wird als  $\mathsf{Esc}$ dargestellt und ist die Eingabetaste.

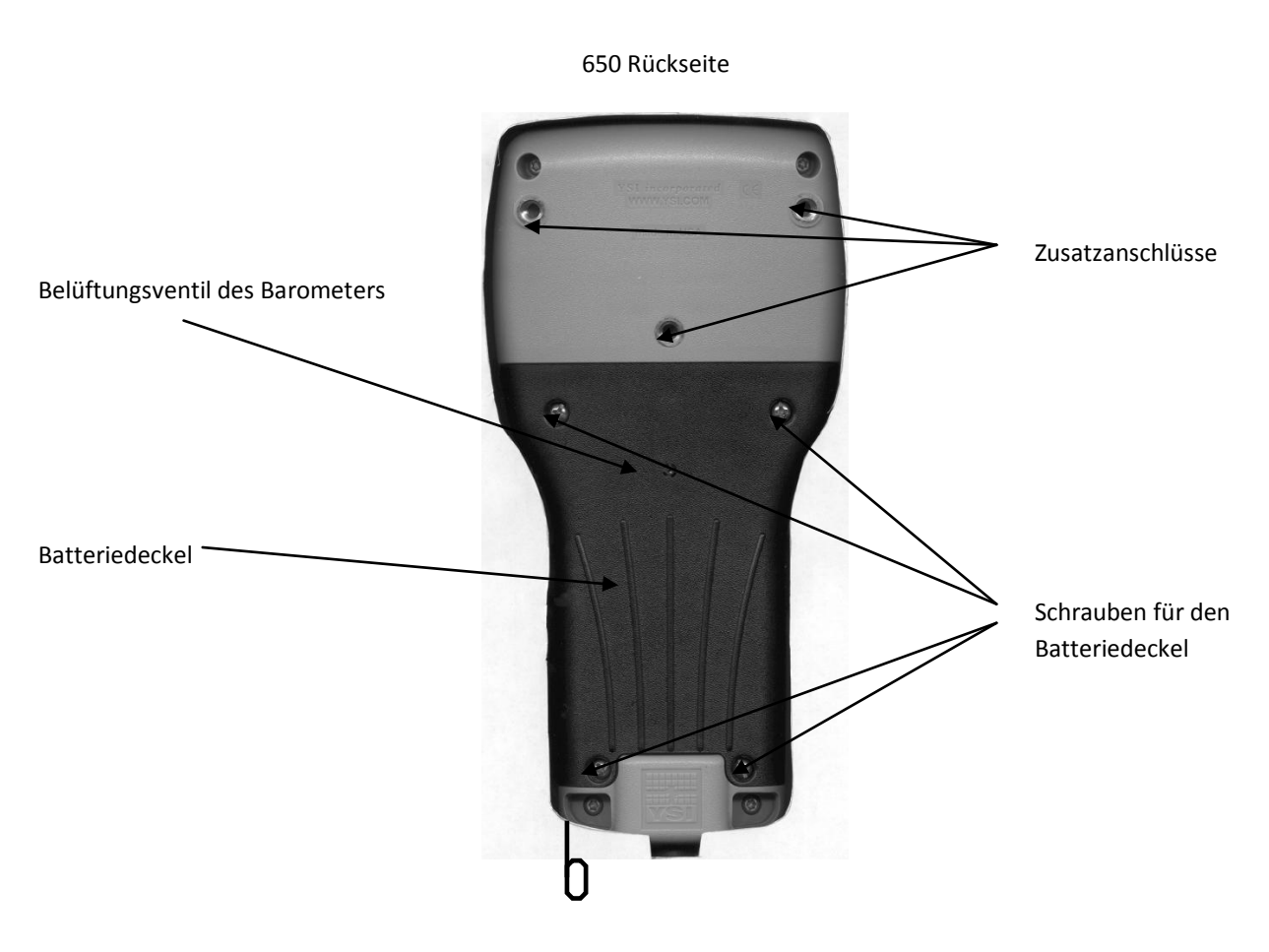

Bitte beachten Sie: Die Gehäuserückseite trägt den mit vier Verschlussschrauben am Hauptgehäuse befestigten Batteriedeckel und weist drei Steckaufnahmen zur Anbringung der Klemm- und Stativteile auf. Der Batteriedeckel besitzt zudem ein wasserdicht versiegeltes Ventil zur Belüftung des optionalen Barometers.

**VORSICHT:** Die Versiegelung des Belüftungsventils für das Barometer befindet sich auf der Innenseite des Batteriedeckels. Die Entfernung oder Beschädigung dieser Versiegelung kann zu Wassereintritt in das Batteriefach führen.

Das kurze Schlaufenband mit der Schlaufenöse, das sich an der Gehäuseunterseite befindet, wird an der Zugentlastungsschlaufe des Sondenkabels befestigt. Öffnen Sie dazu einfach den D-Ring, ziehen Sie das Schlaufenband durch die Öffnung und schließen Sie den D-Ring wieder.

# **3.2.5 BATTERIEN UND AKKUS LADEN**

Die Versorgung des WTW 650 ist durch vier Alkali-Babyzellen oder durch ein NiMH-Akkupack möglich. Im Betrieb mit den Babyzellen kann eine normale WTW-Sonde der Serie 6 (gelöster Sauerstoff aktiv, ein optischer Sensor) ca. 45 Stunden durchgehend betrieben werden. Mit dem Akkupack sind bei denselben Bedingungen rund 15 Stunden durchgehende Nutzung möglich. Wenn die Sonde durch die sondeneigenen internen Batterien versorgt wird, wird die Betriebsdauer der Batterien des 650 bedeutend verlängert. Interne Batterieversorgung ist bei WTW-Sonden des Typs 6920, 660, 600XLM und 600 OMS möglich.

Dieses Gerät wird mit Alkali-Batterien oder optionalen Nickel-Metallhybrid-Batterien versorgt. Diese müssen aus dem Gerät genommen und entsorgt werden, sobald diese das Gerät nicht mehr versorgen können. Die geltenden Vorschriften zur Entsorgung sind je nach Land und Region unterschiedlich. Benutzer sind angehalten, die Vorschriften zur ordnungsgemäßen Batterieentsorgung für die jeweilige Messstelle zu beachten.

Die Platine dieses Geräts enthält eine Lithium-Mangandioxid-Knopfzelle, die zur unterbrechungsfreien Stromversorgung der Speicherkomponenten auf der Platine ständig eingesetzt sein muss. Diese Knopfzellenbatterie darf vom Benutzer weder gewartet noch ausgewechselt werden. Gegebenenfalls wird je nach den geltenden Service- und Reparaturbestimmungen ein autorisiertes WTW-Servicecenter die Entfernung und ordnungsgemäße Entsorgung dieser Knopfzellenbatterie vornehmen.

### **3.2.5.1 EINSETZEN DER BATTERIEN – BABYZELLEN**

Die vier nötigen Babyzellen lassen sich mühelos auf der Rückseite des 650 einsetzen. Setzen Sie die Batterien gemäß der untenstehenden Anweisung mit Abbildungen ein:

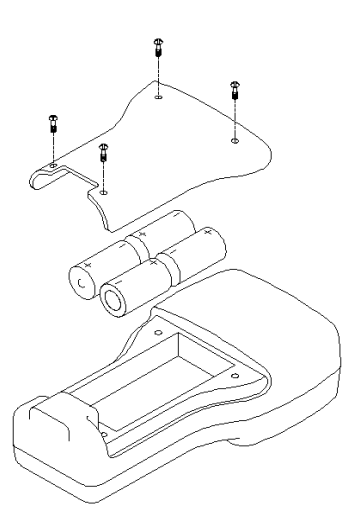

- Lösen Sie mit einem Kreuzschlitz- oder Schlitzschraubenzieher die vier Verschlussschrauben auf dem Batteriedeckel und nehmen Sie diesen anschließend ab.
- Setzen Sie die Batteriezellen zwischen den Batterieklemmen ein. Achten Sie dabei auf die Markierung zur korrekten Ausrichtung der Polarität (+/-) am Boden des Batteriefachs.
- Vergewissern Sie sich, dass die Dichtung auf dem Batteriedeckel korrekt montiert ist, bevor Sie ihn wieder aufsetzen.
- Bringen Sie den Batteriedeckel wieder an und ziehen Sie die vier Verschlussschrauben mit einem Kreuzschlitz- oder Schlitzschraubenzieher gleichmäßig fest. Nicht zu fest anziehen.

### **3.2.5.2 EINSETZEN DER BATTERIEN** – **AKKUPACK**

Das WTW-Akkupack 6113 sitzt in einem eigenen geschlossenen Batteriebehälter und lässt sich mit Hilfe der untenstehenden Anweisungen mit Abbildung problemlos einsetzen:

 Lösen Sie mit einem Kreuzschlitz- oder Schlitzschraubenzieher die vier Verschlussschrauben auf dem Batteriedeckel und nehmen Sie diesen anschließend ab.

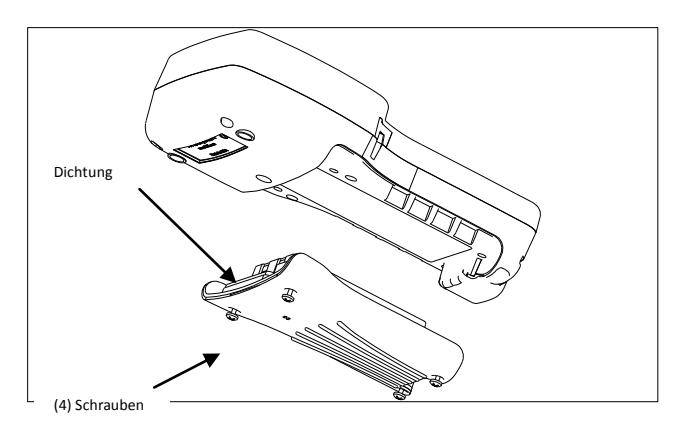

- Bewahren Sie den Batteriedeckel an einem sicheren Ort auf, so dass Sie ihn für die Nutzung mit Babyzellen zu einem späteren Zeitpunkt zur Hand haben.
- Vergewissern Sie sich, dass die Dichtung auf dem Akkupack korrekt montiert ist, bevor Sie ihn einsetzen.
- Setzen Sie das Akkupack im Batteriefach des 650 ein.
- Ziehen Sie die vier Verschlussschrauben mit einem Kreuzschlitz- oder Schlitzschraubenzieher gleichmäßig fest. Nicht zu fest anziehen.

#### **3.2.5.3 AUFLADEN DES AKKUPACKS**

Das Akkupack 6117 wird über das MS-8-Kabel an der Geräteunterseite aufgeladen und muss zum Aufladen daher im 650 eingesetzt sein. Um den Aufladevorgang durchführen zu können, benötigen Sie das passende Netzteil (6123 D-A-CH) sowie das mit Ihrem Akkupack (6126 für D-A-CH), mitgelieferte Ladeadapterkabel 6116. Verbinden Sie das Adapterkabel zunächst mit dem 650, stecken Sie den Hohlstecker des Netzteils anschließend in die Buchse des Adapterkabels und schließen Sie das Netzteil nun in eine geeignete Steckdose. (Siehe Abbildung 4 oben.) Beim Aufladen des Akkupacks kann das 650 aus- oder eingeschaltet sein. Wenn das Gerät dabei eingeschaltet ist, können Sie den Ladestand in der Statusleiste ablesen. (Siehe Abschnitt 3.2.10 unten.)

Um maximale Betriebszeit des Akkupacks zu gewährleisten, sollten Sie folgende Schritte befolgen:

- 1. Schließen Sie Ihr Anzeige-/Aufzeichnungsgerät etwa zwei Stunden lang an das Netz an, um die Akkus auf 80-90 % aufzuladen.
- 2. Schließen Sie Ihr Anzeige-/Aufzeichnungsgerät etwa 6 Stunden an das Netz an, um den Akku vollständig aufzuladen.
- 3. Laden Sie die Akkus nicht länger als 48 Stunden auf.
- 4. Zur langfristigen Lagerung entfernen Sie das Akkupack aus dem Gehäuse des 650 und bewahren es bei einer Temperatur zwischen -20 °C und 30 °C auf.
- 5. Laden Sie die Akkus keinesfalls bei Temperaturen unter 0 °C bzw. über 40 °C auf.
- 6. Verwenden oder speichern Sie das Akkupack keinesfalls bei hohen Temperaturen wie z. B. in direktem Sonnenlicht, in Fahrzeugen bei heißem Wetter oder direkt vor einer Heizung.

Die Nichtbefolgung der oben beschriebenen Schritte kann die Betriebsdauer Ihres Akkupacks senken. Achten Sie außerdem besonders darauf, die im nachstehenden Warnhinweis beschriebene korrekte Methode zur langfristigen Lagerung des Akkupacks einzuhalten:

**VORSICHT:** Wenn das Akkupack oder das 650-Gerät längere Zeit nicht genutzt wird, sollte das Akkupack aus dem Gerät entfernt werden. Anderenfalls kann es zur Überladung des Akkupacks und damit folglich zur Verringerung der Lebensdauer kommen.

Ein Kfz-Ladeadapter für Zigarettenanzünder (WTW 616) zum Aufladen des 650-Akkupacks ist ebenfalls optional erhältlich. Bitte beachten Sie: Benutzer benötigen zur Nutzung des Ladeadapters für Zigarettenanzünder zusätzlch das Adapterkabel 6116. Anleitungen und Abbildungen zur Konfiguration Ihres Ladeadapters für Zigarettenanzünder sowie zum Auswechseln von Sicherungen finden Sie weiter unten sowie auf der Rückseite der Packung des 616. Sie sollten diese Anleitungen nach dem Auspacken Ihres Zubehörs aufheben und für spätere Zwecke aufbewahren.

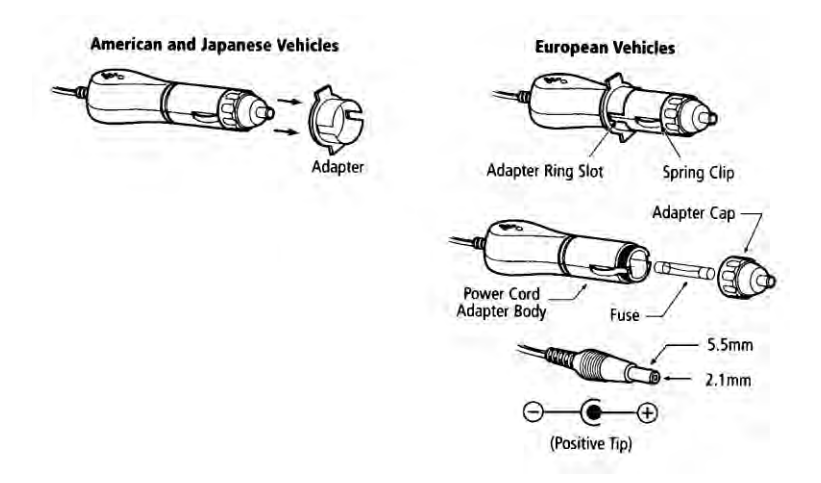

Zur Nutzung des Gerätes mit einem amerikanischen oder japanischen Fahrzeug schieben Sie den Adapterring vom Stecker. Zur Nutzung des Geräts mit einem europäischen Fahrzeug lassen Sie den Adapterring auf dem Stecker und positionieren Sie ihn so, dass die Steckschlitze auf dem Ring an den Federklammern des Steckers ausgerichtet sind. Zum Aufladen Ihres Akkupacks müssen Sie zuerst den Hohlstecker des Ladeadapters für den Zigarettenanzünder in den Gegenstecker des Adapterkabels 6116 stecken. Stecken Sie nun die MS-8- Buchse des Adapterkabels 6116 in das 650. Zuletzt stecken Sie das andere Ende des Ladeadapters in die Buchse des Zigarettenanzünders in Ihrem Fahrzeug.

Der Ladeadapter 616 für Zigarettenanzünder verfügt über eine flinke Sicherung mit 2 A. Wenn das Netzkabel nicht mehr einwandfrei funktioniert, schrauben Sie die Adapterkappe ab, entfernen Sie die Spitze, ziehen Sie die Sicherung heraus und kontrollieren Sie diese. Zum Herausnehmen der Sicherung siehe Abbildung oben. Wenn die Sicherung durchbrennt oder Sie dies vermuten, setzen Sie eine neue flinke 2 A-Sicherung ein. Diese ist in jedem gewöhnlichen Elektronikhandel erhältlich. Setzen Sie den Adapter wieder zusammen und schrauben Sie die Kappe wieder fest auf den Adapterkorpus zurück.

Sobald Sie die Batterien bzw. das Akkupack in Ihr 650-Gerät eingesetzt haben, können Sie mit den nächsten Abschnitten fortfahren.

## **3.2.6 EINSCHALTEN DES GERÄTS**

Um das Gerät einzuschalten, drücken Sie einmal kurz die Ein-/Aus-Taste oben links auf dem Tastenfeld des Geräts. Die folgende Anzeige sollte nun erscheinen:

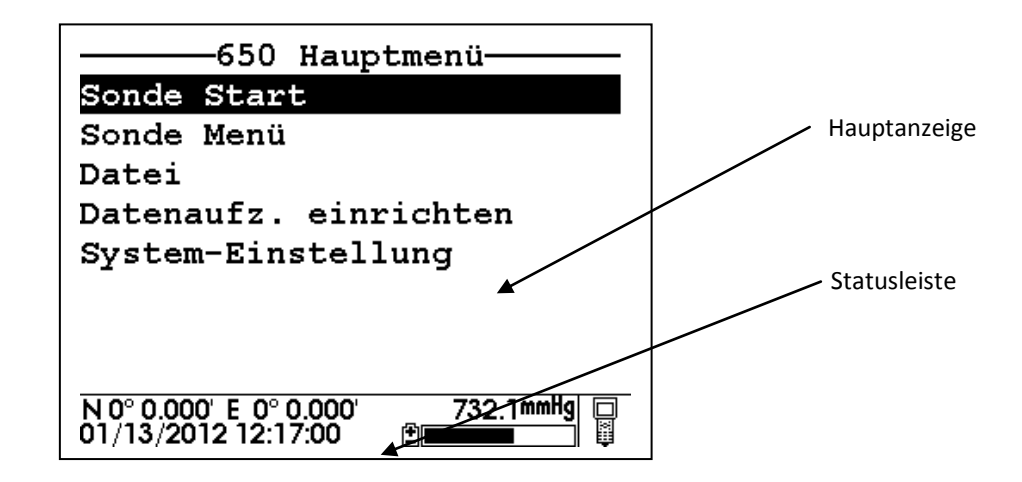

Achten Sie auf die Unterteilung der Bildschirmanzeige in zwei Abschnitte: die "Hauptanzeige" im oberen Bildschirmbereich und die "Statusleiste" im unteren Bildschirmbereich. Die Hauptanzeige ermöglicht Zugriff auf die Menüs des 650 sowie der Sonde. Über die Hauptanzeige können Sie Sensormessungen der Sonde in Echtzeit anzeigen, das 650 sowie die Sonde konfigurieren, die Sondensensoren kalibrieren und Daten auf dem Speicher der Sonde bzw. des 650 aufzeichnen. Die Statusleiste zeigt immer Datum und Uhrzeit der 650-Uhr (Aktualisierung in Echtzeit), den verbleibenden Batteriestand, die aktuellen Barometer-Messwerte (sofern diese Option miterworben wurde) und ggf. die GPS-Werte des benutzereigenen GPS-Geräts an. Sie gibt außerdem an, ob das Menü in der Hauptanzeige für Ihre Sonde oder für Ihr 650 bestimmt ist. Weitere Informationen zur Statusleiste finden Sie in Abschnitt 3.2.10 Ihres Handbuchs.

Es empfiehlt sich zudem, das eingeschaltete Gerät durch Betätigung der Taste zur Hintergrundbeleuchtung (im Tastenfeld rechts oben) in einem dunklen Raum zu testen. Die Hintergrundbeleuchtung des Gerätes sollte nun die LCD-Anzeige zur besseren Lesbarkeit erhellen. Durch die erneute Betätigung der Taste wird die Hintergrundbeleuchtung wieder ausgeschaltet. Die Hintergrundbeleuchtung schaltet sich bei Nichtbenutzung nach zwei Minuten automatisch aus.

# **3.2.7 EINSTELLEN DES ANZEIGEKONTRASTES**

Der Kontrast der Anzeige für das 650 wird automatisch durch Temperaturausgleich geregelt, um unter möglichst vielen Bedingungen im Außeneinsatz (-10 bis 40 °C) eine korrekte Anzeige zu gewährleisten. Manche Benutzer möchten den Bildschirmkontrast nach eigenem Geschmack anpassen. Zudem müssen die Displayeinstellungen bei Einsatz des Gerätes bei extremeren Temperaturen wahrscheinlich angepasst werden. Der Kontrast kann ganz einfach geändert werden, indem Sie die Taste für die Hintergrundbeleuchtung rechts oben im Tastenfeld gedrückt halten und dabei entsprechend die Pfeiltaste nach oben bzw. nach unten drücken, bis die gewünschte Kontrasteinstellung erreicht ist. Wenn Sie Taste für die Hintergrundbeleuchtung gedrückt halten und dabei die Pfeiltaste nach oben betätigen, wird der Kontrast erhöht (d. h. dunkler). Wenn Sie die Taste für die Hintergrundbeleuchtung gedrückt halten und dabei die Pfeiltaste nach unten betätigen, wird der Kontrast verringert (d. h. heller).

**HINWEIS:** Die Hintergrundbeleuchtung selbst wird nur aktiviert, wenn die Taste für die Hintergrundbeleuchtung kurz gedrückt und wieder losgelassen wird. Um den Kontrast zu ändern, müssen Sie die Taste für die Hintergrundbeleuchtung gedrückt halten.

### **3.2.8 VERWENDUNG DES TASTENFELDS IHRES WTW 650**

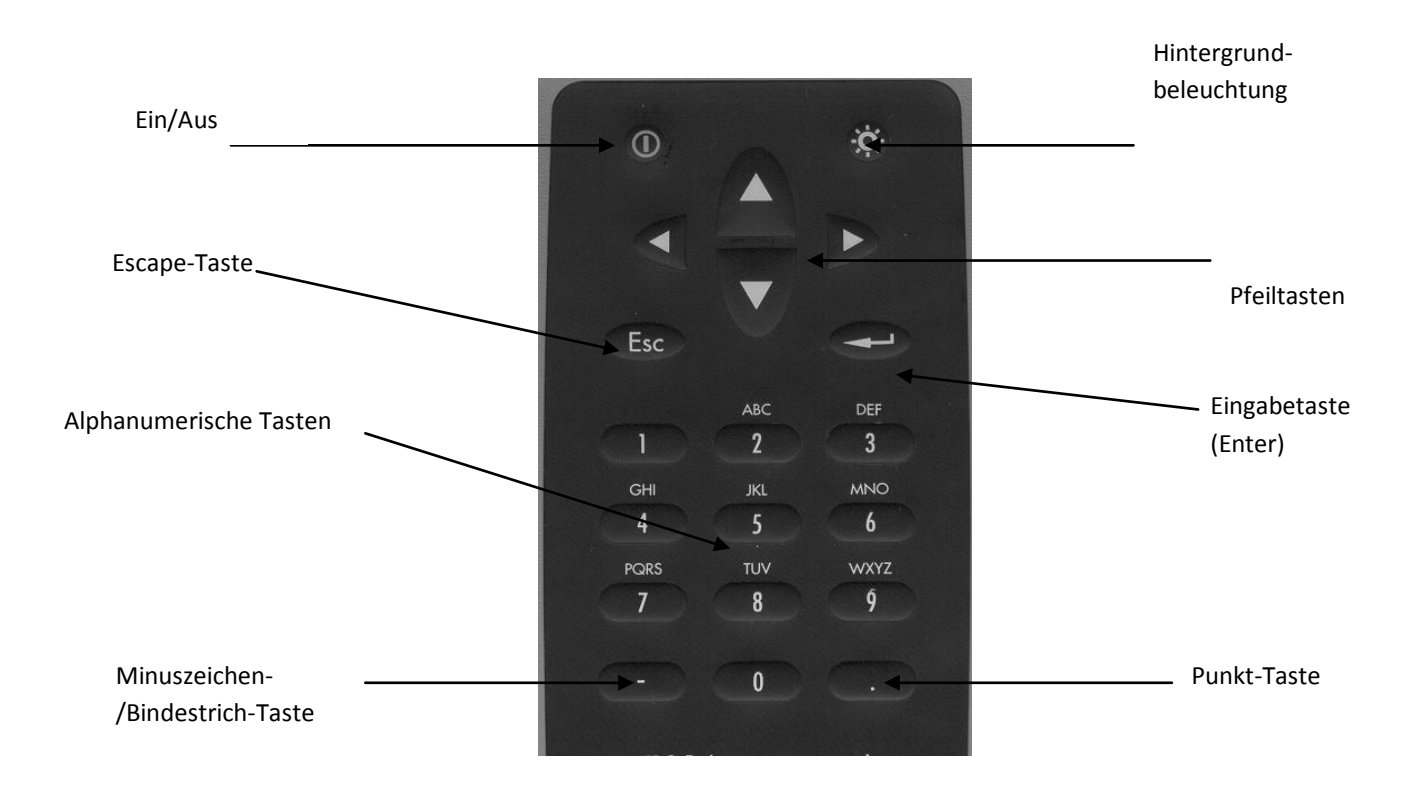

Das Tastenfeld des 650 ermöglicht die Navigation durch verschiedene Menüs für Sonden und das 650 und dient außerdem zu alphanumerischen Eingaben in die Software für das 650 und Ihre Sonden. Die Pfeiltasten dienen zur Auswahl der verschiedenen Menüoptionen, die alphanumerischen Tasten im Handydesign ermöglichen Dateneingaben, die Eingabetaste (**Enter**) dient zur Bestätigung Ihrer Auswahl und mit der **Escape**-Taste können Sie zum vorherigen Menüpunkt zurückkehren.

Die alphanumerischen Tasten des 650 können sowohl zur Buchstaben- als auch zur Zifferneingabe genutzt werden. Bei vielen Arten der Dateneingabe, für die nur Ziffern zulässig sind, erkennt die Software automatisch die numerische Eingabe, so dass z. B. die zur Zifferntaste "2" gehörigen Buchstaben (ABC) nicht aktiviert werden können. Diese automatische Zifferneingabe erfolgt z. B. bei der Einstellung der Uhrzeit für das 650 oder die Sonde, bei der Eingabe von Kalibrierungsparametern für Sondensensoren sowie die Änderung von Dateneinträgen im Untermenü **Sonde Menü > Weitere Optionen|Sensor** (z. B. DO-Warmlaufzeit, optisches Wischintervall). Ein Beispiel für diese Form der Dateineingabe sehen Sie im untenstehenden Beispiel zur Einstellung der Uhrzeit für das 650.

Wenn sowohl Ziffern als auch Buchstaben zur Eingabe erlaubt sind, können Sie das entsprechende Zeichen über das im Handydesign gestaltete Tastenfeld Ihres 650 eingeben. Wie in der Darstellung oben zu sehen,

können die Tasten 2 bis 9 auch zur Buchstabeneingabe genutzt werden. Um einen bestimmen Buchstaben bzw. eine bestimmte Ziffer aufzurufen, müssen Sie die entsprechende Taste so oft drücken, bis das gewünschte Zeichen auf dem Display erscheint. Wenn Sie beispielsweise ein "M" eingeben möchten, drücken Sie die Taste mit der Ziffer 6 einmal kurz. Um ein "N" einzugeben, drücken Sie die Taste mit der Ziffer 6 schnell zweimal hintereinander. Kleinbuchstaben können ebenfalls auf diese Weise eingegeben werden. Die folgende Tabelle zeigt die Reihenfolge an, in der die Zeichen/Ziffern zu jeder Zifferntaste erscheinen, wenn Sie die entsprechende Taste mehrmals drücken.

- $1 1$
- $2 ABC2abc2$
- **3** DEF3def3
- **4** GHI4ghi4
- **5** JKL5jkl5
- **6** MNO6mno6
- **7** PQRS7pqrs7
- **8** TUV8tuv8
- **9** WXYZ9wxyz9
- **0** -- 0

Anhand dieser Informationen wird deutlich, dass der Buchstabe "p" beispielsweise im Display angezeigt wird, wenn Sie die Zifferntaste 7 sechsmal hintereinander drücken. Die übrigen zu dieser Taste gehörigen Zeichen ("P", "Q", "R", "S" und "7") erscheinen also, wenn Sie die Zifferntaste 7 jeweils entsprechend oft drücken. Wenn die Taste jedoch nach dem sechsten Tastendruck losgelassen wird, wird nur der Buchstabe "p" angezeigt.

Nach dem Loslassen der Zifferntaste nach etwa 1 Sekunde springt der Cursor automatisch um eine Position nach rechts, um die nächste alphanumerische Eingabe zu ermöglichen. Wenn Sie sich vertippen, gehen Sie mit der Pfeiltaste nach links zum vorherigen Zeichen zurück und geben Sie die gewünschte Ziffer bzw. den gewünschten Buchstaben ein. Wenn Sie die Eingabe beendet haben, drücken Sie zur Bestätigung die Eingabetaste (**Enter**). Ein Beispiel für diese Form der Dateineingabe sehen Sie im untenstehenden Beispiel zum Eingeben einer Geräte-ID für Ihr 650.

Um sich mit den Grundlagen zur Eingabe über das Tastenfeld vertraut zu machen, befolgen Sie bitte die nachstehend beschriebenen Schritte zur Einrichtung der Datums- und Uhrzeitangabe für Ihr 650 sowie zur Eingabe einer Geräte-ID:

Schalten Sie das Gerät ein, so dass das **650 Hauptmenü** erscheint.

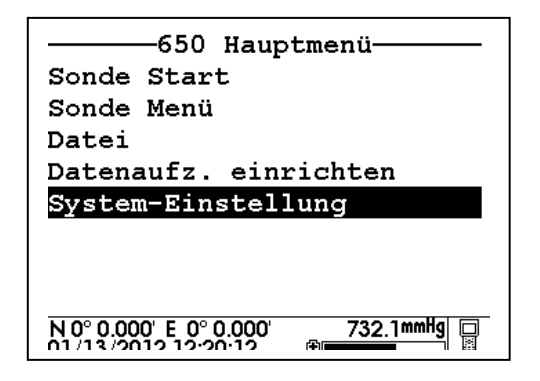

Wählen Sie über die Pfeiltasten die Option **System-Einstellung** aus und drücken Sie die Eingabetaste (**Enter**). Es erscheint eine ähnliche Anzeige wie unten dargestellt. (Bitte beachten Sie, dass sich das genaue Format Ihres Displays nach der jeweiligen Software-Version richtet.)

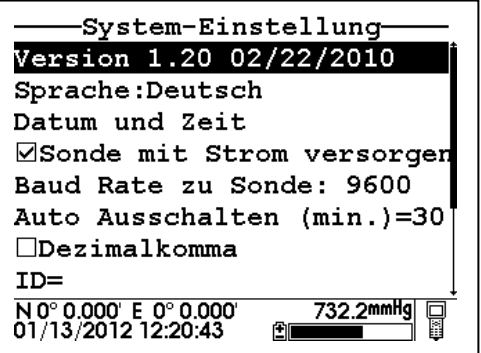

Wählen Sie über die Pfeiltasten die Option **Datum und Zeit** aus und drücken Sie die Eingabetaste (**Enter**). Es erscheint die folgende Anzeige:

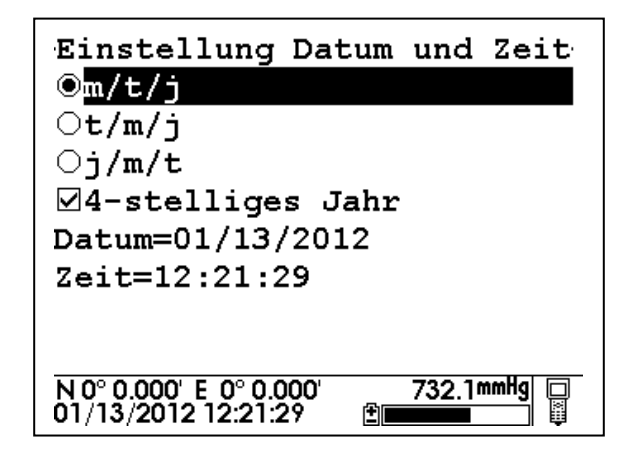

Wählen Sie Ihr gewünschtes Datumsformat aus und drücken Sie zur Bestätigung die Eingabetaste (**Enter**).

Wählen Sie die Option "4-stelliges Jahr" aus und drücken Sie die Eingabetaste (**Enter**), um zwischen 2stelliger Anzeige (Kontrollkästchen nicht markiert) und 4-stelliger Anzeige (Kontrollkästchen automatich ausgewählt) zu wechseln.

Wählen Sie die gewünschte Option für das **Datum** und drücken Sie die Eingabetaste (**Enter**). Über der ersten Zahl im Datum erscheint nun ein Cursor, wie in der folgenden Darstellung zu sehen:

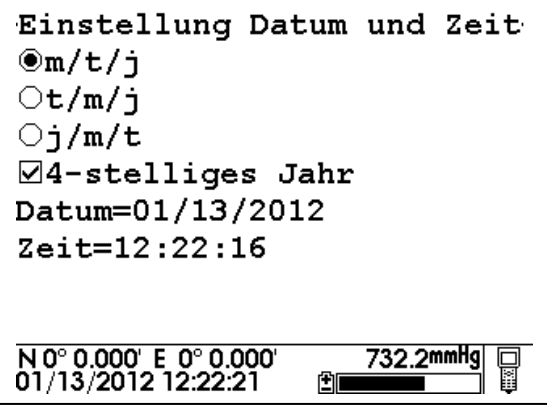

Geben Sie über das Tastenfeld die gewünschte erste Ziffer für diese Datumsstelle ein. Sie werden bemerken, dass der Cursor automatisch zur nächsten Ziffer springt, sobald Sie die Taste losgelassen haben. Wiederholen Sie diesen Schritt, bis das gewünschte Datum angezeigt wird. Drücken Sie anschließend zur Bestätigung der Datumseingabe die Eingabetaste (**Enter**). Bitte beachten Sie außerdem: Da für diesen Eintrag Buchstaben, wie oben erwähnt, nicht erlaubt sind, können nur Ziffern eingegeben werden.

Wählen Sie den Eintrag **Zeit** und drücken Sie die Eingabetaste (**Enter**). Wiederholen Sie die für das **Datum** oben beschriebenen Schritte, um Ihre Ortszeit im 24-Stunden-Format einzugeben. Zwei Uhr nachmittags (2:00 PM) wird beispielsweise als 14:00 Uhr eingegeben.

Drücken Sie zum Abschluss die **Escape**-Taste, um zum Menü **System-Einstellung** zurückzukehren.

Wählen Sie die gewünschte Option für die **Geräte-ID** und drücken Sie die Eingabetaste (**Enter**). Es erscheint die folgende Anzeige:

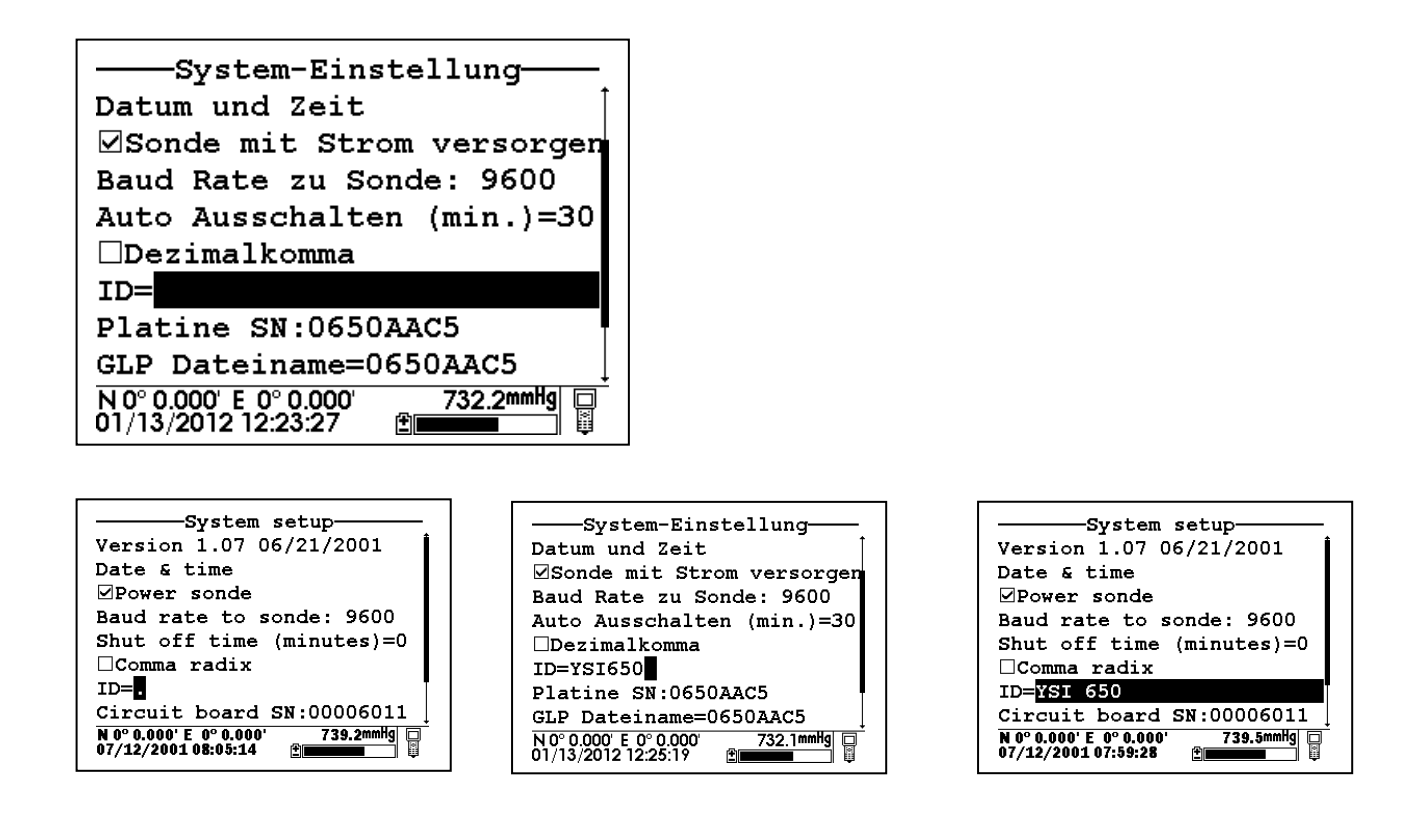

Geben Sie die Bezeichnung "WTW 650" ein. Folgen Sie dazu den oben beschriebenen allgemeinen Anweisungen. Drücken Sie zuerst die Zifferntaste 9 damit das "W" erscheint. Wenn der korrekte Buchstabe eingegeben wurde, warten Sie kurz, bis der Cursor automatisch zur nächsten Eingabestelle springt. Drücken Sie nun die Zifferntaste 8 damit das "T" angezeigt wird, warten Sie kurz, bis der Cursor automatisch zur nächsten Eingabestelle springt. Geben Sie die weiteren Stellen auf diese Weise ein, bis die Bezeichnung der Geräte-ID vollständig ist. Wenn Sie sich vertippen, können Sie die betreffende Stelle mit der Pfeiltaste nach links markieren und korrigieren. Wenn die Eingabe abgeschlossen ist, drücken Sie zur Bestätigung die Eingabetaste (**Enter**). Bitte beachten Sie: Da in diesem Beispiel sowohl Buchstaben als auch Ziffern erlaubt sind, müssen Sie die Zifferntaste 2 viermal hintereinander drücken, um die Ziffer 2 anzuzeigen. (Im Gegensatz zur zuvor beschriebenen Eingabe der Uhrzeit, bei der die Ziffer 2 bereits nach einmaliger Betätigung der Zifferntaste 2 erscheint.)

Wenn Sie die oben beschriebenen Beispielschritte vollständig ausgeführt haben, drücken Sie die **Escape**-Taste, bis Sie wieder im **650 Hauptmenü** sind, und fahren Sie anschließend mit dem nächsten Abschnitt fort.

### **3.2.9 ANSCHLIESSEN EINER SONDE**

Die Hauptfunktion des 650 ist die Schnittstellenverbindung zu WTW-Sonden der Serie 6. Mit dieser Konfiguration können Sie Daten der Sondensensoren in Echtzeit auf dem Display des 650 anzeigen sowie die Sonde für Ihre spezifische Anwendung konfigurieren. Sobald die Sondenschnittstelle eingerichtet und die Verbindung hergestellt ist, können Sie außerdem Daten der Sensoren auf dem Sondenspeicher bzw. auf dem Speicher des 650 schnell und einfach aufzeichen.

Die Verbindung zwischen der Sonde und dem 650 wird über die MS-8-Gegenstecker am WTW-Standardverbindungskabel sowie auf dem Boden des 650-Gehäuses hergestellt. Halten Sie das 650 zum Anschließen in einer Hand, führen Sie das 650 und die Kabelverbindungen zusammen und drehen Sie den Stecker des Verbindungskabels, bis er einrastet. Drehen Sie nun das Verbindungskabel etwa um eine Viertelumdrehung, bis es vollständig eingesetzt ist. (Dies ist durch ein "Klickgeräusch" zu erkennen.) Wenn Sie die Sonde an das 650 angeschlossen haben, drücken Sie oben links im Tastenfeld des 650 die "Ein"-Taste, um das **650 Hauptmenü,** wie in der Abbildung unten dargestellt, zu aktivieren:

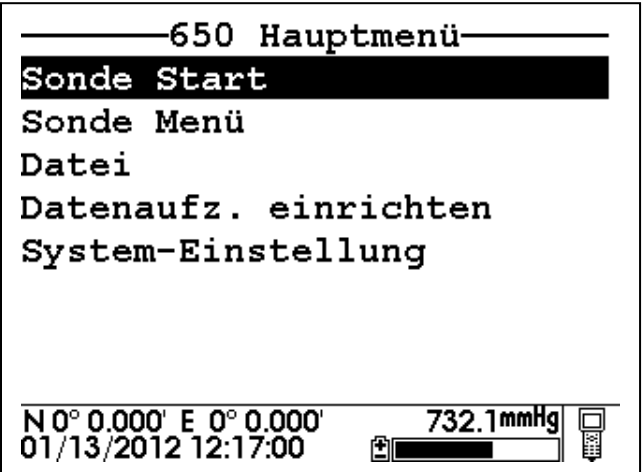

Wählen Sie über die Pfeiltasten die Option **Sonde Start** aus dem 650 Hauptmenü aus und drücken Sie die Eingabetaste (**Enter**). Die Messwerte von Sensoren der Serie 6 werden auf dem 650 Hauptdisplay in Echtzeit dargestellt, wie in der Abbildung unten zu sehen ist:

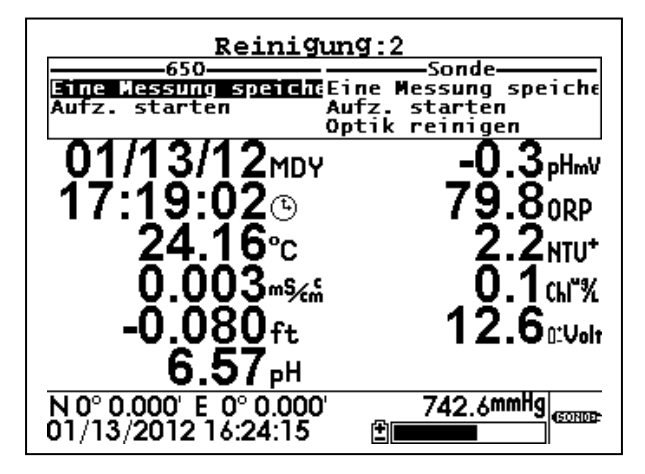

Über die beiden Fenster im oberen Displaybereich können Sie die angezeigten Messwerte wahlweise auf dem Speicher 650 (Fenster oben links) oder der Sonde (Fenster oben rechts) speichern und den Wischer aktivieren, wenn WT-Messköpfe für Trübheit, Chlorophyll oder Rhodamin WT an der Sonde angebracht sind. Die richtige Benutzung dieser Fenster ist in den nachfolgenden Abschnitten dieses Handbuchs beschrieben. Bitte beachten Sie außerdem das CD-Symbol mit rotierenden Segmenten im rechten oberen Bildschirmbereich. Die Bewegungen des Symbols zeigen an, dass die 650-/Sondenschnittstelle einwandfrei funktioniert.

Um zum **650 Hauptmenü** zurückzukehren, drücken Sie die **Escape**-Taste.

**VORSICHT:** Wenn Sie das 650 MDS im Außeneinsatz in direkter Nähe von Funkmästen oder Schwermaschinen und Industrieanlagen oder bei extrem niedriger Luftfeuchtigkeit nutzen, können Probleme bei der Aufzeichnungsfunktion auftreten. Die Probennahme sollte nach Möglichkeit in ausreichender Entfernung von diesen möglichen Störungsquellen erfolgen. Störungen zeigen sich in der Regel in Form von Geräteabsturz oder Displaysperre. Sie können solchen Störungserscheinungen ganz einfach begegnen, indem Sie die Ein-/Aus-Taste zur Reaktivierung der Messanzeige drücken oder das Instrument durch Unterbrechung der Batterieversorgung zurücksetzen. (Siehe Beschreibung in Abschnitt 3.11 dieses Handbuchs.) Wenn die Probleme auch nach Durchführung dieser Schritte weiterhin bestehen, wenden Sie sich für weitere Hilfe bitte an den technischen Support von WTW.

# **3.2.10 GRUNDLEGENDES ZUR STATUSLEISTE**

Die Abbildung unten zeigt die verschiedenen Elemente der Statusleiste Ihres 650. Jedes dargestellte Element wird untenstehend ausführlich erläutert.

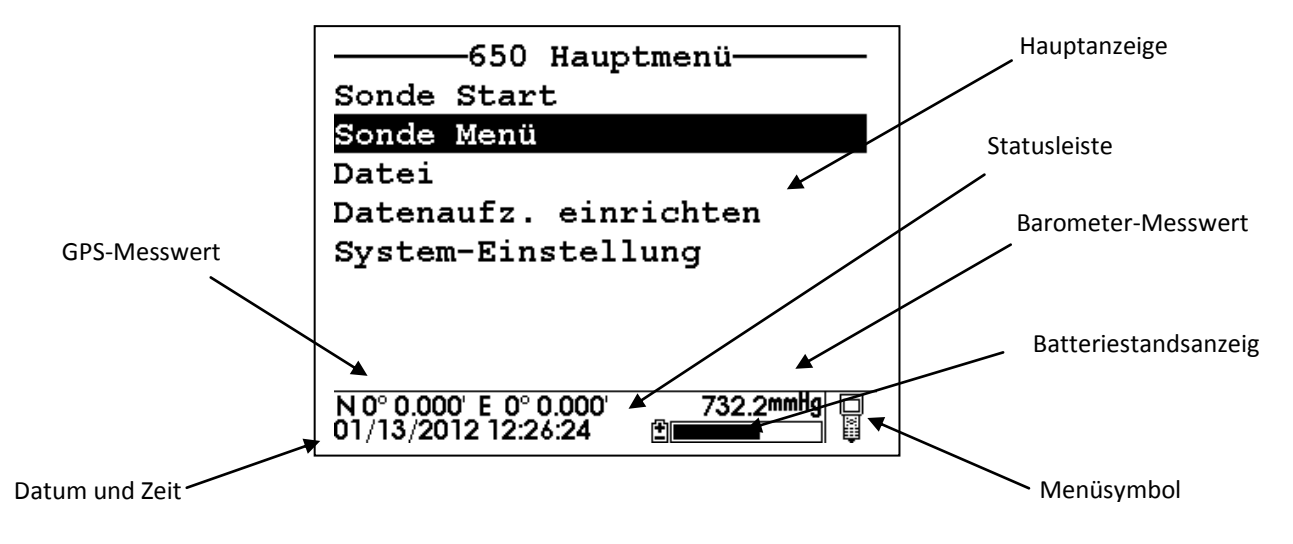

**2.10.1 Datum und Zeit** Datum und Zeit zur 650-Uhr. Diese Angaben werden vom Benutzer wie oben beschrieben über das Menü **System-Einstellung** eingerichtet. Die Datums- und Zeitangabe wird in Echtzeit in der Statusleiste aktualisiert.

**2.10.2 GPS-Messwert** Dieser Wert wird nur angegeben, wenn ein benutzereigenes GPS-Gerät vom Format NMEA 0183 über das optionale Kabel WTW 6115 an das 650 angeschlossen ist. Das Setup für GPS-Schnittstellen wird in Abschnitt 3.8 unten ausführlicher behandelt. Sobald eine ordnungsgemäße Verbindung mit einem GPS-Gerät besteht, werden die in der Statusleiste angezeigten Werte mit jedem Standortwechsel des Systems in Echtzeit aktualisiert.

**2.10.3 Barometer-Messwert** Dieses Element zeigt den aktuellen Barometer-Standortmesswert auf Geräten an, die vom Benutzer über das Menü **System**-**Einstellung** ausgewählt wurden. Der Messwert kann einfach als metereologischer Parameter oder zur Kalibrierung von Sondensensoren für gelösten Sauerstoff verwendet werden. Der Barometer-Messwert wird in Echtzeit aktualisiert und NICHT auf Meeresspiegel korrigiert.

**2.10.4 Batteriestandsanzeige** Die grafische Anzeige stellt die verbleibende Batterieleistung für die Konfiguration mit vier Babyzellen bzw. für das optionale Akkupack dar. Wenn ein 6117 Akkupack eingesetzt ist, erscheint zusätzlich die Kennzeichnung "NiMH" in der Anzeige. Während der Aufladung des Akkupacks pulsiert der schwarz dargestellte Balkenteil in horizontaler Richtung, bis der Ladevorgang abgeschlossen ist. Außerdem blinkt die Batterianzeige, wenn die Batterien fast leer sind und ersetzt (Babybatterien) oder aufgeladen (optionales Akkupack) werden müssen.

**2.10.5 Menüsymbol** Das Menüsymbol befindet sich rechts unten auf der Statusleiste und zeigt an, ob das Menü auf dem Display des 650 von der Sonde oder dem 650 selbst stammt. Das in der obigen Abbildung dargestellte Symbol zeigt ein 650-Menü an. Wenn das angezeigte Menü zur Sonde gehört, wird in der Statusleiste ein Symbol angezeigt, das wie eine Sonde aussieht (siehe unten).

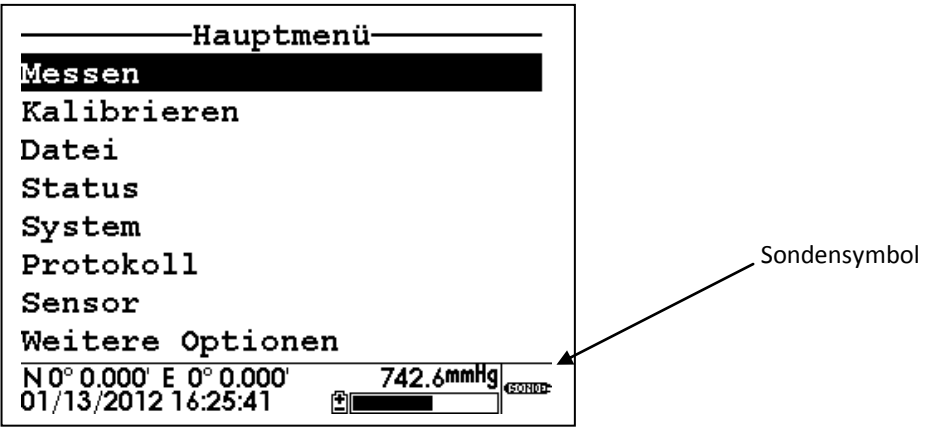

# **3.2.11 ECOWATCH-UPGRADE FÜR WINDOWS**

Um alle Funktionen des 650 MDS uneingeschränkt zu nutzen, müssen Sie Ihre EcoWatch-Version für Windows über die Webseite von WTW (www.WTW.com) aktualisieren. Rufen Sie die WTW-Webseite für Umweltüberwachungssysteme (WTW Environmental Web Page) auf, wählen Sie aus dem Header die Option "Tech Support" ("Technischer Support") und anschließend "Downloads". Nach der Registrierung müssen Sie die Option zum EcoWatch-Upgrade für Windows auswählen und die angegebene Anleitung befolgen. Nach vollständiger Durchführung des Upgrades sollte Ihre Software auf Version 3.13.00 oder höher aktualisiert worden sein. (Sie finden diese Informationen in der EcoWatch-Symbolleiste unter **Hilfe EcoWatch**.)

Wenn beim Upgrade-Vorgang Probleme auftreten, wenden Sie sich für weitere Hilfe an den technischen Support von WTW.

Wenn Sie die obigen Abschnitte durchgelesen und die Grundaufgaben in den angegebenen Beispielen durchgeführt haben, sollten Sie ausreichend mit den Grundlagen zum Einsetzen der Batterien, zu den Funktionen von Tastenfeld und Display sowie der Dateneingabe über das Tastenfeld vertraut sein. Bitte lesen Sie nun Abschnitt 3.3 zur Einrichtung Ihres 650.

### **3.3 EINSTELLEN DES 650**

Das 650 besitzt zahlreiche Funktionen, die mit Voreinstellung ausgewählt oder je nach Benutzervorlieben konfiguriert werden können. Sie finden die meisten Auswahlmöglichkeiten und Optionen im 650 Hauptmenü unter **System-Einstellung**. Um die verschiedenen Einstellungsmöglichkeiten des 650 kennenzulernen, schalten Sie das Gerät ein, wählen Sie **System-Einstellung** und drücken Sie die Eingabetaste (**Enter**). Es erscheint die folgende Anzeige: Die zweite Anzeige erscheint, wenn Sie mit der Pfeiltaste nach unten zum Ende der Einträge in der **System-Einstellung** blättern.

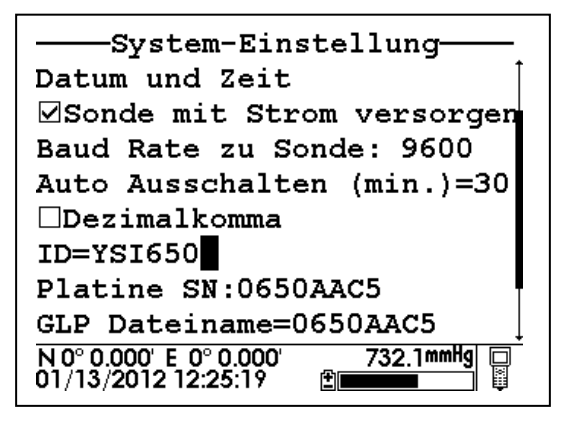

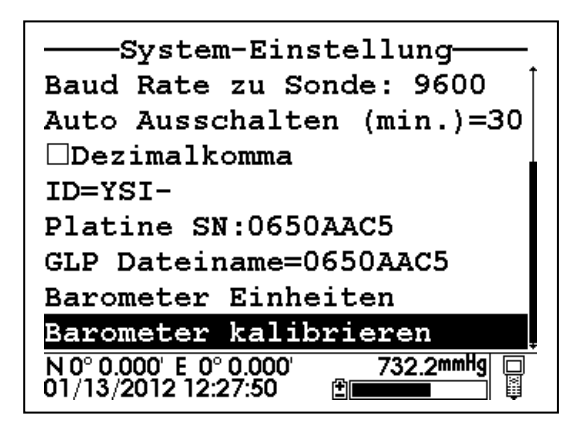

WTW empfiehlt Benutzern, sich vor Benutzung des 650 im Außeneinsatz mit den Funktionen in der untenstehenden Liste vertraut zu machen. Jede Funktion wird weiter unten ausführlicher beschrieben.

#### **3.3.1 Software-Version:**

Die Software-Version Ihres 650 wird in der ersten Zeile des Menüs **System-Einstellung** angezeigt. Künftige Verbesserungen und Erweiterungen des 650 werden Ihnen als Upgrade für Ihr 650 auf der WTW-Webseite zur Verfügung gestellt. Unter diesem Menüpunkt können Sie diese Upgrades dann auch nachverfolgen. Das ist besonders nützlich, wenn Sie sich mit Fragen zur Gerätefunktion an den technischen Support von WTW wenden.

### **3.3.2 Datum und Zeit:**

Wählen Sie diese Funktion aus, um Datum und Uhrzeit über das Tastenfeld des 650 einzugeben. (Siehe Beschreibung oben in Abschnitt 3.2.8.)

#### **3.3.3 Sonde mit Strom versorgen:**

Wenn diese Option aktiviert ist, wird Ihre Sonde der Serie 6 direkt über die Batterien des 650 versorgt. Diese Option MUSS aktiviert werden, wenn Sie eine Sonde ohne eigene Batterienversorgung nutzen (z. B. 600R, 600XL oder 6820).Wenn Sie eine Sonde mit eigener Batterieversorgung nutzen (600XLM, 6920, 600 OMS Batterieversion oder 6600), können Sie diese Auswahl aufheben, um die Betriebsdauer der Batterien Ihres 650- Gerätes zu verlängern. Bitte beachten Sie: Die Option MUSS DEAKTIVIERT sein, um die Spannung der sondeneigenen Batterien zu ermitteln – besonders wichtige Informationen für unbeaufsichtigte Studien.

#### **3.3.4 Baudrate zu Sonde:**

Dieser Menüpunkt ermöglicht die Anpassung der Baudrate zur Kommunikation mit der Sonde. Die Kommunikation für das Hochladen von Dateien an einen PC ist davon nicht betroffen. Wählen Sie den Eintrag aus und drücken Sie die Eingabetaste (**Enter**). Wählen Sie anschließend die gewünschte Baudrate aus und drücken Sie zur Bestätigung die Eingabetaste (**Enter**). **VORSICHT:** Die Baudrate für das 650 MUSS mit der Baudrate der Sonde übereinstimmen (in der Regel 9600). Anderenfalls ist keine Kommunikation mit der Sonde möglich. Sie sollten die Baudrate nur ändern, wenn Sie mit Sicherheit wissen, dass die Baudrate der Sonde nicht 9600 beträgt. Wenn Sie sich nicht sicher sind, empfiehlt WTW dringend, die Baudrate des 650 auf dem Standardwert 9600 zu belassen.

#### **3.3.5 Auto-Ausschalten:**

Dieser Wert zeigt an, nach wie vielen Minuten sich das 650 automatisch herunterfährt, um Batterieenergie zu sparen. Es sind Ganzzahlwerte zwischen 1 und 15 möglich. Durch Eingabe von "0" wird das automatische Ausschalten vollständig deaktiviert.

#### **3.3.6 Dezimalkomma:**

Durch Auswahl dieser Option und Bestätigung durch die Eingabetaste (**Enter**) können Sie zwischen Punkt (Standardeinstellung) oder Komma als Dezimalzeichen wählen. Wenn Sie Ihr Dezimalzeichen im 650 ändern, vergessen Sie bitte nicht, außerdem auch das entsprechende Symbol im Menü **Weitere Optionen|Einstellungen** Ihrer Sonde einzustellen.

#### **3.3.7 ID:**

Aktivieren Sie diesen Menüpunkt und geben Sie die gewünschte Gerätebezeichnung (max. 11 Zeichen) für Ihr 650 wie in Abschnitt 3.1.8 beschrieben ein.

#### **3.3.8 Platine SN:**

Diese Angabe bezeichnet die Seriennummer der in Ihrem 650 verbauten Platine. Dieser Wert kann vom Benutzer nicht geändert werden.

#### **3.3.9 Barometer-Einheiten:**

Die Auswahl dieser Option und Bestätigung durch die Eingabetaste (**Enter**) aktiviert ein Display, über das Sie die Einheiten für den Luftdruck auswählen können, die in Echtzeit auf der Statusleiste angezeigt werden. Wählen Sie Ihre gewünschten Einheiten aus und drücken Sie zur Bestätigung die Eingabetaste (**Enter**). Diese Option wird nur angezeigt, wenn Sie die Barometer-Option mit Ihrem 650 mitbestellt haben.

#### **3.3.10 Barometer kalibrieren:**

Zur Ansicht dieser Option müssen Sie möglicherweise mit den Pfeiltasten nach unten blättern. Hier können Sie das optionale Barometer entsprechend des an Ihrer Messtelle herrschenden Luftdrucks kalibrieren. Das Barometer wurde zwar werksseitig kalibriert und sollte sofort nach dem Auspacken akkurate Messwerte liefern. Doch mit der Zeit kann es zu Sensorabweichungen kommen, die eine gelegentliche Neukalibrierung durch den Benutzer erfordern. Gehen Sie wie folgt vor:

Ermitteln Sie den an der Messtelle herrschenden Luftdruck. Dieser Wert kann in der Regel von einem separaten Laborbarometer abgelesen werden. Sie können den Luftdruckwert auch vom örtlichen Wetterdienst erfahren. Letzerer wird häufig an die Höhe auf Meeresspiegel angepasst und muss daher "bereinigt" werden,

bevor er bei der Kalibrierung des Barometers im 650 genutzt werden kann. Weitere Informationen dazu finden Sie in Abschnitt 3.9.

Wählen Sie **Barometer kalibrieren** und drücken Sie die Eingabetaste (**Enter**). Geben Sie den vorhandenen Luftdruckwert über das Tastenfeld des 650 in den gewählten Einheiten (im folgenden Beispiel mmHg) ein und drücken Sie die Eingabetaste (**Enter**). Bitte beachten Sie: In diesem Beispiel wurde der Barometer-Messwert von 733,4 (also dem ursprünglichen, inkorrekten Wert) auf 740 (also den korrekten Wert Ihres Laborbarometers) geändert. Ferner wird darauf hingewiesen, dass auf dem Display der ungefähre Ausgleichswert ("Barometer-Offset", hier 6,2 mmHg) angezeigt wird, der für die Kalibrierung angewendet wurde. Der Ausgleichswert ("Barometer-Offset") ist gerundet, da die Dezimalwerte der mm-Stellen für den Sensor schwanken. Dieser Wert kann genutzt werden, um den Sensor auf die Werkskalibrierung zurückzusetzen. Kalibrieren Sie den Sensor dazu einfach mit einem neuen Wert, der sich wie folgt berechnet: (aktueller Wert) − (Offset-Wert).

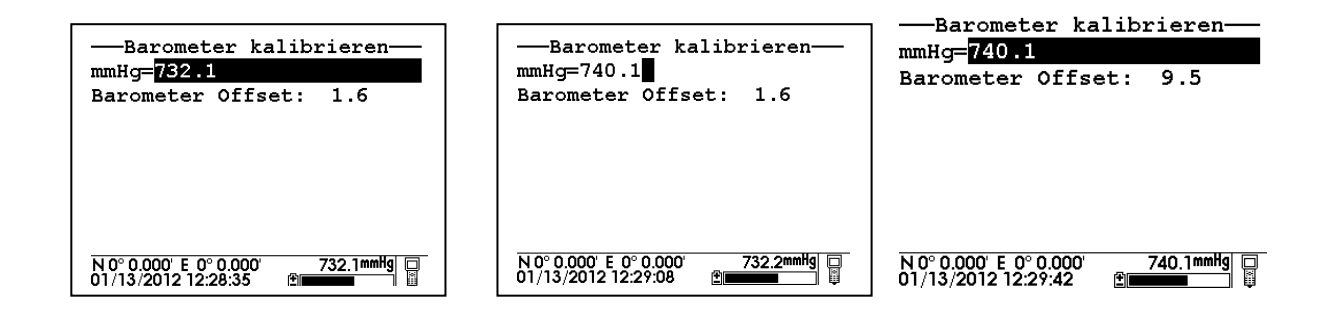

Bitte beachten Sie: Diese Option wird nur angezeigt, wenn Sie die Barometer-Option mit Ihrem 650 mitbestellt haben.

HINWEIS: Nach der Erstkalibrierung des Barometers wird automatische eine .glp-Datei mit einem durch die Platinen-ID bestimmten Dateinamen erstellt und im Speicher des 650 gespeichert. Alle künftigen Aufzeichnungen zu Barometerkalibrierungen werden ebenfalls gespeichert. Wie Sie solche Dateien zur Ansicht und Sicherung an einen Computer übertragen können, erfahren Sie in Abschnitt 3.6 unten.

# **3.4 BENUTZEROBERFLÄCHE DES SONDENMENÜS**

### **3.4.1 EINLEITUNG**

Das **Sonde Menü** im **650 Hauptmenü** bietet eine terminalähnliche Benutzeroberfläche, die eine Verbindung zwischen Sonde und PC simuliert. (Ausführliche Beschreibung siehe Handbuch zur Serie 6, Abschnitt 2.) Dieser Menüpunkt ermöglicht Zugriff auf die gesamte Menüstruktur der Software für Ihre Sonde der Serie 6. So können Sie Ihre benutzerspezifischen Einstellungen ganz so vornehmen, als sei die Sonde an einen PC angeschlossen.

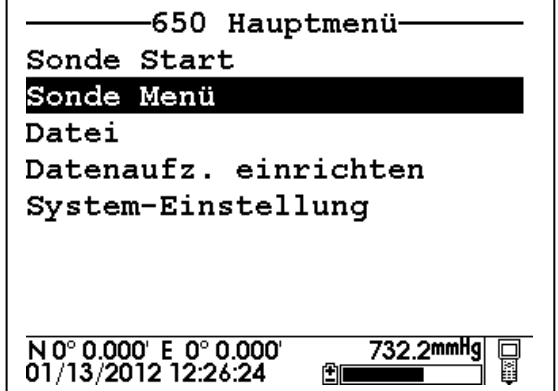

Wählen Sie im **650 Hauptmenü** die Option **Sonde Menü** und drücken Sie die Eingabetaste (**Enter**). Es erscheint eine ähnliche Anzeige wie unten abgebildet. (Je nach Sondentyp und Software-Version der Sonde sind Abweichungen möglich).

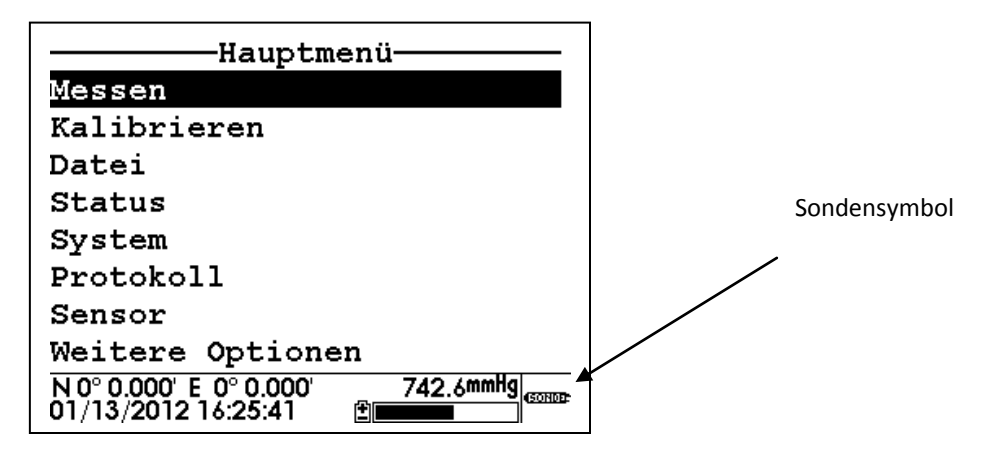

Bitte beachten Sie, dass das Symbol am Bildschirmrand unten rechts von "Meter" auf "Sonde" gewechselt ist. Damit wird angezeigt, dass das dargestellte Menü zur Sonde der Serie 6 gehört. Bitte beachten Sie ferner: Das Display des 650 wurde bewusst ähnlich der Bildschirmdarstellung auf einem PC gestaltet, die bei bestehender Verbindung zwischen einer Sonde der Serie 6 und einem PC angezeigt wird. (Siehe Abbildung unten.)

```
-----------Hauptmenü----------
1-Messen 5-System
2-Kalibrieren 6-Protokoll
3-Datei 7-Sensor
4-Status 8-Weitere Optionen
```
Es besteht eigentlich nur ein grundlegender Unterschied zwischen den beiden Benutzeroberflächen: Im PC-Modus erfolgt der Zugriff auf Untermenüs durch Eingabe der entsprechenden Eintragsnummer für den gewünschten Menüpunkt. Im 650-Modus hingegen wird der gewünschte Menüpunkt durch die Pfeiltasten ausgewählt und durch die Eingabetaste (**Enter**) aktiviert. Die Beschreibungen der Menüstruktur und Funktionen für Ihre Sonde der Serie 6, die Sie dem Handbuch Ihrer Sonde entnehmen können, sind daher zur Einrichtung Ihrer Sonde für alle zulässigen Studientypen geeignet. Die Menüstruktur der Sonde wird in der Abbildung unten dargestellt. Im nachfolgenden Abschnitt 3.4.2 zur richtigen Bedienung der Schnittstelle **650 Sonde Menü** sind zwei weitere Beispiele abgebildet. Zudem finden Sie in Abschnitt 3.4.3. unten Kurzanleitungen für häufig genutze Sondenfunktionen zum schnellen Nachschlagen.

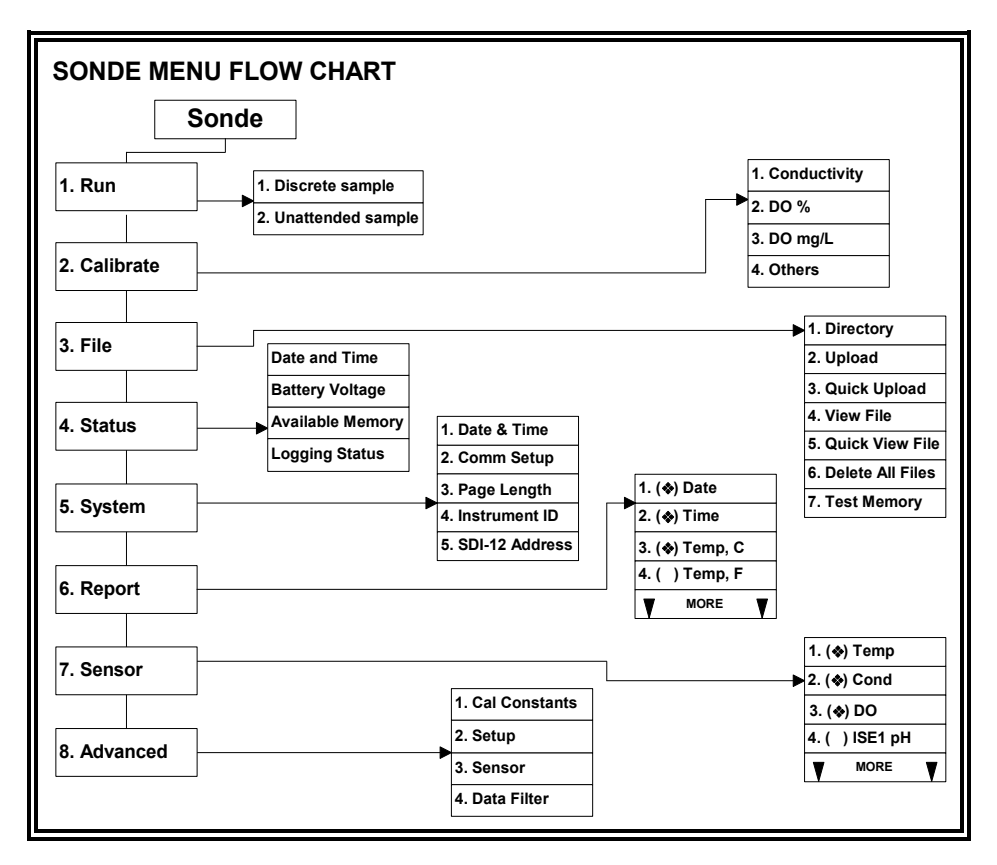

**HINWEIS:** Bei Benutzung des 650 werden alle Sondenfunktionen über das **Sonde Menü** aufgerufen. Diese Funktionen umfassen:

- Aktivieren/Deaktivieren von Sensoren
- Einstellen der gewünschten Protokollwerte
- Kalibrieren der Sensoren
- Ändern der Probenahmeintervalls für Studien mit Echtzeitmessung
- Ausführen von Funktionen zur Dateiverwaltung auf dem Sondenspeicher
- Überprüfen des **Status** oder der **System-Einstellung** der Sonde.
- Sonden-Setup für den Einsatz bei **Langzeitmessungen**
- Sonden-Setup für die Aufzeichnung von Studien mit **Echtzeitmessung** auf dem Sondenspeicher
- Hochladen von Dateien aus dem Sondenspeicher auf das 650

# **3.4.2 BEISPIELANSICHTEN DES SONDENMENÜS**

Um sich besser mit den Funktionen im **650 Sonde Menü** vertraut zu machen, empfiehlt WTW, eine Sonde an das 650 anzuschließen und die folgenden beiden Beispielvorgänge für häufig genutzte Funktionen der Sondenschnittstelle zu durchlaufen.

### **Beispiel 1: Einstellen der Protokollwerte – Aktivierung des Parameters für Salinität**

Wählen Sie im 650 Hauptmenü die Option **Sonde Menü** und drücken Sie die Eingabetaste (**Enter**). Wählen Sie anschließend über die Pfeiltasten die Option **Protokoll** aus und drücken Sie die Eingabetaste (**Enter**).

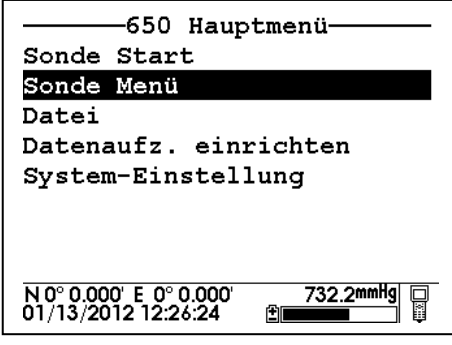

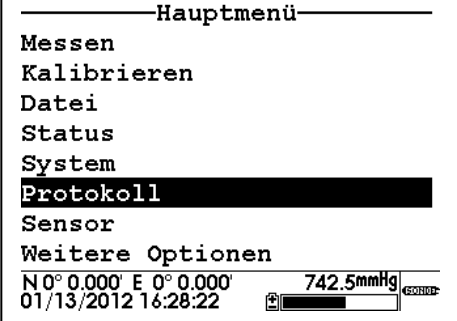

 Wählen Sie die Option **Salinität** über die Pfeiltasten aus und bestätigen Sie anschließend mit der Eingabetaste (**Enter**) die Aktivierung des Parameters, der nun durch die Markierung der entsprechenden Optionsschaltfläche angezeigt wird. Bitte beachten Sie: Um die vollständige Protokoll-Liste zu arden, bewegen Sie den Markierungsbalken mit der Pfeiltaste zum Weiterblättern nach unten. Wenn Sie den Parameter für Salinität in den **Protokoll**-Einstellungen der Sonde aktiviert haben, drücken Sie zweimal hintereinander die **Escape**-Taste, um zum **Hauptmenü der Sonde** zurückzukehren.

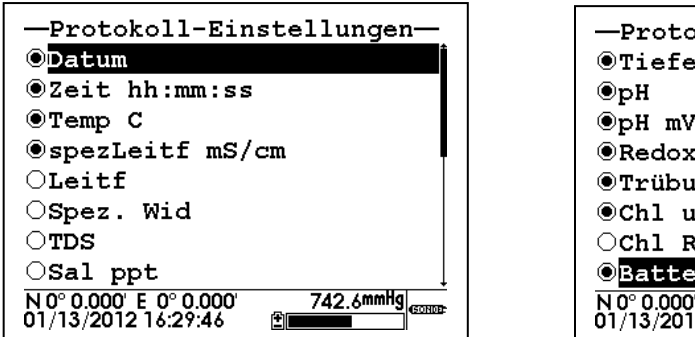

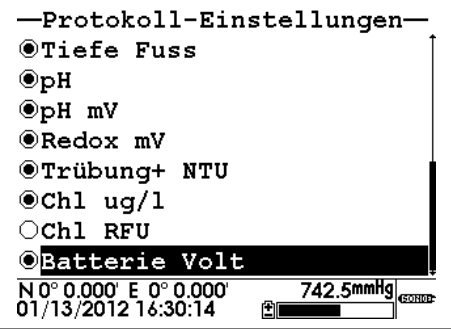

 **Beispiel 2: Kalibrieren des Sensors für gelösten Sauerstoff** 

HINWEIS: Im folgenden Beispiel wird vorausgesetzt, dass die Funktion **Auto Ausschalten RS232** Ihrer Sode im Menü **Weitere Optionen|Einstellungen** deaktiviert wurde. Wenn **der automatische Ruhezustand** aktiv

ard, müsste das Display einen Countdown-Zähler für die DO-Warmlaufzeit anzeigen und würde sich nach Ablauf der Countdown-Zeit automatisch kalibrieren. Weitere Informationen zur Funktion "Auto Ausschalten" erhalten Sie in Abschnitt 3.4.9 des vorliegenden Handbuchs sowie in Abschnitt 2 des Handbuchs Ihres Serie 6- Geräts.

Setzen Sie die Sonde so in die Kalibrierungskammer ein, dass der Messkopf für gelösten Sauerstoff in wassergesättigter Luft liegt.

Wählen Sie im 650 Hauptmenü die Option **Sonde Menü** und drücken Sie die Eingabetaste (**Enter**). Wählen Sie anschließend über die Pfeiltasten die Option **Kalibrierung** aus und drücken Sie die Eingabetaste (**Enter**).

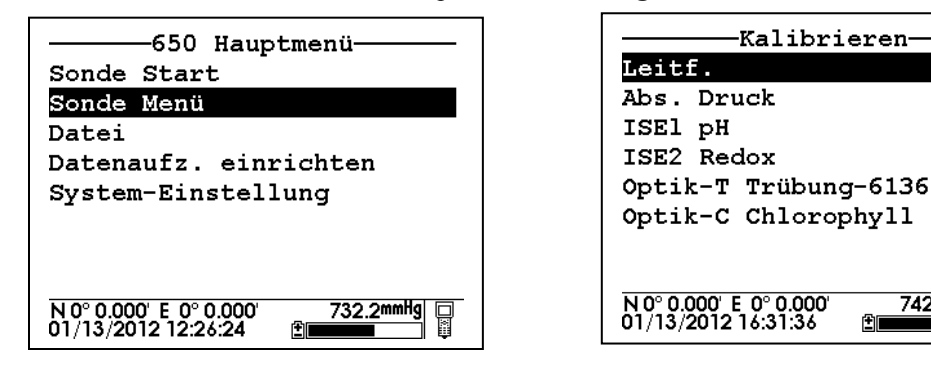

 Wählen Sie anschließend über die Pfeiltasten die Option **Gelöster Sauerstoff** aus und drücken Sie die Eingabetaste (**Enter**). Wählen Sie anschließend über die Pfeiltasten die Option **ODOsat %** aus und drücken Sie die Eingabetaste (**Enter**).

 $742.6$ mmHg $_{60\text{mpc}}$ 

图

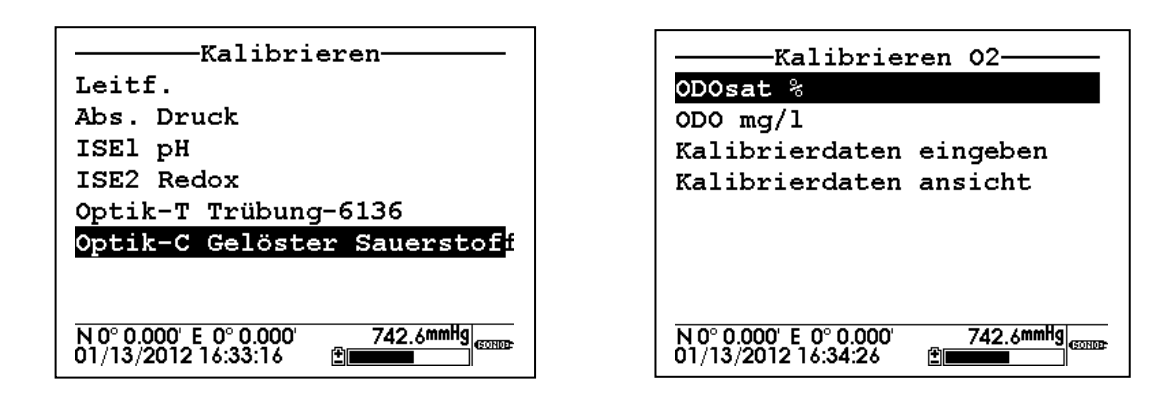

Verwenden Sie zur Eingabe des aktuell an der Messtelle herrschenden Luftdrucks die Zifferntasten des 650 sowie die Pfeiltasten nach links/rechts. Drücken Sie anschließend die Eingabetaste (**Enter**) und beobachten Sie die Messwerte für gelösten Sauerstoff, bis sich diese stabilisiert haben. Kontrollieren Sie, ob der Befehl **Kalibrieren** im oberen Anzeigebereich markiert ist.

HINWEIS: Der von Ihrem 650 gemessene aktuelle Luftdruckwert wird automatisch als Standardwert eingestellt, wenn Ihr 650 über ein Barometer verfügt.

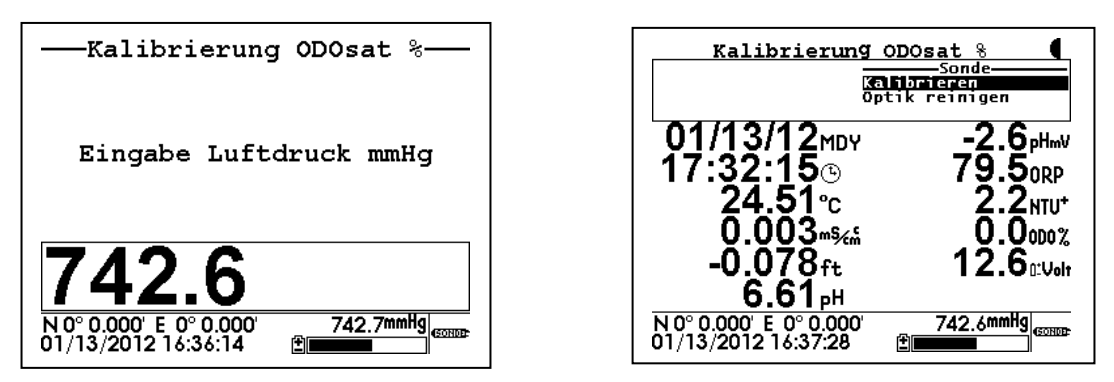

Wenn sich die Messwerte für gelösten Sauerstoff stabilisiert haben, drücken Sie die Eingabetaste (**Enter**) zur Bestätigung der Kalibrierung, die unter der Displayüberschrift "Kalibrierung" angezeigt wird. Die Meldung im oberen Anzeigebereich ändert sich außerdem von "Kalibrieren" zu "Weiter". Vergewissern Sie sich, dass "Weiter" ausgewählt ist, und drücken Sie die Eingabetaste (**Enter**), um zum Menü **Kalibrierung ODOsat %**  zurückzukehren.

# **3.4.3 HÄUFIGE FUNKTIONSAUFRUFE ÜBER DAS SONDENMENÜ DES 650**

Im folgenden Abschnitt werden kurz die erforderlichen Schritte erläutert, die zur Ausführung häufig genutzter Sondenaufgaben über das **Sondenmenü** des 650 dienen. Die Anleitungen sind allgemein gefasst und ohne Verwendung der obigen Beispieldaten beschrieben, da vorausgesetzt wird, dass der Benutzer mit den Tasten

**Enter** und **Escape** sowie mit den **Pfeiltasten** zur Navigation durch das Menü vertraut ist und alphanumerische Einträge über das Tastenfeld eingeben kann.

#### **3.4.3.1 Echtzeit-Betrieb der Sonde**

Diese Funktion kann entweder über die Menüauswahl **Sonde Start** im 650-Menü automatisch ausgeführt oder über **Sonde Menü > Messen|Echtzeitmessung** im Hauptmenü der Serie 6 aktiviert arden. Wenn Sie den Menüpunkt **Sonde Start** ausgewählt haben, erscheinen die entsprechenden Daten automatisch in einem Probenahmeintervall von ca. 1 Sekunde auf der Anzeige. Wenn Sie hingegen die Funktion **Messen** aus dem Sondenmenü wählen, können Sie über das Menü für Echtzeitmessung längere Messraten einstellen. Diese Funktion wird in Abschnitt 3.5.2 ausführlich beschrieben. Um den Befehl **Messen** aus dem Untermenü **Echtzeitmessung** auszuwählen, wählen Sie den Eintrag **Messung Start** aus und drücken Sie die Eingabetaste (**Enter**).

### **3.4.3.2 Einrichtung von Sonden zur Vorbereitung für den Einsatz**

Rufen Sie den Menüeintrag **Messen|Langzeitmessung** unter **Sonde Menü** des 650 auf. Führen Sie dann das Setup für die Überwachungsstudie aus, wie in Abschnitt 2 des Handbuchs zur Serie 6 beschrieben. Geben Sie über das Tastenfeld das gewünschte Probenahmeintervall sowie die gewünschten Datei- und Messstellenbezeichnungen ein. Wählen Sie anschließend **Aufzeichnung starten (Aufz. Starten)** aus und drücken Sie die Eingabetaste (**Enter**), um mit der Langzeitstudie mit direkter Datenaufzeichnung auf dem Sondenspeicher zu beginnen. Nun können Sie die Verbindung zum 650 trennen und die Sonde einsetzen.

### **3.4.3.3 Hochladen von Daten raus Sonden an das 650**

Rufen Sie über **Sonde Menü des 650** den Menüpunkt **Datei** auf und wählen Sie anschließend entweder **Auslesen letzte Datei** (alle Daten der letzten Datei) oder **Auslesen** (alle Daten oder Teildaten in einer Sondendatei). (Siehe ausführliche Beschreibung in Abschnitt 2 des Handbuchs zur Serie 6.) Nach Auswahl der gewünschten Option bestätigen mit **Enter**. Die Datei wird dann automatisch an den Speicher des 650 übertragen. Auf der Anzeige des 650 wird nun angegeben, dass nun ein Hochladevorgang läuft. Das Hochladen von Dateien aus Sonden auf das 650 wird im untenstehenden Abschnitt 3.7 ausführlicher beschrieben.

#### **3.4.3.4 Kalibrieren von Sondensensoren**

Rufen Sie über **650 Sonde Menü** den Auswahlpunkt **Kalibrieren** auf. Wählen Sie nach der Aktivierung des Menüs einen Sensor zur Kalibrierung über die Pfeiltasten aus und befolgen Sie die Bildschirmanweisungen. Geben Sie über das Tastenfeld die Ziffernwerte für die jeweiligen Kalibrierstandards ein und bestätigen Sie Ihre Eingabe mit der Eingabetaste (**Enter**). Zeigen Sie die Daten zu jedem Kalibrierungsstandard in Echtzeit an und wählen Sie anschließend den Befehl **Kalibrieren** am rechten oberen Anzeigerand. Wenn die Messwerte stabil sind, bestätigen Sie den Kalibrierungspunkt durch **Enter**. Wählen Sie anschließend **Weiter** und drücken Sie die Eingabetaste (**Enter**), um zum nächsten Kalibrierungspunkt zu gelangen bzw. Die Kalibrierung abzuschließen. Ein typischer Kalibrierungsvorgang ist im obigen Beispiel unter Abschnitt 3.4.2 dargestellt.

**HINWEIS:** Um die Kalibrierungseinstellung eines Sensors auf die Werkseinstellungen zuückzusetzen, rufen Sie eine beliebige Kalibriervorgang für den entsprechenden Sensor auf. Es erscheint dann eine Aufforderung zur Zifferneingabe. Geben Sie jedoch keine Ziffern ein, sondern halten Sie stattdessen die Eingabetaste (**Enter**) gedrückt und drücken Sie dabei die **Escape**-Taste. Wählen Sie "Ja" und drücken Sie die Eingabetaste (**Enter**). Diese Tastenkombination entspricht dem Computerbefehl "uncal".

### **3.4.3.5 Ändern der Sensoreinstellungen für die Sonde**

Rufen Sie über **650 Sonde Menü** den Auswahlpunkt **Sensor** auf. Wählen Sie nach der Aktivierung des Menüs einen Sensor zur Kalibrierung zur Aktivierung/Deaktivierung aus und bestätigen Sie Ihre Auswahl mit **Enter**.

### **3.4.3.6 Ändern der Protokolleinstellungen für die Sonde**

Rufen Sie über **650 Sonde Menü** den Auswahlpunkt **Protokoll** auf. Wählen Sie nach der Aktivierung des Menüs einen Sensor zur Kalibrierung zur Aktivierung/Deaktivierung aus und bestätigen Sie Ihre Auswahl mit **Enter**. Siehe obiges Beispiel in Abschnitt 3.4.2.

### **3.4.3.7 Ansicht der in der Sonde gespeicherten Daten**

Rufen Sie über **650 Sonde Menü** den Auswahlpunkt **Datei** auf. Wählen Sie die Option "Ansicht Datei" und drücken Sie die Eingabetaste (**Enter**). Wählen Sie die gewünschte Datei zur Ansicht aus. Wählen Sie **Weiter** und drücken Sie die Eingabetaste (**Enter**), um die gesamte Datei bzw. Den gewünschten Datenabschnitt auszuwählen. Wählen Sie anschließend erneut **Weiter** und drücken Sie zur Bestätigung die Eingabetaste (**Enter**). Sobald die Daten auf dem Bildschirm erscheinen, wählen Sie die spezifischen, zur Ansicht gewünschten Sensordaten über die Pfeiltasten aus.

**WICHTIG:** Die Option **Ansicht letzte Datei** im Sondenmenü zeigt die letzte Datenseite der zuletzt aufgezeichneten Datei an, wenn die Sonde mit einem PC verbunden ist. Die Anzeige für die Sondenschnittstelle bzw. 650-Schnittstelle unterscheidet sich dezent. Bei Auswahl dieser Option arden allerdings nicht nur die Daten der letzten Seite, sondern alle Daten aus der zuletzt aufgezeichneten Datei angezeigt. Es besteht dennoch die Möglichkeit, nur die letzten Dateneinträge der Datei anzuzeigen. Dies ist z. B. erforderlich, um die aktuelle Sondenleistung im Außeneinsatz zu kontrollieren. Um schnell zum Dateiende mit den letzten Dateneinträgen zu gelangen, halten Sie die Pfeiltaste nach unten gedrückt. (Gilt sowohl für **Ansicht Datei** als auch **Ansicht letzte Datei**.) Navigieren Sie nun mit den Pfeiltasten zu den Daten, die Sie sich ansehen möchten.

### **3.4.3.8 Konfigurieren und Einstellen der Sondenuhrzeit**

Rufen Sie über **650 Sonden Menü** den Auswahlpunkt **System** für die Sonde auf. Wählen Sie die Option **Datum & Zeit** und drücken Sie die Eingabetaste (**Enter**). Wählen Sie über die Pfeiltasten das gewünschte Datumsformat aus und bestätigen Sie Ihre Auswahl mit der Eingabetaste (**Enter**). Aktivieren bzw. Deaktivieren Sie die Auswahl **4-stelliges Jahr** je nach Vorliebe. Sie können über die Eingabetaste **Enter** zwischen den beiden Optionen wechseln. Stellen Sie nun Datum und Zeit ein. Wählen Sie dazu die entsprechenden Stellen aus und geben Sie die gewünschten Werte über das Tastenfeld ein.

#### 3.4.3.9 Einstellen der Sondenfunktion "Auto-Ausschalten"

Wie bereits in Abschnitt 2 des Handbuchs zur Serie 6 behandelt, sollten beim Setup für die Sondenfunktion **Auto Ausschalten RS-232** folgende Faustregeln eingehalten arden:

- Studien mit Langzeitmessung/Ferneinsatz: Autosleep-Funktion aktiviert
- Studien mit Echtzeitmessung und anwesendem Benutzer: Autosleep-Funktion deaktiviert

Diese Vorgaben sind mit Hinsicht auf die Kalibrierungsmethode für gelösten Sauerstoff besonders wichtig: automatische Steuerung zum Probenahmeintervall für die Langzeitmessung bei aktivierter Funktion "Auto-Ausschalten", manuelle Steuerung durch den Benutzer bei deaktivierter Funktion "Auto-Ausschalten". Weitere

Informationen zur Funktion Autosleep (automatischer Ruhezustand) erhalten Sie in Abschnitt 2 des Handbuchs zur Serie 6.

Zur Einstellung der Autosleep-Funktion wählen Sie **650 Sonde Menü** aus und rufen Sie das Sondenmenü **Advanced|Setup** (**Weitere Optionen|Einstellungen**) auf. Wählen Sie über die Pfeiltasten nach oben/nach unten die Option **Autosleep RS232** aus und aktivieren bzw. Deaktivieren Sie die Funktion je nach Anforderung für Ihre Anwendung durch Drücken der Eingabetaste (**Enter**).

# **3.5 DATENAUFZEICHNUNG MIT DEM 650**

# **3.5.1 DATENAUFZEICHNUNG: EINFÜHRUNG UND GRUNDLAGEN**

Eine der wichtigsten Funktionen des 650 ist die leichtere Speicherung von Einsatzdaten aus Sondensensoren der Serie 6 für spätere Analysezwecke. Besonders wichtig zu verstehen ist, dass die die Daten aus dem Sondensensor über ein System aus dem 650 in Verbindung mit einer angeschlossenen Sonde auf zwei Speicherorten aufgezeichnet werden können: zum einen auf dem internen Speicher der Sonde und zum anderen auf dem Speicher des 650 selbst. Je nach Anwendung bevorzugt das System unter Umständen automatisch eine bestimmte Aufzeichnungsart. Daten können außerdem als Einzeleinträge (nach Überprüfung auf Stabilität der Werte durch den Benutzer) oder als durchgehender Datenstrom zu einem festen Probenahmeintervall aufgezeichnet werden. Unabhängig davon, wo oder wie der Benutzer die Einsatzdaten auf einem 650-/Sondensystem aufzeichnen möchte, ist stets die Software 650 das zentrale Steuerungselement für diesen Vorgang.

Bei der Einrichtung Systems mit 650 und Sonde zur Datenaufzeichnung ist zu beachten, dass es zwei Aktivierungsmethoden für das **650-Menü Messen** gibt, über die alle Aufzeichnungen gestartet werden: a) Sie können die Option **Sonde Start** aus dem Menü des 650 auswählen. B) Sie können den Befehl **Sonde Menü** aus dem **650 Hauptmenü** wählen, um die Menüstruktur des Sondenmenüs einzugeben und anschließend eine Studie mit der Option **Echtzeitmessung** zu aktivieren. Beide Methoden können zur Datenaufzeichnung auf der Sonde sowie dem 650 genutzt werden. Bei den anderen Anwendungen sollte jedoch die zweite Methode (Ausführen über die Sondenoption **Echtzeitmessung**) eingesetzt werden, um die Aufzeichnung auf dem Sondenspeicher zu aktivieren. Die Aufzeichnung erfolgt dann gemäß der Einstellung über das Sondenmenü **Echtzeitmessung** in durchgehendem Datenstrom mit Trennung der aufgezeichneten Dateneinträge im geltenden Probenahmeintervall. Die erste Methode (direkte Aktivierung über den Befehl **Sonde Start** auf der 650-Bildschirmanzeige **Messen**) sollte in der Regel genutzt werden, um die Aufzeichnung auf dem Speicher des 650 mit dem im Setup-Menü "Aufzeichnung" des 650 eingestellten Probenahmeintervall zu aktivieren.
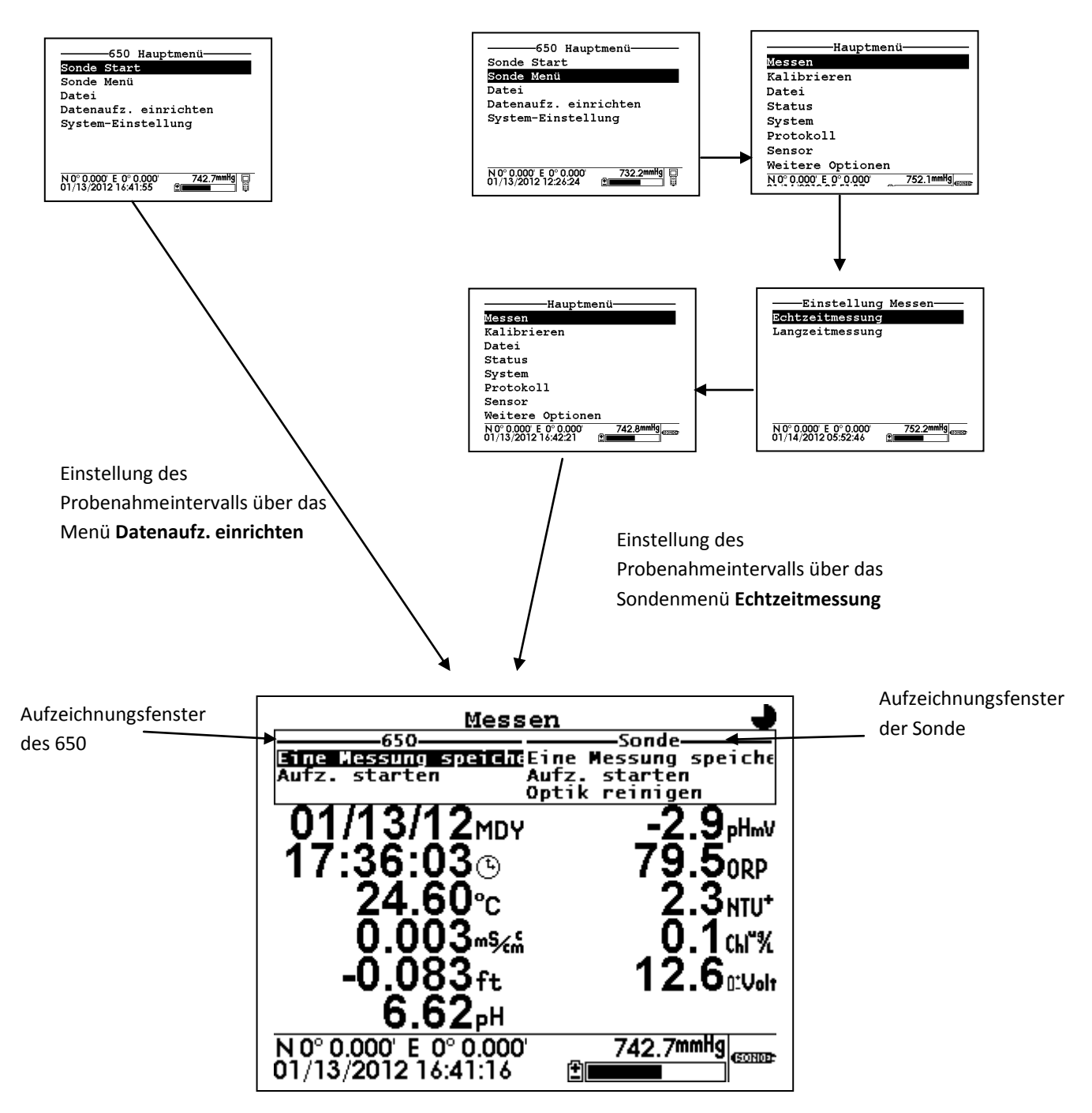

Bitte beachten Sie außerdem die beiden Anzeigefenster "650" sowie "Sonde" im oberen Displaybereich. Alle Aufzeichnungen (sowohl Sondenspeicher als auch Speicher des 650) werden über diese beiden Fenster gesteuert. Wie bereits erwähnt, wird die Datenspeicherung auf das 650 über das Aufzeichnungsfenster im oberen linken Bildschirmbereich gesteuert. Die Datenspeicherung auf den Sondenspeicher wird über das Aufzeichnungsfenster oben rechts. Der Auswahlcursor für die Aufzeichnungsfenster kann jeweils innerhalb eines Fensters über die Pfeiltasten nach oben/nach unten bewegt werden. Die Pfeiltasten nach rechts/nach links dienen dem Umschalten zwischen den beiden Fenstern. Bitte beachten Sie außerdem: Wenn Ihre Sonde über einen optischen Sensor

verfügt, kann der Messkopfwischer vor der Aufzeichnung über das Aufzeichnungsfenster der Sonde aktiviert werden.

Die folgenden Abschnitte behandeln die ausgesprochene Flexibilität und umfangreiche Funktionalität der Aufzeichnungsfunktionen. Der grundsätzliche Vorgang zur Aufzeichnung des 650 ist dennoch unkompliziert:

- Entscheiden Sie, ob die Daten kontinuierlich erfasst werden sollen. Falls ja, wählen Sie dann das Probenahmeintervall zwischen den Datenpunkten aus, das für Ihre Studie am besten geeignet ist. Wenn Sie Daten auf dem Speicher des 650 aufzeichnen möchten, wählen Sie im 650 Hauptmenü die Option **Datenaufzeichung einrichten** (**Datenaufz. einrichten**) und anschließend die Option **Intervall**. Stellen Sie dann das gewünschte Intervall ein. Wenn Sie Daten auf dem Sondenspeicher aufzeichnen möchten, wählen Sie das **650 Sonde Menü** und anschließend im Sondenmenü den Befehl **Messen|Echtzeitmessung**. Stellen Sie das Probenahmeintervall ein und aktivieren Sie anschließend das Datendisplay durch Auswahl des Befehls **Messung Start**.
- Wählen Sie den Speicher aus, auf dem Sie Ihre Daten speichern möchten (Sondenspeicher oder Speicher des 650). Schalten Sie dazu zum entsprechenden Aufzeichnungsfenster um.
- Wählen Sie die gewünschte Aufzeichnungsmethode aus, d. h. "Eine Messung speichern" für einzelne Datenpunkte bzw. "Aufzeichnung starten" ("Aufz. starten") zur Speicherung eines durchgehenden Datenstroms.
- Drücken Sie die Eingabetaste (**Enter**), um die gewünschte Aufzeichnungsart zu aktivieren.
- Falls Sie die Aufzeichnung eines kontinuierlichen Datenstroms gewählt haben, beenden Sie die Studie. Markieren Sie dazu mit dem Cursor den Befehl **Aufzeichnung stoppen** (**Aufz. stoppen**)und drücken Sie die Eingabetaste (**Enter**). Alternativ dazu können Sie auch die **Escape**-Taste drücken.

In den untenstehenden Abschnitten 3.5.2 und 3.5.3 finden Sie ausführliche Informationen und Praxisbeispiele zur Datenaufzeichnung auf dem Sondenspeicher sowie auf dem Speicher des 650 über die 650-Schnittstelle.

## **3.5.2 DATENAUFZEICHNUNG AUF DEM SONDENSPEICHER**

#### **3.5.2.1 EINLEITUNG**

Alle WTW-Sonden der Serie 6, die bis September 1999 vertrieben wurden, verfügen bereits über einen internen Speicher auf der Platine. Darüber hinaus verfügen alle Sonden des Typs 600XLM, 6920 und 6600 unabhängig vom Kaufdatum über einen internen Speicher. Durch eine Schnittstellenverbindung dieser Sonden mit einem 650 können Daten (entweder als Einzelpunkte oder als kontinuierlicher Datenstrom) schnell und einfach auf dem Sondenspeicher aufgezeichnet werden. Wenn Sie einen kontinuierlichen Datenstrom speichern möchten, wird das Intervall zwischen den gespeicherten Datenpunkten durch das **Probenahmeintervall** der Sondenfunktion **Echtzeitmessung** bestimmt. Auch der Dateiname, unter dem diese Daten gespeichert werden, sowie die zur

Datei gehörige Messstellenbezeichnung werden über das Tastenfeld des 650 in der Sondenfunktion **Echtzeitmessung** eingegeben. Gehen Sie bei der Aufzeichnung von Daten auf den Sondenspeicher wie oben beschriebenen vor, um die Anzeige **650 Start** zur Einstellung Ihres Probenahmeintervalls direkt aus dem Menü **650 Sonde Start** bzw. indirekt über **650 Sonde Menü** aufzurufen.

Nachstehend finden Sie einige Beispiele zur Einrichtung und Durchführung von Aufzeichnungen auf dem Sondenspeicher über das 650 als Schnittstellengerät.

#### **3.5.2.2 BEISPIEL 1: EINFACHE AUFZEICHNUNG EINZELNER DATENPUNKTE AUF DEM SONDENSPEICHER**

Ein Benutzer mit einem 600XL/650-System möchte Daten elektronisch von einer einzigen Messstelle aus speichern, statt die Informationen an den Einsatzorten manuell einzutragen.

Um diesen Datenpunkt auf dem Sondenspeicher aufzuzeichen, markiert der Benutzer im **650 Hauptmenü** den Auswahlpunkt **Sonde Start** und drückt die Eingabetaste (**Enter**), um die Daten anzuzeigen.

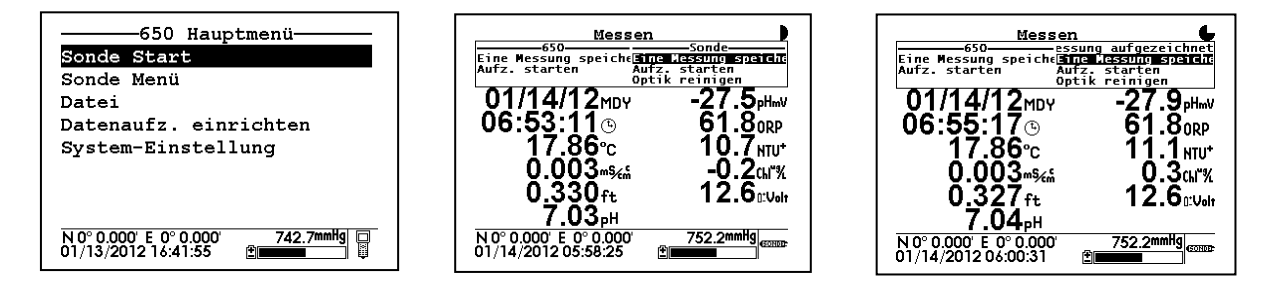

Der Benutzer hält nun die Sonde in das Wasser und beobachtet die Messwerte auf dem Display des 650, bis sich diese stabilisiert haben. Sobald die Werte stabil sind, wählt der Benutzer den Befehl **Eine Messung speichern** im Aufzeichnungsfenster der Sonde (rechts oben) wie oben dargestellt aus und drückt **Enter**. Die Überschrift auf dem Display ändert sich von "Messen" zu "Messung aufgezeichnet". Damit wird bestätigt, dass die Datenspeicherung auf dem Sondenspeicher erfolgreich war. Die Anzeige kehrt nun wieder zur Ansicht **Sonde Start** zurück. Der Benutzer schaltet nun das 650 aus und kehrt zum Abruf der Daten ins Büro zurück.

Der einzelne Datenpunkt wird im Sondenspeicher unter dem automatisch vergebenen Dateinamen NONAME1 gespeichert. Wählen Sie zur Ansicht der Datei die Option **Sonde Menü** im 650 Hauptmenü und drücken Sie die Eingabetaste (**Enter**).

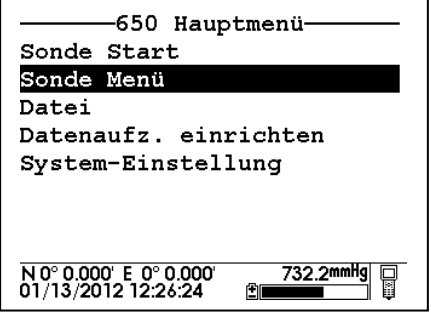

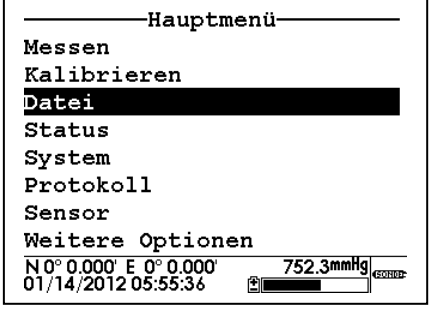

 Um die Daten nach der Rückkehr vom Messstandort anzusehen, wählt der Benutzer im Sondenmenü die Option **Datei**, bestätigt mit **Enter**, wählt den Befehl **Ansicht Datei** und bestätigt erneut mit **Enter**. Mit den beschriebenen Schritten wird eine Datenansicht erstellt, die im Sondenspeicher unter dem Standardnamen NONAME1 gespeichert wird.Blättern Sie zur Ansicht der Daten in horizontaler Richtung mit den Pfeiltasten nach rechts/nach links.

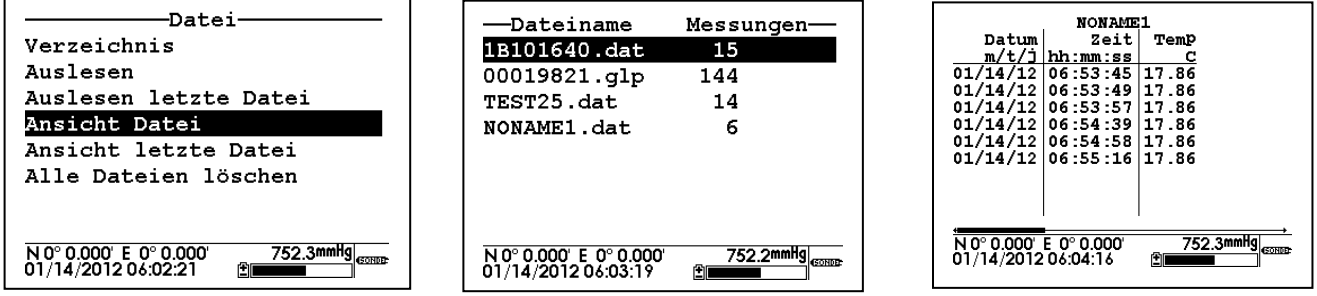

Der Benutzer erfasst die Daten von der Messstelle manuell und schaltet das System anschließend aus.

### **3.5.2.3 BEISPIEL 2: ANWENDUNG ZUR KONTINUIERLICHEN DATENAUFZEICHNUNG AUF DEM SONDENSPEICHER**

Ein Benutzer möchte von einem See ein Vertikalprofil von 0 bis 30 ft (0-9 Meter) erstellen, um eine mögliche Thermokline festzustellen und gegebenenfalls ihre Position in der Wassersäule zu ermitteln. Für das Experiment wird eine 6920 Sonde in Teillängen von 1 ft (0,3 m) eingeführt, bis auf den Grund des Sees gestoßen wird. Dabei wird die Sonde in jeder Teiltiefe 3 Minuten lang stillgehalten, so dass sich die Sensormessungen stabilisieren und die Daten aufgezeichnet werden können. Auf diese Weise werden über einen 90-minütigen Zeitraum (30 Teillängen à 3 Minuten) Daten berechnet. Wenn die Daten im Standard-Probenahmeintervall von 0,5 Sekunden direkt auf dem Sondenspeicher aufgezeichnet würden, würde eine enorm große Datei mit 5.400 Datenpunkten erstellt, die aufgrund ihrer Größe nur bedingt von Nutzen wäre.

Vor diesem Hintergrund erhöht der Benutzer daher das Probenahmeintervall auf 16 Sekunden, wodurch die Datenmenge in der Datei ohne Verlust der tatsächlichen Auflösung bedeutend verringert wird. Wie weiter oben erklärt, wird das Probenahmeintervall für Aufzeichnungen auf dem Sondenspeicher über das Sondenmenü "Echtzeitmessung" eingestellt. Daher MUSS der Benutzer die Displayanzeige **650 Messen** indirekt über die Option **650 Sonde Menü** aktivieren (siehe Beschreibung oben).

Der Benutzer schließt die 6920 Sonde an ein 650 an. Nachdem das 650 eingeschaltet ist, wählt der Benutzer im **650 Hauptmenü** die Option **Sonde Menü** und drückt die Eingabetaste (**Enter**), um das **Hauptmenü** der Sonde anzuzeigen.

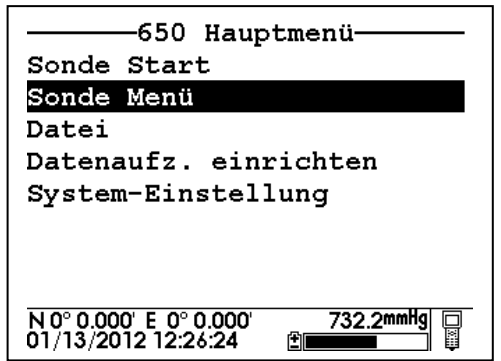

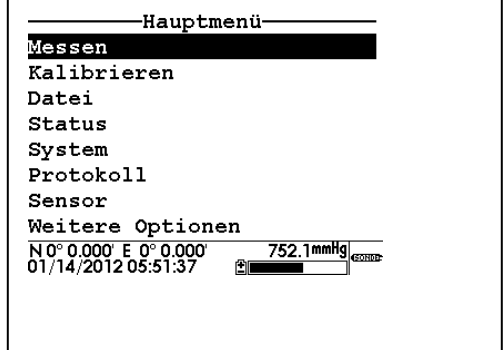

Der Benutzer wählt dann den Befehl **Messen** aus dem Hauptmenü der Sonde und anschließend im Menü **Messen**  die Option **Echtzeitmessung**. Jede Auswahl muss mit der Eingabetaste (**Enter**) bestätigt werden.

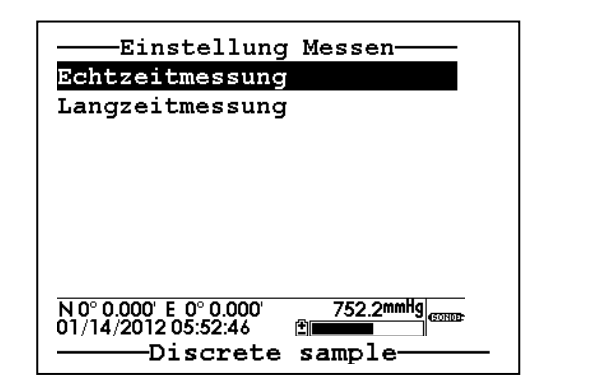

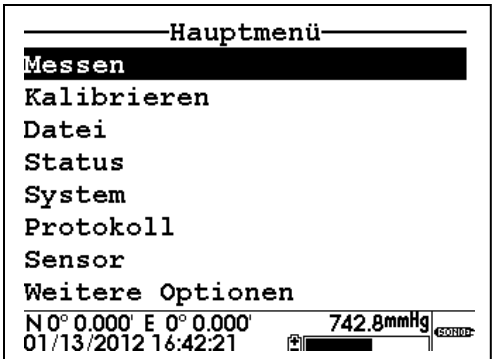

Um die gewünschten Studienparameter einzurichten, gibt der Benutzer über das Tastenfeld des 650 den gewünschten Wert für das Probenahmeintervall (zwischen 0,5 Sek. und 16 Sek.) sowie einen eigenen Dateinamen (PROFIL1) und eine eigene Messstellenbeschreibung (LAKE) ein.

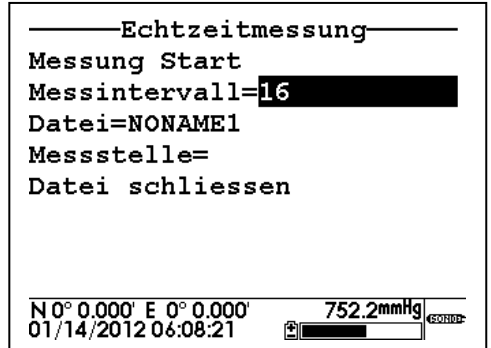

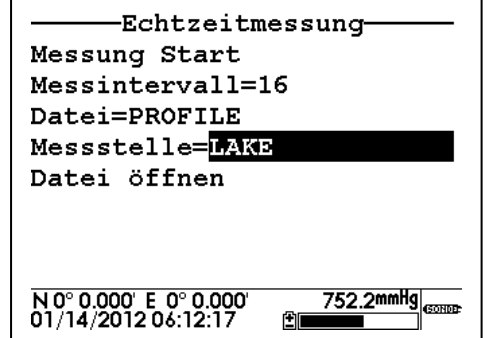

Der Benutzer wählt anschließend den Befehl **Messung Start** und taucht das Gerät ins Wasser, um mit der Studie zu beginnen. Die auf dem Display angezeigten Daten werden alle 16 Sekunden aktualisiert. Der Benutzer wählt nun den Befehl **Messung Start** aus dem Aufzeichnungsfenster der Sonde im rechten oberen Bildschirmbereich und drückt die Eingabetaste (**Enter**), um mit der Datenaufzeichnung auf den Sondenspeicher zu beginnen. Die Meldung im Aufzeichnungsfenster der Sonde ändert sich zu **Aufzeichnung stoppen** (**Aufz. stoppen**). Dies bedeutet, dass die Aufzeichnung erfolgreich aktiviert wurde.

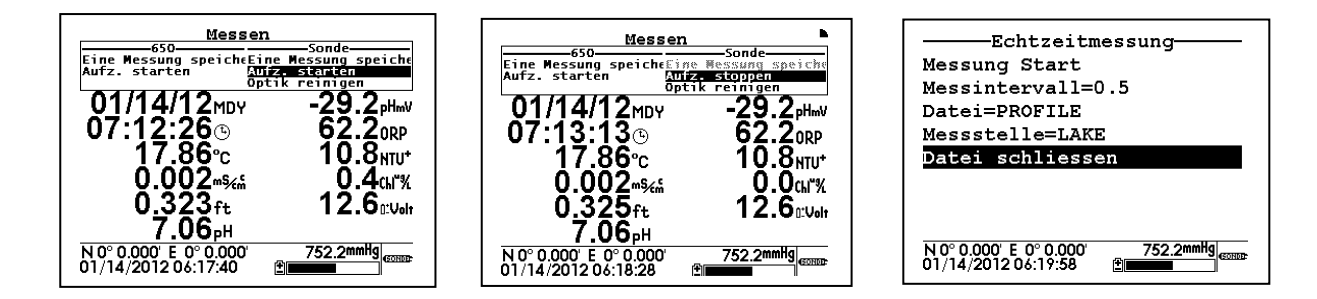

Zum Abschluss der 90-minütigen Profilbestimmung kann der Benutzer entweder a) den Befehl **Aufzeichnung stoppen** (**Aufz. stoppen**) durch Drücken der Eingabetaste (**Enter**) bestätigen oder b) mit der **Escape**-Taste zum Sondenmenü **Echtzeitmessung** zurückkehren, den Befehl **Datei schliessen** auswählen und das Schließen der Datei mit **Enter** bestätigen.

Die im Intervall von 16 Sekunden gespeicherten Profildaten werden nun unter dem Dateinamen PROFILE1 im Sondenspeicher gespeichert. Die Datei kann über das Sondenmenü **Datei** auf dem Display des 650 angezeigt und/oder auf den Speicher des 650 bzw. direkt auf einen PC hochgeladen werden.

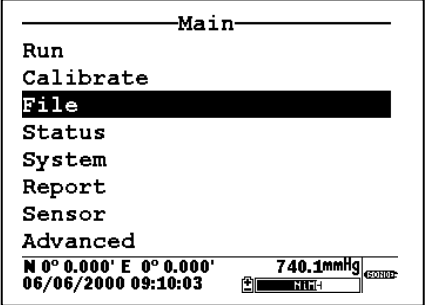

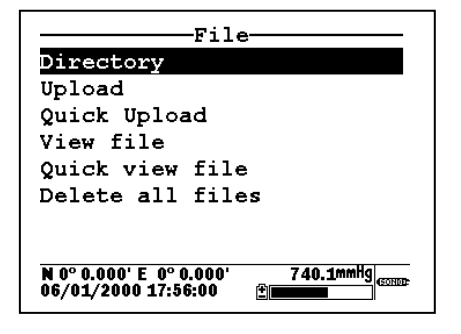

### **3.5.3 DATENAUFZEICHNUNG AUF DEM SPEICHER DES 650**

#### **3.5.3.1 EINLEITUNG**

Selbst wenn die Sonde in Ihrem 650-/Sondensystem über einen eigenen Speicher verfügt, ist es unter Umständen praktischer, die Daten direkt auf dem Speicher des 650 aufzuzeichnen. Dies hat den Grund, dass Sie die Daten nach der Aufzeichnung nicht mehr hochladen müssen, da diese dann bereits im Speicher des 650 gespeichert sind. Die direkte Aufzeichnung auf dem Speicher des 650 ermöglicht außerdem zugleich die Aufzeichnung von GPS- und Luftdruckmesswerten sowie der Sondensensor-Daten. Luftdruckmesswerte und GPS-Koordinaten können nicht auf dem Sondenspeicher aufgezeichnet werden. Die Funktion des 650 für die Datei-/Messstellenliste ist leistungsfähiger als die der Sonde und ermöglicht die Datenaufzeichnung von verschiedenen Messtellen in einer einzigen Datei. Wenn diese Anwendungen für Ihre Zwecke wichtig sind, empfiehlt es sich, Aufzeichnungen direkt auf dem Speicher des 650 vorzunehmen.

Bevor Sie diesen Abschnitt abschließen und weiterlesen, sollten Sie den obigen Abschnitt 3.5.1 zu den Grundlagen zur Datenaufzeichnung mit einem 650 (auf einen Sondenspeicher oder auf den 650-Speicher) noch einmal wiederholen.

Folgende Abschnitte behandeln anhand von Beispielen ausführlich die flexiblen Möglichkeiten zur Aufzeichnung von Sondendaten auf dem Speicher des 650. Ebenfalls erläutert wird der Unterschied zwischen 1) einer einfachen Einzelaufzeichnung, bei der die Datei- und Messstellenbezeichnungen an der Messstelle eingegeben werden, und 2) der Aufzeichnung einer komplexeren Dateistruktur, bei der Dateiparameter vor Besuch der Messstelle in eine Messstellenliste eingegeben werden.

#### **3.5.3.2 EINFACHE DATENAUFZEICHNUNG AUF DEM SPEICHER DES 650**

Der Begriff "einfache Aufzeichung" auf den Speicher des 650 bezieht sich auf die Definitionsmethode für Datei- und Messstellenbezeichnungen für die Studie. In solchen Anwendungen gibt der Benutzer zum Zeitpunkt der Datenaufzeichnung für jede Studie neue Bezeichnungen für Dateien und Messstellen (optional) ein.

**WICHTIG:** Die Option **Messstellenliste verwenden** im 650-Menü **Datenaufzeichnung einrichten**  (**Datenaufz. einrichten**) sollte für das untenstehende Beispiel zur einfachen Datenaufzeichnung DEAKTIVIERT sein.

Ein Benutzer mit einem 600XL/650-System möchte einen kontinuierlichen Datenstrom für eine einzelne Messstelle zu einem Probenahmeintervall von 10 Sekunden zwischen den Datenpunkten elektronisch aufzeichnen. Sie werden bemerken, dass dieses Beispiel dem in 3.5.2.2 ähnlich ist. Der Unterschied besteht darin, dass die Aufzeichnung hier (statt auf den Sondenspeicher) auf den Speicher des 650 erfolgt und dass (statt eines einzelnen Punktes) ein vollständiger Datenstrom aufgezeichnet wird.

Bei dieser Anwendung muss als erstes die korrekte Einstellung des Probenahmeintervalls für die aufzuzeichnende Studie überprüft werden. Der Standardmesswert der Werkseinstellungen (1 Sekunde) muss auf 10 Sekunden geändert werden.

und drücken Sie die Eingabetaste (**Enter**).

-650 Hauptmenü-Sonde Start Sonde Menü Datei Datenaufz. einrichten System-Einstellung NO° 0.000' E 0° 0.000'<br>01/13/2012 12:34:54 No° 0.000' E 0° 0.000'<br>01/13/2012 12:35:39 740.1mmHg  $\Box$ 

-Datenaufz. einrichten- $Interval1=00:00:10$ ⊠Messstellenliste verwende: ⊡Luftdruck aufzeichnen  $\square$ Koordinaten aufzeichnen Messtellennummer speicher: Messtellenliste einrichten 740.1mmHg I

einrichten

740.1mmHg

冒

Drücken Sie **Enter**, wenn das **Intervall** markiert erscheinen, und springen Sie mit der Pfeiltaste nach rechts an die entsprechende Stelle, um das Intervall von 1 Sekunde auf 10 Sekunden zu ändern. Bestätigen Sie Ihre Auswahl durch die Eingabetaste (**Enter**) und drücken Sie anschließend **Esc**, um zum **650 Hauptmenü** zurückzukehren.

Markieren Sie zur Einstellung des Probenahmeintervalls den Eintrag **Datenaufz. einrichten** im **650 Hauptmenü**

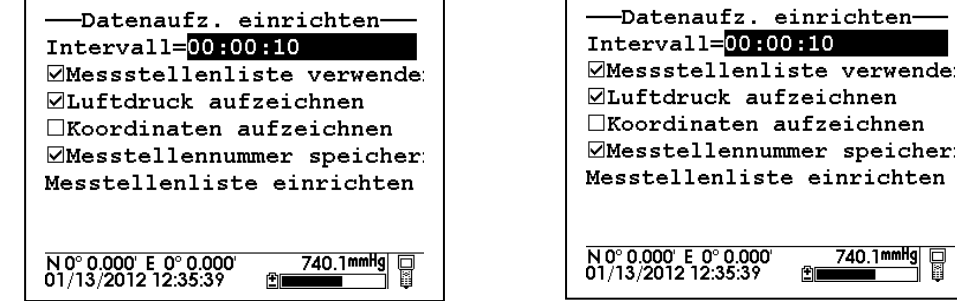

Sobald das Probenahmeintervall im 650-Menü **Datenaufz. einrichten** korrekt eingestellt wurde, muss der Benutzer nur noch den Eintrag **Sonde Start** im **650 Hauptmenü** markieren und **Enter** drücken, um die Daten anzuzeigen.

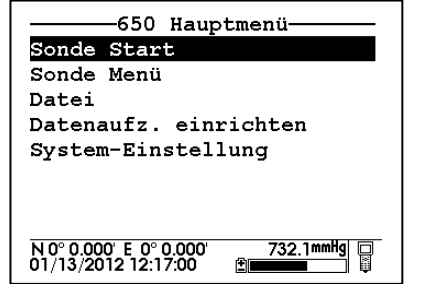

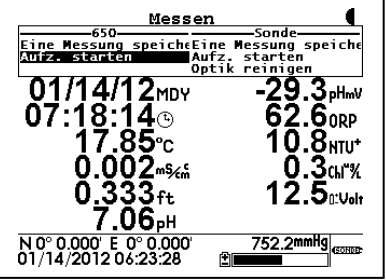

Der Benutzer hält die Sonde in das Wasser und wählt nun im Aufzeichnungsfenster des 650 (am linken oberen Bildschirmrand) den Eintrag **Aufz. starten** (**Aufzeichnung starten**) und bestätigt mit **Enter**. Der Benutzer wird nun aufgefordert, einen **Dateinamen** und eine **Messstellenbeschreibung** für die Studie einzugeben. (Siehe Beispiel unten.)

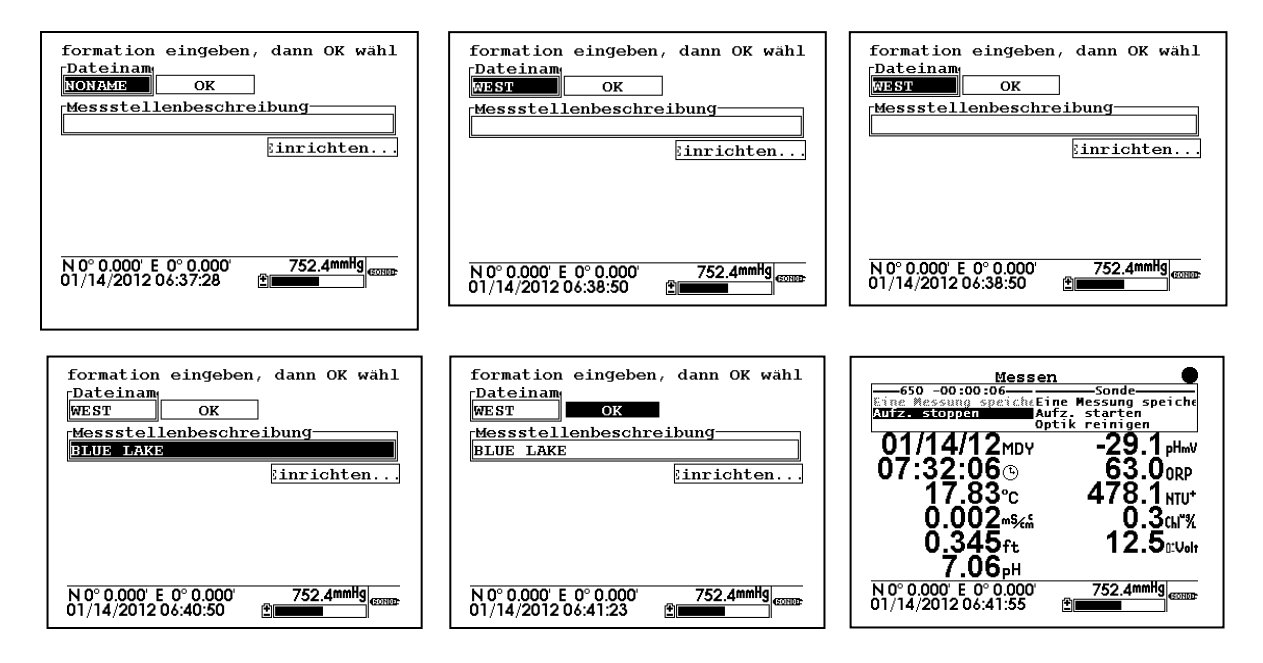

Wie oben dargestellt, wählt der Benutzer nun über die Pfeiltasten das Feld **Dateiname** aus und drückt die Eingabetaste (**Enter**) und gibt anschließend den Dateinamen (im obigen Beispiel: WEST) über das Tastenfeld ein. Nun wird das Feld **Messstellenbeschreibung** ausgewählt und eine Messstellenbeschreibung (BLUE LAKE) über das Tastenfeld eingegeben. Der Vorgang ist hier derselbe wie bei der Eingabe des **Dateinamens**. Die Eingabe der **Messstellenbeschreibung** wird mit der Eingabetaste (**Enter**) bestätigt. Der Benutzer wählt dann das Dialogfeld **OK** und drückt die Eingabetaste (**Enter**), um den Datenpunkt aufzuzeichnen. Der Fenstername des Aufzeichnungsfensters für das 650 ändert sich nun zu **Aufz. stoppen** (**Aufzeichnung stoppen**). Damit wird bestätigt, dass die Datenspeicherung auf den Speicher des 650 läuft. Zusätzlich erscheint ein Countdown-Zähler am oberen Bildschirmrand, der den genauen Zeitpunkt der Aufzeichnung eines Datenpunkts auf den Speicher des 650 signalisiert. Nach Abschluss der Studie wählt der Benutzer den Befehl **Aufz. stoppen** und drückt die **Enter**, um die Datenaufzeichnung zu beenden.

**HINWEIS:** Aus Gründen der Einfachheit kann die Eingabe der Datei- bzw. Messstellenbeschreibung im obigen Anwendungsbeispiel übersprungen werden. Wenn das Dialogfenster **OK** sofort ausgewählt und **Enter** gedrückt wird, wird ein Punkt in einer Datei auf dem Speicher des 650 aufgezeichnet und unter der Bezeichnung NONAME1 gespeichert. Es ist auch möglich, ohne Eingabe einer Messstellenbeschreibung einen eigenen Dateinamen zu vergeben und den Punkt dann aufzuzeichnen.

Der Datenstrom wird unter dem vom Benutzer eingegebenen Dateinamen WEST auf dem Speicher des 650 gespeichert. Die Ansicht der Datei ist über die Option **Datei** im 650 Hauptmenü und Bestätigung durch die Eingabetaste (**Enter**) möglich. Wählen Sie dann den Menüpunkt **Ansicht Datei** und anschließend die ausgewählte Datei (WEST). Bestätigen Sie jede Auswahl jeweils durch die Eingabetaste (**Enter**). Die Daten in der Datei werden wie unten dargestellt angezeigt. Blättern Sie mit den Pfeiltasten zur Ansicht der Daten in horizontaler Richtung.

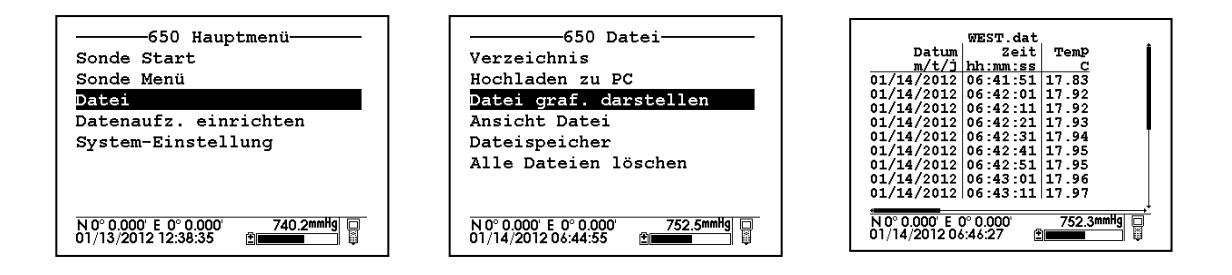

Bitte beachten Sie: Der Benutzer hätte die Daten mit derselben Methode ganz einfach durch Eingabe einer anderen Messstellenbezeichnung (Dateiname und Messstellenbeschreibung) am selben Tag auch an einer anderen Messstelle aufzeichnen können. Die Daten hätten auch als Einzelpunkte oder durchgehender Datenstrom an jeder Messstelle gespeichert werden können. Dazu muss im Aufzeichnungsfenster des 650 entweder die Option **Eine Messung speichern** oder **Aufz. starten** (**Aufzeichnung starten**) gewählt werden.

Die Daten können auch zu einem späteren Zeitpunkt an vorhandene Messstellenbezeichnungen angehängt werden. Für diesen Vorgang gilt jedoch eine Bedingung: **Die Parameter-Einstellungen für nachfolgende Aufzeichnungen MÜSSEN exakt mit denen für den ersten Eintrag übereinstimmen.** Wenn Sie also z. B. für den zweiten Aufzeichnungsvorgang für eine bestimmte Messstelle einen Sondenparameter zum Protokoll hinzufügen, können Sie diese Daten nicht an die vorhandene Datei anhängen. Wenn Sie Luftdruck- oder GPS-Messwerte auf der ersten Datei aufgezeichnet haben, müssen Sie die Aufzeichnung dieser Daten bei späteren Aufzeichnungsvorgängen beibehalten. Wenn sich Ihre aktuell eingestellten Parameter von den urspünglich eingesetzten Parametern unterschieden und Sie versuchen, die Daten unter der ursprünglichen Messstellenbezeichnung zu speichern, erscheint, ähnlich der Anzeige unten, die Meldung "Parameter verändert". Die Bildschirmmeldung dient dabei, die Änderung in Ihren Parameter-Einstellungen zu lokalisieren, die das Anhängen der Datei verhindert. Im untenstehenden Beispiel werden die alten Parameter-Einstellungen auf der rechten, die neuen Parameter-Einstellungen auf der linken Displayseite angezeigt. Daraus geht hervor, dass der geänderte Parameter in der dritten Zeile zu finden ist und von der alten Einstellung "DO %" zu "Salinität" in der neuen Einstellung geändert wurde. Die Displayanzeige zeigt, dass die Salinität zwischen den beiden Aufzeichnungsstudien zur Parameterliste hinzugefügt wurde und entfernt werden muss, wenn weitere Daten an die Originaldatei angehängt werden sollen.

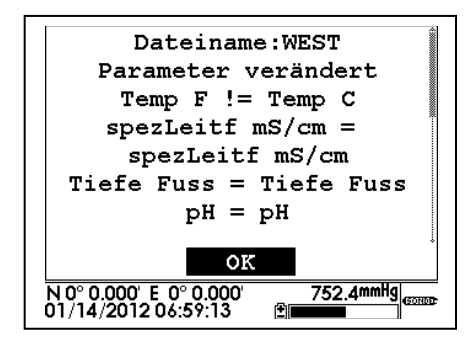

#### **3.5.3.3 DATENAUFZEICHNUNG AUF DEN SPEICHER DES 650 MIT MESSSTELLENLISTE**

Aus dem obigen Beispiel haben Sie erfahren, wie Sie Daten auf einen 650-Speicher aufzeichnen, bei dem die Eintragung der Datei- und Messstellenbezeichnungen zum selben Zeitpunkt erfolgt wie die Datenaufzeichnung am Messort. Es ist auch möglich (und in der Regel praktischer), Datei- und Messstellenbezeichnungen bereits im Büro oder Labor auf den Speicher des 650 einzutragen, bevor Sie sich zur Aufzeichnungsstudie zum Messort begeben. Dies gilt insbesondere, wenn Sie die Standorte, an denen Sie Wasserqualitätsdaten ermitteln werden bzw. die Sie regelmäßig besuchen werden, bereits kennen. In diesem Abschnitt wird behandelt, wie Sie Messstellenlisten mit Einträgen für "Messstellenbezeichnungen" einrichten können, die im Außeneinsatz sofort zur Verfügung stehen und die Datenaufzeichnung am Messort mit bereits benannten Dateien und Messstellen erleichtern. Es stehen zwei unterschiedliche **Messstellenbezeichnungen** zur Verwendung in Messstellenlisten zur Verfügung:

- **Messstellenbezeichnungen** für Anwendungen, bei denen Daten immer von einer einzigen Messstelle auf einer einzigen Datei aufgezeichnet werden. Dieser Typ wird als "Einzelstellenbezeichnung" beschrieben und besitzt zwei charakteristische Parameter: einen Dateinamen und eine Messstellenbeschreibung. Dateien, die mit **Einzelstellenbezeichnungen** auf dem Speicher des 650 aufgezeichnet werden, sind in erster Linie über den Dateinamen erkennbar. Es wird jedoch auch eine Messstellenbeschreibung angefügt, so dass die entsprechenden Dateien entweder im **Dateiverzeichnis des 650** oder, nach Upload auf den PC, in EcoWatch für Windows angezeigt werden können.
- **Messstellenbezeichnungen für Anwendungen**, bei denen Daten von mehreren Messstellen auf einer einzigen Datei aufgezeichnet werden. Dieser Typ wird als "Messstellenübergreifende Bezeichnung" beschrieben und besitzt drei charakteristische Parameter: einen Dateinamen, eine Messstellenbeschreibung und eine Messstellennummer. Dateien, die mit **Messtellenübergreifenden Bezeichnungen** auf dem Speicher des 650 aufgezeichnet werden, sind über den Dateinamen erkennbar, nicht jedoch über die Messstellenbeschreibung, da mehrere Messstellen umfasst sind. Jedem Datenpunkt ist jedoch eine Messstellennummer zugeordnet, über die der Benutzer die entsprechende Messstelle bei der Ansicht der Daten aus dem **650-Menü Datei** bzw. nach Upload auf einen PC bei der Datenverarbeitung in EcoWatch für Windows erkennen kann.

Bitte denken Sie im nächsten Abschnitt zur Nutzung der **Messstellenliste des 650** daran, dass eine **Messstellenliste** eine Zusammenstellung mehrerer als **Messstellenbezeichnungen** bezeichneten Einzeleinträge ist. **Einzelstellenbezeichnungen** werden verwendet, wenn Daten von einem bestimmten Ort immer auf dieselbe Einzeldatei geschrieben werden. Eine **Einzelstellenbezeichnung** ist an ihrem einmalig vergebenen Dateinamen zu erkennen. **Messstellenübergreifende Bezeichnungen** werden verwendet, wenn Daten von verschiedenen Orten auf eine einzige Datei geschrieben werden. **Messstellenübergreifende Bezeichnungen** besitzen einen einzigen **Dateinamen** mit mehreren **Messstellenbeschreibungen** und mehreren **Messstellennummern**. Die untenstehende Abbildung zeigt Beispiele für **Einzelstellenbezeichnungen** und **Messstellenübergreifende Bezeichnungen**.

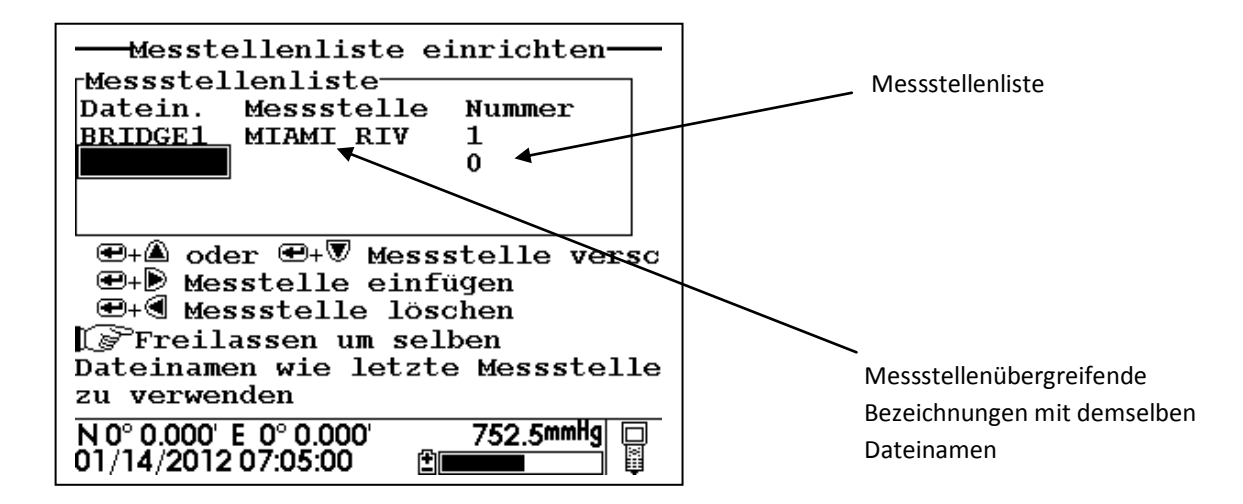

**Bitte beachten Sie: Bei der Eingabe von Messstellenlisten mit Einzelstellenbezeichnungen ist die die Option "Messstellennummer speichern" im 650-Menü "Datenaufz. einrichten" in der Regel** DEAKTIVIERT**.** Daher erscheinen in der **Messstellenliste** im ersten Beispiel keine Messstellennummern. Bei der Eingabe von **Messstellenlisten** mit **Messstellenübergreifenden Bezeichnungen** MUSS die Option "**Messstellennummer speichern"** hingegen AKTIVIERT sein. (Siehe zweites Beispiel.)

Wie weiter oben erwähnt, können Sie mit beiden Typen der **Messstellenbezeichung**, die in einer **Messstellenliste** im Speicher des 650 gespeichert sind, Messdaten Ihres Außeneinsatzes auf den Speicher des 650 aufzeichnen, ohne an jeder Messstelle Datei- bzw. Messstelleninformationen über das Tastenfeld des 650 eingeben zu müssen. Sie können bereits eingegebene Informationen aus **Messstellenbezeichnungen** aus der **Messstellenliste** an jedem Messstandort aufrufen. Damit werden Ihre Unterlagenführung und Ihr Aufzeichnungsverfahren deutlich vereinfacht. Um das Aufzeichnungssystem des 650 in vollem Umfang nutzen zu können, müssen Sie verstehen, wie diese beiden Typen der **Messstellenbezeichnung** eingerichtet und genutzt werden. Dies gilt insbesondere, wenn Sie an verschiedenen Messstandorten mehrere Aufzeichnungsstudien durchführen oder wiederholen. Der folgende Text mit begleitenden Beispielen soll Ihnen das Verständnis der korrekten Einrichtung von Messstellenlisten für verschiedene Anwendungen erleichtern.

#### **DATENAUFZEICHNUNG AUF DEN SPEICHER DES 650 VON EINZELMESSSTELLEN AUF EINZELDATEIEN – VERWENDUNG VON EINZELSTELLENBEZEICHNUNGEN FÜR EINE MESSSTELLENLISTE**

Das folgende Anwendungsbeispiel behandelt die Einrichtung und Verwendung von

**Einzelstellenbezeichnungen**: Für zwei Messstellen im Westen bzw. Osten eines Sees (Blue Lake) müssen über einen Zeitraum von 30 Tagen in verschiedenen Zeitintervallen Daten zur Wasserqualität erfasst werden. Die Umweltforscher möchten, dass alle Daten für jeweils eine Messstelle in einer separaten Datei gespeichert werden, die aus EcoWatch für Windows oder über eine Tabelle protokolliert werden können. Wichtigster Aspekt dieser Anwendung ist dabei, dass jeder physische Messpunkt in der **Messstellenbezeichnung** durch einen anderen **Dateinamen** gekennzeichnet ist.

Um auf dem Speicher des 650 eine Messstellenliste für diese Anwendung zu erstellen, markieren Sie den Menüpunkt **Datenaufz. einrichten** (**Datenaufzeichnung einrichten**) im 650 Hauptmenü und drücken Sie die Eingabetaste (**Enter**). Es erscheint die unten dargestellte Bildschirmansicht. Stellen Sie sicher, dass die Option **Messstellenliste verwenden** aktiviert ist, um das vollständige Menü für das Setup der Datenaufzeichnung ("Datenaufz. einrichten") aufzurufen. (Siehe Abbildung unten.) Um eine Liste mit

Einzelstellenbezeichnungen einzurichten, sollen die Option **Messstellennummer speichern** DEAKTIVIERT sein, bevor Sie fortfahren.

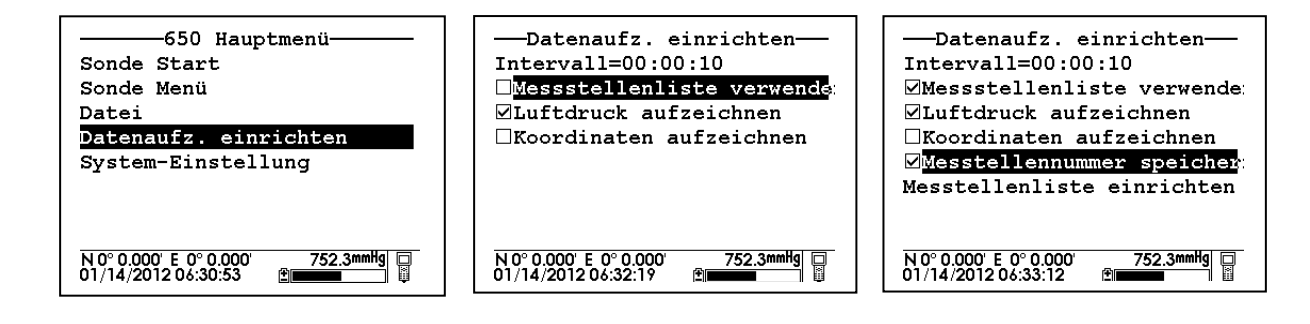

Bitte beachten Sie auch: Wenn Sie ein 650 ohne Barometer erworben haben, wird die Option **Luftdruck aufzeichnen** nicht angezeigt. Überlegen Sie, ob Sie GPS- und Luftdruckinformationen auf der Datei mit Ihren Daten speichern möchten und aktivieren/deaktivieren Sie entsprechend die Optionen **Koordinaten aufzeichnen** und **Luftdruck aufzeichnen**. Wenn Sie diese Optionen aktivieren, wird während des Aufzeichnungsvorgangs auf dem 650 Speicherplatz belegt. Dieser Faktor sollte mitberücksichtigt werden, wenn Sie ein 650 mit "geringem Speicher" erworben haben und diese Informationen nicht dringend in der Datei benötigt werden. Sobald Sie Ihre Auswahl getroffen haben, markieren Sie die Option **Messstellenliste einrichten** und drücken Sie die Eingabetaste (**Enter**), um die unten abgebildete Anzeige aufzurufen. Bitte beachten Sie: Sie können mit den Pfeiltasten nach links/rechts zwischen **Dateiname** und **Messstellenbezeichnung** wechseln. Kurze Erklärungen zu diesen Begriffen werden je nach Cursorposition am Displayende angezeigt.

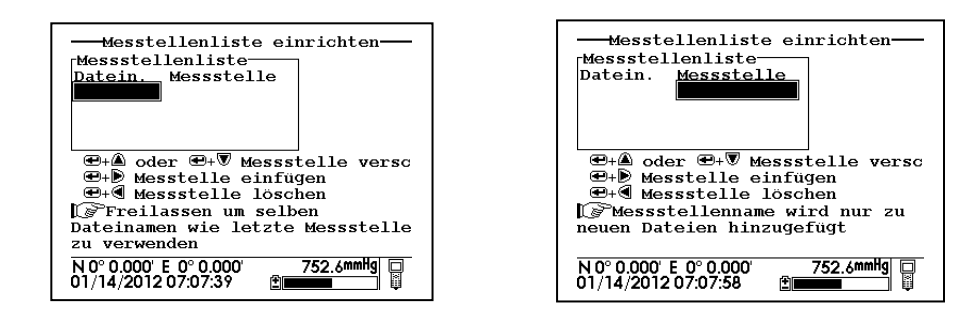

Um für diese Anwendung Einträge in der **Messstellenliste** zu erstellen, wählen Sie die Option **Dateiname (Datein.)**, bestätigen Sie mit **Enter** und geben Sie den Dateinamen (in unserem Beispiel: WEST) über das Tastenfeld ein. Drücken Sie **Enter**, um die Eingabe zu bestätigen. Der Cursor bewegt sich dann automatisch nach rechts zum Eingabefeld für die **Messstellenbezeichnung**. Geben Sie BLUE LAKE als Messstellenbezeichnung ein und bestätigen Sie Ihre Eingabe mit **Enter**. Der Cursor bewegt sich nun automatisch zum nächsten Eingabefeld für den **Dateinamen (Datein.)**. Geben Sie nun EAST als Dateinamen und BLUE LAKE als Messstellenbezeichnung ein. Drücken Sie nach jedem Eintrag zur Bestätigung die Eingabetaste (**Enter**). Ihre Messstellenliste sollte wie folgt auf dem Display angezeigt werden:

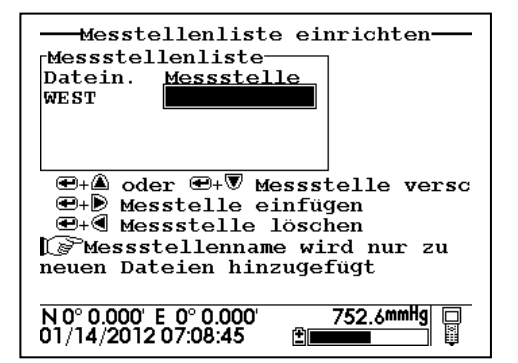

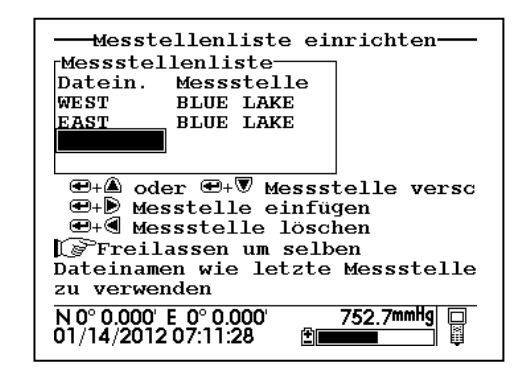

Sie haben nun eine Messstellenliste erstellt, die beim Außeneinsatz zur Datenaufzeichnung auf zwei Dateien, nämlich BLUE LAKE – EAST und WEST, verwendet werden kann. Um diese Liste verwenden zu können, muss zuerst die Option **Messstellenliste verwenden** im **650-Menü Datenaufz. einrichten** aktiviert sein. Fahren Sie nun zur ersten Messstelle, die mit dem **Dateinamen** WEST gekennzeichnet ist. Aktivieren Sie das **650-Menü Messen** und wählen Sie im Aufzeichnungsfenster des 650 entweder die Aufzeichnung eines kontinuierlichen Datenstroms (**Aufz. starten**) oder eines einzelnen Datenpunkts (**Eine Messung speichern**).

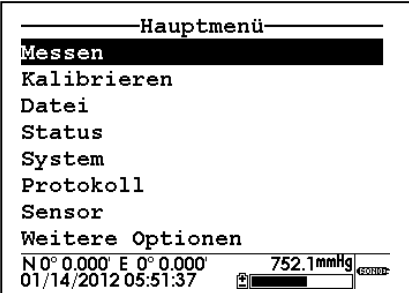

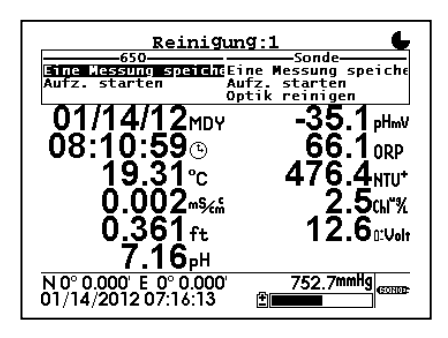

 Drücken Sie nun die Eingabetaste (**Enter**). Wenn die Aufforderung zur Aufzeichnung aktiviert wird, erscheint automatisch die Messstellenliste, die nun wie unten dargestellt für Ihre Studie verwendet werden kann. Wählen Sie zunächst die Datei WEST aus (also die Datei für Ihren aktuellen Standort) und drücken Sie **Enter**, um die Daten auf dem Speicher des 650 aufzuzeichnen. Bei erfolgreicher Aufzeichnung erscheint im Aufzeichnungsfenster des 650 eine entsprechende Meldung. Gehen Sie nun zum nächsten Standort (EAST), aktivieren Sie die Aufzeichnungsfunktion des 650, wählen Sie nun den Dateinamen EAST und wiederholen Sie den Aufzeichnungsvorgang.

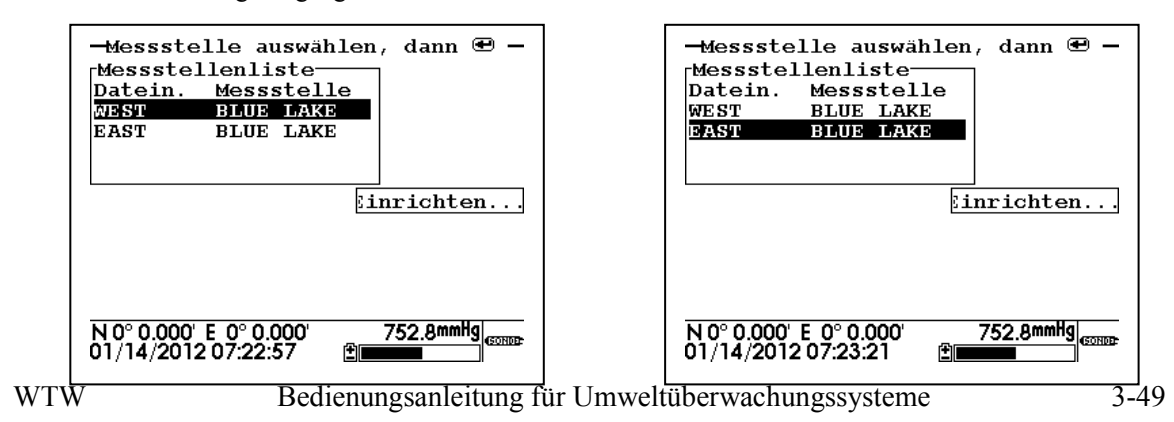

**HINWEIS:** Wenn Sie vor Beginn der Aufzeichnung zur Anzeige **Messstellenliste einrichten** zurückkehren möchten, wählen Sie mit der PFEILTASTE NACH RECHTS die Option **Einrichten** und drücken Sie die Eingabetaste (**Enter**). Die Pfeiltasten nach oben/unten lassen sich nur innerhalb der Messstellenliste zum Navigieren nutzen.

Die Daten der beiden Messorte wurden nun auf den ausgewählten Dateien aufgezeichnet. Die Dateien können entweder manuell über das 650-Menü **Ansicht Datei** angezeigt oder über das 650-Menü **Datei** auf EcoWatch für Windows hochgeladen werden. Somit können alle Daten für die Standorte West und East in separaten Dateien mit den **Dateinamen** WEST bzw. EAST gespeichert werden, wie im Dateiverzeichnis des 650 unten abgebildet.

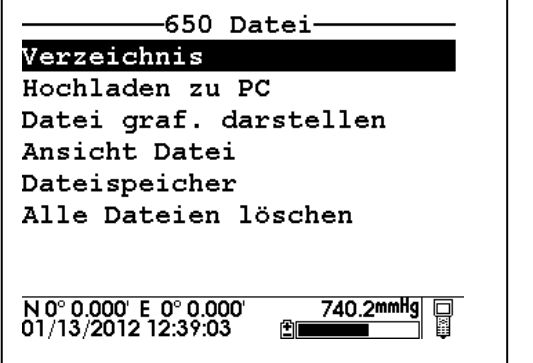

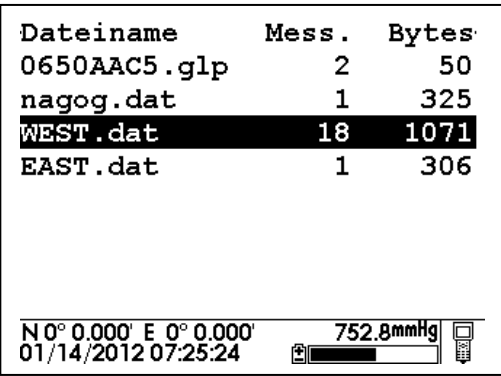

Die entsprechenden Dateiinformationen können im **Verzeichnis** durch Auswahl der gewünschten Datei und Bestätigung durch die Eingabetaste (**Enter**) aufgerufen werden und sind unten in Beispielen abgebildet. Bitte beachten Sie: Die Messstellenbezeichnung (BLUE LAKE) wird in der Datei aufgeführt, da die Daten mit **Einzelstellenbezeichnungen** aufgezeichnet wurden.

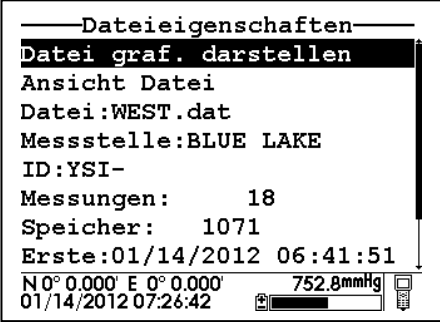

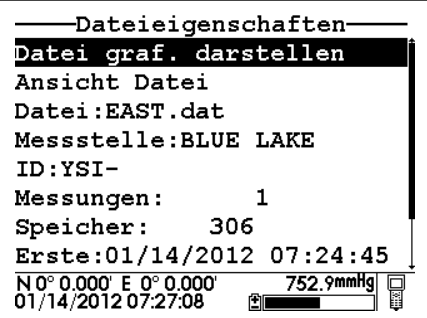

Diese Dateien bleiben auf dem Speicher des 650 verfügbar, so dass Sie zu einem späteren Zeitpunkt an jede Messstelle zurückkehren und weitere Daten in den Dateien WEST bzw. EAST speichern können. (Beachten Sie dazu jedoch den untenstehenden Hinweis.) Ausschlaggebend ist bei dieser Einrichtung der **Messstellenliste**, dass alle Daten zu jedem Standort (WEST und EAST) jeweils in einer separaten Datei gespeichert werden, deren Dateinamen der Messstelle BLUE LAKE zugeordnet wurden.

**WICHTIGER HINWEIS:** Wie oben zu den Dateien ohne Messstellenliste bereits erwähnt, können Daten nur unter einer Bedingung an bestehende Dateien angehängt werden: Die Parameter-Einstellungen für

nachfolgende Aufzeichnungen MÜSSEN exakt mit denen für den ersten Eintrag übereinstimmen. Wenn Sie also z. B. für den zweiten Aufzeichnungsvorgang für eine bestimmte Messstelle einen Sondenparameter zum Protokoll hinzufügen, können Sie diese Daten nicht an die vorhandene Datei anhängen. Wenn Sie Luftdruckoder GPS-Messwerte auf der ersten Datei aufgezeichnet haben, müssen Sie die Aufzeichnung dieser Daten bei späteren Aufzeichnungsvorgängen beibehalten. Wenn sich Ihre aktuellen Parameter-Einstellungen von den ursprünglichen Parameter-Einstellungen unterscheiden, wird der Eintrag **Messstellenbezeichnung** für diese Datei in der Messstellenliste "ausgegraut" und steht erst wieder zur Verfügung, wenn Sie Ihre Parameter-Einstellungen angepasst haben. Wenn Sie versuchen, auf der ausgegraut angezeigten Datei Daten aufzuzeichnen, erscheint, ähnlich der Meldung für Dateien ohne Messstellenliste, die Meldung "Parameter verändert". Diese Bildschirmmeldung dient dabei, die Änderung in Ihren Parameter-Einstellungen zu lokalisieren, die das Anhängen neuer Daten zur bestehenden Datei verhindert.

#### **DATENAUFZEICHNUNG VON VERSCHIEDENEN MESSSTELLEN AUF EINER EINZIGEN DATEI: VERWENDUNG VON MESSSTELLENÜBERGREIFENDEN LISTEN**

Das nächste Beispiel behandelt die Einrichtung und Verwendung von **Messstellenübergreifenden Bezeichnungen** und zeigt einen andere Bedienungsmethode für die Anwendung aus dem vorigen Beispiel zu **Einzelstellenbezeichnungen**: Es müssen für zwei Messstellen im Westen bzw. Osten eines Sees (Blue Lake) über einen Zeitraum von 30 Tagen in verschiedenen Zeitintervallen Daten zur Wasserqualität erfasst werden. In diesem Fall möchten die Umweltforscher alle Daten in einer einzigen Datei, um die Verwaltung der Aufzeichnungen zu vereinfachen. Wichtigster Aspekt dieser Anwendung ist dabei, dass die **Messstellenliste Messstellenübergreifende Bezeichnungen** mit demselben **Dateinamen**, aber unterschiedlichen **Messstellenbezeichnungen und Messstellennummern** zur Kennzeichnung jeder physischen Messstelle enthalten muss.

Um für diese Anwendung Einträge in der Messstellenliste zu erstellen, wählen Sie im 650 Hauptmenü die Option **Datenaufz. einrichten** (**Datenaufzeichnung einrichten**) und bestätigen Sie mit der Eingabetaste (**Enter**). Es erscheint die unten dargestellte Bildschirmansicht. Kontrollieren Sie, wie oben für die Einrichtung der **Messstellenliste** beschrieben, ob Sie die Optionen **Koordinaten aufzeichnen** und **Luftdruck aufzeichnen**  entsprechend Ihrer Anwendungsanforderungen aktiviert/deaktiviert haben. Die wichtigste Grundlage für die Konfiguration des Displays **Datenaufz. einrichten** zur Verwendung mit einer messstellenübergreifenden Liste ist jedoch, dass Sie die Option **Messstellennummer speichern** AKTIVIEREN MÜSSEN, bevor Sie fortfahren. (Siehe Abbildung unten.)

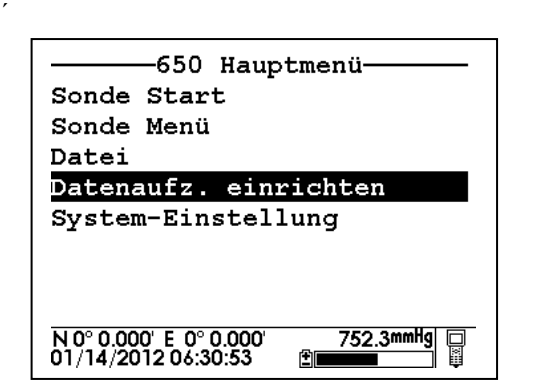

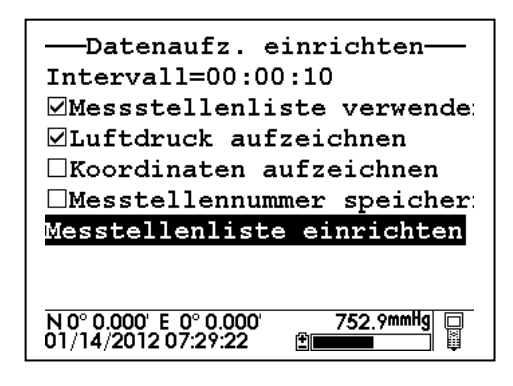

Wählen Sie anschließend den Eintrag **Messstellenliste einrichten** aus und drücken Sie die Eingabetaste (**Enter**), um folgende Displayanzeige aufzurufen:

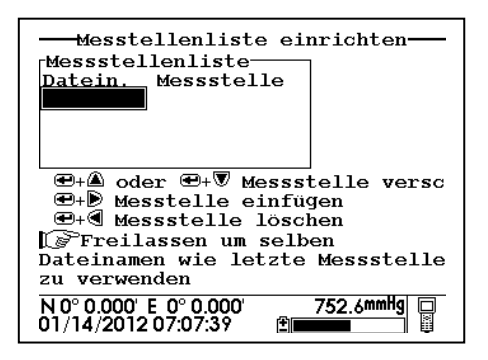

Wenn Sie eine Liste mit **Mehrstellenbezeichnungen** erstellen möchten, um Messdaten von verschiedenen Messstellen in derselben Datei zu speichern, richten Sie in der entsprechenden Messstellenliste zwei Einträge mit demselben Dateinamen (BLUELAKE) ein. Die Einträge sind durch unterschiedliche **Messstellenbezeichnungen** (WEST und EAST) sowie vor allem durch unterschiedliche **Messstellennummern** (1 für WEST, 2 für EAST) gekennzeichnet. Ihre Messtellenliste erscheint also wie unten abgebildet:

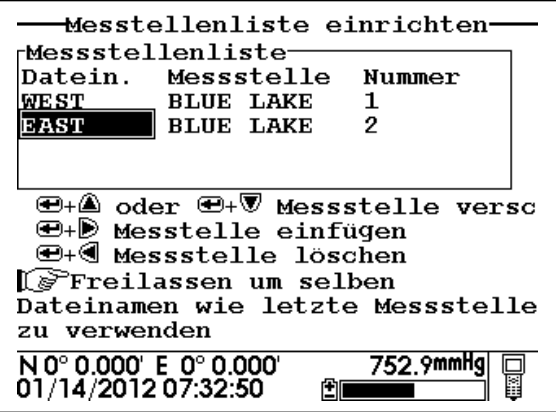

Sie haben nun eine Messstellenliste erstellt, die beim Außeneinsatz zur Datenaufzeichnung von zwei Messstellen (WEST und EAST) auf einer einzigen Datei (BLUELAKE) verwendet werden kann. Um diese Liste verwenden zu können, muss zuerst die Option **Messstellenliste verwenden** im 650-Menü **Datenaufz. einrichten** (**Datenaufzeichnung einrichten**) aktiviert sein. Fahren Sie nun zur Messstelle WEST und aktivieren Sie das 650-Menü **Messen**. Wählen Sie nun im Aufzeichnungsfenster des 650 entweder die Aufzeichnung eines kontinuierlichen Datenstroms (**Aufz. Starten**) oder eines einzelnen Datenpunkts (**Eine Messung speichern**) und bestätigen Sie mit der Eingabetaste (**Enter**). Wenn die Aufforderung zur Aufzeichnung aktiviert wird, erscheint automatisch die Messstellenliste, die nun wie unten dargestellt für Ihre Studie verwendet werden kann. Wählen Sie zuerst den Eintrag mit der **Messstellenbezeichnung** WEST (also ihrem aktuellen Standort) aus und drücken Sie **Enter**, um mit der Datenaufzeichnung auf dem Speicher des 650 zu beginnen. Bei erfolgreicher Aufzeichnung erscheint im Aufzeichnungsfenster des 650 eine entsprechende Meldung. Gehen Sie nun zum nächsten Standort (EAST), aktivieren Sie die

Aufzeichnungsfunktion des 650, wählen Sie nun die **Messstellenbezeichnung** EAST und wiederholen Sie den Aufzeichnungsvorgang.

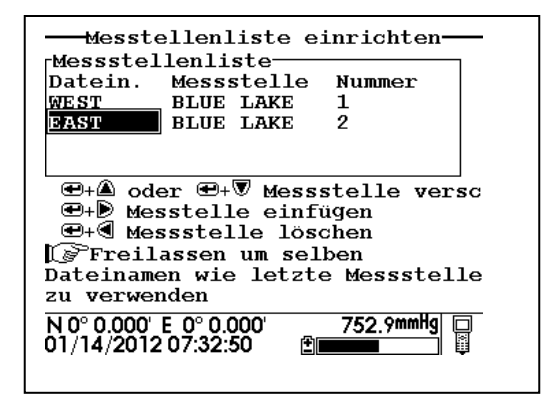

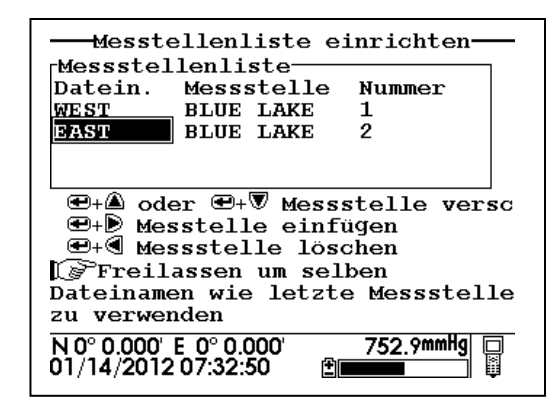

**HINWEIS:** Wenn Sie vor Beginn der Aufzeichnung zur Anzeige **Messstellenliste einrichten** zurückkehren möchten, wählen Sie mit der PFEILTASTE NACH RECHTS die Option **Einrichten** und drücken Sie die Eingabetaste (**Enter**). Die Pfeiltasten nach oben/unten lassen sich nur innerhalb der **Messstellenliste** zum Navigieren nutzen.

Die Daten für die beiden unterschiedlichen Messstellen wurden nun auf der Einzeldatei (BLUELAKE) aufgezeichnet. Diese kann entweder manuell über das 650-Menü **Ansicht Datei** angezeigt oder über das **650- Menü Datei|Hochladen zu PC** auf EcoWatch für Windows hochgeladen werden. Die Messstellennummer ("I" für die Messstelle WEST und "2" für die Messstelle EAST) wird mit jedem Datenpunkt gespeichert, so dass anhand der Nummer festgestellt werden kann, wo die Daten gemessen wurden. Die Datei BLUELAKE kann über die Option **650 Datei** aufgerufen werden. Wählen Sie im Menü **650 Datei** den Eintrag **Verzeichnis** und drücken Sie die Eingabetaste (**Enter**). (Siehe Abbildung unten.) Gehen Sie dann mit dem Cursor auf die Datei BLUELAKE und drücken Sie anschließend die Eingabetaste (**Enter**), um die Dateiinformationen anzuzeigen.

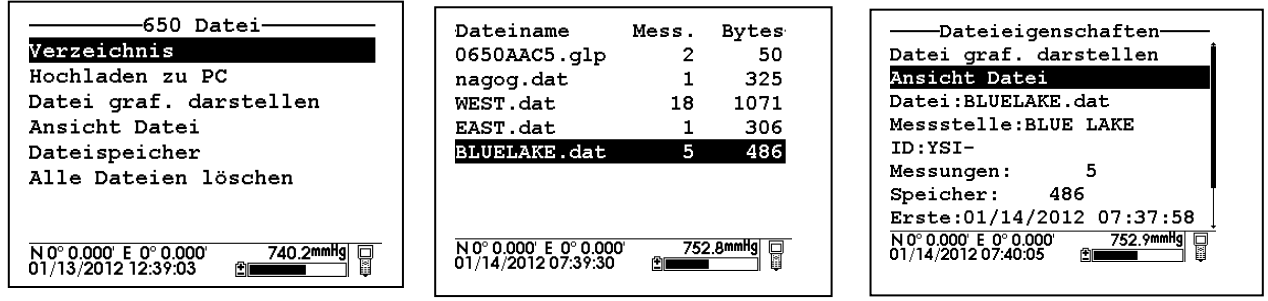

Bitte beachten Sie: Für die Datei BLUELAKE ist KEINE Messstellenbezeichnung aufgeführt, da in der Datei Daten von mehreren Messstellen aufgezeichnet wurden. Wählen Sie nun die Option **Ansicht Datei** und drücken Sie die Eingabetaste (**Enter**), um die Daten in BLUELAKE wie unten dargestellt anzuzeigen.

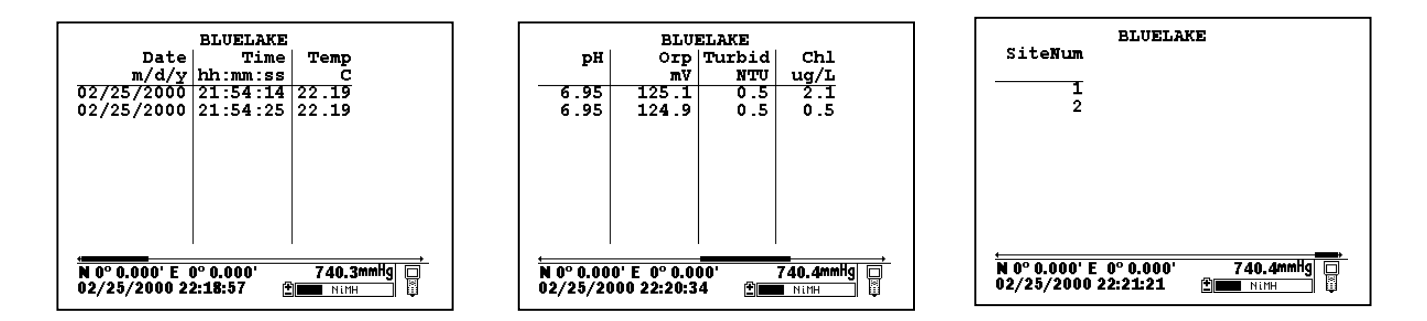

Bitte beachten Sie, dass Daten von zwei Messstellen jeweils durch die jedem Dateneintrag zugeordnete **Messstellennummer** gekennzeichnet werden. Um diese Nummern auf den korrekten Speicherorten zu indexieren, müssen Sie im 650-Menü **Datenaufz. einrichten** die Option **Messstellenliste einrichten** aktivieren und die **Messstellenliste** aufrufen. Die Messstellenbezeichnungen werden hier mit den zugeordneten Nummern aufgeführt: Standort 1 heißt WEST, Standort 2 heißt EAST.

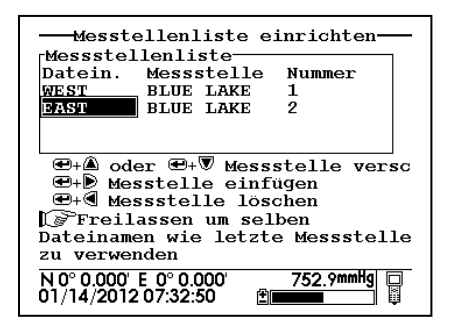

Diese Datei bleibt auf dem Speicher des 650 verfügbar, so dass Sie zu einem späteren Zeitpunkt an jede Messstelle zurückkehren und weitere Daten in den Dateien der **Messstellenbezeichnungen** WEST bzw. EAST speichern können. Ausschlaggebend ist bei der Einrichtung dieser Messstellenliste, dass alle Daten für jedem Standort mit verschiedenen **Messstellennummern** (1 für WEST, 2 für EAST) in derselben Datei (BLUELAKE) gespeichert werden.

**WICHTIGER HINWEIS:** Die oben genannte Bedingung gilt auch für die Zuordnung weiterer Dateien von diesen oder anderen Standorten zur Datei BLUELAKE: Die Einstellungen die Datenaufzeichnung (Sondenparameter, Luftdruck, GPS) müssen mit denen der ersten Datenaufzeichnung übereinstimmen. Wenn die Einstellungen geändert wurden, wird die **Messstellenbezeichnung** in der **Messstellenliste** "ausgegraut", um auf nicht übereinstimmende Parameter hinzuweisen.

#### **3.5.3.4 EINRICHTEN DER MESSSTELLENLISTE**

Die Software des 650 umfasst leistungsstarke Funktionen zur Konfiguration Ihrer Messstellenliste. Vorgänge wie das Einfügen (Hinzufügen) neuer Einträge, das Löschen vorhandener Einträge und das Verschieben von Einträgen innerhalb der Liste sind bequem über das Tastenfeld möglich. Wählen Sie im **650-Menü Datenaufz. einrichten** den Eintrag **Messstellenliste einrichten** aus und drücken Sie die Eingabetaste (**Enter**), um folgende Displayanzeige aufzurufen:

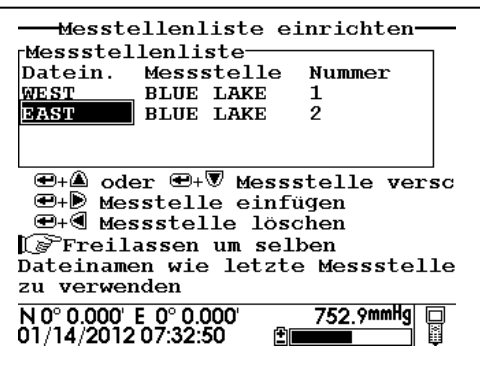

Bitte beachten Sie: Die Tastenfolge zur Einrichtung der Messstellenliste wird im unteren Abschnitt der Hauptanzeige angezeigt. Um eine Datei über der aktuellen Cursorposition einzufügen (hinzuzufügen) müssen Sie demnach den entsprechenden Eintrag auswählen und bei gedrückt gehaltener Eingabetaste (**Enter**) die **Pfeiltaste nach rechts** drücken. (Siehe Beispiel unten.) Bitte beachten Sie außerdem, dass in der ursprünglichen Messstellenliste zwei Messstellen auf diese Weise eingefügt wurden.

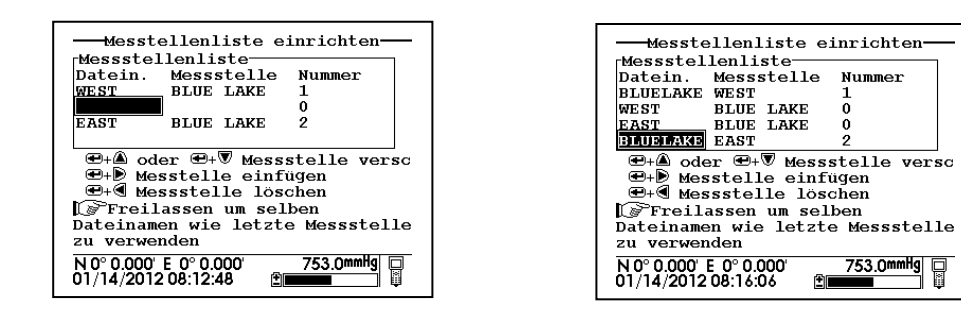

Die beiden eingefügten Einträge können in der Liste nach unten oder oben verschoben werden. Wählen Sie den gewünschten Eintrag dazu aus und drücken Sie bei gedrückt gehaltener Eingabetaste (**Enter**) die **Pfeiltaste nach oben bzw. nach unten**. Um einen Eintrag zu löschen, wählen Sie den gewünschten Eintrag aus und drücken Sie die bei gedrückt gehaltener Eingabetaste die **Pfeiltaste nach links**. (Siehe Abbildungen unten.)

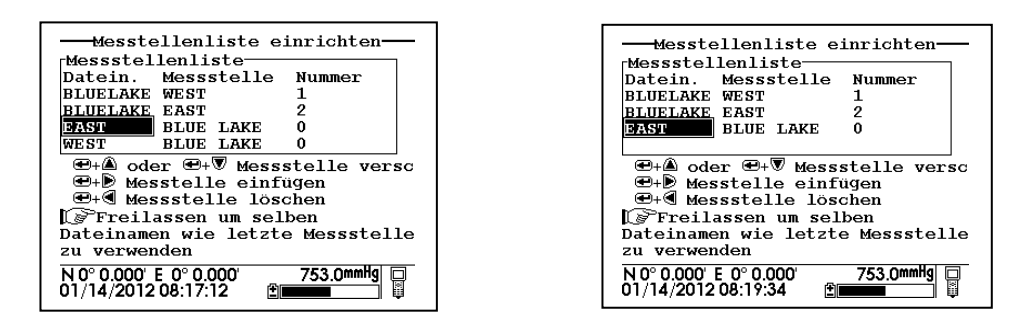

Beachten Sie auch den zeitsparenden Tipp, der bei Auswahl des Menüeintrags **Dateiname (Datein.)** angezeigt wird.Dieser Tipp erleichtert die Erstellung von **messstellenübergreifenden Bezeichnungen**, die für mehrere verschiedene Dateien denselben **Dateinamen** verwenden. Um den Dateinamen aus der vorigen Datei in einen

neuen Eintrag darunter zu "kopieren", wählen Sie einfach die Leiste für den neuen **Dateinamen** aus, drücken Sie die Eingabetaste (**Enter**) und geben Sie die Messstellenbezeichnungen und Messstellennummern ein. Die Messstellenliste zeigt diese leeren Felder im Modus **Messstellenliste einrichten** wie unten links dargestellt an. Wenn allerdings auf die Messstellenliste für Aufzeichnungsstudien zugegriffen wird, wird der tatsächliche **Dateiname** angezeigt, um Verwirrung zu vermeiden. (Siehe Abbildung rechts unten.) Bitte beachten Sie: Wenn Sie den Tipp nutzen, werden zwei neue Messstellen schnell und einfach zur messstellenübergreifenden Liste BLUELAKE hinzugefügt, ohne dass Sie den Dateinamen "BLUELAKE" für jede neue Messstelle gesondert eingeben müssen.

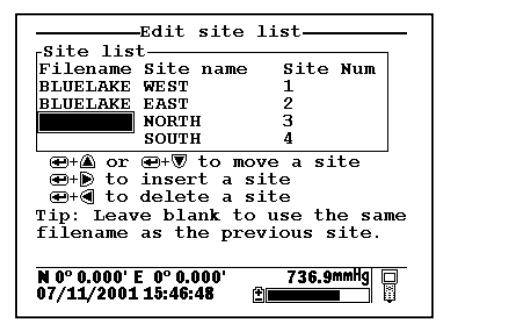

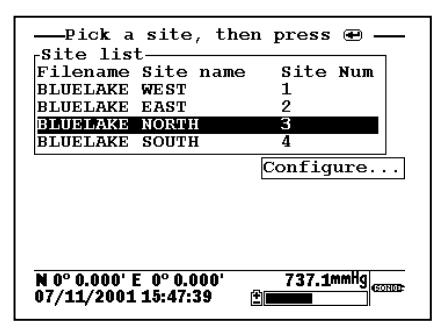

Bitte bedenken Sie bei der Konfiguration Ihrer Messstellenliste, dass die Vorgänge keine Auswirkungen auf die tatsächlichen Dateien, die zuvor auf dem Speicher des 650 aufgezeichnet wurden, oder auf die Daten in den Dateien haben. (Siehe Abschnitt 3.6 unten.)

#### **3.5.4 DATENAUFZEICHNUNG MIT DEM 650: GRUNDREGELN**

Die Nutzung des 650 zur leichteren Datenaufzeichnung von WTW-Sonden der Serie 6 wurde in den obenstehenden Abschnitten ausführlicher behandelt. Leider können die zahlreichen, umfassenden Optionen und Möglichkeiten der Aufzeichnungsfunktion des 650 unter Umständen sehr komplex wirken. Dadurch kann es bei Benutzern zu Verwirrungen darüber kommen, wie das 650 für die gewünschte Anwendung eingesetzt werden muss. Dieser Abschnitt dient dazu, Missverständnisse zu beseitigen und die Grundlagen für die korrekte Benutzung des 650-Aufzeichnungssystems verständlich aufzuzeigen.

#### **3.5.4.1 ÜBERSICHT DER AUFZEICHNUNGSFUNKTIONEN DES 650**

#### **MIT EINEM 650-/WTW-SONDENSYSTEM KÖNNEN SIE:**

- Sondensensor-Daten auf dem Speicher des 650 oder auf dem Sondenspeicher\* aufzeichnen; (\*bei entsprechend ausgestatteter und eingerichteter Sonde)
- Daten als Einzelpunkte oder als kontinuierlichen Datenstrom aufzeichnen;
- Daten als Einzelpunkte sowie als kontinuierlicher Datenstrom in dieselbe Datei auf dem Speicher des 650 bzw. auf dem Sondenspeicher aufzeichnen;
- Daten in einem kontinuierlichen Datenstrom in langen oder kurzen Probenahmeintervallen auf dem Sondenspeicher aufzeichnen, sofern die Studie aus dem Sondenmenü "Messen" gestartet wurde;
- Daten in einem kontinuierlichen Datenstrom in langen oder kurzen Probenahmeintervallen über maximal 15 Minuten auf dem Speicher des 650 aufzeichnen; (Option **Probenahmeintervall** im 650-Menü **Datenaufz. einrichten**)
- Daten vom internen Barometer des 650 auf dem Speicher des 650 aufzeichnen;
- Daten von einem benutzereigenen GPS-Gerät auf dem Speicher des 650 aufzeichnen, sofern das GPS-Gerät im NMEA-Format konfiguriert und über das korrekte Kabel verbunden ist;
- Daten dank Standard-Dateibenennung über das Display des 650 mit minimaler Tastenfeld-Benutzung aufzeichnen;
- benutzerspezifische Dateinamen und Messstellenbezeichnungen durch Eingabe über das 650-Tastenfeldes am Aufzeichnungsort zuordnen;
- benutzerspezifische Listen im Büro oder Labor einrichten, die sofort im Außeneinsatz verwendet werden können und so die Verwaltung von Dateien/Messstellen ermöglichen;
- Messstellenbezeichnungen einrichten, die durch einen Dateinamen sowie einen Messstellennamen gekennzeichnet sind und die Datenaufzeichnung von einer Messstelle auf einer einzelnen Datei vereinfachen;
- Messstellenbezeichnungen einrichten, die durch einen Dateinamen, Messstellennamen und eine dem Messstellennamen zugehörige Messstellennummer gekennzeichnet sind. Daten von mehr als einer Messstelle anhand solcher Listen in einer einzigen Datei aufzeichnen;
- Daten, die auf dem Sondenspeicher oder Speicher des 650 gespeichert wurden, schnell und einfach auf dem Display des 650 anzeigen;
- Daten, die auf dem Sondenspeicher oder Speicher des 650 gespeichert wurden, zur Analyse mit der WTW-EcoWatch-Software für Windows schnell und einfach auf einen PC hochladen.

### **3.5.4.2 ÜBERSICHT ÜBER DIE BESCHRÄNKUNGEN DER AUFZEICHNUNGSFUNKTION DES 650**

#### **MIT EINEM 650-/WTW-SONDENSYSTEM KÖNNEN SIE NICHT:**

- GPS- und/oder Luftdruckdaten auf den Sondenspeicher aufzeichnen;
- GPS- und/oder Luftdruckdaten ohne angeschlossene Sonde und ohne Verwendung des 650-Modus "Messen" auf dem Speicher des 650 aufzeichnen (siehe Abschnitte 3.8.2 und 3.9.4 unten);
- Daten in auf dem Speicher des 650 bestehenden Dateien aufzeichnen, wenn das Datenformat nicht EXAKT mit dem Format der bereits in der Datei vorhandenen Daten übereinstimmt. Solche Abweichungen können typischerweise vorkommen, wenn Sie beispielsweise:
	- bestehende Dateien nach Änderung der Parameterliste anzuhängen versuchen;
	- vorhandene Daten mit einer Messstellennummer an eine Datei mit Daten ohne Messstellennummern anzuhängen versuchen
	- vorhandene Daten OHNE Messstellennummer an eine Datei mit Daten mit Messstellennummern anzuhängen versuchen;
	- bestehende Dateien mit GPS- und/oder Luftdruckdaten anzuhängen veruschen, nachdem das Speichern solcher Parameter im Menü **Datenaufz. einrichten** deaktiviert wurde;
- Einzeldateien aus dem Speicher des 650 oder dem Sondenspeicher löschen; Es handelt sich beim Speicher um einen "Flash"-Speicher. Daher müssen alle Dateien gelöscht werden, um die Speicherkapazität wiederherzustellen.
- Dateinamen mit mehr als 8 Zeichen bzw. Messstellennamen mit mehr als 13 Zeichen vergeben.

# **3.6 VERWALTUNG VON 650-DATEIEN**

## **3.6.1 EINLEITUNG**

In diesem Abschnitt wird die Verwaltung von Daten behandelt, die entweder durch direkte Aufzeichnung von der Sonde oder durch Datenupload aus dem Sondenspeicher in den Speicher des 650 übertragen wurden. Der Definition nach enthält eine "Datei" Daten und unterscheidet sich damit von den **Messstellenbezeichnungen** einer **Messstellenliste**, die zur Konfiguration der eigentlichen Datendateien verwendet werden. Wenn z. B. ein Eintrag aus der Messstellenliste gelöscht wird, nachdem für die entsprechende Messstellenbezeichnung Punkte aufgezeichnet wurden, hat dies keinerlei Auswirkung auf die tatsächlich aufgezeichneten Daten. Die Datei selbst bleibt also auch dann weiterhin im Speicher des 650. Entsprechend hat das Löschen von Dateien aus dem Speicher des 650 auch keinerlei Auswirkungen auf die **Messstellenbezeichnungen** (d. h. diese bleiben auch dann weiterhin in der **Messstellenliste**). Die Verwaltung von Daten, die im 650 gespeichert sind, wird über den Befehl **650 Datei** gesteuert. Die Verwaltung der Datei-/Messstellenbezeichnungen erfolgt über den Befehl **Messstellenliste** im Menü **650 Datenaufz. einrichten**. (Siehe Abschnitt 3.5.3.4 oben.) Wenn Sie diese Unterscheidung verstehen und im Hinterkopf behalten, sind Verwechslungen zwischen der Verwaltung von Dateien und Messstellenlisten bald kein Thema mehr.

Denken Sie unbedingt auch immer daran, dass es sich beim Speicher des 650, wie in Abschnitt 3.2.2 oben beschrieben, um einen "Flash"-Speicher handelt und dass dieser Speichertyp trotz seiner vielen Vorteile bei der Dateiverwaltung in zwei Aspekten beschränkt ist:

- 1. Die Dateien werden in der Reihenfolge aufgeführt, in der Sie auf dem Speicher aufgezeichnet werden. Diese Reihenfolge kann nicht geändert werden.
- 2. Es ist nicht möglich, einzelne Dateien zu löschen, um Speicherplatz freizumachen. Der Speicher des 650 kann nur wiederhergestellt werden, indem ALLE vorhandenen Dateien gelöscht werden (d. h. also durch Formatierung des Flash-Speichers).

Um die Verwaltungsfunktion "650 Datei" in vollem Umfang zu nutzen, schalten Sie das Gerät ein, wählen Sie im **650 Hauptmenü** den Menüeintrag **Datei** und drücken Sie **Enter**, um die Dateibefehle anzuzeigen. (Siehe Abbildung unten.)

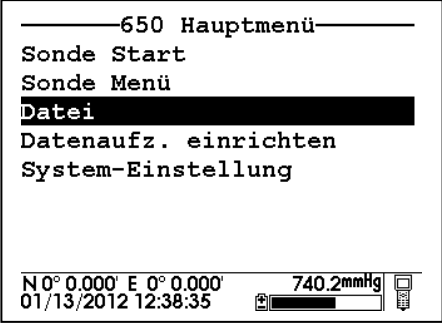

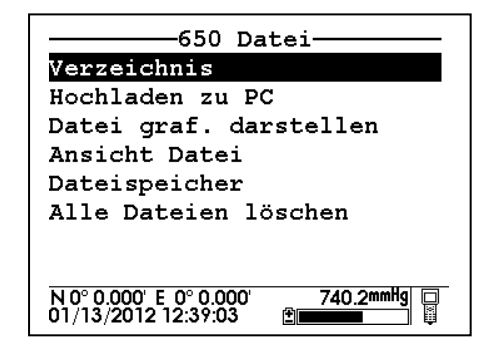

## **3.6.2 VERZEICHNIS**

Wählen Sie über die Pfeiltasten den Menüeintrag **Verzeichnis** aus dem Menü **650 Datei** und drücken Sie die Eingabetaste (**Enter**), um die im Speicher des 650 vorhandene Dateiliste anzuzeigen.

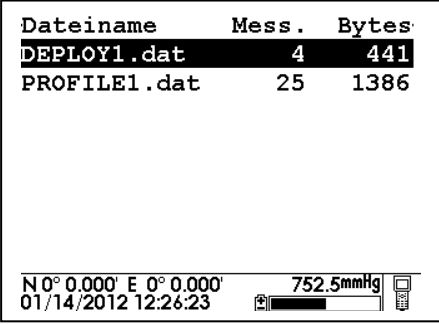

Bitte beachten Sie, dass die Dateigröße in zwei Formaten angezeigt wird: 1) als Anzahl der Messungen (d. h. aufgezeichnete Datenpunkte mit verschiedenen Parametern) und 2) die Gesamtzahl der Bytes, die von der Datei im Speicher belegt werden. Wählen Sie die erste Datei (PROFILE1) aus und drücken Sie die Eingabetaste (**Enter**), um die vollständigen Informationen zu dieser Datei anzuzeigen. Drücken Sie die **Escape**-Taste und wählen Sie anschließend die zweite Datei (DEPLOY1). Bestätigen Sie erneut mit **Enter**, um die Dateiinformationen anzuzeigen.

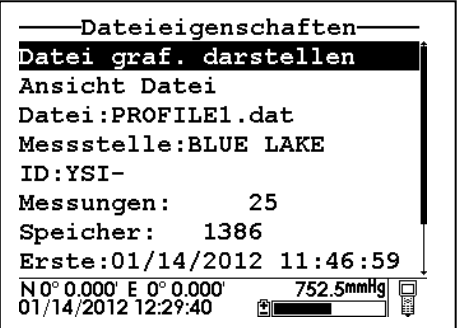

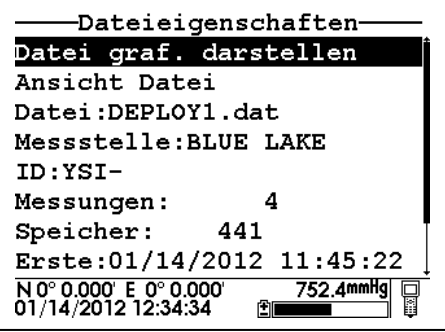

 Für beide Dateien werden Dateiname, Messstellenbeschreibung, Dateigröße und Uhrzeit der zuerst und zuletzt aufgezeichneten Messungen angezeigt. Die Informationen zum **Intervall** zeigen an, ob die Daten durch manuelle Systemsteuerung (Echtzeitmessung) oder auf dem Speicher einer eingerichteten Sonde (Studie mit **Langzeitmessung**) aufgezeichnet wurden. Das tatsächliche Probenahmeintervall wird nur für Studien mit Langzeitmessung angezeigt. Wenn das Intervall die Bezeichnung "Echtzeitmessung" trägt, kann der zwischen den Messungen liegende Zeitraum, wie unten beschrieben, aus der Datenansicht ermittelt werden.

## **3.6.3 BEFEHL "HOCHLADEN ZU PC"**

Dieser häufig genutzte Befehl dient zur Übertragung von (direkt aufgezeichneten oder vom Sondenspeicher hochgeladenen) Dateien aus dem Speicher des 650 an einen PC, auf dem die Software WTW EcoWatch für Windows läuft. Nach der Übertragung können die Daten mit diesem Software-Paket benutzerspezifisch konfiguriert, grafisch dargestellt und als Tabelle protokolliert werden. Die Daten können außerdem aus EcoWatch in ein tabellenfähiges Format exportiert werden, wenn diese Methode zur Datenanalyse und verwaltung vom Benutzer bevorzugt wird. Um Dateien auf Ihren PC hochzuladen, müssen Sie das 650 zunächst über das 655174 PC-Schnittstellenkabel an einen seriellen Computeranschluss anschließen (siehe Abbildung):

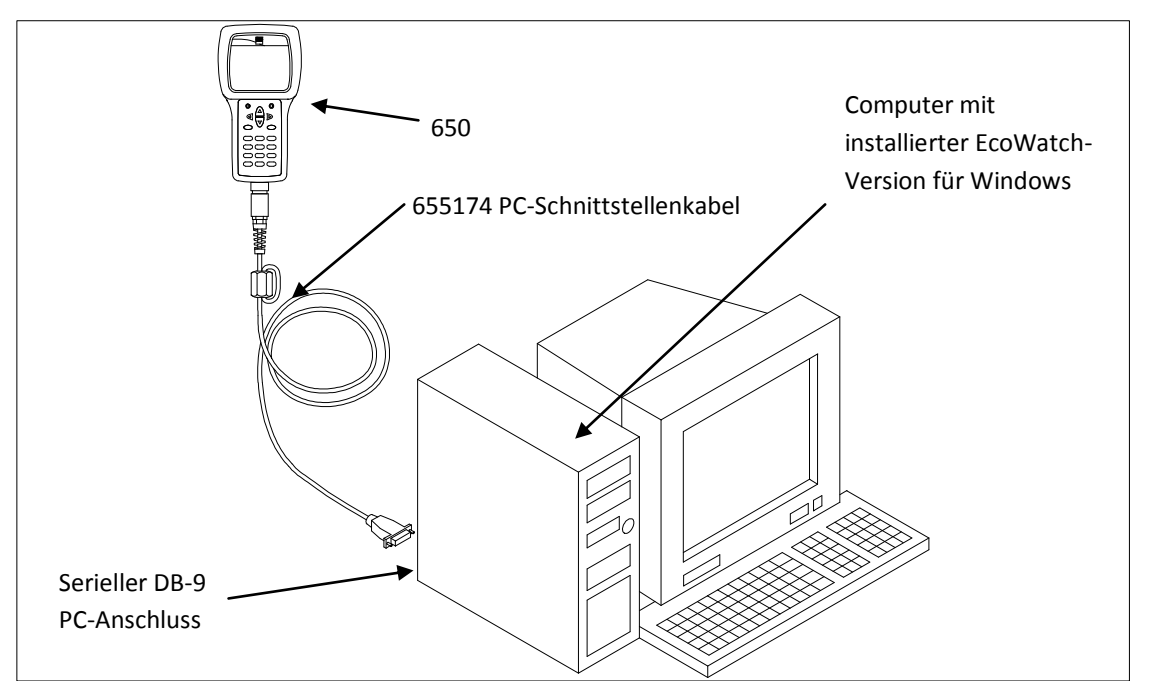

Nachdem der Anschluss hergestellt wurde, EcoWatch für Windows ausführen, auf das Sonde-Symbol in der Symbolleiste klicken und die Nummer der Kommunikationsschnittstelle einstellen, damit sie mit der Schnittstelle übereinstimmt. Nach Abschluss dieser Einstellung erscheint die folgende Anzeige auf Ihrem PC-Monitor:

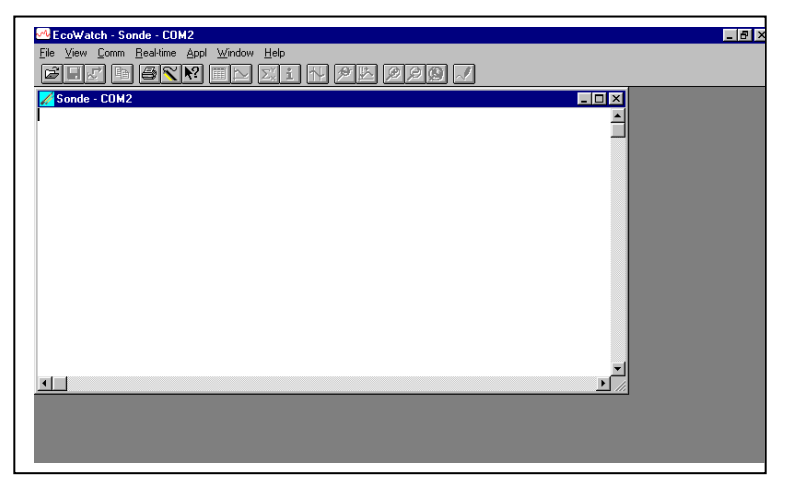

Zur Übertragung von Daten vom 650 auf den PC, markieren Sie **Hochladen zu PC** im 650 Dateimenü und drücken Sie **Enter** (Eingabe), um eine Liste der Dateien einzublenden. Markieren Sie die zu übertragende Datei und drücken Sie **Enter**. Die Anzeigen des PC und des 650 zeigen den Fortschritt der Dateiübertragung bis zum Abschluss an.

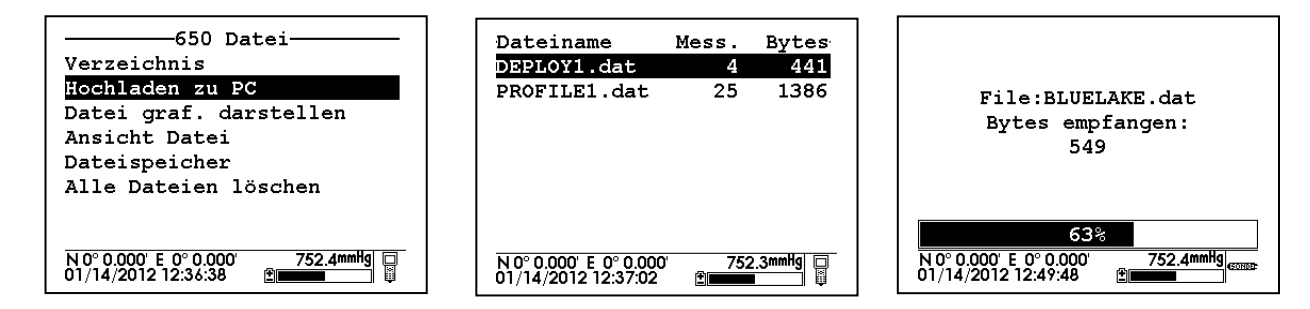

Sie werden bemerken, dass das oben dargestellte Verzeichnis drei Dateitypen (mit unterschiedlichen Erweiterungen) enthält: 1) Dateien mit . Dat-Erweiterung, d. h. Dateien im Format WTW PC6000, die auf dem Sondenspeicher oder Speicher des 650 gespeichert werden; 2) Dateien mit .txt-Erweiterung, d. h. Dateien im Format ASCII und CDF, die auf dem Sondenspeicher gespeichert und anschließend auf den Speicher des 650 übertragen werden; 3) Dateien mit .glp-Erweiterung, d. h. Kalibrierungsdaten der Sondensensoren oder des 650- Barometers. Bei Dateien mit der Erweiterung . Dat oder .txt erfolgt die Übertragung auf einen PC über den Befehl **Hochladen zu PC** automatisch. Der im Arbeitsspeicher des 650 vorhandene Dateityp bleibt dabei unverändert. Für Dateien mit .glp-Erweiterung erscheint bei Übertragungsaktivierung ein zweites Meldefenster, das Ihnen für die Datenübertragung an den Computer die Optionen "binär", "CDF" und "ASCII" bietet. Um die Ansicht der .glp-Datei in Notepad oder einem anderen Textbearbeitungsprogramm zu ermöglichen, MUSS bei der Übertragung derzeit entweder das Format CDF oder ASCII verwendet werden.Die binäre Übertragungsoption ist für zukünftige WTW-Upgrades vorgesehen.

Nach der Übertragung wird die Datei im Unterverzeichnis C:\ECOWWIN\DATA auf der PC-Festplatte abgelegt.

# **3.6.4 BEFEHL ,, ANSICHT DATEI"**

Die Option **Ansicht Datei** im 650-Menü "Datei" ermöglicht es dem Benutzer, Daten aus Dateien einzusehen, die auf dem Speicher des 650 aufgezeichnet oder darauf hochgeladen wurden. Wählen Sie die Option **Ansicht Datei** und drücken Sie die Eingabetaste (**Enter**), um eine Liste der vorhandenen Dateien anzuzeigen. Wählen Sie nun die gewünschte Datei aus und drücken Sie **Enter**, um die Daten auf dem Display des 650 anzuzeigen.

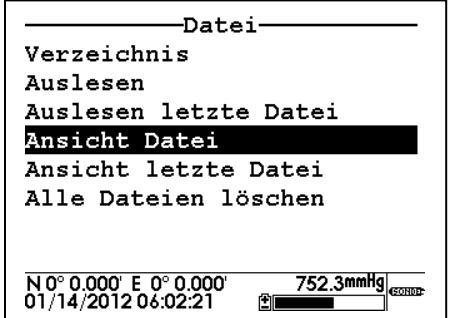

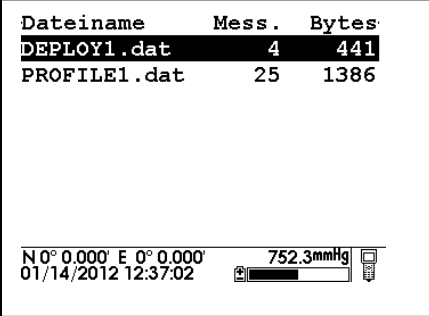

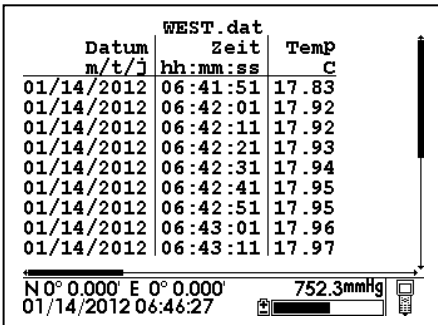

Blättern Sie mit den Pfeiltasten nach unten bzw. oben, um weitere Datenpunkte mit zugehörigen Zeitangaben anzuzeigen. Um weitere Sensordaten innerhalb eines bestimmten Dateneintrags anzuzeigen, blättern Sie nach rechts bzw. links. Die vertikalen und horizontalen Scrollbalken zeigen an, welche Stelle in der Datei gerade angezeigt wird.

## **3.6.5 DATEISPEICHER**

Über die Option **Dateispeicher** im Menü **650 Datei** erhält der Benutzer einen Gesamtüberblick über die aktuelle Speicherzuweisung des Gerätes. Zur Ansicht dieser Informationen wählen Sie den Menüeintrag **Dateispeicher** und drücken Sie die Eingabetaste (**Enter**). Es erscheint nun folgende Ansicht:

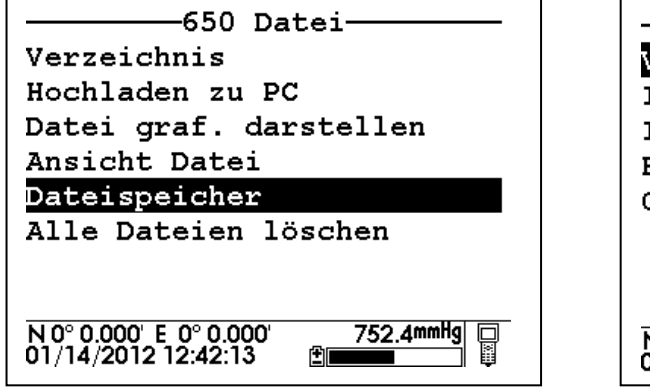

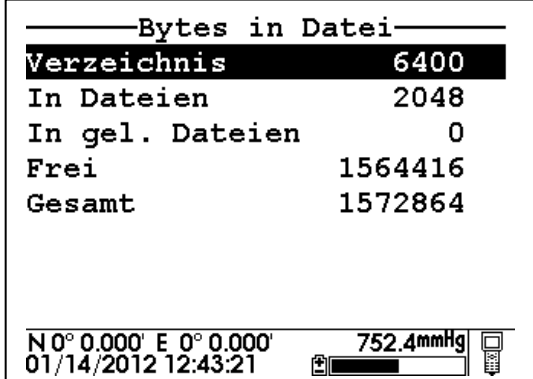

Die wichtigste Zahl in der Ansicht **Bytes in Datei** ist der Eintrag **Frei**, also der freie Speicher. Daraus geht hervor, ob Sie den Speicher des 650 formatieren müssen (siehe nächster Abschnitt "Alle Dateien löschen"). Der Wert **Gesamt** für den Gesamtspeicherplatz zeigt an, ob Sie ein 650 mit kleinem oder großem Speicher erworben haben. Die ersten drei Einträge auf der Anzeige geben an, wie sich der genutzte Speicherplatz aufteilt. Im Beispiel oben ist zu sehen, dass 6400 Byte für das Speicherverzeichnis, 512 Byte für zugängliche Dateien und 0 Byte für "gelöschte" Dateien genutzt werden. Wie bereits in Abschnitt 3.2.2 beschrieben, entstehen "gelöschte" Dateien immer dann, wenn eine Datei mehrmals von einer Sonde hochgeladen und dabei "überschrieben" wird.

Die Anzeige **Dateispeicher** umfasst zahlreiche Informationen, doch der wichtigste Wert ist die Zahl für den freien Speicherplatz (**Frei**).

# **3.6.6 ALLE DATEIEN LÖSCHEN**

Mit dieser Option können Sie alle Dateien aus dem Speicher des 650 entfernen. Denken Sie daran, dass Sie keine Einzeldateien aus dem Flash-Speicher löschen können. Wählen Sie die Option aus und drücken Sie die Eingabetaste (**Enter**). Bestätigen Sie mit den Pfeiltasten, dass Sie **alle Dateien löschen** möchten, und drücken Sie **Enter**.

**VORSICHT:** Wenn Sie diesen Befehl ausführen, werden alle aktuell auf dem Speicher des 650 befindlichen Dateien unwiederbringlich gelöscht. Stellen Sie also zuerst sicher, dass Sie alle benötigten Dateien auf den PC übertragen haben, bevor Sie diesen Vorgang durchführen. Bitte beachten Sie jedoch, dass der Befehl **Alle Dateien löschen** keinerlei Auswirkungen auf **Messstellenbezeichnungen** hat, die über den Menübefehl **Messstellenliste einrichten** eingegeben wurden.

# **3.7 HOCHLADEN VON DATEN AUS EINER SONDE**

## **3.7.1 EINLEITUNG**

Eine der Hauptfunktionen des 650 ist die eines Zwischenspeicherortes zur Datenübertragung von eingesetzten Sonden der Serie 6 auf einen PC, ohne dass die Sonden dabei zur Basis zurückgebracht werden müssen. Bei dieser Anwendungsart stellt der Benutzer am Einsatzort über das WTW-Standardverbindungskabel eine Verbindung zwischen dem 650 und der Sonde her und überträgt die Daten mit Hilfe der korrekten Tastenbefehle aus der Sonde an den Speicher des 650. Die Sonde wird dann ohne Unterbrechung der Studie erneut eingesetzt und die Daten werden bei Rückkehr zur Basis an einen PC übertragen.

# **3.7.2 UPLOAD-VORGANG**

Nachdem Sie die Sonde über ein WTW-Verbindungskabel an das 650 angeschlossen haben, schalten Sie das 650 ein, wählen Sie die Option **Sonde Menü** und drücken Sie die Eingabetaste (**Enter**), um das Hauptmenü der Sonde anzuzeigen. Wählen Sie die Option "Datei" aus und drücken Sie die Eingabetaste (Enter). **HINWEIS: Der Upload MUSS aus dem Menü "Datei" der Sonde (nicht aus dem Dateimenü des 650) gestartet werden.**

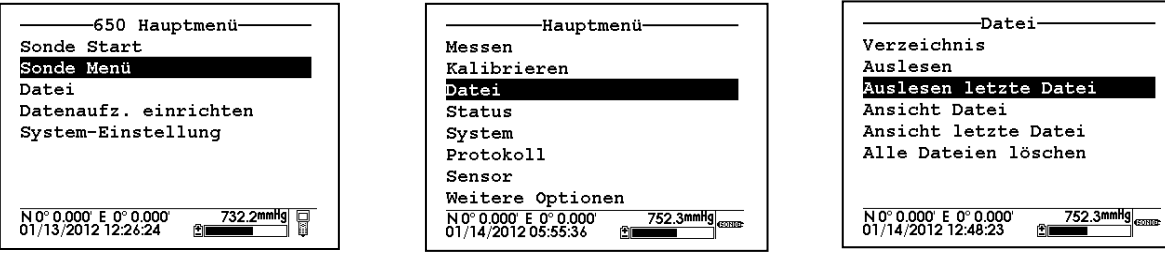

Wählen Sie **Auslesen** oder **Auslesen letzte Datei** und drücken Sie die Eingabetaste (**Enter**). Folgen Sie nun den Bildschirmanweisungen zur Auswahl des Dateiformats. WTW empfiehlt das Format PC6000. Drücken Sie die

Eingabetaste (**Enter**). Auf dem Display wird nun, wie unten abgebildet, angezeigt, dass der Dateiupload von der Sonde an das 650 läuft. Sobald der Vorgang abgeschlossen ist, wird wieder das Sondenmenü **Datei** angezeigt.

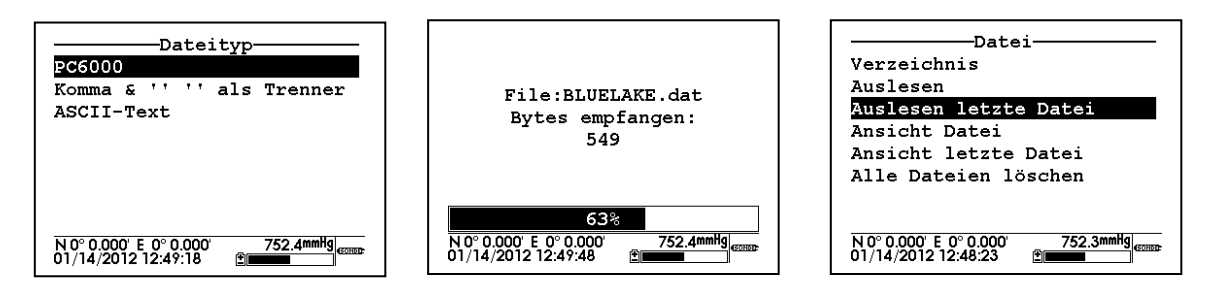

 Nach dem Hochladen der Sondendatei auf das 650 sind die ausgelesenen Daten sowohl im Flash-Speicher der Sonde als auch des 650 vorhanden. Bitte beachten Sie: Wenn Sie Dateien im Format CDF oder ASCII von der Sonde hochladen möchten, werden die Dateien im Verzeichnis des 650 im .txt-Format abgelegt und können auf dem Display des 650 NICHT angezeigt werden. Zur Ansicht der Dateien müssen Sie diese zuerst vom 650 auf Ihren PC übertragen und anschließend in einer Tabelle öffnen.

# **3.8 GPS-NUTZUNG MIT DEM 650**

# **3.8.1 EINRICHTEN DER GPS-SCHNITTSTELLE FÜR DAS 650**

Das 650 ermöglicht die Anzeige von GPS-Koordinaten für Längen- und Breitengrad aus einem handelsüblichen, benutzereigenen Gerät. Diese Koordinaten werden in der Statusleiste des 650-Displays angezeigt. Die Schnittstellenverbindung zwischen dem GPS-Gerät und dem 650 wird über das 6115 GPS-Kabel hergestellt, das optional als Zubehör erhältlich ist. Über das 6115 Kabel können GPS-Daten sowie Sondensensor-Messwerte eines bestimmten geografischen Standortes auch auf dem Speicher des 650 aufgezeichnet werden, so dass diese Standortdaten bei späteren Studien geändert werden können.

Die GPS-Benutzeroberfläche ist einfach zu bedienen. Allerdings müssen Hardware und Software des GPS-Gerätes zuerst korrekt konfiguriert werden:

- Nehmen Sie das Benutzerhandbuch Ihres GPS-Gerätes zur Hand und konfigurieren Sie das Gerät so, dass Messwerte im NMEA 0183-Format erstellt werden.
- Beziehen Sie über Ihren GPS-Hersteller ein Verbindungskabel, das ein Steckerende für das GPS-Gerät und am anderen Ende eine DB-9-Buchse zur Schnittstellenverbindung über das WTW 6115 GPS-Kabel besitzt.

Sofern diese beiden Punkte erfüllt sind, befolgen Sie nun die untenstehende Anweisung. Abbildung 2 in Abschnitt 3.2.3 dient dabei als Referenz.

- Stecken Sie das 6115 GPS-Kabel über den MS-8 Gegenstecker in das 650.
- Stecken Sie das andere MS-8-Ende Ihres 6115 GPS-Kabels in den MS-8 Gegenstecker oder Ihr Sondenkabel.
- Stecken Sie den DB-9 Stecker des 6115 GPS-Kabels in die entsprechende Buchse Ihres GPS-Gerätes.

 Schalten Sie das 650 ein und überprüfen Sie, ob nun entsprechende GPS-Koordinaten am linken oberen Rand der Statusleiste erscheinen. (Siehe Abbildung unten.)

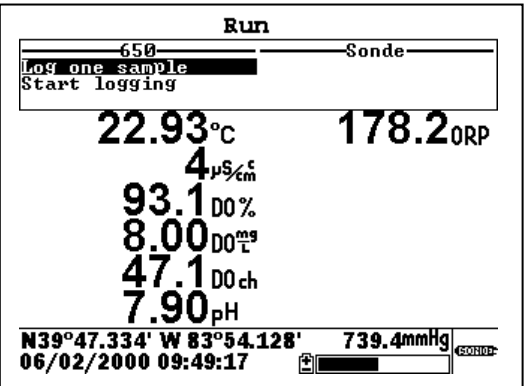

## **3.8.2 AUFZEICHNUNG VON GPS-KOORDINATEN**

Zur Aufzeichnung von Längen- und Breitengradkoordinaten eines benutzereigenen GPS-Gerätes müssen folgende Bedingungen erfüllt sein:

- GPS-Koordinaten können NUR auf dem Speicher des 650 aufgezeichnet werden. (Das System unterstützt KEINE Koordinatenaufzeichnung auf den Sondenspeicher.)
- Die GPS-Koordinaten müssen, zusammen mit den Sondensensor-Messwerten, über die Anzeige **650 Messen** auf dem Speicher des 650 aufgezeichnet werden. Daher müssen Sie Ihre Sonde über das 6115 Kabel am 650 anschließen, um GPS-Koordinaten aufzeichen zu können. Ohne angeschlossene Sonde ist die Aufzeichnung von GPS-Koordinaten nicht möglich, obwohl diese Koordinaten auch ohne Sonde in der Statusleiste angezeigt werden können.
- Wenn Sie die GPS-Koordinaten zusammen mit den Sondensensor-Messwerten an einem bestimmten Standort auf dem Speicher des 650 aufzeichnen möchten, muss zuerst die Option **Koordinaten aufzeichnen** im 650-Menü **Datenaufz. einrichten** (**Datenaufzeichnung einrichten**) aktiviert werden.

Wenn diese Bedingungen erfüllt sind, führen Sie die in Abschnitt 3.5.3 beschriebenen Schritte aus, um Sondensensor-Messwerte auf dem Speicher des 650 aufzuzeichnen. Die GPS-Messwerte werden automatisch in dem für die Sondenmesswerte gewählten Probenahmeintervall zur Datei hinzugefügt.

GPS-Koordinaten, die im Speicher des 650 abgelegt wurden, bleiben weiterhin auch in der Sensordaten-Datei erhalten. Diese kann über das Display 650 angezeigt und/oder mit der Datei zur Analyse in EcoWatch für Windows hochgeladen werden. Die Längen- und Breitenkoordinaten werden, wie nachstehend erläutert, vom 650 jedoch anders angezeigt als in EcoWatch:

 Die GPS-Koordinaten werden auf beiden Anzeigetypen relativ zu dem Punkt indexiert, an dem die Zeitzonenlinie der Greenwich Mean Time den Äquator überschreitet.

- In der Statusleiste des 650 werden die Messwerte relativ zu diesem Punkt in Grad und danach in Dezimalminuten angezeigt, wobei "N" (Nord), "S" (Süd), "E" (Ost) und "W" (West) als zum Indexpunkt relative Bezeichnungen verwendet werden.
- Bei der Analyse von Daten in EcoWatch kann zwischen zwei Formaten gewählt werden: Dezimalgrad (z. B. 47,5400 °) oder Grad/Dezimalminuten (z. B. 47 ° 32,400').In EcoWatch werden KEINE Buchstaben für die Himmelsrichtungen ("N", "S", "E" und "W") verwendet. Stattdessen werden die Punkte nördlich und östlich des Indexpunktes als positive, südlich und westlich gelegene Punkte als negative Werte angezeigt.

# **3.9 VERWENDUNG DES 650-BAROMETERS**

## **3.9.1 GRUNDSÄTZLICHES ZUR BETRIEBSWEISE**

Das optionale Barometer funktioniert nach dem Dehnungsmessstreifen-Prinzip und befindet sich auf der internen Platine des 650.Um zu gewährleisten, dass das Barometer bei wechselnden Temperatur- und Druckbedingungen den tatsächlichen atmosphärischen Druck misst, ist das Gehäuseinnere zur Atmosphäre hin mit atmungsfähigen, wasserdicht versiegelten Belüftungsventilen ausgestattet. Eines befindet sich auf der Gehäuserückseite, das andere ist am Batteriedeckel angebracht. Das Belüftungsventil auf der Gehäuserückseite ist dem Benutzer nicht zugänglich. Das Belüftungsventil auf dem Batteriedeckel jedoch kann durch falsche Handhabung beschädigt werden. Machen Sie sich mit der genauen Stelle vertraut, an der sich das Belüftungsventil im Inneren des Batteriedeckels befindet. Achten Sie stets darauf, es weder mit scharfen oder spitzen Gegenständen zu durchstechen noch es vom Kunststoff zu entfernen. Wenn Sie vermuten, dass das Belüftungsventil auf dem Batteriedeckel beschädigt ist, setzten Sie das 650-Gerät keinesfalls Feuchtigkeit aus (d. h. weder durch Sprühwasser noch Eintauchen). Wenden Sie sich dann so bald wie möglich für weitere Hilfe an den technischen Support von WTW.

Das Barometer des 650 misst den tatsächlichen Luftdruck. Daher wird es sehr wahrscheinlich von den Luftdruckwerten des örtlichen Wetterdienstes abweichen, da diese in der Regel vor Veröffentlichung an die Höhe auf Meeresspiegel angepasst werden. Bitte beachten Sie: Das Barometer dient jedoch vorrangig zur Kalibrierung Ihres Sondensensors für gelösten Sauerstoff. Der dafür erforderliche Parameter ist der "tatsächliche" Wert, der in der Statusleiste 650 angezeigt wird.

## **3.9.2 KALIBRIERUNG DES BAROMETERS**

Das Barometer des 650 ist bereits werksseitig auf genaue Messungen im Bereich zwischen 500 und 800 mmHg kalibriert, der zur Sensorkalibrierung für gelösten Sauerstoff an den meisten Standorten geeignet ist. Diese werksseitige Kalibrierung sollte bereits Messwerte liefern, die über Monate hinweg ganz ohne Benutzerwartung zur Sensorkalibrierung für gelösten Sauerstoff genutzt werden können. Wenn jedoch die Sensorpräzision im Messbereich für den örtlichen Luftdruck erhöht oder die bei jedem Sensor auftretende minimale Abweichung ausgeglichen werden soll, bietet das 650 eine Option für Einpunktkalibrierung, die über das **650-Menü System-Einstellung** aufgerufen wird und in Abschnitt 3.3.5 weiter oben beschrieben ist.

Der entscheidende Faktor bei der Einpunktkalibrierung ist die Präzision des "Standardbarometers", der zur Ermittlung des tatsächlichen Luftdrucks dient. Häufig genutzte Quellen für diese "Standardwerte" sind Präzisionsbarometer in Laboren (sowohl auf Quecksilberbasis als auch elektronisch) sowie Daten Ihres örtlichen Wetterdienstes. Laborbarometer-Messwerte sind in der Regel "tatsächliche" (d. h. nicht berichtigte) Luftdruckwerte und können unverändert als Standard übernommen werden, sofern die Präzision des Systems bestätigt ist. Messwerte von Wetterdiensten sind in der Regel "verfälscht", d. h. auf Meereshöhe korrigiert, und können erst genutzt werden, wenn sie "bereinigt" wurden. Folgende Formel dient zur ungefähren Berechnung für solche "Bereinigungen", bei denen BP-Werte in mmHg angegeben werden MÜSSEN:

Tatsächlicher Luftdruck = [Bereinigter Luftdruck] - [2,5 \* (Standorthöhe/100)]

Es ist bei jedem Kalibrierungsvorgang grundsätzlich von zentraler Bedeutung, dass Ihre "Standard"-Messwerte korrekt sind und auf Richtigkeit überprüft werden. Wenn die "Standardwerte" nicht präzise sind, wird Ihre Studie durch die Benutzerkalibrierung nur verfälscht statt unterstützt.

# **3.9.3 ÄNDERN DER BAROMETEREINHEITEN**

Für das 650 können sechs verschiedene, häufig genutzte Luftdruckmesseinheiten verwendet und in der Statusleiste angezeigt werden. Ab Werk zeigt das 650 die entsprechenden Werte in der Einheit mmHg an. Wenn Sie andere Messeinheiten verwenden möchten, können Sie diese über das **650-Menü System-Einstellung** auswählen. (Siehe Abbildung unten.) Wählen Sie die entsprechende Option aus und drücken Sie die Eingabetaste (**Enter**), um die verfügbaren Einheiten anzuzeigen. Wählen Sie nun die gewünschte Einheit und drücken Sie **Enter**, um diese zu aktivieren. Der Luftdruckwert in der Statusleiste ändert sich nun automatisch zur gewählten Einheit.

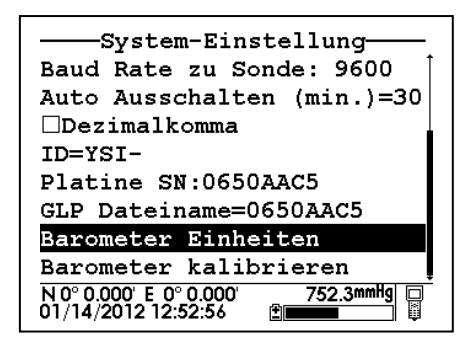

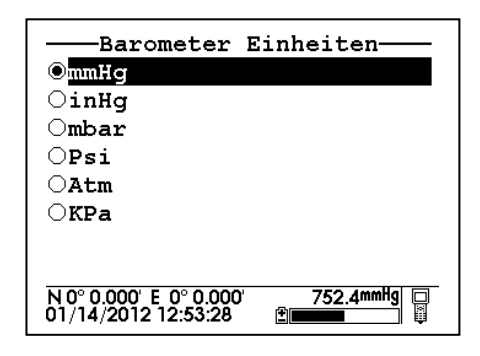

## **3.9.4 AUFZEICHNUNG VON LUFTDRUCKMESSWERTEN**

Für die Aufzeichnung von Luftdruckmesswerten mit dem 650 gelten folgende Bedingungen (ähnlich denen zur Aufzeichnung von GPS-Koordinaten):

- Barometer-Messwerte können NUR auf dem Speicher des 650 aufgezeichnet werden. (Das System unterstützt KEINE Aufzeichnung auf den Sondenspeicher.)
- Die Barometer-Messwerte müssen, zusammen mit den Sondensensor-Messwerten, über die Anzeige **650 Messen** auf dem Speicher des 650 aufgezeichnet werden. Daher müssen Sie Ihre Sonde über das 6115 Kabel am 650 anschließen, um Luftdruckmesswerte aufzeichen zu können. Ohne angeschlossene Sonde ist die Aufzeichnung von Luftdruckmesswerten nicht möglich, obwohl diese Messwerte auch ohne Sonde in der Statusleiste angezeigt werden können.
- Wenn Sie die Barometer-Messwerte zusammen mit den Sondensensor-Messwerten an einem bestimmten Standort auf dem Speicher des 650 aufzeichnen möchten, muss zuerst die Option **Luftdruck aufzeichnen**  im 650-Menü **Datenaufz. einrichten** aktiviert werden.

Wenn diese Bedingungen erfüllt sind, führen Sie die in Abschnitt 3.5.3 beschriebenen Schritte aus, um Sondensensor-Messwerte auf dem Speicher des 650 aufzuzeichnen. Die Barometer-Messwerte werden automatisch in dem für die Sondenmesswerte gewählten Probenahmeintervall zur Datei hinzugefügt.

Barometer-Messwerte, die im Speicher des 650 abgelegt wurden, bleiben weiterhin auch in der Sensordaten-Datei erhalten. Diese kann über das Display 650 angezeigt und/oder mit der Datei zur Analyse in EcoWatch für Windows hochgeladen werden. Die Barometer-Messwerte werden von EcoWatch als normaler Parameter verarbeitet, wobei der Benutzer die Einheiten über die entsprechenden EcoWatch-Menüs ändern kann. So können Daten, die auf dem Speicher des 650 in der Einheit mmHg angegeben wurden, nach dem Hochladen ganz leicht in mBar-Werte geändert werden.

# **3.10 SOFTWARE-UPGRADE FÜR DAS 650**

Die Software des 650 kann schnell und einfach über die WTW-Webseite (www.WTW.de) aktualisiert werden. Vor dem Zugriff auf die Webseite sollten Sie das Gerät allerdings für das Upgrade vorbereiten. Stecken Sie dazu den MS-8 Stecker des WTW 655174 PC-Schnittstellenkabels in das 650 und den DB-9 Stecker des Kabels in einen seriellen Anschluss eines Computers mit Internetzugang. (Siehe Abbildung unten.)

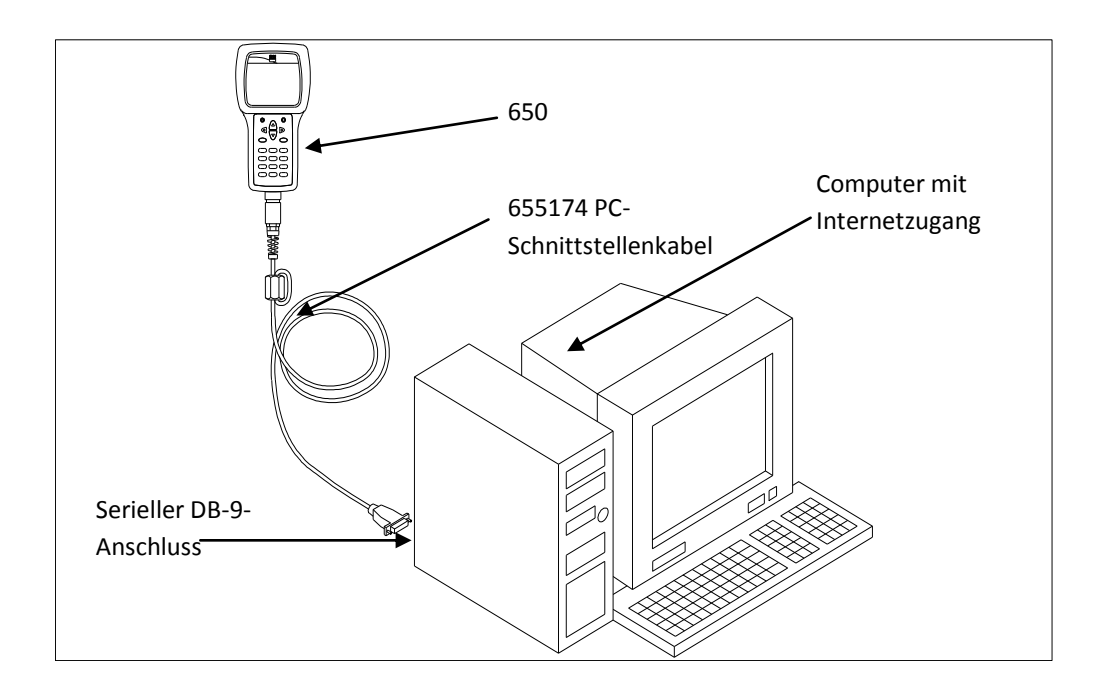

Sobald diese Konfiguration eingerichtet ist, rufen Sie die WTW-Webseite auf und gehen Sie zum Abschnitt für Software-Upgrades. Wählen Sie den Menüpunkt für das 650-Upgrade und folgen Sie den Anweisungen auf der Webseite. Wenn beim Upgrade-Vorgang Probleme auftreten, wenden Sie sich für weitere Hilfe an den technischen Support von WTW.
# **3.11 FEHLERBEHEBUNG**

Nachstehend werden einige Probleme genannt, die bei der Benutzung des 650 MDS auftreten können. Daneben werden jeweils Vorschläge für die mögliche Problemlösung ohne weitere Hilfe aufgeführt.

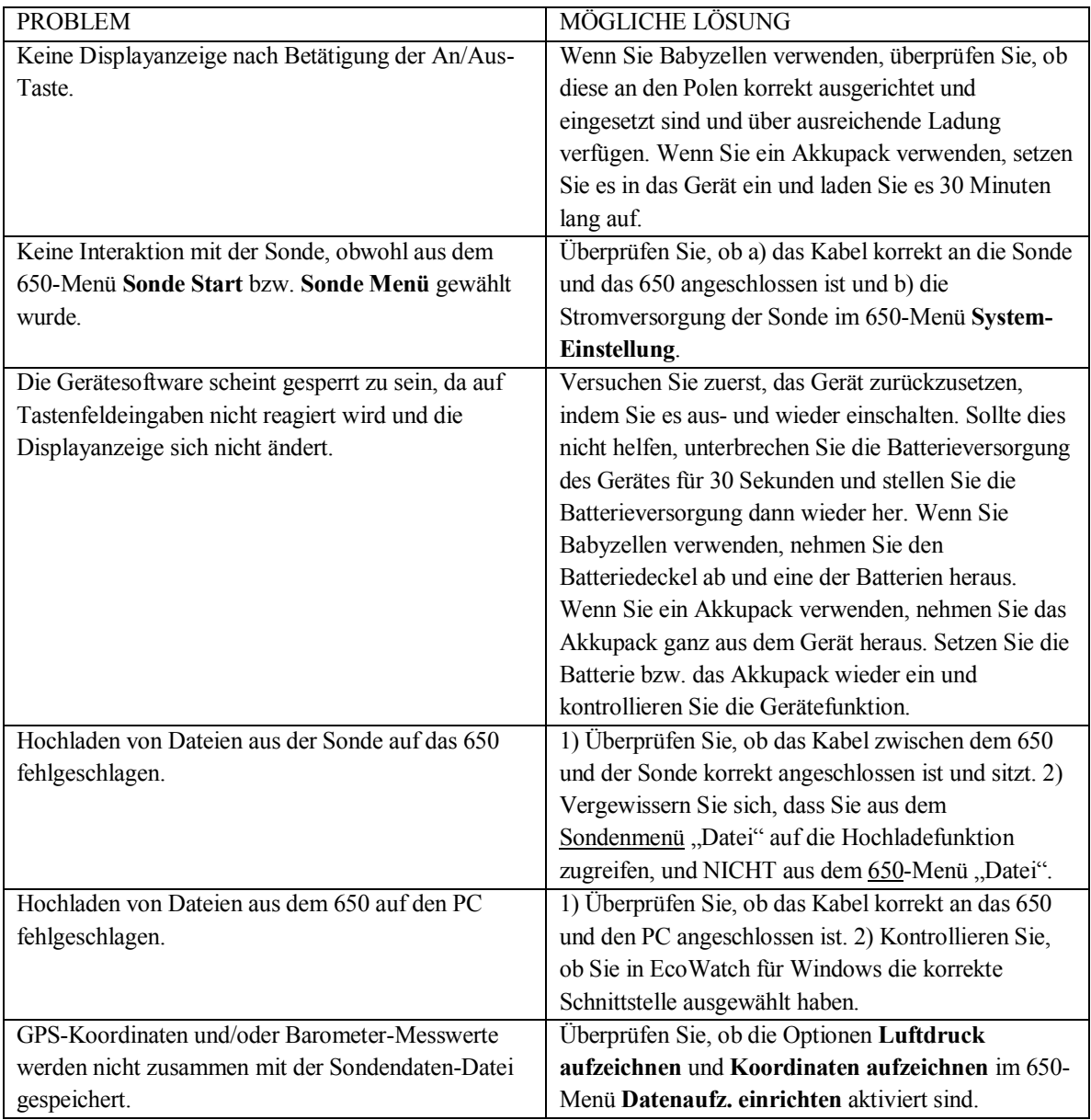

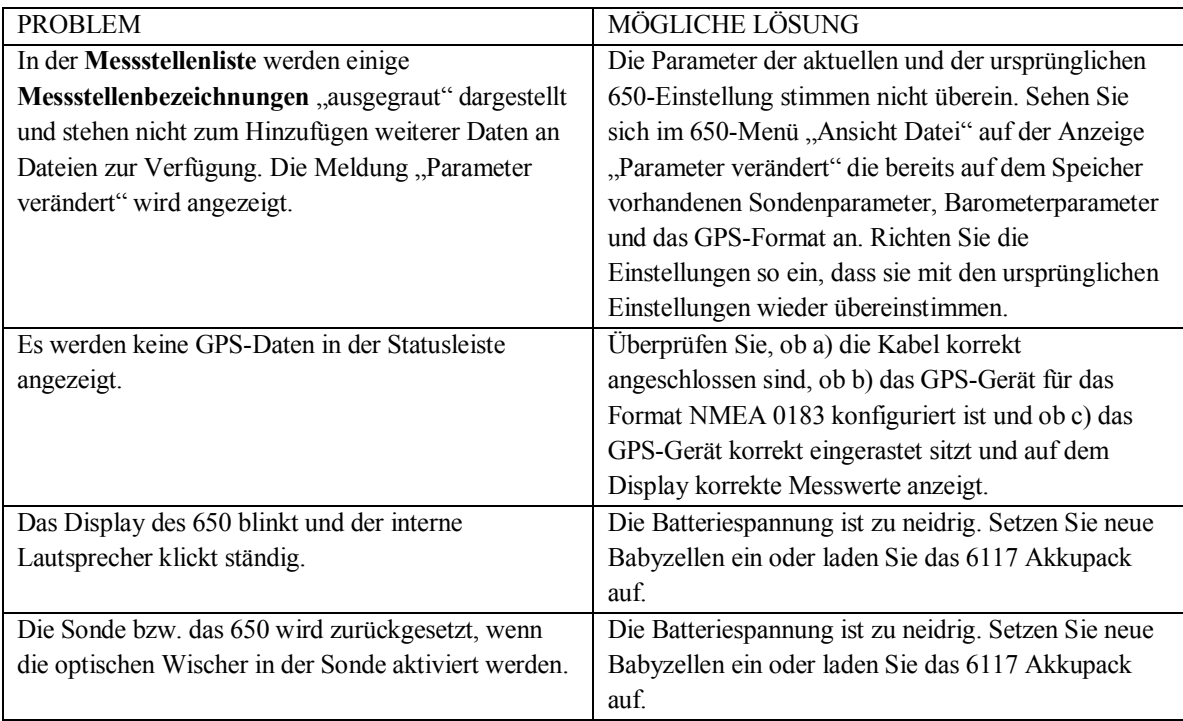

Wenn diese Hinweise und Tipps Ihnen nicht bei der Problemlösung helfen oder andere Symptome auftreten, wenden Sie sich für weitere Hilfe bitte an den technischen Support von WTW. Entsprechende Kontaktinformationen finden Sie in Abschnitt 8 des Handbuchs zur Serie 6.

# **3.12 ANBRINGEN EINES FERRITKERNS**

**ACHTUNG:** Wenn Sie Ihr 650 in einem Mitgliedsstaat der Europäischen Gemeinschaft (EG), in Australien oder Neuseeland verwenden, müssen Sie am 655174 PC-Schnittstellenkabel sowie am 6116 Ladeadapterkabel einen Ferritkern anbringen, um die Grenzwerte der Klasse B für Hochfrequenzstrahlung im Wohn-, Geschäfts- und Industriebereich gemäß der Richtlinie EN55011 (CISPR 11) für industrielle, wissenschaftliche und medizinische Laborgeräte einzuhalten. Diese Ferritkomponenten gehören zu den Kabelsets im Lieferumfang.

Befolgen Sie bei der Anbringung der Ferritkerne folgende Schritte:

- Machen Sie auf Höhe des 650 MS-8 Steckers eine kleine Schlaufe (etwa 5 cm Durchmesser) in das Kabel.
- Legen Sie den geöffneten Ferritkern so unter die Schlaufe, dass das Kabel innerhalb des offenen Ferritkernzylinders kreuzüber verläuft. (Siehe Abbildung unten.)

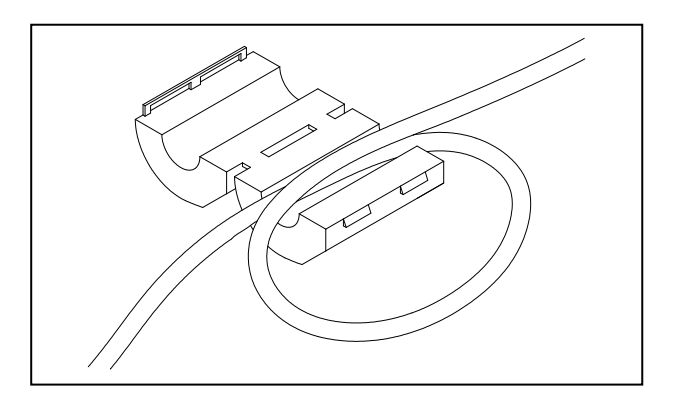

Klicken Sie die beiden Ferritkernhälften zusammen, so dass die Stecklaschen fest einrasten.

Wenn die Installation abgeschlossen ist, sollten die Anordnung der Kabel 655174 und 6116 den untenstehenden Abbildungen entsprechen.

# **3.13 SICHERHEITSHINWEISE FÜR DAS 650**

# **WICHTIGE SICHERHEITSHINWEISE!**

# **BEWAHREN SIE DIESE SICHERHEITSHINWEISE UNBEDINGT AUF!**

Die grundsätzlich wichtigste Sicherheitsbestimmung für die Nutzung des 650 ist die AUSSCHLIESSLICHE Verwendung des Gerätes für die im vorliegenden Handbuch angegebenen Zwecke. Dies gilt insbesondere für das 6117 Akkupack, der Nickel-Metallhydrid-Batterien (NiMH) enthält. Der Benutzer des 650 sollte vor der Nutzung des Gerätes alle untenstehend aufgeführten Sicherheitshinweise durchlesen.

# **Sicherheitsweise für das 6113 Akkupack**

# **Nutzungsbeschränkungen**

- 1. Akkupack niemals zur Entsorgung verbrennen.
- 2. 6117 Akkupack nicht zerlegen.
- 3. Elektronische Bauteile oder Akkubatterien keinesfalls unsachgemäß handhaben. Die Manipulation der elektrischen Schaltung bzw. der Batterien führt zum Verlust der Garantie und zur negativen Beeinträchtigung der Systemleistung, insbesondere jedoch zu Sicherheitsrisiken infolge von Überspannung, wie z. B. Überhitzung, Gasaustritt und Austritt bzw. Verlust von ätzendem Elektrolyt.
- 4. Akkupack ausschließlich innerhalb des zulässigen Temperaturbereichs von 0 bis 40 °C aufladen.
- 5. Akkupack keinesfalls bei hohen Temperaturen verwenden bzw. speichern (z. B. in direktem Sonnenlicht, in Fahrzeugen bei heißem Wetter oder direkt vor einer Heizung).
- 6. Akkupack und Polklemmen keinesfalls Wasser oder Feuchtigkeit aussetzen.
- 7. Stöße, Schläge und Stürze des Akkupacks vermeiden. Gerät keinesfalls reparieren, wenn das Akkupack infolge solcher Stöße oder Stürze Schäden oder Funktionsfehler aufweist. Kontaktieren Sie in einem solchen Fall den technischen Support von WTW.
- 8. Akkupack nach Entnahme aus dem 650 nicht in Taschen oder Verpackungen lagern, bei denen metallische Gegenstände wie z. B. Schlüssel zwischen die positiven und negativen Polklemmen geraten können.

# **Vorsichtsmaßnahmen für Benutzer mit Kleinkindern**

Bewahren Sie das Akkupack außerhalb der Reichweite von Babys und Kleinkindern auf.

# **Gefahrenhinweise – Die missbräuchliche Nutzung kann mit HOHER Wahrscheinlichkeit zu Tod oder schweren Verletzungen führen.**

#### **DIE NICHTEINHALTUNG DER NACHSTEHEND BESCHRIEBENEN VORGÄNGE UND SICHERHEITSMASSNAHMEN KANN ZU AUSTRITT DER BATTERIEFLÜSSIGKEIT, HITZEENTWICKLUNG, ZERBERSTEN UND SCHWEREN VERLETZUNGEN FÜHREN.**

- 1. Akkupack niemals erhitzen oder durch Verbrennung entsorgen.
- 2. Keinesfalls die positiven und negativen Klemmpole des Akkupacks kurzschließen oder Kontakt mit leitfähigen Materialien zulassen. Wenn das Akkupack aus dem 650 genommen wurde, bewahren Sie es in einer robusten Plastiktüte auf, um versehentliche Kurzschlüsse der Klemmpole zu vermeiden.
- 3. Akkupack nicht zerlegen. Elektronische Bauteile und Batterien des Akkus keinesfalls unsachgemäß handhaben. Das Akkupack bietet verschiedene Sicherheitsfunktionen. Durch die versehentliche Deaktivierung dieser Sicherheitsfunktionen können ernste Risiken für den Benutzer entstehen.
- 4. Die NiMH-Batterien im Akkupack enthalten eine stark alkalische Lösung. Diese alkalische Lösung ist extrem ätzend und führt zu Haut- bzw. Gewebeschäden. Bei Augenkontakt mit der Batterienflüssigkeit aus dem Akkupack spülen Sie die Augen sofort mit klarem Wasser aus und konsultieren Sie unverzüglich einen Arzt. Die alkalische Lösung kann die Augen schädigen und bis zum dauerhaften Sehverlust führen.

# **Gefahrenhinweise – Die missbräuchliche Nutzung kann möglicherweise zu Tod oder schweren Verletzungen führen.**

- 1. Lassen Sie das Akkupack nicht mit Süßwasser, Salzwasser oder anderen oxidierenden Reagenzien, die zu Rost- und Hitzeentwicklung führen kann, in Kontakt kommen. Wenn eine Batterie rostet, funktioniert das Auslassventil möglicherweise nicht mehr. Dies wiederum kann zum Platzen der Batterie führen.
- 2. Bei Haut- oder Kleidungskontakt mit Akkupack-Elektrolyten waschen Sie den Bereich sofort gründlich mit klarem Wasser. Die Batterieflüssigkeit kann zu Hautreizungen führen.

# **Warnungshinweise – Die missbräuchliche Nutzung führt möglicherweise zu leichten bis schweren Verletzungen oder Geräteschäden.**

- 1. Akkupack nicht stoßen, schlagen oder fallen lassen. Wenn Sie einen Stoßschaden am Akkupack vermuten, kontaktieren Sie den technischen Support von WTW.
- 2. Akkupack außerhalb der Reichweite von Babys und Kleinkindern aufbewahren.
- 3. Akkupack zwischen -20 und 30 °C lagern.

4. Lesen Sie vor Benutzung des Akkupacks das Betriebshandbuch sowie alle Sicherheitshinweise und Vorsichtsmaßnahmen aufmerksam durch. Bewahren Sie diese Unterlagen anschließend für spätere Nachschlagezwecke an einem sicheren Ort auf.

# **Sicherheitshinweise für den 616 Ladeadapter für Zigarettenanzünder**

- 1. Dieser Abschnitt umfasst wichtige Sicherheits- und Betriebshinweise für den 650-Ladeadapter für Zigarettenanzünder (WTW-Modell 616, RadioShack-Artikelnummer 270-1533E). BEWAHREN SIE DIESE HINWEISE UNBEDINGT AUF!
- 2. Lesen Sie vor Benutzung des 616 Ladeadapters für Zigarettenanzünder zuerst alle Anweisungen und Warnhinweise zum Akkuladegerät, Akkupack und dem Gerätemodell 650 durch.
- 3. Verwenden Sie den 616 Ladeadapter für Zigarettenanzünder NUR dann zum Aufladen des 6117 Akkupacks, wenn das 6117 im WTW 650 eingesetzt ist.
- 4. Setzen Sie den Ladeadapter keinesfalls Regen, Feuchtigkeit oder Schnee aus.
- 5. Die Verwendung von Kabeln, Anschlüssen oder Verbindungen, die nicht vom Hersteller des Ladeadapters empfohlen oder verkauft werden, können Brand, Stromschlägen oder Verletzungen verursachen.
- 6. Um das Risiko von Beschädigungen an Zigarettenanzünder und Kabel zu verringern, ziehen Sie zum Herausnehmen des Ladeadapters nicht am Kabel, sondern am Zigarettenanzünder.
- 7. Vergewissern Sie sich, dass das Kabel so gelegt bzw. verstaut ist, dass nicht darauf getreten, darüber gestolpert oder es anderweitig beschädigt oder strapaziert wird.
- 8. Verwenden Sie das Ladegerät keinesfalls mit beschädigtem Kabel oder beschädigtem Zigarettenanzünder-Ladeadapter. Wechseln Sie die defekten Teile unverzüglich aus.
- 9. Verwenden Sie das Ladegerät keinesfalls, wenn es hart gestoßen, fallengelassen oder anderweitig beschädigt wurde. Wenden Sie sich an den technischen Support von WTW.
- 10. Zerlegen Sie das Ladegerät keinesfalls, sofern Sie nicht gemäß den Anweisungen eine Sicherung auswechseln. Wechseln Sie das Teil aus oder senden Sie es an den Produktservice von WTW, wenn eine Reparatur nötig ist. Unsachgemäßes Zusammensetzen kann zu Stromschlägen oder Brandrisiko führen.
- 11. Um Stromschläge zu vermeiden, stecken Sie den Ladeadapter heraus, bevor Sie Wartungs- oder Reinigungsarbeiten durchführen. Nur durch Ausschalten der Steuereinrichtungen alleine wird dieses Risiko nicht verringert.

# **Sicherheitshinweise zur Wasserdichtigkeit des 650**

Das 650 wurde gemäß IP67 geprüft und zertifiziert, d. h. es ist 30 Minuten lang bis 1 Meter Wassertiefe wasserdicht, ohne dass ein Wassereintritt in das Batteriefach oder das Hauptgehäuse erfolgt. Wird das Gerät jedoch länger als 30 Minuten in Wasser getaucht, können in der Folge Schäden an den Batterien, der Schaltung des Akkupacks bzw. der Elektronik im Hauptgehäuse entstehen.

Wenn bei der Verwendung von Babyzellen Wasser in das Batteriefach eintritt, nehmen Sie die Batterien heraus, entsorgen Sie die Batterien ordnungsgemäß und trocknen Sie das Batteriefach vollständig (am besten mit Druckluft). Wenn die Polklemmen der Batterien rosten, kontaktieren Sie den technischen Support von WTW, um weitere Anweisungen zu erhalten.

Wenn bei der Verwendung des 6117 Akkupacks Wasser in das Batteriefach eintritt, nehmen Sie das Akkupack heraus und lassen Sie ihn beiseitegelegt trocknen. Senden Sie das Akkupack an den Produktservice von WTW ein, um es auf mögliche Schäden überprüfen zu lassen. Trocknen Sie das Batteriefach vollständig, am besten mit Druckluft. Wenn die Polklemmen der Batterien rosten, kontaktieren Sie den technischen Support von WTW, um weitere Anweisungen zu erhalten.

**VORSICHT:** Wenn das Akkupack bereits mit Wasser in Kontakt gekommen ist, verwenden Sie es auf keinen Fall, bis die Überprüfung durch den WTW-Produktservice absgeschlossen ist. Die Nichteinhaltung dieser Vorsichtsmaßnahme kann zu schweren Verletzungen führen.

Wenn Sie vermuten, dass Wasser in das Hauptgehäuse eingetreten ist, nehmen Sie sofort die Batterien heraus und senden Sie das Gerät zur Schadensprüfung an den Produktservice von WTW.

**VORSICHT:** Öffnen Sie keinesfalls das Hauptgehäuse!

# **3.14 650 MDS – SPEZIFIKATIONEN**

**Wasserdichtigkeit:** IP 67-Konformität für die Standardkonfiguration mit Alkalibatterien sowie für das optionale Akkupack.

**Betriebstemperaturbereich für die Displayanzeige:** -10-60 °C

**Lagerungstemperaturbereich:** -20-70 °C

**Abmessungen**: Länge 23,19 cm x Breite 12,06 cm x Tiefe 5,71 cm

**Gewicht mit 4 Alkali-Babyzellen ohne angebrachte Sonde oder Kabel:** Ca. 960 g.

**Anzeige:** ¼ VGA, LCD 320 x 240 Pixel mit Hintergrundbeleuchtung

**Anschluss:** MS-8 (IP67-konform)

**Standard-Batteriekonfiguration:** 4 Alkali-Babyzellen (mit separatem Batteriedeckel)

**Optionale Batteriekonfiguration:** Nickel-Metallhydrid-Akkupack mit integriertem Batteriedeckel und 110 V-Ladegerät

#### **Batterielebensdauer:**

Ungefähre Batterielebensdauer bei typischen Messanwendungen mit 4 Alkali-Babyzellen: 3 Stunden Betriebszeit pro Tag über 0,5 Monate (10 Arbeitstage) bei gleichzeitiger Versorgung einer 6600 Sonde, für die alle Messköpfe aktiviert sind.

Ungefähre Batterielebensdauer bei typischen Messanwendungen mit eingesetztem Akkupack: 3 Stunden Betriebszeit pro Tag über 0,2 Monate (4 Arbeitstage) bei gleichzeitiger Versorgung einer 6600 Sonde, für die alle Messköpfe aktiviert sind. Die Batteriekapazität wird nach 6 Stunden Ladezeit vollständig bzw. nach 2 Stunden zu ca. 85 % aufgeladen.

#### **Barometer:**

Bereich: 500-800 mmHg Auflösung: 0,1 mmHg Messgenauigkeit: +/- 3 mmHg innerhalb der Kalibrierungstemperatur +/- 10° C

#### **Schnittstellenprotokoll:**

RS-232 für alle Sonden sowie für die Datenübertragung an den PC und Software-Updates NMEA 0183 für GPS mit Y-Kabel

Standard-Hintergrundbeleuchtung: 4 LED-Leuchten für das LCD-Display

Tastenfeld: 20 Tasten, aufgeteilt in: "Messung An/Aus", "Hintergrundbeleuchtung An/Aus", Enter, Escape, 10 Tasten zur Ziffern-/Buchstabeneingabe, 2 vertikale Pfeiltasten, 2 horizontale Pfeiltasten, 1 Minus/Bindestrich-Taste, 1 Taste für Dezimalstellen/Punkte.

# DECLARATION OF CONFORMITY

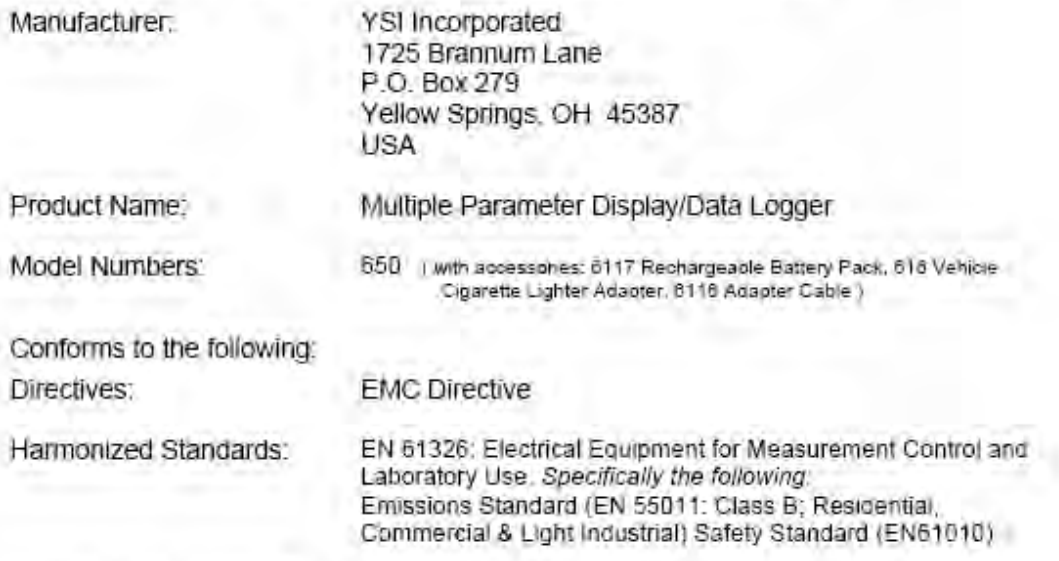

Supplementary information:

The Model 616 Vehicle Cigarette Lighter Adapter was evaluated for conformity to UL 2089, including testing per section 23, 24, 25, & 27, with no failures observed

Exposure of Model 650 to conditions per EN61000-4-3 at 1000-Volts and EN61000-4-2 at 8-KV Contact, caused loss of instrument status and software lock-ups. Exposure to conditions per EN61000-4-4 at 3V/m or EN61000-4-6 at 3VRMS may cause similar malfunctions. Chronic exposure may lead to damage.

r klev

Lisa Abel Director, Quality Assurance

Date: February 16, 2007

Authorized EU-representative: VSI Hydrodara Ltd

Unit 8 **Business Centre West** Avenue One Letchworth, Hertfordenire SG6 2HB

**YSI Incorporated** 

Yellow Springs, Ohio 45387 USA. Phone 937-767-7241-800-765-4974-Fax 937-767-9353

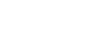

# **4.3 DAS ECOWATCH-MENÜ**

# **4.3.1 FILE (DATEI)**

Das Menü **File** (Datei) bietet die folgende Liste von Befehlen. Einige Befehle sind nur bei geöffneter Datei verfügbar.

# **OPEN (ÖFFNEN)**

Dieser Befehl öffnet eine Sonden-Datendatei (.DAT)

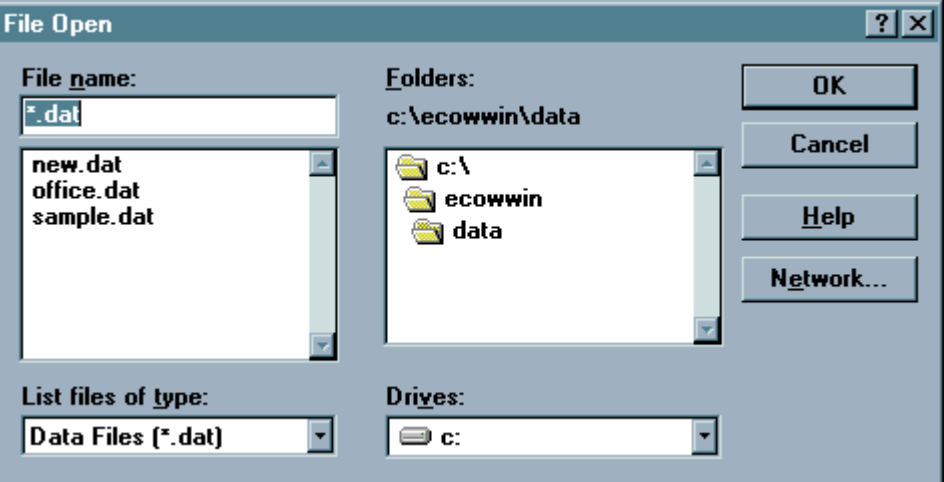

**File Name (Dateiname)** Die Bezeichnung der zu öffnenden Datei markieren oder eingeben. Dieses Feld enthält die Bezeichnungen von Dateien mit den im Feld **List Files of Type** (Dateien des Typs auflisten) markierten Erweiterungen.

**List Files of Type (Dateien des Typs auflisten)** Den Typ Datei markieren, der geöffnet werden soll.

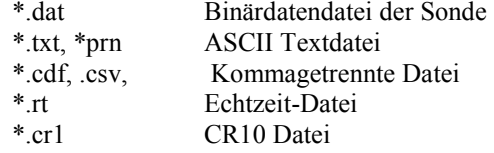

**Drives (Laufwerke)** Das Laufwerk markieren, auf dem die PC6000-Datendatei abgelegt ist.

**Folders (Verzeichnisse)** Das Verzeichnis markieren, auf dem die PC6000-Datendatei abgelegt ist.

**Network**. (Netzwerk) Diese Taste stellt den Anschluss zu einem Netzwerkstandort her und weist ihm einen neuen Laufwerkbuchstaben zu. Diese Taste ist ausgeblendet, wenn der Computer nicht an ein Netzwerk angeschlossen ist. Im vorstehenden Bildschirm ist die Netzwerk-Taste eingeblendet.

#### **CLOSE (SCHLIESSEN)**

Dieser Befehl schließt alle Fenster, die das aktive Dokument enthalten. EcoWatch speichert automatisch alle Änderungen, bevor die Datei geschlossen wird.

Ein Dokument kann auch mittels der Symboltaste **Close** (Schließen) im Dokumentfenster geschlossen werden, wie nachstehend angezeigt:

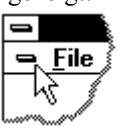

# **IMPORT (IMPORTIEREN)**

Mit diesem Befehl können herkömmliche ASCII-Dateien nach EcoWatch importiert werden. Diese Datei wird in das PC6000-Format umgewandelt und erhält wieder eine .DAT-Erweiterung.

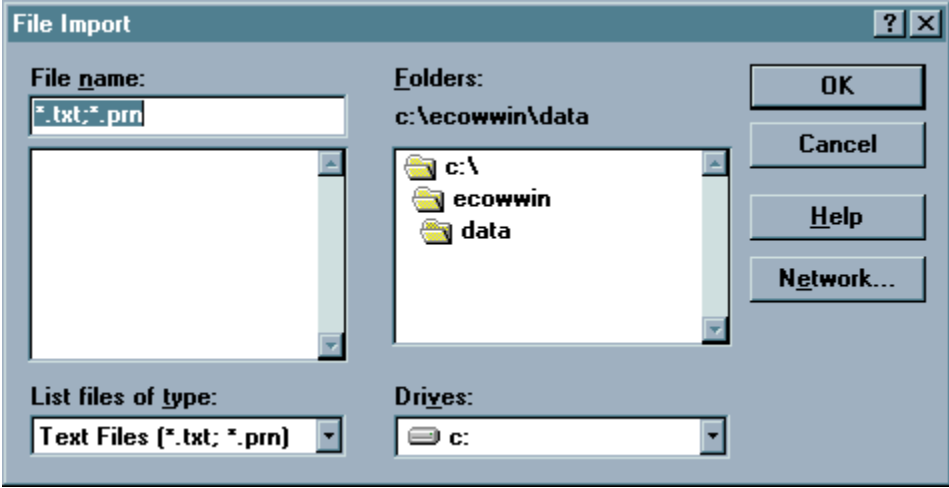

# **MERGE (ZUSAMMENFÜHREN)**

Diese Funktion führt zwei existierende Datendateien in eine neue Datei zusammen. Beide Dateien müssen im PC6000-Format (.DAT) gespeichert sein, über die selbe Anzahl von Parametern verfügen und vom selben Parametertyp sein (die Parametereinstellung muss identisch sein) Die Zeitstempel der Datenaufzeichnung in der Zieldatendatei werden in aufsteigender Reihenfolge gespeichert.

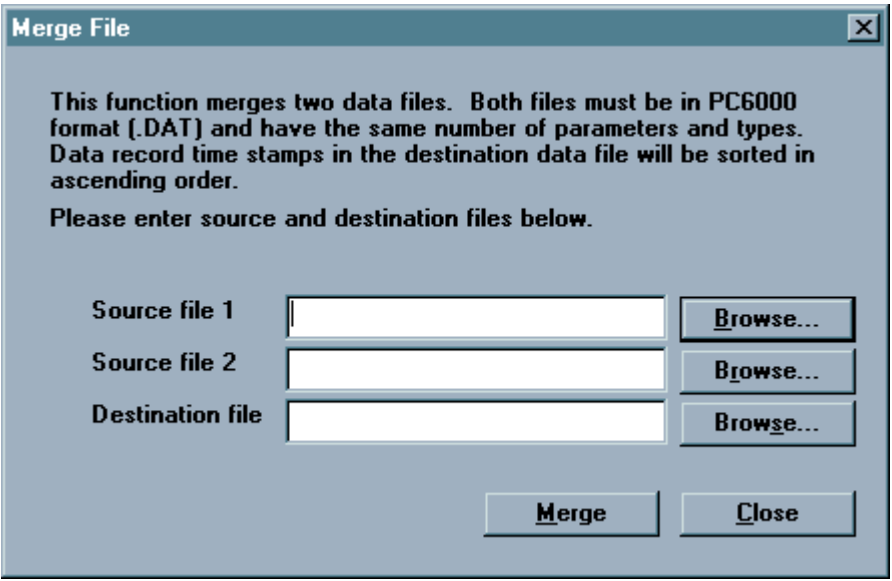

# **COPY TO CLIPBOARD (IN DIE ZWISCHENABLAGE KOPIEREN)**

Die Auswahl dieses Befehls bei einem aktiven Diagramm oder einer aktiven Tabelle schickt deren Inhalt in die Windows-Zwischenablage, von wo aus er in andere Programme eingefügt werden kann. Dies ist eine herkömmliche Methode zur Übertragung von Daten zwischen unterschiedlichen Windows-Programmen.

#### **Schnelltasten**

 Symbolleiste: Tasten: STRG+C

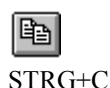

# **SAVE DATA DISPLAY (DATENANZEIGE SPEICHERN)**

Wenn Sie eine Datendatei öffnen, werden Sie die Daten vermutlich in einem Diagramm einsehen wollen. Sie können das Standard-Diagramm auch durch Markierung oder Neuordnung von Parametern, durch Einzoomen in einen bestimmten Ausschnitt des Diagramms oder durch die Änderung von Farben oder Schrifttypen modifizieren. Manchmal werden Sie es vorziehen, Daten oder Teile davon im Tabellenformat einzusehen. Alle vorgenannten Handlungen werden im Datenanzeigefenster ausgeführt.

Dieser Befehl ermöglicht die Speicherung der Einstellungen und Inhalte des Datenanzeigefensters. Sie können es nun jederzeit laden, wobei es genau so erscheint, wie Sie es gespeichert haben. Dieses gespeicherte Anzeigeformat wird mit der Datendatei assoziiert. Pro Datendatei können bis zu neun Datenanzeigen gespeichert werden. Beim Speichern einer Anzeige werden Sie im nachstehenden Dialogfeld aufgefordert, ihr eine Bezeichnung zu geben.

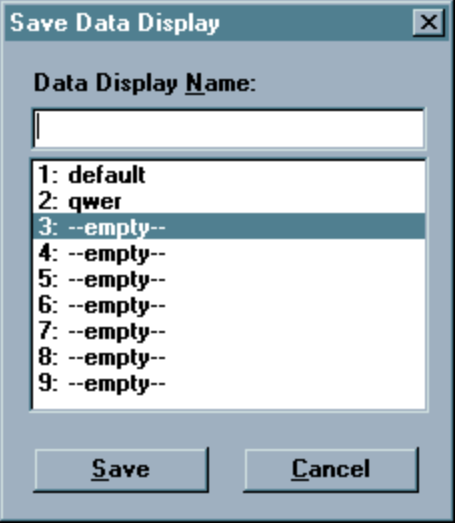

Dieser Befehl ist nur verfügbar, wenn eine Datendatei geöffnet ist. Siehe auch **Load Data Display (Datenanzeige laden).** 

> **Schnelltasten**  Tasten: STRG+S

# **LOAD DATA DISPLAY (DATENANZEIGE LADEN)**

Dieser Befehl ist nur verfügbar, wenn eine Datendatei geöffnet ist. Wenn Sie zuvor an der geöffneten Datendatei den Befehl **Save Data Display** (Datenanzeige speichern) ausgeführt haben, können Sie die gespeicherte Anzeige laden. Sie erscheint genau so, wie Sie sie gespeichert haben. Gespeicherte Anzeigen werden mit der Datendatei assoziiert. Sie können pro Datendatei bis zu neun Anzeigenformate speichern. Beim Laden einer Anzeige werden Sie aufgefordert, eine der gespeicherten Anzeigen zu wählen.

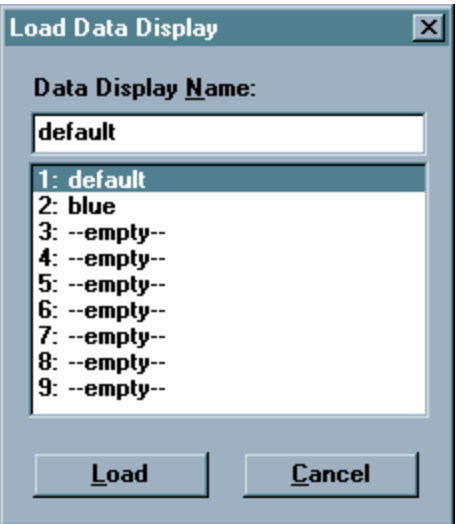

# **EXPORT (EXPORTIEREN)**

Mit diesem Befehl schicken Sie die aktuellen Daten zu einer Datei. In der Regel wird ein anderes Programm die Datei lesen. Das folgende Dialogfeld wird eingeblendet.

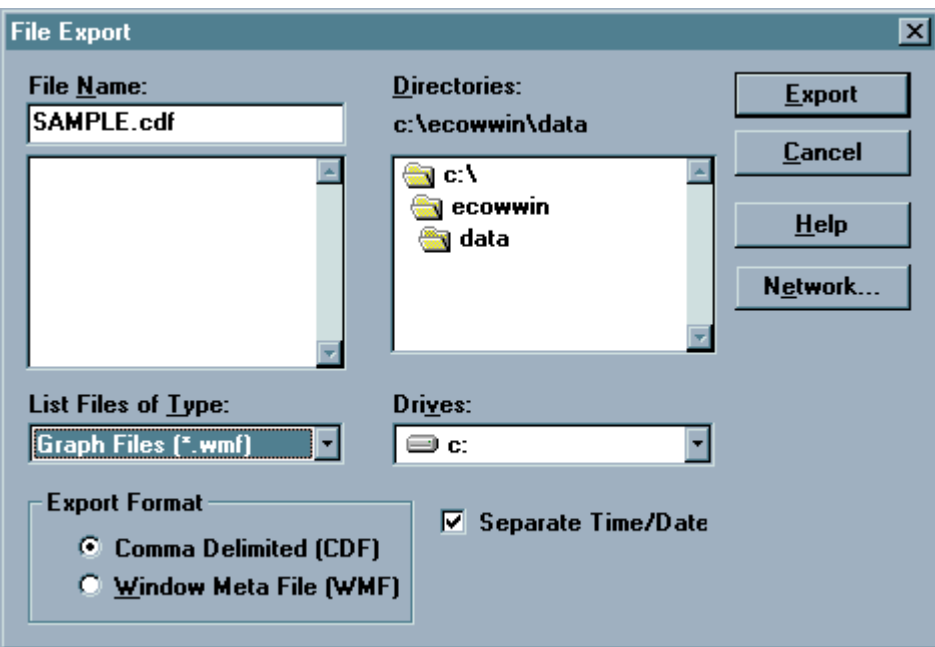

Sie können die Datei in einer von zwei Formaten exportieren: als .WMF-Datei, oder als CDF-Datei.

WMF steht für Windows Meta File. Dieses Format beschreibt jedes Bild in einer von dem Programm, das es erzeugt hat, unabhängigen Weise. So können Sie beispielsweise ein Diagramm in EcoWatch erzeugen, es als .WMF-Datei exportieren und dann in ein anderes Windows-Programm importieren.

CDF steht für Comma Delimited File (kommagetrennte Datei), manchmal bezeichnet als eine komma- und anführungszeichengetrennte Datei (comma and quote delimited). Dieses Format wird üblicherweise von Tabellen- und Datenbankprogrammen verwendet. Bei diesen Dateien trennen Kommas einzelne Dateneinträge, Anführungszeichen werden vor und hinter Texte gesetzt, Zahlen werden nicht formatiert oder anderweitig markiert. EcoWatch kann auch Dateien in .CDF-Formaten öffnen.

Soll die exportierte Datei in ein Tabellenprogrammen importiert werden, ist es manchmal bequem, den Umfang der Daten zu reduzieren. Mittelung ist ein gutes Mittel dazu. Für weitere Informationen siehe **Change Parameter Attributes** (Parameterattribute ändern).

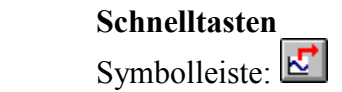

# **PROTOKOLL**

Mit diesem Befehl werden Daten oder Statistiken zu einer ASCII-Textdatei geschickt. In diesem Format sind die Informationen einfach zu lesen. Bei der Auswahl dieses Befehls erscheint das folgende Dialogfeld.

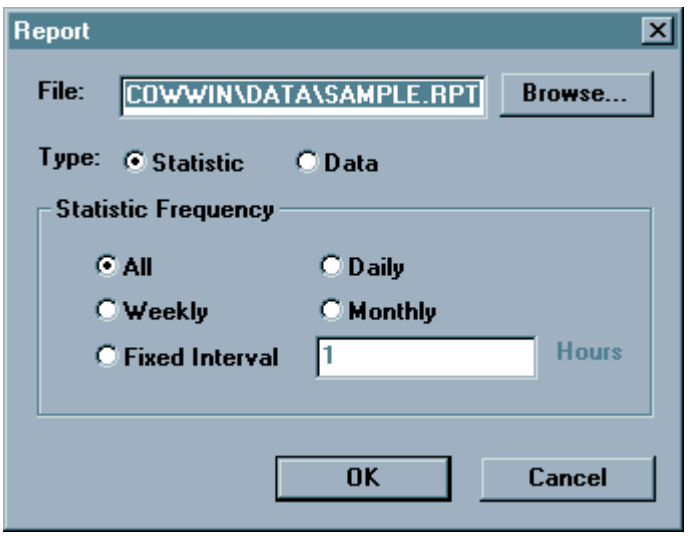

- Sie müssen einen Dateinamen eingeben (unter **File** (Datei); bei Bedarf die **Browse**-Taste (Durchsuchen) verwenden). Wenn Sie einfach nur ein Protokoll-**Typ** wünschen, der die Daten aufführt, klicken Sie auf **Data**. Wenn Sie **Statistic** (Statistik) wünschen (minimale, maximale, durchschnittliche und Standardabweichung), gilt die Taste Statistic Frequency (Statistik-Häufigkeit).
- Wenn Sie **Daily** (tägliche) Statistik wünschen, denken Sie daran, dass der Tag um Mitternacht beginnt.. Daher ist wahrscheinlich, dass der erste und letzte Tag sehr unterschiedliche Statistiken aufweisen würden, weil es sich nur um anteilige Tage handeln würde. **Daily (Tägliche), Weekly (Wöchentliche)** und **Monthly (Monatliche)** Statistiken verhalten sich ähnlich.
- Wenn **OK** angeklickt wird, schickt EcoWatch das Protokoll zu der angegebenen Datei und öffnet das Programm **Windows Notepad** , wo das Protokoll eingesehen beziehungsweise ausgedruckt werden kann. Hinweis: Notepad kann nur Protokolle öffnen, deren Umfang 64 K nicht überschreitet. Zum Öffnen von Dateien mit über 64 K kann Windows Wordpad verwendet werden. Wird ihre Bezeichnung nicht geändert, wird die Protokolldatei am selben

Ort abgelegt, wie die Datendatei (.DAT) und erhält dieselbe Bezeichnung mit der Erweiterung .RPT.

#### **PRINT (DRUCKEN)**

Mit diesem Befehl werden Dokumente ausgedruckt. Wird ein Diagramm ausgewählt, blendet der Befehl das Dialogfeld **Print Option** (Druckoptionen) ein, das die nachstehenden Optionen enthält. Wird eine

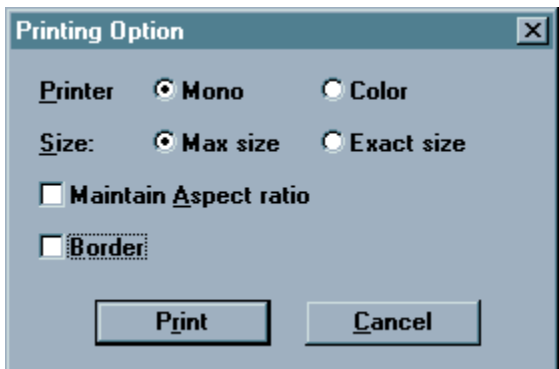

Tabelle ausgewählt, erscheint das herkömmliche Druckfenster.

#### **Verknüpfung**

Symbolleiste**:** 

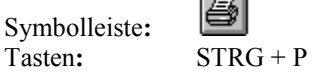

#### **Drucker**

Wenn Sie über einen Farbdrucker verfügen, können Sie das Dokument mittels der Einstellung **Color** farbig ausdrucken. Ansonsten sollte **Mono** (schwarz / weiß) gewählt werden.

#### **Size (Größe)**

Wird die Größe **Max** gewählt, stellt das Programm die Größe des Diagramms so ein, dass es auf eine Seite passt. Wird die Größe **Exact** gewählt, druckt das Programm das Diagramm so genau wie möglich in der angezeigten Größe aus.

#### **Maintain Aspect Ratio** (Bildseitenverhältnis einhalten)

Wenn Sie das Bildseitenverhältnis beibehalten, passt das Programm das Diagramm an, bis entweder die Höhe oder die Breite des Diagramms maximal ist. Danach wird das Diagramm in dem Höhen/Breiten-Verhältnis belassen, das angezeigt wird.

#### **Border** (Rand)

Sie können auch wählen, ob ein Rand gedruckt werden soll, oder nicht.

#### **PRINT PREVIEW (SEITENANSICHT)**

Dieser Befehl ermöglicht dem Benutzer, im Vorfeld zu sehen, wie das Dokument im Ausdruck erscheinen wird. Dieser Befehl funktioniert nur für Daten in Tabellenformat, nicht im Diagrammformat.

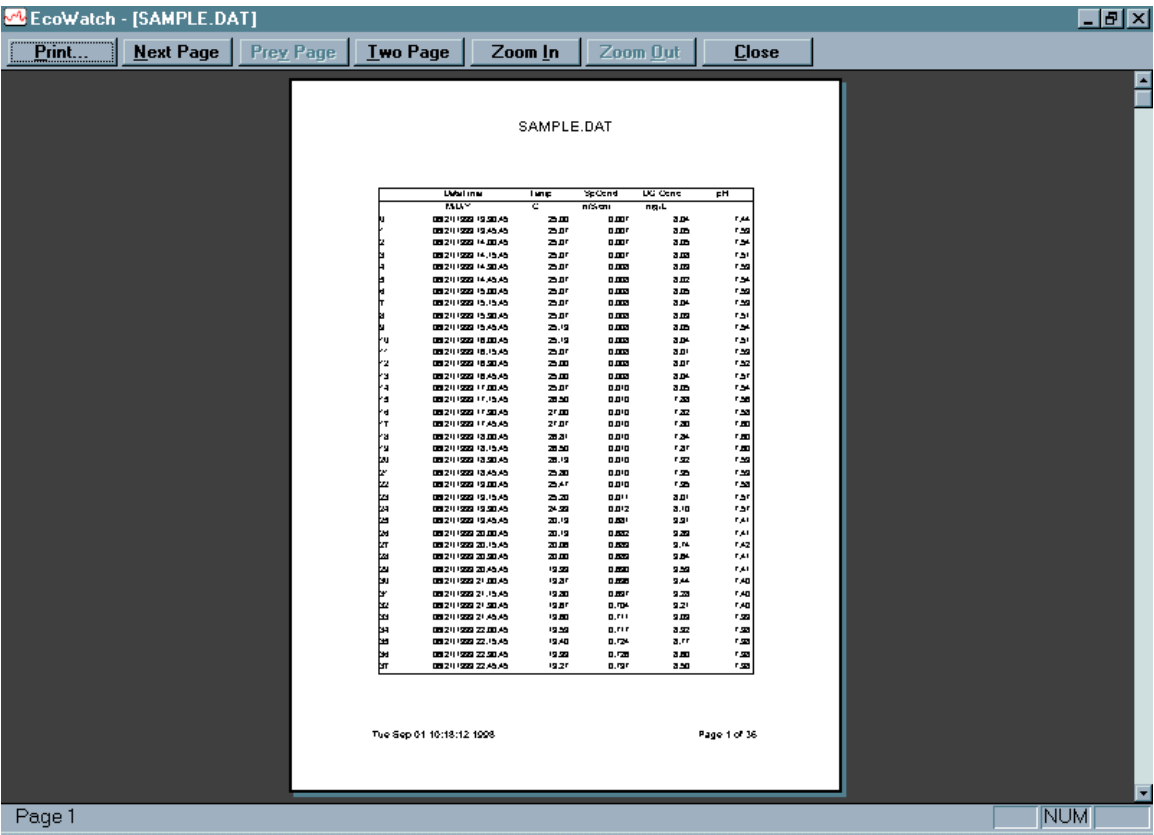

# **PRINT SETUP (DRUCKEREINRICHTUNG)**

Verwenden Sie diesen Befehl zur Auswahl eines Druckers und eines Druckeranschlusses. Dieser Befehl blendet das Dialogfeld **Print Setup** (Druckereinrichtung) ein. Die folgenden Optionen ermöglichen die Auswahl des Zieldruckers und seines Anschlusses.

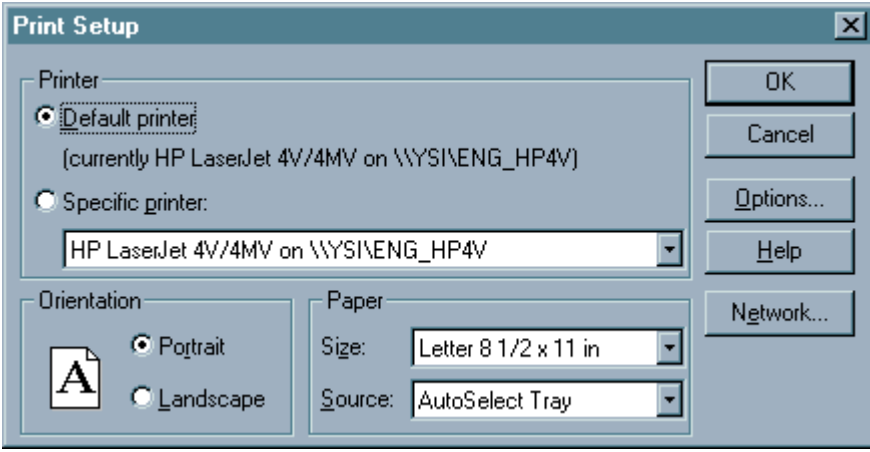

**Printer** (Drucker) - Wählen Sie den gewünschtgen Drucker. Markieren Sie die Option **Default Printer** (Standarddrucker) oder **Specific Printer** (Bestimmter Drucker) und wählen Sie einen der aktuell installierten und in der Box angezeigten

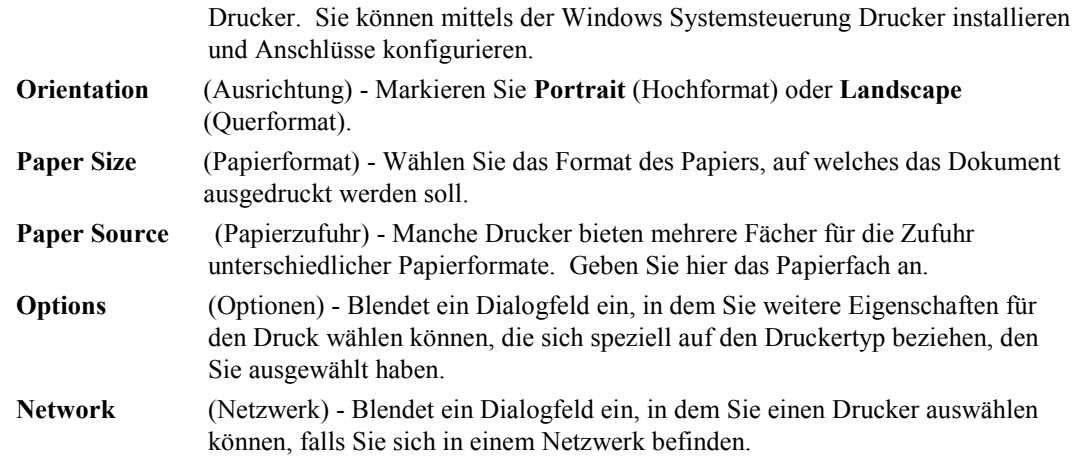

# **PAGE (SEITE) (SEITE EINRICHTEN)**

Hier können Layoutoptionen für druckfähige Datentabellen angegeben werden. Seitenränder, Tabelleneinrichtung, Seitenausrichtung, und Reihenfolge der Seiten sind einstellbar.

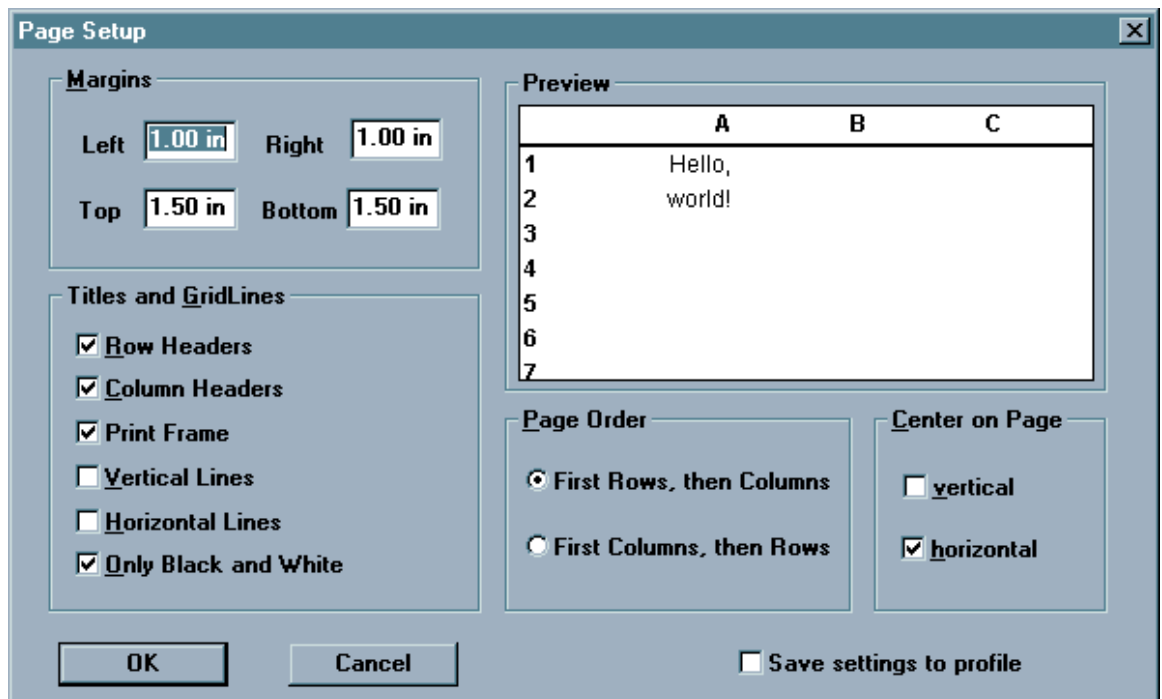

# **HEADER/FOOTER (KOPFZEILE/FUSSZEILE)**

Schriftart und Textplatzierung in Kopf- und Fußzeilen können individuell eingestellt werden. Kopf- und Fußzeile verfügen über getrennte Tabulatoreneinstellungen, wie nachstehend angezeigt. Nachdem das gewünschte Profil erstellt wurde, kann es gespeichert und jedes Mal, wenn diese Datendatei geöffnet wird, verwendet werden.

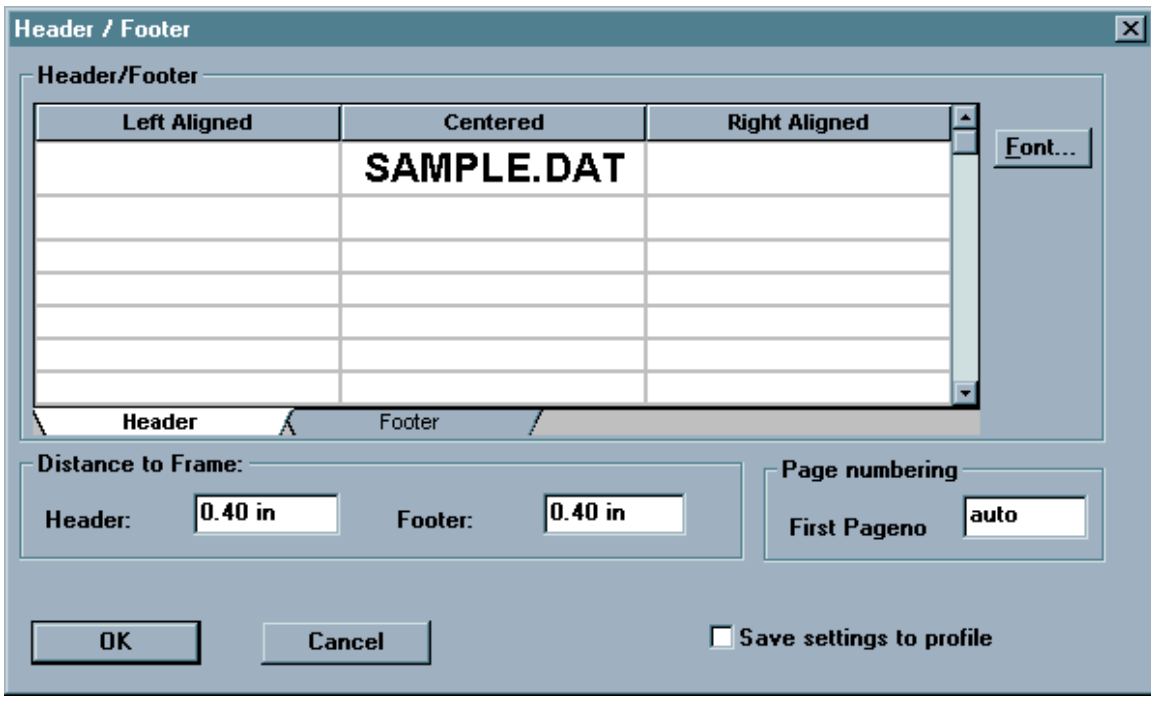

# **4.3.2 BEARBEITEN**

Das Edit-Menü wird bei jedem Öffnen einer Datei in EcoWaqtch eingeblendet. Das Menü ermöglicht die Ortung, Formatierung und Verwaltung von Daten.

# **COPY (KOPIE)**

Kopiert die Auswahl in die Zwischenablage. Die Auswahl dieses Befehls bei einem aktiven Diagramm oder einer aktiven Tabelle schickt deren Inhalt in die Windows-Zwischenablage, von wo aus er in andere Programme eingefügt werden kann. Dies ist eine herkömmliche Methode zur Übertragung von Daten zwischen unterschiedlichen Windows-Programmen.

Beim Kopieren von Daten in die Zwischenablage werden zuvor dort gespeicherte Daten gelöscht.

**Schnelltasten** 

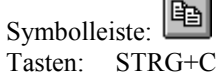

# **EINFÜGEN**

Dieser Befehl funktioniert nicht in dieser Version von EcoWatch.

#### **REMOVE PARAMETERS (PARAMETER ENTFERNEN)**

Werden ganze Spalten mit Daten einschließlich der Spaltenüberschriften markiert, entfernt dieser Befehl Parameter sowohl aus der Datentabelle als auch aus dem Diagramm.

#### **INSERT PARAMETER (PARAMETER EINFÜGEN)**

Fügt der Datentabelle und dem Diagramm einen weiteren Parameter hinzu. Alle für das Hinzufügen verfügbaren Parameter werden in einer Liste aufgeführt.

#### **FIND (SUCHEN)**

Sucht Text innerhalb des ausgewählten Parameters. Es kann zu jedem beliebigen Zeitpunkt nur ein Parameter durchsucht werden. Ein Pfeifton zeigt an, dass der gesuchte Text nicht weiter vorkommt.

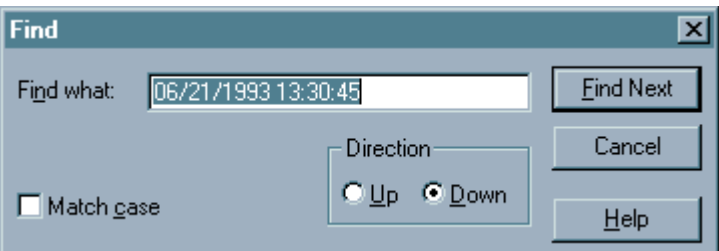

# **FIND AGAIN (ERNEUT SUCHEN)**

Findet den Text, der zuletzt innerhalb des ausgewählten Parameters gesucht wurde. Es kann zu jedem beliebigen Zeitpunkt nur ein Parameter durchsucht werden.

# **4.3.3 ANSICHT**

Das Mnü **View** (Ansicht) bietet die folgenden Befehle:

#### **TOOLBAR (SYMBOLLEISTE)**

Mit diesem Befehl kann die **Symbolleiste** ein- und ausgeblendet werden. Sie enthält die Tasten für einige der wichtigsten Befehle in EcoWatch, beispielsweise **File Open** (Datei öffnen). Sobald die **Symbolleiste** eingeblendet ist, wird der Menüpunkt mit einem Häkchen markiert.

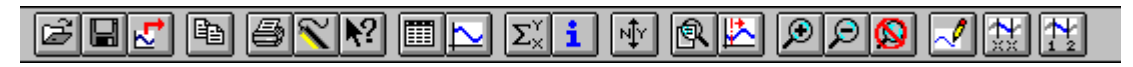

Schnelltaste: Um die Symbolleiste aus- oder einzublenden, wählen Sie **Toolbar** (Symbolleiste) aus dem Menü **View** (Ansicht).

Siehe **Abschnitt 4.2.6, Einsatz der Symbolleiste** für eine Liste von Symbolleistensymbolen und deren Funktionen.

# **STATUS BAR (STATUSLEISTE)**

Mit diesem Befehl kann die **Status Bar** (Statusleiste) ein- und ausgeblendet werden. Sie beschreibt die Handlungen, die von dem ausgewählten Menüpunkt ausgeführt werden, oder die Stati des Tastaturriegels. Sobald die **Status Bar** eingeblendet ist, wird der Menüpunkt mit einem Häkchen markiert.

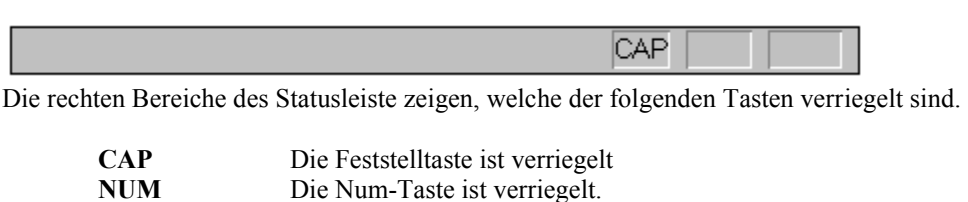

**SCRL** Die Rollen-Taste ist verriegelt.

#### **4-DIGIT YEAR (VIERSTELLIGES JAHR)**

Dieser Befehl ermöglicht den Wechsel zwischen vier- und zweistelliger Anzeige des Kalenderjahres im Diagramm und in der Tabelle.

# **GRAPH (DIAGRAMM)**

Mit diesem Befehl wird die **Diagramm**-Seite bei der Ansicht einer Datei ein- und ausgeblendet. Die Diagramm-Seite enthält Datenausdrucke.

#### **Schnelltasten**

 $\overline{\phantom{0}}$ Symbolleiste:

#### **TABLE (TABELLE)**

Mit diesem Befehl kann die **Table**-Seite bei der Ansicht einer Datendatei ein- und ausgeblendet werden.

#### **Schnelltasten**

圃 Symbolleiste:

#### **GRID (RASTER)**

Blendet die Rasterlinien in Diagrammen ein oder aus.

#### **MARKERS (MARKIERUNGEN)**

Blendet Datenpunktmarkierungen in den Diagrammen ein und aus. Bei Dateien mit mehr als nur einigen wenigen Datenpunkten empfehlen wir, **Markers** (Markierungen) auszublenden.

#### **STASTISTIC (STASTISTIK)**

Dieser Befehl blendet Statistiken für die aktuelle Studie ein. Er zeigt die Minimal-, Maximal-, Mittel-, und Standardabweichung für jeden der aktuellen Parameter an. Wenn Sie einen Minimal- oder Maximalwert anklicken, erscheint ein kleiner Kasten, in dem Datum und Uhrzeit erscheinen, an denen sich der Minimum- oder Maximumpunkt ereignet.

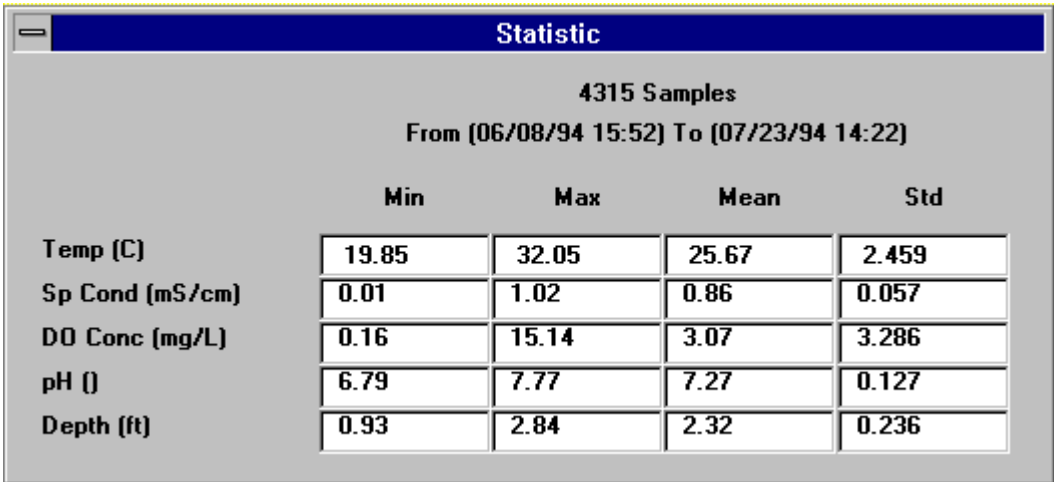

**Schnelltasten** 

Symbolleiste:  $\Sigma_{\times}^{\gamma}$ 

# **STUDY INFO (STUDIEN-INFO)**

Dieser Befehl blendet ein Dialogfeld ein, das die Studie beschreibt. Es zeigt den zum Sammeln der Daten verwendeten Sonden-Typ mit Seriennummer, die verfügbaren Parameter, den Erfassungsintervall, sowie die Anfangs- und Endzeiten des Musters an.

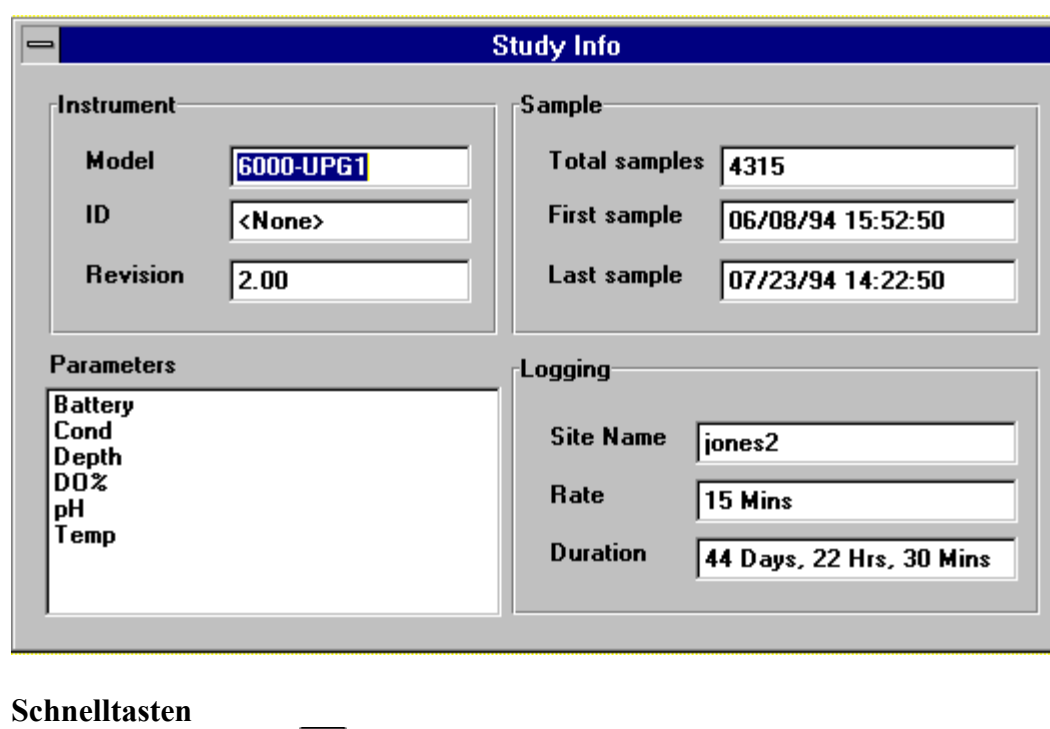

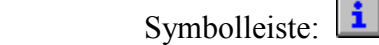

# **ZOOM IN (EINZOOMEN)**

Vergrößert des Diagramm oder die Datentabelle (je nachdem, welches aktuell aktiv ist) um 20 %.

#### **Schnelltasten**

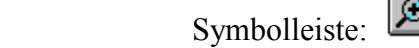

# **ZOOM OUT (AUSZOOMEN)**

Verkleinert das Diagramm oder die Datentabelle (je nachdem, welches aktuell aktiv ist) um 20 %. Erstreckt sich das Diagramm bereits bis an beide Enden der **Study Limits** (Studienbegrenzung), ist ein weiteres Auszoomen nicht möglich, und dieser Befehl erscheint ausgegraut.

# **Schnelltasten**

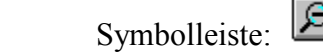

# **UNZOOM (UNGEZOOMT)**

Zeigt das Diagramm bis an beide Enden der **Study Limit** (Studienbegrenzung) an, wenn ein Diagramm gewählt wird. Zeigt die Datentabelle in Standardgröße an, wenn eine Datentabelle gewählt wird.

#### **Schnelltasten**

Symbolleiste:

# **4.3.4 COMMUNICATION**

Die **Comm** (Kommunikation) Menübefehle ermöglichen die Kontrolle der Kommunikationseinstellungen mit Sonden, Modems und anderen Geräten. Einige der Kommunikations-Menüoptionen sind nur verfügbar, wenn ein Terminalfenster geöffnet ist.

# **SETTINGS (EINSTELLUNGEN)**

Im Dialogfeld **Communications Settings** (Kommunikationseinstellungen) können die Kommunikationsschnittstellen konfiguriert werden. Die Einstellungen sind unter den folgenden drei Registern zusammengefasst.

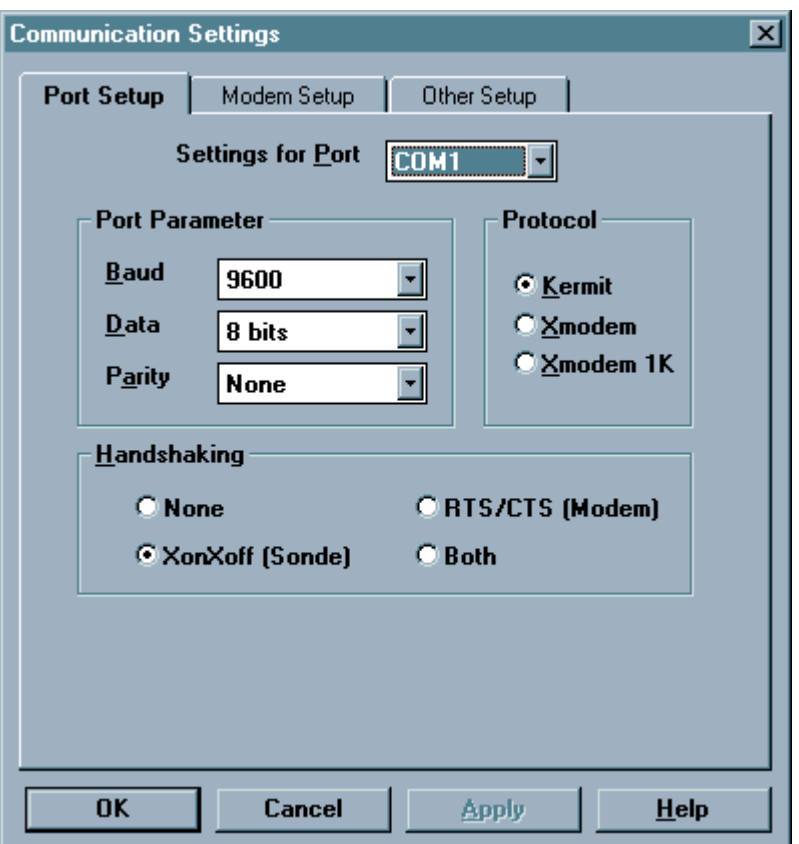

#### **Port Setup (Schnittstelleneinstellung)**

Hier können Schnittstellenparameter, Detailübertragungsprotokolle (FTP), und Handshaking für jede der Schnittstellen eingestellt werden, den Sie verwenden werden.

**Einstellung der Schnittstellenparameter** 

Dazu zählen die gängigsten Einstellungen für jede Kommunikationsschnittstelle. Diese Einstellungen sind die **Baudrate**, die Anzahl der **Datenbits** und die **Parität**:. Diese Einstellungen müssen mit den Einstellungen des an der Schnittstelle angeschlossenen Geräts übereinstimmen. Es können für jede Kommunikationsschnittstelle individuelle Einstellungen gewählt werden.

#### **Protokoll**

 Es besteht die Auswahl zwischen den Protokollen **Kermit**, **Xmodem** oder **Xmodem 1K** zur Dateiübertragung über die Kommunikationsschnittstelle. Die Sonden 6820, 6920, 600R, 600XL, 600XLM und 6600 verwenden ausschließlich das **Kermit**-Protokoll.

#### **Handshaking**

 Es besteht die Auswahl zwischen **Xon/Xoff**, or **RTS/CTS** oder **Both** (beide) oder **None** (keine). **Xon/Xoff** wurd oft als Software-Handshaking und RTS/CTS als Hardware-Handshaking bezeichnet. Wenn Sie eine WTW-Sonde verwenden, markieren Sie **Xon/Xoff**. Modems benötigen in der Regel **RTS/CTS**.

#### **Modem Setup (Einrichtung des Modems)**

Hier werden die Einstellungen für das Modem eingegeben. Beachten Sie, dass Sie über mehrere Modems verfügen können, jeweils an einer eigenen COM-Schnittstelle, und jedes mit seinen eigenen Einstellungen.

Wird ein Modem für eine bestimmte COM-Schnittstelle gewählt, wird EcoWatch jedes Mal, wenn diese Schnittstelle geöffnet wird, versuchen, über diese Schnittstelle ein Modem zu initialisieren. Schlägt der Versuch fehl, öffnet EcoWatch ein Terminalfenster und Sie können über die Tastatur des Computers mit dieser Schnittstelle kommunizieren. Das kann sehr hilfreich sein bei der Fehlersuche an einer Verbindung zu Ihrem Modem oder bei der Feststellung der genauen Einstellungen, die mit Ihrem Modem funktionieren.

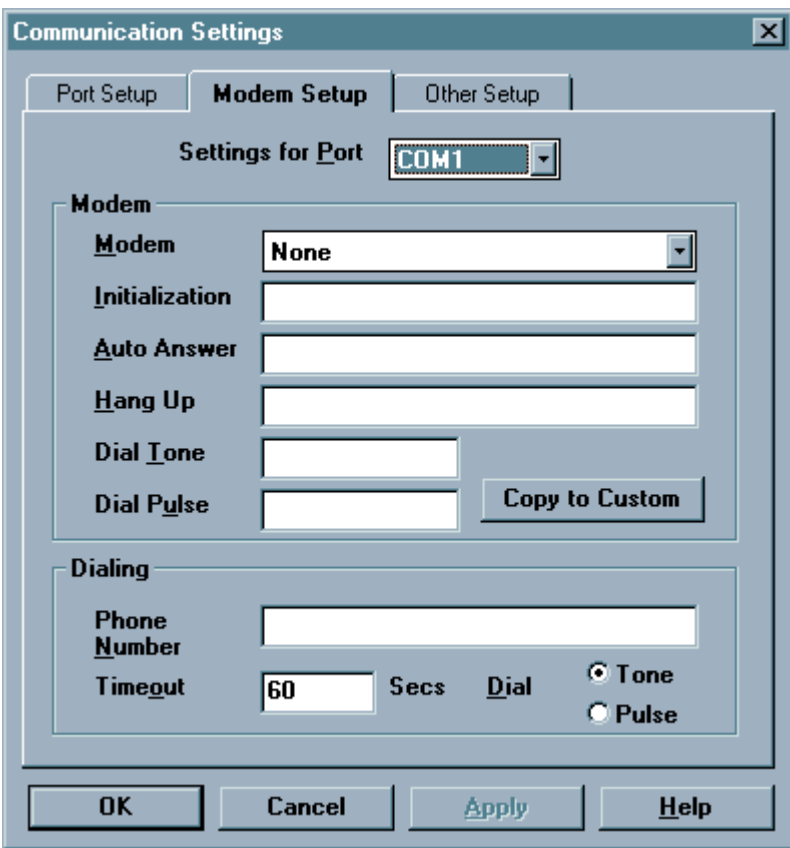

#### **Modem**

Zur Einstellung eines bestimmten Modems beim ersten Versuch muss dieses Modem aus der **Modem**-Liste gewählt werden. Die einzigen modifizierbaren Einstellungen sind jene für das **Custom** (individuell einstellbare) Modem.

Funktioniert das Modem nicht, muss "Hayes Compatible" Modem gewählt werden. Diese Einstellungen sind relativ gängig und könnten auch mit Ihrem Modem funktionieren. Ist keiner dieser Ansätze erfolgreich, müssen Sie Ihre eigenen Einstellungen definieren. Dazu benötigen Sie das Benutzerhandbuch Ihres Modems. Es sollte sämtliche ordnungsgemäßen Einstellungen angeben. Wählen Sie **Custom** (Angepasst) aus der **Modem**-Liste und geben Sie die Einstellungen für Ihr Modem ein.

Die Einstellung **Auto Answer** (Automatische Antwort) ist der Vollständigkeit halber in den Dialog mit eingeschlossen. EcoWatch verwendet **Auto Answer** zurzeit nicht.

#### **Nach Custom kopieren (Nach Angepasst kopieren)**

Die Taste **Copy to Custom** (Nach Angepasst kopieren) ist manchmal hilfreich bei der Definition Ihrer eigenen Einstellungen. Ist ein ähnliches Modell verfügbar, wählen Sie es aus der Liste und klicken Sie auf **Copy to Custom**. Wählen Sie **Custom** aus der Liste und modifizieren Sie die Einstellungen. Nun werden sämtliche Modem-Einstellungen von dem aktuell gewählten Modem auf das "Custom"- Modem übertragen, so dass Sie die Einstellungen später modifizieren können.

#### **Dialing (Wählt)**

Wurde keine Eingabe für eine **Phone Numer** (Telefonnummer) getätigt, wird EcoWatch bei jeder Auswahl einer Option, die eine COM-Schnittstelle öffnet, an die ein Modem angeschlossen ist, nach einer Telefonnummer fragen. **Timeout** (Auszeit) gibt in Sekunden an, wie lange EcoWatch wartet, bis das Telefon antwortet. Verwenden Sie die Option **Dial** (Wählen), um **Tone**- (Ton) oder **Pulse**-(Impuls)-Wahl zu wählen.

#### **Other Setup (Weitere Einrichtungsoptionen)**

Hier können Sie eine Standardschnittstelle für die Kommunikation mit einer Sonde markieren und standardmäßig erfasste Dateien für jede Sonden-Schnittstelle wählen. Dieses Register enthält die Einstellungen mehrerer COM-Schnittstellen, die nicht von den anderen beiden Registern erfasst werden.

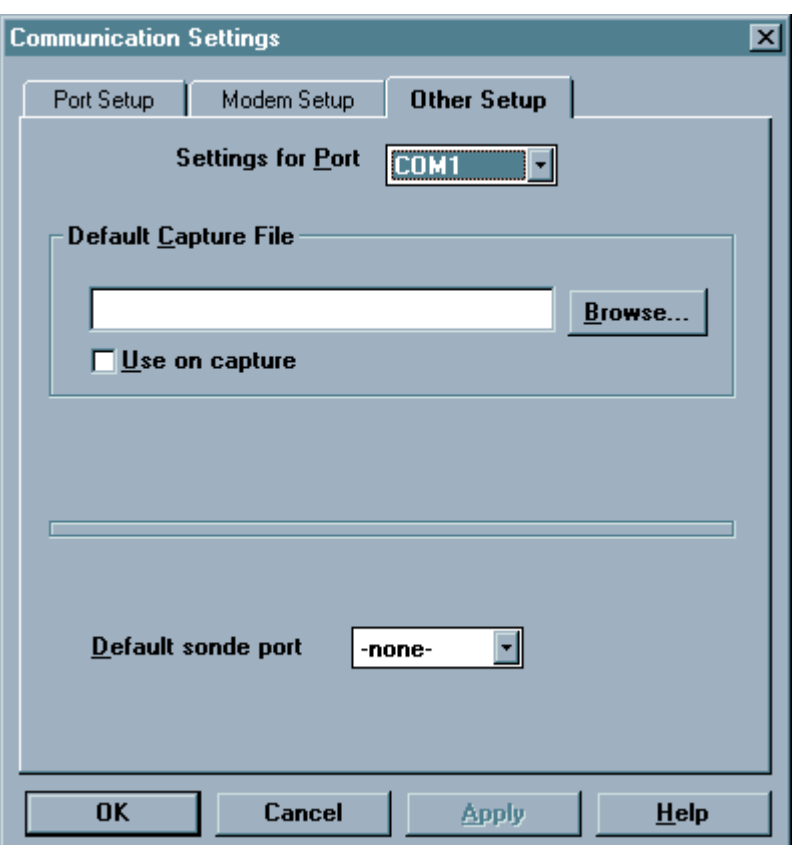

#### **Default Capture File (Standardmäßig erfasste Datei)**

Während der Kommunikation mit einer Sonde mittels des Sonden-Befehls im Terminal-Modus können Messungen in eine Datei erfasst werden. Sie können in das entsprechende Textfeld einen voreingestellten Dateinamen eingeben.

Wird hier ein Dateinamen eingegeben und das Kontrollkästchen Use on Capture (Bei Erfassung verwenden) markiert, wird das Programm bei jeder Erfassung von Daten diese Daten in diese Datei schreiben, ohne dafür vorher eine Bestätigung einzuholen. Wird eine Datei eingegeben, das Kontrollkästchen jedoch nicht markiert, muss vor Beginn der Erfassung bestätigt werden, dass die Daten in diese Datei geschrieben werden sollen.

**Default Sonde Port (Standard-Sonden-Schnittstelle)** 

Die COM-Schnittstelle, die in der Regel für den Anschluss der Sonde verwendet werden wird. Wird hier eine Schnittstelle markiert, verwendet EcoWatch bei Verwendung des Sonde-Befehls automatisch diese Schnittstelle.

Die Taste **Apply** (Übernehmen) unten in diesem Dialogfeld kommt bei EcoWatch nicht zum Einsatz.

#### **SONDE**

Dieser Befehl öffnet ein Terminalfenster für die Kommunikation mit einer Sonde. Aus dem Terminalfenster können Sie mittels der Sonde-Menüs mit einer Sonde kommunizieren. Sofern im Dialogfeld **Communications Settings** (Kommunikationseinstellungen) keine voreingestellte Sonden-Schnittstelle gewählt wurde, erscheint das folgende Dialogfeld, in dem die zu benutzende COM-Schnittstelle angegeben werden muss.

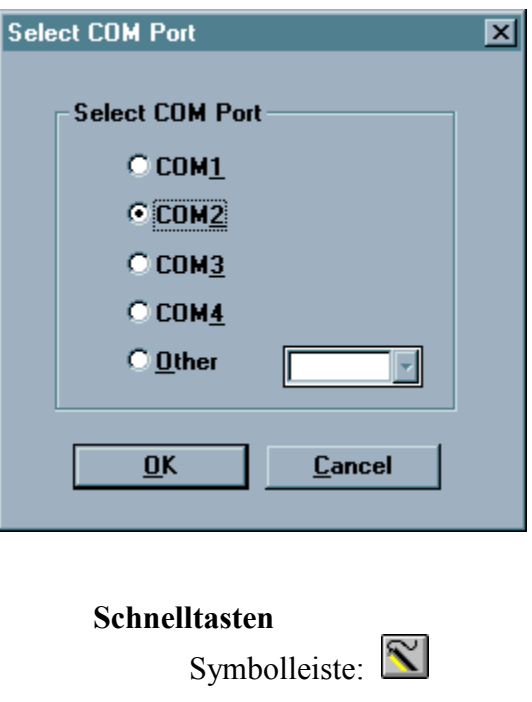

#### **TERMINAL**

Öffnet ein neues Terminalfenster zur Kommunikation mit beliebigen kompatiblen RS-232-Geräten.

#### **FONT/COLOR (SCHRIFTART/FARBE)**

Schriftart, Schriftfarbe, Schriftgröße, und Schriftstil für beliebigen Text einstellen, der im Terminalfenster eingeblendet wird.

# **BACKGROUND COLOR (HINTERGRUNDFARBE)**

Anpassen der Hintergrundfarbe des Terminalfensters.

#### **CAPTURE (ERFASSEN)**

Schaltet die Erfassung über die COM-Schnittstelle **Ein** oder **Aus**. Diese Funktion wird in der Regel bei der Kommunikation mit einer Sonde verändert, während sie Messungen vornimmt. Capture überträgt alle über die COM-Schnittstelle eingegangenen Informationen in eine Datei. Nach Auswahl des Befehls wird ein Dialogfeld eingeblendet, in dem die Zieldatei gewählt wird. Wurde unter "Communcation Settings"

(Kommunikationseinstellungen) die Option "Use default capture" (Standarderfassung verwenden) markiert, blendet EcoWatch dieses Dialogfeld nicht ein.

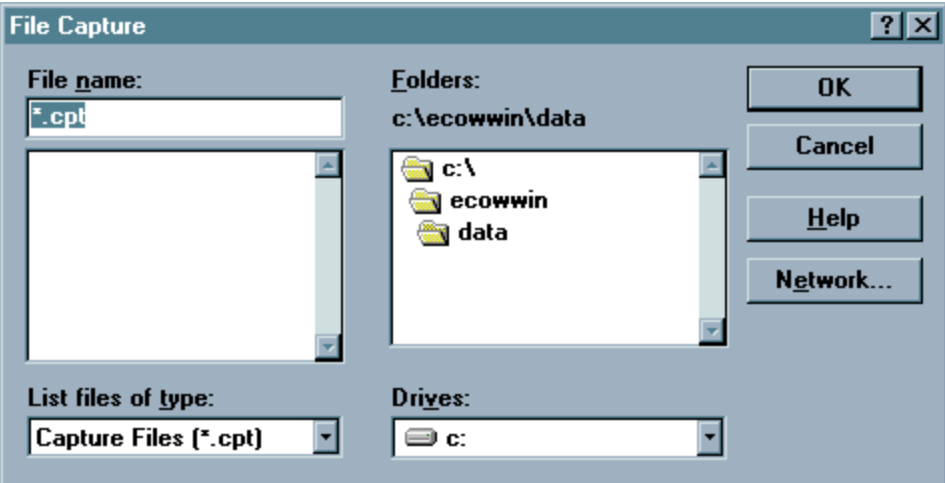

Ein typisches Beispiel ist die Verwendung einer Sonde in **Run Mode** (Ausführungsmodus). Die Sonde registriert einfach Werte und schickt sie an die COM-Schnittstelle. Sollen diese Werte aufgezeichnet werden, kann dies einfach durch Einschalten von **Capture** (Erfassen) erfolgen. Wenn Sie fertig sind, führen Sie den **Capture**-Befehl erneut aus, um ihn auszuschalten.

# **FILE UPLOAD (DATEI HOCHLADEN)**

Mit diesem Befehl werden Dateien von Geräten hoch geladen, die das **Xmodem**-Dateiübertragungsprotokoll (FTP) verwenden. Initiieren Sie zunächst den Upload vom Gerät und lösen Sie dann diesen Befehl aus. Dieser Befehl ist nur aktiviert, wenn in **Port Setup** (Schnittstelleneinstellung) **Xmodem** oder Xmodem 1K-Protokoll markiert wurde.

# **DIAL MODEM (EINWÄHLMODEM)**

Wenn im Register **Modem** im Dialogfeld Kommunikations-**Settings** eine standardmäßige Telefonnummer eingegeben wurde, wählt dieser Befehl diese Telefonnummer an. Wurde keine standardmäßige Telefonnummer einigegeben, werden Sie aufgefordert, eine Nummer einzugeben.

# **HANG-UP MODEM**

Bricht die Telefonverbindung ab und stoppt die Kommunikation mit dem Modem.

# **SEND ASCII FILE (ASCII-DATEI SCHICKEN)**

Sendet unter Verwendung eines einfachen ASCII-Protokolls eine Datei an das Gerät, das an das Terminal angeschlossen ist. Es findet kein Handshaking und keine Fehlerkorrektur statt.

# **SEND XMODEM FILE (XMODEM-DATEI SENDEN)**

Sendet unter Verwendung eines **XModem**-Protokolls eine Datei in das Gerät, das an das Terminal angeschlossen ist.

# **4.3.5 REAL-TIME (ECHTZEIT)**

Das Menü **Real-Time** (Echtzeit) enthält die folgenden Befehle, die Ihnen ermöglichen, die Art und Weise, in der Ihre Daten dargestellt werden, zu steuern.

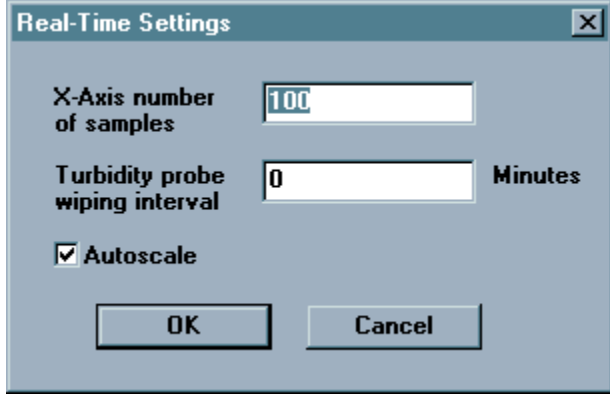

# **SETTINGS (EINSTELLUNGEN)**

Dieser Befehl ist nur aktiv, wenn ein Real-Time-Fenster geöffnet ist. Dieser Befehl wechselt zum Dialogfeld **Real-Time Settings** (Echtzeiteinstellungen), wo die Länge der x-Achse eingestellt werden kann.

Im Feld "Real-Time Settings" wird die Anzahl der über die Achse eingezeichneten Proben eingestellt. (Das Intervall zwischen Proben wird mittels der Sonde-Menüs in der Sonde eingestellt.) Wenn das Diagramm voll ist, schiebt jeder neue Datenpunkt die Strecke nach links, so das nur die neuesten Messungen zu sehen sind.

Ist eine WTW 6026, 6136 Trübung, 6025 Chlorophyll, oder 6130 Rhodamine WT-Sondenspitze mit Wischer im Einsatz, sollte die Optik regelmäßig gereinigt werden. Stellen Sie dieses Intervall in diesem Dialogfeld ein.

**Autoscaling** (Automatisches Skalieren) sorgt dafür, dass die Spur bei sich ändernden Messwerten bequem auf dem Bildschirm sichtbar bleibt.

Zum **Manual Scale** (Manuelles Skalieren) eines Diagramms die Etiketten an der Y-Achse doppelt anklicken. Das Dialogfeld der Y-Achse des Diagramms wird dort eingeblendet, wo Sie die Skalierung einstellen können. Beachten Sie, dass Sie die Skalierung für einige Parameter manuell und für andere automatisch einstellen können. Wird das Kontrollkästchen für automatische Skalierung markiert, sind die oberen und unteren Grenzen nicht mehr verfügbar. Siehe auch den Befehl **Autoscale** im Menü **Diagramm**.

# **NEW (NEU)**

Wählen Sie NEW um eine neue Echtzeitstudie zu starten.

# **OPEN (ÖFFNEN)**

Wählen Sie OPEN um eine frühere Echtzeitstudie zu starten.

# **CLOSE (SCHLIESSEN)**

Wählen Sie CLOSE, um eine Echtzeitstudie zu schließen.

Bei jedem Start einer Echtzeitstudie werden zwei Dateien erstellt. Sie wählen eine .rtf-Datei, die Farben, Skalierungsinformationen, die Anzahl der Parameter und andere für das Programm nützliche Informationen speichert. Zugleich erstellt das Programm eine weitere Datei mit dem selben Namen, jedoch mit einer .DAT-Erweiterung. Hier werden die Messungen gespeichert, die während der Studie erworben werden.

# **4.3.6 DIAGRAMM**

# **ZOOM WINDOW (ZOOM-FENSTER)**

Vergrößert einen Ausschnitt des Diagramms. Der Cursor verwandelt sich in ein Vergrößerungsglas, woraufhin Sie durch Klicken und Ziehen den Ausschnitt des Diagramms markieren können, den Sie sich ansehen möchten. Dieser Befehl bleibt aktiv, bis Sie ihn wieder ausführen.

#### **Schnelltasten**

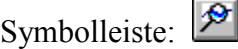

# **CENTER SCROLL (MITTIG BLÄTTERN)**

Zentriert das Diagramm um den Cursor herum. Dabei verwandelt sich der Cursor in ein Zielkreuz. Jede beliebige Punkt auf dem Diagramm, der nun angeklickt wird, springt in die Mitte des Bildschirms. Dieser Befehl bleibt aktiv, bis Sie ihn wieder ausführen.

#### **Schnelltasten**

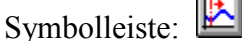

# **LIMIT DATA SET (DATENSATZ BEGRENZEN)**

Dieser Befehl begrenzt die Menge der verarbeiteten Daten. Sind Sie gegenwärtig an bestimmten Teilen des Diagramms oder der Tabelle zu Beginn oder am Ende der Studie nicht interessiert, erlaubt Ihnen dieser Befehl, nur den Abschnitt markieren, an dem Sie interessiert sind. Das Programm muss nun weniger Datenpunkte bearbeiten und kann so schneller auf Ihre Befehle reagieren. Wird dieser Befehl ausgeführt während ein Diagramm modifiziert wird, verändert sich der Cursor in einen senkrechten Pfeil. Klicken Sie zunächst die linke Grenze des Abschnitts des Diagramms an, das Sie einsehen möchten, und klicken Sie dann dessen rechte Grenze an. Dieser Befehl bleibt aktiv, bis Sie ihn wieder ausführen.

Zur Einschränkung der in einer Tabelle angezeigten Datenmenge bringen Sie den Cursor nach ganz links in der Tabelle in den Bereich der Zeilenzahl und markieren Sie den Bereich von dem gewünschten Grenzpunkt zum Anfang oder zum Ende des Datensatzes, je nach Wunsch. Markieren Sie dann die Option Limit Data Set (Datensatz begrenzen) im Menü "Graph" (Diagramm) oder verwenden Sie das Tastenkürzel in der Symbolleiste.

Durch Anklicken der nachstehenden Taste Cancel Limits (Begrenzung aufheben) werden die Grenzen gelöscht. Ersatzweise können Sie die Grenzen in einem Diagramm auch durch rückwärtige Ausführung des Befehls entfernen. Mit anderen Worten, klicken Sie zunächst das Diagramm irgendwo rechts an, und danach irgendwo links. Die Grenzen werden an das Ende der Datei verschoben.

#### **Schnelltasten**

Symbolleiste: N

# **AUTOSCALE (AUTOMATISCH SKALIEREN)**

Die Skalierung eines jeden Parameters wird so eingestellt, dass die Minimum- und Maximumpunkte bequem in das Diagramm passen.

# **MANUAL SCALE (MANUELLE SKALIERUNG)**

Blendet das Dialogfeld **Graph Y-Axis** (Y-Achse des Diagramms) ein, wo Sie die Skalierung für jeden Parameter einstellen können.

#### **Dialogfeld Graph Y-Axis**

Zur manuellen Skalierung eines Diagramms, die Y-Achsen-Etiketten des Diagramms doppelt anklicken. Es wird ein Dialogfeld eingeblendet, in dem die Skalierung eingestellt werden kann. Beachten Sie, dass Sie die Skalierung für einige Parameter manuell und für andere automatisch einstellen können. Wird das Kontrollkästchen für automatische Skalierung markiert, sind die oberen und unteren Grenzen ausgegraut. Siehe auch den Befehl "Autoscale" im Menü "Diagramm".

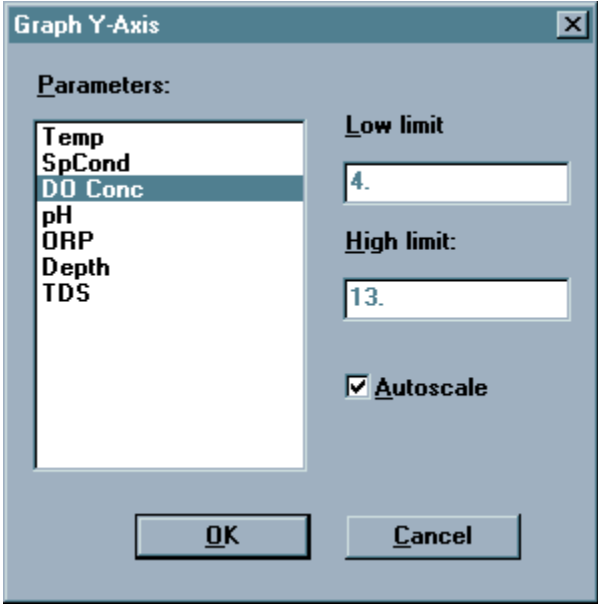

#### . **REDRAW (NEU ZEICHNEN)**

Wird ein Teil eines Diagramms nicht angezeigt, so kann es daran liegen, dass die eingestellte Größe Ihres Bildschirmfensters zu klein ist oder weil Sie soeben von einer anderen Anwendung zu EcoWatch zurückgekehrt sind. Die maximale Vergrößerung des Fensters zusammen mit der Wahl dieses Befehls sollten zur korrekten Wiedergabe Ihres Diagramms führen.

#### **Schnelltasten**

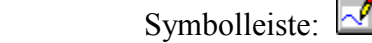

# **CANCEL LIMITS (BEGRENZUNG AUFHEBEN)**

Wählen Sie diesen Befehl, um die vom Befehl **Limit Data Set** (Datensatz begrenzen) eingestellten Begrenzungen aufzuheben.

# **4.3.7 EINRICHTEN**

#### **PARAMETER**

Ermöglicht die Wahl der zu analysierenden Parameter und deren Erscheinungsbild.

#### **Hinzufügen/Entfernen**

Es gibt zwei Listen: **Selected Parameters** (Gewählte Parameter) und **Available Parameters** (Verfügbare Parameter). Möchten Sie, beispielsweise, einen weiteren Parameter grafisch darstellen, müssen Sie ihn in der Liste **Available Parameter** markieren und dann die Taste "Add" (Hinzufügen) anklicken, um ihn in die Liste **Selected Parameters** zu übertragen. Hier legen Sie auch die Reihenfolge fest, in welcher die Parameter sowohl in der Tabelle als auch in den Diagrammen erscheinen werden. Entscheiden Sie sich für zwei Spuren je Diagramm, enthält das erste Diagramm den ersten und zweiten Parameter aus dieser Liste, während das zweite Diagramm den dritten und vierten Parameter enthält, usw. Diese Parameter erscheinen in der Liste **Selected Parameters** (Ausgewählte Parameter) in der Reihenfolge, in der sie hinzugefügt wurden. Um die Reihenfolge umzustellen, markieren Sie den Parameter, den Sie verschieben möchten, und bewegen Sie ihn dann mittels der Auf- und Ab-Tasten in die gewünschte Position.

Der **TSS-Parameter** (verfügbar nur, wenn Ihre Sonde über einen Trübheits-Sensor verfügt), ist nicht Teil der ursprünglich gesammelten Daten. TSS wird von EcoWatch unter Verwendung der Trübheits-Daten und einem von Ihnen eingegebenen Satz von Korrelationspunkten berechnet. Wenn Sie TSS hinzufügen, wird ein TSS-Kalibrierungsfenster eingeblendet, das einen Satz Korrelationspunkte erfragt. Für weitere Informationen siehe **Calibrate TSS** (TSS kalibrieren).

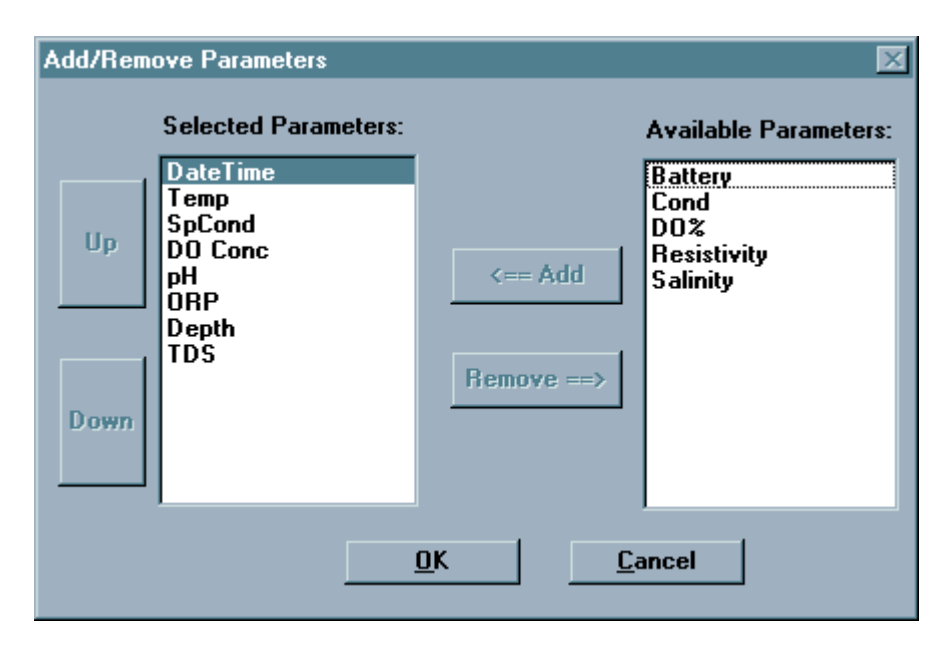

#### **Einheiten**

Wählen Sie die Einheiten für beliebige Parameter. Sie werden zum Dialogfeld **Change Parameter Units** (Parametereinheiten ändern) weitergeführt. Sie können nun die Einheiten für jeden markierten Parameter auswählen. Für viele Parameter steht nur eine mögliche Auswahl von Einheiten zur Verfügung. So, zum Beispiel, die Gelöstsauerstoffkonzentration; Sie kann nur in mg/L quantifiziert werden. Für den pH-Wert gibt es überhaupt keine Einheit.

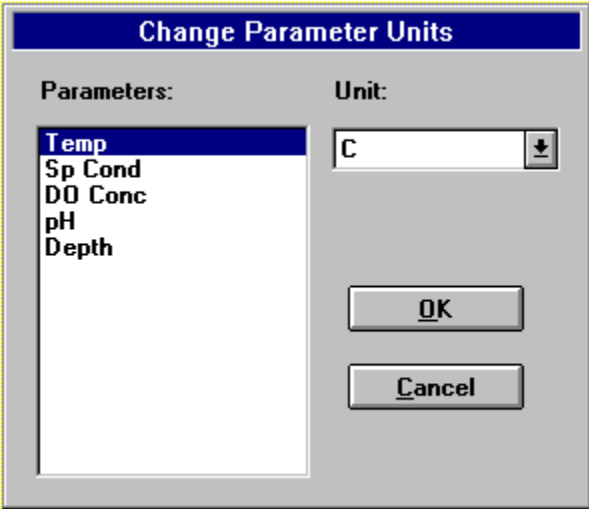

#### **Attribute**

Dieser Befehl öffnet das Dialogfeld **Change Parameter Attributes**(Parameterattribute ändern). Hier haben Sie Zugriff auf zwei leistungsstarke Funktionalitäten. Sie können einen Durchschnitt Ihrer Daten anzeigen oder die Daten mit einigen Parametern, mit Ausnahme der Zeit für die x-Achse, grafisch darstellen. Die häufigste Verwendung dieser letzten Funktionalität ist die grafische Darstellung von Temperatur und gelöstem Sauerstoff (DO) gegenüber der Tiefe. Es sind auch andere Zusammensetzungen möglich. Es ist sinnvoll, einen Durchschnitt der Daten zu bilden, bevor sie grafisch dargestellt werden. Ein Intervall von 0 würde dazu führen, dass überhaupt keine Durchschnittsbildung erfolgt. Je größer der durchschnittsbildende Intervall, umso mehr Punkte werden für jeden Durchschnitt verwendet. Haben Sie beispielsweise alle 15 Minuten Daten erfasst und den durchschnittsbildenden Intervall auf 60 Minuten eingestellt, wird aus jedem Satz von vier Punkten der Durchschnitt gebildet und dann als einzelner Punkt eingefügt. Diese Funktion glättet das Diagramm nicht nur, sondern reduziert auch die exportierte Datenmenge. Dies ist manchmal bequem, wenn in ein Tabellenprogrammen exportiert wird.

Der x-Achsen-Parameter ist in der Regel **Time** (Zeit), aber Sie können jeden gewünschten Parameter wählen. Standardmäßig werden Datendateien steigend nach Zeit sortiert. Haben Sie für die x-Achse einen anderen Parameter gewählt, sollten Sie die Daten sortieren, bevor sie grafisch umgesetzt werden.

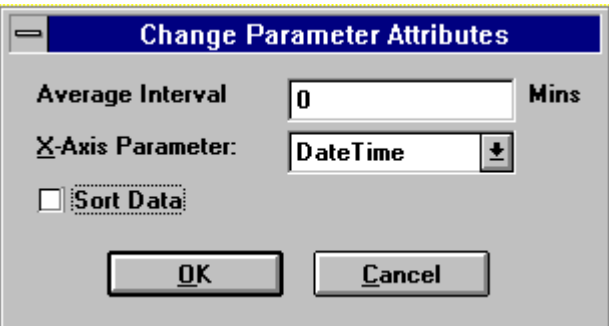

#### **Change name (Bezeichnung ändern)**

Dieser Befehl öffnete das Dialogfeld **Define Parameter Name** (Parameterbezeichnung festlegen), wo Sie die Standardbezeichnungen der Parameter verändern können.

Dieses Dialogfeld ist dafür vorgesehen, Änderungen wie beispielsweise "Grad Celsius" in "Grad C" vorzunehmen. Wenn Sie "Grad Celsius" in "Grad Fahrenheit" ändern, bleibt der angezeigte Wert in Grad Celsius, obwohl das Diagramm "Grad Fahrenheit" angibt. Die Einheiten für diesen Parameter können im Dialogfeld **Change Parameter Units** (Parametereinheiten ändern) geändert werden.

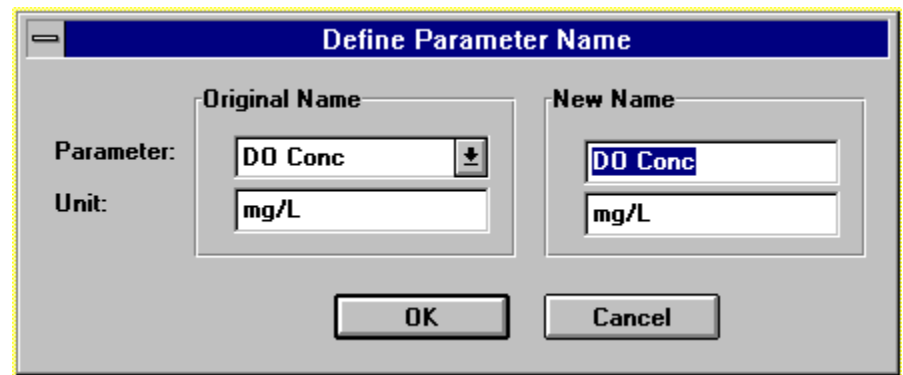

#### **Calibrate TSS (TSS Kalibrieren)**

TSS ist die Abkürzung für Total Suspended Solids (Gesamtheit der Schwebstoffe). TSS ist eine von einer Trübheitsmessung (NTUR) und korrelierten TSS-NTU-Messungen abgeleitete Einheit. Die Funktionalität TSS kalibrieren wird nur verwendet, wenn der TSS-Parameter der aktuellen Datendatei mittels **Add/Remove Parameters** hinzugefügt wurde. Dieser Befehl öffnet das Fenster TSS-Kalibrierung und ermöglicht die Enstellung der Kalibrierung.

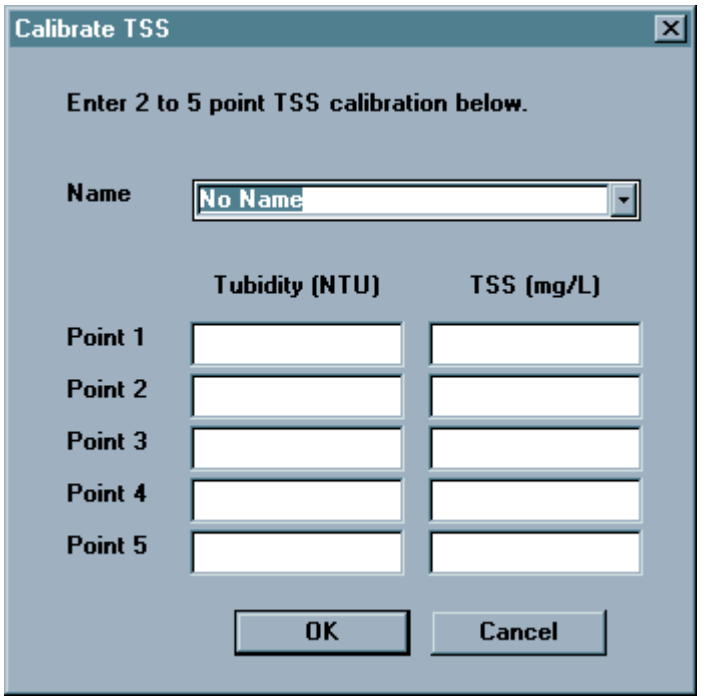

#### **Wie füge ich meiner Datendatei TSS hinzu?**

Ihr Datensatz muss Trübheits-Datenpunkte beinhalten.

Zudem wird üblicherweise in diesen Messungen eine 0-zu-0-Korrelation als Basispunkt verwendet. Diese kann als erster Korrelationspunkt dienen. Sie müssen eine Korrelation zwischen Ihrer Trübheitsmessung und einem TSS-Wert herstellen. Dies geschieht durch Entnahme einer Probe und Notierung ihres Trübungsgrades in NTUs. Anschließend ist eine Laboranalyse erforderlich, um eine Messung der Gesamtheit der Schwebestoffe zu erhalten. Sie haben nun einen Korrelationspunkt bestimmt.

Soweit mindestens zwei Korrelationspunkte vorliegen, ist eine lineare Korrelation zwischen den beiden Messungen hergestellt. EcoWatch ermöglicht Ihnen die Eingabe von bis zu fünf Korrelationspunkten. Die Genauigkeit nimmt mit der Anzahl der Korrelationspunkte zu.

Im Menü Setup können Sie Ihrer Datendatei die **TSS**-Parameter hinzufügen. Wählen Sie **Parameter**, dann **Add/Remove**. Markieren Sie **TSS**-Parameter und klicken Sie **Add** an. Das Fenster TSS kalibrieren wird eingeblendet.

Bezeichnen Sie die Datei für zukünftige Identifizierung. Es können mehrere Kalibrierungsdateien erstellt werden. Alle zuvor erstellten Kalibrierungsdateien befinden sich im Dropdown-Feld mit der Namensliste.

Sobald Sie die gewünschte Anzahl an Korrelationspunkten eingegeben haben, klicken Sie auf **OK**. EcoWatch berechnet die TSS-Werte mittels einer linearen Interpolation der Trübungsdaten (NTU) und des Korrelationsdiagramms.

#### **GRAPH (DIAGRAMM)**

Das Untermenü **Graph** im Menü **Setup** enthält die folgenden Befehle:

#### **Font/Color (Schriftart/Farbe)**

Öffnet das Dialogfeld **Font Dialog Box**, wo die Schriftart und die Farbe des Textes im Diagramm geändert werden können.

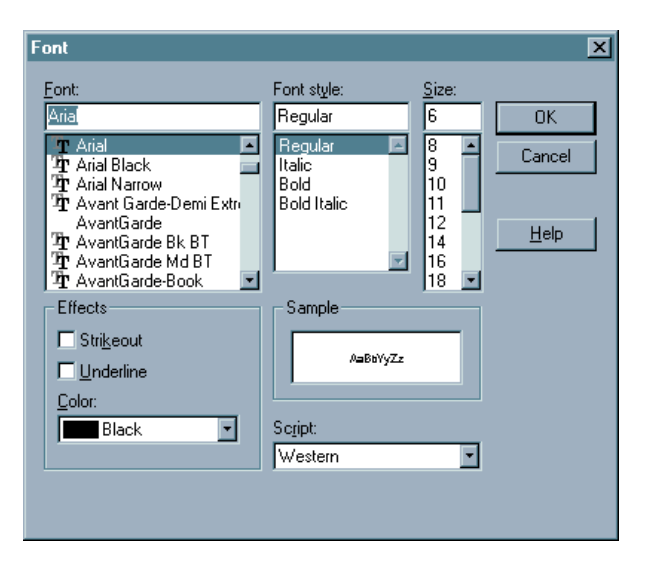
### **Font (Schriftart)**

Schriftartbezeichnung eingeben oder wählen. EcoWatch führt die mit dem aktuellen Druckertreiber verfügbaren und anderen auf Ihrem System installierten Schriftarten auf.

### **Font Style (Schriftstil)**

Schriftstil wählen. Wählen Sie Regular, wenn der Standardstil einer Schriftart verwendet werden soll.

### **Size (Größe)**

Schriftgröße eingeben oder wählen. Die verfügbaren Größen hängen ab vom verwendeten Drucker und der ausgewählten Schriftart. Ist die von Ihnen eingegebene Größe auf dem aktuellen Drucker nicht verfügbar, wählt EcoWatch die ähnlichste verfügbare Größe.

### **Effects (Effekte)**

Der Befehl **Strikeout** (Durchstreichen) zieht eine Linie durch den gesamten Text in der Tabelle. Mit Underline wird der Text unterstrichen.

### **Color (Farbe)**

Geben Sie eine der 16 vordefinierten Farben ein oder wählen Sie. Um Farbe anzuzeigen benötigen Sie einen Farbbildschirm; um Farbe zu drucken, benötigen Sie einen Farb-Plotter oder einen Farbdrucker.

### **Sample (Muster)**

Zeigt die Auswirkung der von Ihnen angegebenen Formatierung, bevor sie auf das Dokument angewendet wird.

### **Page Color (Seitenfarbe)**

Führt zum Dialogfeld **Color**, wo die Farbe der Diagrammseite geändert werden kann. Hierbei handelt es sich um den Hintergrund für alle Diagramme, nicht für einzelne Diagramme, der mit dem nächsten Befehl eingestellt wird.

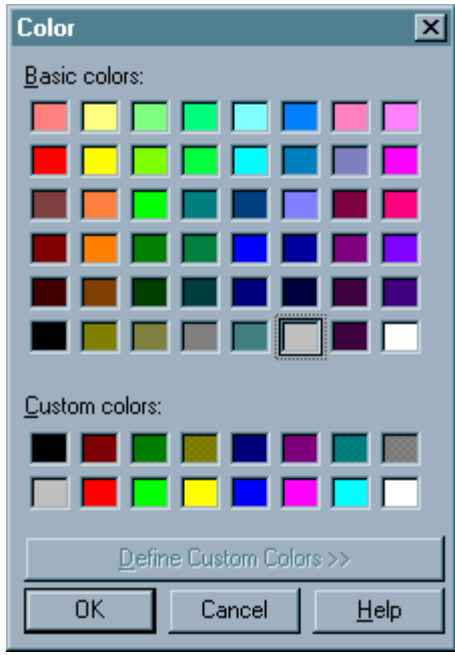

#### **Trace Color (Spurfarbe)**

Öffnet das Dialogfeld **Change Trace Color** (Spurfarbe ändern), wo die Farbe der Spur und des Hintergrunds jedes einzelnen Diagramms geändert werden kann. Zur Einstellung der Hintergrundfarbe für alle Diagramme, siehe vorherigen Befehl.

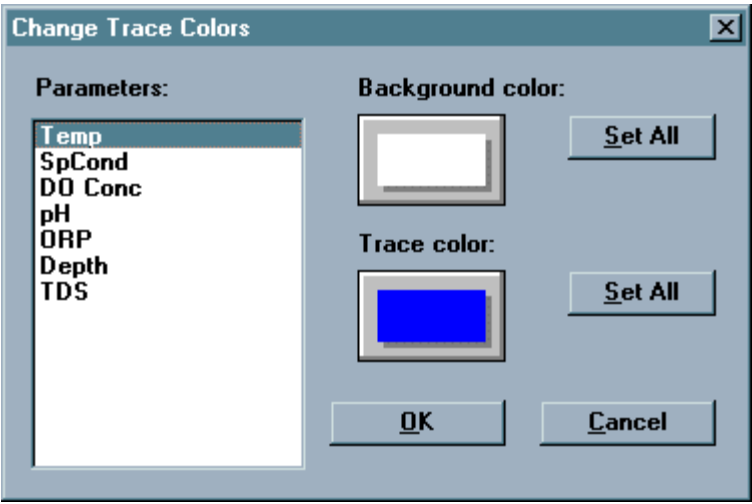

Beachten Sie, dass es zwei Farbtasten gibt - eine für die Spurfarbe und eine für die Hintergrundfarbe. Durch Anklicken eine dieser Tasten wird das Dialogfeld **Color**  (Farbe) eingeblendet, wo die Farbe geändert werden kann.

Verwenden Sie die Tasten **Set All**, um schnell allen Spuren oder Hintergründen dieselbe Farbe zu verleihen.

#### **Page Title (Seitentitel)**

Hier können Sie einen Titel für das Diagramm eingeben. Der Titel kann aus einer oder zwei Zeilen bestehen.

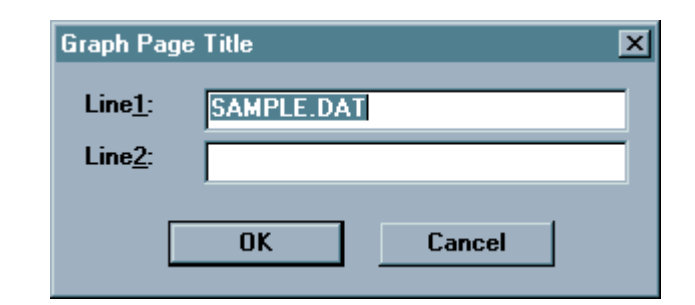

### **1 Spur je Diagramm**

Wählen Sie diese Option, um jedem Diagramm nur einen Parameter zuzuweisen.

### **2 Spuren je Diagramm**

Wählen Sie diese Option, um jedem Diagramm zwei Parameter zuzuweisen.

### **TABLE (TABELLE)**

Gibt es keine Tabelle, sind die Befehle in diesem Untermenü nicht verfügbar. Das Untermenü Tabelle enthält die folgenden Befehle:

#### **Font/Color (Schriftart/Farbe)**

Öffnet das Dialogfeld "Font", wo die Schriftart und die Farbe des Textes in der Tabelle geändert werden können.

#### **Page Color (Seitenfarbe)**

Öffnet das Dialogfeld "Color", wo die Farbe des Tabellenhintergrunds geändert werden kann. Dies ist der Teil der Tabelle, in dem die Messwerte eingetragen sind.

#### **Highlight Color (Farbe zur Hervorhebung)**

Öffnet das Dialogfeld "Color", wo die Farbe der Hervorhebungen in der Tabelle geändert werden kann. Dies ist der Teil der Tabelle, in dem die Messwerte eingetragen sind.

### **SET DEFAULT TEMPLATE (STANDARDSCHABLONE EINSTELLEN)**

Diese Option ermöglicht die Anzeige von Parametern Ihrer Daten bei der ersten Öffnung einer Datei in EcoWatch. Einblenden von Parametern einschließlich Hintergrund- und Spurfarben in ihrem Diagramm; welche Parameter angezeigt werden; Sortieren der Parameter; Parametereinheiten; sowie die Skalierung dieser Parameter (manuell oder automatisch). Bei der ersten Verwendung von EcoWatch mit einer Datendatei erfolgt die grafische Darstellung gemäß der in EcoWatch bestehenden Standardeinstellungen. So sind beispielsweise die Hintergründe von Diagrammen völlig schwarz, Spuren werden jeweils mit unterschiedlichen Farben eingefügt, sämtliche Parameter werden automatisch skaliert, und wenn Ihre Sonde Leitfähigkeit und gelösten Sauerstoff misst, zeigt EcoWatch die spezifische Leitfähigkeit in mS/cm und den gelösten Sauerstoff in mg/L an. Sie können die Standardeinstellungen über **Set Default Template** (Standardschablone einstellen) ändern.

**1 -** Eine Datendatei öffnen und die Darstellung der Daten im Diagramm- und Tabellenformat beobachten.

- 2 Hintergrund- und Spurfarben können über die **Untermenüs Graph** bzw. **Table** des **Menüs Setup** geändert werden.
- 3 Parameter können über das **Untermenü Parameter** im **Menü Setup** geändert werden.
- 4 Einheiten der angezeigten Parameter können über das Untermenü "Parameter" im Menü "Setup" geändert werden.
- 5 Die Reihenfolge der Parameter kann im **Dialogfeld Add/Remove Parameterim Untermenü Parameter** im **Menü Setup** geändert werden.
- 6 Die Skalierungsoptionen für Daten können durch doppeltes Anklicken der Y-Achse des Diagramms und mittels des **Dialogfelds Graph Y-Axis** eingestellt werden.
- 7 Nach Einstellung der Anzeigeparameter **Set Default Template** (Standardschablone einstellen) im **Menü Setup** wählen. Von nun an verwendet die Datendatei bei der ersten Öffnung die von Ihnen gewählten Anzeigeparameter. Wenn Sie Ihre Schablone löschen möchten, wählen Sie **Clear Default Template** (Standardschablone löschen) im **Menü Setup**.

### **CLEAR DEFAULT TEMPLATE (STANDARDSCHABLONE LÖSCHEN)**

Dieser Befehl entfernt eine gespeicherte Standardschablone. Ohne Standardschablone werden alle neuen EcoWatch-Dateien im dem jeweiligen Format geöffnet, in dem sie gespeichert wurden.

# **4.3.8 APPLICATIONS**

Das Menü **Appl** ist die Verknüpfung zu anderen Anwendungsprogrammen, die mit EcoWatch verwendet werden können.

In dem Menü, das im GIS-System enthalten ist, finden Sie Hilfe bei der Verwendung der GIS-Software.

Um von einem Campbell Scientific CR10 Logger hochzuladen müssen Sie zunächst den Logger mittels eines Campbell Scientific SC32A Adapters an eine COM-Schnittstelle anschließen. Den Anschluss für 9600 Baud, 8 Datenbits, ohne Parität und Xon/Xoff-Handshaking einstellen. Wählen Sie dann CR10 Uploas aus dem EcoWatch Menü **Appl.** Das nachstehende Dialogfeld wird eingeblendet.

Die Artikelnummer für "Filled Locations" und "DSP Locations" sind unveränderbare Informationen aus dem Logger. FS-Bereich, First Upload Location, und die Anzahl an hochzuladenden Arrays sind Felder, die ausgefüllt werden müssen. Anweisungen entnehmen Sie bitte Ihrem CR10 Benutzerhandbuch.

Zieldatei wählen (unter Upload File (Datei hochladen); verwenden Sie nach Bedarf die Browse-Taste) und klicken Sie auf Hochladen.

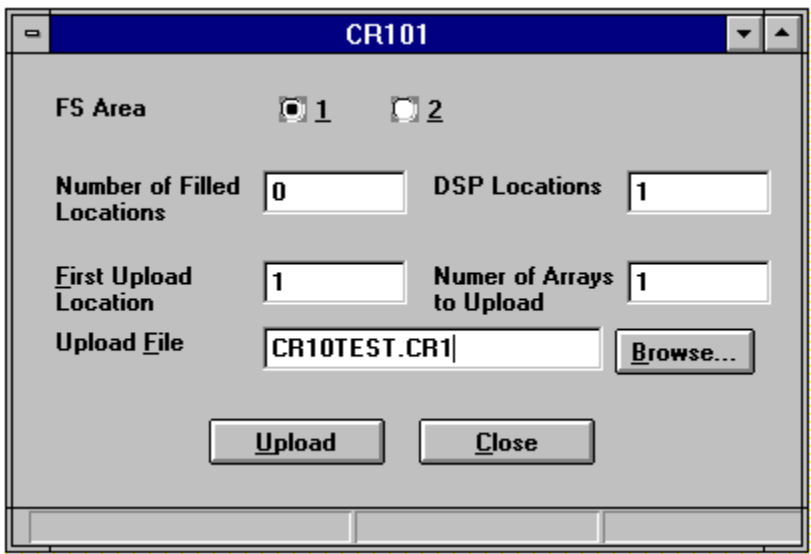

## **4.3.9 FENSTER**

Das Menü Window (Fenster) enthält die folgenden Befehle, mittels welcher mehrere Ansichten mehrerer Dokumente in dem Anwendungsfenster angeordnet werden können:

### **CASCADE (ÜBERLAPPEND)**

Mit diesem Befehle können Sie mehrere geöffnete Fenster überlappend anordnen.

### **TILE HORIZONTAL (NEBENEINANDER ANORDNEN)**

Mit diesem Befehl können Sie mehrere geöffnete Fenster in horizontalen Kacheln überlappend anordnen.

### **TILE VERTICAL (ÜBEREINANDER ANORDNEN)**

Mit diesem Befehl können Sie mehrere geöffnete Fenster nebeneinander anordnen.

### **ARRANGE ICONS (SYMBOLE ANORDNEN)**

Mit diesem Befehl können Sie die Symbole minimierter Fenster im unterem Bereich des EcoWatch Hauptfensters anordnen. Befindet sich im unteren Bereich des Hauptfensters ein offenes Dokumentfenster, sind einige, oder alle, Symbole möglicherweise nicht sichtbar, weil sie unter diesem Dokumentfenster verborgen sind.

### **WINDOW 1, 2...**

EcoWatch blendet im unteren Bereich des Fenster-Menüs eine Liste aktuell geöffneter Dokumentfenster ein. Die Dokumentbezeichnung des aktiven Fensters ist mit einem Häkchen markiert. Wählen Sie aus dieser Liste ein Dokument, um dessen Fenster zu aktivieren.

# **4.3.10 HELP (HILFE)**

Das Hilfe-Menü enthält die folgenden Befehle, die Ihnen bei der Benutzung dieser Anwendung helfen:

### **CONTENTS (INHALT)**

Bietet Ihnen eine Liste der verfügbaren Hilfethemen.

### **USING HELP (HILFE VERWENDEN)**

Dieser Befehl bietet Anweisungen für die Verwendung der Hilfe-Funktion.

### **TECHNICAL SUPPORT (TECHNISCHER SUPPORT)**

Telefonnummer des Technischen Supports von WTW.

### **ABOUT (INFO)**

Blendet die Versionsnummer dieser Anwendung ein.

# **ABSCHNITT 5 FUNKTIONSPRINZIPIEN**

# **5.1 LEITFÄHIGKEIT**

Die Sonde verwendet eine Zelle mit vier Elektroden aus reinem Nickel für die Messung der Leitfähigkeit Zwei der Elektroden sind stromgesteuert, und zwei werden zum Messen des Spannungsabfalls verwendet. Der gemessene Spannungsabfall wird dann in einen Leitwert in Millisiemens (mS) umgewandelt. Zur Umwandlung dieses Wertes in einen Leitfähigkeitswert in Millisiemens per cm (mS/cm) wird die Leitfähigkeit mit der Zellenkonstante multipliziert, die in Einheiten von reziproken cm (cm<sup>-1</sup>) ausgedrückt wird. Die Zellenkonstante für die Sondenleitfähigkeitszelle ist ca. 5,0/cm. Bei den meisten Anwendungen wird die Zellenkonstante bei jeder Systemaufstellung automatisch bestimmt (oder bestätigt). Zur Kalibrierung kann bei WTW ein rückführbarer Leitfähigkeitsstandard mit 1413µS/cm bezogen werden. Die Leitfähigkeit kann in mS/cm oder uS/cm angezeigt werden. Die Berechnung der Leitfähigkeit erfolgt automatisch.

### KALIBRIERUNG UND TEMPERATUREINFLUSS

Die Leitfähigkeit von Ionenlösungen hängt stark von der Temperatur ab und schwankt bei jeder Temperaturänderung von einem Grad Celsius um bis zu 3% (Temperaturkoeffizient = 3%/°C). Außerdem variiert der Temperaturkoeffizient mit der Zusammensetzung der Lösung.

Da die genaue Zusammensetzung eines natürlichen Mediums in der Regel nicht bekannt ist, wird die Leitfähigkeit am Besten bei der Messtemperatur angegeben z.B. 20,2 mS/cm bei 14° C. In vielen Fällen ist es jedoch auch nützlich, die Temperaturabhängigkeit auszugleichen, um auf einen Blick feststellen zu können, ob beim Ionengehalt des Mediums über einen bestimmten Zeitraum hinweg erhebliche Änderungen aufgetreten sind. Aus diesem Grund ermöglicht die Sondensoftware es dem Benutzer, Leitfähigkeitsdaten entweder in Originalform oder mit Temperaturausgleich auszugeben. Wenn "Leitfähigkeit" gewählt wird, werden die Leitfähigkeitswerte, die *KEINEN* Temperaturausgleich erhalten, ins Protokoll ausgegeben. Wenn "Spezifische Leitfähigkeit" gewählt wird, verwendet die Sonde die Temperatur- und ursprünglichen Leitfähigkeitswerte, die mit jeder Bestimmung verknüpft sind, um einen Wert für spezifische Leitfähigkeit zu erzeugen, der auf 25°C ausgeglichen wird. Die Berechnung wird wie in Gleichung (1) (siehe unten) ausgeführt, wobei ein Temperaturkoeffizient von 1,91%/°C (TC = 0.0191) verwendet wird:

Spezifische Leitfähigkeit  $(25^{\circ}C)$  = Leitfähigkeit  $1+TC*(T-25)$ 

Wie oben erwähnt ist dieser mit Temperaturausgleich ermittelte Wert etwas ungenau, es sei denn, die zu messende Lösung besteht aus reinem KCl in Wasser, aber die Gleichung mit einem Wert von TC = 0,0191 bietet eine gute Annäherung an Meerwasser und Lösungen mit zahlreichen gewöhnlichen Salzen wie NaCl und NH4Cl.

### VORSICHTSMASSNAHMEN FÜR MESSUNG UND KALIBRIERUNG

1 – Wenn das Kalibriergefäß vor Durchführung des Kalibrierverfahrens gefüllt wird, muß sichergestellt werden, daß das Niveau der Kalibrierlösung im Becherglas so hoch ist, daß die gesamte Leitfähigkeitszelle bedeckt ist.

2 – Nachdem die Sonde in die Kalibrierlösung eingetaucht wurde, muß die Sonde hin- und herbewegt werden, um eventuell auftretende Blasen in der Leitfähigkeitszelle zu entfernen.

3 – Während der Kalibrierung müssen sich die Sensoren in bezug auf die Temperatur eine Zeitlang stabilisieren (ca. 60 Sekunden), bevor mit dem Kalibriervorgang weitergemacht werden kann. Die Meßwerte nach der Kalibrierung sind nur so exakt, wie die Kalibrierung selbst.

4 – Führen Sie die Sensorkalibrierung bei einer Temperatur durch, die so nahe wie möglich an 25°C liegt. Dadurch werden etwaige Temperaturausgleichsfehler vermieden. ?????????? (clearify principal!!)

5- Das Leitfähigkeitssystem der 6560 WTW 6-Serie ist äußerst linear, deshalb ist der Sensor innerhalb seiner 0,5% Genauigkeitsanforderung fehlerfrei, wenn er innerhalb dieses Bereiches kalibriert wird. Deshalb besteht normalerweise keine Notwendigkeit, bei Messungen in Süßwasser mit Niedrigleitfähigkeitsstandards zu kalibrieren oder bei Messungen in Brackwasser oder Meerwasser mit Hochleitfähigkeitsstandards zu kalibrieren. Niedrigleitfähigkeitsstandards sind sehr empfindlich für Verschmutzung und ihre Verwendung ist nicht zu empfehlen, es sei denn der Kalibrierbehälter und das Messkopfabteil werden mit dem Standard äußerst sorgfältig gespült, bevor sie kalibriert werden. Für die meisten Anwendungen, empfiehlt WTW den rückführbaren Kalibrierstandard von 1413 uS/cm. **Kalibrier-Reagenzien**.

# **5.2 SALINITÄT**

Die Salinität wird automatisch anhand der Sondenwerte für Leitfähigkeit und Temperatur mit Hilfe von Algorithmen berechnet. Die Verwendung der praktischen Salinitätsskala ergibt Werte ohne Einheiten, da die Messungen unter Bezugnahme auf die Leitfähigkeit von standardmäßigem Meerwasser bei 15 °C vorgenommen werden. Die Salzhaltigkeitswerte ohne Einheiten liegen jedoch dicht bei den Werten, die mit der zuvor verwendeten Methode ermittelt wurden, wobei die Masse der gelösten Salze in einer gegebenen Menge Wasser (Teilchen pro Tausend – parts per thousand) protokolliert wurde. Daher wird die Bezeichnung "ppt" durch das Instrument protokolliert, um eine konventionellere Ausgabe bieten zu können.

# **5.3 VOLLSTÄNDIG AUFGELÖSTE FESTSTOFFE (TDS)**

Die elektrische Leitfähigkeit des umgebenden Wassers ergibt sich aus dem Vorhandensein gelöster ionischer Stoffe. Demnach kann die Magnitude des Leitfähigkeits- (oder des spezifischen Konduktanz-) Wertes, als grobe Schätzung des Betrages (in g/L) dieser ionischen Bestandteile, die vorhanden sind, verwendet werden. Die Software der 6-Serie nimmt eine Umrechnung von der spezifischen Konduktanz zum Gesamtbetrag der gelösten Feststoffe (TDS) vor, indem sie einen einfachen Multiplikator verwendet. Dieser Multiplikator hängt jedoch in hohem Maße von der Art der vorhandenen ionischen Stoffe ab. Um sich selbst einer mäßigen Genauigkeit für die Umrechnung sicher sein zu können, muss der Benutzer diesen Multiplikator für das Wasser am gewünschten Ort bestimmen. Benutzen Sie das folgende Protokoll, um den Umrechnungsfaktor zu bestimmen:

Bestimmen Sie die spezifische Konduktanz einer Wasserprobe an der entsprechenden Stelle;

Filtern Sie etwas Wasser an der entsprechenden Stelle;

Verdampfen Sie das Wasser einer sorgfältig gemessenen Menge der gefilterten Probe vollständig, um einen trockenen Feststoff zu erhalten;

Wiegen Sie den verbliebenen Feststoff genau;

Teilen Sie das Gewicht des Feststoffes (in Gramm) durch das Volumen des verwendeten Wassers (in Liter), um den TDS-Wert in g/L für die entsprechende Stelle zu erhalten; Teilen Sie den TDS-Wert in g/L durch die spezifische Konduktanz des Wassers in mS/cm, um den Umrechnungs-Multiplikator zu erhalten. Überzeugen Sie sich, dass Sie die richtigen Einheiten verwenden.

Geben Sie die errechnete Konstante in die Sonden-Software über das Advanced|Sensor-Menü ein, um die korrekten TDS-Werte über eine Computer/Sonden-Schnittstelle betrachten zu können.

**VORSICHT:** Der Standardwert (0,65) für die Umrechnung der spezifischen Konduktanz in mS/cm zu TDS in g/L, der im Advanced|Sensor-Menü der Software abgespeichert ist, ist nur für eine grobe Schätzung der TDS geeignet. Wie oben angeben, muss der Benutzer, um einen gewissen Grad an Genauigkeit für die TDS zu erreichen, den Umrechnungsfaktor empirisch bestimmen. Auch dann, wenn sich die Eigenschaft der ionischen Stoffe am entsprechenden Ort während einer unbeaufsichtigten Untersuchung oder zwischen Probeuntersuchungen ändert, werden die TDS-Werte verfälscht sein. Es ist wichtig, zu erkennen, dass allgemein ausgedrückt, die TDS über die spezifische Leitfähigkeit nicht genau berechnet werden kann, wenn die Zusammensetzung der chemischen Stoffe im Wasser nicht konstant bleibt.

**HINWEIS**: EcoWatch für Windows enthält einen Umrechnungsfaktor von 0,65 für die Umrechnung der spezifischen Leitfähigkeit in mS/cm zu TDS in g/L Anders als bei der Sonden-Software, kann jedoch diese Konstante in EcoWatch nicht verändert werden. Demnach muss der Benutzer, um die TDS aus Daten, die in einer EcoWatch-Datei abgespeichert sind, zu berechnen, die spezifischen Leitfähigkeits-Werte in eine Kalkulationstabelle exportieren und die Berechnungen dort unter Anwendung der Formel berechnen:

TDS in  $g/L = (Sp. Kond. in mS/cm)$  x (benutzer-abgleitete Konstante)

# **5.4 REDOX-POTENTIAL (REDOX)**

Die Sonde bestimmt das Redox-Potential(REDOX)) der Medien, indem die Potentialdifferenz zwischen einer Elektrode, die chemisch inert ist, und einer Referenz-Elektrode gemessen wird. Zum Messen von REDOX mit der Sonde muß ein Kombinations pH/Redox-Messkopf in der Sonde installiert sein, und REDOX muß über den ISE2-Kanal der Sonde aufgerufen werden. Der REDOX-Sensor besteht aus einem Platinknopf an der Spitze des Messkopfes. Das Potential, das an der Metalloberfläche entsteht, wird gegen die Ag/AgCl-Referenzelektrode der Kombinationselektrode gemessen, die mit Gelelektrolyt gefüllt ist. REDOX-Werte werden in Millivolt gemessen und erhalten keinen Temperaturausgleich.

### KALIBRIERUNG UND TEMPERATURAUSWIRKUNGEN

Die Kalibrierung für den REDOX-Sensor der Sonde ist normalerweise nicht erforderlich, wenn diese neu ist. Ältere Meßköpfe jedoch, die schon vielfach eingesetzt wurden, weisen unter Umständen Abweichungen auf. Diese Abweichung tritt in der Regel aufgrund einer Änderung der Konzentration des KCl im Referenzelektrodengel auf. Zur Feststellung, ob der Sensor richtig funktioniert, geben Sie den REDOX-Meßkopf in eine RH28-Lösung und bestimmen den Millivolt-Meßwert. Wenn der Meßkopf innerhalb der Spezifikationen funktioniert, sollte der REDOX-Meßwert innerhalb des Bereichs von 221- 241 bei normaler Umgebungstemperatur liegen. Wenn der Messwert außerhalb dieses Bereiches liegt, kann die Sonde auf den korrekten Wert (230 mV bei 25°C) kalibriert werden, unter Verwendung des in **Abschnitt 2.6.1, Kalibrierung** erläuterten Kalibrierverfahrens**.** 

REDOX-Meßwerte für dieselbe Lösung können je nach Temperatur bis zu 100 mv schwanken. Es gibt für diesen Parameter jedoch keine standardmäßigen Ausgleichsalgorithmen. Dies muß bei der Protokollierung von REDOX-Werten und Überprüfung der Sensorkalibrierung berücksichtigt werden. Für die Zobell-Lösung beziehen Sie sich auf folgendes Diagramm:

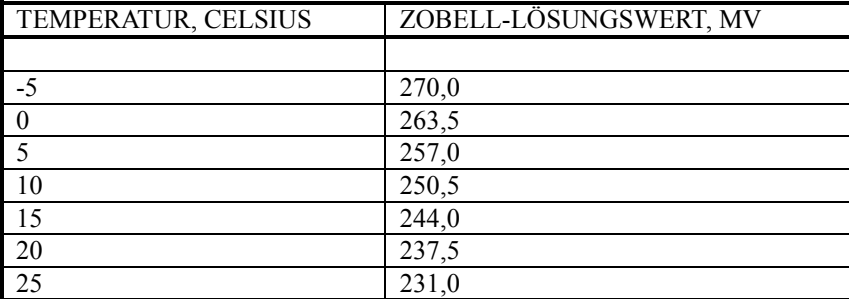

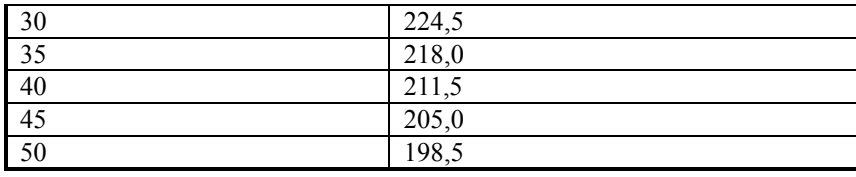

### VORSICHTSMASSNAHMEN FÜR MESSUNG UND KALIBRIERUNG

1 - Anweisungen für die Zubereitung der REDOX-Kalibrierlösungen (einschließlich des Zobell-Reagens) befinden sich in Abschnitt 2580 A des Werks *Standard Methods for the Examination of Water and Wastewater* (Standard-Methoden zur Untersuchung von Wasser und Abwasser). Außerdem kann die RH 28-Lösung von uns bezogen werden.

2 – Reaganzien, die die Redox-Empfindlichkeit bestätigen, sind erhältlich. Setzen Sie sich für weitergehende Informationen uns in Verbindung.

3 - REDOX-Meßwerte stabilisieren sich in der Regel schneller in Kalibrierlösungen (z.B. Zobell-Lösung) als in den meisten Umweltgewässern. Dieser Faktor muß berücksichtigt werden, wenn der REDOX-Wert in Feldstudien bestimmt wird.

4 - Reinigen und lagern Sie den pH/REDOX-Sensor gemäß den Anweisungen in **Abschnitt 2.10, Pflege, Wartung und Lagerung** in diesem Handbuch.

## **5.5 pH**

Die Sonde verwendet eine vor Ort austauschbare pH-Elektrode für die Bestimmung der Wasserstoffionenkonzentration. Der Messkopf ist eine Kombinationselektrode, die aus einer wasserstoffionenselektiven Glasmembran besteht, die mit einer Pufferlösung mit einem Wert von ca. pH 7 gefüllt ist und einer Ag/AgCl-Referenzelektrode, die Elektrolytin Gelform verwendet. Ein mit AgCl beschichteter Silberdraht taucht in die Glasmembrane ein. Protonen (H+ Ionen) auf der Innen- und Außenseite der Membran (Puffer und Medium) wechselwirken selektiv mit dem Glas und erzeugen einen Potentialgradienten über der Glasmembran. Da die Wasserstoff-Ionenkonzentration in der inneren Pufferlösung konstant ist, verhält sich diese Potentialdifferenz, die in Relation zur Ag/AgCl-Referenzelektrode bestimmt wird, proportional zum pH-Wert des Mediums.

WTW bietet drei pH und pH/REDOX Modelle mit flacher, halbkugelförmiger oder kugelförmiger Membran. Die kugelförmigen Sensoren (6561, 6565 und 6566) verwenden niederohmige Gläser und sind deshalb bei Laboranwendungen und Kalibrierung bei vorhandener elektrostatischer Aufladung. Die flachen Sensoren arbeiten mit hochohmigen Gläsern und können unter ungünstigen Bedingungen Restpotentiale aufweisen.. Es wird empfohlen die Elektrode nicht zu berühren und aus der unmittelbaren Umgebung des Gerätes fernzubleiben. Die Vorteile der Flachmembran ist, dass sie (a) viel weniger bruchempfindlich sind als Kugel- oder Halbkugelmembranen und sich (b) in Langzeit-Feldstudien viel einfacher reinigen lassen, wenn man die Zubehör-Bürste der 6600EDS V2-2 Sonde verwendet. Benutzer müssen diese Faktoren berücksichtigen, wenn sie entscheiden, welchen pH oder pH/REDOX-Sensor sie kaufen wollen.

Unsere Tests der 6561, 6561FG, 6565, 6565FG, 6566 pH oder pH/REDOX-Sensoren, 6569 pH/REDOX, 6579 pH und dem 600R/600QS pH/REDOX-System zeigen, daß sie eine lange Lebensdauer, gute Reaktionszeit und präzise Messungen in den meisten Umgebungsgewässern einschließlich Süßwasser mit niedriger Ionenstärke bieten. Daher wird kein besonderer Sensor für Wasser mit niedriger Leitfähigkeit benötigt (und auch nicht angeboten).

### KALIBRIERUNG UND TEMPERATURAUSWIRKUNGEN

Die Software der Sonde berechnet den pH-Wert aus der feststehenden linearen Beziehung zwischen pH und der Millivolt-Ausgabe, die mit Hilfe einer Variation der Nernst-Gleichung definiert werden kann:

 $E = E_0 + 2.3RT * pH$  wobei  $E =$  Millivolt-Ausgabe nF Eo = eine Konstante, die mit der Referenzelektrode verknüpft ist  $T = T$ emperatur der Messung in Grad Kelvin R, n und F sind invariante Konstanten

Dabei ist in vereinfachter  $y = mx + b$  Form: (mV Ausgabe) = (Steigung)x(pH) + (Asymmetrie). Zur Quantifizierung dieser einfachen Beziehung muss das Instrument mit handelsüblichen Puffern mit bekannten pH-Werten sachgerecht kalibriert werden. In diesem Verfahren werden die Millivolt-Werte für zwei verschiedene Pufferlösungen im Experiment bestimmt und dann von der Sondensoftware verwendet, um die Steigung und die Asymmetrie der Gerade . Nachdem dieses Kalibrierverfahren durchgeführt wurde, kann die Millivolt-Ausgabe der Sonde in beliebigen Medien leicht von der Sondensoftware in einen pH-Wert umgewandelt werden, *solange die Kalibrierung und der Messwert bei gleicher Temperatur durchgeführt wurden.* Diese letzte Bedingung wird bei tatsächlichen Umweltmessungen fast nie erfüllt, da die Temperaturen während eines Einsatzes selbst im Verlauf eines Tageszyklus um mehrere Grad schwanken können. Daher ist eine Methode zur Temperaturausgleich erforderlich oder, anders ausgedrückt, zur genauen Umrechnung der Steigung, die bei Tc (Temperatur der Kalibrierung) ermittelt wurde, in die korrekte Steigung bei Tm (Temperatur der Messung). Glücklicherweise bietet die Nernst-Gleichung eine Basis für diese Umwandlung.

Gemäß der oben angeführten Nernst-Gleichung ist die Steigung der Geraden *direkt proportional* zur absoluten Temperatur in Grad Kelvin. Wenn daher die Steigung durch eine Messung zu 59 mV/pH bei 298 K (25 °C) bestimmt wurde, muss die Geradensteigung bei 313 K (40 °C) (313/298) \* 59 = 62 mV/pH liegen. Bei 283 K (10 °C) wird die Neigung als 56 mV/pH ((283/298) \* 59) berechnet. Die Bestimmung der der Geradenteigung bei Temperaturen, die von Tc abweichen, ist daher relativ einfach. Zur Feststellung der neuen Asymmetrie, muss der Punkt, an dem sich die pH-Geraden unterschiedlichen Temperaturen schneiden (der Isopotentialpunkt), bekannt sein. Unter Verwendung des Kalibrierprotokolls weist die Sondensoftware den Isopotentialpunkt als den mV-Messwert bei pH 7 zu und berechnet anschließend den Abschnitt unter Verwendung dieser Annahme. Nachdem die Steigung und die Asymmetrie bei bei der neuen Temperatur berechnet wurde, ist die Berechnung des pH-Wertes unter den neuen Temperaturbedingungen einfach und wird von der Sondensoftware automatisch ausgeführt.

### VORSICHTSMASSNAHMEN FÜR MESSUNG UND KALIBRIERUNG

1- Die 6561FG und 6565FG-Sensoren besitzen Flachmembranen, die mechanisch stabiler als kugelförmige Membranen. Benutzer müssen jedoch beachten, dass Sensoren mit Flachglasmembranen eine bedeutend höhere Impedanz aufweisen, was sie etwas empfindlicher für elektrostatische Aufladung macht, wenn Benutzer die Sonde bedienen oder sich während der Kalibrierung oder anderen Labortätigkeiten in ihrer Nähe aufhalten. Die elektrostatischen Interferenzen können manchmal dazu führen, dass die während der Einzelprobennahme oder der Kalibrierung beobachteten pH-Messwerte erheblich schwanken. Wenn diese Schwankungsanfälligkeit während der Kalibrierung oder bei der Verwendung einer pH-Elektrode mit Flachglasmembran beobachtet wird, darf der Benutzer die Sonde nicht berühren und muss einen Abstand von mindestens einem halben Meter von der Sonde halten, bis die Kalibrierung beendet ist. Die elektrostatischen Interferenzen machen sich insbesondere während des Winters bemerkbar, wenn die Luft trockener ist.

2- Wenn das Kalibriergefäß vor der Durchführung des Kalibrierverfahrens gefüllt wird, muß sichergestellt werden, dass das Niveau des Kalibrierpuffers im Kalibrierbecher/Lagerbecher so hoch ist, dass die pH-Sonde und der Temperatursensor der 6560-Sonde mindestens 1,5 cm bedeckt sind.

3 - Die Sensoren müssen zwischen dem Wechsel der Kalibrierpufferlösungen mit entionisiertem Wasser gespült werden.

4 - Während der Kalibrierung müssen sich die Sensoren in bezug auf die Temperatur eine Zeitlang stabilisieren (ca. 60 Sekunden), bevor mit der Kalibrierung fortgefahren werden kann. Die Messwerte nach der Kalibrierung sind nur so gut wie die Kalibrierung selbst.

5- Die wahren pH-Werte der im Handel erhältlichen Puffer sind etwas temperaturabhängig bezogen auf die eigentlichen pH-Werte, die für verschiedene Temperaturen gewöhnlich auf der Flasche angegeben sind. Zum Beispiel der tatsächliche pH-Wert des WTW "pH 7 Puffer" bei 20 C ist 7,02 statt 7,00 bei 25 C. Benutzer, die höchste Genauigkeit von ihren pH-Sensoren erwarten, müssen zuerst die Temperatur ihrer Puffer bestimmen und dann den exakten pH-Wert für diese Temperatur eingeben (vom Flaschenetikett), wenn sie die Kalibrierung des pH-Wertes ausführen.

6 - Reinigen und lagern Sie die Sonde nach den Anweisungen in **Abschnitt 2.10, Pflege, Wartung und Lagerung** in diesem Handbuch.

# **5.6 TIEFE UND NIVEAU**

Die Sonde kann entweder mit einem Tiefen- oder Niveau-Sensor ausgestattet sein. Beide Sensoren messen die Tiefe, aber nach unseren Grundsätzen bezieht sich "Niveau" auf belüftete Messungen und "Tiefe" auf nicht belüftete Messungen. Bei beiden Messungen wird ein Differentialmesswertgeber mit Dehnmessstreifen verwendet, um den Druck mit der Seite des Messwertgebers zu messen, die dem Wasser ausgesetzt ist.

Für Tiefenmessungen wird die andere Seite des Messwertgebers einem Vakuum ausgesetzt. Der Messwertgeber misst den Druck der Wassersäule plus den atmosphärischen Druck über Wasser. Die Tiefe muß aus dem Druck, der ausschließlich von der Wassersäule ausgeübt wird, berechnet werden; daher zeichnet die Software bei der Kalibrierung der Tiefe in Luft den Luftdruck auf und zieht ihn von allen nachfolgenden Messungen ab. Diese Ausgleichsmethode für den Luftdruck führt zu einem geringfügigen Fehler. Da die Software den Luftdruck zum Zeitpunkt der Kalibrierung verwendet, erscheinen Änderungen des Luftdrucks zwischen den Kalibrierungen als Änderungen der Tiefe. Der Fehler entspricht 1,4 cm für jeweils 1mm Hg Luftdruckänderung. Bei Spotmessungen wird dieser Fehler durch häufige Kalibrierungen eliminiert. Wenn man typische Änderungen des Luftdrucks bei langfristigen Messreihen berücksichtigt,  $s$ ind Fehler von  $\pm$  0,2 mdurchaus keine Seltenheit. Bei Anwendungen, in denen dieser Fehler erhebliche Auswirkungen hat, empfehlen wir die Verwendung eines Niveau-Sensors anstelle eines Tiefen-Sensors.

Wie bei Tiefenmessungen wird bei Niveaumessungen ein Differential-Messwertgeber verwendet, dessen eine Seite dem Wasser ausgesetzt ist. Die andere Seite des Messwertgebers wird jedoch an der Luft entlüftet. In diesem Fall misst der Messwertgeber nur den Druck, der von der Wassersäule ausgeübt wird. Der Luftdruck wird ignoriert, und Änderungen des Luftdrucks wirken sich in keiner Weise auf den Messwert aus.

Die Spannungsausgabe des Meßwertgebers ist direkt proportional zum Druck. Die Sondensoftware wandelt diese Spannung in einen Tiefenmesswert in Fuß oder Meter um, und zwar mit Hilfe der Kalibrierparameter, die ab Werk installiert sind. Die Messwerte werden automatisch im Hinblick auf die Temperatur und die Dichte des Umgebungsmediums ausgeglichen, die mit Hilfe der gemessenen Salinität geschätzt wird.

Für zusätzliche Informationen zum Messniveau, siehe **Anhang G, Verwendung des belüfteten Niveau-Sensors.** 

### KALIBRIERUNG UND TEMPERATURAUSWIRKUNGEN

Vor seinem Einsatz muss der Tiefen-Sensor auf Null gestellt werden, um den Luftdruck berücksichtigen zu können. Niveau-Sensoren müssen eventuell auch vor dem ersten Einsatz geringfügig justiert werden. Dieses Verfahren wird ausgeführt, indem die Anweisungen im Kalibriermenü befolgt werden, während sich die Sonde nur an der Luft befindet (nicht eintauchen). Die Sensoren können mit der Kalibrierroutine auch auf eine beliebige bekannte Tiefe eingestellt werden, nachdem sie eingetaucht worden sind. Die Temperaturabhängigkeit des Sensors wird von der Sondensoftware automatisch berücksichtigt, und zwar basierend auf der Eingabe bei der Kalibrierung ab Werk.

### VORSICHTSMASSNAHMEN FÜR MESSUNG UND KALIBRIERUNG

(1) Es muss sichergestellt werden, dass die Sonde während des Kalibrierverfahrens nicht ins Wasser eingetaucht wird, es sei denn, Sie kennen den genauen Abstand zwischen Sensor und Wasseroberfläche. Die Kalibrierung (Nullstellung) in der Luft ist in der Regel die empfohlene Methode.

(2) Denken Sie daran, dass die Tiefen-Sensoren für die Sonde nicht belüftet sind. Auf die Praxis bezogen bedeutet dies, dass Änderungen des Luftdrucks, nachdem der Sensor kalibriert wurde, als Tiefenänderungen erscheinen. Diese Auswirkung ist wichtig, besonders für die 0-30 ft-Option der Tiefen-Sonde. Eine Änderung des Luftdrucks um 1 mm Hg ändert die scheinbare Tiefe um ca. 0,045 ft (0,014 m). Wie oben erwähnt wird dieser Fehler bei Niveau-Sensoren eliminiert, da sie nach außen belüftet sind.

# **5.7 TEMPERATUR**

Die Sonde verwendet einen Thermistor aus gesintertem Metalloxid, der bei Temperaturschwankungen den Widerstand in bekannter Weise ändert. Der Algorithmus für die Umwandlung des Widerstands in Temperatur ist in die Sonden-Software integriert, und es werden automatisch genaue Temperaturwerte in Grad Celsius, Kelvin oder Fahrenheit ausgegeben. Eine Kalibrierung oder Wartung des Temperatur-Sensors ist nicht erforderlich.

# **5.8 GELÖSTER SAUERSTOFF – 6562 RAPID-PULSE- POLAROGRAPHIE**

Die Sonde verwendet das patentierte Rapid Pulse System von WTW für die Messung des gelösten Sauerstoffs (DO). Die Verwendung dieser Technologie bietet erhebliche Vorteile bei der Überwachung des gelösten Sauerstoffs, ohne dass die Genauigkeit bei den Probenentnahme-Anwendungen erheblich beeinträchtigt wird. Standardmäßige elektrochemische DO-Melder sind sehr stark strömungsabhängig und erfordern daher das externe Umrühren des zu prüfenden Mediums. Dieser Rührvorgang muss entweder von einem zusätzlichen Rührwerk (das in einem tragbaren System einen Großteil des Batteriestroms verbrauchen kann) oder durch manuelles Hin- und Her bewegen der Sonde bei gezielten Stichproben (was sich als unpraktisch erweisen kann) durchgeführt werden. Diese Nachteile werden mit Hilfe des für Sonden anwendbare Rapid Pulse Systems für gelösten Sauerstoff ausgeglichen, da zum Erzielen genauer Messwerte kein Rühren erforderlich ist. Außerdem werden durch die Art der Technologie einige Auswirkungen der Verschmutzung des Sensors reduziert.

Das Rapid Pulse System verwendet einen amperometrischen Sensor, der anderen membranbedeckten Beharrungszustand-Sonden für gelösten Sauerstoff ähnelt. Das System misst ebenfalls den mit der Reduzierung des Sauerstoffs assoziierten elektrischen Strom, der durch eine Teflon-Membran diffundiert, dieser Strom ist ebenfalls proportional zum Partialdruck (nicht zur Konzentration) des Sauerstoffs in der zu prüfenden Lösung. Die Membran isoliert die für die Reduzierung erforderlichen Elektroden von den externen Medien, schließt die dünne Schicht der Elektrolyten ein, die für den Stromfluss erforderlich ist,

und hindert andere nicht gasförmige, elektrochemisch aktive Medien an der Beeinflussung der Messung. Wie jedoch der Benutzer nach Prüfung der 6562-Sonde feststellen wird, besteht der Sensor aus drei Elektroden (einer Kathode, Anode und Referenzelektrode), während Beharrungszustands-Clark-Sonden in der Regel nur über zwei Elektroden verfügen (eine Kathode und eine kombinierte Anodenreferenz-Elektrode). Außerdem ist die Geometrie des Sensors neu; sie besteht aus einer dünnen linearen Goldkathode, die zwischen zwei silberne Rechtecke platziert ist, die als Anode und Referenz-Elektrode dienen. Diese Änderungen am Sensor waren erforderlich, um das neue Rapid Pulse System für DO-Messungen implementieren zu können (siehe nächsten Abschnitt).

### **ARBEITSWEISE**

Von YSI und anderen Herstellern vertriebene standardmäßige Clark-Sensoren für gelösten Sauerstoff werden bei einer Spannung kontinuierlich polarisiert, die ausreichend negativ ist, um den Sauerstoff an der Kathode zu Hydroxid-Ionen zu reduzieren und das Silbermetall an der Anode zu Silberchlorid zu oxidieren. Der Sauerstoff diffundiert durch die Teflon-Membran. Der mit diesem Verfahren assoziierte Strom ist proportional zum Sauerstoff, der in der Lösung außerhalb der Membran vorhanden ist. Im Verlauf dieser elektrochemischen Reaktion wird jedoch Sauerstoff im Medium verbraucht (bzw. abgebaut), was zu einer Verringerung des gemessenen Stroms (und des scheinbaren Sauerstoffgehalts) führt, wenn die externe Lösung nicht schnell gerührt wird. Um den Abbau des Sauerstoffgehalts zu verlangsamen, werden die Sonden- Elektroden im Rapid Pulse System von WTW während der Mess-Sequenz schnell und wiederholbar polarisiert (ein) und depolarisiert (aus). Damit misst das Rapid Pulse System die Ladung bzw. Coulombs (summierter Strom über einen bestimmten Zeitraum), die mit der Reduzierung des Sauerstoffs assoziiert ist, über ein sorgfältig kontrolliertes Zeitintervall hinweg. Die Coulombs, die aufgrund der Ladung der Kathode (Kapazitanz), jedoch nicht aufgrund der Reduzierung des Sauerstoffs entstanden sind, werden während der Integration nach Abschalten der Kathode subtrahiert. Die Nettoladung ist, wie der stationäre Strom in einem Standardsystem, proportional zum Sauerstoff-Partialdruck im Medium. Da Sauerstoff nur bei 1/100 der gesamten Messzeit reduziert wird, bleibt der Sauerstoffverbrauch außerhalb der Membran selbst bei kontinuierlicher Impulsgebung an der Sonde auf ein Mindestmaß beschränkt, und die Rührabhängigkeit des Systems wird erheblich verringert.

Ein wichtiger Aspekt für die praxisbezogene Anwendung des Rapid Pulse - Sauerstoffsystems ist die Tatsache, dass die Einschaltzeit sehr kurz ist. Dadurch bleibt die Ausschaltzeit ebenfalls relativ kurz, und das Verhältnis zwischen "ein" und "aus" kann weiterhin bei 100 gehalten werden, was zum Erzielen von relativ strömungsunabhängigen Messungen erforderlich ist. Der zweite wichtige Gesichtspunkt bei der Rapid Pulse-Technologie ist die Integration (Summierung des Stroms) über den gesamten Impuls (ein und aus). Da der Ladestrom der Elektroden in diesem Verfahren subtrahiert wird, ergibt sich das Nettosignal nur aus der Sauerstoffreduzierung. Von einem praktischen Standpunkt aus gesehen bedeutet dies, dass bei einem Sauerstoffpartialdruck von Null außerhalb der Membran das Rapid Pulse Signal ebenfalls Null ist; dadurch wiederum kann das System mit einem einzigen Medium (Luft oder Wasser) mit bekanntem Sauerstoffdruck kalibriert werden.

### KALIBRIERUNG UND TEMPERATURAUSWIRKUNGEN

Das Rapid Pulse System der Sonde wird mit Hilfe derselben grundlegenden Methoden kalibriert, die bei Beharrungszustands-Sauerstoff-Sensoren zur Anwendung kommen. Die Software, die das Kalibrierprotokoll steuert, unterscheidet sich jedoch geringfügig, und zwar je nachdem, ob das Gerät bei Stichprobenentnahmen oder in längerfristigen Studien eingesetzt wird. Für Stichproben-Studien, bei denen entweder eine 650 MDS Anzeigeneinheit oder ein Laptop-Computer verwendet wird, läuft das Rapid Pulse-System kontinuierlich bei aktiviertem Kalibrierungs-Modus, wenn "Autosleep" abgeschaltet ist. Unter diesen Software- Bedingungen kann der Benutzer die DO-Messwerte in Echtzeit betrachten und die Kalibrierung manuell, nachdem sich die Messwerte stabilisiert haben, bestätigen.

Bei Studien, in denen die Sonde längerfristig eingesetzt wird und Messwerte weniger häufig im Sondenspeicher, einem Computer oder einer Datensammlungsplattform gespeichert werden (5 – 60 Minuten), wird während des Sensor-Setups eine entsprechende Aufwärmzeit für das System im

Advanced/Sensor-Menü ausgewählt. In der Regel sind 40 Sekunden für diesen Parameter ausreichend, aber in manchen Fällen führen größere Werte zu genaueren Ergebnissen. Bei langfristigen Studien muss außerdem besonders darauf geachtet werden, dass die Funktion "Autosleep" aktiviert ist. Nachdem die entsprechenden Programmoptionen ausgewählt wurden, gibt der Benutzer den Kalibrierwert ein (Konzentration oder Luftdruck), das Gerät führt nach der gewählten Aufwärmzeit automatisch die Kalibrierung durch.

Die nachfolgende Beschreibung bezieht sich auf langfristige Einsätze bei aktivierter "Autosleep"-Funktion.

Die beiden allgemeinen Kalibriermethoden, die bei der Sonde eingesetzt werden können, sind "DO mg/l" und "DO %". Die erste Methode eignet sich zur Kalibrierung in einer Lösung, während bei der letzteren Methode wassergesättigte Luft als Medium verwendet wird. Da die Werte für die Prozent-Sättigung (DO %) und Konzentration (DO mg/l) miteinander zusammenhängen, führen beide Methoden in beiden Einheiten zu korrekten Ergebnissen.

Wenn vom Menü "Kalibrieren" in der Sonde die mg/l-Methode gewählt wird, kann die Sauerstoffkonzentration einer wässrigen Lösung mit Hilfe von mehreren Methoden bestimmt werden:

- □ Winkler-Titration
- Belüften der Lösung und Annahme, dass sie gesättigt ist oder
- **IMessen mit einem anderen Instrument.**

Wenn diese Kalibriermethode angewendet wird, geben Sie die Sonde in diese Lösung mit bekanntem Wert ein und warten 5-10 Minuten, bis ein Temperaturausgleich stattgefunden hat. Geben Sie dann den Wert (in mg/l) in die Sondensoftware ein, und beginnen gemäß der Anweisungen mit dem Kalibrierprotokoll. Die Kalibrierung erfolgt automatisch am Ende der spezifizierten Aufwärmzeit.

Wenn die Prozent-Sättigungs-Methode ausgewählt wird, geben Sie die Sonde einfach in einen Kalibrierbecher, der eine geringe Wassermenge oder einen feuchten Schwamm enthält. *Bei diesem Kalibrierverfahren darf sich der Sonden-Sensor nicht im Wasser befinden.* Die Sonde sollte 10-15 Minuten lang unter diesen Bedingungen verbleiben, damit ein Temperatur- und Feuchtigkeitsausgleich stattfinden kann. Geben Sie dann den echten Luftdruck in die Sondensoftware ein, und beginnen gemäß der Anweisungen mit dem Kalibrierprotokoll. Die Kalibrierung erfolgt automatisch am Ende der spezifizierten Aufwärmzeit.

**HINWEIS**: Denken Sie daran, dass die Kalibrierung manuell und nicht automatisch gesteuert wird, wenn das Gerät richtig für gezielte Stichproben eingestellt wurde (bei deaktivierter Funktion "Autosleep").

Die DO-Messwerte der Beharrungszustands-Sauerstoffsysteme werden durch Temperatur stark beeinflusst (ca. 3% pro Grad Celsius), und zwar aufgrund der Temperaturauswirkungen auf die Diffusion von Sauerstoff durch die Membran. Das Schnellimpulssystem wird von Temperaturauswirkungen weitaus weniger berührt (ca. 1% pro Grad Celsius), aber dieser Faktor muss dennoch berücksichtigt werden, wenn DO-Messwerte, die bei Temperaturen ermittelt wurden, die sich von den Temperaturen bei der Kalibrierung unterscheiden, genau sein sollen. Die Sondensoftware führt diesen Ausgleich automatisch aus.

Außerdem ist die Beziehung zwischen dem gemessenen Partialdruck des Sauerstoffs (Prozent Sättigung) und der Löslichkeit von Sauerstoff in mg/l sehr temperaturabhängig. Zum Beispiel enthält luftgesättigtes Wasser (DOsat % = 100) bei 9,09°C 20 mg/l, jedoch nur 7,65 mg/l bei 30°C. Die Sondensoftware gleicht beide temperaturbezogenen Faktoren nach der Kalibrierung des Instruments aus. Der Temperaturausgleich für den Messwert der Prozent-Sättigung wird empirisch abgeleitet, während die Umwandlung von Prozent-Sättigung und Temperatur zu Löslichkeit in mg/l automatisch von der Sondensoftware unter Verwendung der Formeln ausgeführt wird, die im Werk *Standard Methods for the Examination of Water and Wastewater* (Standardmäßige Methoden für die Prüfung von Wasser und Abwasser - Ausgabe 1989) nachgeschlagen werden können.Siehe **Anhang D, Löslichkeit und Druck/Höhentabellen** für Löslichkeits-Tabellen des gelösten Sauerstoffs als Funktion der Salinität und Temperatur.

### STRÖMUNGS ABHÄNGIGKEIT

Wie oben erwähnt werden Sauerstoffmesswerte, die mit der Rapid Pulse Technologie ermittelt werden, von der Probenströmung weniger beeinflusst als Beharrungszustand-Sonden. Das Rapid Pulse System weist jedoch eine begrenzte Rührabhängigkeit auf, wenn Messungen vorgenommen werden, während der Messkopf kontinuierlich Impulse erhält. Unsere Tests haben gezeigt, dass unter diesen Probenentnahme-Bedingungen die beobachteten Messwerte für gelösten Sauerstoff 2-3 Prozent niedriger sein können als die echten Messwerte in sehr ruhigem Wasser. Eine geringfügige Bewegung des Wassers (die während der meisten Umwelt-Messvorgänge auftritt) eliminiert diesen Effekt.

Diese geringfügige Strömungsabhängigkeit des Sensors wird bei langfristigen Einsätzen erheblich reduziert, wenn das Probenentnahmeintervall länger ist, z.B. 15 Minuten. Unter diesen Bedingungen erhält der Sensor nur ca. 40 Sekunden lang alle 15 Minuten einen Impuls, und die normale Diffusion des Sauerstoffs im Medium führt den Sauerstoff wieder zu, der in der zuvor erfolgten Aufwärm-/Ablesesequenz verbraucht wurde.

### VORSICHTSMASSNAHMEN BEI MESSUNG UND KALIBRIERUNG

(1) Wenn als Kalibriermedium wassergesättigte Luft verwendet wird, muss sichergestellt sein, dass sich sowohl der DO-Messwert als auch die Temperatur stabilisiert haben (10 - 15 Minuten), bevor mit der Kalibriersequenz begonnen wird. Ein nasser Thermistor kann aufgrund von Verdunstung künstlich niedrige Temperaturwerte anzeigen, diese Situation führt zu einem schlechten Temperaturausgleich und ungenauen Messwerten.

(2) Für Kalibrierungen in wassergesättigter Luft muss gewährleistet sein, dass der verwendete Kalibrierungsbecher belüftet wird oder über einen Druckausgleich verfügt

(3) Wenn luftgesättigtes Wasser als Kalibriermedium verwendet wird, stellen Sie sicher, dass das Wasser wirklich gesättigt ist, indem Sie es mindestens 1 Stunde mit einer Aquarium-Pumpe und einem Blasdüsenrohr durchgeblasen wird.

(4) Bei kurzfristiger Lagerung (2 Wochen oder weniger) muss die Sonde bei Nicht-Verwendung feucht gehalten werden, und zwar entweder durch Eintauchen in Wasser oder indem ein feuchter Schwamm in das Kalibriergefäß gelegt wird. Bei längerer Lagerung muss der Messkopf aus der Sonde herausgenommen und mit installierter Membran und aufgebrachten Elektrolyten in Wasser gelagert werden. Wenn die Membran beschädigt oder ausgetrocknet ist, muss sie vor Kalibrierung und Einsatz ersetzt werden.

(5) Bevor Sie eine neue Membran installieren, muss sichergestellt sein, dass die O-Ring-Nut und die Messkopf-Spitze sauber und glatt sind. Wenn die KCl-Elektrolytenlösung während der Überwachungsstudien von der Messkopf-Oberfläche rinnt, sind die Messwerte beeinträchtigt.

# **5.9 GELÖSTER SAUERSTOFF – 6150 ROX OPTICAL**

Im Allgemeinen basieren optische gelöste Sauerstoff-Sensoren von verschiedenen Herstellern auf dem Prinzip, dass gelöster Sauerstoff sowohl die Intensität als auch die Dauer der Fluoreszenz, von bestimmten Farbstoffen verringern. Beim 6150 Sensor wird eine kreisförmige farbstoffhaltige. Das blaue Licht verursacht eine Fluoreszenz, deren Lebensdauer über eine Fotodiode in der Sonde gemessen wird. Um die Genauigkeit und die Stabilität der Technik zu erhöhen, wird die Membran während eines Teils des Messzyklus auch mit rotem Licht bestrahlt, um als Referenz bei der Bestimmung der Fluoreszenz-Lebensdauer zu dienen.

Wenn kein Sauerstoff vorhanden ist, ist die Lebensdauer des Signals maximal; wenn Sauerstoff in die Oberflächenmembran des Sensors eintritt, wird die Lebensdauer kürzer. Demnach ist die Anregungsdauer

der Luminiszenz umgekehrt proportional zum vorhandenen Sauerstoffgehalt und das Verhältnis zwischen dem Sauerstoffpartialdruck und der Anregungsdauer kann durch die Stern-Volmer Gleichung quantifiziert werden. Für die meisten optischen Gelöst-Sauerstoffsensoren, die auf der Lebensdauer basieren, (einschließlich des 6150) ist dieses Stern-Volmer Verhältnis (((Tnull/T) – 1)) gegen O<sub>2</sub>. Partialdruck) nicht streng linear (besonders bei höherem Sauerstoffpartialdruck) und die Daten müssen unter Anwendung nicht-linearer Regressionsmethoden verarbeitet werden und nicht durch einfach lineare Regression, die für die meisten polarographischen Sauerstoff-Sensoren verwendet wird. Glücklicherweise zeigt die Kurve in Abhängigkeit von der Zeit keine signifikante Änderung, so dass der Sensor über lange Zeit stabil misst. Wir gewähren für die 6150 Sonde eine Garantie von 2 Jahren und auf das Sensor-Modul eine Garantie von 1 Jahr.

Jedes WTW-Sensor-Modul (das Bauelement, das mit drei Schrauben an der Sondenfläche befestigt ist) ist über einen bereich von 0 bis 100 % Luftsättigung werkskalibriert.Die Stern-Vollmer Parameter aus diesen Daten werden dann durch eine Regressionsgleichung dritten Grades ( $ax^3 + bx^2 + cx$ ) angeglichen und die Werte von a, b und c bestimmt. Diese Koeffizienten, zusammen mit der Luminiszenz-Anregungsdauer bei Abwesenheit von Sauerstoff (Tzero), werden dem Benutzer in kodierter Form für jede Sensormembran-Modul- oder Sonden/Sensor-Modul-Kombination zur Verfügung gestellt. Wenn man eine Ersatz-Sensormembran ( 6155) in eine bestehenden Sonde einbaut, ist es vor Verwendung des Sensors erforderlich, die kodierten Konstantenin die Sonde einzugeben, wie es in der mitgelieferten Anleitung angegeben ist. Wenn Sie eine Sonden-/Membran-Kombination gekauft haben, z.B. einen neuen 6150 Optical DO-Sensor, sind die Konstanten bereits in Ihrer Sonde abgespeichert und werden automatisch auf Ihre Sonde übertragen, wenn der Sensor eingebaut ist.

Eine schematische Darstellung des 6150 ROX Optical DO-Sensors ist im Bild unten zu sehen:

# **The Measurement**

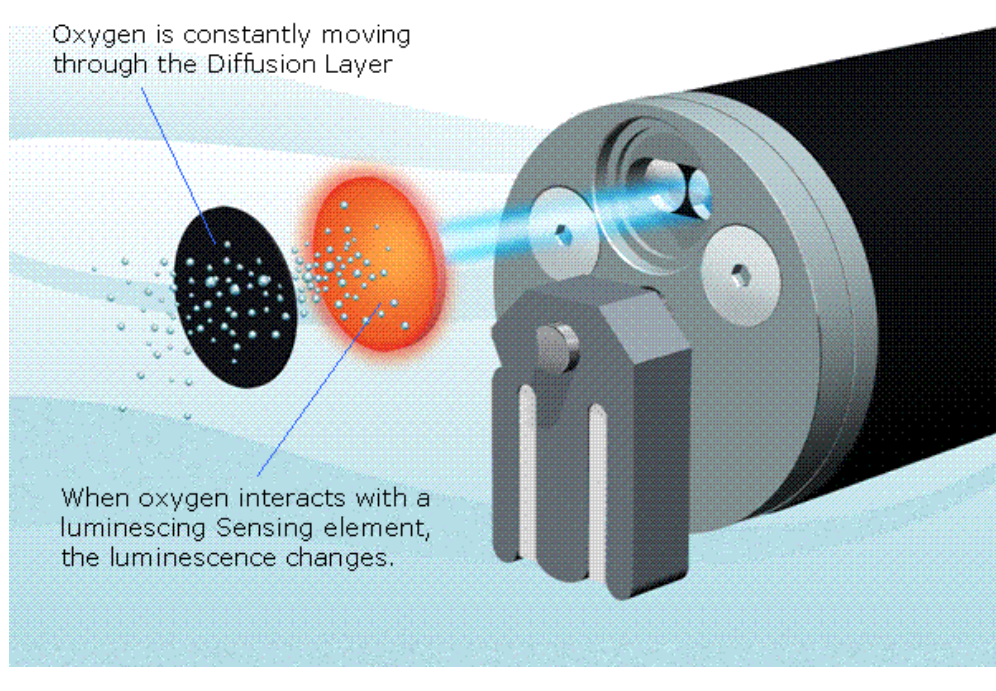

### *Callout*

*The Measurement – Die Abmessung* 

*Oxygen is constantly moving through the Diffusion Layer – Sauerstoff bewegt sich konstant durch die Diffusionsschicht When oxygen interacts with a luminescing Sensing element, the luminescence changes – Wenn Sauerstoff mit einem lumineszierenden Abtastelement interagiert, ändert sich die Lumineszenz* 

### TEMPERATURAUSWIRKUNGEN UND SALINITÄT

Hinsichtlich der Bestimmung des gelösten Sauerstoffs im Umgebungswasser verhält sich das 6150 System ähnlich wie die membranbedeckten elektrochemischen Sauerstoffsensoren . Diese besteht darin, dass der gemessene Parameter proportional zum Partialdruck (nicht der Konzentration) des Sauerstoffs in der zu bewertenden Lösung ist. Dieser Partialdruck-Wert wird als "Prozent-Luftsättigung" angegeben. Das Signal des 6150-Systems wird von der Temperatur beeinflusst (ungefähr 1,32% pro Grad Celsius) und dieser Faktor muss berücksichtigt werden, wenn die genaue Gelöst-Sauerstoff-Messwerte, bei Temperaturen gewonnen werden müssen, die von der Kalibriertemperatur abweichen. Die Sonde führt diesen Ausgleich automatisch aus. Außerdem ist die Beziehung zwischen dem gemessenen Partialdruck des Sauerstoffs (Prozent Sättigung) und der Löslichkeit von Sauerstoff in mg/L temperaturabhängig. Zum Beispiel enthält luftgesättigtes Süßwasser 9,09 mg/L bei 20°C, aber nur 7,65 mg/L bei 30°C. Die Sonde kompensiert beide temperaturbezogenen Faktoren nach der Kalibrierung des Instruments. Die Temperaturkompensation für die prozentuale Sättigung wird empirisch abgeleitet, während die Umwandlung zur Löslichkeit in mg/L automatisch unter Verwendung der Formeln ausgeführt wird, die in den *Standard Methods for the Examination of Water and Wastewater* (Ausgabe 1989) nachgeschlagen werden können.Siehe **Anhang D, Löslichkeit und Druck/Höhentabellen** der mit der Serie 6 Sonde geliefert wird, er enthält tabellarisch den gelösten Sauerstoff als Funktion der Salinität und Temperatur.

Während der gemessene Partialdruck des luftgesättigten Wassers keine Funktion der Salinität (oder des gelösten Feststoff-Gehaltes) des Wassers ist, verändert sich die Sauerstoffkonzentration bei einem gegebenen Partialdruck signifikant mit der Salinität. Demnach enthält luftgesättigtes Süßwasser (Salinität  $= 0$ ) bei 20°C 9,09 mg/L Sauerstoff, während luftgesättigtes Meerwasser (Salinität = 35) nur 7,35 mg/L enthält. Dieser Effekt wird automatisch bei der Ausgabe der Gelöst-Sauerstoff konzentration berücksichtigt, , solange der Leitfähigkeits-Sensor in Betrieb und einwandfrei kalibriert ist.

### VORSICHTSMASSNAHMEN FÜR MESSUNG UND KALIBRIERUNG

(1) Wenn als Kalibriermedium wassergesättigte Luft verwendet wird, muss sichergestellt sein, dass sich sowohl der Gelöst-Sauerstoff-Messwert als auch die Temperatur stabilisiert haben (10 - 15 Minuten), bevor mit der Kalibrierung begonnen wird. Ein feuchter Thermistor kann aufgrund von Verdunstung künstlich niedrige Temperaturwerte anzeigen, und diese Situation führt zu einem mangelhaften Temperaturausgleich und ungenauen Messwerten.

(2) Wenn luftgesättigtes Wasser als Kalibriermedium verwendet wird, stellen Sie sicher, dass das Wasser wirklich gesättigt ist, indem es mindestens 1 Stunde mit einer Aquarium-Pumpe und einem Luftsprudler durchgeblasen wird, bevor sie das Kalibrierungsverfahren implementieren.

(3) Für Kalibrierungen in wasserdampfgesättigter Luft muss gewährleistet sein, dass das verwendete Kalibriergefäß belüftet wird oder über einen Druckausgleich verfügt.

(4) Wenn die Sonde nicht verwendet wird, MÜSSEN Sie sie feucht aufbewahren, entweder indem Sie sie in Wasser tauchen oder indem Sie die Membran an der Sondespitze mit einer Plastikkappe/einem feuchten Schwamm abdecken, die im Auslieferungszustand dort angebracht waren.

(5) Wenn Sie Ihren Sensor aus Versehen länger als ca. 2 Stunden der Umgebungsluft aussetzen, können Sie die Membran anhand folgender Methode wieder befeuchten: (1) Gießen Sie ungefähr 400 ml Wasser in einen 600 ml Becher oder ein Glasgefäß – verwenden Sie KEINE Plastikbehälter – und erhitzen Sie das Wasser auf einer mit Thermostat ausgestatteten Kochplatte oder in einem Ofen, so dass eine konstante Temperatur von 50+/- 5°C erreicht wird. Legen Sie die Sonden-Spitze, die die Sensormembran enthält, in das warme Wasser und lassen Sie sie bei erhöhter Temperatur ungefähr 24 Stunden darin liegen. Decken Sie, wenn möglich, den Behälter ab, um die Verdunstung zu verringern. Wenn die Wiederbefeuchtung abgeschlossen ist, lagern Sie den Messkopf vor der Kalibrierung oder dem Einsatz entweder in Wasser oder wassergesättigter Luft. **VORSICHT: STELLEN SIE SICHER, DASS DAS WASSER IM KESSEL, WÄHREND DES WIEDERBEFEUCHTUNGS-SCHRITTES, NICHT VOLLSTÄNDIG VERDAMPFT.** 

(6) Um die größtmögliche Genauigkeit für den ROX optischen DO Sensor zu gewährleisten, empfiehlt WTW, das Membran-Element nach 1 Jahr auszutauschen. Das Ersatzteil-Kit für die 6155 optische DO Membran kann beim WTW-Kundendienst bestellt werden.

Für zusätzliche Informationen zur Anwendungdes 6150 ROX-Sensors für gelösten Sauerstoff, siehe **Anhang M** dieses Handbuches.

# **5.10 NITRAT**

Der Nitrat-Messkopf der Sonde besteht aus einer Silber-/Silberchlorid-Drahtelektrode in einer speziellen Füll-Lösung. Die interne Lösung ist vom Probenmedium durch eine Polymer-Membran getrennt, bei der eine selektive Interferenz mit Nitrat-Ionen auftritt. Wenn der Messkopf in Wasser eingetaucht wird, entsteht über der Membran ein Potential, das von den relativen Nitratmengen in der Probe und der internen Füll-Lösung abhängt. Dieses Potential wird in Relation zur Ag/AgCl-Referenzelektrode des pH-Messkopfes der Sonde abgelesen. Wie bei allen ISEs ist die lineare Beziehung zwischen dem Logarithmus der Nitrataktivität (bzw. Konzentration in verdünnter Lösung) und der beobachteten Spannung, gemäß der Nernst-Gleichung, die Basis für die Bestimmung.

Unter idealen Bedingungen prognostiziert die Nernst-Gleichung eine Reaktion von 59 mV für jeden 10 fachen Anstieg der Nitrataktivität bei 25°C. In der Praxis jedoch ist die empirische Kalibrierung der Elektrode erforderlich, um die Neigung der Reaktion zu bestimmen. Typische Neigungen sind bei WTW-Sensoren 53-58 mV pro Zehnerpotenz. Dieser Neigungswert wird durch die Kalibrierung mit zwei Lösungen bekannter Nitratkonzentrationen (in der Regel 1 mg/l und 100 mg/l NO3-N) bestimmt. Die Neigung des Logarithmus-Plots (Nitrat) im Verhältnis zur Spannung ist auch eine Funktion der Temperatur, sie verändert ihren Wert bei der Kalibrierung um einen Faktor des Verhältnisses der absoluten Temperatur bei der Kalibrierung zur absoluten Temperatur bei der Messung. Der Punkt, an dem sich dieser neue Logarithmus-Plot (Nitrat) im Verhältnis zur Spannung mit dem Kalibrier-Plot schneidet, wird als Isopotentialpunkt bezeichnet, d.h. der Punkt, an dem die Nitrat-Konzentration bei der Temperaturänderungen keine Spannungsänderung zur Folge hat. Unsere Erfahrung mit ISEs hat gezeigt, dass zur Erzielung größter Genauigkeit der Isopotentialpunkt empirisch festgestellt werden muss. Hierzu setzt der Benutzer einen dritten Kalibrierpunkt, an dem die Spannung des niedrigeren Konzentrationsmaßes bei einer Temperatur bestimmt wird, die mindestens 10°C von den ersten beiden Kalibrierpunkten abweicht. Die Neigung, die Messwertverschiebung und der Isopotentialpunkt weichen langsam ab, und der Messkopf sollte in regelmäßigen Abständen neu kalibriert werden.

Alle ionenselektiven Elektroden sind einer Wechselwirkung der Stoffe mit der Sensormembran unterworfen, die den Eigenschaften des Analyten ähnlich sind. Das Chloridion beispielsweise wird auf diese Weise an die Nitratmembran gebunden und erzeugt positive Nitratmesswerte, selbst wenn im Medium kein Nitrat vorhanden ist. Glücklicherweise enthält das meiste Süßwasser in der Regel keine großen Ionenmengen, die zu einer starken Beeinflussung der Nitratwerte führen, wie z.B. Azid, Perchlorat und Nitrit. Es enthält jedoch gewöhnlich einige Chlorid- und Karbonationen, aber die Beeinflussung durch diese Ionen ist relativ gering. Wenn beispielsweise der gesamte Ionengehalt von Wasser mit einer Leitfähigkeit von 1,2 mS/cm (Sal = 0,6) auf das Vorhandensein von Natrumchlorid zurückzuführen wäre, würde der Nitrat-Messwert fälschlicherweise um ca. 1,6 mg/l zu hoch angezeigt werden. Wenn die Leitfähigkeit in dieser Probe insgesamt auf Natriumbikarbonat zurückzuführen wäre, würde der Sensorausgang das Vorhandensein von nur 0,2 mg/l nicht-existierenden Nitrats von der Interferenz anzeigen.

*Selbst wenn die Beeinflussung durch Chlorid relativ gering und bei niedriger Salinität tolerierbar ist, erzeugen große Mengen dieses Stoffes in Salz- oder Brackwasser so starke Interferenzen, dass der Sensor für diese Medien unbrauchbar wird.* 

Trotz der potentiellen Probleme durch Interferenzen bei der Verwendung von ISEs, muss berücksichtigt werden, dass fast alle Stoffe, die keine Interferenzen verursachen, zu einem künstlich hohen Nitratwert führen. Wenn daher die Sonde das Vorhandensein von nur geringen Nitratmengen anzeigt, ist es unwahrscheinlich, dass der Messwert durch Interferenzen fehlerhaft niedrig angezeigt wird. Ungewöhnlich hohe Nitrat-Messwerte (die aufgrund von Ioneninterferenz auftreten können) sollten nach der Entnahme von Wasserproben durch Laboranalysen überprüft werden.

Ionenselektive Elektroden haben von allen Sensoren, die auf der Sonde verfügbar sind, die größte Tendenz zur Kalibrierabweichung. Dieses Abweichen sollte bei Probenentnahmestudien, in denen das Gerät häufig kalibriert werden kann, kein Problem darstellen. Wenn ein Nitrat-Sensor jedoch in einer längerfristigen Einsatzstudie mit der Sonde verwendet wird, sollte der Benutzer sich darüber im Klaren sein, dass mit größter Sicherheit ein Abweichen erfolgen wird. Das Ausmaß der Abweichung hängt vom Alter des Messkopfes, der Durchflussrate am Standort und der Wasserqualität ab. Bei allen Überwachungsstudien, in denen ionenselektive Elektroden verwendet werden, sollte der Benutzer während des Einsatzes einige Stichproben entnehmen, die später im Labor chemisch oder mit einem anderen kürzlich kalibrierten Nitrat-Sensor untersucht werden. Denken Sie daran, dass sich die typischen Genauigkeits-Vorgaben für den Sensor (+/- 10 % des Messwertes oder 2 mg/l, je nachdem, welcher Wert größer ist) auf Probenentnahme-Anwendungen beziehen, in denen zwischen der Kalibrierung und dem Einsatz bei der Feldarbeit nur ein kurzer Zeitraum verstrichen ist.

### KALIBRIERUNG UND TEMPERATURAUSWIRKUNGEN

Der Nitrate-Sensor muss, unter Verwendung von Lösungen mit bekanntem Nitrat-Stickstoff-Gehalt, gemäß der in den **Abschnitten 2.6.1 und 2.9.2** beschriebenen Verfahren, kalibriert werden. Wenn ein Zwei-Punkte-Kalibrierprotokoll verwendet wird, sollte die Temperatur den Standards der Temperatur des zu überwachenden Umweltmediums so nahe wie möglich kommen. Beim empfohlenen Kalibrierverfahren werden drei Lösungen eingesetzt. Zwei der Lösungen sollten Umgebungstemperatur haben, während die dritte Lösung um mindestens 10 Grad Celsius von der Umgebungstemperatur abweichen muss. Durch dieses Protokoll werden die Auswirkungen von Messwerten, die bei Temperaturen ermittelt werden, die sich wesentlich von Umgebungstemperaturen in Labors unterscheiden, auf ein Mindestmaß beschränkt.

### VORSICHTSMASSNAHMEN BEI MESSUNG UND KALIBRIERUNG

(1) Die Temperaturreaktion von ionenselektiven Elektroden ist nicht so vorhersehbar wie die der pH-Sensoren. Daher muss beim ersten Einsatz der Sonde eine 3-Punkt-Kalibrierung durchgeführt werden. Dadurch wird eine Standardeinstellung für die Temperaturauswirkung auf Ihren spezifischen Sensor vorgenommen. Nach dieser ersten Kalibrierung können Sie die weniger zeitaufwändigen 2-Punkt- und 1- Punkt-Routinen durchführen, um die 3-Punkt-Kalibrierung zu aktualisieren. Wir empfehlen jedoch nach jedem Einsatz von 30 Tagen oder mehr eine erneute 3-Punkt-Kalibrierung.

(2) Ionen-selektive Elektroden stabilisieren sich unter Umständen nicht so schnell wie pH-Sensoren. Achten Sie darauf, dass die Messwerte während aller Kalibrier-Routinen genügend Zeit zur Stabilisierung haben.

(3) Ionen-selektive Elektroden weichen im Allgemeinen stärker ab als pH-Sensoren. Zur Überprüfung des Abweichens geben Sie die Sonde nach Abschluss jedes Einsatzes in eines der Standards.

(4) Stickstoff-Maße sind gute Wachstumsmedien für eine Vielzahl von Organismen. Dieses Wachstum kann den Stickstoffgehalt Ihrer Kalibriermaße erheblich reduzieren, was besonders bei der 1 mg/l-Lösung von Bedeutung ist. Es ist am besten, für jeden Einsatz neue Kalibriermaße zu verwenden, aber wenn Sie Ihre Lösungen zur erneuten Verwendung aufbewahren wollen, empfehlen wir eine gekühlte Lagerung, um das Wachstum dieser Organismen auf ein Mindestmaß zu beschränken.

(5) Denken Sie daran, dass der Nitrat-Sensor, nachdem er den pH-Puffern ausgesetzt war, länger für die Stabilisierung benötigt. Zur Beschleunigung dieses Prozesses weichen Sie den Sensor einige Minuten lang

in 100 mg/l Standard ein, nachdem eine pH-Kalibrierung durchgeführt wurde. Außerdem müssen Sie besonders darauf achten, dass die Messwerte, nachdem der Sensor den Puffern ausgesetzt war, während der Nitrat-Kalibrierung stabil sind.

*VORSICHT: Das Nitratmembranmodul dient nur zur Verwendung bei Tiefen von weniger als 50 ft (15,2 Metern***).** *Wenn der Messkopf bei größeren Tiefen verwendet wird, führt dies höchstwahrscheinlich zu einer dauerhaften Beschädigung des Sensors.* 

### **5.11 AMMONIUM UND AMMONIAK**

Der Ammonium-Messkopf der Sonde verwendet eine Drahtelektrode aus Silber-/Silberchlorid (Ag/AgCl) in einer speziellen Füll-Lösung. Eine Nonactin-Membran trennt die interne Lösung vom Probenmedium, und diese Membran übt eine selektive Wechselwirkung mit den Ammoniumionen aus. Wenn der Messkopf in Wasser getaucht wird, entsteht über der Membran ein Potential, das von den relativen Ammoniummengen in der Probe und der internen Füll-Lösung abhängt. Dieses Potential wird in Relation zur Referenzelektrode des pH-Messkopfes der Sonde abgelesen. Wie bei allen ISEs gibt es eine lineare Beziehung zwischen dem Logarithmus der Ammoniumaktivität (bzw. Konzentration in verdünnter Lösung) und der beobachteten Spannung. Die Nernst-Gleichung beschreibt diese Beziehung.

Unter idealen Bedingungen prognostiziert die Nernst-Gleichung eine Reaktion von 59 mV für jeden 10 fachen Anstieg der Ammoniumaktivität bei 25°C. In der Praxis jedoch ist die empirische Kalibrierung der Elektrode erforderlich, um eine genaue Neigung der Reaktion zu bestimmen. Typische empirische Neigungen sind bei WTW-Sensoren 53-58 mV pro Zehnerpotenz. Dieser Neigungswert wird durch die Kalibrierung mit zwei Lösungen bekannter Ammoniumkonzentration (in der Regel 1 mg/l und 100 mg/l NH4+-N) bestimmt.

Die Neigung des Logarithmus-Plots (Ammonium) im Verhältnis zur Spannung ist auch eine Funktion der Temperatur. Die Neigung ändert sich um einen Faktor, der das Verhältnis der absoluten Kalibriertemperatur zur absoluten Messungstemperatur darstellt. Der Punkt, an dem dieser neue Logarithmus-Plot (Ammonium) im Verhältnis zur Spannung den Kalibrierplot schneidet, wird als Isopotentialpunkt bezeichnet, d.h. der Punkt, an dem die Ammoniumkonzentration bei Temperaturänderungen keine Spannungsänderung zur Folge hat. Unsere Erfahrung mit ISEs hat gezeigt, dass zur Erzielung größter Genauigkeit der Isopotentialpunkt empirisch festgestellt werden muss. Hierzu setzt der Benutzer einen dritten Kalibrierpunkt, mit dem die Spannung des niedrigeren Konzentrationsmaßes bei einer Temperatur bestimmt wird, die um mindestens 10°C von den ersten zwei Kalibrierpunkten abweicht. Neigung, Messwertverschiebung und Isopotentialpunkt weichen langsam ab, und die Sonde sollte in regelmäßigen Abständen neu kalibriert werden.

Alle ionenselektiven Elektroden sind der Interferenz von Ionen ausgesetzt, die den Eigenschaften des Analyten ähnlich sind. Natrium- und Kaliumionen z.B. werden an die Ammoniummembran gebunden und erzeugen positive Messwerte, selbst wenn kein Ammonium vorhanden ist. Glücklicherweise enthält Süßwasser in der Regel keine so großen Ionenmengen, dass diese zu erheblichen Fehlern führen könnten. Eine häufig angetroffene Leitfähigkeit für Süßwasser ist z.B. ca. 1,2 mS/cm (Sal = 0,6). Selbst wenn sich der Ionengehalt auf Natriumchlorid zurückzuführen ließe, wäre der Ammonium-Messwert mit ca. 0,4 mg/l fehlerhaft hoch.

### *Salz- oder Brackwasser verfügt jedoch über so große Mengen an Natrium und Kalium, dass starke Interferenzen entstehen und der Sensor für diese Medien unbrauchbar wird.*

Der in der Sonde verwendete Sensor stellt nur Ammoniumionen (NH4+) fest, die vorherrschende Form des Gesamtgehaltes an Ammoniumstickstoff in den meisten Umweltproben. Die Sondensoftware kann dem Benutzer jedoch auch unter Zuhilfenahme der gleichzeitig ermittelten Werte für pH, Temperatur und Leitfähigkeit die Konzentration des freien Ammoniaks (NH3) in der zu untersuchenden Probe mitteilen.

Ammoniumionen und freies Ammoniak befinden sich gemäß der folgenden Gleichung in einer beliebigen Lösung im Gleichgewicht:

 $NH_4$ <sup>+</sup>  $\longrightarrow$  NH<sub>3</sub> + H<sup>+</sup>

Der Wert der Gleichgewichtskonstante, der mit dieser Reaktion verknüpft ist, K = [NH3][H+]/[NH4+], und sein Schwanken je nach Temperatur und Salinität sind bekannt. Mit diesen Informationen kann die freie Ammoniak-Konzentration [NH3] automatisch von der Sondensoftware berechnet und angezeigt werden, wenn dieser Parameter aktiviert ist.

Trotz der potentiellen Probleme durch Interferenz bei der Verwendung von ISEs muss berücksichtigt werden, dass fast alle Interferenzstoffe einen künstlich hohen Ammoniumwert erzeugen. Wenn daher die Sonde nur geringfügige Ammoniummengen anzeigt, ist es unwahrscheinlich, dass dieser Messwert aufgrund von Interferenz fehlerhaft niedrig ist. Ungewöhnlich hohe Ammoniumwerte (die aufgrund von Ioneninterferenz auftreten können) sollten nach der Entnahme von Wasserproben durch Laboranalyse bestätigt werden.

Von allen Sensoren auf der Sonde haben ionenselektive Elektroden mit der Zeit die größte Tendenz zu Kalibrierungs-Abweichungen. Dieses Abweichen sollte bei Probenentnahmestudien, in denen das Gerät häufig kalibriert werden kann, kein Problem darstellen. Wenn jedoch bei einer längerfristigen Studie ein Ammonium-Sensor mit der Sonde eingesetzt wird, sollte der Benutzer sich darüber im Klaren sein, dass nahezu unweigerlich ein Abweichen erfolgen wird. Das Ausmaß der Abweichung hängt vom Alter des Messkopfes, der Durchflussrate am Standort und der Wasserqualität ab. Bei allen Überwachungsstudien, in denen ionenselektive Elektroden verwendet werden, sollte der Benutzer während des Einsatzes einige Stichproben ermitteln, die später im Labor chemisch oder mit einem anderen kürzlich kalibrierten Ammonium-Sensor analysiert werden. Denken Sie daran, dass sich die typischen Genauigkeits-Vorgaben für den Sensor (+/- 10 % des Messwertes oder 2 mg/l, je nachdem, welcher Wert größer ist) auf Probenentnahme-Anwendungen beziehen, in denen zwischen der Kalibrierung und dem Einsatz bei der Feldarbeit nur ein kurzer Zeitraum verstrichen ist.

### KALIBRIERUNG UND TEMPERATURAUSWIRKUNGEN

Der Ammonium-Sensor muss kalibriert werden, unter Verwendung von Lösungen mit bekanntem Nitrat-Stickstoff-Gehalt, gemäß der in den **Abschnitten 2.6.1 und 2.9.2** beschriebenen Verfahren. Wenn ein Zwei-Punkte-Kalibrierprotokoll verwendet wird, sollte die Temperatur den Standards der Temperatur des zu überwachenden Umweltmediums so nahe wie möglich kommen. Beim empfohlenen Kalibrierverfahren werden drei Lösungen eingesetzt. Zwei der Lösungen sollten Umgebungstemperatur haben, während die dritte Lösung um mindestens 10 Grad Celsius von der Umgebungstemperatur abweichen muss. Durch dieses Protokoll werden die Auswirkungen von Messwerten, die bei Temperaturen ermittelt werden, die sich wesentlich von Umgebungstemperaturen in Labors unterscheiden, auf ein Mindestmaß beschränkt.

### VORSICHTSMASSNAHMEN BEI MESSUNG UND KALIBRIERUNG

(1) Die Temperaturreaktion von ionenselektiven Elektroden ist nicht so vorhersehbar wie die der pH-Sensoren. Daher muss beim ersten Einsatz der Sonde eine 3-Punkt-Kalibrierung durchgeführt werden. Dadurch wird eine Standardeinstellung für die Temperaturauswirkung auf Ihren spezifischen Sensor vorgenommen. Nach dieser ersten Kalibrierung können Sie die weniger aufwändigen 2-Punkt- und 1- Punkt-Routinen durchführen, um die 3-Punkt-Kalibrierung zu aktualisieren. Wir empfehlen jedoch nach jedem Einsatz von 30 Tagen oder mehr eine erneute 3-Punkt-Kalibrierung.

(2) Ionen-selektive Elektroden stabilisieren sich unter Umständen nicht so schnell wie pH-Sensoren. Achten Sie darauf, dass die Messwerte während aller Kalibrier-Routinen genügend Zeit zur Stabilisierung haben.

(3) Ionen-selektive Elektroden weichen im Allgemeinen stärker ab als pH-Sensoren. Zur Überprüfung des Abweichens geben Sie die Sonde nach Abschluss jedes Einsatzes in eines der Standards.

(4) Ammonium-Maße sind gute Wachstumsmedien für eine Vielzahl von Organismen. Dieses Wachstum kann den Stickstoffgehalt Ihrer Kalibriermaße erheblich reduzieren, was besonders bei der 1 mg/l-Lösung von Bedeutung ist. Es ist am besten, für jeden Einsatz neue Kalibriermaße zu verwenden, aber wenn Sie Ihre Lösungen zur erneuten Verwendung aufbewahren wollen, empfehlen wir eine gekühlte Lagerung, um das Wachstum dieser Organismen auf ein Mindestmaß zu beschränken.

(5) Denken Sie daran, dass der Ammonium-Sensor, nachdem er den pH-Puffern ausgesetzt war, länger für die Stabilisierung benötigt. Zur Beschleunigung dieses Prozesses weichen Sie den Sensor einige Minuten lang in 100 mg/l Standard ein, nachdem eine pH-Kalibrierung durchgeführt wurde. Außerdem müssen Sie besonders darauf achten, dass die Messwerte, während der Ammonium-Kalibrierung stabil sind, nachdem der Sensor den Puffern ausgesetzt war.

*VORSICHT: Das Ammoniummembranmodul dient nur zur Verwendung bei Tiefen von weniger als 50 ft (15,2 Metern***).** *Wenn die Sonde bei größeren Tiefen verwendet wird, führt dies höchstwahrscheinlich zu einer dauerhaften Beschädigung des Sensors.*

# **5.12 CHLORID**

Der Chlorid-Messkopf der Sonde verwendet eine Halbleiter-Membran, die an einem leitfähigen Draht befestigt ist. Wenn der Messkopf in Wasser eingetaucht wird, entsteht über der Membran ein Potential, das von der Chloridmenge im Medium abhängt. Dieses Potential wird in Relation zur Referenzelektrode des pH-Messkopfes der Sonde abgelesen. Wie bei allen ISEs gibt es eine lineare Beziehung zwischen dem Logarithmus der Chloridaktivität (bzw. Konzentration in verdünnter Lösung) und der beobachteten Spannung. Die Nernst-Gleichung beschreibt diese Beziehung.

Unter idealen Bedingungen prognostiziert die Nernst-Gleichung eine Reaktion von 59 mV für jeden 10 fachen Anstieg der Chloridaktivität bei 25°C. In der Praxis jedoch ist die empirische Kalibrierung der Elektrode erforderlich, um die Neigung der Reaktion zu bestimmen. Typische Neigungen sind bei Sensoren 45-55 mV pro Zehnerpotenz. Dieser Neigungswert wird durch die Kalibrierung mit zwei Lösungen bekannter Chloridkonzentration (in der Regel 10 mg/l und 1000 mg/L Cl) bestimmt.

Die Neigung des Logarithmus-Plots (Chlorid) im Verhältnis zur Spannung ist auch eine Funktion der Temperatur. Die Neigung ändert sich um einen Faktor, der das Verhältnis der absoluten Kalibriertemperatur zur absoluten Messungstemperatur darstellt. Der Punkt, an dem dieser neue Logarithmus-Plot (Chlorid) im Verhältnis zur Spannung den Kalibrierplot schneidet, wird als Isopotentialpunkt bezeichnet, d.h. der Punkt, an dem die Chloridkonzentration bei Temperaturänderungen keine Spannungsänderung zur Folge hat. Unsere Erfahrung mit ISEs hat gezeigt, dass zur Erzielung größter Genauigkeit der Isopotentialpunkt empirisch festgestellt werden muss. Hierzu setzt der Benutzer einen dritten Kalibrierpunkt, an dem die Spannung des niedrigeren Konzentrationsmaßes bei einer Temperatur bestimmt wird, die mindestens 10°C von den ersten beiden Kalibrierpunkten abweicht. Die Neigung, die Messwertverschiebung und der Isopotentialpunkt weichen langsam ab, und der Messkopf muss in regelmäßigen Abständen neu kalibriert werden.

Alle ionenselektive Elektroden sind der Interferenz von Ionen ausgesetzt, die den Eigenschaften des Analyten ähnlich sind. Diese Interferenzstoffe enthalten daher andere Halidionen (Fluorid, Bromid und Iodid) sowie andere Anionen.

Trotz der potentiellen Probleme durch Interferenz bei der Verwendung von ISEs muss berücksichtigt werden, dass fast alle Interferenzstoffe einen künstlich hohen Chloridwert erzeugen. Wenn daher die Sonde nur geringfügige Chloridmengen anzeigt, ist es unwahrscheinlich, dass dieser Messwert aufgrund von Interferenzen fehlerhaft niedrig ist. Ungewöhnlich hohe Chloridwerte (die aufgrund von Ioneninterferenz auftreten können), sollten nach der Entnahme von Wasserproben durch Laboranalyse bestätigt werden.

Von allen Sensoren auf der Sonde haben ionenselektive Elektroden mit der Zeit die größte Tendenz zu Kalibrierungs-Abweichungen. Dieses Abweichen sollte bei Probenentnahmestudien, in denen das Instrument häufig kalibriert werden kann, kein Problem darstellen. Wenn jedoch bei einer längerfristigen Studie ein Chlorid-Sensor mit der Sonde eingesetzt wird, sollte der Benutzer sich darüber im Klaren sein, dass fast mit Sicherheit ein Abweichen erfolgen wird. Das Ausmaß der Abweichung hängt vom Alter des Messkopfes, der Durchflussrate am Standort und der Wasserqualität ab. Bei allen Überwachungsstudien, in denen ionenselektive Elektroden verwendet werden, sollte der Benutzer während des Einsatzes einige Stichproben ermitteln, die später im Labor chemisch oder mit einem anderen kürzlich kalibrierten Ammonium-Sensor analysiert werden. Denken Sie daran, dass sich die typische Genauigkeits-Spezifikation für den Sensor (+/- 15 % des Messwertes oder 5 mg/l, je nachdem, welcher Wert größer ist) auf Probeentnahme-Anwendungen bezieht, in denen zwischen der Kalibrierung und dem Einsatz bei der Feldarbeit nur ein kurzer Zeitraum verstrichen ist.

### KALIBRIERUNG UND TEMPERATURAUSWIRKUNGEN

Der Chlorid-Sensor muss, unter Verwendung von Lösungen mit bekanntem Chlorid-Gehalt, gemäß der in den **Abschnitten 2.6.1 und 2.9.2** beschriebenen Verfahren, kalibriert werden. Wenn ein Zwei-Punkte-Kalibrierprotokoll verwendet wird, sollte die Temperatur den Standards der Temperatur des zu überwachenden Umweltmediums so nahe wie möglich kommen. Beim empfohlenen Kalibrierverfahren werden drei Lösungen eingesetzt. Zwei der Lösungen sollten Umgebungstemperatur haben, während die dritte Lösung um mindestens 10 Grad Celsius von der Umgebungstemperatur abweichen muss. Durch dieses Protokoll werden die Auswirkungen von Messwerten, die bei Temperaturen ermittelt werden, die sich wesentlich von Umgebungstemperaturen in Labors unterscheiden, auf ein Mindestmaß beschränkt.

### VORSICHTSMASSNAHMEN BEI MESSUNG UND KALIBRIERUNG

(1) Die Temperaturreaktion von ionenselektiven Elektroden ist nicht so vorhersehbar wie die der pH-Sensoren. Daher muss beim ersten Einsatz der Sonde eine 3-Punkt-Kalibrierung durchgeführt werden. Dadurch wird eine Standardeinstellung für die Temperaturauswirkung auf Ihren spezifischen Sensor vorgenommen. Nach dieser ersten Kalibrierung können Sie die weniger zeitaufwändigen 2-Punkt- und 1- Punkt-Routinen durchführen, um die 3-Punkt-Kalibrierung zu aktualisieren. Wir empfehlen jedoch nach jedem Einsatz von 30 Tagen oder mehr eine erneute 3-Punkt-Kalibrierung.

(2) Ionen-selektive Elektroden stabilisieren sich unter Umständen nicht so schnell wie pH-Sensoren. Achten Sie darauf, dass die Messwerte während aller Kalibrier-Routinen genügend Zeit zur Stabilisierung haben.

(3) Ionen-selektive Elektroden weichen im Allgemeinen stärker ab als pH-Sensoren. Zur Überprüfung des Abweichens geben Sie die Sonde nach Abschluss jedes Einsatzes in eines der Standards.

(4) Denken Sie daran, dass der Chlorid-Sensor, nachdem er den pH-Puffern ausgesetzt war, länger für die Stabilisierung benötigt. Zur Beschleunigung dieses Prozesses weichen Sie den Sensor einige Minuten lang in 1000 mg/l Kalibriermaß ein, nachdem eine pH-Kalibrierung durchgeführt wurde. Außerdem müssen Sie besonders darauf achten, dass die Messwerte während der Chlorid-Kalibrierung stabil sind, nachdem der Sensor den Puffern ausgesetzt war.

# **5.13 TRÜBUNG**

Trübung ist die Messung des Gehalts an Schwebstoffen (Trübheit) im Wasser und wird in der Regel bestimmt, indem ein Lichtstrahl in die Probelösung gehalten und das Licht gemessen wird, das durch die vorhanden Partikel gestreut wird. Bei Trübungssystemen, die bei Feldarbeiten eingesetzt werden können, besteht die Lichtquelle aus einer Leuchtdiode (LED), die eine nahe am Infarotbereich des Spektrums

liegende Strahlung erzeugt. Der Melder ist in der Regel eine Photodiode mit hoher Empfindlichkeit. Der Winkel zwischen abgegebenem und erkanntem Licht schwankt (in der Regel zwischen 90 und 180 Grad) je nach verwendetem Messkopf. Die International Standards Organization (ISO) empfiehlt die Verwendung einer Lichtquelle mit einer Wellenlänge zwischen 830 und 890 nm und einem Winkel von 90 Grad zwischen der ausgegebenen und erkannten Strahlung (ISO 7027).

Das Trübungssystem, das als Option zur Verwendung mit der WTW 6-Serien-Sonde erhältlich ist, besteht aus einem Messkopf, der den oben genannten ISO-Empfehlungen entspricht. Der Ausgang des Trübungs-Sensors der Sonde wird mit der Sondensoftware verarbeitet und liefert Messwerte in nephelometrischen Trübungseinheiten (NTUs). Eine schematische Darstellung eines Trübungs-Sensors ist auf den folgenden Abbildungen zu sehen.

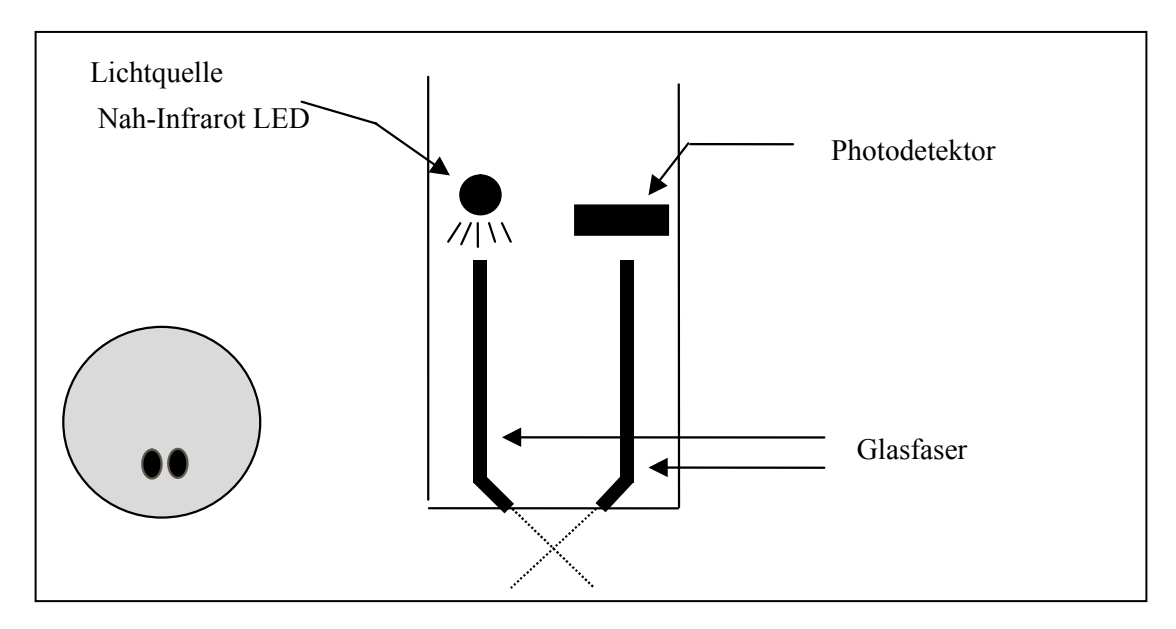

Zwei Trübungs-Messköpfe sind zur Verwendung mit den WTW 6-Serien-Sonden – der 6026 und der 6136 erhältlich. Der 6026-Messkopf ist bei WTW nicht mehr erhältlich, aber da noch eine große Zahl an diesen Messköpfen im Umlauf sind, ist diesem Abschnitt eine Beschreibung des Sensor beigefügt. Die Messköpfe werden unten kurz beschrieben; beide sind mit einem mechanischen Wischer ausgestattet, um den Sensor periodisch, entweder durch manuelle oder automatische Aktivierung, zu reinigen. Diese Wischersysteme machen den Messkopf zu einem idealen Instrument für langfristige Überwachung, aber sie funktionieren auch gut bei Einzelproben-Anwendungen.

- Das 6026 Messkopf-Modell wurde von YSI von 1995 bis ungefähr 2002 angeboten, es ist charakterisiert durch relativ kleine Optik, ein Faktor, der zu minimaler Durchdringung des Lichtstrahls in der Probe führt und deshalb den Einsatz von kürzeren Messkopf Abdeckungen an der Sonde, in der es installiert ist, erlaubt. Wenn ein 6026 Sensor im Sensor-Menü der Sonde ausgewählt wird, wird die Trübung automatisch in den Einheiten "trübe NTU" angezeigt.
- Das Modell 6136 ist der einzige Trübungs-Messkopf von YSI seit 2002 und er ist durch eine relativ lange Optik, im Vergleich zum Modell 6026 gekennzeichnet. Da diese längere Optik zu einer tieferen Eindringung des Lichtstrahls in die Probe führt, ist die Verwendung einer längeren Messkopf-Abdeckung erforderlich, ein kleiner Nachteil. Jedoch hat das größere optische Zellvolumen des Sensors zwei bedeutende Vorteile: (1) Es gibt weniger Hintergrundgeräusche, die mit den Trübungs-Messwerten verbunden sind und (2) die absoluten Messwerte liegen bedeutend näher bei denen eines typischen Labor-Trübungsmessers (wie dem Hach 2100AN), der ein großes Zellvolumen verwendet. Wenn ein 6136 Sensor im Sensor-Menü der Sonde ausgewählt wird, wird die Trübung automatisch in den Einheiten "trübe+ NTU" angezeigt.

Im Primärstandard Formazin, zeigen die beiden Trübungs-Sensoren (6026 und 6136) effektiv identisches Verhalten. Zusätzlich können auch AEPA-AMCO Polymer Perlen (von WTW als Modell 6073 geliefert) mit einer wichtigen Voraussetzung verwendet werden. Sie müssen daran denken, dass die 6026 und 6136 Sensoren, die gleiche Werte in Formazin-Suspensionen ablesen, unterschiedliche Reaktionen in Suspensionen der AEPA-AMCO Perlen zeigen.Dieser Effekt hängt vom größeren optischen Zellvolumen des 6136 ab.Demnach ist, wie es auf dem Etikett für Trübungs-Standards, die von WTW geliefert werden, vermerkt ist, der Wert des Standards**100 NTU, wenn er für die Kalibrierung des 6026 Sensors eingesetzt wird, aber 126 NTU, wenn er für die Kalibrierung des 6136 eingesetzt wird.** 

Im Umgebungswasser, das gelöste Stoffe unterschiedlicher Größe und Dichte enthält, weichen die Messwerte für die beiden Messköpfe auch nach der Kalibrierung, entweder mit Formazin- oder Polymer-Perlen voneinander ab, wobei der 6026 fast immer höhere Messwerte anzeigt und das Ausmaß des Unterschiedes im Allgemeinen proportional zur Gesamttrübung ist. Wenn zum Beispiel beide Messköpfe bei 0 und 100 NTU kalibriert werden und dann in einen trüben Fluss gehalten werden, kann der 6026 400 NTU anzeigen, während der 6136 nur 300 NTU anzeigt. Die absolute Differenz bei den Sensor-Messwerten würde zurückgehen, sobald die Trübung nachlässt. Wenn also der 6026 30 NTU anzeigt, würde der 6136 wahrscheinlich ungefähr 21 NTU anzeigen.

Beachten Sie, dass die Sondensoftware das Ergebnis der beiden Sensoren mit etwas unterschiedlichen Trübungseinheiten ("trübe NTU" für den 6026 und "trübe+ NTU" für den 6136) angeben wird, so dass der Benutzer leicht in der Lage ist, während der späteren Datenanalyse zu bestimmen, welcher Sensor in einer bestimmten Studie verwendet wurde.

Unabhängig davon, ob der 6026 oder der 6136 in Ihrer Sonde installiert ist, es ist wichtig, daran zu denken, dass optische Messungen bei der Feldarbeit besonders empfindlich auf Verschmutzungen reagieren, und zwar nicht nur durch langfristige Ablagerungen von biologischen und chemischen Schmutzstoffen, sondern auch durch kurzfristige Blasenbildung bei der Ausgasung von Gewässern. Diese Blasen können bei kurzfristigen Probenentnahme-Anwendungen im allgemeinen durch manuelles Hin- und Her bewegen der Sonde entfernt werden. Bei Studien jedoch, die länger als einige Stunden dauern und bei denen der Benutzer nicht am Standort anwesend ist, wird die Qualität der Trübungsdaten, die mit einem solchen Trübungs-Sensor ermittelt werden, der über keine mechanischen Reinigungsfunktionen verfügt, aller Wahrscheinlichkeit schlecht ausfallen. Wie jedoch oben erwähnt ist sowohl der 6026-Messkopf wie auch der 6136-Messkopf mit einem mechanischen Wischer ausgestattet, so dass er ideal für unbeaufsichtigte Anwendungen geeignet ist. Der Wischer kann während einzelner Probenentnahmen in Echtzeit aktiviert werden oder läuft bei langfristiger unbeaufsichtigten Probenentnahme-Studien automatisch ab. Die Anzahl der Wischerbewegungen und die Frequenz der Reinigungszyklen für den unbeaufsichtigten Modus kann in der Sondensoftware eingestellt werden. Im Allgemeinen ist eine Wischerbewegung für die meisten Umweltanwendungen ausreichend, aber in Medien mit besonders starker Verschmutzung sind eventuell zusätzliche Reinigungszyklen erforderlich.

### KALIBRIERUNG UND TEMPERATURAUSWIRKUNGEN

Die Sondensoftware bietet 1-Punkt-, 2-Punkt- und 3-Punkt-Kalibrierverfahren als Optionen an. Bei den meisten Anwendungen ist eine 2-Punkt-Kalibrierung bei 0 und ungefähr 100 NTU, sowohl für den 6026 wie auch für den 6136 ausreichend. Ein Benutzer könnte jedoch eine 3-Punkt Kalibrierung bei Werten von ungefähr 0, 100 und 1000 NTU ausführen wollen, um für den im Normalfall angetroffenen Trübungsbereich (0-1000 NTU) die größte Präzision bieten zu können. Wenn der Trübungsbereich in der Umweltprobe genau bekannt ist, können die Maße anderer Trübungswerte verwendet werden (entweder bei 3-Punkt oder 2-Punkt-Routinen). Bei allen Kalibrierverfahren muss jedoch einer der Standards 0 NTU sein und dies sollte der erste Kalibrierpunkt sein.

**ANMERKUNG:** Vor dem Kalibrieren Ihres 6026 oder 6136 Trübungs-Sensors, achten Sie bitte genau auf die folgenden Vorsichtsmaßregeln:

- Sie MÜSSEN bei allen Kalibrierverfahren Standards verwenden, die entweder auf Formazin oder AMCO-AEPA Styrol-Divinylbenzol-Perlen basieren, wie es in *Standard Methods for the Examination of Water and Wastewater* - Standardmäßige Methoden für die Prüfung von Wasser und Abwasser beschrieben ist und müssen entweder mit Hach- (Formazin-Basis) oder AMCO-AEPA-basierten Standards angesetzt sein, die von WTW oder einem zugelassen Händler, der auf der WTW-Webseite (www.wtw.de) gelistet ist, vorbereitet sein. DIE VERWENDUNG VON STANDARDS ANDERER ANBIETER UND/ODER SOLCHE, DIE AUS ANDEREN MATERIALIEN ALS FORMAZIN ODER AMCO-AEPA POLYMER-PERLEN HERGESTELLT SIND, FÜHRT SOWOHL ZU KALIBRIERFEHLERN WIE AUCH ZU UNGENAUEN FELDARBEITS-MESSWERTEN.
- Für AMCO-AEPA-Standards ist der vom Benutzer während des Kalibrierprotokolls eingegebene Wert VERSCHIEDEN, abhängig davon, welcher Sensor (6026 oder 6136) kalibriert wird. Dies spiegelt die empirisch bestimmte Tatsache wider, dass die 6026 und 6136 Sensoren, die im primären Standard-Formazin auf denselben Wert kalibriert wurden, unterschiedliche Reaktionen in Suspensionen der AEPA-AMCO Perlen zeigen.Dieser Effekt hängt wahrscheinlich vom größeren optischen Zellvolumen des 6136 ab.Demnach zeigt zum Beispiel das Etikett der 6073 Trübungs-Standard-Flasche, dass der Wert des Standards **100 NTU ist, wenn er für die Kalibrierung des 6026 Sensors verwendet wird, aber 126 NTU beträgt, wenn er für die Kalibrierung des 6136 verwendet wird.**  Beachten Sie, dass das Phänomen eines sensor-spezifischen Formazin/AEPA-AMCO Verhältnisses bei anderen Sensoren als dem 6026 und 6136 sehr wohl bekannt ist.

WTW und seine zugelassenen Händler haben einfach zu verwendende AMCO-AEPA Trübungsstandards im Angebot, die auch quantitativ mit trübungsfreiem Wasser gestreckt werden können, um Kalibriermittel-Suspensionen mit niedrigeren Werten zu erhalten. Hach bietet auch relativ preisgünstige Formazin-Suspensionen mit verschiedenen NTU-Werten bis zu 1000 NTU unter der Bezeichnung Stablcal<sup>TM</sup> an, was eine genaue Kalibrierung entweder des 6026 oder des 6136 Sensors liefert, solange der Benutzer bereit ist, die Sicherheitsvorschriften, die im MSDS in Verbindung mit Formazin erstellt wurden, genauestens einzuhalten. Der Hauptvorteil der Hach-Formazin-Standards liegt in ihren Kosten; ihr Hauptnachteil ist, dass sich der gelöste Stoff ziemlich schnell absetzt. Auch wenn die AMCO-AEPA-Standards etwas teurer sind, führen sie aber nicht zur Absetzung des gelösten Stoffes und können daher bedeutend einfacher verwendet werden.

Während die Auswirkung der Temperatur auf den Trübungs-Sensor nur gering ist, wird dieser Faktor automatisch von der Sondensoftware berücksichtigt, wenn Messwerte mit Temperaturausgleich geliefert werden. Temperatur-Koeffizienten von 0,3%/Grad C und 0,6%/Grad C werden für den 6026 bzw. 6136 automatisch aktiviert, wenn diese Sensoren im Sensor-Menü aktiviert werden.

### VORSICHTSMASSNAHMEN BEI MESSUNG UND KALIBRIERUNG

(1) Zur Erzielung der besten Ergebnisse sollten nur frisch zubereitete oder erworbene Trübungsstandards verwendet werden. Ein Absetzen der Standards kann beim Stehen vorkommen, besonders bei Formazin, das aus Verdünnungen konzentrierter Suspensionen, wie dem Hach 4000 NTU - Standard, hergestellt ist.

(2) Wenn während der Durchführung des Kalibrier-Protokolls ungewöhnlich hohe oder sprunghafte Messwerte angezeigt werden, befinden sich auf der Optik wahrscheinlich Blasen. Ein manuelles Aktivieren des Wischers am 6026 oder 6136 über einen Computer oder 650 MDS-Keypad entfernt diese Blasen.

(3) Beim Kalibrieren des 6136 Sensors, denken Sie daran, dass Sicherheitsvorkehrungen getroffen werden müssen, um Interferenzen am Boden des Kalibrierbehälter zu verhindern. Anweisungen für zwei Kalibriermethoden des 6136 Sensors sind in Abschnitt 2.6.1 in diesem Handbuch angegeben. Wenn diese Sicherheitsvorkehrungen nicht getroffen werden, können die Trübungs-Messwerte bei der Feldarbeit eine Abweichung von ungefähr 1,5 NTU anzeigen. Beispielsweise wäre ein Messwert aus der Feldarbeit von 2,5 NTU in Wirklichkeit 4,0 NTU. Die Abweichung wird bei stärkerer Trübung nicht vergrößert (zum Beispiel wäre ein Messwert von 100 NTU in Wirklichkeit 101,5 NTU) und demnach ist der Effekt in Wasser mit geringer Trübung viel bedeutender.

(4) Die Ausgabe des Trübungs-Sensors reagiert nicht nur empfindlich auf die Gesamt-Trübung des Umweltmediums, sondern auch auf die Partikelgröße der Schwebstoffe, die die Optik auf der Messkopf-Fläche passieren. Daher kann die Trübung einer Umweltprobe bei bloßem Auge relativ stabil erscheinen, aber die angezeigte Trübung kann je nach Art der Partikel im optischen Pfad im Moment der Messung erheblich schwanken. Wenn z.B. in einer einzelnen Probenstudie eines Gewässers alle 4 Sekunden individuelle Messwerte ermittelt werden, treten zwischen den Messwerten häufig Schwankungen von 0,5- 1,0 NTU auf. Langfristig gesehen kann dieser Effekt bei unbeaufsichtigten Studien sogar noch ausgeprägter sein, wobei gelegentlich Spitzen von bis zu 10 NTU beobachtet werden. Diese scheinbare Sprunghaftigkeit wird bei frisch zubereiteten Trübungsmaßen nicht beobachtet, da die Partikelgröße in diesen Suspensionen homogen ist.

Das Trübungssystem der Sonde ermöglicht es dem Benutzer, entweder diese echten Trübungsereignisse zu beobachten (während etwas sprunghafte Messwerte ermittelt werden) oder einen mathematischen Filter für die Rohdaten einzusetzen, so dass der NTU-Ausgang die Gesamttrübung der Umweltprobe besser widerspiegelt. Vom **Advanced|Data Filter-Menü** der Sondensoftware aus kann der Benutzer den Datenfilter aktivieren, der spezifisch für die Trübung ist, und seine Leistung "feineinstellen". Für typische Probenentnahme- und Überwachungsanwendungen empfiehlt WTW folgende Einstellungen des Daten-Filters: Aktiviert -- Ein; Auf Filter warten -- Aus; Zeitkonstante = 12; Grenzwert = 0,010.

Bei den meisten unbeaufsichtigten Probenanwendungen muss die Auswahl der Filtereinstellungen oben genauso passend sein. Es ist jedoch auch eine zusätzliche Eigenschaft verfügbar, die die Beseitigung der störenden Einzelpunktspitzen aus den aufgezeichneten Daten verbessert und dadurch eine bessere Darstellung der Durchschnitts-Trübung während des Einsatzes erlaubt. Dieser "**Trübungsspitzenfilter**" wird im **Advanced|Sensor-Menü** aktiviert/deaktiviert. Seine Eigenschaften werden in **Abschnitt 2.9.8, Erweitert** genauer beschrieben WTW empfiehlt die Verwendung dieser Funktion für alle unbeaufsichtigten Studien. Der Benutzer sollte anhand seiner Erfahrungen bestimmen, ob die Aktivierung auch bei Stichprobenstudien an besonderen Standorten angebracht ist.

Siehe **Anhang E, Trübungsmessungen** für zusätzliche praktische Informationen zur Trübungsmessung mit 6-Serien-Sonden.

# **5.14 CHLOROPHYLL**

### EINFÜHRUNG

Chlorophyll wird, in verschiedenen Formen, in den lebenden Zellen der Algen, des Phytoplankton und anderer pflanzlicher Stoffe, die in Gewässern zu finden sind, gebunden. Chlorophyll ist ein biochemisches Hauptelement im Molekularapparat, das für die Photosynthese verantwortlich ist, dem entscheidenden Prozess, bei dem die Energie des Sonnenlichtes genutzt wird, um lebenserhaltenden Sauerstoff zu produzieren. Im Allgemeinen wird die Chlorophyll-Menge in einer entnommenen Wasserprobe zur Messung der Konzentration des gelösten Phytoplanktons verwendet, deren Höhe die Gesamtqualität des Wassers sehr stark beeinträchtigen kann.

Die Verwendung der Phytoplankton-Messung als Indikator der Wasserqualität wird in Abschnitt 10200 A. der *Standard Methods for the Examination of Water and Wastewater* beschrieben. Die klassische Methode zur Bestimmung der Chlorophyll-Menge an einem bestimmten Standort ist es, eine ziemlich große Wasserprobe zu nehmen und diese im Labor zu analysieren. Das Verfahren umfasst die Filterung der Probe, um die chlorophyll-enthaltenden Organismen, das mechanische Zerstoßen der gesammelten Zelle und das Extrahieren des Chlorophylls aus den zerstoßenen Zellen im organischen Lösungsmittel, Azeton, zu konzentrieren. Das Extrakt wird dann entweder durch eine spektrophotometrische Methode, unter Verwendung der bekannten optischen Eigenschaften des Chlorophylls oder durch den Hochleistungs-Flüssig-Chromatographen (HPLC) analysiert. Diese allgemeine Methode ist in Abschnitt 10200 H. *der Standardmethode* genau beschrieben und hat sich in vielen Tests und Anwendungen als sehr genau erwiesen, solange ein kompetenter Laboranalyst das Protokoll ausführt. Das Verfahren ist für das

Berichtswesen in der wissenschaftlichen Literatur allgemein akzeptiert. Die Methode ist jedoch zeitaufwändig und erfordert gewöhnlich einen erfahrenen, effizienten Analysten, um einheitlich genaue und reproduzierbare Resultate zu erzeugen. Sie eignet sich nicht sehr für eine fortlaufende Überwachung des Chlorophylls, und damit des Phytoplanktons, da das Entnehmen von Proben in zumutbaren Zeitintervallen, z.B. jede Stunde, äußerst ermüdend wäre.

WTW hat den 6025-Chlorophyll-Sensor zur Bestimmung des Chlorophylls in Einzelproben und kontinuierlichen Überwachungsanwendungen entwickelt. Er basiert auf einer alternativen Methode für die Messung des Chlorophylls, die diese Nachteile, wenn auch mit einem möglichen Genauigkeitsverlust, ausgleicht. In diesem Verfahren wird das Chlorophyll *in vivo* bestimmt, d.h. ohne die Zellen, wie bei der extraktiven Analyse, zu zerstoßen. Der 6025-Chlorophyll-Sensor ist für diese *in vivo-*Anwendungen konzipiert und seine Verwendung erlaubt das einfache Sammeln großer Mengen von Chlorophyll-Daten, entweder in einer Einzelprobe oder durch fortlaufende Überwachungsanwendungen. Es ist jedoch wichtig zu beachten, dass die Resultate aus *in vivo*-Analysen nicht so genau sind, wie solche aus den geprüften extraktiven Analyseverfahren.

Die Grenzen der *in vivo-*Methode sind unten aufgeführt und müssen sorgfältig berücksichtigt werden, bevor Sie Chlorophyll-Bestimmnugen mit Ihrer WTW-Sonde und dem Sensor durchführen. Einige der Ungenauigkeitsursachen können minimiert werden, indem die Daten des 6025 mit den Daten aus der extraktiven Analyse einiger Proben, die man während einer Probennahme oder Überwachungsstudie erhalten hat, kombiniert werden. Die *in vivo-*Studien können niemals das Standardverfahren ersetzen. Die Schätzungen der Chlorophyll-Konzentration aus dem einfach zu verwendenden Chlorophyll-System sind eher so gestaltet, dass sie die genaueren (aber schwieriger zu erlangenden) Resultate aus traditionelleren Methoden der Chlorophyll-Bestimmung ergänzen.

### MESSUNG DES CHLOROPHYLL *IN VIVO*

Eine Haupteigenschaft des Chlorophyll ist es, dass es fluoresziert, das heißt, wenn es mit Licht einer bestimmten Wellenlänge angestrahlt wird, strahlt es ein Licht höherer Wellenlänge (oder niedrigerer Energie) zurück. Die Fähigkeit des Chlorophylls zu fluoreszieren ist die Basis aller handelsüblichen Fluorometer, die in der Lage sind, den Analyten *in vivo* zu messen. Fluorometer dieser Art werden schon eine Zeitlang verwendet. Diese Instrumente bringen das Chlorophyll dazu zu fluoreszieren, indem sie einen Lichtstrahl der entsprechenden Wellenlänge in die Probe leiten und dann die höhere Wellenlänge, die als Folge des Fluoreszenzprozesses ausgestrahlt wird, messen. Die meisten Chlorophyll-Systeme verwenden eine Leuchtdiode (LED) als Lichtquelle zur Bestrahlung, die eine Peak-Wellenlänge von ungefähr 470 nm haben. LEDs mit diesen Spezifikationen produzieren Strahlung im sichtbaren Spektralbereich, wobei das Licht für das Auge blau erscheint. Bei einer Bestrahlung mit diesem blauen Licht gibt das in den ganzen Zellen enthaltene Chlorophyll Licht im Spektralbereich 650-700 nm ab. Um die Fluoreszenz zu quantifizieren ist der Systemdetektor gewöhnlich eine Photodiode mit hoher Empfindlichkeit, die durch einen optischen Filter, der das festgestellte Licht verengt, gefiltert wird. Der Filter verhindert, dass das 470 nm Erregerlicht festgestellt wird, wenn es von den Partikeln im Wasser zurückgeworfen wird. Ohne den Filter würde trübes (wolkiges) Wasser so aussehen, als enthielte es fluoreszierendes Phytoplankton, obwohl keines vorhanden ist. Das folgende Diagramm kann verwendet werden, um die Gesetzmäßigkeiten des Systems besser zu verstehen.

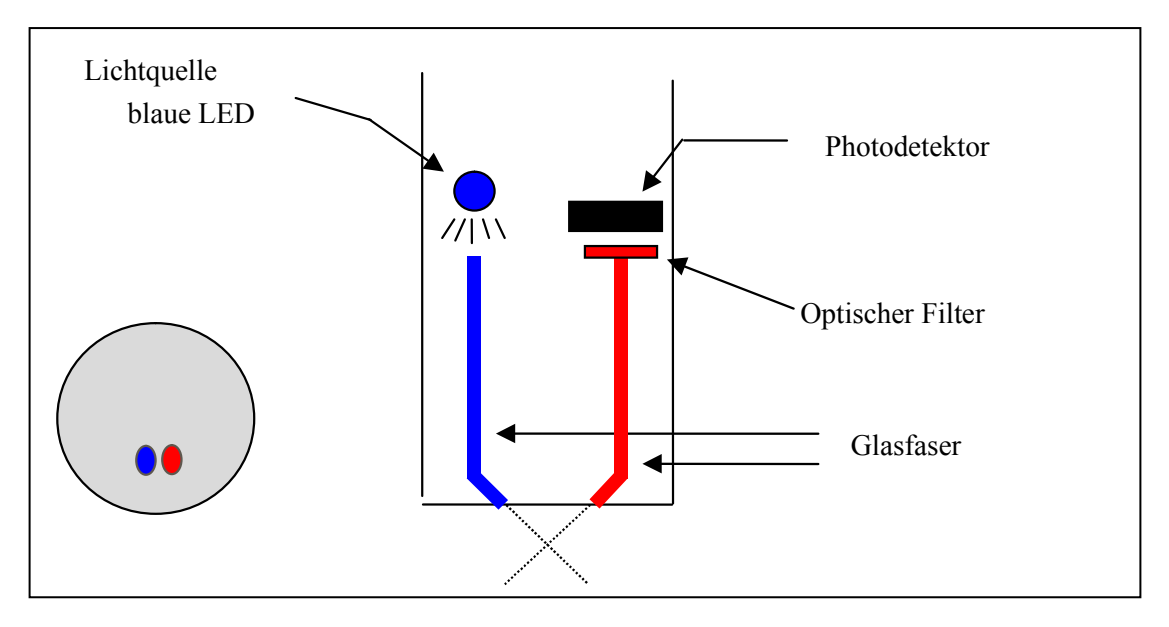

Die meisten handelsüblichen Fluorometer gehören zu zwei Kategorien. Zu der ersten Kategorie gehören Auftisch-Instrumente, die im allgemeinen eine höhere optische Flexibilität und Fähigkeit besitzen, aber relativ teuer und bei der Feldarbeit oft schwierig einzusetzen sind. Zur zweiten Kategorie gehören Fluorometer als Sonde, die eine festgelegte optische Konfiguration aufweisen, aber weniger teuer sind, einfacher bei der Feldarbeit eingesetzt werden können und normalerweise kompatibel mit Datenerfassungs-Plattformen sind. Die Verwendung einer Pumpe wird für einige Sonden-Fluorometer empfohlen, dies kann dazu führen, dass Batterien mit größerer Ladekapazität für die Feldarbeit benötigt werden.

Das einzigartige Chlorophyll-System, das als Option für die Verwendung mit WTW-Sonden erhältlich ist, besteht aus einem Messkopf, der im Prinzip den Fluorometern als Sonde ähnelt, aber viel kleiner ist, und dadurch mit den Messkopf-Anschlüssen der 6820V2-1, 6820V2-2, 6920V2-1, 6920V2-2, 600 OMSV2-1, 6600V2-2, 6600EDS V2-2 und 6600V2-4-Sonden kompatibel ist. Das Ergebnis des Sensors wird automatisch über die Sondensoftware verarbeitet, um Messwerte entweder in relativen Fluoreszenz-Einheiten (Chl RFU) oder µg/L des Chlorophylls bereitzustellen. Für das WTW-System ist keine Pumpe erforderlich, dies erlaubt es dem Sensor, unabhängig von der internen Sonden-Batterie oder den Batterien im 650 MDS Display/Datenlogger zu arbeiten. Wie die Trübungssonde des 6026- und 6136 ist die 6025 Chlorophyll-Sonde mit einem mechanischen Wischer ausgerüstet, der die optische Oberfläche von Zeit zu Zeit entweder durch manuelle Aktivierung oder automatisch reinigt. Mit diesen Eigenschaften bietet der Chlorophyll-Sensor denselben Leistungsgrad wie die Fluorometer-Sonden, aber er ist weitaus einfacher zu verwenden und kann mehrere Wochen in Gewässern eingesetzt werden, ohne gewartet werden zu müssen. Zusätzlich ist der Messkopf ein Bauteil in Sonden, die bis zu zehn verschiedene Parameter, zusammen mit dem Chlorophyll, messen können, statt sich nur auf Einzelparameter zu beschränken.

### KALIBRIERUNGSMETHODEN -- ALLGEMEIN

Wie in **Abschnitt 2** dieses Handbuches beschrieben, bietet die Sondensoftware die Option, 1-Punkt-, 2- Punkt- oder 3-Punkt- Kalibrierverfahren in µg/L des Chlorophylls auszuführen. Die 1-Punkt-Kalibrierung ist so gestaltet, dass sie den Sensor nur in chlorophyll-freiem Wasser auf null stellt, dies reicht für die meisten Feldarbeits-Anwendungen, wie unten beschrieben aus. Die Durchführung einer 1-Punkt-Kalibrierung setzt die relativen Fluoreszenz-Einheits (RFU)-Parameter ebenfalls auf null. Die 2-Punkt-Kalibrierung wird normalerweise verwendet, um die Stabilität des Sensors während des Einsatzes zu prüfen, indem eine Färbemittellösung zur Festlegung der relativen Empfindlichkeit des Sensors, wie unten beschrieben, verwendet wird. Die 3-Punkt-Kalibrierroutine ist nur für spezielle Anwendungen geeignet und verbessert selten die Genauigkeit des Sensors.

Bei der Kalibrierung des Chlorophyll-Systems, **garantiert nur ein Standard-Typ genaue Messwerte bei der Feldarbeit: eine Phytoplankton-Suspension mit bekanntem Chlorophyll-Gehalt**. Der Chlorophyll-Inhalt dieser Suspension muss über die extraktiven Analyse-Verfahren, die in *Standardmethoden* beschrieben sind, bestimmt werden. Die meisten Benutzer haben aber diese analysierten Plankton-Suspensionen nicht vor den Feldarbeits-Studien, zur Verwendung im 2-Punkt-Kalibrierungs-Protokoll in der Sondensoftware, verfügbar. Demnach umfasst die beste "Kalibrierungs"-Methode normalerwiese die folgenden Schritte:

- 1. Vor der Verwendung bei der Feldarbeit, setzen Sie den Sensor in sauberes Wasser und führen Sie eine 1- Punkt-Kalibrierung bei 0 ug/l durch.
- 2. Tauchen Sie die Sonde in einen Färbemittel-Standard (siehe unten) und zeichnen Sie die Messwerte auf. Beachten Sie, dass Sie nicht nach den Färbemittel-Messwerten "kalibrieren", Sie prüfen nur den Wert im Verhältnis zur Standard-Empfindlichkeit des Sensors.
- 3. Während Sie Ihre Feldarbeits-Messwerte erstellen (Einzelproben oder unbeaufsichtigte Studien), nehmen Sie einige Zufallsproben und zeichnen Datum/Zeit und Standort, wo Sie diese genommen haben, auf.
- 4. Bei Rückkehr ins Labor führen Sie die extraktiven Analysen für Chlorophyll an den Zufallsproben durch und zeichnen die Resultate für eine spätere Verwendung auf.
- 5. Nach Abschluss der Studie setzen Sie Ihre Chlorophyll-Daten in eine Spalte einer Kalkulationstabelle und Ihre Labordaten in eine danebenliegende Spalte zum Vergleich ein. Berechnen Sie die Quotienten der Feldarbeits- und Labor-Resultate für jede Zufallsprobe und bilden Sie dann den Durchschnitt der Resultate, um einen Quotienten für die Anpassung (oder "Postkalibrierung") Ihrer Feldarbeits-Resultate in genaue Chlorophyll-Messwerte (im Verhältnis zur extraktiven Analyse) zu erzeugen
- 6. Verwenden Sie die Rechenleistung der Kalkulationstabelle, um alle Ihre Feldarbeits-Messwerte mit dem Korrekturquotienten zu multiplizieren, um die bestmögliche Genauigkeit für Ihre 6025-Daten zu bekommen.

Eine Variation dieser Methode ist es, vor dem Einsatz eine 2-Punkt-Kalibrierung, unter Verwendung von klarem Wasser und einem Färbemittel-Standard, durchzuführen, und damit eine Schein-Chlorophyll-Äquivalenz des Färbemittel-Standards zum Wert festzulegen, der in den Tabellen unten angegeben ist. Es muss aber betont werden, dass diese Technik die Genauigkeit des Chlorophyll-Sensors gegenüber der oben empfohlenen einfachen 1-Punkt Kalibrierung nicht bedeutend erhöht – der Benutzer muss immer noch Zufallsproben nehmen und eine Laboranalyse durchführen, um sich aussagekräftiger Chlorophyll-Werte sicher sein zu können. Die primäre Verwendung des Färbemittels liegt darin, die Sensor-Abweichung während des Einsatzes zu prüfen, indem die Färbemittel-Lösung nach dem Einholen der Sonde noch einmal analysiert wird. Die Verwendung des 2-Punkt Färbemittel-Kalibrierverfahrens kann es einfacher machen, den Färbemittelwert vor dem Einsatz zu quantifizieren, und, wenn es so ist, sollte dies bevorzugt werden. Denken Sie jedoch daran, dass keine Verbesserung bei der Sensor-Genauigkeit durch die Verwendung des Färbemittels als Kalibriermittel erreicht wird.

### VOREBEREITUNG DER FÄRBEMITELLÖSUNGEN ZUR ÜBERPRÜFUNG DER SENSOR-ABWEICHUNG

### RHODAMINE WT STANDARDLÖSUNG

#### **ACHTUNG: Stellen Sie sicher, dass Sie alle Sicherheitshinweise und MSDS-Dokumente lesen und einhalten, die mit dem Färbemittel geliefert werden, bevor Sie fortfahren. Beachten Sie, dass nur geschultes Personal mit Chemikalien umgehen darf.**

Verwenden Sie das folgende Verfahren, um die Rhodamine WT-Lösung zur Verwendung als Prüfungs-Reagenz für die Sensor-Stabilität vorzubereiten.

1. Rhodamine WT Färbemittel wird normalerweise in Lösungsform gekauft und kann bei der Nennkonzentration etwas variieren. WTW verwendet Rhodamine WT vom unten aufgeführten Lieferanten und empfiehlt, dass der Benutzer, wenn möglich, auch genau dieses Produkt kauft. Die Lösung ist ungefähr 2% in Rhodamine WT.

Fluorescent FWT Red Dye (Item 106023) Kingscote Chemicals 3334 South Tech Blvd. Miamisburg, OH 45342 1-800-394-0678 Fax: 937-886-9300

- 2. Genaue Übertragung von 5,0 ml Rhodamine WT-Lösung in einen 1000 ml Messkolben. Füllen Sie den Messkolben mit entionisiertem oder destilliertem Wasser und mischen Sie es gut, um eine Lösung zu erhalten, die ungefähr áus 100 mg/l Rhodamine WT besteht. Übertragen Sie diesen Standard in eine Glasflasche und bewahren Sie sie für eine spätere Verwendung auf.
- 3. Übertragen Sie genau 5,0 ml der im obigen Schritt vorbereiteten Lösung in einen 1000 ml Messkolben und füllen Sie dann den Kolben bis zur Markierung mit entionisiertem oder destilliertem Wasser. Mischen Sie gut, um eine Lösung zu erhalten, die 0,5 mg/l in Wasser (eine 200:1-Verdünnung der konzentrierten Lösung) enthält.
- 4. Speichern Sie die konzentrierte Standardlösung, die Sie in (2) oben hergestellt haben, in einer Glasflasche im Kühlschrank, um die Zersetzung zu verlangsamen. Der im vorherigen Schritt vorbereitete Verdünnungs-Standard muss innerhalb von 24 Stunden nach seiner Herstellung verwendet werden.

Wenn in der Zukunft weitere Rhodamine-Standards erforderlich sind, führen Sie eine weitere Verdünnung der konzentrierten Rhodamine-Lösung durch, sobald Sie sie auf Umgebungstemperatur erwärmt haben. Unser Erfahrung zeigt, dass die konzentrierte Lösung, die bei kalten Temperaturen aufbewahrt wurde, viel stabiler ist, als die bei Raumtemperatur aufbewahrte Verdünnungs-Lösung.

Es ist bekannt, dass die Intensität der Fluoreszenz vieler Färbemittel eine inverse Beziehung zur Temperatur aufweist. Die Wirkung muss auch berücksichtigt werden, wenn der Chlorophyll-Sensor mit Rhodamine WT "kalibriert" wird. Geben Sie den Kalibrier-Wert aus der untenstehenden Tabelle ein, entsprechend der Temperatur des Standards.

### **WARNUNG: Der "Chl Tempco" Faktor im Advanced|Sensor-Menü, MUSS AUF NULL GESTELLT WERDEN, wenn Sie mit Rhodamine WT kalibrieren.**

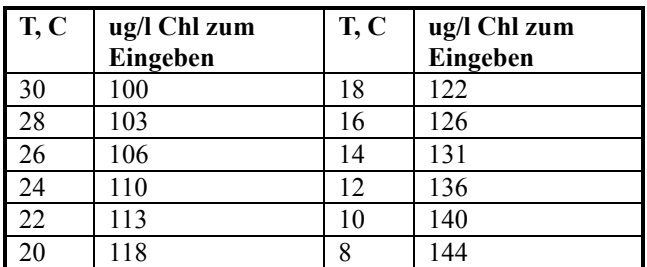

Tabelle. Ungefähres Algen-Chlorophyll-Äquivalent von 0,5 mg/l Rhodamine WT als Funktion der Temperatur.

**DENKEN SIE DARAN: Die Verwendung des Rhodamine WT zur "Kalibrierung" mit Rhodamine WT ist nur ein Annäherungswert. Um genaue Messwerte des 6025 Sensors sicherzustellen, muss der Benutzer die Fluoreszenz-Messwerte der Feldarbeit auf die Daten der extraktiven Analyse-Proben, wie oben beschrieben, beziehen. WTW macht, aufgrund dieser Beschränkungen, keine genauen Vorgaben für Chlorophyll.** 

### TEMPERATURAUSWIRKUNGEN AUF DIE MESSWERTE

Während der Temperatureffekt auf den Chlorophyll-Sensor selbst sehr klein ist, haben YSI-Experimente gezeigt, dass die Fluoreszenz der Phytoplankton-Suspensionen deutliche Temperaturabhängigkeit zeigen kann. Beispielsweise stieg der Schein-Chlorophyll-Gehalt unserer Labortest-Proben von Algen von 185 auf 226 µg/l an, als die Temperatur von 21°C auf 1°C abgesenkt wurde, obwohl keine Veränderung im Phytoplankton-Gehalt stattfand. Ohne Kompensation würde dieser Effekt offenkundig zu Fehlern bei den Chlorophyll-Messwerten der Feldarbeit führen, wenn die Temperatur am Standort deutlich von der Kalibrierungs-Temperatur abweicht. Dieser Temperatur-Fehler kann reduziert werden, indem eine Kompensations-Routine der Chlorophyll-Temperatur ("Chl tempco") angewendet wird, die sich in der Sondensoftware unter dem **Advanced|Sensor-M**enü findet.

Aus unseren Studien ergibt sich, dass die Eingabe eines Wertes von 1 bis 2% pro Grad C für "Chl tempco" geeignet ist, um teilweise Änderungen in der Fluoreszenz des Umgebungs-Phytoplanktons mit der Temperatur zu bedingen. Dieser Wert kann im obigen Beispiel wie folgt geschätzt werden:

Temperaturänderung =  $21-1 = 20$  °C Fluoreszenzänderung =  $226 - 185 = 41 \mu g/L$ % Fluoreszenzänderung =  $(41/185)$  x  $100 = 22.1$ Chl Tempco Faktor =  $22.1/20 = 1.11$  % pro Grad<sup>o</sup>C

Beachten Sie, dass die Verwendung dieser empirisch abgeleiteten Kompensation keine genauen Feldarbeits-Messwerte garantiert, da wahrscheinlich jede Phytoplankton-Art, hinsichtlich der Temperaturabhängigkeit ihrer Fluoreszenz, einzigartig ist. Änderungen in der Fluoreszenz mit der Temperatur sind die Hauptbeschränkungen der *in vivo-*fluorometrischen Methode (siehe unten), die durch diese Kompensation nur reduziert aber nicht eliminiert werden kann. Im Allgemeinen ist der beste Weg, diese Fehler zu minimieren, mit Phytoplankton-Standards mit bekanntem Chlorophyll-Gehalt zu kalibrieren, die in der Temperatur so nah wie möglich bei dem zu untersuchenden Gewässer liegen.

### EFFEKT DER VERSCHMUTZUNG AUF CHLOROPHYLL-MESSUNGEN

Messungen beim Einsatz vor Ort reagieren besonders empfindlich auf Verschmutzungen, und zwar nicht nur durch langfristige Ablagerungen von biologischen und chemischen Schmutzstoffen, sondern auch durch kurzfristigere Blasenbildung bei der Ausgasung von Gewässern. Diese Blasen können bei kurzfristigen Probenentnahme-Anwendungen im Allgemeinen durch manuelles Hin- und Her bewegen der Sonde entfernt werden. Bei Studien jedoch, die länger als einige Stunden dauern und bei denen der Benutzer nicht am Standort anwesend ist, wird die Qualität der Chlorophyll-Daten, die mit einem solchen Fluoreszenz-Sensor ermittelt werden, der über keine mechanischen Reinigungsfunktionen verfügt, aller Wahrscheinlichkeit nach beeinträchtigt. Der 6025-Messkopf ist mit einem mechanischen Wischer ausgestattet, so dass er ideal für unbeaufsichtigte Anwendungen geeignet ist. Der Wischer kann während einzelner Probenentnahmen in Echtzeit aktiviert werden oder er arbeitet, kurz bevor die jeweilige Probe genommen wird, bei langfristigen unbeaufsichtigten Probeentnahme-Studien automatisch. Die Anzahl von Wischerbewegungen und die Frequenz des Reinigungszyklus für den unbeaufsichtigten Modus kann in der Sondensoftware eingestellt werden. Im Allgemeinen ist eine Wischerbewegung für die meisten Umweltanwendungen ausreichend, aber in Medien mit besonders starker Verschmutzung sind eventuell zusätzliche Reinigungszyklen erforderlich.

### TRÜBUNGSEFFEKT BEI CHLOROPHYLL-MESSWERTEN

Wie oben beschrieben, verhindern die Filter vor der Photodiode in der 6025-Chlorophyll-Sonde, dass ein Großteil des 470 nm Lichts, das verwendet wird, um die Chlorophyll-Moleküle anzuregen, den Detektor erreicht, nachdem es von den nicht-fluoreszierenden Partikeln (Trübung) im Umgebungswasser zurückgeworfen wurde. Das Filtersystem ist jedoch nicht perfekt und es kann durch die Schwebstoffe zu einer geringen Interferenz mit den Chlorophyll Messwerten kommen. Laborexperimente zeigen, dass eine Suspension aus typischer Erde, die mit einem Trübungs-Sensor gemessen wird, eine Trübungs-Interferenz

zeigt, die durch einen Faktor von ungefähr 0,03 µg/L pro NTU gekennzeichnet ist. Beispielsweise muss die Trübung des Wassers über 100 NTU liegen, um einen Schein-Chlorophyll.Messwert gleich 3 µg/l zu erzeugen. In sehr trübem Wasser möchte der Benutzer vielleicht den unabhängig bestimmten Trübungs-Wert und den obigen Kompensations-Faktor verwenden, um die gemessenen Chlorophyll-Werte, unter Verwendung, beispielsweise, einer Kalkulationstabelle, zu korrigieren.

### BESCHRÄNKUNGEN DER *IN VIVO-CHLOROPHYLL-*MESSUNGEN

Wie oben angegeben, wird die Messung des Chlorophylls aus *in vivo-*Fluoreszenz-Messungen stets weniger verlässlich sein, als Bestimmungen, die zum Molekular-Chlorophyll durchgeführt werden, das aus den Zellen, unter Verwendung der in den *Standardmethoden*.beschriebenen Verfahren, extrahiert wird. Dieser Abschnitt beschreibt einige der bekannten Probleme der *in vivo-C*hlorophyll-Messung.

**INTERFERENZEN VON ANDEREN FLUORESZIERENDEN STOFFEN:** Die analytischen Methoden, die in den *Standardmethoden* für Chlorophyll beschrieben sind, beinhalten das Aufbrechen des lebenden Organismus, der sich in der Suspension befindet, gefolgt von der Extrahierung des Molekular-Chlorophylls zu einer homogenen Lösung in einem organischen Lösungsmittel. Die Ansäuerung des Extrakts hilft, die Interferenzen, die von einer Reihe anderer, Nicht-Chlorophyll Stoffen, verursacht werden, zu minimieren. Zusätzlich können Messwerte bei verschiedenen Wellenlängen auf dem Spektrophotometer abgelesen werden, um zwischen den verschiedenen Formen des Chlorophyll (a, b, c) und Pheophytin a zu unterscheiden.

Im Kontrast zu dieser relativ gut kontrollierten Situation, funktionieren alle *in vivo-*Sensoren unter ganzzelligen, heterogenen Bedingungen, wobei der Sensor, mindestens zu einem gewissen Grad, alles was im Spektralbereich über 630 nm fluoresziert, wenn es mit 470 nm Licht angestrahlt wird, misst. Deshalb quantifiziert der Sensor in Wirklichkeit die Gesamt-Fluoreszenz unter diesen optischen Bedingungen, und nicht spezifisch das Chlorophyll. Während es wahrscheinlich ist, dass die meiste Fluoreszenz von gelösten Pflanzen- und Algen-Substanzen stammt und ein Großteil der Fluoreszenz dieser Biomasse vom Chlorophyll herrührt, ist es unmöglich, Interferenzen von anderen fluoreszierenden Stoffen auszuschließen, wenn man den oben beschriebenen Ansatz wählt.

Beachten Sie, dass *in vivo-*Fluorometer gewöhnlich nicht zwischen den verschiedenen Formen des Chlorophyll unterscheiden können.

**MANGEL AN KALIBRIERUNGS-REAGENZIEN:** Die gewöhnlichen Reagenzien, die für die Kalibrierung der fluorometrischen Messungen bei Chlorophyll verwendet werden, nach der Extrahierung in organische Lösungsmitteln, können als "aufbereitetes Chlorophyll a" von Lieferanten chemischer Produkte, wie Sigma erworben werden. Diese Standards sind nicht in wässrigen Medien löslich und, auch wenn sie es wären, ihre Fluoreszenz ist höchstwahrscheinlich nicht dieselbe, wie wenn das Chlorophyll in der gesamten lebenden Zelle vorhanden wäre. Deshalb braucht der Benutzer, selbst für eine semiquantitative Kalibrierung, einen "Ersatz"-Standard, wie Rhodamine WT (siehe oben), um eine Methode zur Einschätzung der Sensor-Empfindlichkeit bereitzustellen. Messwerte aus der Feldarbeit, auf der Grundlage dieser Kalibrierart, liefern nur eine Schätzung des Chlorophyll in Umweltgewässern, wo die Messung an Ganzzell-Suspensionen *in vivo* vorgenommen wird. Der Kalibrierstandard, der die beste Genauigkeitsmessung für *in vivo-C*hlorophyll-Sensoren liefert, ist ein Anteil einer Phytoplankton-Suspension, die durch das extraktive Verfahren für Chlorophyll analysiert wurde. Wir empfehlen die Verwendung dieses Verfahrens und empfehlen weiterhin, dass die Phytoplankton-Suspension vom überwachten Standort entnommen wird, so dass die Stoffe, die Fluoreszenz im Standard hervorrufen, so nah wie möglich den Organismen der Feldarbeit ähneln. Um die Daten-Verlässlichkeit in einer Langzeit-Überwachungsstudie genau zu bewerten, müssen Sie die Zufallsproben regelmäßig nehmen, z.B. wöchentlich, und im Labor im Studienverlauf analysieren. Diese Daten können dann für eine "Postkalibrierung" der Messwerte, die während der Studie im Instrument aufgezeichnet wurden, verwendet werden, möglicherweise anhand einer Kalkulationstabelle für einfache mathematische Behandlung. In jedem Fall ist es weitaus schwieriger, quantitative Chlorophyll-Daten von einem *in vivo-*fluorometrischen Sensor zu erhalten als von den meisten anderen Umwelt-Sensoren. Aus diesem Grund ist es schwierig,

Genauigkeitsvorgaben für Chlorophyll-Messungen, die mit *in vivo-*Fluorometern erstellt wurden, zu liefern, daher wurde auch keine Genauigkeitsvorgabe für den 6025 gemacht.

**DER EFFEKT DER ZELLSTRUKTUR, PARTIKELGRÖSSE UND DES ORGANISMUS-TYPS AUF** *IN VIVO-***MESSWERTE:** Auch wenn der einzige fluoreszierende Stoff, der für *in vivo-*Messungen vorhanden ist, Chlorophyll wäre und verlässliche Kalibrierstandards verfügbar wären, wäre die absolute Quantifizierung wahrscheinlich immer noch schwierig, weil die Proben nicht homogen sind. Sich unterscheidende Algenarten mit unterschiedlicher Form und Größe fluoreszieren wahrscheinlich unterschiedlich, auch wenn Typ oder Konzentration des Chlorophylls identisch sind, dies begrenzt die Genauigkeit von *in vivo-*Messungen erheblich.

**DER EFFEKT DER TEMPERATUR AUF PHYTOPLANKTON-FLUORESZENZ:** Wie oben angemerkt, zeigen YSI-Experimente, dass die Phytoplankton-Fluoreszenz zunimmt, wenn die Temperatur abnimmt. Demnach würden Messwerte, die aus einer Phytoplankton-Suspension bei kalter Temperatur genommen werden, irrtümlicherweise die Anwesenheit von mehr Phytoplankton anzeigen, als wenn die Suspension bei Raumtemperatur gelesen wird. Wenn dieser Effekt nicht berücksichtigt wird, werden alle Messwerte aus der Feldarbeit fehlerbehaftet sein, da die Temperatur bei der Feldarbeit von der Kalibriertemperatur abweicht. Die Verwendung des "Chl Tempco" -Faktors, der im Advanced|Sensor-Menü zu finden ist, hilft dabei, diesen Fehler zu verringern, aber er muss vorsichtig verwendet werden, da wahrscheinlich jede Phytoplankton-Art eine etwas andere Temperaturabhängigkeit aufweist.

**DER EFFEKT DES LICHTS AUF DIE PHYTOPLANKTON-FLUORESZENZ:** Es ist in der Literatur gut dokumentiert, dass die Fluoreszenz des Chlorophylls, das sich im Phytoplankton befindet, vom Licht gehemmt werden kann. Diese "Photoinhibition" wird durch empirische Daten bestätigt, die anzeigen, dass sich bei einem konstanten Phytoplankton-Level das fluoreszierende Signal im Tagesverlauf deutlich verändern kann und weniger Fluoreszenz während des Tages und mehr Fluoreszenz in der Nacht zeigt. Daten, die diesen Tageszyklus aufweisen, sind in **Anhang I, Chlorophyll-Messungen** dargestellt. Es ist klar, dass dieser Effekt Fehler bei den absoluten Chlorophyll-Werten hervorruft, es sei denn der Benutzer berücksichtigt dies.

Der Abschnitt zum Chlorophyll in den Standard-Methoden belegt diese Beschränkungen, zusammen mit den Anwendungshinweisen, die vom aktuellen Fluorometer-Hersteller gegeben werden. Die Beschränkungen führen zu der Erkenntnis, dass jeder *in vivo-*"Chlorophyll"-Sensor sehr viel weniger quantitativ ist als jeder andere Sensor, der zur Verwendung in unseren Sonden angeboten wird.

### TIPPS ZU MESSUNG UND KALIBRIERUNG

- 1. Um die besten Resultate zu erhalten, müssen Feldarbeits-Proben, die zur Kalibrierung des Sensors verwendet werden sollen, so schnell wie möglich nach der Entnahme analysiert werden.
- 2. Wenn während der Kalibrierung ungewöhnlich hohe oder sprunghafte Messwerte angezeigt werden, befinden sich auf der Optik wahrscheinlich Blasen. Die Oberfläche sollte manuell gereinigt werden, indem die Wischer vor jeder Kalibriereingabe manuell betätigt werden.
- 3. Der Ausgang des Fluoreszenz-Sensors reagiert nicht nur empfindlich auf die Gesamt-Phytoplankton-Konzentration des Umweltmediums, sondern auch auf die Größe und Bewegungsrate der gelösten Partikel, die die Optik auf der Messkopf-Fläche passieren. Daher kann, auch wenn der Phytoplankton-Gehalt einer Umweltprobe mit bloßem Auge relativ stabil erscheinen mag, der angezeigte Chlorophyll-Messwert, je nach Art der Partikel im optischen Pfad, im Moment der Messung erheblich schwanken. In einer separaten Proben-Untersuchung des Gewässers kann beispielsweise die Streuung des Ergebnisses erheblich sein. Diese scheinbare Sprunghaftigkeit wird bei Färbemittel-Standards nicht beobachtet, da diese homogene Lösungen darstellen, die keine Schwebstoffe enthalten.

Das Sonden-Chlorophyll-System ermöglicht es dem Benutzer, einen mathematischen Filter für die Rohdaten einzusetzen, so dass das Sensor-Ergebnis für den durchschnittlichen Phytoplanktongehalt der Umweltprobe repräsentativer ist. Aus dem **Advanced|Sensor-**Menü der Sondensoftware kann der

Benutzer den Datenfilter aktivieren und seine Leistung anpassen. Für typische Probenentnahme- und Überwachungsanwendungen empfiehlt WTW folgende Einstellungen des Datenfilters für Chlorophyll: Aktiviert -- Ein; Auf Filter warten -- Aus; Chlorophyll-Zeitkonstante = 12; Chlorophyll-Grenzwert = 1. Der Vorteil des Filters ist eine stabilere Anzeige der Chlorophyll-Messwerte.

# **5.15 RHODAMINE WT**

### EINFÜHRUNG UND FUNKTIONSPRINZIPIEN

Rhodamine WT ist ein rotes Färbemittel, das gewöhnlich bei Flussdurchfluss-Studien verwendet wird. Die Stoffmenge an verschiedenen Punkten (horizontal und vertikal) im Wasser, das untersucht wird, wird bestimmt, indem man die Tatsache ausnutzt, dass Rhodamine WT fluoresziert, wenn es mit der richtigen Wellenlänge des Lichts angestrahlt wird, und dadurch der 6130 Rhodamine WT-Sensor nach denselben Prinzipien arbeitet, wie es oben für den 6025 Chlorophyll-Sensor beschrieben wurde.

Wie das Chlorophyll fluoresziert auch Rhodamine WT, das heißt, wenn es mit Licht einer bestimmten Wellenlänge angestrahlt wird, strahlt es ein Licht höherer Wellenlänge (oder niedrigerer Energie) zurück. Die Fähigkeit des Rhodamine WT zu fluoreszieren ist die Basis aller handelsüblichen Fluorometer, die in der Lage sind, den Analyten *in situ* zu messen. Fluorometer dieser Art werden schon eine Zeitlang verwendet. Diese Instrumente bringen das Rhodamine WT dazu zu fluoreszieren, indem sie einen Lichtstrahl der entsprechenden Wellenlänge in die Probe leiten und dann die höhere Wellenlänge, die als Folge des Fluoreszenzprozesses ausgestrahlt wird, messen. Die meisten Rhodamine-Systeme verwenden eine Leuchtdiode (LED) als Lichtquelle zur Bestrahlung, die eine Peak-Wellenlänge von ungefähr 540 nm haben. LEDs mit diesen Spezifikationen produzieren Strahlung im sichtbaren Spektralbereich, wobei das Licht für das Auge grün erscheint. Bei Bestrahlung mit diesem grünen Licht, gibt das Rhodamine WT im Wasser sichtbares Licht ab, mit einer höheren Wellenlänge als das des Erregerstrahls, d.h. das Rhodamine fluoresziert. Um diese Fluoreszenz zu quantifizieren ist der Systemdetektor gewöhnlich eine Photodiode mit hoher Empfindlichkeit, die durch einen optischen Filter, der das festgestellte Licht verengt, gefiltert wird. Der Filter verringert (a) das zu erkennende Erregerlicht, wenn es von den Partikeln im Wasser zurückgeworfen wird und (b) die Interferenzen durch andere fluoreszierende Stoffe, wie das Chlorophyll im Phytoplankton. Ohne den Filter würde trübes (wolkiges) Wasser oder Wasser mit einem hohen Anteil an Phytoplankton so aussehen, als ob es Rhodamine WT enthielte, obwohl keines vorhanden ist. Das folgende Diagramm kann verwendet werden, um die Gesetzmäßigkeiten des Rhodamine WT-Systems besser zu verstehen.

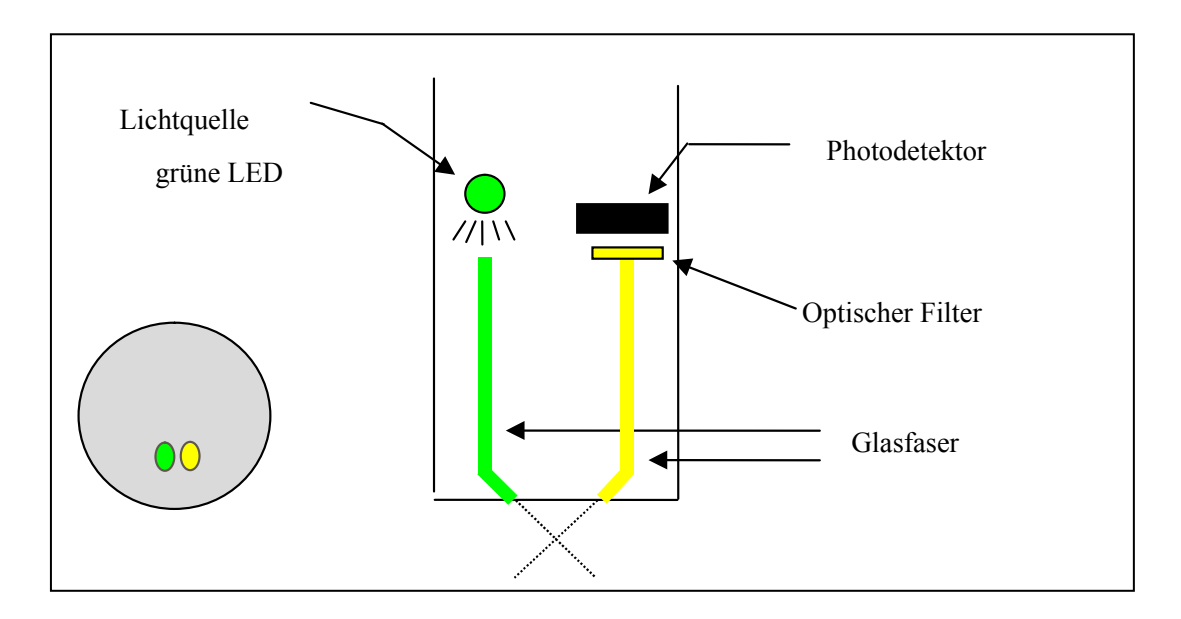
Messungen beim Einsatz vor Ort reagieren besonders empfindlich auf Verschmutzungen, und zwar nicht nur durch langfristige Ablagerungen von biologischen und chemischen Schmutzstoffen, sondern auch durch kurzfristigere Blasenbildung bei der Ausgasung von Gewässern. Diese Blasen können bei kurzfristigen Probenentnahme-Anwendungen im Allgemeinen durch manuelles Hin- und Her bewegen der Sonde entfernt werden. Bei Studien jedoch, die länger als einige Stunden dauern und bei denen der Benutzer nicht am Standort anwesend ist, wird die Qualität der Daten, die mit einem Rhodamine WT-Sensor ermittelt werden, der über keine mechanischen Reinigungsfunktionen verfügt, aller Wahrscheinlichkeit nach beeinträchtigt. Wie alle oben beschriebenen optischen Messköpfe ist der 6130 Rhodamine WT-Messkopf mit einem mechanischen Wischer ausgestattet, so dass er ideal für unbeaufsichtigte Anwendungen geeignet ist. Der Wischer kann während einzelner Probenentnahmen in Echtzeit aktiviert werden oder läuft bei langfristiger unbeaufsichtigten Probenentnahme-Studien automatisch ab. Die Anzahl der Wischerbewegungen und die Frequenz der Reinigungszyklen für den unbeaufsichtigten Modus kann in der Sondensoftware eingestellt werden. Im Allgemeinen ist eine Wischerbewegung für die meisten Umweltanwendungen ausreichend, aber in Medien mit besonders starker Verschmutzung sind eventuell zusätzliche Reinigungszyklen erforderlich.

### KALIBRIERUNG UND TEMPERATURAUSWIRKUNGEN

Die Sondensoftware bietet 1-Punkt-, 2-Punkt- und 3-Punkt-Kablierverfahren als Optionen an. Bei den meisten Anwendungen ist eine 2-Punkt-Kalibrierung bei 0 und 100 ug/l ausreichend. Für maximale Genauigkeit im gesamten 0-200 ug/l Bereich des Sensors hinweg, kann ein 3-Punkt-Kalibrierverfahren die Sensorgenauigkeit etwas erhöhen. Beachten Sie, dass WTW keine Rhodamine WT-Standards anbietet, sondern Lieferanten für Standards, die von den Benutzern selbst hergestellt werden können, vorschlägt, weiter unten in diesem Abschnitt werden Anweisungen zur Vorbereitung einer Lösung mit 100 ug/l in Rhodamine WT gegeben.

Während der Temperatureffekt auf den Rhodamine-Sensor und die Elektronik gering ist, verändert sich die Fluoreszenz des Rhodamine WT mit der Temperatur erheblich. Die Kombination der beiden Faktoren wird automatisch von der Sondensoftware berücksichtigt, sodass Messwerte mit Temperaturausgleich geliefert werden.

### RHODAMINE WT-STANDARDLÖSUNG – VORBEREITUNG UND ANWENDUNG

*VORSICHT***: Bevor Sie konzentrierte Rhodamine WT-Lösung verwenden, um Standards vorzubereiten, stellen Sie sicher, dass Sie die Sicherheitshinweise, die vom Lieferanten mit diesem chemischen Produkt geliefert werden, gelesen haben. Beachten Sie, dass nur geschultes Personal mit Chemikalien umgehen darf.** 

### VORBEREITUNG

Verwenden Sie das folgende Verfahren, um eine 100 ug/l-Lösung vorzubereiten, die für die Kalibrierung Ihres Rhodamine WT-Sensors für die Feldarbeit verwendet werden kann:

- 1. Wir empfehlen, das Rhodamine WT-Konzentrat bei Keystone Aniline Corporation, 2501 W zu bestellen. Fulton Street, Chicago, IL 60612 (Telefon: 312-666-2015) unter dem Namen KEYACID RHODAMINE WT LIQUID (Part # 70301027). So wie bestellt, ist die Lösung ungefähr 20% Rhodamine WT nach Gewicht, d.h. 200 g/l.
- **2.** Wiegen Sie genau 0,500g des 20%-Rhodamine-Konzentrates ab, übertragen Sie die viskose Flüssigkeit quantitativ in einen 1000ml Messkolben und füllen Sie den Kolben bis zur oberen Markierung. Diese Lösung enthält 100 mg Rhodamine WT pro 1000 ml Wasser.
- 3. Übertragen Sie genau 1,0 ml der im obigen Schritt vorbereiteten Lösung in einen 1000 ml Messkolben und füllen Sie dann den Kolben bis zur oberen Markierung mit aufbereitetem Wasser. Rühren Sie gut

um, damit Sie eine Lösung bekommen, die 100 ug/l (0,10mg/l) in Wasser (eine 1000:1-Verdünnung der konzentrierten Lösung) enthält.

4. Lagern Sie die konzentrierte Standardlösung, die Sie in einer dunklen Glasflasche aufbewahren, im Kühlschrank, um die Zersetzung zu verlangsamen. Der im vorherigen Schritt vorbereitete Verdünnungs-Standard muss innerhalb von 5 Tagen nach seiner Herstellung verwendet werden.

Wenn in der Zukunft weitere Rhodamine-Standards erforderlich sind, führen Sie eine weitere Verdünnung der konzentrierten Färbemittel-Lösung durch, sobald Sie sie auf Umgebungstemperatur erwärmt haben. Unser Erfahrung zeigt, dass die konzentrierte Lösung, die bei kalten Temperaturen aufbewahrt wurde, viel stabiler ist, als die bei Raumtemperatur aufbewahrte Verdünnungs-Lösung.

# TRÜBUNGSEFFEKT BEI RHODAMINE WT-MESSWERTEN

Wie oben beschrieben, verhindern die Filter vor der Photodiode in der 6130-Rhodamine-Sonde, dass ein Großteil des grünen Lichts, das verwendet wird, um die Rhodamine-Moleküle anzuregen, den Detektor erreicht, nachdem es von den nicht-fluoreszierenden Partikeln (Trübung) im Umgebungswasser zurückgeworfen wurde. Das Filtersystem ist jedoch nicht perfekt und es kann durch die Schwebstoffe zu einer geringen Interferenz bei den Rhodamine WT-Messwerten kommen. Laborexperimente zeigen, dass eine Suspension aus typischer Erde, die mit einem Trübungs-Sensor gemessen wird, eine Trübungs-Interferenz zeigt, die durch einen Faktor von ungefähr 0,03 µg/L pro NTU gekennzeichnet ist. Beispielsweise muss die Trübung des Wassers über 100 NTU liegen, um einen Schein-Rhodamine WT-Messwert gleich 3 µg/l zu erzeugen. In sehr trübem Wasser möchte der Benutzer vielleicht den unabhängig bestimmten Trübungs-Wert und den obigen Kompensations-Faktor verwenden, um die gemessenen Chlorophyll-Werte, unter Verwendung, beispielsweise, einer Kalkulationstabelle, zu korrigieren.

# EFFEKT DES CHLOROPHYLL AUF DIE RHODAMINE WT-MESSWERTE

Während das im Rhodamine WT-Sensor verwendete grüne LED nicht ideal für die Anregung des Chlorophylls im Phytoplankton ist, wird einiges an Fluoreszenz des umgebenden Chlorophylls immer durch den Rhodamine-Sensor induziert. Da das Filtersystem für die Rhodamine Photodiode bei der Absonderung der Chlorophyll-Fluoreszenz nicht perfekt ist, kann es durch das Phytoplankton zu einer kleineren Interferenz bei den Rhodamine WT-Messwerten kommen. Laborexperimente zeigen, dass eine Phytoplankton-Suspension, die mit einem 6025-Sensor gemessen wird, eine Chlorophyll-Interferenz hat, die durch einen Faktor von ungefähr 0,10 µg/l Rhodamine WT pro ug/l des Chlorophylls gekennzeichnet ist. Beispielsweise muss der Chlorophyll-Gehalt des Wassers über 30 ug/l Chlorophyll liegen, um einen Schein-Rhodamine WT-Messwert gleich 3 µg/l zu erzeugen. In Wasser mit hohem Algen-Anteil möchte der Benutzer vielleicht den unabhängig bestimmten Chlorophyll-Wert und den obigen Kompensations-Faktor verwenden, um die gemessenen Rhodamine-Werte, unter Verwendung, beispielsweise, einer Kalkulationstabelle, zu korrigieren.

# **5.16 PHYCOCYANIN ENTHALTENDE BLAU-GRÜNE ALGEN**

### Einführung

Blaugrüne Algen (BGA), auch bekannt als Cyanobakterien, sind gewöhnliche Formen der photosynthetischen Bakterien, die in den meisten Süßwasser- und Meerwasser-Bereichen vorkommen. BGA enthält einen einzelnen Satz an Zusatzpigmenten der Phycobiliprotein-Familie, die im Organismus eine ganze Reihe von Aufgaben übernehmen. Die Haupt-Phycobilin-Pigmente sind Phycocyanin (PC) und Phycoerythrin (PE) und beide haben stark fluoreszierende Signaturen, die nicht maßgeblich auf die Fluoreszenz des Chlorophylls einwirken. dies erlaubt die *in vivo-*Erkennung der Cyanobakterien mit minimaler Interferenz durch andere Algengruppen. BGA mit dem PC Phycobilin-Pigment können sowohl in Süß- als auch in Brackwasserumgebungen vorgefunden werden, während BGA mit dem PE Phycobilin-Pigment normalerweise nur in Brackwasser- oder Meerwasserumgebungen vorkommen.

Die Überwachung der BGA ist von wachsendem Interesse bei einer ganzen Reihe von Forschungs- und Überwachungsfeldern, von besonderem Interesse ist die Überwachung der BGA als Risiko für die öffentliche Gesundheit in Süßwasser- und Salzwasserbereichen. Da sich die Eutrophisierungs-Rate, aufgrund menschlicher Einflüsse auf das limnische Ökosystem, erhöhen, werden Algenblüten zu einem immer bedeutenderen Problem. Im Falle der BGA-Blüten können einige Arten Toxine produzieren, die generell als Cyanotoxine bezeichnet werden, die Gesundheitsrisiken bei Mensch und Tier auslösen können. Die Echtzeit-Überwachung der BGA über Fluorometrie kann als Frühwarnsystem für mögliche gesundheitsgefährdende Bedingungen dienen. Zusätzlich zur potentiellen Toxin-Produktion können BGA-Blüten auch zu Wasser mit unansehnlichem Erscheinungsbild und im Fall von Trinkwasser zu unangenehmem Geschmack und Geruch führen. Diese Probleme beeinträchtigen die Wasserqualität negativ und verringern den Nutzwert des Wassers. Auch hohe Zellkonzentrationen sind von Interesse, die eine Erhöhung der Filter-Laufzeiten in Trinkwasseraufbereitungsanlagen verursachen. Demnach ist die Überwachung der BGA-Population und -Verteilung in Seen, Stauseen und Meeresbereichen äußerst wichtig für die Grundlagenforschung, den Resourcenschutz, die öffentliche Gesundheit und die Sicherheit.

 Der 6131-Sensor ist so gestaltet, dass er, wenn er zusammen mit den WTW 6-Serien Multiparameter-Sonden verwendet wird, das Vorhandensein von PC-enthaltenden BGA erkennt und überwacht, um die Risiken für die öffentliche Gesundheit und die allgemeinen Auswirkungen auf die Trinkwasseraufbereitung zu beseitigen oder zumindest zu reduzieren.

Die Bestimmung der BGA als Indikator der Wasserqualität wurde in der Vergangenheit entweder durch (a) Extrahierung der BGA-Proben, gefolgt von einer Analyse des Extrakts durch Fluorometrie, HPLC oder durch eine Kombination der beiden Techniken oder (b) durch die automatisierte oder manuelle Zählung der effektiven BGA-Zellen im bekannten Volumen der Wasserprobe ausgeführt. Obwohl sie sehr genau sind, werden diese Arten von Analysetechniken gewöhnlich als Teil eines "Einzelproben"-Protokolls ausgeführt und ergeben fast nie kontinuierliche Daten hinsichtlich des BGA-Gehalts. Die Methoden sind jedoch zeitaufwändig und erfordern gewöhnlich einen erfahrenen, effizienten Analysten, um einheitlich genaue und reproduzierbare Resultate zu erzeugen. Am wichtigsten ist, dass sich diese Methoden nicht gut für eine fortlaufende Überwachung der PC-enthaltenden BGA eignen, da das Entnehmen von Proben in zumutbaren Zeitintervallen, z.B. jede Stunde, äußerst ermüdend wäre.

WTW hat den 6131-Sensor zur Bestimmung der PC-enthaltenden BGA in Einzelproben und kontinuierlichen Überwachungsanwendungen entwickelt. Er basiert auf einer alternativen Methode für die Messung des BGA, die diese Nachteile der oben beschriebenen separaten Labormethoden, wenn auch mit einem möglichen Genauigkeitsverlust, ausgleicht. In diesem Verfahren werden die PC-enthaltenden BGA *in vivo* gemessen, d.h, ohne entweder die Zellen zu zerstoßen, wie bei dem extraktiven Analyseverfahren im Labor, oder unter Verwendung der Zellzählungs-Techniken, wie sie oben beschrieben sind. Der 6131- Sensor ist für diese *in vivo-*Anwendungen konzipiert und seine Verwendung erlaubt das einfache Sammeln großer Mengen von Chlorophyll-Daten, entweder in einer Einzelprobe oder durch fortlaufende Überwachungsanwendungen. Es ist jedoch wichtig zu beachten, dass die Resultate aus *in vivo*-Analysen fast sicher nicht so genau sind, wie solche aus den geprüften extraktiven Analyseverfahren oder den Zellzählungsverfahren.

Die Grenzen der *in vivo-*Methode sind unten aufgeführt und müssen sorgfältig berücksichtigt werden, bevor BGA-Bestimmungen mit der Sonde und dem Sensor durchgeführt werden. Einige der Ungenauigkeitsursachen können minimiert werden, indem die Daten des 6131 mit den Daten aus der Standard-Laboranalyse einiger Proben, die man während einer Probennahme oder Überwachungsstudie erhalten hat, kombiniert werden. Die *in vivo-*Studien können niemals das Standardverfahren ersetzen. Die Schätzungen der BGA-Konzentration aus dem einfach zu verwendenden Phycocyanin-System sind eher so gestaltet, dass sie die genaueren (aber schwieriger zu erlangenden) Resultate aus traditionelleren Methoden der BGA-Bestimmung ergänzen. Der 6131-Sensor passt ideal zur Überwachung der relativen Veränderungen (zeitlich oder räumlich) in der PC-enthaltenden BGA-Population.

Messung der PC-enthaltenden BGA *In Vivo*

Eine Haupteigenschaft der Phycocyanin-enthaltenden BGA ist es, dass die Zellen fluoreszieren, das heißt, wenn sie mit Licht einer bestimmten Wellenlänge angestrahlt werden, strahlen sie ein Licht höherer Wellenlänge (oder niedrigerer Energie) zurück. Die Fähigkeit des Phycocyanin zu fluoreszieren, wenn es in ganzen BGA-Zellen vorhanden ist, ist die Basis aller handelsüblichen Fluorometer, die in der Lage sind, den Analyten *in vivo* zu messen. Diese Instrumente bringen das Phycocyanin dazu zu fluoreszieren, indem sie einen Lichtstrahl der entsprechenden Wellenlänge in die Probe leiten und dann die höhere Wellenlänge, die als Folge des Fluoreszenzprozesses ausgestrahlt wird, messen. Der 6131 Phycocyanin-Messkopf verwendet für den Anregungsprozess eine Diode (LED), die orangenes Licht ausstrahlt. Bei einer Bestrahlung mit diesem orangenen Licht geben die in den ganzen Zellen enthaltenen Phycocyanin-Moleküle ein Licht im Spektralbereich 600-700 nm ab. Um diese Fluoreszenz zu quantifizieren, ist der Systemdetektor gewöhnlich eine Photodiode mit hoher Empfindlichkeit, die durch einen optischen Filter, der das festgestellte Licht verengt, gefiltert wird. Der Filter verhindert, dass das orangene Erregerlicht festgestellt wird, wenn es von den Partikeln im Wasser zurückgeworfen wird. Ohne den Filter würde trübes (wolkiges) Wasser so aussehen, als gäbe es darin erhebliche Anteile an PC-enthaltenden BGA, obwohl keine vorhanden sind. Das folgende Diagramm kann verwendet werden, um die Gesetzmäßigkeiten des Systems besser zu verstehen.

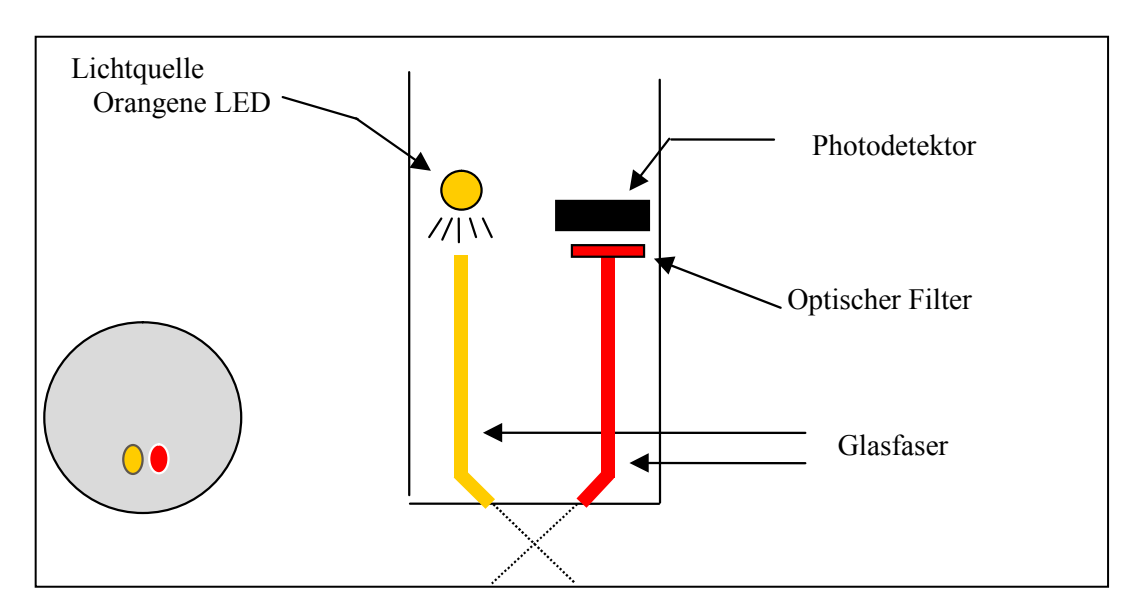

Das einzelne 6131 BGA-System besteht aus einem Messkopf, der mit den optischen Sonden-Anschlüssen aller 6-Serien-Sonden kompatibel ist. Das Ergebnis des Sensors wird automatisch über die Sonden-Firmware verarbeitet, um Messwerte entweder in generischen Fluoreszenz-Einheiten (RFU) oder Zellen/ml der PC-enthaltenden BGA bereitzustellen. Wie alle optischen Messköpfe ist der 6131 mit einem mechanischen Wischer ausgerüstet, der die optische Oberfläche von Zeit zu Zeit entweder durch manuelle Aktivierung oder automatisch reinigt. Mit diesem Merkmal kann der 6131-Sensor mehrere Wochen im Gewässer eingesetzt werden, ohne gewartet werden zu müssen, und ist ideal für die durchgängige Überwachung potentiell-gesundheitsschädlicher PC-enthaltender BGA geeignet.

### KALIBRIERMETHODEN

Bei der Kalibrierung des BGA-PC-Messkopfes **kann nur ein Standardtyp eine bestmögliche Genauigkeit bei den Messwerten aus der Feldarbeit sicherstellen: eine Suspension aus bekannten PC-enthaltenden BGA-Zellen**. Die BGA-Konzentration dieser Suspension muss entweder durch Zellzählung oder eine Pigment-Extrahierung der PC bestimmt werden. Die meisten Benutzer jedoch haben diese BGA-Kulturen nicht vor den Feldarbeits-Studien, zur Verwendung im 2-Punkt-Kalibrierprotokoll in der Sonden-Firmware, verfügbar, und deshalb umfasst die beste "Kalibrierungs"-Methode gewöhnlich die folgenden Schritte:

- 1. Vor der Verwendung bei der Feldarbeit, setzen Sie den Sensor in sauberes Wasser und führen eine 1- Punkt-Kalibrierung bei 0 Zellen/ml durch.
- 2. Tauchen Sie die Sonde in einen Färbemittel-Standard (siehe unten) und zeichnen Sie die Messwerte auf. Beachten Sie, dass Sie nicht nach den Färbemittel-Messwerten "kalibrieren", Sie prüfen nur den Wert im Verhältnis zur Standard-Empfindlichkeit des Sensors.
- 3. Während Sie Ihre Feldarbeits-Messwerte erstellen (Einzelproben oder unbeaufsichtigte Studien), nehmen Sie einige Zufallsproben und zeichnen Datum/Zeit und Standort, wo Sie diese genommen haben, auf.
- 4. Entnehmen und transportieren Sie Ihre Feldproben, gemäß der Standardmethoden, um sicherzustellen, dass die BGA-Zellen, die in der Probe enthalten sind, seit der Entnahme nicht beschädigt oder deutlich verändert wurden.
- 5. Bei Rückkehr ins Labor analysieren Sie die Zufallsproben auf ihre PC-enthaltenden BGA und zeichnen die Resultate für eine spätere Verwendung auf.
- 6. Nach Abschluss der Studie setzen Sie Ihre BGA-PC-Daten in eine Spalte einer Kalkulationstabelle und Ihre Labordaten in eine danebenliegende Spalte zum Vergleich ein. Berechnen Sie die Quotienten der Feldarbeits- und Labor-Resultate für jede Zufallsprobe und bilden Sie dann den Durchschnitt der Resultate, um einen Quotienten für die Anpassung (oder "Postkalibrierung") Ihrer Feldarbeits-Resultate zu genaueren Messwerten zu erzeugen.
- 7. Verwenden Sie die Rechenleistung der Kalkulationstabelle, um alle Ihre Feldarbeits-Messwerte mit dem Korrekturquotienten zu multiplizieren, um die bestmögliche Genauigkeit für Ihre 6131-Daten zu bekommen.

Eine Variation dieser Methode ist es, vor dem Einsatz eine 2-Punkt-Kalibrierung, unter Verwendung von klarem Wasser und einem Färbemittel-Standard, durchzuführen, und damit eine Schein-PC-enthaltende BGA-Äquivalenz des Färbemittel-Standards zum Wert festzulegen, der in der Tabelle im nächsten Abschnitt angegeben ist. Es muss aber betont werden, dass diese Technik die Genauigkeit des PC-Sensors gegenüber der oben empfohlenen einfachen 1-Punkt Kalibrierung nicht bedeutend erhöht – der Benutzer muss immer noch Zufallsproben nehmen und eine Laboranalyse durchführen, um sich aussagekräftiger BGA-PC-Werte sicher sein zu können. Die primäre Verwendung des Färbemittels liegt darin, die Sensor-Abweichung während des Einsatzes zu prüfen, indem die Färbemittel-Lösung nach dem Einholen der Sonde noch einmal analysiert wird. Die Verwendung des 2-Punkt Färbemittel-Kalibrierverfahrens kann es einfacher machen, den Färbemittelwert vor dem Einsatz zu quantifizieren, und, wenn es so ist, sollte dies bevorzugt werden. Denken Sie jedoch daran, dass keine Verbesserung bei der Sensor-Genauigkeit durch die Verwendung des Färbemittels als Kalibriermittel erreicht wird.

# VOREBEREITUNG DER RHODAMINE WT-LÖSUNGEN ZUR ÜBERPRÜFUNG DER SENSOR-ABWEICHUNG

#### *VORSICHT***: Bevor Sie konzentrierte Rhodamine WT-Lösung verwenden, um Standards vorzubereiten, stellen Sie sicher, dass Sie die Sicherheitshinweise, die vom Lieferanten mit diesem chemischen Produkt geliefert werden, gelesen haben. Beachten Sie, dass nur geschultes Personal mit Chemikalien umgehen darf.**

Verwenden Sie das folgende Verfahren, um eine 100 ug/l-Lösung vorzubereiten, die für die Kalibrierung Ihres 6131 Phycocyanin-Messkopfes für die Feldarbeit verwendet werden kann:

- 1. Wir empfehlen, das Rhodamine WT-Konzentrat bei Keystone Aniline Corporation, 2501 W zu bestellen. Fulton Street, Chicago, IL 60612 (Telefon: 312-666-2015) unter dem Namen KEYACID RHODAMINE WT LIQUID (Part # 70301027). So wie bestellt, ist die Lösung ungefähr 20% Rhodamine WT nach Gewicht, d.h. 200 g/l.
- **2.** Wiegen Sie genau 0,500g des 20%-Rhodamine-Konzentrates ab, übertragen Sie die viskose Flüssigkeit quantitativ in einen 1000ml Messkolben und füllen Sie den Kolben bis zur oberen Markierung. Gut schütteln. Diese Lösung enthält 100 mg Rhodamine WT pro 1000 ml Wasser.
- 3. Übertragen Sie genau 1,0 ml der im obigen Schritt vorbereiteten Lösung in einen 1000 ml Messkolben und füllen Sie dann den Kolben bis zur oberen Markierung mit aufbereitetem Wasser. Rühren Sie gut um, damit Sie eine Lösung bekommen, die 100 ug/l (0,10mg/l) in Wasser (eine 1000:1-Verdünnung der konzentrierten Lösung) enthält.
- 4. Lagern Sie die konzentrierte Standardlösung, die Sie in einer dunklen Glasflasche aufbewahren, im Kühlschrank, um die Zersetzung zu verlangsamen. Der im vorherigen Schritt vorbereitete Verdünnungs-Standard muss innerhalb von 5 Tagen nach seiner Herstellung verwendet werden.

Wenn in der Zukunft weitere Rhodamine-Standards erforderlich sind, führen Sie eine weitere Verdünnung der konzentrierten Färbemittel-Lösung durch, sobald Sie sie auf Umgebungstemperatur erwärmt haben. Unser Erfahrung zeigt, dass die konzentrierte Lösung, die bei kalten Temperaturen aufbewahrt wurde, viel stabiler ist, als die bei Raumtemperatur aufbewahrte Verdünnungs-Lösung.

Es ist bekannt, dass die Intensität der Fluoreszenz vieler Färbemittel eine inverse Beziehung zur Temperatur aufweist. Die Wirkung muss auch berücksichtigt werden, wenn der PC-Sensor mit Rhodamine WT "kalibriert" wird. Geben Sie den Kalibrier-Wert aus der untenstehenden Tabelle ein, entsprechend der Temperatur des Standards.

#### **WARNUNG: Der "PC Tempco" Faktor im Advanced|Sensor-Menü, MUSS AUF NULL GESTELLT WERDEN, wenn Sie mit Rhodamine WT kalibrieren.**

Tabelle. Ungefähres PC-enthaltendes-Äquivalent von 100 ug/l Rhodamine WT als Funktion der Temperatur.

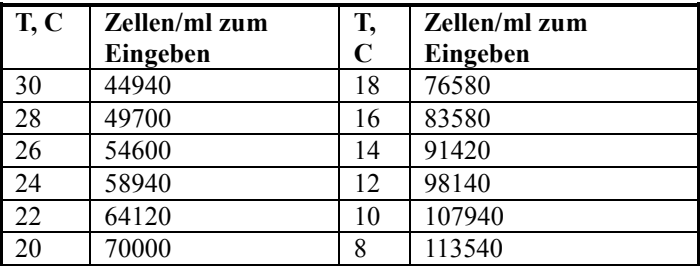

**DENKEN SIE DARAN: Die Verwendung des Rhodamine WT zur "Kalibrierung" des Phycocyanin-Messkopfes ist nur ein Annäherungswert. Um maximale Genauigkeit des 6131 Sensors sicherzustellen, muss der Benutzer die Fluoreszenz-Messwerte der Feldarbeit auf die Daten der effektiven BGA-Proben, wie oben beschrieben, beziehen. WTW macht keine Genauigkeitsvorgaben für den Sensor, aufgrund der Begrenzungen, die oben und unten beschrieben sind.** 

### TRÜBUNGSEFFEKT BEI BGA-PC-MESSWERTEN

Wie oben beschrieben, verhindern die Filter vor der Photodiode des 6131-Phycocyanin-Messkopfes, dass ein Großteil des orangenen Lichts, das verwendet wird, um die Rhodamine-Moleküle anzuregen, den Detektor erreicht, nachdem es von den nicht-fluoreszierenden Partikeln (Trübung) im Gewässer zurückgeworfen wurde. Das Filtersystem ist jedoch nicht perfekt und es kann durch die Schwebstoffe zu einer geringen Interferenz bei den PC-enthaltenden BGA-Messwerten kommen. Laborexperimente zeigen, dass ein 6131-Sensor eine Trübungs-Interferenz hat, die durch einen Faktor von ungefähr 21 Zellen/ml der PC-enthaltenden BGA pro NTU der Trübung gekennzeichnet ist. Zum Beispiel ist bei einer Trübung von 100 NTU ein Messwert der PC-enthaltenden BGA- von 2100 Zellen/ml zu beobachten, weit über dem Messwert, der eigentlich bedingt durch das Vorhandensein von BGA angezeigt werden müsste. Benutzer möchten vielleicht den unabhängig bestimmten Trübungs-Wert und den obigen Kompensations-Faktor verwenden, um die gemessenen PC-enthaltenden BGA-Werte, unter Verwendung, beispielsweise, einer Kalkulationstabelle, zu korrigieren.

# EFFEKT DES CHLOROPHYLL AUF BGA-PC-MESSWERTE

Während das orangene LED, das im 6131 Phycocyanin-Messkopf verwendet wird, nicht ideal für die Anregung des Chlorophylls im Nicht-BGA-Phytoplankton ist, wird einiges an Fluoreszenz des umgebenden Chlorophylls immer durch den Phycocyanin-Messkopf induziert. Da das Filtersystem für die 6131 Photodiode bei der Absonderung der Chlorophyll-Fluoreszenz nicht perfekt ist, kann es durch das Chlorophyll-enthaltende Phytoplankton zu einer kleineren Interferenz mit den PC-enthaltenden BGA-Messwerten kommen. Laborexperimente zeigen, dass eine Phytoplankton-Suspension aus *Scenedesmus quadricauda,* deren Chlorophyll-Gehalt mit einem 6025-Sensor gemessen wurde, Chlorophyll-Interferenzen zeigt, die durch einen Faktor von ungefähr 77 Zellen/ml der PC-enthaltenden BGA pro ug/l des Chlorophylls gekennzeichnet sind. Zum Beispiel ist bei einem Chlorophyll-Wert von 30 ug/l aus *Scenedesmus quadricauda,* ein Messwert der PC-enthaltenden BGA von 2310 Zellen/ml zu beobachten, weit über dem Messwert, der eigentlich bedingt durch das Vorhandensein von BGA angezeigt werden müsste. Beachten Sie aber, dass die Chlorophyll-Interferenzen von anderen Algenarten sehr wahrscheinlich stark von denen abweichen, die im Test verwendet wurden, und deshalb ist der notierte Wert von 77 Zellen/ml pro ug/l des Chlorophylls nur ein grober Annäherungswert.

# TEMPERATUREFFEKTE AUF DIE BGA-PC-MESSWERTE

YSI-Experimente haben gezeigt, dass die Fluoreszenz der Phytoplankton-Suspensionen deutliche Temperaturabhängigkeit zeigen kann, sowohl durch eine Veränderung der BGA-Fluoreszenz als auch durch eine Veränderung im Messkopf-Ergebnis. Ohne Kompensation würde dieser Effekt offenkundig zu Fehlern bei den PC-enthaltenden BGA-Messwerten der Feldarbeit führen, wenn die Temperatur am Standort deutlich von der Kalibrierungs-Temperatur abweicht. Dieser Temperatur-Fehler kann reduziert werden, indem eine Kompensations-Routine der Phycocyanin-Temperatur ("PC tempco") angewendet wird, die sich in der Sonden-Firmware unter dem **Advanced|Sensor-M**enü findet, wo der Faktor in "% pro Grad C" eine Eingabe durch den Benutzer sein kann.

Der Wert dieses Faktors kann wie folgt geschätzt werden, indem eine Einzel-Suspension der PCenthaltenden BGA unter Laborbedingungen verwendet wird. Im Experiment wird der Zellen/ml-Wert der Suspension sowohl bei Umgebungstemperatur als auch bei viel kälterer Temperatur durch Kühlen der Suspension im Kühlschrank gemessen.

Temperaturänderung = 21°C bei Umgebungstemperatur – 2°C im Kühlschrank = 19 C Temperaturänderung Fluoreszenz-Änderung = 100.000 Zellen/ml bei 21°C – 120.000 Zellen/ml bei 2°C = 20.000 Zellen/ml-Änderung % Fluoreszenzänderung =  $(20,000/100,000)$  x  $100 = 20\%$ PC Tempco-Faktor =  $20\%/19$  C = 1,05 % pro Grad °C

#### **VORSICHT: Dies ist nur ein hypothetisches Beispiel. Effektive tempco Faktor-Werte müssen vom Benutzer bestimmt werden.**

Beachten Sie, dass die Verwendung dieser empirisch abgeleiteten Kompensation keine genauen Feldarbeits-Messwerte garantiert, da wahrscheinlich jede PC-enthaltende BGA-Art, hinsichtlich der Temperaturabhängigkeit ihrer Fluoreszenz, einzigartig ist. Änderungen in der Fluoreszenz mit der Temperatur sind die Hauptbeschränkungen der *in vivo-*fluorometrischen Methode (siehe unten), die durch diese Kompensation nur reduziert aber nicht eliminiert werden können. Im Allgemeinen ist der beste Weg, diese Fehler zu minimieren, mit Standards bekannter BGA-Zusammensetzung zu kalibrieren, die in der Temperatur so nah wie möglich bei dem zu untersuchenden Gewässer liegen.

# VERSCHMUTZUNGSEFFEKT BEI BGA-PC-MESSWERTEN

Messungen beim Einsatz vor Ort reagieren besonders empfindlich auf Verschmutzungen, und zwar nicht nur durch langfristige Ablagerungen von biologischen und chemischen Schmutzstoffen, sondern auch durch kurzfristigere Blasenbildung bei der Ausgasung von Gewässern. Diese Blasen können manchmal bei

kurzfristigen Probenentnahme-Anwendungen durch einfaches Hin- und Her bewegen der Sonde oder durch manuelles Einschalten des Wischers entfernt werden. Bei Studien jedoch, die länger als einige Stunden dauern und bei denen der Benutzer nicht am Standort anwesend ist, wird die Qualität der PC-Daten, die mit einem solchen Fluoreszenz-Sensor ermittelt werden, der über keine mechanischen Reinigungsfunktionen verfügt, aller Wahrscheinlichkeit nach beeinträchtigt. Der 6131-Messkopf ist mit einem mechanischen Wischer ausgestattet, so dass er ideal für unbeaufsichtigte Anwendungen geeignet ist. Der Wischer kann während einzelner Probenentnahmen in Echtzeit aktiviert werden oder er arbeitet, kurz bevor die jeweilige Probe genommen wird, bei langfristigen unbeaufsichtigten Probeentnahme-Studien automatisch. Die Anzahl von Wischerbewegungen und die Frequenz des Reinigungszyklus für den unbeaufsichtigten Modus kann in der Sonden-Firmware eingestellt werden. Im Allgemeinen ist eine Wischerbewegung für die meisten Umweltanwendungen ausreichend, aber in Medien mit besonders starker Verschmutzung sind eventuell zusätzliche Reinigungszyklen erforderlich.

# GRENZEN DER GENAUIGKEIT FÜR DEN BGA-PC-SENSOR

Wie oben erwähnt ist die Messung des PC-enthaltenden BGA aus *in vivo-*Fluoreszenz-Messungen fast immer weniger genau als Bestimmnugen, die man entweder durch Zellzählung oder spektrofluorometrische Quantifizierungen des Molekular-Phycocyanin nach der Extrahierung aus den Zellen erhält. Einige Gründe für diese Genauigkeitsbeschränkungen bei *in vivo-*BGA-PC-Messungen liegen in folgenden Punkten:

- Interferenzen durch andere mikrobiologische Arten, wie Chlorophyll-enthaltendes Phytoplankton
- Interferenz aus der Proben-Trübung.
- Differenzen in der allgemeinen Fluoreszenz-Intensität der verschiedenen PC-enthaltenden BGA-Arten
- Differenzen in der Wirkung der Temperatur auf die Fluoreszenz-Intensität der verschiedenen PCenthaltenden BGA-Arten
- Die Wirkung der Veränderung der Umgebungslicht-Bedingungen auf die BGA-Fluoreszenz und Wirkungsunterschiede zwischen verschiedenen PC-enthaltenden BGA-Stoffen.

Zusätzlich sind oft BGA-Kolonien, wenn sie in hohen Konzentrationen vorhanden sind, mit dem bloßen Auge zu sehen und sie ähneln feingeschnittenem Gras oder nehmen die Form kleiner unregelmäßiger Klumpen oder von Kugeln in Stecknadelkopf-Größe an. Wenn BGA in diesen Formen Kolonien bilden, reduziert sich die Empfindlichkeit des Sensors, was die Fluoreszenz pro Zelle der BGA betrifft, weil er dafür konzipiert ist, mikroskopische, freischwebende Zellen zu erkennen und nicht große, makroskopische Schwebepartikel. Deshalb wird der Sensor die Gesamtzahl der BGA, die im Wasser vorhanden sind, wahrscheinlich zu gering einschätzen, wenn Klumpen entstanden sind.

Benutzer müssen sorgfältig darauf achten, dass diese Beschränkungen bedeuten, dass jeder *in vivo-*Sensor, wie der BGA-PC und Chlorophyll, deutlich weniger quantitativ ist als jeder andere Sensor, der zur Verwendung mit den 6-Serien-Sonden angeboten wird und es für WTW unmöglich wird, effektive Genauigkeitsvorgaben in Zellen/ml für den 6131 Phycocyanin-Messkopf zu geben.

# SCHÄTZUNG DES BGA-PC-BEREICHES IN ZELLEN/ML

Wie im Abschnitt oben angemerkt, unterliegt die Verwendung der *in vivo-*Phycocyanin-Fluoreszenz zur Schätzung des Zellgehalts der PC-enthaltenden Algen deutlichen Beschränkungen. Diese Beschränkungen machen auch die Benennung eines Bereiches (oder gesamte Sensor-Messwerte) für jeden PC-BGA-Sensor weniger als quantitativ. Die Bereichsschätzung für den 6131-Sensor basiert auf der Tatsache, dass seine Messwerte in einer empirischen Probe der PC-enthaltenden Algen ungefähr 40% unter denen des industriellen Standard-Fluorometers von Turner Designs, der für die PC-BGA konzipiert wurde, liegen. Im Schätzungsexperiment wurde ein Turner Cyclops-Sensor in seinem Mittelbereich fixiert und dann seine Spannungs-Messwerte in einer PC-BGA-Kultur (*Microcystis aeruginosa*) bestimmt. Der 6131-Sensor wurde in dieselbe Kultur eingesetzt, seine Empfindlichkeit erwies sich um ungefähr 40% niedriger, hinsichtlich des Prozentsatzes der gesamten Ablenkung, im Verhältnis zum Turner-Sensor in seinem Mittelbereich. Da Turner Designs den Mittelbereich seines Sensors auf 0-200,000 Zellen/ml festgelegt hat,

ist davon auszugehen, dass der Sensor einen Bereich von ungefähr 40% mehr oder 280,000 Zellen/ml abdeckt. Natürlich ist dieser Bereich nur eine Schätzung sowohl für die WTW als auch für die Turner-Sensoren, aufgrund der allgemeinen Beschränkungen der *in vivo-*Fluoreszenz-Messungen, die oben beschrieben sind.

# **5.17 PHYCOERYTHRIN-ENTHALTENDE BLAU-GRÜNE ALGEN**

### Einführung

Blaugrüne Algen (BGA), auch bekannt als Cyanobakterien, sind gewöhnliche Formen der photosynthetischen Bakterien, die in den meisten Süßwasser- und Meerwasser-Systemen vorkommen BGA enthält einen einzelnen Satz an Zusatzpigmenten der Phycobiliprotein-Familie, die im Organismus eine ganze Reihe von Aufgaben übernehmen. Die Haupt-Phycobilin-Pigmente sind Phycocyanin (PC) und Phycoerythrin (PE) und beide haben stark fluoreszierende Signaturen, die nicht maßgeblich auf die Fluoreszenz des Chlorophylls einwirken. dies erlaubt die *in vivo-*Erkennung der BGA mit minimaler Interferenz durch andere Algengruppen. BGA mit dem PC Phycobilin-Pigment können sowohl in Süß- als auch in Brackwasserumgebungen vorgefunden werden, während BGA mit dem PE Phycobilin-Pigment normalerweise nur in Brackwasser- oder Meerwasserumgebungen vorkommen.

Die Überwachung der BGA ist von wachsendem Interesse bei einer ganzen Reihe von Forschungs- und Überwachungsfeldern, von besonderem Interesse ist die Überwachung der BGA als Risiko für die öffentliche Gesundheit in Küstenbereichen und als Hauptverursacher dieses Risikos in einigen ozeanischen Bereichen. Da sich die Eutrophisierungs-Rate, aufgrund menschlicher Einflüsse auf das limnische Ökosystem, erhöhen, werden schädliche Algenblüten (HABs) zu einem immer bedeutenderen Problem. Im Falle der cyanobakteriellen Blüten können einige Arten Toxine produzieren, die generell als Cyanotoxine bezeichnet werden, die Gesundheitsrisiken bei Mensch und Tier auslösen können.

Der 6132-Sensor ist so gestaltet, dass er, wenn er zusammen mit den 6-Serien Multiparameter-Sonden verwendet wird, das Vorhandensein von PC-enthaltenden BGA erkennt und überwacht, um ein Frühwarnsystem für potentielle gesundheitsgefährdende Bedingungen zu liefern und auch die limnischen Bereiche, wo PE-enthaltende BGA existieren, sorgfältig zu charakterisieren.

Die Bestimmung der BGA als Indikator der Wasserqualität wurde in der Vergangenheit entweder durch (a) Extrahierung der BGA-Proben, gefolgt von einer Analyse des Extrakts durch Fluorometrie, HPLC oder durch eine Kombination der beiden Techniken oder (b) durch die automatisierte oder manuelle Zählung der effektiven BGA-Zellen im bekannten Volumen der Wasserprobe ausgeführt. Obwohl sie sehr genau sind, werden diese Arten von Analysetechniken gewöhnlich als Teil eines "Einzelproben"-Protokolls ausgeführt und ergeben fast nie kontinuierliche Daten hinsichtlich des BGA-Gehalts. Die Methoden sind jedoch zeitaufwändig und erfordern gewöhnlich einen erfahrenen, effizienten Analysten, um einheitlich genaue und reproduzierbare Resultate zu erzeugen. Am wichtigsten ist, dass sich diese Methoden nicht sehr für eine fortlaufende Überwachung der PE-enthaltenden BGA eignen, da das Entnehmen von Proben in zumutbaren Zeitintervallen, z.B. jede Stunde, äußerst ermüdend wäre.

WTW hat den 6132-Sensor zur Bestimmung der PE-enthaltenden BGA in Einzelproben und kontinuierlichen Überwachungsanwendungen entwickelt. Er basiert auf einer alternativen Methode für die Messung des BGA im Allgemeinen, die diese Nachteile der oben beschriebenen einzelnen Labormethoden, wenn auch mit einem möglichen Genauigkeitsverlust, ausgleicht. In diesem Verfahren werden die PEenthaltenden BGA *in vivo* gemessen, d.h, ohne entweder die Zellen zu zerstoßen, wie bei dem extraktiven Analyseverfahren im Labor, oder unter Verwendung der Zellzählungs-Techniken, wie sie oben beschrieben sind. Der 6132-Sensor ist für diese *in vivo-*Anwendungen konzipiert und seine Verwendung erlaubt das einfache Sammeln großer Mengen von Chlorophyll-Daten, entweder in einer Einzelprobe oder durch fortlaufende Überwachungsanwendungen. Es ist jedoch wichtig zu beachten, dass die Resultate aus *in vivo*-Analysen fast sicher nicht so genau sind, wie solche aus den geprüften extraktiven Analyseverfahren oder den Zellzählungsverfahren.

Die Grenzen der *in vivo-*Methode sind unten aufgeführt und müssen sorgfältig berücksichtigt werden, bevor BGA-Bestimmungen mit der Sonde und dem Sensor durchgeführt werden. Einige der Ungenauigkeitsursachen können minimiert werden, indem die Daten des 6132 mit den Daten aus der Standard-Laboranalyse einiger Proben, die man während einer Probennahme oder Überwachungsstudie erhalten hat, kombiniert werden. Die *in vivo-*Studien können niemals das Standardverfahren ersetzen. Die Schätzungen der BGA-Konzentration aus dem einfach zu verwendenden PE-Messkopf sind eher so gestaltet, dass sie die genaueren (aber schwieriger zu erlangenden) Resultate aus traditionelleren Methoden der BGA-Bestimmung ergänzen. Der 6132-Sensor passt ideal zur Überwachung der relativen Veränderungen (zeitlich oder räumlich) in der PE-enthaltenden BGA-Population.

#### Messung der PE-enthaltenden BGA *In Vivo*

Eine Haupteigenschaft der Phycoerythrin-enthaltenden BGA ist es, dass die Zellen fluoreszieren, das heißt, wenn sie mit Licht einer bestimmten Wellenlänge angestrahlt werden, strahlen sie ein Licht höherer Wellenlänge (oder niedrigerer Energie) zurück. Die Fähigkeit des PE zu fluoreszieren, wenn es in ganzen BGA-Zellen vorhanden ist, ist die Basis aller handelsüblichen Fluorometer, die in der Lage sind, den Analyten *in vivo* zu messen. Diese Instrumente bringen das PE dazu zu fluoreszieren, indem sie einen Lichtstrahl der entsprechenden Wellenlänge in die Probe leiten und dann die höhere Wellenlänge, die als Folge des Fluoreszenzprozesses ausgestrahlt wird, messen. Der 6132 PE-Messkopf verwendet für den Anregungsprozess eine Diode (LED), die grünes Licht ausstrahlt. Bei einer Bestrahlung mit diesem grünen Licht geben die in den ganzen Zellen enthaltenen PE-Moleküle ein Licht im Spektralbereich 565-610 nm ab. Um diese Fluoreszenz zu quantifizieren ist der Systemdetektor gewöhnlich eine Photodiode mit hoher Empfindlichkeit, die durch einen optischen Filter, der das festgestellte Licht verengt, gefiltert wird. Der Filter verhindert, dass das grüne Erregerlicht festgestellt wird, wenn es von den Partikeln im Wasser zurückgeworfen wird. Ohne den Filter würde trübes (wolkiges) Wasser so aussehen, als gäbe es darin erhebliche Anteile an PE-enthaltenden BGA, obwohl keine vorhanden sind. Das folgende Diagramm kann verwendet werden, um die Gesetzmäßigkeiten des Systems besser zu verstehen.

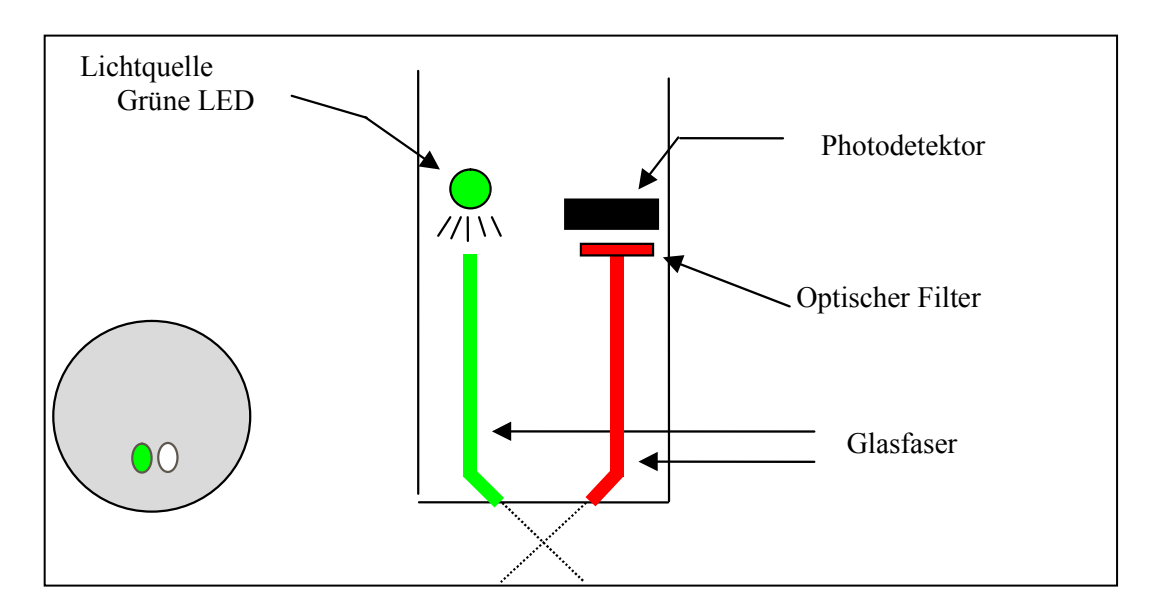

Das einzelne 6132 BGA-System besteht aus einem Messkopf, der mit den optischen Sonden-Anschlüssen aller 6-Serien-Sonden kompatibel ist. Das Ergebnis des Sensors wird automatisch über die Sonden-Firmware verarbeitet, um Messwerte entweder in generischen Fluoreszenz-Einheiten (RFU) oder Zellen/ml der PE-enthaltenden BGA bereitzustellen. Wie alle optischen Messköpfe ist der 6132 mit einem mechanischen Wischer ausgerüstet, der die optische Oberfläche von Zeit zu Zeit entweder durch manuelle Aktivierung oder automatisch reinigt. Mit diesem Merkmal kann der 6132-Sensor mehrere Wochen im

Gewässer eingesetzt werden, ohne gewartet werden zu müssen, und ist ideal für die durchgängige Überwachung potentiell-gesundheitsschädlicher PE-enthaltender BGA geeignet.

### KALIBRIERMETHODEN

Bei der Kalibrierung des BGA-PE-Messkopfes **kann nur ein Standardtyp eine bestmögliche Genauigkeit bei den Messwerten aus der Feldarbeit sicherstellen: eine Suspension aus bekannten PE-enthaltenden BGA-Zellen**. Die BGA-Konzentration dieser Suspension muss entweder durch Zellzählung oder eine Pigment-Extrahierung der PE bestimmt werden. Die meisten Benutzer jedoch haben diese BGA-Kulturen nicht vor den Feldarbeits-Studien, zur Verwendung im 2-Punkt-Kalibrierprotokoll in der Sonden-Firmware, verfügbar, und deshalb umfasst die beste "Kalibrierungs"-Methode gewöhnlich die folgenden Schritte:

- 1. Vor der Verwendung bei der Feldarbeit, setzen Sie den Sensor in sauberes Wasser und führen eine 1- Punkt-Kalibrierung bei 0 Zellen/ml durch.
- 2. Tauchen Sie die Sonde in einen Färbemittel-Standard (siehe unten) und zeichnen Sie die Messwerte auf. Beachten Sie, dass Sie nicht nach den Färbemittel-Messwerten "kalibrieren", Sie prüfen nur den Wert im Verhältnis zur Standard-Empfindlichkeit des Sensors.
- 3. Während Sie Ihre Feldarbeits-Messwerte erstellen (Einzelproben oder unbeaufsichtigte Studien), nehmen Sie einige Zufallsproben und zeichnen Datum/Zeit und Standort, wo Sie diese genommen haben, auf.
- 4. Entnehmen und transportieren Sie Ihre Feldproben, gemäß der Standardmethoden, um sicherzustellen, dass die BGA-Zellen, die in der Probe enthalten sind, seit der Entnahme nicht beschädigt oder deutlich verändert wurden.
- 5. Bei Rückkehr ins Labor analysieren Sie die Zufallsproben auf ihre PE-enthaltenden BGA und zeichnen die Resultate für eine spätere Verwendung auf.
- 6. Nach Abschluss der Studie setzen Sie Ihre BGA-PE-Daten in eine Spalte einer Kalkulationstabelle und Ihre Labordaten in eine danebenliegende Spalte zum Vergleich ein. Berechnen Sie die Quotienten der Feldarbeits- und Labor-Resultate für jede Zufallsprobe und bilden Sie dann den Durchschnitt der Resultate, um einen Quotienten für die Anpassung (oder "Postkalibrierung") Ihrer Feldarbeits-Resultate zu genaueren Messwerten zu erzeugen.
- 7. Verwenden Sie die Rechenleistung der Kalkulationstabelle, um alle Ihre Feldarbeits-Messwerte mit dem Korrekturquotienten zu multiplizieren, um die bestmögliche Genauigkeit für Ihre 6132-Daten zu bekommen.

Eine Variation dieser Methode ist es, vor dem Einsatz eine 2-Punkt-Kalibrierung, unter Verwendung von klarem Wasser und einem Färbemittel-Standard, durchzuführen, und damit eine Schein-PE-enthaltende BGA-Äquivalenz des Färbemittel-Standards zum Wert festzulegen, der in der Tabelle im nächsten Abschnitt angegeben ist. Es muss aber betont werden, dass diese Technik die Genauigkeit des PE-Sensors gegenüber der oben empfohlenen einfachen 1-Punkt Kalibrierung nicht bedeutend erhöht – der Benutzer muss immer noch Zufallsproben nehmen und eine Laboranalyse durchführen, um sich aussagekräftiger BGA-PE-Werte sicher sein zu können. Die primäre Verwendung des Färbemittels liegt darin, die Sensor-Abweichung während des Einsatzes zu prüfen, indem die Färbemittel-Lösung nach dem Einholen der Sonde noch einmal analysiert wird. Die Verwendung des 2-Punkt Färbemittel-Kalibrierverfahrens kann es einfacher machen, den Färbemittelwert vor dem Einsatz zu quantifizieren, und, wenn es so ist, sollte dies bevorzugt werden. Denken Sie jedoch daran, dass keine Verbesserung bei der Sensor-Genauigkeit durch die Verwendung des Färbemittels als Kalibriermittel erreicht wird.

### VOREBEREITUNG DER RHODAMINE WT-LÖSUNGEN ZUR ÜBERPRÜFUNG DER SENSOR-ABWEICHUNG

*VORSICHT***: Bevor Sie konzentrierte Rhodamine WT-Lösung verwenden, um Standards vorzubereiten, stellen Sie sicher, dass Sie die Sicherheitshinweise, die vom Lieferanten mit diesem chemischen Produkt geliefert werden, gelesen haben. Beachten Sie, dass nur geschultes Personal mit Chemikalien umgehen darf.** 

Verwenden Sie das folgende Verfahren, um eine 8 ug/l-Lösung vorzubereiten, die für die Kalibrierung Ihres 6132 PE-Messkopfes für die Feldarbeit verwendet werden kann:

- 1. Wir empfehlen, das Rhodamine WT-Konzentrat bei Keystone Aniline Corporation, 2501 W zu bestellen. Fulton Street, Chicago, IL 60612 (Telefon: 312-666-2015) unter dem Namen KEYACID RHODAMINE WT LIQUID (Part # 70301027). So wie bestellt, ist die Lösung ungefähr 20% Rhodamine WT nach Gewicht, d.h. 200 g/l.
- **2.** Wiegen Sie genau 0,500g des 20%-Rhodamine-Konzentrates ab, übertragen Sie die viskose Flüssigkeit quantitativ in einen 1000ml Messkolben und füllen Sie den Kolben bis zur oberen Markierung. Gut schütteln. Diese Lösung enthält 100 mg Rhodamine WT pro 1000 ml Wasser.
- 3. Übertragen Sie genau 80 ul der im obigen Schritt vorbereiteten Lösung in einen 1000 ml Messkolben und füllen Sie dann den Kolben bis zur oberen Markierung mit aufbereitetem Wasser. Mischen Sie gut, um eine Lösung zu erhalten, die 8 ug/L (0,008 mg/l) in Wasser ist.
- 4. Lagern Sie die konzentrierte Standardlösung, die Sie in einer dunklen Glasflasche aufbewahren, im Kühlschrank, um die Zersetzung zu verlangsamen. Der im vorherigen Schritt vorbereitete Verdünnungs-Standard muss innerhalb von 5 Tagen nach seiner Herstellung verwendet werden.

Wenn in der Zukunft weitere Rhodamine-Standards erforderlich sind, führen Sie eine weitere Verdünnung der konzentrierten Färbemittel-Lösung durch, sobald Sie sie auf Umgebungstemperatur erwärmt haben. Unser Erfahrung zeigt, dass die konzentrierte Lösung, die bei kalten Temperaturen aufbewahrt wurde, viel stabiler ist, als die bei Raumtemperatur aufbewahrte Verdünnungs-Lösung.

Es ist bekannt, dass die Intensität der Fluoreszenz vieler Färbemittel eine inverse Beziehung zur Temperatur aufweist. Die Wirkung muss auch berücksichtigt werden, wenn der BGA-PE-Sensor mit Rhodamine WT "kalibriert" wird. Geben Sie den Kalibrier-Wert aus der untenstehenden Tabelle ein, entsprechend der Temperatur des Standards.

#### **WARNUNG: Der "PE Tempco" Faktor im Advanced|Sensor-Menü, MUSS AUF NULL GESTELLT WERDEN, wenn Sie mit Rhodamine WT kalibrieren.**

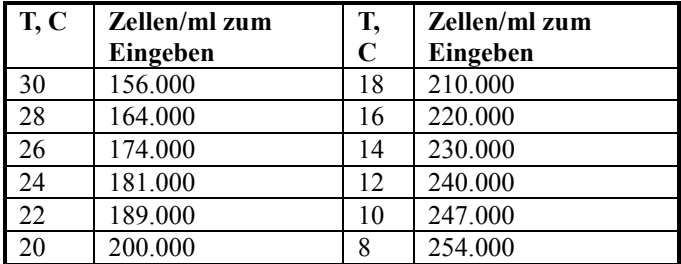

Tabelle. Ungefähres PE-enthaltendes-Äquivalent von 8 ug/l Rhodamine WT als Funktion der Temperatur.

**DENKEN SIE DARAN: Die Verwendung des Rhodamine WT zur "Kalibrierung" des PE-Messkopfes ist nur ein Annäherungswert. Um maximale Genauigkeit des 6132 Sensors sicherzustellen, muss der Benutzer die Fluoreszenz-Messwerte der Feldarbeit auf die Daten der effektiven BGA-Proben, wie oben beschrieben, beziehen. WTW macht keine Genauigkeitsvorgaben für den Sensor, aufgrund der Begrenzungen, die oben und unten beschrieben sind.** 

### TRÜBUNGSEFFEKT BEI BGA-PE-MESSWERTEN

Wie oben beschrieben, verhindern die Filter vor der Photodiode in des 6132-PE-Messkopfes, dass ein Großteil des orangenen Lichts, das verwendet wird, um die Rhodamine-Moleküle anzuregen, den Detektor erreicht, nachdem es von den nicht-fluoreszierenden Partikeln (Trübung) im Gewässer zurückgeworfen

wurde. Das Filtersystem ist jedoch nicht perfekt und es kann durch die Schwebstoffe zu einer geringen Interferenz bei den PE-enthaltenden BGA-Messwerten kommen. Laborexperimente zeigen, dass ein 6132- Sensor eine Trübungs-Interferenz hat, die durch einen Faktor von ungefähr 140 Zellen/ml der PCenthaltenden BGA pro NTU der Trübung gekennzeichnet ist. Zum Beispiel ist bei einer Trübung von 100 NTU ein Messwert der PE-enthaltenden BGA- von 14000 Zellen/ml zu beobachten, weit über dem Messwert, der eigentlich bedingt durch das Vorhandensein von BGA angezeigt werden müsste. Benutzer möchten vielleicht den unabhängig bestimmten Trübungs-Wert und den obigen Kompensations-Faktor verwenden, um die gemessenen PE-enthaltenden BGA-Werte, unter Verwendung, beispielsweise, einer Kalkulationstabelle, zu korrigieren.

# EFFEKT DES CHLOROPHYLL AUF BGA-PE-MESSWERTE

Während das orangene LED, das im 6132 PE-Messkopf verwendet wird, nicht ideal für die Anregung des Chlorophylls im Nicht-BGA-Phytoplankton ist, wird einiges an Fluoreszenz des umgebenden Chlorophylls immer durch den PE-Messkopf induziert. Da das Filtersystem für die 6132 Photodiode bei der Absonderung der Chlorophyll-Fluoreszenz nicht perfekt ist, kann es durch das Chlorophyll-enthaltende Phytoplankton zu einer kleineren Interferenz mit den PE-enthaltenden BGA-Messwerten kommen. Laborexperimente zeigen, dass eine Phytoplankton-Suspension aus *Scenedesmus quadricauda,* deren Chlorophyll-Gehalt mit einem 6025-Sensor gemessen wurde, Chlorophyll-Interferenzen zeigt, die durch einen Faktor von ungefähr 20 Zellen/ml der PC-enthaltenden BGA pro ug/l des Chlorophylls gekennzeichnet sind. Zum Beispiel ist bei einem Chlorophyll-Wert von 30 ug/l aus *Scenedesmus quadricauda,* ein Messwert der PC-enthaltenden BGA von 600 Zellen/ml zu beobachten, weit über dem Messwert, der eigentlich bedingt durch das Vorhandensein von BGA angezeigt werden müsste. Beachten Sie aber, dass die Chlorophyll-Interferenzen von anderen Algenarten sehr wahrscheinlich stark von denen abweichen, die im Test verwendet wurden, deshalb ist der notierte Wert von 20 Zellen/ml pro ug/l des Chlorophylls nur ein grober Annäherungswert.

# TEMPERATUREFFEKTE AUF DIE BGA-PE-MESSWERTE

YSI-Experimente haben gezeigt, dass die Fluoreszenz der Phytoplankton-Suspensionen deutliche Temperaturabhängigkeit zeigen kann, sowohl durch eine Veränderung der BGA-Fluoreszenz als auch durch eine Veränderung im Messkopf-Ergebnis. Ohne Kompensation würde dieser Effekt offenkundig zu Fehlern bei den PE-enthaltenden BGA-Messwerten der Feldarbeit führen, wenn die Temperatur am Standort deutlich von der Kalibrierungs-Temperatur abweicht. Dieser Temperatur-Fehler kann reduziert werden, indem eine Kompensations-Routine der PE-Temperatur ("PE tempco") angewendet wird, die sich in der Sonden-Firmware unter dem **Advanced|Sensor-M**enü findet, wo der Faktor in "% pro Grad C" eine Eingabe durch den Benutzer sein kann.

Der Wert dieses Faktors kann wie folgt geschätzt werden, indem eine Einzel-Suspension der PEenthaltenden BGA unter Laborbedingungen verwendet wird. Im Experiment wird der Zellen/ml-Wert der Suspension sowohl bei Umgebungstemperatur als auch bei viel kälterer Temperatur durch Kühlen der Suspension im Kühlschrank gemessen.

Temperaturänderung = 21°C bei Umgebungstemperatur – 2°C im Kühlschrank = 19 C Temperaturänderung Fluoreszenz-Änderung = 100.000 Zellen/ml bei  $21^{\circ}$ C – 120.000 Zellen/ml bei  $2^{\circ}$ C = 20.000 Zellen/ml-Änderung % Fluoreszenzänderung =  $(20,000/100,000)$  x  $100 = 20%$ PE Tempco-Faktor =  $20\%/19$  C = 1,05 % pro Grad °C

#### **VORSICHT: Dies ist nur ein hypothetisches Beispiel. Effektive tempco Faktor-Werte müssen vom Benutzer bestimmt werden.**

Beachten Sie, dass die Verwendung dieser empirisch abgeleiteten Kompensation keine genauen Feldarbeits-Messwerte garantiert, da wahrscheinlich jede PE-enthaltende BGA-Art einzigartig ist, hinsichtlich der Temperaturabhängigkeit ihrer Fluoreszenz. Änderungen in der Fluoreszenz mit der Temperatur sind die Hauptbeschränkungen der *in vivo-*fluorometrischen Methode (siehe unten), die durch diese Kompensation nur reduziert aber nicht eliminiert werden können. Im Allgemeinen ist der beste Weg, diese Fehler zu minimieren, mit Standards bekannter BGA-Zusammensetzung zu kalibrieren, die in der Temperatur so nah wie möglich bei dem zu untersuchenden Gewässer liegen.

# VERSCHMUTZUNGSEFFEKT BEI BGA-PE-MESSWERTEN

Messungen beim Einsatz vor Ort reagieren besonders empfindlich auf Verschmutzungen, und zwar nicht nur durch langfristige Ablagerungen von biologischen und chemischen Schmutzstoffen, sondern auch durch kurzfristigere Blasenbildung bei der Ausgasung von Gewässern. Diese Blasen können manchmal bei kurzfristigen Probenentnahme-Anwendungen durch einfaches Hin- und Her bewegen der Sonde oder durch manuelles Einschalten des Wischers entfernt werden. Bei Studien jedoch, die länger als einige Stunden dauern und bei denen der Benutzer nicht am Standort anwesend ist, wird die Qualität der PE-Daten, die mit einem solchen Fluoreszenz-Sensor ermittelt werden, der über keine mechanischen Reinigungsfunktionen verfügt, aller Wahrscheinlichkeit nach beeinträchtigt. Der 6132-Messkopf ist mit einem mechanischen Wischer ausgestattet, so dass er ideal für unbeaufsichtigte Anwendungen geeignet ist. Der Wischer kann während einzelner Probenentnahmen in Echtzeit aktiviert werden oder er arbeitet, kurz bevor die jeweilige Probe genommen wird, bei langfristigen unbeaufsichtigten Probeentnahme-Studien automatisch. Die Anzahl von Wischerbewegungen und die Frequenz des Reinigungszyklus für den unbeaufsichtigten Modus kann in der Sonden-Firmware eingestellt werden. Im Allgemeinen ist eine Wischerbewegung für die meisten Umweltanwendungen ausreichend, aber in Medien mit besonders starker Verschmutzung sind eventuell zusätzliche Reinigungszyklen erforderlich.

### GRENZEN DER GENAUIGKEIT FÜR DEN BGA-PE-SENSOR

Wie oben erwähnt ist die Messung des PE-enthaltenden BGA aus *in vivo-*Fluoreszenz-Messungen fast immer weniger genau als Bestimmnugen, die man entweder durch Zellzählung oder spektrofluorometrische Quantifizierungen der Molekular-PE nach der Extrahierung aus den Zellen erhält. Einige Gründe für diese Genauigkeitsbeschränkungen bei *in vivo-*BGA-PE-Messungen liegen in folgenden Punkten:

- Interferenzen durch andere mikrobiologische Arten, wie Chlorophyll-enthaltendes Phytoplankton
- Interferenz aus der Proben-Trübung.
- Differenzen in der allgemeinen Fluoreszenz-Intensität der verschiedenen PE-enthaltenden BGA-Arten
- Differenzen in der Wirkung der Temperatur auf die Fluoreszenz-Intensität der verschiedenen PEenthaltenden BGA-Arten
- Die Wirkung der Veränderung der Umgebungslicht-Bedingungen auf die BGA-Fluoreszenz und Wirkungsunterschiede zwischen verschiedenen PE-enthaltenden BGA-Arten.

Zusätzlich sind oft BGA-Kolonien, wenn sie in hohen Konzentrationen vorhanden sind, mit dem bloßen Auge zu sehen und sie ähneln feingeschnittenem Gras oder nehmen die Form kleiner unregelmäßiger Klumpen oder von Kugeln in Stecknadelkopf-Größe an. Wenn BGA in diesen Formen Kolonien bilden, reduziert sich die Empfindlichkeit des Sensors, was die Fluoreszenz pro Zelle der BGA betrifft, weil er dafür konzipiert ist, mikroskopische, freischwebende Zellen zu erkennen und nicht große, makroskopische Schwebepartikel. Deshalb wird der Sensor die Gesamtzahl der BGA, die im Wasser vorhanden sind, wahrscheinlich zu gering einschätzen, wenn Klumpen entstanden sind.

Benutzer müssen sorgfältig darauf achten, dass diese Beschränkungen bedeuten, dass jeder in vivo-Sensor, wie der BGA-PE und Chlorophyll, deutlich weniger quantitativ ist als jeder andere Sensor, der zur Verwendung mit den 6-Serien-Sonden angeboten wird und es für WTW unmöglich wird, effektive Genauigkeitsvorgaben in Zellen/ml für den 6132 PE-Messkopf zu geben.

# SCHÄTZUNG DES BGA-PE-BEREICHES IN ZELLEN/ML

Wie im Abschnitt oben angemerkt, unterliegt die Verwendung der *in vivo-*Phycoerythrin-Fluoreszenz zur Schätzung des Zellgehalts der PE-enthaltenden Algen deutlichen Beschränkungen. Diese Beschränkungen machen auch die Benennung eines Bereiches (oder gesamte Sensor-Messwerte) für jeden PE-BGA-Sensor weniger als quantitativ. Die Bereichsschätzung für den 6132-Sensor basiert auf der Tatsache, dass seine Messwerte in einer empirischen Probe der PE-enthaltenden Algen denen des industriellen Standard-Fluorometers von Turner Designs, der für die PC-BGA konzipiert wurde, sehr ähnlich sind. Im Schätzungsexperiment wurde der Turner Cyclops-Sensor in seinem Mittelbereich fixiert und dann seine Spannungs-Messwerte in einer BGA-PE-Kultur (*Synechococcus sp*) bestimmt. Der 6132-Sensor wurde in dieselbe Kultur eingesetzt und seine Empfindlichkeit angepasst, um denselben Prozentsatz der gesamten Ablenkung, wie beim Turner-Sensor in seinem Mittelbereich anzuzeigen. Da Turner Designs den Mittelbereich seines Sensors auf 0-200,000 Zellen/ml festgelegt hat, ist davon auszugehen, dass der Sensor denselben Bereich abdeckt. Natürlich ist dieser Bereich nur eine Schätzung sowohl für die WTW als auch für die Turner-Sensoren, aufgrund der allgemeinen Beschränkungen der *in vivo-*Fluoreszenz-Messungen, die oben beschrieben sind.

# **5.18 DURCHFLUSS**

**Durchfluss** ist ein berechneter Wert. Wenn ein Eins-zu-Eins-Verhältnis zwischen der Wasserhöhe in einem offenen Gerinne und dem Durchfluss von Wasser durch dieses Gerinne besteht, dann kann der Durchfluss über eine Pegelmessung berechnet werden. Sonden, die mit einem oberflächennah belüfteten Niveausensor ausgestattet sind, können den Durchfluss auf der Basis verschiedener Methoden berechnen.

#### **Durchfluss ist nur verfügbar im Sensoren-Menü solcher Sonden, die einen oberflächennah belüfteten Niveausensor haben.** Das **Durchfluss-Setup-Menü** erscheint nur, wenn **Durchfluss** im **Sensor-Menü**  aktiviert ist.

Anmerkung: In diesem Handbuch beschreiben wir, wie unsere Sonden zu verwenden sind, um den Durchfluss über einen belüfteten Niveausensor zu berechnen. Auch wenn Stauwehre, Ablaufkanäle und die Manning-Gleichung im Handbuch kurz beschrieben werden, ist dies doch keine vollständige Behandlung des Themas. Wir erheben nicht den Anspruch auf Genauigkeit oder Eignung irgendeiner dieser Techniken für eine bestimmte Anwendung.

# STAUWEHRE UND ABLAUFKANÄLE

Es wurden schon viele Geräte zur Bestimmung des Durchflusses in einem offenen Gerinne entworfen. Beispielsweise ist ein Stauwehr ein Damm mit spezifischer Geometrie, der den Durchfluss von Wasser verringert, wobei eine sehr wiederholbare und genaue Beziehung zwischen der Wasserhöhe und dem Wasserdurchfluss besteht. Es gibt verschiedene Arten von Stauwehren; wobei jedes für eine spezifische Anwendung entworfen wurde. In ähnlicher Weise beschränkt ein Ablaufkanal den Durchfluss und erzeugt eine wiederholbare und genaue Durchfluss/Wasserhöhen-Kurve, indem er das Wasser nicht über einen Damm zwingt, sondern durch einen verengten Bereich des Gerinnes. Der Durchfluss wird stufenweise verengt, läuft durch eine Verengung im Gerinne und weitet sich dann allmählich wieder zu seiner ursprünglichen Gerinne-Breite aus. Wie bei den Stauwehren gibt es verschiedene Arten von Ablaufkanälen; wobei jedes für eine spezifische Anwendung konzipiert ist.

Das Stauwehr oder der Ablaufkanal wird als primäres Messgerät betrachtet und der Pegelmesser als zweites Messgerät. Es gibt allgemein 3 Arten von Stauwehren und 7 Arten von Ablaufkanälen. Die meisten sind in verschiedenen Größen erhältlich. Durchfluss/Niveaukurven für allgemeine Arten und Größen sind bereits in der Sonde vorprogrammiert, so dass es nur noch notwendig ist, das primäre Messgerät zu beschreiben, um Durchfluss-Messwerte zu erhalten. Wenn Sie ein primäres Messgerät haben, das noch nicht vorprogrammiert ist, haben Sie die Option, entweder eine Gleichung einzugeben oder eine Tabelle, die die Durchfluss-/Niveau-Kurve Ihres Gerätes definiert. Die Tabelle kann auch verwendet werden, um den Wasserdurchfluss in einem Strom zu berechnen, für den die Durchfluss-/Niveau-Daten verfügbar sind.

# MANNING-GLEICHUNG

WTW-Sonden mit oberflächennahen belüfteten Niveausensoren können mit der Manning-Gleichung verwendet werden. In einem offenen Gerinne ohne Verengung, das ausschließlich für die Durchflussmessung aufgebaut ist, kann manchmal die Manning-Gleichung zur Berechnung des Durchflusses verwendet werden. Unter den richtigen Bedingungen ist das Gerinne selbst das primäre Messgerät und der Durchfluss kann über die Wasserhöhe im Gerinne berechnet werden. Eine genaue Verwendung der Manning-Gleichung unter idealen Bedingungen kann eine Genauigkeit bis 10% mit sich bringen. Eine weniger genaue und sorgfältige Verwendung unter schlechteren Bedingungen kann Fehler von 50% oder mehr aufweisen. Die Formel lautet:

| $Q = K \cdot A \cdot R^{\frac{2}{3}} \cdot S^{\frac{1}{2}}$ | Datei: $Q =$ Durchflussrate        |
|-------------------------------------------------------------|------------------------------------|
| n                                                           | Dabei: $Q =$ Durchflussquerschnitt |
| n = Hydraulischer Durchmesser                               |                                    |
| n = Manning Rauigkeitskoeffizient                           |                                    |
| k = Konstante abhängig von den Einheiten                    |                                    |

Der Manning Rauigkeitskoeffizient n ist ein Index des Reibungswiderstandes, um an der Gerinne-Oberfläche zu fließen. Die Werte für n sind für verschiedene Materialien zu finden. Bei der Feldarbeit jedoch ist die Bestimmung von n vielleicht die größte Fehlerquelle. Beispielsweise kann n für Beton-Gerinne von 0,011 bis 0,020 variieren, abhängig davon wie die Oberfläche des Betons beim Bau endbearbeitet wurde. Gelegentlich vorhandenes Geröll oder Pflanzenteile im Gerinne beeinträchtigen den Wert n ebenfalls und bei den meisten Anwendungen ändert sich der Wert in Abhängigkeit der Wassertiefe im Gerinne.

Weitere Unsicherheitsfaktoren können die Messung ebenfalls ungenau werden lassen. Die besten Resultate werden am Ende eines geraden Gerinnes, das 1000 Feet (300 Meter) lang ist, erreicht. In Wirklichkeit ist es jedoch schwierig, Gerinne zu finden, die sehr lang und sehr gerade sind und ein gleichmäßiges Gefälle und gleiche Rauigkeit haben.

Aber auch mit all diesen Unsicherheitsfaktoren kann die Manning-Gleichung nützliche Resultate bringen, solange der Benutzer sich der Beschränkungen bewusst ist.

### **GLEICHUNG**

WTW-Sonden, die mit einem oberflächennah belüfteten Niveausensor ausgestattet sind, können den Durchfluss auf der Basis einer Gleichung berechnen. Die Gleichung muss die folgende Form aufweisen:

$$
Q = K_1 \cdot H^{P_1} + K_2 \cdot H^{P_2}
$$

Dies erlaubt die Verwendung von primären Messgeräten, die nicht zu den Standardinstrumenten gehören, die schon vorprogrammiert sind. Benutzer können Werte für K1, P1, K2 und P2 eingeben, die Sonde berechnet den Durchfluss. Anmerkung: wenn Sie das zweite Element in der Gleichung nicht brauchen, setzen Sie einfach 0 für K2 ein.

### **TABELLE**

Sonden, die mit einem oberflächennah belüfteten Niveausensor ausgestattet sind, können den Durchfluss auf der Basis einer Tabelle berechnen. Benutzer können bis zu 50 Datenpaare (Niveau, Durchfluss) eingeben. Die Sonde berechnet dann den Durchfluss aus der sich ergebenden Tabelle, wenn es notwendig ist, durch lineare Interpolation zwischen den Punkten. Diese Eigenschaft kann mit primären Nicht-Standard Messgeräten genutzt werden, für die eher eine Tabelle vorhanden ist als eine Gleichung. Diese

Daten sind oft für Flüsse und Ströme verfügbar, so dass der Durchfluss über den Pegel in einem Fluss am richtigen Standort berechnet werden kann.

**Siehe Anhang F, Durchfluss** für zusätzliche praktische Informationen zur Durchfluss-Berechnung mit einer Sonde.

# **ABSCHNITT 6 FEHLERBEHEBUNG**

Dieser Abschnitt enthält Tabellen zur Fehlersuche, die zur Bestimmung der häufigsten Fehlerursachen bei der Bedienung von WTW-Sonden der Serie 6 dienen. In der Spalte **Symptom**e wird die Art des Problems beschrieben, das auftreten kann. In der Spalte **Mögliche Ursache** wird beschrieben, was zum genannten Symptom geführt haben könnte. In der Spalte **Maßnahme** werden einfache Schritte genannt, die zur Beseitigung der Problemursache und zur Behebung des auftretenden Problems. Die Spalte mit der Überschrift **Ref.** nennt die zugehörigen Abschnitte und Unterabschnitte im Handbuch, die weitere Referenzinformationen enthalten.

Die hier behandelten Probleme wurden in vier Hauptkategorien unterteilt:

- Fehlermeldungen bei der Kalibrierung
- Sondenkommunikation
- Sensorqualität

Wenn Ihr Problem in diesem Abschnitt nicht beschrieben wird, wenden Sie sich für weitere Hilfe bitte an den technischen Support von WTW.

# **6.1 FEHLER BEI DER KALIBRIERUNG**

Bei der Kalibrierung können drei verschiedene Fehlermeldungstypen auftreten, die nachfolgend aufgeführt sind (nicht in der Tabelle). Nur zwei dieser Fehlermeldungstypen betreffen die Sensorqualität.

**Zu hohe DO-Ladung:** Diese Meldung zeigt eine Fehlfunktion im Schnellpuls-Sensor für gelösten Sauerstoff an, die in der Regel auf die Rauigkeit der Eletroden an der Oberfläche der Messkopf-Stirnseite zurückzuführen ist. Die mit dem DO-Sensor verbundene Ladung muss unter 75 liegen. Sobald diese höher ist, erscheint bei jedem Kalibrierungsversuch eine Fehlermeldung. Wenn diese Fehlermeldung auftritt, entfernen Sie den DO-Messkopf von der Sonde und bearbeiten Sie Messkopfoberfläche gemäß der Anweisung in **Abschnitt 2.10 – Pflege, Wartung und Lagerung** nach. Wenn Sie den Messkopf nachbearbeitet haben, aktivieren Sie den Parameter für die DO-Ladung im Abschnitt "Protokoll-Einstellungen" der Sondensoftware und bestätigen Sie, dass der Wert im zulässigen Bereich (50  $\pm$  25) liegt.Lassen Sie den Sensor nun mindestens fünf Minuten lang im Modus "Messen" pulsieren. In dieser Zeit sollte der DO-Ladungswert sinken, sofern der Sensor noch einwandfrei funktioniert. Wenn die Nachbearbeitung gemäß der Anleitung in **Abschnitt 2.10 – Pflege, Wartung und Lagerung** keinen Rückgang der Ladung bewirkt, wenden Sie sich für weitere Hilfe an den technischen Support von WTW.

**Außerhalb des Grenzbereichs:** Diese Meldung zeigt an, dass die Messwerte des zu kalibrierenden Sensors nicht dem Normalbereich für diesen Parameter entsprechen. Dieses Problem könnte auf einen fehlerhaften Sensor oder auf eine außerhalb der Spezifikationen liegende Kalibrierungslösung zurückzuführen sein. Wenn diese Fehlermeldung erscheint, müssen Sie zuerst sicherstellen, dass Ihre Standardlösungen für pH, REDOX, Ammonium, Nitrat, Chlorid, Leitfähigkeit und Trübung nicht verschmutzt wurden und dass sich Ihr DO-Sensor in Luft (DO % Kal.) oder in einer Lösung mit bekannter gelöster Sauerstoffkonzentration (DO mg/l) befindet. Vergewissern Sie sich außerdem, dass Sie den korrekten Wert für die Kalibrierungslösung eingegeben haben. Wenn die Fehlermeldung für die Kalibrierung weiterhin erscheint, wenden Sie sich an den technischen Support von WTW, um festzustellen, ob der betreffende Sensor im Werk repariert oder ersetzt werden muss.

**Ungültige Eingabe:** Diese Meldung bedeutet ganz einfach nur, dass Ihre Tasteneingabe nicht dem zulässigen Format für den jeweiligen Parameter entspricht. Dies kann z. B. auftreten, wenn Sie für einen Kalibrierwert den Buchstaben "O" statt die Ziffer "0" eingegeben haben. Kehren Sie zum gewünschten Parameter im Menü "Kalibrieren" zurück und geben Sie den korrekten Kalibrierungswert ein. Achten Sie darauf, nur Ziffern zu verwenden.

Die folgenden Tabellen zur Fehlersuche und -behebung kann hilfreich sein, wenn Probleme mit der Software, dem Kommunikationsprotokoll oder Sensorfehler (mit Ausnahme von Kalibrierungsfehlern) auftreten.

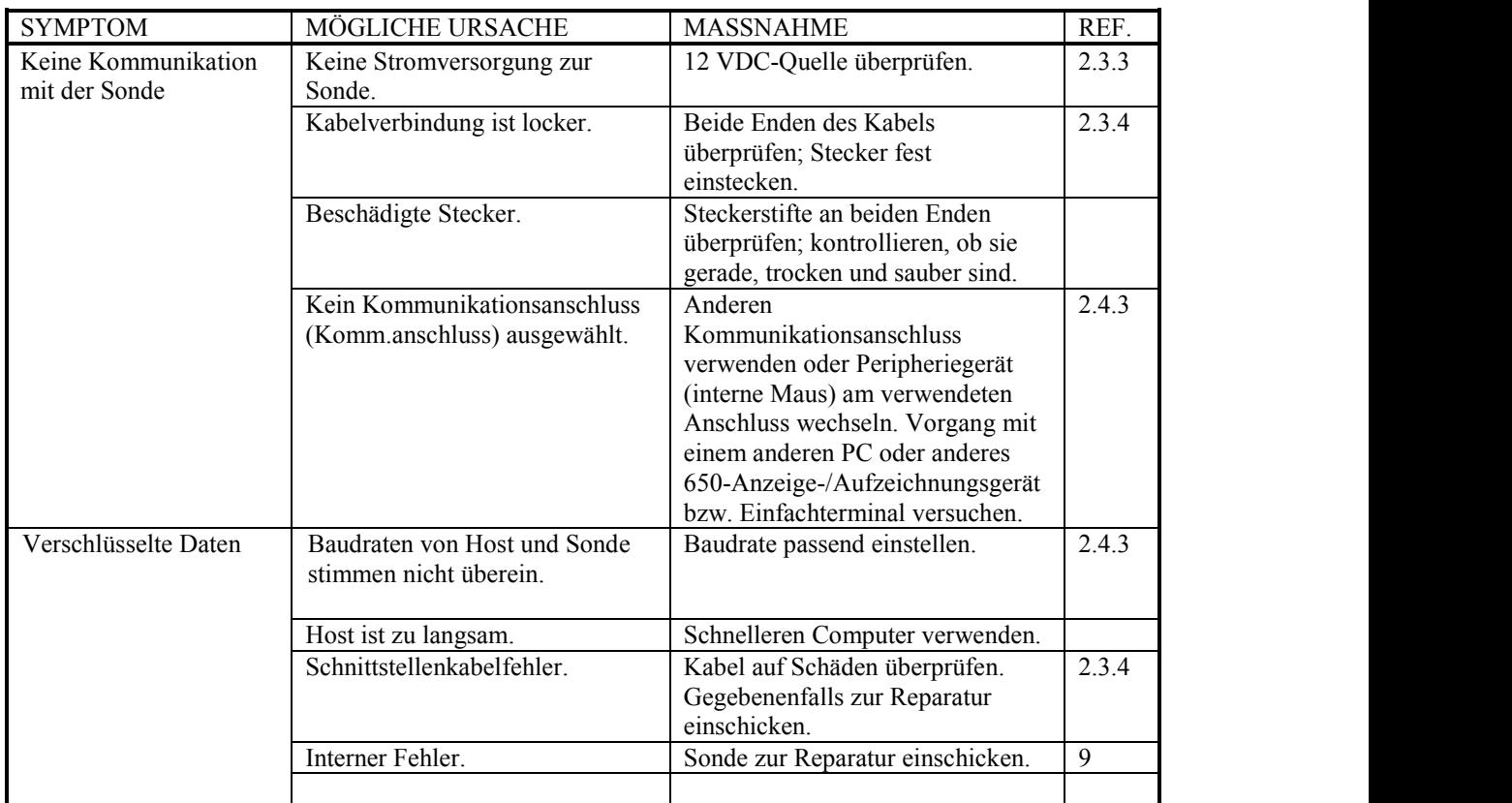

# **6.2 PROBLEME BEI DER SONDENKOMMUNIKATION**

# **6.3 PROBLEME BEI DER SENSORQUALITÄT**

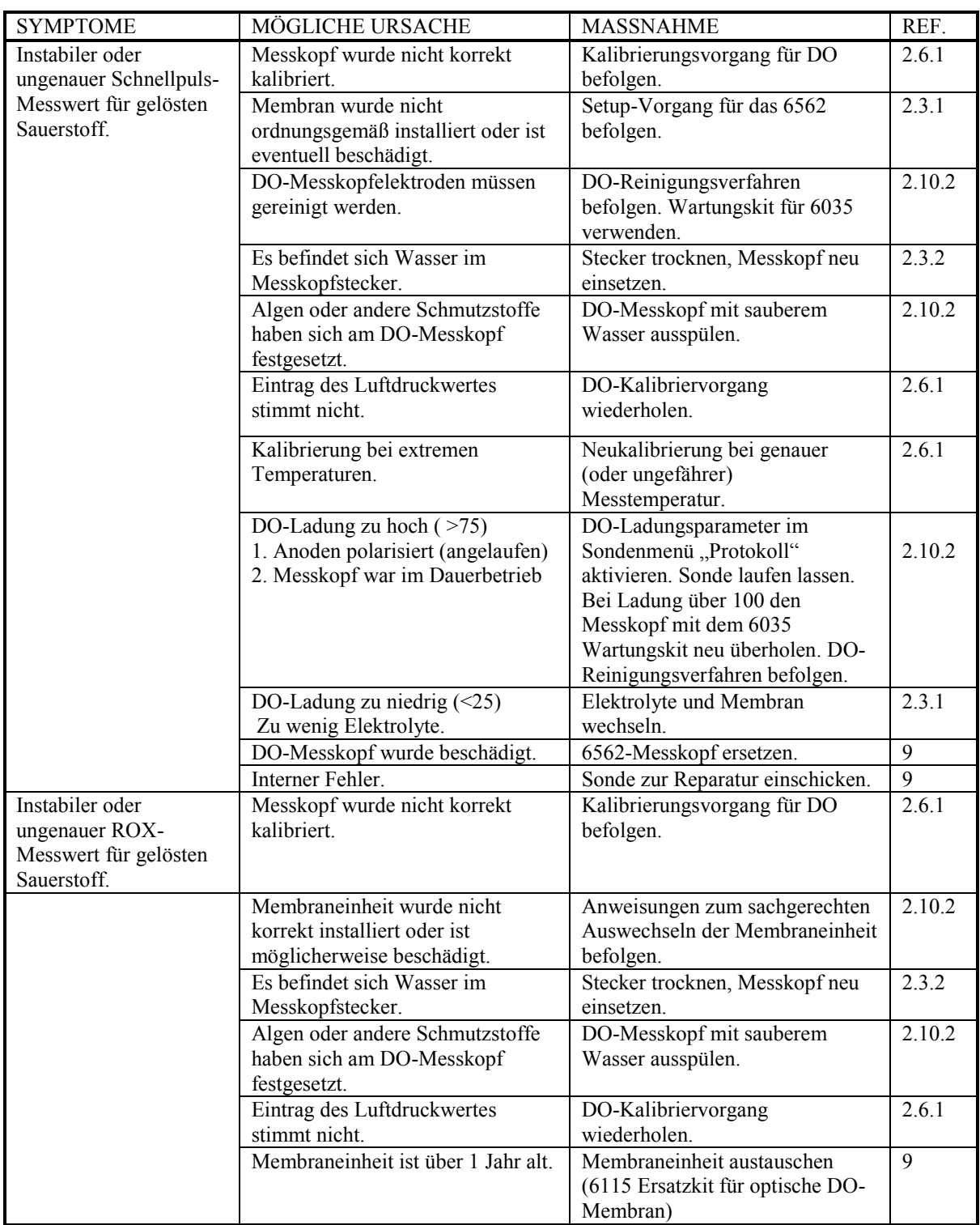

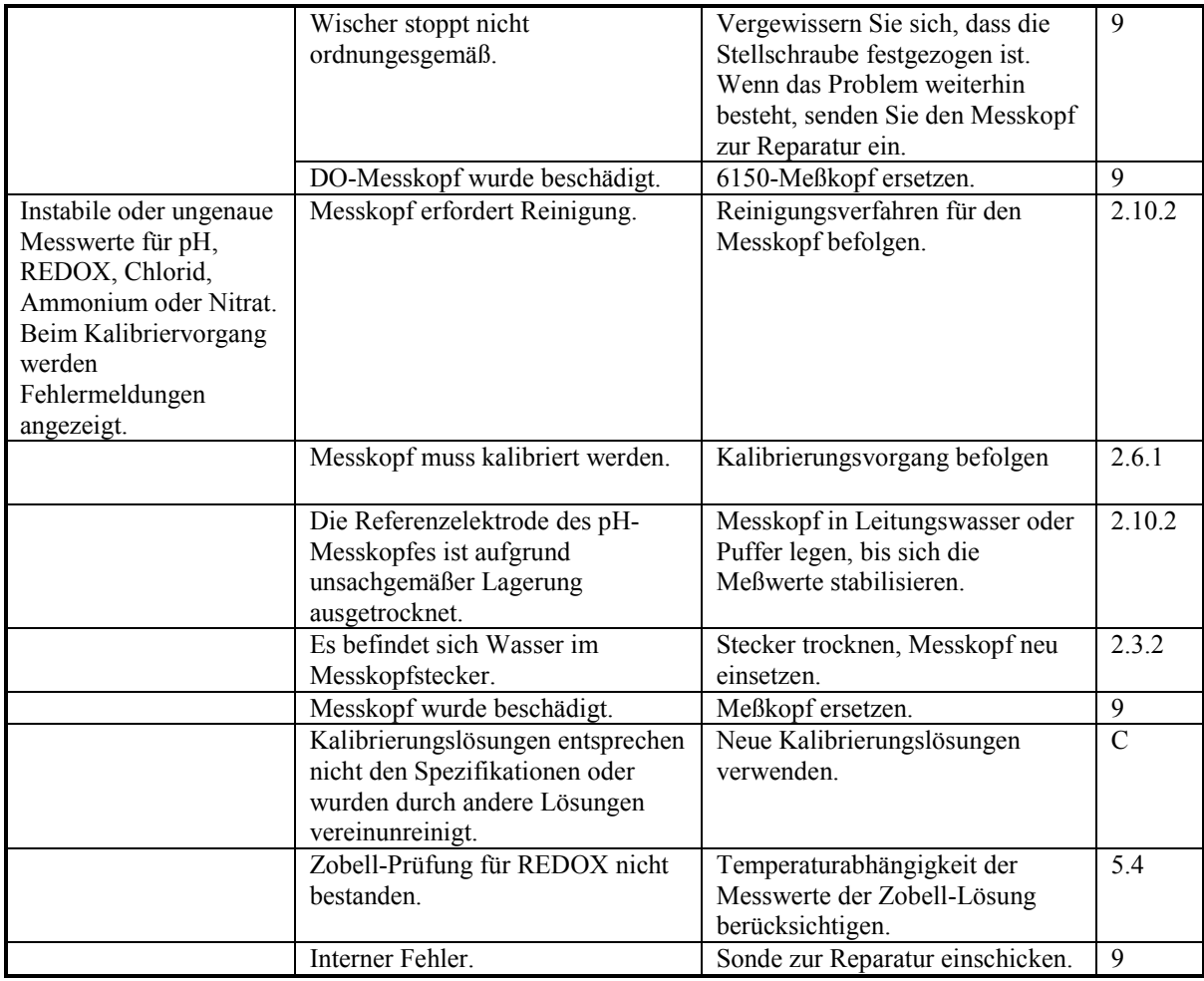

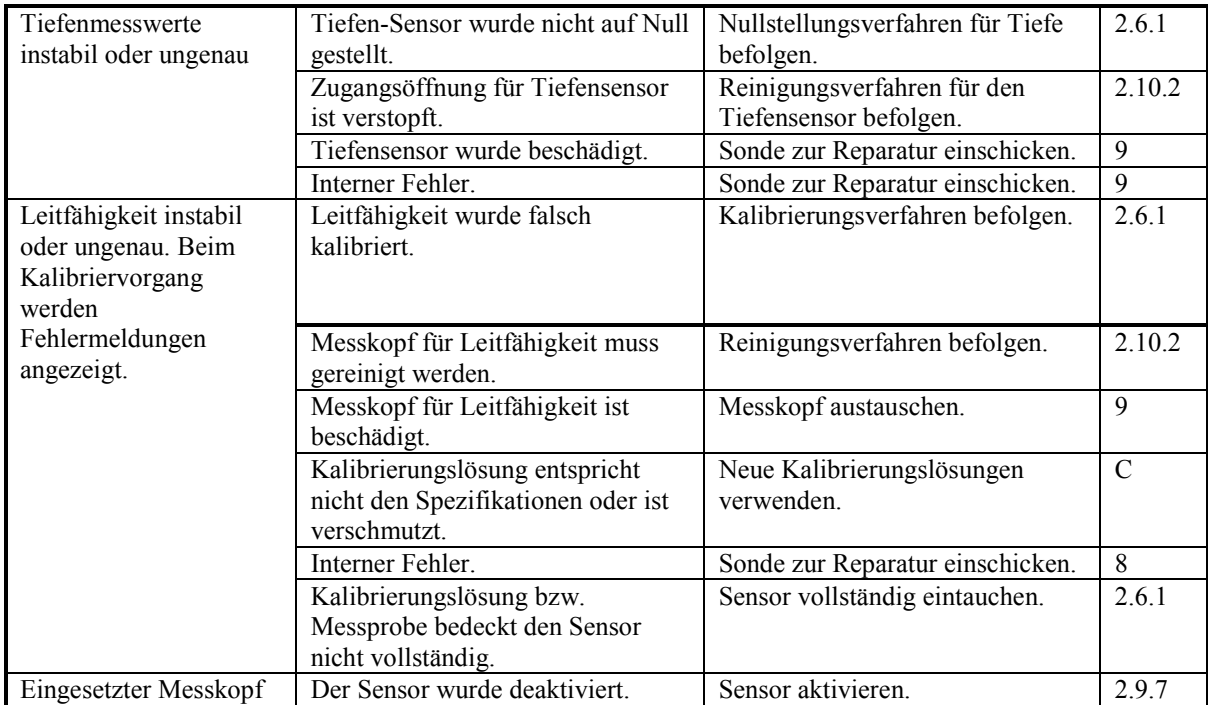

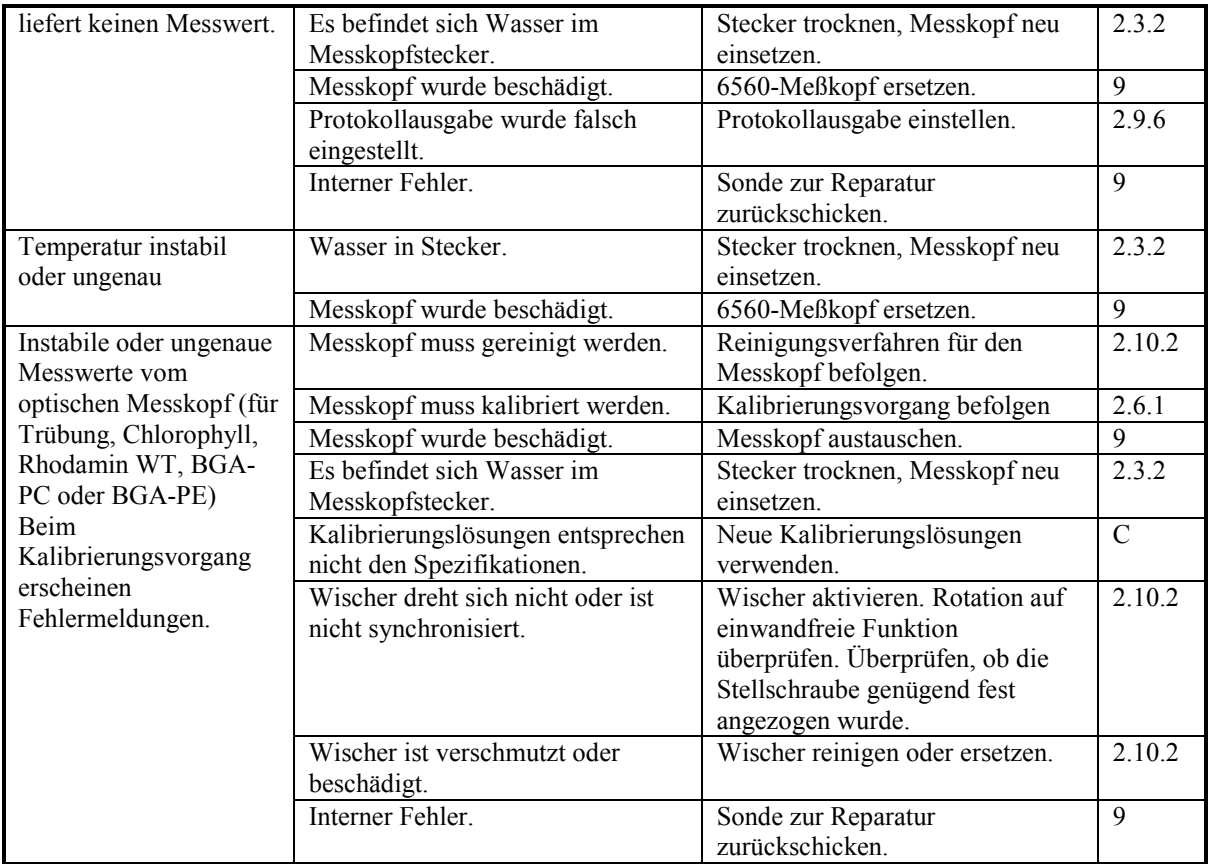

# **ABSCHNITT 7 KOMMUNIKATION**

In diesem Abschnitt werden die Kommunikationsprotokolle beschrieben, die die Sonden zur Kommunikation mit den Hostsystemen verwenden. **Abschnitt 7.1** bietet eine Kurzübersicht über die Kommunikationsfähigkeiten der Sonden. In den restlichen Abschnitten werden die verfügbaren Hardwareund Softwarefunktionen beschrieben.

# **7.1 ÜBERSICHT**

Die Sonden kommunizieren über eine serielle Schnittstelle, die entweder als SDI-12 oder als Dreidraht-RS-232-Schnittstelle konfiguriert werden kann. Der Standardmodus für den Betrieb der Sonde ist RS-232 mit folgenden Konfigurationen:

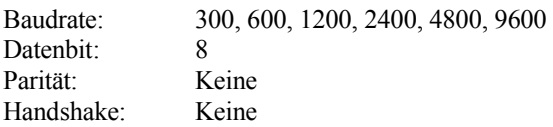

Weitere Einzelheiten zur Sondenimplementierung von RS-232 und SDI-12 finden Sie jeweils in **Abschnitten 7.3 und 7.4**.

Mit diesen Konfigurationen ist die Sonde in der Lage, mit einer Reihe von Geräten in Verbindung zu treten, von Einfachterminals bis zu zahlreichen Datensammlungsplattformen.

# **7.2 HARDWARE-SCHNITTSTELLE**

Die Verbindung von der Sonde zum Host-Computer wird mit Hilfe eines Buchsenadapters 6095B MS-8 zu DB-9 von hergestellt. Dieser 6095B-Adapter wird dann an den standardmäßigen DB-9-Stecker am Host-Computer angeschlossen. Das PC-Schnittstellenkabel der Sonde wird zur direkten Verbindung mit einem DTE-Gerät verdrahtet. Folgende Tabelle definiert die Schnittstellen-Schaltkreise. Die Signale und die Richtungen werden im Hinblick auf die Verwendung der Sonde mit dem 6095B-Adapter definiert.

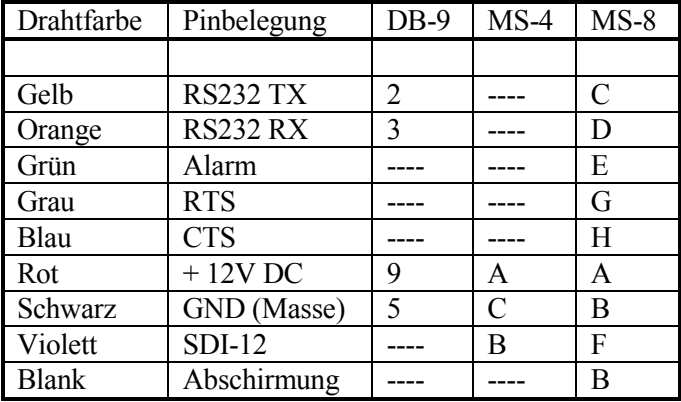

# **7.3 RS-232-SCHNITTSTELLE**

Die Sonde verfügt über eine Auto-Baud-Funktion, mit der das Instrument sich automatisch an die Baudrate des Terminals anpassen kann. Wenn die Sonde auf eine Baudrate von 4800 eingestellt ist und ein Terminal mit 9600 Baud an sie angeschlossen ist, erkennt die Sonde nach mehrmaligem Drücken der Zeilenrücklauftaste die mangelnde Übereinstimmung bei der Kommunikation und versucht, ihre eigene interne Baudrate in Anpassung an das Terminal zu ändern.

# **7.4 SDI-12-SCHNITTSTELLE**

SDI12 ist ein serieller digitaler Schnittstellenbus, der dem Industriestandard entspricht. Der Bus wurde so konzipiert, dass eine Kompatibilität zwischen Datensammlungsgeräten und Sensoren verschiedener Hersteller ermöglicht wird. Die nachstehende Beschreibung bezieht sich speziell auf die Sondenimplementierung der SDI12-Schnittstelle. Wenn Sie an den vollständigen technischen Spezifikationen der SDI12-Schnittstelle interessiert sind, wenden Sie sich bitte an:

Campbell Scientific, Inc. P.O. Box 551 Logan, Utah 84321 USA (801) 753-2342

SDI12 ist ein einzelner Mehrpunkt-Busmaster sowie ein Befehlsprotokoll. Es können bis zu 10 Sensoren gleichzeitig am Bus angeschlossen werden. Jedem Sensor wird eine eindeutige Adresse von 0 bis 9 zugewiesen. Jede Sonde ist ab Werk auf die Adresse 0 eingestellt. Die Adresse kann im Systemmenü geändert werden. Einzelheiten finden Sie in **Abschnitt 2.9.5, Systemmenü**.

Beim Betrieb der Sonde im SDI-12-Modus muss diese an einem SDI-12-Hauptgerät angeschlossen sein. Ein Beispiel für ein solches Gerät ist der 1240 RF-Knoten von WTW oder Geräte von Campbell Scientific oder Handar Instruments. Diese Instrumente bieten die erforderlichen Befehle zur Kommunikation mit der Sonde im SDI-12-Modus. Außerdem unterstützt die Sonde auch die folgenden Befehle, die von der Befehlszeile an der Eingabeaufforderung # eingegeben werden.

### **SDI12**

Dieser Befehl aktiviert den SDI-12-Modus. Dies ist der einzige Modus, in dem die Sonde auf SDI-12- Befehle reagiert. Um die Befehlszeile zu beenden, drücken Sie auf dem Terminal, das mit der RS-232- Schnittstelle verbunden ist, eine beliebige Taste.

Die Sonde implementiert den grundlegenden SDI-12-Befehlssatz. Unten finden Sie die Beschreibungen jedes Befehlssatzes und der entsprechenden Reaktionen.

Folgende Bezeichnungen werden verwendet:

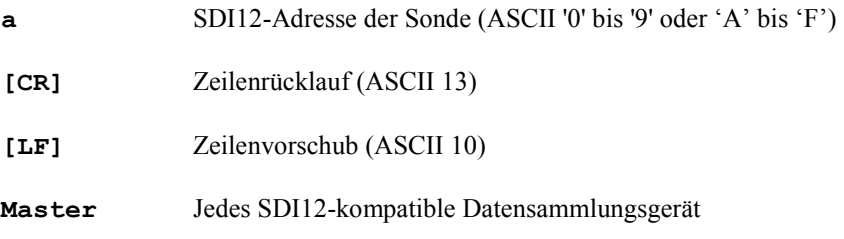

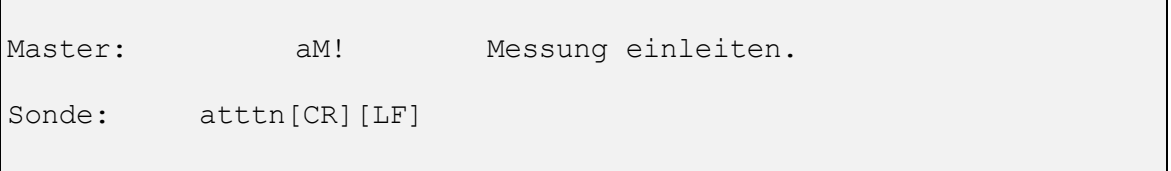

ttt - Höchstzeit in Sekunden, die von der Sonde zur Durchführung der Messung benötigt wird.

n - Anzahl der Daten, die bei Abschluss der Messung zur Verfügung stehen. Diese Zahl entspricht der Anzahl der Ausgabeparameter, die im Protokoll-Menü eingestellt wurden (siehe Abschnitt 1.3.6). Bei zehn oder mehr Parametern zeigt die Sonde folgendes an: ":", ";", "<", "=", ">", "?", "@", "A", "B",…usw.

Nach Abschluss der Messung sendet die Sonde in der Regel eine Dienstanforderung "a[CR][LF]" an den Bus-Master. Der Bus-Master kann dann das Messergebnis mit den Befehlen "D0" bis "D9" abrufen (siehe unten). Wenn die Sonde keine Dienstanforderung innerhalb der spezifizierten Höchstzeit sendet, wird die Messung abgebrochen. Der Bus-Master kann dann mit einem weiteren "M"-Befehl neu starten.

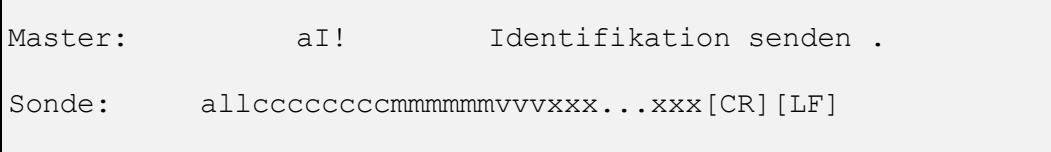

**l** - 2 Zeichen für die SDI12-Ebenennummer.

- **c** 8 Zeichen für die Hersteller-Identifikation. Dieses Feld enthält stets "YSIIWQSG" (YSI Inc., Water Quality Systems Group).
- **m** 6 Zeichen für die Modellnummer. Dieses Feld enthält stets "EM600\_" (Environmental Monitoring System Sonde).

**v** - 3 Zeichen für Versionsnummer. Dieses Feld beinhaltet die Software-Versionsnummer der Sonde  $(.100$ " für

Version 1.00).

```
Master: aD0! to aD9!
Mess-/Prüfdaten abrufen
Sonde: a<values>[CR][LF]
```
**<values>-** 33 Zeichen oder weniger. Dieses Feld enthält einen oder mehrere Werte, die sich aus einer Messung oder einer überprüfenden Sequenz ergeben. Ein Wert enthält zwischen 1 bis 7 Stellen mit einem wahlweisen Trennzeichen (Punkt '.' oder Komma ','). Jedem Wert muss ein Vorzeichen vorangestellt werden (entweder '+' oder '' ), da das Vorzeichen auch zur Begrenzung von Mehrfachwerten verwendet wird.

Falls die Anzahl der Werte, die durch den "D0"-Befehl zurückgesendet werden, geringer ist als die Anzahl, die in der vorherigen Antwort auf die "M"-Befehle angegeben wurde, können die restlichen Daten über die Befehle "D1" bis "D9" abgerufen werden. Die "D"-Befehle sind zerstörungsfrei. Wenn daher der "D"-Befehl vor dem nächsten "M"-Befehl mehrmals ausgegeben wird, werden dieselben Daten gesendet. Falls die Antwort auf den "D0"-Befehl "a[CR][LF]" lautet, wurde entweder kein "M"-Befehl empfangen oder der "D"-Befehl oder der "M"-Befehl wurden abgebrochen.

**Beispiel:** Hier ist ein Beispiel einer SDI-12-Transaktion. Der SDI-12-Master gibt den Befehl "Identifizieren" gefolgt vom Befehl "Messen" aus. Die Sonde wird mit einer Protokollausgabe für Temperatur, Spezifische Leitfähigkeit, DO %, DO mg/l, pH (ISE1), REDOX (ISE2) und Tiefe, einer DO-Aufwärmzeit von 60 Sekunden und einer SDI-12-Adresse von 1 konfiguriert.

Master: 1<sup>1</sup>!

Sonde: 110YSIIWQSGEM600\_107[CR][LF]

Der Bus-Master fragt nach der Identifikation, die Sonde gibt Daten zurück und zeigt folgendes an:

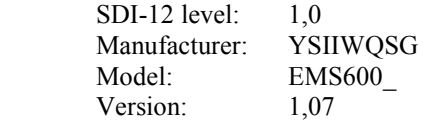

Master: 1M!

Sonde: 10617[CR][LF]

Der Bus-Master hat einen Messbefehl gesendet. Die Sonde braucht maximal 60 Sekunden, um die Messung zu beenden. Nach Beendigung stehen 7-Sensordaten zur Verfügung...(nach ca. 61 Sekunden)...

Sonde: 1[CR][LF]

Master: 1D0!

Sonde: 1+17.5+12.05+98.7+8.25+6.45[CR][LF]

Master: 1D1!

Sonde: 1-325+10[CR][LF]

Nach Beendigung der Messung hat die Sonde eine Dienstanforderung gesendet, um den Abschluss der Messung anzuzeigen. Der Bus-Master hat dann den "D0"-Befehl gesendet, um die Daten abzurufen. Es wurden 5 Daten zurückgegeben. Da 7 Messwerte zur Verfügung stehen sollten, hat der Master die "D1"-Befehle fortgeführt und erhielt die restlichen Daten. Die Antworten auf die Befehle "D0" und "D1" sind:

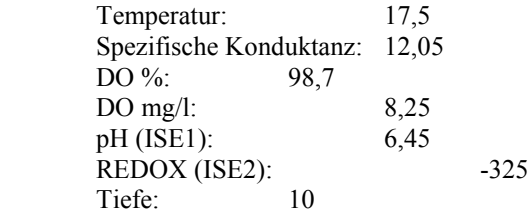

# **ABSCHNITT 8 FIRMWARE-UPGRADE FÜR SONDEN**

WTW überarbeitet regelmäßig die Sondenfirmware zur Steuerung der Sondenfunktionen. Die in diesem Rahmen vorgenommenen Änderungen erfolgen zur Unterstützung neuer Sensoren, zur Optimierung der grundsätzlichen Gerätefunktionalität oder zur Behebung von Problemen, die von älteren Versionen bekannt sind. Neue Firmware-Versionen für die Serie 6 können problemlos auf der Sonde installiert werden, ohne dass das Gerät dafür an das Werk eingesendet werden müsste. Upgrades erfolgen über die Webseite von WTW und sollten wie folgt durchgeführt werden:

- Schließen Sie Ihre Sonde über das entsprechende Kabel an den seriellen Ausgang eines PCs mit Internetzugang an. (Siehe Abschnitt 2 im Handbuch.)
- Stellen Sie sicher, dass die Sonde entweder durch eingelegte Batterien oder ein geeignetes Netzteil mit Strom versorgt wird.
- Rufen Sie auf der WTW-Webseite unter www.wtw.de den Downloadbereich für Umweltüberwachungsgeräte.
- Melden Sie sich an oder füllen Sie bei Erstbenutzung das Registrierungsformular aus und lassen Sie sich ein Anmeldepasswort per E-Mail zusenden.
- Klicken Sie unter dem Abschnitt **Software Downloads** auf den Ordner **Software**.
- Klicken Sie in diesem Ordner auf die Datei *6-Series & 556MPS Code Updater, M-DD-YYYY* und speichern Sie diese Datei in einem temporären Verzeichnis auf Ihrem Computer.
- Öffnen Sie nach dem Download die heruntergeladene Datei und folgen Sie den Bildschirmanweisungen, um den Code Updater auf Ihrem Computer zu installieren. Bei Problemen wenden Sie sich einfach an den technischen Support
- Starten Sie die Software Code Updater, die Sie gerade auf Ihrem Computer installiert haben. Das folgende Fenster wird angezeigt:

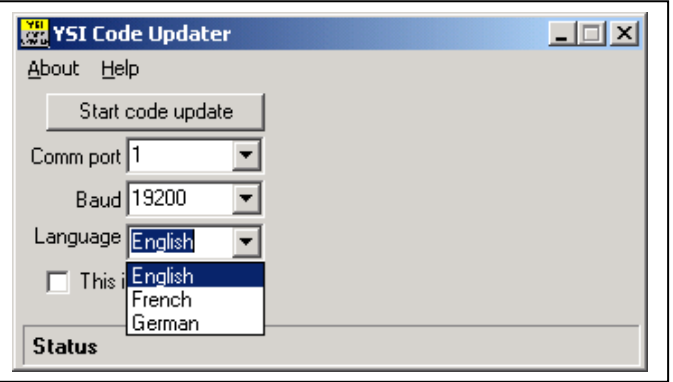

• Geben Sie die Nummer des COMM-Anschlusses ("Comm port") für den Anschluss ein, in den Sie das Sondenkabel gesteckt haben. Achten Sie darauf, dass die Option "This is an ADV6600" NICHT ausgewählt ist. Wählen Sie nun die gewünschte Sprache (Englisch, Französisch oder Deutsch), in der Ihre Sondenmenüs angezeigt werden sollen.

**WICHTIGER HINWEIS: Ab Version 3.00 können Sie bei der Firmware Ihrer Sonde der Serie 6 im Systemmenü Ihrer Sonde NICHT mehr wie bisher zwischen den Sprachen wechseln. Wenn Sie sich später entscheiden, Ihre Sondenmenüs in einer anderen als der zum Zeitpunkt des Upgrades gewählten Sprache anzuzeigen, MÜSSEN Sie den WTW Code Updater erneut ausführen und die gewünschte Sprache im Updater wählen.** 

Klicken Sie nun auf die Schaltfläche "Code Update" starten. Der Fortschritt des Upgradevorgangs wird, wie unten dargestellt, durch einen Statusbalken angezeigt.

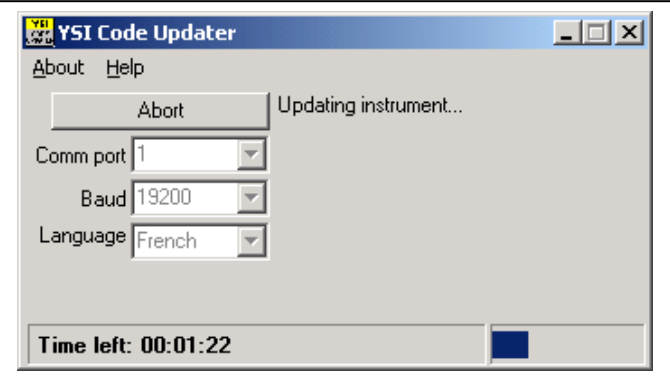

 Wenn das Update abgeschlossen ist (siehe Darstellung der Bildschirmanzeige unten), schließen Sie das PC-Fenster des WTW Code Updater durch Klick auf das "X"-Symbol rechts oben.

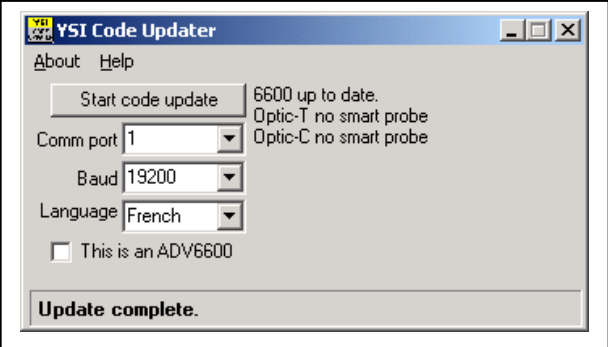

# **ABSCHNITT 9 GARANTIE UND SERVICEINFORMATIONEN**

Wir gewähren auf die Sonden eine zweijährige und auf die 650 MDS eine dreijährige Garantie für Verarbeitungs- und Materialfehler, sofern die Produkte für den beabsichtigten Zweck verwendet und den Anweisungen entsprechend gewartet wurden. Auf alle Kabel wird ein Jahr lang Garantie gegeben. Für Messköpfe gelten folgende Garantiezeiträume:

- Alle ROX DO optischen Sonden, die während oder nach April 2006 hergestellt wurden, unterliegen dem "2-3"-Plan, das heißt, es gelten eine zweijährige Garantie sowie reduzierte Reparaturkosten vom dritten bis fünften Jahr. Auf das Membran-Element ROX besteht eine einjährige Garantie. **†**
- Alle Nicht-Sauerstoff (Trübung, Chlorophyll, Rhodamine WT, Blaugrüne Algen Phycocyanin und Blaugrüne Algen – Phycoerythrin) optischen Sonden, die während oder nach August 2006 hergestellt wurden, unterliegen dem "2-3"-Plan, das heißt, es gelten eine zweijährige Garantie sowie reduzierte Reparaturkosten vom dritten bis fünften Jahr. **†**
- Für Sonden zur Messung von Tiefe, Rapid Pulse System für gelösten Sauerstoff, Temperatur und Leitfähigkeit, pH, pH/ORP und Chlorid besteht eine einjährige Garantie. Für Ammonium- und Nitrat-Sonden gilt eine sechsmonatige Garantie.

**†** Da die optischen Sonden eine dynamische Wellendichtung haben, müssen sie jährlich an ein Reparaturcenter von WTW bzw. WTW zurückgesendet werden, damit die Garantie gültig bleibt und geltend gemacht werden kann, falls ein Fehler auftritt.

Diese Garantie erstreckt sich nicht auf Batterien oder Schäden, die durch defekte Batterien entstanden sind. Wie im Abschnitt "Pflege und Wartung" dieser Bedienungsanleitung festgelegt, sollten Batterien aus allen Sonden und dem 650 MDS entfernt werden, wenn das Produkt nicht verwendet wird. Da viele Batteriehersteller jedes Gerät, das von ihren Batterien beschädigt wurde, reparieren oder ersetzen, sollten Sie undichte oder fehlerhafte Batterien unbedingt mit dem beschädigten Produkt aufbewahren, bis der Hersteller den Anspruch bewertet hat. Wenden Sie sich bei Fragen an den technischen Support von WTW/YSI.

Schäden aufgrund von Unfällen, Missbrauch, Manipulation oder Nichtdurchführung der vorgeschriebenen Wartungsmaßnahmen sind nicht abgedeckt. Der Garantiezeitraum für Chemikalien und Reagenzien richtet sich nach dem Verfallsdatum, das jeweils auf dem Etikett aufgedruckt ist. Innerhalb des Garantiezeitraums repariert oder ersetzt YSI nach eigenem Ermessen kostenlos jedes Produkt, das nach Meinung von YSI von dieser Garantie abgedeckt ist.

Um diese Garantie geltend zu machen, kontaktieren Sie Ihren lokalen Ansprechpartner von WTW/YSI oder den technischen Support von WTW/YSI in Yellow Springs, Ohio. Senden Sie das Produkt und einen Kaufbeleg unter Vorauszahlung der Frachtkosten an ein von WTW/YSI benanntes autorisiertes Servicecenter. Die Reparatur oder der Ersatz wird vorgenommen und das Produkt unter Vorauszahlung der Frachtkosten zurückgesendet. Reparierte bzw. ersetzte Produkte werden für den restlichen Garantiezeitraum oder mindestens 90 Tage ab Datum der Reparatur bzw. des Ersatzes garantiert.

# **9.1 GARANTIEBESCHRÄNKUNG**

Diese Garantie gilt dann nicht, wenn Beschädigungen oder Versagen von YSI-Produkten entstanden sind (i) aufgrund einer fehlerhaften Installation, Bedienung oder Verwendung des Produkts im Widerspruch zu den schriftlichen Anweisungen von YSI, (ii) aufgrund von Missbrauch des Produktes, (iii) aufgrund des Versäumnisses, das Produkt gemäß der schriftlichen Anweisungen von YSI oder gemäß standardmäßiger Industrieverfahren zu warten, (iv) aufgrund von unsachgemäßen Reparaturen am Produkt, (v) aufgrund der Verwendung defekter oder falscher Komponenten oder Teile bei der Wartung oder Reparatur des Produkts oder (vi) aufgrund einer Modifikation des Produkts in irgendeiner Weise, die nicht ausdrücklich von YSI genehmigt wurde.

DIESE GARANTIE ERSETZT ALLE ANDEREN AUSDRÜCKLICHEN ODER STILLSCHWEIGENDEN GARANTIEN, EINSCHLIESSLICH DER GARANTIE DER MARKTGÄNGIGKEIT ODER DER EIGNUNG FÜR EINEN BESTIMMTEN ZWECK. WTW/YSIs HAFTUNG AUS DIESER GARANTIE BESCHRÄNKT SICH AUF DIE REPARATUR ODER DEN ERSATZ DES PRODUKTS UND IST DIE EINZIGE UND AUSSCHLIESSLICHE ABHILFE FÜR FEHLERHAFTE PRODUKTE, FÜR WELCHE DIESE GARANTIE GILT. KEINESFALLS HAFTET WTW/YSI FÜR BESONDERE, INDIREKTE, NEBEN- ODER FOLGESCHÄDEN, DIE DURCH EIN FEHLERHAFTES PRODUKT ENTSTEHEN, WELCHES DIESER GARANTIE UNTERLIEGT.

# **9.2 AUTORISIERTE SERVICECENTER**

WTW/YSI verfügen weltweit über mehrere autorisierte Servicecenter. Auf der Website von WTW/YSI (wtw.de oder ysi.com) finden Sie das Servicecenter in Ihrer Nähe.

# **9.3 ANWEISUNGEN ZUR REINIGUNG**

BEMERKUNG: Vor der Wartung müssen Geräte, die biologischen, radioaktiven oder toxischen Materialien ausgesetzt sind, gesäubert und desinfiziert werden. Jedes Instrument, jede Sonde und jedes andere Gerät, das mit Körperflüssigkeiten oder -geweben oder mit Abwasser in Berührung gekommen ist, gilt als biologisch verschmutzt. Jedes Instrument, jede Sonde und jedes andere Gerät, das mit einer radioaktiven Quelle in Berührung gekommen ist, gilt als radioaktiv belastet.

Falls ein Instrument, eine Sonde oder ein anderes Gerät ohne Reinigungszertifikat zur Wartung zurückgesendet wird und in unserem Ermessen eine potenzielle biologische oder radioaktive Gefahr darstellt, behalten sich unsere Service-Mitarbeiter das Recht vor, die Wartung erst dann durchzuführen, wenn die angemessene Reinigung, Dekontaminierung und Zertifizierung durchgeführt wurde. Wir kontaktieren den Absender mit Informationen zur Entsorgung der Ausrüstung. Entsorgungskosten sind vom Absender zu tragen.

Wenn Wartungsarbeiten erforderlich sind, entweder in den Anlagen des Benutzers oder bei WTW/YSI, müssen die folgenden Maßnahmen ergriffen werden, um die Sicherheit unserer Wartungsmitarbeiter zu gewährleisten.

- Dekontaminierung der freiliegenden Oberflächen aller Geräte, einschließlich Behälter. 70 % Isopropylalkohol oder eine Lösung aus 1/4 Tasse Bleichmittel und ca. 4 Liter Leitungswasser sind am besten zur Desinfektion geeignet. Instrumente, die mit Abwasser in Berührung gekommen sind, können mit 5 % Lysol desinfiziert werden, falls dies für den Benutzer bequemer ist.
- Der Benutzer hat die regulären Vorkehrungen gegen radioaktive Verseuchung zu treffen und im Falle einer Strahlenbelastung die angemessenen Maßnahmen zur Dekontaminierung durchzuführen.
- Im Falle einer Strahlenbelastung muss der Kunde zertifizieren, dass die Dekontaminierung erfolgt ist und dass die Messgeräte keine Radioaktivität erkennen.
- Alle Produkte, die an das Reparaturcenter von WTW/YSI gesendet werden, müssen sicher verpackt werden, um Schäden zu vermeiden.
- Die Reinigung muss abgeschlossen und zertifiziert sein, bevor ein Produkt an WTW/YSI zurückgesendet werden kann.

# **9.4 ANWEISUNGEN ZUR VERPACKUNG**

- Saubere und dekontaminierte Artikel gewährleisten die sichere Handhabung.
- Füllen Sie das Rücksendeformular auf der nächsten Seite dieses Abschnitts aus und legen Sie es Ihrer Sendung bei.
- Platzieren Sie das Produkt in einem Plastikbeutel, um es vor Schmutz und Verpackungsmaterial zu schützen.
- Verpacken Sie das Produkt in einem großen Karton, am besten im Originalkarton, und polstern Sie den Karton vollständig mit Verpackungsmaterial aus.
- Versichern Sie die Sendung in der Höhe des Ersatzwertes.

# **ANHANG A GESUNDHEIT UND SICHERHEIT**

**HINWEIS: Wenn Sie weitere Informationen zu Gesundheit, Sicherheit und Entsorgung von Reagenzien von YSI wünschen, laden Sie die MSDS-Dokumente für die jeweiligen Chemikalien auf der WTW Website (wtw.de) herunter.** 

**Leitfähigkeitslösungen: 3161, 3163, 3165, 3167, 3168 und 3169**

#### BESTANDTEILE:

- $\theta$  Jod
- θ Kaliumchlorid
- Wasser

#### Einatmen:

Das Einatmen von Nebel oder Spritzern von Jodlösung kann zu schwerwiegenden Reizungen und der potenziellen Schädigung von Atemwegsgewebe, Krämpfen und Ödemen (Ersticken) in Rachen und Lunge führen, je nach Häufigkeit und Grad der Belastung. Weitere berichtete Auswirkungen sind Husten, Brennen, Kehlkopfentzündung, Kopfschmerzen und Übelkeit.

Verwenden Sie bei Flüssigkeitsnebeln und -spritzern ein NIOSH-genehmigtes Atemgerät. Holen Sie die Empfehlungen des Lieferanten ein. Sorgen Sie für angemessene Belüftung. Vermeiden Sie Bedingungen, die zu Nebelbildung oder Spritzern führen könnten

An die frische Luft bringen. Bei Bedarf für künstliche Beatmung und medizinische Betreuung sorgen.

Haut:

Kann bei wiederholter Belastung zu Hautreizungen führen.

Bei Bedarf wasserfeste Handschuhe tragen.

Betroffene Stellen 15 Minuten lang mit Seife und Wasser waschen. Verschmutzte Kleidung entfernen und vor der erneuten Verwendung waschen.

Augen:

Kann bei wiederholter Belastung zu Reizungen und potenziellen Augenschäden führen. Tragen Sie eine spritzwassergeschützte, wasserabweisende Schutzbrille. Sorgen Sie dafür, dass in der Nähe Augenwaschstationen vorhanden sind. 15 Minuten lang mit Wasser ausspülen.

Verschlucken

Kann zu Reizungen in Mund und Rachen sowie Magenverstimmung führen. Bei Spritzgefahr Mund- oder Gesichtsschutz tragen. Nicht verschlucken. Mund ausspülen. Bei Verschlucken kein Erbrechen herbeiführen. Suchen Sie unverzüglich einen Arzt auf.

(Es sind keine chronischen Auswirkungen bekannt.)

#### IN ALLEN FÄLLEN GILT: SUCHEN SIE EINEN ARZT AUF, WENN DIE AUSWIRKUNGEN FORTDAUERN.

Wahrscheinlichste Eintrittswege: Haut, Augen, Verschlucken.

# **ERSTE HILFE:**

EINATMEN: Den Betroffenen von der Expositionsquelle entfernen. Den Betroffenen warmhalten und ihn ausruhen lassen. In schweren Fällen ist eine ärztliche Behandlung angeraten.

HAUTKONTAKT: Die verschmutzte Kleidung sofort entfernen. Den betroffenen Bereich gründlich mit großen Mengen Wasser waschen. In schweren Fällen ist eine ärztliche Behandlung angeraten.

AUGENKONTAKT: Die Augen sofort mit großen Mengen Wasser waschen (ca. 10 Minuten). Sofort den Arzt aufsuchen.

VERSCHLUCKEN: Den Mund mit großen Mengen Wasser ausspülen. Kein Erbrechen herbeiführen. Sofort den Arzt aufsuchen.

#### **pH 4.00, 7.00, und 10.00-Pufferlösungen: 3821, 3822, 3823**

#### **pH 4** BESTANDTEILE:

- Kaliumhydrogen-Phthalat
- Formaldehyd
- Wasser

### **pH 7** BESTANDTEILE:

- Natriumphosphat, zweibasisch
- $\theta$  Kaliumphosphat, einbasisch
- Wasser

#### **pH 10** BESTANDTEILE:

- $\theta$  Kaliumborat, vierfachbasisch
- Kaliumkarbonat
- Potassiumhydroxid
- Natrium-(di)-Ethylendiamin-Tetraacetat
- Wasser

#### *ACHTUNG* **- EINATMEN, HAUTKONTAKT, AUGENKONTAKT ODER VERSCHLUCKEN VERMEIDEN. KANN DIE SCHLEIMHÄUTE IN MITLEIDENSCHAFT ZIEHEN.**

Das Einatmen kann zu schwerwiegenden Reizungen führen und schädlich sein. Hautkontakt kann Reizungen verursachen; ein längerer oder wiederholter Umgang kann zu Dermatitis führen. Augenkontakt kann Reizungen oder Bindehautentzündung verursachen. Verschlucken kann Übelkeit, Erbrechen und Durchfall zur Folge haben.
## **ERSTE HILFE:**

EINATMEN – Den Betroffenen sofort an die frische Luft bringen. Wenn ein Atemstillstand aufgetreten ist, beginnen Sie mit der künstlichen Beatmung. Den Betroffenen warmhalten und ihn ausruhen lassen. Sofort den Arzt aufsuchen.

HAUTKONTAKT Die verschmutzte Kleidung sofort entfernen. Den betroffenen Bereich mit Seife oder einem milden Reinigungsmittel und großen Mengen Wasser waschen (ca. 15-20 Minuten). Sofort den Arzt aufsuchen.

AUGENKONTAKT Die Augen sofort mit großen Mengen Wasser waschen (ca. 15-20 Minuten), dabei gelegentlich das obere und untere Lid anheben. Sofort den Arzt aufsuchen.

VERSCHLUCKEN – Wenn der Betroffene bei Bewusstsein ist, sofort 2-4 Gläser Wasser eingeben und Erbrechen herbeiführen, indem Sie den Finger in den Hals stecken. Sofort den Arzt aufsuchen.

**Zobell-Lösung: 3682**

#### BESTANDTEILE:

- $\theta$  Kaliumchlorid
- Kalium-Ferrocyanid-Trihydrat
- Kalium-Ferricyanid

#### *ACHTUNG* **- EINATMEN, HAUTKONTAKT, AUGENKONTAKT ODER VERSCHLUCKEN VERMEIDEN. KANN DIE SCHLEIMHÄUTE IN MITLEIDENSCHAFT ZIEHEN.**

Kann sich durch Einatmen, Verschlucken oder Absorbieren durch die Haut schädlich auswirken. Führt zu Augen- und Hautreizung. Der Stoff reizt die Schleimhäute und oberen Atemwege. Die chemischen, physikalischen und toxikologischen Eigenschaften sind noch nicht gründlich untersucht worden.

Das Verschlucken von großen Mengen kann zu Schwäche, Magen-Darm-Reizung und Kreislaufstörungen führen.

## **ERSTE HILFE:**

EINATMEN – Den Betroffenen sofort an die frische Luft bringen. Wenn ein Atemstillstand aufgetreten ist, beginnen Sie mit der künstlichen Beatmung. Den Betroffenen warmhalten und ihn ausruhen lassen. Sofort den Arzt aufsuchen.

HAUTKONTAKT Die verschmutzte Kleidung sofort entfernen. Den betroffenen Bereich mit Seife oder einem milden Reinigungsmittel und großen Mengen Wasser waschen (ca. 15-20 Minuten). Sofort den Arzt aufsuchen.

AUGENKONTAKT Die Augen sofort mit großen Mengen Wasser waschen (ca. 15-20 Minuten), dabei gelegentlich das obere und untere Lid anheben. Sofort den Arzt aufsuchen.

VERSCHLUCKEN – Wenn der Betroffene bei Bewusstsein ist, sofort 2-4 Gläser Wasser eingeben und Erbrechen herbeiführen, indem Sie den Finger in den Hals stecken. Sofort den Arzt aufsuchen.

#### **Ammonium--Kalibrierlösungen: 3841, 3842 und 3843**

#### BESTANDTEILE:

- Ammonium-Chlorid
- Lithium-Acetat-Dihydrat
- $\theta$  Natrium-Azid (Spur)
- Chlorwasserstoffsäure

#### *ACHTUNG* **- EINATMEN, HAUTKONTAKT, AUGENKONTAKT ODER VERSCHLUCKEN VERMEIDEN. KANN DIE SCHLEIMHÄUTE IN MITLEIDENSCHAFT ZIEHEN.**

Kann sich durch Verschlucken oder Absorbieren durch die Haut schädlich auswirken. Kann zu Augen- und Hautreizung führen. Die chemischen, physikalischen und toxikologischen Eigenschaften sind noch nicht gründlich untersucht worden.

Das Verschlucken von großen Mengen von Lithiumsalzen kann sich auf das zentrale Nervensystem auswirken und zu Symptomen wie Schwindel und Zusammenbruch führen. Außerdem kann es Nierenschäden, Übelkeit und Appetitlosigkeit verursachen. Es wird darauf hingewiesen, dass das Verschlucken von schädlichen Mengen der Lösungen als unwahrscheinlich angesehen wird, wenn man die geringe Konzentration von Lithium und die Materialmenge berücksichtigt, die aller Wahrscheinlichkeit nach verwendet wird.

## **ERSTE HILFE:**

EINATMEN – An die frische Luft bringen. Wenn ein Atemstillstand aufgetreten ist, beginnen Sie mit der künstlichen Beatmung. Wenn die Atmung behindert ist, sollte Sauerstoff gegeben werden. Rufen Sie einen Arzt.

HAUTKONTAKT Die verschmutzte Kleidung sofort entfernen. Den betroffenen Bereich mit Seife oder einem milden Reinigungsmittel und großen Mengen Wasser waschen (ca. 15-20 Minuten).

AUGENKONTAKT Die Augen sofort mit großen Mengen Wasser waschen (ca. 15-20 Minuten), dabei gelegentlich das obere und untere Lid anheben. Sofort den Arzt aufsuchen.

VERSCHLUCKEN Den Mund sofort mit großen Mengen Wasser ausspülen. Wenn das Reagens heruntergeschluckt wurde, 3 Gläser Wasser eingeben und sofort den Arzt aufsuchen.

#### **YSI Nitrat-Eichmaßlösungen: 3885, 3886 und 3887**

#### BESTANDTEILE

- Kaliumnitrat
- Magnesium-Sulfat
- $\theta$  Gentamycin-Sulfat (Spur)

#### *ACHTUNG* **- EINATMEN, HAUTKONTAKT, AUGENKONTAKT ODER VERSCHLUCKEN VERMEIDEN.**

Kann sich durch Verschlucken oder Absorbieren durch die Haut schädlich auswirken. Kann zu Augen- und Hautreizung führen. Die chemischen, physikalischen und toxikologischen Eigenschaften sind noch nicht gründlich untersucht worden.

## **ERSTE HILFE:**

EINATMEN – An die frische Luft bringen. Wenn ein Atemstillstand aufgetreten ist, beginnen Sie mit der künstlichen Beatmung. Wenn die Atmung behindert ist, sollte Sauerstoff gegeben werden. Rufen Sie einen Arzt.

HAUTKONTAKT Die verschmutzte Kleidung sofort entfernen. Den betroffenen Bereich mit Seife oder einem milden Reinigungsmittel und großen Mengen Wasser waschen (ca. 15-20 Minuten).

AUGENKONTAKT Die Augen sofort mit großen Mengen Wasser waschen (ca. 15-20 Minuten), dabei gelegentlich das obere und untere Lid anheben. Sofort den Arzt aufsuchen.

VERSCHLUCKEN Den Mund sofort mit großen Mengen Wasser ausspülen. Wenn eine Reizung auftritt oder das Reagens heruntergeschluckt wurde, sofort den Arzt aufsuchen.

### **Trübungsstandard: 6073**

### **BESTANDTEILE**

#### Styren-Butadienbenzol-Copolymer-Kugeln

Das Material ist nicht flüchtig und hat keine bekannten negativen Auswirkungen auf Haut, Augen oder bei Verschlucken. Daher sind keine besonderen Vorsichtsmaßnahmen erforderlich, wenn der Standard verwendet wird. Zum Vermeiden von unnötigem Kontakt sollten allgemeine Vorsichtsmaßnahmen ergriffen werden, wie sie bei allen Materialien erforderlich sind. Es wird darauf hingewiesen, dass die chemischen, physikalischen und toxikologischen Eigenschaften noch nicht gründlich untersucht worden sind.

## **ERSTE HILFE:**

HAUTKONTAKT Die verschmutzte Kleidung entfernen. Den betroffenen Bereich mit Seife oder einem milden Reinigungsmittel und Wasser waschen.

AUGENKONTAKT Die Augen sofort mit großen Mengen Wasser waschen (ca. 15-20 Minuten), dabei gelegentlich das obere und untere Lid anheben. Bei weiteren Irritationen sofort den Arzt aufsuchen.

VERSCHLUCKEN Den Mund mit großen Mengen Wasser ausspülen. Wenn eine Reizung auftritt oder das Reagens heruntergeschluckt wurde, zur Vorsicht einen Arzt aufsuchen.

## **Ersatz-Trockenmittel 065802**

### **BESTANDTEILE**

Kalzium-Sulfat und Kalzium-Chlorid

### *ACHTUNG* **- EINATMEN, HAUTKONTAKT, AUGENKONTAKT ODER VERSCHLUCKEN VERMEIDEN. KANN DIE SCHLEIMHÄUTE IN MITLEIDENSCHAFT ZIEHEN.**

## **ERSTE HILFE:**

HAUTKONTAKT – Mit Wasser spülen.

HAUTKONTAKT – Mit Wasser spülen. Wenn die Reizung weiterhin anhält, einen Arzt aufsuchen.

VERSCHLUCKEN Wenn der Patient bei Bewusstsein ist, Erbrechen herbeiführen. Den Arzt aufsuchen.

# **ANHANG B VORGESCHRIEBENER HINWEIS**

Die amerikanische Bundesbehörde für das Fernmeldewesen (FCC) definiert dieses Produkt als Computergerät, für das der folgende Hinweis vorgeschrieben ist.

Dieses Gerät erzeugt und verwendet Funkfrequenzenergie und kann bei unsachgemäßer Installation und Verwendung Störstrahlungen für den Radio- und Fernsehempfang verursachen. Es wurde dem Typ gemäß getestet und entspricht den Grenzen für ein Computer-Gerät der Klasse A oder B, und zwar gemäß der Spezifikation der FCC-Regeln (Unterabschnitt J des Abschnitts 15), die zum angemessenen Schutz gegen solche Störstrahlungen bei einer Installation in einem Wohngebiet vorgesehen sind. Es gibt jedoch keine Garantie dafür, dass bei einer bestimmten Installation keine Störstrahlungen auftreten. Wenn dieses Gerät den Radio- oder Fernsehempfang stört (dies lässt sich feststellen, indem man das Gerät aus- und wieder einschaltet), wird der Benutzer dazu aufgefordert, die Störstrahlung mit Hilfe einer oder mehrerer der folgenden Maßnahmen zu beheben:

- Neuausrichtung der Empfangsantenne
- Umstellen des Computers im Verhältnis zum Empfänger
- Den Computer in weiterem Abstand vom Empfänger aufstellen
- Der Computer kann in eine andere Gerätesteckdose eingesteckt werden, sodass Computer und Empfänger an unterschiedlichen Stromkreisen angeschlossen sind.

Der Benutzer sollte für zusätzliche Empfehlungen gegebenenfalls den Händler oder einen erfahrenen Radio-/Fernsehtechniker zu Rate ziehen. Außerdem kann die folgende Broschüre der amerikanischen Bundesbehörde für das Fernmeldewesen (FCC) nützlich sein: "How to Identify and Resolve RadioTV Interference Problems" (Wie man Störstrahlungen für den Funk- und Fernsehempfang feststellt und behebt). Diese Broschüre kann von folgender Stelle bezogen werden: U.S. Government Printing Office, Washington, D.C. 20402, USA, Bestellnr.0004-000-00345-4.

# **ANHANG C ZUBEHÖR UND KALIBRIER-STANDARDS**

# **STANDARD-AUSRÜSTUNG FÜR WTW-SONDEN**

- 600R, 600QS, 600XL, 600XLM, 600 OMS V2-1, 600LS, 6820V2-1, 6820V2-2, 6920V2-1, 6920V2-2, 6600V2-2, 6600EDS V2-2 Und 6600V2-4-Sonden mit Kalibrier-Tasse und Messkopf-Abdeckung
- EcoWatch für Windows-Software
- θ Bedienungsanleitung
- Schutz für Messkopf ?
- 6570 Wartungs-Kit (alle Sonden außer 600R und 600QS)
- 6583 Wartungs-Kit (600R und 600QS)
- 6560 Leitfähigkeits-/Temperatur-Messkopf ( nicht mit 600R, 600QS, 600LS oder 600 OMSV2-1 geliefert, da diese Leitfähigkeits-Sensoren enthalten)

## **MESSKÖPFE FÜR DIE SONDEN**

(Siehe Anhang M, Sonden-Spezifizierungen für die Messköpfe, die von Ihrer Sonde unterstützt werden)

- 6560 Leitfähigkeits-/Temperatur-Messkopf
- $\theta$  6561 pH Messkopf
- 6561FG Flachglas-pH-Messkopf
- 6562 Rapid Pulse DO-Messkopf
- 6150 ROX Optischer DO-Messkopf
- 6565 Kombination pH/REDOX Messkopf
- 6565FG Flachglas Kombination pH/REDOX-Messkopf
- 6566 Kombination pH/REDOX-Messkopf, verschmutzungsresistent
- 6025 Chlorophyll-Messkopf, mit Wischer
- 6130 Rhodamin WT-Messkopf, mit Wischer
- 6131 Phycocyanin Messkopf, mit Wischer
- 6132 Phycoerythrin-Messkopf, mit Wischer
- 6136 Trübungs-Messkopf, mit Wischer
- 6882 Chlorid-Messkopf
- 6883 Ammonium-Messkopf
- 6884 Nitrat- Messkopf
- 6580 Referenz-Elektrode Ersatz für 600R-Sonde

## **OPTIONALES ZUBEHÖR FÜR DIE SONDEN**

- 062781 PC6000-Software (kostenlos erhältlich)
- 655423 Montagewerkzeug Austausch-Messkopf
- 6155 Austausch-Membran-Kit für ROX Optischer DO Messkopf
- 6627 Trübungswischer-Kit, weiß
- 6624 Chlorophyll- und Rhodamin WT-Fluoreszenz-Wischer-Kit für 6025 und 6130, orange
- 6625 ROX Optischer DO- und BGA Wischer-Kit für 6150, 6131 und 6132, schwarz
- 6144 optischer Wischer Wischerblatt-Kit für 6027, 6627, 6024 und 6624 Wischer-Bauteile
- 6628 Wischer-Kit für 6600EDS V2-2-Sonde, weiß
- 6630 Wischer-Kit für 6600EDS V2-2-Sonde, schwarz
- 6035 Messkopf-Aufarbeitungssatz für den 6562 Messkopf für gelösten Sauerstoff
- 6038 12 VDC-Stromversorgung mit 110 VAC-Eingang
- 6651 12 VDC-Stromversorgung mit 90 bis 264 VAC-Eingang
- 6100 Externer Stromanschluss, wird an das 6095B Feldkabel angeschlossen
- 6101 Netzteil, 12 VDC, MS-4
- $\theta$  6570 Wartungs-Kit
- 5775 Membran-Kit
- 690 Ersatz-Sonde Gewicht für 600-Serien-Sonden, klein
- 691 Ersatz-Sonde Gewicht für 600-Serien-Sonden, groß
- 6885 Kit Sonde Gewicht für 6820- und 6920-Serien-Sonden
- 6044 Sonde Gewicht für 6600-Serien-Sonden
- 6182 Zink-Anoden-Kit
- 6108 Trockenmittel-Kassettensatz
- 6109 Trockenmittel-Kanistersatz
- 065802 Ersatz-Trockenmittel
- 6120 6-Serien-Bedienungsanleitung, Spanisch
- 6121 6-Serien-Bedienungsanleitung, Deutsch
- 116275 Kalibrier-Gefäß-Element für größere Länge für 6600V2-2, 6600EDS V2-2 und 6600V2-4- Sonden
- 655488 Kalibrier-Gefäß-Hülse für größere Länge für 6820V2-1, 6820 V2-2 6920 V2-1- und 6930V2-2- Sonden
- 066267 Kalibrier-Gefäß-Hülse für geringere Länge für 6600 V2-4-Sonde

## **DURCHFLUSSZELLEN FÜR DIE SONDEN**

- 6601 Durchflusszellen für 6600V2-2-Sonde
- 131041460 (Endeco-Teil #) Fließzelle für 6600EDS V2-2 und 6600V2-4-Sonden
- 5083 Durchflusszellen für 600XL und 600XLM
- 6160 Durchflusszellen für 6820V2-1, 6820V2-2 , 6920V2-1 und 6920V2-2-Sonden
- 696 Durchflusszellen für 600R

## **KABEL FÜR DIE SONDEN**

- 6093 Feldkabel, 100 ft (30 m)
- 6092 Feldkabel, 50 ft (15 m)
- 6091 Feldkabel, 25 ft (7,5 m)
- 6090 Feldkabel, 8 ft (2,4 m)
- 6191 Feldkabel, mit Entlüftung, 25 ft (7,5 m)
- 6192 Feldkabel, mit Entlüftung, 50 ft (15 m)
- 6067 Kostengünstiges Kalibrierkabel, nur für Trockeneinsatz; 10 ft (3 m)
- 6077 CE Kalibrier-Kabel, 10 ft. (3m)
- SP6093-L spezielle Feldkabel, erhältlich in Teillängen von 25 ft (7,6 m); Höchstlänge 1000 ft (305 m)
- 6096 MS-8 Kabelanschluss-(Draht)-Adapter, 15 ft (5m)
- 6095 Feldkabel an Buchsenstecker DB-9 (PC seriell mit Stromversorgungsstecker)
- 6103 MS-8 Staubabdeckung (deckt Stecker ab, wenn er nicht angeschlossen ist)

## **LEITFÄHIGKEITSREAGENZIEN**

- 3161 Kalibrierlösung, 1,000 uS/cm 0,9 l
- 3163 Kalibrierlösung, 10,000 uS/cm
- 3165 Kalibrierlösung, 100,000 uS/cm
- 3167 Kalibrierlösung, 1,000 uS/cm (Karton mit Flaschen gesamt 3,6 l)
- 3168 Kalibrierlösung, 10,000 uS/cm (Karton mit Flaschen gesamt 3,6 l)
- 3169 Kalibrierlösung, 100,000 uS/cm (Karton mit Flaschen gesamt 3,6 l)

## **PH-PUFFER**

- 3821 pH 4 Puffer (Karton mit 2,7 l)
- 3822 pH 7 Puffer (Karton mit 6 Flaschen,7 l)
- 3823 pH 10 Puffer (Karton mit 6 Pint/2,7 l)
- 3824 Gemischte Puffer (2 Flaschen pH4, pH7 und pH10 Puffer)

#### **REDOX REAGENZIEN**

3682 Zobell-Lösung (125 ml)

#### **AMMONIUM-REAGENZIEN**

- 3841 1 mg/L Ammonium-Stickstoff-Standardlösung
- 3842 10 mg/L Ammonium-Stickstoff-Standardlösung
- 3843 100 mg/L Ammonium-Stickstoff-Standardlösung

### **NITRAT-REAGENZIEN**

- 3885 1 mg/L Nitrat-Stickstoff-Standardlösung
- 3886 10 mg/L Nitrat-Stickstoff-Standardlösung
- 3887 100 mg/L Nitrat-Stickstoff-Standardlösung

#### **TRÜBUNGS-REAGENZIEN**

- 6073 126 NTU-Standard-
- 6073G 126 NTU-Standard-
- 6072 12,7 NTU-Standard-
- 6074 1000 NTU-Standard- 6080 0 NTU trübungsfreies Wasser,

## **ANZEIGE, LOGGER UND ZUBEHÖR**

- 650-01 Kleiner Speicher, kein Barometer
- 650-02 Großer Speicher, kein Barometer
- 650-03 Kleiner Speicher, mit Barometer
- 650-04 Großer Speicher, mit Barometer
- 6112 PC-Schnittstellenkabel. PC an 650 MDS.
- 6113 Akkupack-Set mit 6116 Ladeadapterkabel, 6114 Netzladegerät (110 V) sowie 6117 Akkupack
- 6126 Akkupack-Set mit 6116 Ladeadapterkabel, 6123 Universalladegerät, EU-Netzkabel, UK-Netzkabel sowie 6117 Akkupack
- 6127 Akkupack-Set mit 6116 Ladeadapterkabel, 6123 Universalladegerät, Netzkabel für China/Australien sowie 6117 Akkupack
- $\theta$  4654 Dreibeinstativ
- $\theta$  614 Klemme
- 5085 Gurt zur freihändigen Bedienung
- 5065 Passendes Gehäuse
- 6930 Hartschalen-Gehäuse
- 6655 Weichschalen-Gehäuse
- $\theta$  6124 Rucksack
- 6117 Ersatz-Akkupack wiederaufladbar für 650 MDS
- 6115 GPS-Kabel zur Schnittstellenverbindung mit benutzereigenem GPS-Gerät
- 616 Ladeadapter für Zigarettenanzünder

## **SOFTWARE**

- 6075 EcoWatch für Windows zur Verwendung bei 6-Serien-Anwendungen; auch kostenlos von WTW erhältlich.
- Software-Upgrades für Sonden und 650 Siehe wtw.de-Webseite

## **ANTI-FOULING**

- 6145-AF Sonden-Abdeckungs-Kit, 6600
- 6151-AF Port-Stecker-Kit, Groß
- 6161-AF Port-Stecker-Kit, Klein
- 6171-AF Port-Stecker-Kit, ISE
- 6176-AF Sonden-Abdeckungs-Kit, 6820/6920
- 6189-AF Kupferband-Kit
- 6445-AF Wischer-Bürsten-Kit, 6600V2
- 6625-AF Wischer-Kit, Optisch
- 6630-AF Wischer-Bürsten-Kit, EDS

# **ANHANG D LÖSLICHKEIT UND DRUCK-/HÖHENTABELLEN**

Tabelle 1: Löslichkeit von Sauerstoff (mg/l) in Wasser, der wassergesättigter Luft mit folgendem Druck ausgesetzt ist: 760 mm Hg Druck.

## Salinität = Maß für gelöste Salze im Wasser. Chlorhaltigkeit = Maß des Chloridgehalts im Wasser nach Masse.  $S(^{0}/_{00}) = 1,80655$  x Chlorhaltigkeit  $(^{0}/_{00})$ )

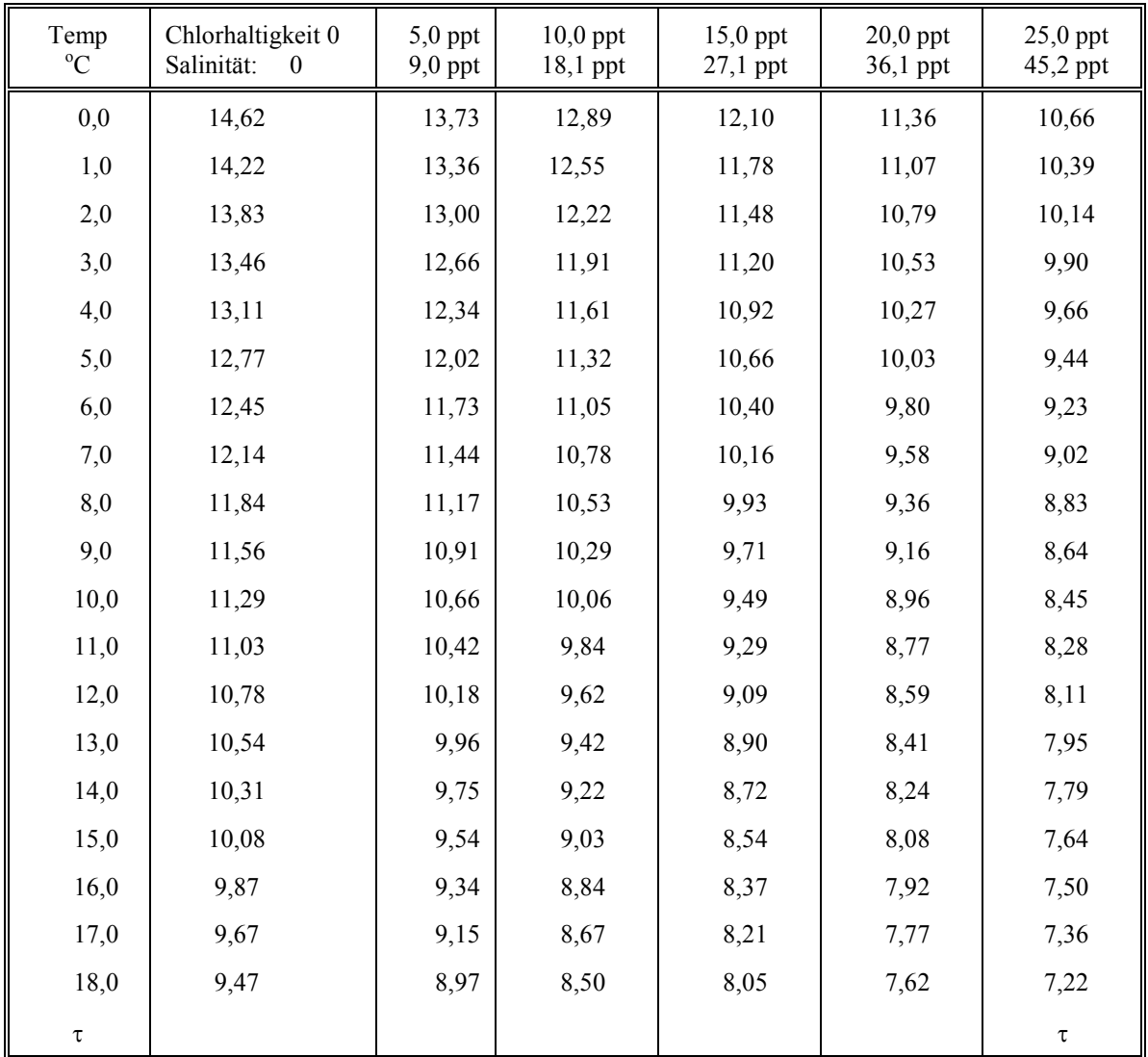

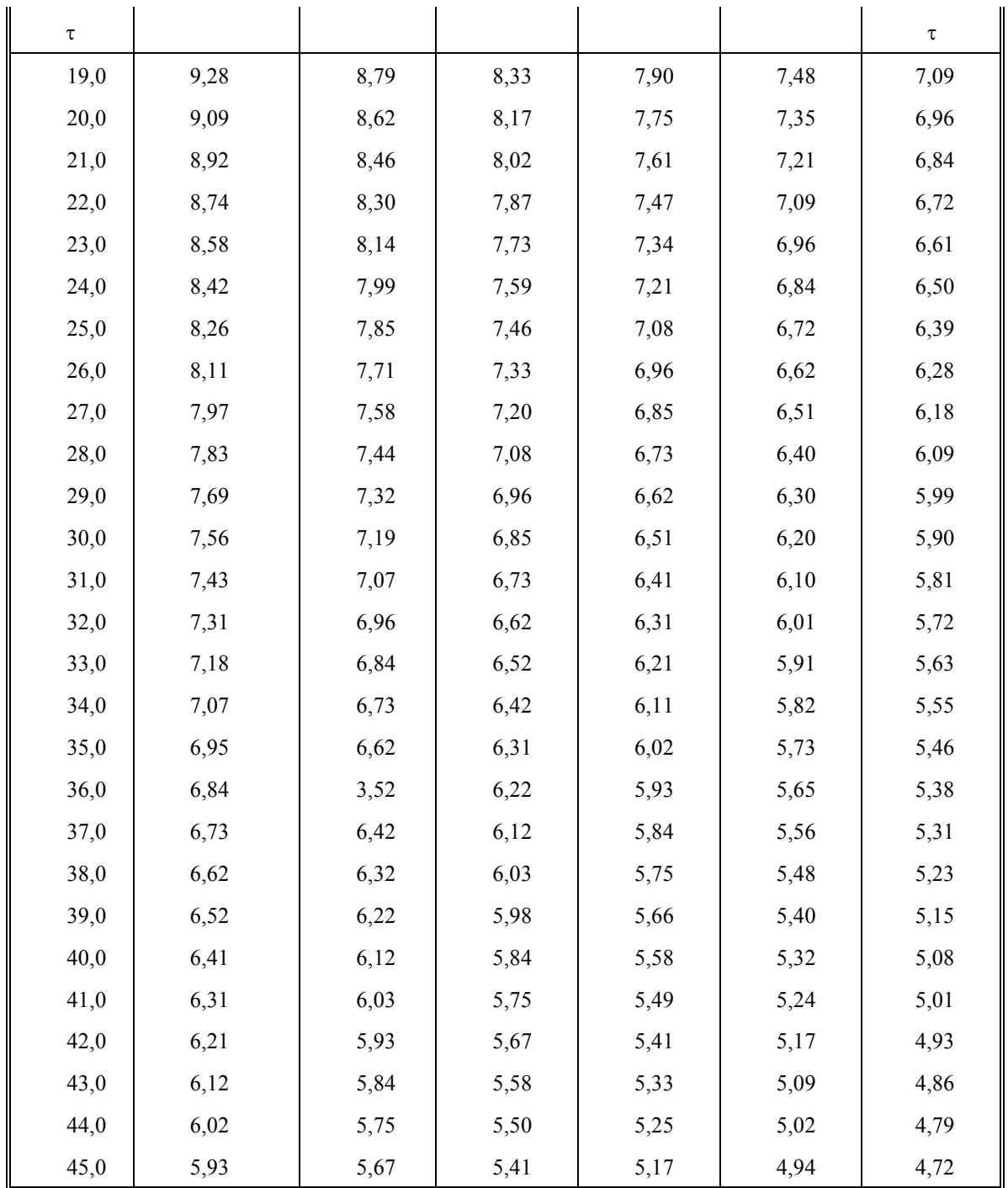

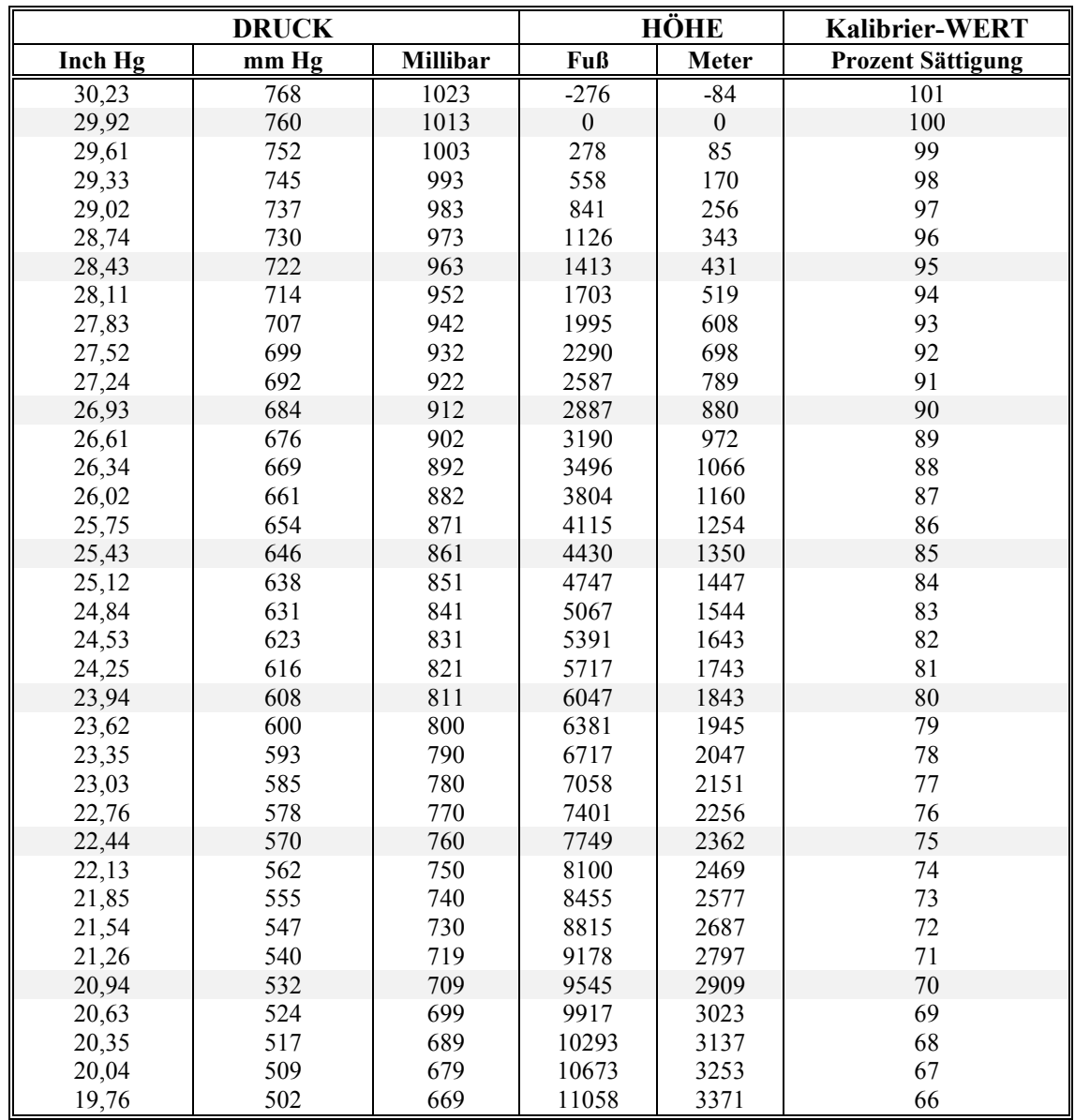

# **Tabelle 2: Kalibrierwerte für verschiedene Luftdrücke und Höhen**

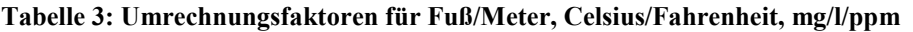

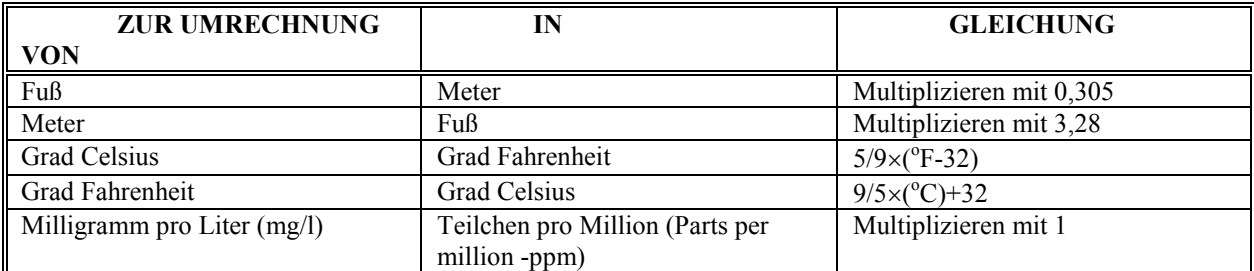

## **Tabelle 4: Umrechnungsfaktoren für allgemeine Druckeinheiten**

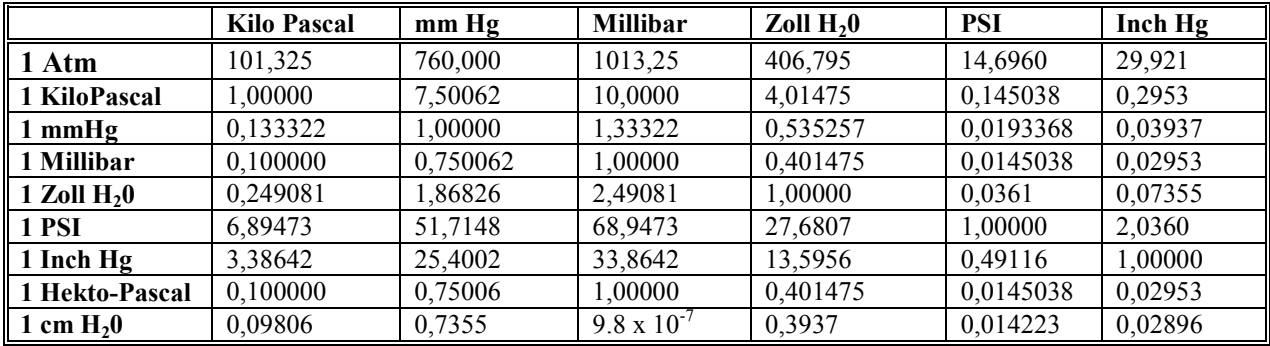

# **ANHANG E TRÜBUNGS-MESSUNGEN**

Dieser Anhang ist im Format "häufig gestellte Fragen" erstellt, er ist so gestaltet, dass Benutzer die Leistung und Fehlersuche Ihres 6136 Trübungs-Messkopfes optimieren können. Es werden Ergänzungen zur Diskussion der Trübung geliefert, die schon in anderen Abschnitten dieses Handbuches geführt wurden (Erste Schritte, Grundarbeitsgänge, Funktionsprinzipien und Wartung).

### **Wo bekomme ich meine Trübungs-Standards?**

Um die WTW Trübungssensoren ordnungsgemäß zu kalibrieren, MÜSSEN Sie Standards verwenden, die gemäß der Angaben in den Standardmethoden zur Behandlung von Wasser und Abwasser (Abschnitt 2130 B) vorbereitet wurden. Annehmbare Standards enthalten (a) Formazin, das nach den *Standardmethoden* hergestellt wurde; (b) Verdünnungen von 4000 NTU Formazin-Konzentrat, gekauft bei Hach; (c) Hach StablCal<sup>TM</sup>-Standards mit verschiedenen NTU-Bezeichnungen und (d) AMCO-AEPA-Standards speziell für 6136 hergestellt, von WTW STANDARDS ANDERER Hersteller SIND NICHT FÜR DAS TRÜBUNGSSYSTEM ZU AKZEPTIEREN UND DEREN GEBRAUCH FÜHRT MÖGLICHERWEISE SOWOHL ZU KALIBRIERFEHLERN ALS AUCH ZU FALSCHEN FELD-MESSWERTEN.

Für die beste Kombination von Genauigkeit und Benutzerfreundlichkeit empfehlen wir, dass Sie Standards verwenden, die aus AMCO-AEPA Polymer-Perlenhergestellt sind. Dieses Material ist als sekundärer Trübungs-Standard in den *Standard Methods for the Examination of Water and Wastewater* aufgelistet*.* Diese Standards wurden als einwandfreie Werte in NTUs, beim Vergleich ihrer Trübungs-Ergebnisse mit denen frisch zubereiteter Formazin-Standards, zertifiziert, wobei letzterer der am meisten akzeptierte primäre Trübungs-Standard ist. Die Polymer-Standards können linear mit trübungsfreiem Wasser verdünnt werden, um Standards zu erzeugen, die niedriger im Wert sind aber dann auch als Kalibriermittel verwendet werden können. Zum Beispiel erhält man durch Verdünnung von 50 ml des 100 NTU-Standards auf ein Gesamtvolumen von 500 ml einen 10 NTU-Standard.

Sie können auch Formazin als Ausgangsprodukt für Ihre Trübungs-Standards verwenden. Das Formazin kann anhand des Verfahrens, das in *Standard Methods for the Examination of Water and Wastewater* beschrieben ist, hergestellt werden, oder es kann als 4000 NTU-Suspension erworben werden, die linear verdünnt werden kann, um niedrigere NTU-Standards zu bilden*.* Zusätzlich gibt es Formazin-Trübungs-Standards mit einer Vielzahl von NTU-Werten unter der Bezeichnung StablCal™, diese Standards können sich als nützlich für die Kalibrierung Ihres Trübungs-Sensors erweisen. Der Vorteil der Verwendung von Formazin liegt in den Kosten, der Hauptnachteil ist, dass es ein gefährliches Reagenz ist, mit dem vorsichtig umgegangen und das sorgfältig entsorgt werden muss. Zusäzlich setzt sich Formazin sehr viel schneller ab als AMCO-AEPA-Polymer und ist in verdünnter Form weniger stabil gegenüber Zersetzung. Wenn Sie Formazin verwenden, empfehlen wir, dass Sie entweder das 4000 NTU-Konzentrat erwerben und verdünnen oder die StablCalTM-Standards in den richtigen Trübungs-Konzentrationen für Ihre Anwendung verwenden, und keine Reagenz aus der chemischen Reaktion herstellen, die in *Standard Methods for the Examination of Water and Wastewater* beschrieben ist. Unabhängig von der Bezugsquelle Ihres Formazins, seien Sie äußerst sicherheitsbewusst, wenn Sie es verwenden und stellen Sie sicher, dass Sie die Hersteller-Anweisungen hinsichtlich des Umgangs und der Entsorgung befolgen.

Denken Sie daran, dass es absolut wichtig ist, **KEINE** Standards zu verwenden, die auf anderem suspendierten Material basieren als Formazin oder AMCO-AEPA-Polymer Diese Standards ergeben **KEINE** korrekten Messwerte, wenn sie mit dem WTW-Trübungs-System gemessen werden. Wenn Sie Zweifel wegen der Zusammensetzung Ihrer Standards haben, setzen Sie sich mit WTW in Verbindung und stellen Sie sicher, dass sie entweder auf Basis von Formazin oder AMCO-AEPA-Materialien und nach der richtigen Methode hergestellt wurden.

### **Muss ich trübungsfreies Wasser kaufen, um die 0 NTU-Kalibrierung durchzuführen?**

Für die meisten Anwendungen ist jedes aufbereitete Wasser (destilliert, entionisiert oder gefiltert) für den 0- NTU-Standard geeignet. Dieses Wasser kann aus dem Labor stammen oder im örtlichen Supermarkt gekauft werden. Es ist nicht zu empfehlen, Leitungswasser als 0-NTU-Standard zu verwenden. Für maximale Genauigkeit bei sehr niedrigen NTU-Werten (unterhalb der technischen Vorgaben des Instruments) sollten Sie trübungsfreies Wasser von WTW erwerben.

#### **Muss ich eine 1-Punkt, 2-Punkt oder 3-Punkt Trübungs-Kalibrierung durchführen und welche Werte muss ich dabei verwenden?**

Auch wenn der Standard-Kalibrierwert in Ihrer Sonde einigermaßen geeignet ist für den "Durchschnitts"- 6136-Sensor, müssen Sie einige Mehrpunkt-Kalibrierungen (2- oder 3-Punkt) vor der ersten Verwendung durchführen. Dies stellt sicher, dass Ihr System die WTW-Genauigkeits-Spezifizierungen in der Bedienungsanleitung erfüllt. Für die Genauigkeit, die bei den meisten Anwendungen erforderlich ist, reicht eine 2-Punkt-Kalibrierung aus und es wird empfohlen, dass die beiden Punkte 0 und ungefähr 100 NTU sein sollten – WTW bietet einen 100 NTU-Standard an. Nur wenn Sie äußerste Genauigkeit wünschen, zum Beispiel im 100-1000 NTU Bereich, sollten Sie eine 3-Punkt-Kalibrierung bei 0, ca. 100 und ca. 1000 NTU durchführen. Beachten Sie jedoch, dass der Genauigkeits-Effekt eigentlich zu gering ist, um die Unannehmlichkeiten einer 3-Punkt-Routine und die Kosten für den 1000-NTU-Standard auf sich zu nehmen.

Sobald die anfängliche Mehrpunkt-Kalibrierung des 6136-Sensors durchgeführt wurde, empfehlen wir, die Genauigkeit des Sensors bei niedrigem NTU zu prüfen (oder zurückzusetzen), indem Sie vor jeder Verwendung eine **1-Punkt-**Kalibrierung bei 0 NTU durchführen.

#### **Wie oft muss ich zusätzliche Mehrpunkt-Kalibrierungen durchzuführen?**

Die Häufigkeit der Kalibrierung hängt von den Bedingungen ab, unter denen Ihre Sonde verwendet wird und vom Maß der Genauigkeit, die für Ihre Anwendung erforderlich ist. Regelmäßige Kalibrierung bringt auch Gewissheit, dass der Sensor, hinsichtlich seiner Empfindlichkeit und allgemeinen Funktionsweise, richtig funktioniert.

Unsere empirischen Tests haben gezeigt, dass das optische System des 6136-Messkopfes sehr stabil ist und wahrscheinlich nicht sehr häufig Kalibrierungen erfordert. Sie müssen jedoch am Anfang die Stabilität des Sensors für Ihre typischen Probenentnahme- oder Überwachungsanwendungen bestätigen, indem Sie die Sensor-Messwerte häufig in einem Standard, der kein 0 NTU-Standard sein darf, überprüfen, bevor Sie die Zeit zwischen den Mehrpunkt-Kalibrierungen erhöhen.

#### **Welche Farbe sollte beim Wischer an meinem 6136 Trübungs-Sensor verwendet werden?**

Die optimale Wischer-Farbe für den 6136 hängt von der Software ab, die in der Sonde installiert ist. Für Versionen der 6-Serien-Software vor 3.00 muss ein weißer Wischer verwendet werden. Für Versionen der Software nach 3.00 muss ein schwarzer Wischer verwendet werden. Der Unterschied liegt in der Verbesserung im Wischer-Ruhepositions-Algorithmus, der mit der Version 3.00 der Software implementiert wurde. Wenn Ihre Sonden-Software-Version älter als 3.00 ist, empfiehlt WTW, die Software über die WTW-Webseite zu aktualisieren und dann schwarze Wischer zu verwenden.

## **Wie erwerbe ich neue Wischer für den 6136-Trübungs-Sensor?**

Vollständige Wischanlagen, mit installierten Wischblättern, können von WTW im 6627 Wischer-Austausch-Kit (Weiß) oder im 6625 Wischer-Kit (Schwarz) erworben werden. Wenn Sie nur die Wischblätter an Ihrer alten Wischanlage austauschen möchten, können Sie das 6144 Wischblatt-Kit von erwerben.

#### **Was ist mit den Datenfilter- und Spitzenunterdrückungs-Einstellungen zur Verarbeitung der Trübungs-Daten aus dem Trübungs-System?**

Wie in **Abschnitt 5 Handhabungsprinzipien** beschrieben, ist die Verarbeitung der Trübungs-Rohdaten gewöhnlich von Vorteil, wenn es um die Ausgabewerte geht, die die "durchschnittliche" Trübung am Standort widerspiegeln. Die Filteroptionen, die für die Optimierung dieser Datenverarbeitung vorgesehen sind, befinden sich in der Sondenmenü-Struktur sowohl unter der 3**-Sensor-** als auch der **4-Daten-**Filterauswahl im 6-**Advanced-**Submenü.

Für die meisten Anwendungen, die Einzelproben und Überwachung beinhalten, werden hinsichtlich der Datenerfassung die folgenden Einstellungen empfohlen:

- Im **3-Sensor**, aktivieren Sie den "Turb Spike Filter".
- Im **4-Daten-Filter**, "Aktivieren" Sie den Filter.
- Im **4-Daten-Filter**, "Deaktivieren" Sie die "Warten auf den Filter"-Auswahl.
- Im **4-Daten-Filter** für die Trübung, setzen Sie die Zeitkonstante auf 12
- Im **4-Daten-Filter** für die Trübung, setzen Sie den "Grenzwert" auf 0,010

Diese Einstellungen führen normalerweise zu Daten, die die "Durchschnitts"-Trübung widerspiegeln, ohne eine signifikante Wirkung auf die Reaktionszeit anderer Sensoren zu haben. Eine Erhöhung der Werte für die Zeitkonstante oder die Grenzwerte oder für beides kann die Trübungs-Werte weiter glätten, aber sie verlängern wahrscheinlich auch die scheinbare Reaktionszeit des Sensors.

#### **Wie stelle ich 6-Serien-Sonden für die Aufzeichnung der Trübungs-Daten im internen Speicher ein?**

Zuerst stellen Sie, wie oben beschrieben, die Daten- und Trübungsspitzen-Filtereinstellungen, wie in der vorhergehenden Frage/Antwort empfohlen, ein. Zweitens gehen Sie zu **2-Setup** im **Advanced-S**ubmenü und stellen sicher, dass die "Turb Wipes"-Eingabe auf "1" gestellt ist. Abschließend stellen Sie im gleichen Submenü, den "Twipe Int"-Parameter (in Minuten) auf denselben Wert wie das Probenintervall, für das Daten in das Aufzeichnungsgerät übertragen werden sollen. Wenn zum Beispiel das Probenintervall auf "900 Sekunden" (15 Minuten) im diskreten Probenlauf-Menü oder "15 Minuten" im Langzeit-Modus eingestellt ist, stellen Sie "Twipe Int" auf "15". Unter diesen Bedingungen wird der Trübungswischer in einer einzelnen bidirektionalen Reinigungs-Bewegung alle 15 Minuten aktiviert, um die Blasen und Verschmutzungen von der optischen Fläche des Messkopfes zu entfernen und die Möglichkeit von falschen Messwerten, aufgrund dieser Faktoren, so gering wie möglich zu halten. Beachten Sie jedoch, dass es für Langzeit-Anwendungen mit der Sonde, in der Daten in einem internen Sonden-Speicher aufgezeichnet werden und "Autosleep RS232" aktiviert ist, nur noch notwendig ist, den Wert für das Twipe Int geringer zu halten als den Wert, der für das Probenintervall der Langzeit-Untersuchung ausgewählt wurde. Wenn demnach Twipe Int auf 5 Minuten eingestellt wird und das Langzeit-Probenintervall auf 15 Minuten, dann wird der Sensor nur alle 15 Minuten gereinigt. Aus diesem Grund ist es empfehlenswert, wenn Sie Ihre Sonde hauptsächlich in Langzeit-Untersuchungen einsetzen, dass Sie Twipe Int auf der Standard-Einstellung von "5" lassen, auch wenn dies von Ihrem Probenintervall abweicht. Wie im Bedienungshandbuch dargestellt, kann es an Standorten, an denen Verschmutzungen stärker sind, notwendig sein, "Turb Wipes" auf einen höheren Wert einzustellen, aber eine Einstellung auf "1" ist für die meisten Gewässer ausreichend.

Wenn das Sonden-Software-Setup, wie oben dargestellt, beendet ist, schließen Sie die Sonde an einen Computer oder einen 650 MDS an und kalibrieren alle Sensoren (einschließlich der Trübung). Dann stellen Sie die Langzeit-Untersuchung auf Ihr gewünschtes Intervall ein und setzen die Sonde, ohne Kabelverbindung, für das spätere Hochladen der Daten und deren Analyse, in Betrieb.

#### **Wie stelle ich 6-Serien-Sonden mit Trübung ein, um sie mit einer Datenerfassungs-Plattform (DCP) zu verwenden?**

Wenn Ihre 6-Serien-Sonde mit einem Trübungs-Sensor an eine Datenerfassungs-Plattform angeschlossen wird, müssen Sie die Sensoren kalibrieren (einschließlich der Trübung), bevor Sie sie an den DCP anschließen. Sie müssen sicherstellen, dass der "SDI12/M"-Faktor, der im Advanced|Sensor-Menü zu finden ist, auf einen Wert von "1" eingestellt ist, um ein fehlerfreies Wischen des Trübungs-Messkopfes während des Einsatzes im DCP zu gewährleisten. Verbinden Sie dann die Sonde mit der Datenerfassungs-Plattform, indem Sie das richtige Kabel/den richtigen Adapter verwenden und die Probenentnahme gemäß Bedienungsanleitung durchführen.

#### **Wie aktiviere ich manuell den Trübungs-Wischer an einem 6136 Trübungs-Messkopf, wenn die Sonde Proben nimmt?**

Wenn Sie die Sonde mit einem 650 verwenden, markieren Sie die "Clean Optics"-Eingabe im Aufzeichnungskästchen oben rechts und drücken **Enter**, um den Wischer zu aktivieren. Wenn die Sonde an einen Computer angeschlossen ist (Daten-Sequenzlinien sind auf dem Bildschirm zu sehen), drücken Sie die "3"-Taste, um den Wischer zu aktivieren.

#### **Welche Vorkehrungen muss ich treffen, wenn ich das Sonden-Trübungs-System mit einem 650 MDS-Display/Logger bei Probenentnahme-Anwendungen einsetze, bei denen der Nutzer anwesend ist?**

Bevor Sie die Trübungs-Messwerte betrachten oder aufzeichnen, müssen Sie stets den Wischer manuell über die 650-Tastatur aktivieren, um Blasen und/oder Verschmutzung zu entfernen.

#### **Was verursacht am ehesten Probleme, wenn man die Trübung mit einem 6136-Messkopf und 6- Serien-Sonden misst?**

Das Trübungs-System wurde entwickelt, damit es einfach zu kalibrieren und sowohl bei der Probenentnahme wie auch bei Einsatz-Anwendungen einfach zu verwenden und bei normaler Nutzung störungsfrei ist. Während unserer empirischen Tests haben wir jedoch gelegentliche Probleme bei der Kalibrierung und bei Feld-Anwendungen beobachtet. Auf diese Schwierigkeiten wird ein Nutzer aber nur in den seltensten Fällen stoßen. Die meisten dieser Probleme liegen nicht an einer Fehlfunktion im Trübungs-System selbst, sondern entstehen durch verunreinigte Kalibrierlösungen oder das Vorhandensein von Blasen auf der Optik des Messkopfes. Wir haben jedoch auch Erfahrungen gesammelt, zwischen den Problemen zu unterscheiden, die vom Nutzer leicht selbst gelöst werden können und solchen, bei denen eine Fehlfunktion vorliegt, die vom WTW-Kundendienst und der Produkt-Reparatur übernommen werden muss. Dieser Abschnitt soll diese Erfahrungen an den Nutzer weitergeben.

**Sie könnten Kalibrierfehler entdecken.** Dieses Problem kann an den Blasen auf der optischen Fläche, an der Verunreinigung Ihres 0-NTU-Standards oder einem höheren Kalibrier-Standard liegen, der nicht richtig hergestellt wurde oder versehentlich verunreinigt oder verdünnt wurde. Das Problem könnte ebenfalls an einer internen Fehlfunktion des optischen Messkopf-Systems liegen. Um den Fehler zu suchen, schalten Sie den cal error **nicht** aus, gehen Sie zum Haupt-Menü und aktivieren Sie die diskrete Probenentnahme im Run-Modus. Entfernen Sie die Sonden-Abdeckung und legen Sie Ihren Daumen oder Finger auf die Messkopf-Optik, während Sie den Datenbildschirm im Auge behalten. Ein hoher (>1000 NTU) Messwert müsste zu beobachten sein, wenn der Messkopf vom optischen Standpunkt korrekt anzeigt. Wenn keine

Reaktion zu erkennen ist, muss der Messkopf an den WTW-Produktservice zur Reparatur oder zum Austausch zurückgeschickt werden. VORSICHT: VERSUCHEN SIE NICHT DEN MESSKOPF SELBST AUSEINANDERZUBAUEN. Wenn der Messkopf korrekt funktioniert, ersetzen Sie die Messkopf-Abdeckung und legen die Sonde wieder zurück ins 0-NTU-Wasser. Aktivieren Sie den Wischer manuell und geben Sie die Kalibrier-Routine Ihrer Wahl (1-, 2- oder 3-Punkt) aus dem **Kalibrier-Menü** ein. Beobachten Sie die Messwerte für den 0-NTU-Standard. Wenn Sie Werte über ca. 5 NTU beobachten, ist es möglich, dass Ihr 0-NTU-Standard von Fremdkörpern verunreinigt wurde, die noch von vorhergehenden Feldarbeiten an der Sonde und an den Messköpfen zurückgeblieben sind. Schütten Sie das Wasser aus, spülen Sie die Sonde und legen Sie sie in einen neuen 0-NTU-Standard. Prüfen Sie den Messwert nach dem Schütteln, um zu sehen, ob er sich verringert hat. Wenn ja, fahren Sie mit dem zweiten Kalibrierpunkt fort. Wenn nicht, setzen Sie sich mit dem WTW Kundendienst in Verbindung, um Hilfe zu erhalten. Wenn ein Kalibrierfehler beim zweiten Punkt vorkommt, verwenden Sie eine neue Standard-Basis und versuchen es erneut. Wenn immer noch ein Fehler auftritt, setzen Sie sich mit dem WTW Kundendienst in Verbindung, um Hilfe zu erhalten.

#### **Sie können in sehr klarem Wasser leicht negative Messwerte erhalten.** Dieser Effekt hat normalerweise eine der beiden folgenden Ursachen:

- 1. Der "Null"-Trübungs-Standard, den Sie verwendet haben, ist nicht wirklich 0-NTU, aufgrund versehentlicher Verunreinigung. Diese Verunreinigung kommt normalerweise vor, wenn der Schmutz an einer Sonde, die gerade vom Feldeinsatz kommt, das trübungsfreie Wasser, das beim Nullpunkt verwendet wird, verunreinigt. Um dieses Problem zu lösen, stellen Sie sicher, dass die Sonde gereinigt wird, auch möglicherweise vor der Rekalibrierung des Trübungs-Sensors, und dass der Null-Messwert so niedrig wie möglich ist, indem Sie das trübungsfreie Wasser solange austauschen bis kein weiteres Absinken des Messwertes mehr festzustellen ist.
- **2.** Der Messkopf erfährt "Interferenzen" durch den Kalibrier-Gefäßboden während der Nullpunkt-Kalibrierung. Diese "Interferenz" kann (a) an einer unsachgemäßen Verwendung eines Kalibrier-Gefäßes mit einem grauen (statt eines schwarzen) Boden; (b) an der Verwendung eines Kalibrier-Gefäßes mit einem schwarzen Boden, der verunreinigt wurde, oder (c) daran liegen, dass sich der Messkopf zu nah am Kalibrier-Gefäßboden befand. Um dies auszuräumen, stellen Sie sicher (a), dass Sie den schwarzen Boden in Ihrem Kalibrier-Gefäß verwenden, der mit Ihrem 6136-Sensor geliefert wurde. Und um dies auszuräumen, stellen Sie sicher, dass (b) der schwarze Boden des Kalibrier-Gefäßes sauber ist, bevor Sie die Kalibrierung durchführen. Um dies auszuräumen, stellen Sie sicher, dass Sie (c) nur EIN GEWINDE einschrauben, wenn Sie das Kalibriergefäß mit der Sonde verbinden, um die Sondenfläche des Sensors soweit wie möglich vom Gefäßboden fernhalten und dadurch Interferenzen vermeiden. Um das "Interferenz"-Problem vollständig zu beseitigen, verwenden Sie ein Kalibrier-Gefäß mit größerer Länge (#116275 für Sonden des 6600-Typs und #069310 für Sonden des 6820/6920-Typs). Beachten Sie jedoch, je länger die Kalibrier-Gefäße sind, desto mehr Kalibrier-Standard wird benötigt.

**Es könnte sein, dass Sie während der Probenentnahme Messwerte beobachten, die bei visueller Überprüfung des Wassers sehr unwahrscheinlich erscheinen.** Grund für dieses Problem sind normalerweise Blasen auf der Sensor-Optik. Aktivieren Sie den Wischer, um die Blasen zu entfernen. Wenn die Messwerte dann immer noch unrealistisch sind, nehmen Sie die Sonde vollständig aus dem Wasser und tauschen das Wasser aus. Wenn immer noch Probleme auftreten, entfernen Sie die Sonden-Abdeckung und prüfen die allgemeine Messkopf-Funktion, indem Sie Ihren Finger oder Daumen auf die Optik legen, wie es oben beschrieben ist. Wenn der Messkopf nicht reagiert, kontaktieren Sie den WTW Kundendienst.

**Sie könnten während der Probenentnahme Messwerte feststellen, von denen Sie denken, dass sie zu schwankend sind.** Wenn dies geschieht, könnte es sein, dass das Wasser, hinsichtlich der Größe der Schwebstoffe, nicht-homogen ist. Die Schwankungen, die Sie beobachten, sind wahrscheinlich echt. Wenn Sie diese jedoch glätten wollen, können Sie die Zeitkonstanten- und Grenzwert-Einstellungen im Datenfilter-Menü schrittweise erhöhen, um das Geräusch-Level zu erreichen, das Sie haben möchten.

#### **Es könnte sein, dass Sie Einzelpunkt-Spitzen bei den Daten der Einsatz-Anwendungen beobachten.**

Diese hohen Messwerte können reale Trübungs-Ereignisse darstellen, die von großen Partikeln stammen, die sich zum Zeitpunkt der Messung über die optische Oberfläche bewegten. Solange die Spitzen nur gelegentlich auftreten, besteht kein Grund zu glauben, dass das Trübungssystem eine Fehlfunktion hat. In Abhängigkeit des Standorts können diese Spitzen normal sein.

#### **Es könnte sein, dass Sie unrealistisch hohe Spitzen bei den Daten der Einsatz-Anwendungen**

**beobachten.** Dieses Symptom tritt normalerweise bei unsachgemäßer Aktivierung oder Abschaltung der Wischanlage auf. Wenn dies bei einer neuen Wischanlage geschieht, stellen Sie sicher, dass der Wischer sich im 0-NTU-Standard korrekt dreht und zurückfährt (gegenüber der optischen Oberfläche). Wenn der Wischer sich überhaupt nicht dreht, stellen Sie sicher, das die Stellschraube der Anlage den flachen Teil des Schafts berührt und dass die Schraube fest angezogen ist, indem Sie den kleinen Innensechskantschlüssel, der mit der Wischanlage geliefert wird, verwenden. Wenn sich der Wischer bei manueller Aktivierung immer noch nicht dreht, setzen Sie sich mit dem WTW-Kundendienst in Verbindung. Wenn das Problem bei einer Wischanlage auftritt, die einige Zeit bei Felduntersuchungen eingesetzt war und verblichen oder verschliessen ist, statten Sie den Wischer mit einem neuen Wischerblatt aus, stellen sicher, dass er korrekt funktioniert und sich im 0-NTU-Standard richtig zurückstellt und setzen ihn erneut ein. Wenn es bei den Einsatz-Daten immer noch zu häufigen Spitzen kommt, kontaktieren Sie den WTW-Kundendienst, um weitere Hilfe zu erhalten.

# **ANHANG F DURCHFLUSS**

Durchfluss ist nur verfügbar im Sensor-Menü solcher Sonden, die einen belüfteten Niveausensor haben. Das **Durchfluss-Setup-Menü** erscheint nur, wenn **Durchfluss** im **Sensor-Menü** aktiviert ist.

Anmerkung: In diesem Handbuch beschreiben wir, wie WTW-Sonden zu verwenden sind, um den Durchfluss über einen belüfteten Niveausensor zu berechnen. Auch wenn Stauwehre, Ablaufkanäle und die Manning-Gleichung hier im Handbuch kurz beschrieben werden, ist dies keine vollständige Behandlung des Themas. Wir erheben nicht den Anspruch auf Genauigkeit oder zu bestimmen, welche der Techniken für eine bestimmte Anwendung geeignet ist.

Durchfluss ist ein berechneter Wert. Wenn ein Eins-zu-Eins-Verhältnis zwischen der Wasserhöhe in einem offenen Gerinne und dem Durchfluss von Wasser durch dieses Gerinne besteht, kann der Durchfluss über eine Pegelmessung berechnet werden. Es wurden schon viele Geräte zur Bestimmung des Durchflusses in einem offenen Gerinne entworfen. Beispielsweise ist ein Stauwehr ein Damm mit spezifischer Geometrie, der den Durchfluss von Wasser verringert, wobei eine wiederholbare und genaue Beziehung zwischen der Wasserhöhe und dem Wasserdurchfluss besteht. Es gibt veschiedene Arten von Stauwehren; wobei jedes für eine spezifische Anwendung konzipiert ist. In ähnlicher Weise beschränkt ein Ablaufkanal den Durchfluss und erzeugt eine wiederholbare und genaue Durchfluss-/Wasserhöhen-Kurve, indem er das Wasser nicht über einen Damm zwingt, sondern durch einen verengten Bereich des Gerinnes. Der Durchfluss wird stufenweise verengt, indem er durch eine Verengung in der Rinne läuft und weitet sich dann allmählich wieder zu seiner ursprünglichen Gerinne-Breite aus. Wie bei den Stauwehren gibt es verschiedene Arten von Ablaufkanälen; wobei jeder für eine spezifische Anwendung konzipiert ist.

Das Stauwehr oder der Ablaufkanal wird als primäres Messgerät betrachtet und der Pegelmesser als sekundäres Messgerät. Es gibt allgemein drei Arten von Stauwehren und sieben Arten von Ablaufkanälen. Die meisten sind in verschiedenen Größen erhältlich. Durchfluss/Niveaukurven für allgemeine Arten und Größen sind bereits in der Sonde vorprogrammiert, so dass es nur noch notwendig ist, das primäre Messgerät zu beschreiben, um Durchfluss-Messwerte zu erhalten. Wenn Sie ein primäres Messgerät haben, das noch nicht vorprogrammiert ist, haben Sie die Option, entweder eine Gleichung einzugeben oder eine Tabelle, die die Durchfluss-/Niveau-Kurve Ihres Gerätes definiert. Die Tabelle kann auch verwendet werden, um den Wasserdurchfluss in einem Strom zu berechnen, für den die Durchfluss-/Niveau-Daten verfügbar sind.

Die Manning-Gleichung steht ebenfalls zur Verfügung, um den Durchfluss in einem offenen Gerinne ohne Verengung, das ausschließlich für die Durchflussmessung aufgebaut ist, zu berechnen. In diesem Fall ist das Gerinne selbst das primäre Messgerät.

# **EINRICHTEN IHRER SONDE**

# **STAUWEHRE ODER ABLAUFKANÄLE**

Wie Ihre Sonde für die Berechnung des Durchflusses eines Stauwehrs oder eines Ablaufkanals einsatzbereit gemacht wird, kann in den folgenden einfachen Schritten zusammengefasst werden. Verwenden des EcoWatch oder eines 650 MDS-Display/Logger, um mit der Sonde zu kommunizieren:

- 1. Aktivieren Sie **Durchfluss** im **Sensor-Menü**.
- 2. Gehen Sie zum **Durchfluss-Setup-Menü** im **Advanced**|**Sensor-M**enü**.**
- 3. Wählen Sie eine Methode (Ablaufkanal oder Stauwehr), dann den Typ (V-Kerbe, rechteckig,

Parshall, etc.).

- 4. Wählen Sie eine Größe.
- 5. Prüfen Sie, ob das Setup richtig durchgeführt wurde, wählen Sie die bevorzugten Einheiten.
- 6. Wählen Sie die bevorzugten Einheiten aus dem **Berichts**-Menü.

Das **Durchfluss-Setup**-Menü erscheint nur, wenn **Durchfluss** im Sensor-Menü aktiviert ist. Sobald Sie im **Durchfluss-Setup-Menü** sind, müssen Sie Ihre primären Messgeräte nach **Methode, Typ** und **Größe** definieren. Beachten Sie, dass sich die Menüs je nach Ihrer Auswahl ändern.

Wenn Sie beispielsweise **Ablaufkanal** für Ihre Methode wählen, werden nur Ablaufkanal-Typen angezeigt. Deshalb ist es wichtig, zuerst die Methode, dann den Typ und am Ende die Größe zu wählen. Das folgende Schaubild listet die primären Geräte auf, die in der Sonde programmiert sind.

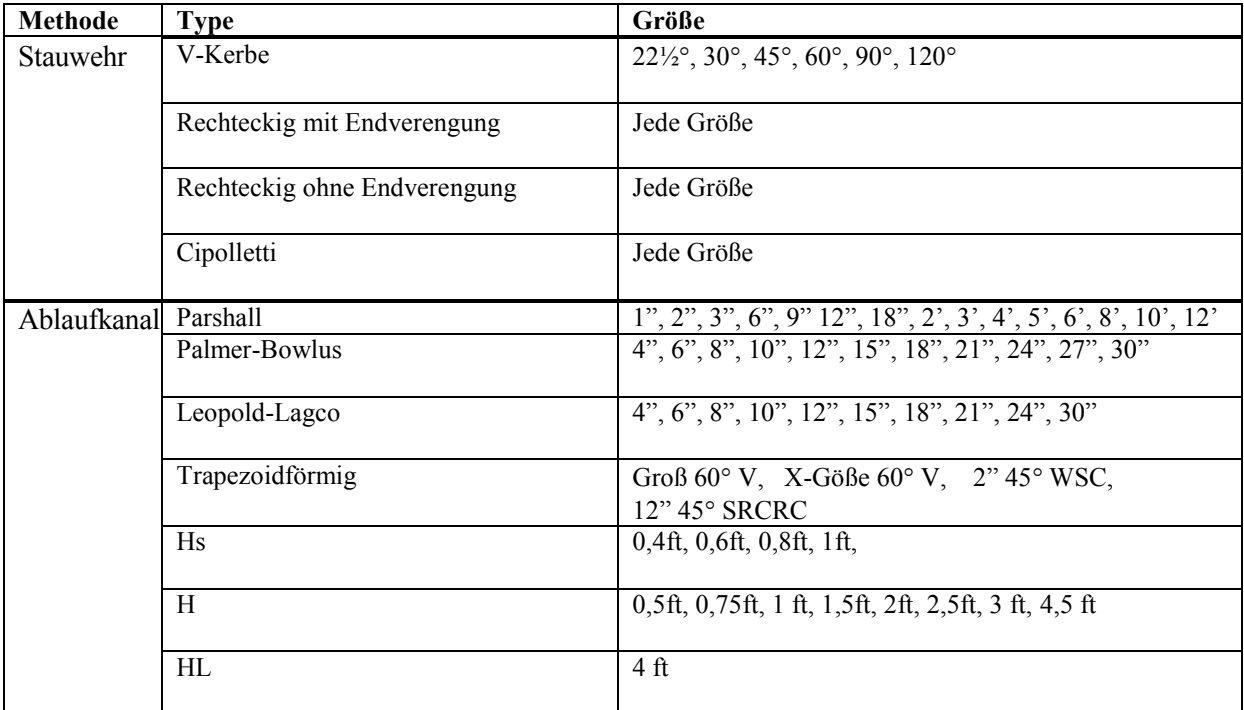

Nach Auswahl von Methode, Typ und Größe des primären Gerätes, empfehlen wir, unbedingt zu überprüfen, ob die Sonde richtig eingestellt ist. Suchen Sie ein Schaubild, das Druckhöhe gegen Durchfluss für Ihr primäres Messgerät auflistet. Aus dem **Durchfluss-Setup-Menü** wählen Sie **Testdurchfluss**. Wählen Sie dann die Einheiten und Durchflusseinheiten, die auf Ihrem Schaubild erscheinen. Geben Sie einige Werte für **Testdruckhöhe** ein und vergleichen Sie die sich ergebenden **Testdurchfluss-Werte** mit denen, die im Schaubild aufgeführt sind. Beachten Sie, dass kleinere Unterschiede bei den unbedeutendsten Ziffern zwischen den veröffentlichten Werten und den von der Sonde angezeigten Werten auftreten können. Die Differenz ist im Allgemeinen viel geringer als die Gesamttoleranz des verwendeten Stauwehrs oder Ablaufkanales.

Zuletzt kehren Sie zum **Berichts-**Menü zurück und die Durchfluss- und wählen die Volumen-Einheiten aus die Sie im Bericht haben möchten. Beachten Sie, dass die Einheiten im Berichts-Menü unabhängig von den Einheiten im **Durchfluss-Setup-Menü** sind.

## **MANNING-GLEICHUNG**

Wenn Sie im **Durchfluss-Setup-Menü** sind, wählen Sie **Manning** als Methode, dann wählen Sie aus, in welchem Gerinne-Typ die Messung durchgeführt werden soll: geschlossenes Rohr, U-Gerinne, rechteckiges oder trapezförmiges Gerinne. Wählen Sie dann die Einheiten der Gleichung. Es ist sehr

wichtig, dass die gewählten Einheiten mit den Koeffizienten der Gleichung übereinstimmen. Wählen Sie dann abschließend **Setup Manning** und definieren Sie die Breite des Gerinnes, seine Unebenheit und sein Gefälle. Unebenheit wird in vielen Flüssighydraulik-Texten und anderen Konstruktions-Referenzwerten als Manning-Koeffizient 'n' angegeben. Empirische Werte für 'n' sind mit den gleichen Referenzwerten angegeben, wie für die am häufigsten auftretenden Materialien in einer offenen Gerinne-Konstruktion. Gefälle ist das Verhältnis von Anstieg zu Strecke. Wenn beispielsweise ein Gerinne einen Meter pro hundert Meter fällt, würde der Wert des Gefälles bei 0,01 liegen.

Nach Aufstellung der **Manning-Gleichung**, empfehlen wir dringend, zu überprüfen, ob die Sonde richtig eingestellt ist. Aus dem **Durchfluss-Setup-Menü** wählen Sie **Testdurchfluss**. Wählen Sie dann die Einheiten und Durchflusseinheiten, die Sie bevorzugen. Geben Sie einige Werte für Testdruckhöhe ein und bewerten Sie, ob die sich ergebenden Testdurchfluss-Werte angemessen erscheinen. Sie können aber auch versuchen, die Berechnung selbst durchzuführen.

Der letzte Schritt ist es, zum **Berichts-**Menü zurückzukehren und die Durchfluss- und Volumen-Einheiten auszuwählen, die Sie im Bericht haben möchten. Beachten Sie, dass die Einheiten im Berichts-Menü unabhängig von den Einheiten im **Durchfluss-Setup-Menü** sind.

## **GLEICHUNG**

**Die Gleichung** wird verwendet, um den Durchfluss mit primären Messgeräten, die nicht bereits in der Sonde programmiert sind, zu berechnen. (Die **Tabelle** ist auch manchmal für diesen Zweck verwendbar.)

Sobald Sie im **Durchfluss-Setup-Menü** sind, müssen Sie die Gleichung definieren. Wählen Sie zuerst die Einheiten der Gleichung. Es ist sehr wichtig, dass die gewählten Einheiten mit den Koeffizienten der Gleichung übereinstimmen. Die Gleichung weist die folgende Form auf:

$$
Q = K_1 \cdot H^{P_1} + K_2 \cdot H^{P_2}
$$

Geben Sie die Werte für **K1, P1, K2** und **P2** ein**.** Anmerkung: wenn Sie das zweite Element in der Gleichung nicht brauchen, setzen Sie einfach Null für K2 ein.

Nach Aufstellung der **Gleichung**, empfehlen wir dringend, zu überprüfen, ob die Sonde richtig eingestellt ist. Aus dem **Durchfluss-Setup-Menü** wählen Sie **Testdurchfluss**. Wählen Sie dann die Einheiten und Durchflusseinheiten, die Sie bevorzugen. Geben Sie einige Werte für **Testdruckhöhe** ein und vergleichen Sie die sich ergebenden **Testdurchfluss-Werte** mit denen, die Sie berechnet haben.

Der letzte Schritt ist es, zum **Berichts-**Menü zurückzukehren und die Durchfluss- und Volumen-Einheiten auszuwählen, die Sie im Bericht haben möchten. Beachten Sie, dass die Einheiten im Berichts-Menü unabhängig von den Einheiten im **Durchfluss-Setup-Menü** sind.

## **TABELLE**

**Tabelle** wird verwendet, um den Durchfluss mit primären Messgeräten, die nicht bereits in der Sonde programmiert sind, zu berechnen (**Gleichung** ist auch manchmal für diesen Zweck verwendbar). **Tabelle**  kann auch verwendet werden, um den Durchfluss in Strömen zu messen, für die schon Daten bezüglich der Durchfluss-Höhe vorhanden sind.

Sobald Sie im **Durchfluss-Setup-Menü** sind, müssen Sie Ihre **Tabelle** definieren. Tun Sie das, indem Sie bis zu 50 Paare für **Druckhöhe-** und **Durchfluss-**Datenpunkte eingeben. Wählen Sie **Setup Tabelle**. Stellen Sie sicher, dass Sie die Einheiten wählen, die mit den Daten Ihrer Tabelle übereinstimmen. Geben Sie dann nacheinander jedes Punkte-Paar ein. Es ist nicht notwendig, die Punkte in einer bestimmten Reihenfolge einzugeben. Die Software bringt sie in die richtige Reihenfolge. Es gibt Elemente im Menü, um den nächsten Punkt oder den vorherigen Punkt zu bearbeiten, einen neuen Punkt einzugeben, einen Punkt zu löschen oder die gesamte Tabelle zu löschen. Später, wenn die Sonde die Höhe misst und den Durchfluss berechnet, interpoliert sie linear zwischen den Punkten in der Tabelle.

Nach Aufstellung der **Tabelle**, empfehlen wir dringend, zu überprüfen, ob die Sonde richtig eingestellt ist. Aus dem **Durchfluss-Setup-Menü** wählen Sie **Testdurchfluss**. Wählen Sie dann die in der Tabelle verwendeten Einheiten und Durchflusseinheiten. Geben Sie einige Werte für **Testdruckhöhe** ein und vergleichen Sie die sich ergebenden **Testdurchfluss-Werte** mit den Werten aus der ursprünglichen Tabelle.

Der letzte Schritt ist es, zum **Berichts-**Menü zurückzukehren und die Durchfluss- und Volumen-Einheiten auszuwählen, die Sie im Bericht haben möchten. Beachten Sie, dass die Einheiten im Berichts-Menü unabhängig von den Einheiten im **Durchfluss-Setup-Menü** sind.

# **AUFSTELLEN IHRER SONDE**

# **STAUWEHR**

Das Einsetzen einer Sonde im Stauwehr ist normalerweise sehr einfach. Generell wird empfohlen, den Punkt der Höhenmessung stromaufwärts in einer Entfernung vom Wehr einzurichten, die 3 bis 4 Mal größer ist als das erwartete Höchstlevel; setzen Sie die Sonde jedoch nicht ein, ohne den Auslegungspunkt für das Wehr, das Sie verwenden, zu kennen. Wenn der Durchfluss übermäßige Verwirbelungen entstehen lässt und die Messwerte schwankend sind, kann es notwendig sein, einen Messschacht für die Sonde einzurichten. Wenn noch weitere Wasserqualitätsmessungen von Interesse sind (DO, pH etc.,), achten Sie darauf, dass der Messschacht die Sonde nicht übermäßig vom Wasser im Gerinne isoliert.

Setzen Sie die Sonde so ein, dass der Drucksensor an der Seite der Sonde etwas unter dem untersten zu erwartenden Level liegt. Stellen Sie sicher, dass die Sonde so installiert ist, dass sie sich während der Messung nicht bewegen kann.

Normalerweise wird mit dem Wehr ein Skalenpegel installiert. Wenn die Sonde eingesetzt ist, kalibrieren Sie die Tiefe nach dem vom Skalenpegel abgelesenen Wert.

Stellen Sie auch sicher, dass Sie den Anleitungen folgen, die in Anhang G, **Verwendung belüfteter Niveausensoren** abgedruckt sind.

# **ABLAUFKANAL**

Generell gibt es einen Skalenpegel in einem Ablaufkanal an dem Punkt, an dem die Höhe gemessen werden soll. Stellen Sie sicher, dass Sie den Messpunkt für den zu verwendenden Ablaufkanal kennen. Einige Ablaufkanäle sind außerhalb des Kanals mit einem Messschacht ausgestattet. Das Einsetzen der Sonde in den Messschacht führt zu genauen Höhen-Messwerten, aber die Messwerte anderer Parameter, wie DO und pH, könnten vielleicht von denen aus dem Hauptdurchfluss des Ablaufkanales abweichen. Seien Sie sich auch bewusst, dass viele Ablaufkanäle nicht viel größer sind als die Sonde selbst. Das Anbringen der Sonde im Ablaufkanal kann das Ablaufverhalten ändern und dadurch Fehler in den Durchfluss-Messwerten verursachen. Ein idealer Einsatzort wäre in einem Ablaufkanal mit einer Ausbuchtung für die Sonde, die den Drucksensor richtig aufnimmt, es den anderen Sensoren erlaubt, das Wasser, das durch den Ablaufkanal fließt, zu messen und die Geometrie des Ablaufkanales nicht signifikant ändert. In einem Ablaufkanal bedeutet dies, dass die Sonde horizontal angebracht werden muss. Wenn möglich, setzen Sie die Sonde so ein, dass der Drucksensor an der Seite der Sonde etwas unter dem untersten zu erwartenden Level liegt. Stellen Sie auch sicher, dass der Drucksensor in der Sonde an der Seite der Sonde liegt und nicht direkt an der Spitze. Wenn eine Sonde vertikal im Ablaufkanal angebracht wird, ist sie möglicherweise nicht in der Lage, bei Niedrigwasser Messungen auszuführen. Stellen Sie sicher, dass die Sonde so installiert wird, dass sie sich während der Messung nicht bewegen kann.

Normalerweise wird mit dem Wehr ein Skalenpegel eingebaut. Wenn die Sonde installiert ist, kalibrieren Sie die Tiefe nach dem vom Skalenpegel abgelesenen Wert.

Stellen Sie auch sicher, dass Sie den Anleitungen folgen, die in Anhang G, **Verwendung belüfteter Niveausensoren** abgedruckt sind.

## **VERWENDEN DER MANNING-GLEICHUNG IN EINEM OFFENEN GERINNE**

Das Gerinne muss groß genug sein, damit die Sonde den Wasserdurchfluss nicht signifikant ändert. Die meisten Einsatzorte machen es erforderlich, dass die Sonde horizontal im Gerinne angebracht ist, so dass der Drucksensor zu jeder Zeit unter Wasser bleibt. Stellen Sie sicher, dass sich die Sonde während der Messung nicht bewegen kann. Messen Sie nach dem Einbau die Wassertiefe im Gerinne mit einem Lineal und verwenden Sie dieses Maß, um die Tiefe auf der Sonde zu kalibrieren.

Stellen Sie auch sicher, dass Sie den Anleitungen folgen, die in Anhang G, **Verwendung belüfteter Niveausensoren** abgedruckt sind.

Durchfluss Anhang F

# **ANHANG G VERWENDUNG BELÜFTETER NIVEAUSENSOREN**

Sonden, die mit Niveausensoren ausgestattet sind, verwenden Kabel mit Entlüftung. Die Option des belüfteten Niveausensors beseitigt Fehler, die durch Änderungen im Luftdruck entstehen. Dies wird erreicht, indem man einen Spezialsensor verwendet, der über einen Schlauch, der durch die Sonde und das Kabel nach oben verläuft, in die Atmosphäre entlüftet wird. Der Schlauch muß offen bleiben und nach außen hin entlüftet werden, um funktionsfähig zu sein. Alle Lagerungskappen müssen entfernt werden, die Öffnungen dürfen nicht durch Fremdkörper blockiert sein. Die Sonde oder das Kabel dürfen auf keinen Fall länger als ein paar Minuten der Luft ausgesetzt sein, ohne dass ein aktives Trockenmittelsystem installiert ist. Dadurch wird verhindert, dass Feuchtigkeit in den Entlüftungsschlauch gelangt.

Für den Niveausensor mit Entlüftung werden spezielle Anschlusskabel verwendet. Diese Kabel verfügen über ein Entlüftungsrohr, das in der Mitte des Kabels nach oben führt. Ihre Sonde ist oben mit einem Stecker aus Edelstahl ausgerüstet. In der Mitte dieses Steckers befindet sich das Entlüftungsloch. Wenn das Kabel aus der Sonde entfernt wird, dichten Sie die Sonde mit der Druckkappe ab (mit der Sonde geliefert), um sie sauber und trocken zu halten. Das Verbindungskabel sollte außerdem in einer abgedichteten Plastiktüte zusammen mit Trockenmittel gelagert werden, um es trocken zu halten.

Am Instrumentenende jedes belüfteten Kabels befindet sich ein Anschlussstück mit Widerhaken, an das ein Trockenmittelsystem angeschlossen werden kann. Eines der beiden Trockenmittelsysteme muss immer an der Sonde angebracht sein, wenn diese der Umgebungsluft ausgesetzt ist, um zu verhindern, dass sich Feuchtigkeit im Entlüftungsschlauch sammelt. Wenn das Trockenmittel trocken und aktiv ist, weist es eine eindeutig blaue Farbe auf. Wenn es verbraucht ist, verändert sich die Farbe zu rot oder rosa. Das Trockenmittel kann in einem Ofen regeneriert werden. Siehe **Abschnitt 2.10, Pflege, Wartung und Lagerung,** für das weitere Vorgehen.

Die Kabel dürfen nicht übermäßig gebogen werden, damit der Entlüftungsschlauch keinen Knick bekommt.

Es stehen zwei Trockenmittelsysteme zur Verfügung, ein Kassettensatz (6108) und ein Kanistersatz (6109). Beide Systeme verhindern, dass Feuchtigkeit in den Entlüftungsschlauch eindringt. Der Trockenmittel-Kassettensatz wird direkt am Kabel montiert und für kurzfristige Anwendungen eingesetzt. Der Trockenmittel-Kanistersatz enthält Montagehalterungen zur Montage des Kanisters an einem nahegelegenen Aufbau. Der Zeitraum, in dem das Trockenmittel aktiv ist, hängt von verschiedenen Faktoren, wie Hitze und Feuchtigkeit, ab.

Bei der Verwendung des Niveausensors mit Entlüftung müssen Sie die Höhe und den Breitengrad eingeben. Wählen Sie im Sonden-Hauptmenü die Option Advanced und dann 3-Sensor. Geben Sie die Höhe des Mess-Standortes in Fuß und die Breite in Grad ein. Diese Werte müssen eine Genauigkeit von 500 Fuß bzw. 1 Grad haben.

Um die beste Leistung bei der Tiefenmessung zu erreichen, muss der Nutzer sicherstellen, dass die Ausrichtung der Sonde während der Ablesungen gleich bleibt. Dies ist insbesondere bei belüfteten Niveau-Messungen und für Sonden wichtig, an denen die Drucksensoren seitlich befestigt sind.

# **INSTALLATION DES KASSETTENSATZES**

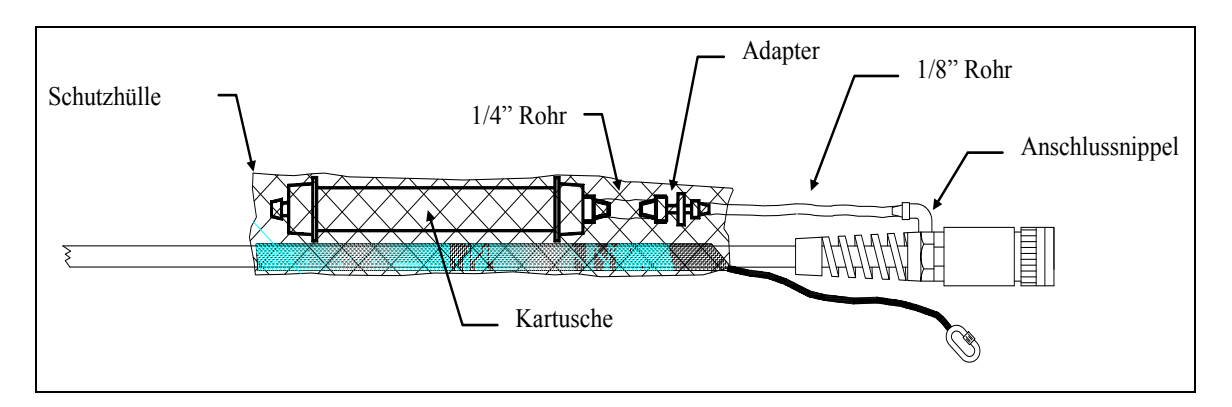

- 1. Platzieren Sie das kurze Stück des Schlauches mit 1/4" auf die Seite mit 1/4" des Adapterstückes von 1/8" auf 1/4". Auf festen Sitz achten.
- 2. Das Schlauchstück mit 1/8" auf der Seite des Adapterstückes mit 1/8" platzieren. Auf festen Sitz achten.
- 3. Einen der Stöpsel vom Ende der Trockenmittelkassette abnehmen und das offene Ende des kurzen Schlauchstücks mit 1/4" auf das offene Ende der Trockenmittelkassette stecken. Auf festen Sitz achten.
- 4. Den Stöpsel vom Anschlussstück mit Widerhaken am Kabelende abnehmen und das offene Ende des Schlauches mit 1/8" auf das Anschlussstück des Kabels stecken. Auf festen Sitz achten.
- 5. Die Schutzhülle über das Kabelende und den Griff schieben. Die Schutzhülle vorsichtig über das Kabel nach unten und über die Kassette ziehen und dabei darauf achten, dass der Schlauch, mit dem die Kassette am Kabel befestigt ist, sich nicht löst.

Optional: Den Schlauch mit einem der Kabelbinder am Kabel befestigen und dabei darauf achten, dass der Schlauch nicht abgeklemmt wird.

Das Entlüftungsende der Kassette muss mit dem Stöpsel verschlossen bleiben, bis die Sonde einsatzbereit ist. Wenn die Sonde in Betrieb genommen werden soll, muss der Stöpsel entfernt werden, um sicherzustellen, dass der Sensor in der Sonde nach außen entlüftet wird.

 $1/8$ " Hose

# **INSTALLATION DES KANISTERSATZES**

- 1. Die 1/8" NPT-Stöpsel von den Edelstahl-Anschlussstücken am Kanister entfernen.
- 2. Verbinden Sie die 1/8" NPT am 1/8" Schlauch-Anschluss mit den Edelstahl-Anschlüssen, die sich auf der Seite des Trockenmittel-Kanisters befinden. *VORSICHT*: Nicht zu fest anziehen!
- 3. Die Stöpsel in die Anschlussstücke des Kanisters einstecken, bis Sie den Kanister verwenden möchten.
- Fitting Mounting Brackets Top View Mounting Fitting Bracket
- 4. Befestigen Sie die Kanister-Montagehalterungen mit passenden Schraubenan einem geeigneten Aufbau. Der Abstand zwischen den Halterungen muss groß genug sein, damit der Kanister der Länge nach passt. Der Kanister darf nur ca. 1 Meter vom Kabelende entfernt sein.
- 5. Den Stöpsel aus dem oberen Anschlussstück des Kanisters herausnehmen. Den Stöpsel aus dem Anschlussstück mit Widerhaken am Ende des Kabels herausnehmen. Mit dem im Kit mitgelieferten Schlauchmaterial wird der Kanister am Anschlussstück am Kabelende angeschlossen. Denken Sie daran, dass vor dem Beginn von Probenentnahmen der Stöpsel aus dem Kanister herausgezogen werden muss. Wenn die Sonde in Betrieb genommen wird, muss der Stöpsel entfernt werden, um sicherzustellen, dass der Sensor in der Sonde nach außen hin entlüftet wird.

# **ANHANG H EMC-LEISTUNG**

Wenn Sie die Sonden der Serie 6 von WTW in einem Land der Europäischen Gemeinschaft (EG) verwenden, beachten Sie bitte, dass unter bestimmten Bedingungen Probleme bei der elektromagnetischen Verträglichkeit (EMV) auftreten können, beispielsweise wenn die Sonde bestimmten Hochfrequenzfeldern ausgesetzt ist.

Sollten Sie von solchen Problemen betroffen sein, lesen Sie in der Konformitätserklärung nach (Seite H-2). In diesem Dokument sind besondere Bedingungen für temporäre Sensorprobleme aufgelistet.

Wenn Sie die Konformitätserklärung, die mit Ihrem Instrument geliefert wurde, nicht mehr finden können, setzen Sie sich mit dem WTW-Kundendienst in Weilheim in Verbindung, um eine Kopie des Dokumentes zu erhalten. Siehe **Abschnitt 9 Garantie- und Serviceinformationen**, um die Kontaktinformationen nachzulesen.

Hierfür benötigen wir von WTW eine neue Konformitätserklärung. Bitte senden Sie alle Ihre Konformitätserklärungen an WTW, damit wir unsere eigenen erstellen und ein Foto machen können.

# **ANHANG I CHLOROPHYLL-MESSUNGEN**

Dies ist ein Frage-und-Antwort-Handbuch, das Ihnen dabei hilft, die Leistung zu optimieren und Probleme bei der Fehlersuche zu beseitigen. Während der 6025 Chlorophyll-Sensor einen einfachen und praktischen Weg bietet, die Phytoplankton-Konzentration bei Felduntersuchungen zu berechnen, gibt es wesentliche Einschränkungen bei der Verwendung, die der Nutzer in vollem Umfang kennen muss, bevor er mit der Felduntersuchung beginnt. Darüberhinaus sind die Chlorophyll-Systeme der 6-Serien-Sonden, vom Standpunkt des Nutzers, durch große Flexibilität gekennzeichnet. Einige Beispiele sind unten angegeben.

- Die Daten des Chlorophyll-Sensors können über einen hochentwickelten Filteralgorithmus verarbeitet werden, der über variable Parameter verfügt, die vom Nutzer eingegeben werden.
- Das Chlorophyll-System kann bei Einzelproben-Anwendungen mit einem 650 MDS-Display/Logger oder einem tragbaren Computer verwendet werden.
- Das Chlorophyll-System kann mit allen Sonden für Langzeiteinsätze verwendet werden, die einen Kabelanschluss für eine Datenerfassungs-Plattform haben.
- Das Chlorophyll-System kann für Langzeiteinsätze mit -6-Serien-Sonden verwendet werden, die interne Batterien enthalten, da die Messwerte, aufgrund des "On Board"-Stroms, direkt in den Sonden-Speicher eingelesen werden.
- Eine Reihe von Kalibrieroptionen werden mit dem WTW-Chlorophyll-System angeboten.

Dieser Abschnitt soll dem Nutzer helfen, die größtmögliche Leistung aus dem 6025 Chlorophyll-System zu holen, indem Chlorophyll-Diskussionen aus anderen Abschnitten dieses Handbuches ergänzt werden. (**Abschnitt 2.1 --Erste Schritte, Abschnitt 5 - Handhabungsprinzipien und Section 2.10 - Pflege, Instandhaltung und Lagerung**). Dies sind Fragen, die von einem typischen Nutzer der 6-Serien-Sonden, die 6025 Chlorophyll-Sensoren enthalten, gestellt werden könnten. Dieser Abschnitt behandelt die spezifische Bedienungsanleitung für Sonden nicht so ausführlich wie andere Abschnitte des Handbuches.

## **Was soll der 6025 Chlorophyll-Messkopf messen?**

Der Sensor ist dafür vorgesehen, den Phytoplankton-Gehalt von Gewässern zu berechnen. Die Phytoplankton-Konzentrationen können nützlich sein bei der Vorhersage der schädlichen Algenblüten und, indirekt, bei der Bestimmung des Nährstoffgehalts in Umweltanwendungen. Der Phytoplankton-Gehalt wird berechnet, indem die Fluoreszenz des Chlorophylls in diesen Stoffen *in vivo* berechnet wird d.h. ohne die lebenden Zellen zu zerstören. Beachten Sie jedoch, dass der Sensor direkt die Fluoreszenz aller Stoffe in der Wasserprobe misst, wenn sie mit blauem Licht bestrahlt werden (zentriert bei ungefähr 470 nm). Gewöhnlich hängt der größte Teil der Fluoreszenz vom Chlorophyll im Phytoplankton ab, aber es ist wichtig, daran zu denken, dass die Bestandteile, die in der Wasserprobe enthalten sind (entweder in chemischer oder biologischer Form) und die aufgrund der optischen Beschränkungen des Sensors fluoreszieren, die Messwerte auch beeinflussen.

#### **Welches Genauigkeitsniveau kann von meinen Chlorophyll-Bestimmungen mit dem 6025 erwartet werden?**

Wir gehen davon aus, dass der Nutzer annähernd die gleiche Genauigkeit mit dem 6025 wie mit anderen gewerblichen Fluorometern, die für die Durchführung von *in vivo-*Bestimmungen des Umwelt-Chlorophylls vorgesehen sind, erreicht. Wie bei allen Messungen dieser Art, wird die Genauigkeit geringer sein als die, die der Nutzer durch Entnehmen von Wasserproben und Analyse im Labor durch Aufschließen der Zellen und Bestimmung im Spektrophotometer oder durch HPLC-Analyse des extrahierten molekularen Chlorophylls, wie es in *Standard Methods* beschrieben ist, erreicht. Die relative Genauigkeit

der *in vivo-*Messung hängt vollkommen von der Methode der Kalibrierung ab, die der Nutzer verwendet (siehe nächste Frage). Unabhängig davon, welche Kalibriermethode verwendet wird, müssen jedoch die Messwerte des 6025 annähernd die Chlorophyll-Trends im analysierten Gewässer verfolgen. Wenn zum Beispiel der Nutzer den Sensor einsetzt und im Zeitablauf Messwerte während eines Standard-Probenentnahme-Intervalls erhält (z.B. alle 15 Minuten), spiegeln normalerweise die Chlorophyll-Daten Zuwächse oder Abnahmen im Phytoplankton-Gehalt vor Ort über einen längeren Zeitraum wider. Wenn der Nutzer horizontale oder vertikale Einzel-Messwerte zur Profilerstellung im selben Gewässerumfeld nimmt, wird die Sensor-Ausgabe normalerweise das Vorhandensein von mehr oder weniger Phytoplankton an den verschiedenen Probenentnahmestellen anzeigen. Die Abbildung unten zeigt das Messen des Chlorophyll-Gehaltes an verschiedenen Standorten, sowohl mit einem 6025 als auch mit einem handelsüblichen, qualitativ hochwertigen Einzelparameter-Fluorometer.

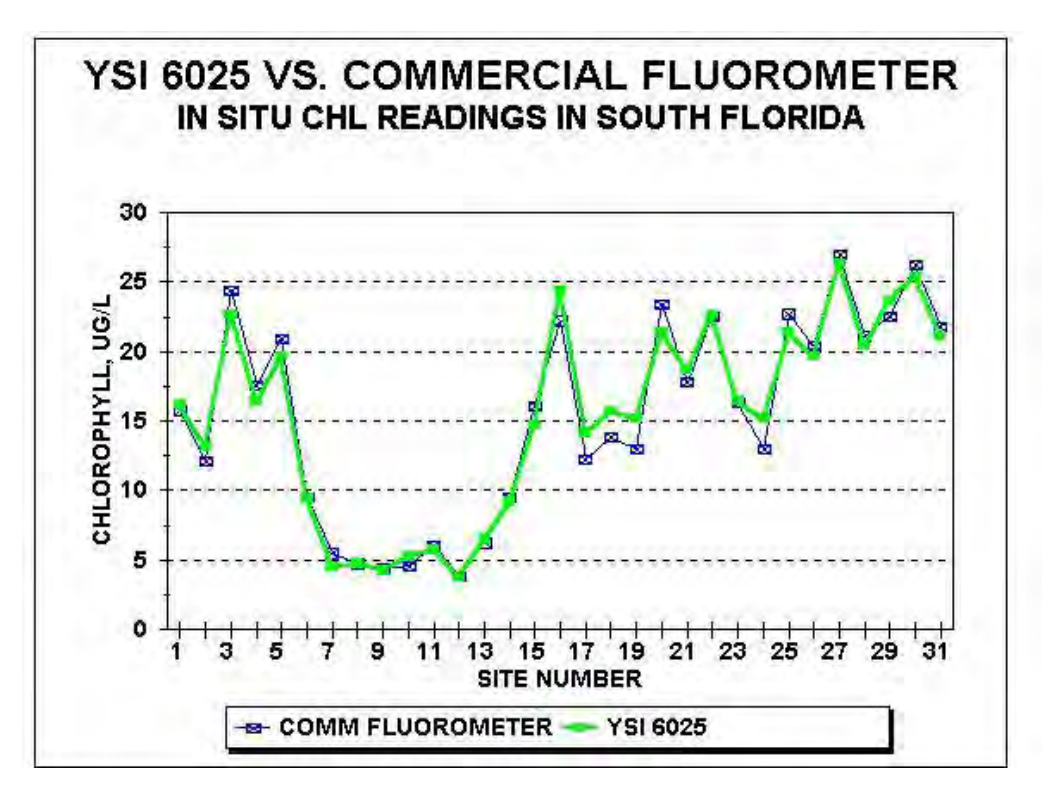

Es ist für den Nutzer wichtig, zu bedenken, dass aufgrund der in diesem Anhang und in **Abschnitt 5 Handhabungsprinzipien** definierten Beschränkungen, Wir nicht in der Lage sind, Genauigkeits-Spezifizierungen für *in vivo-*Messungen des Chlorophylls anzugeben.

## **Welche Kalibriermethoden sind für den 6025 verfügbar?**

Es gibt nur eine wirkliche Kalibriermethode für den 6025-Sensor, wenn man sich der Genauigkeit hinsichtlich des wahren Chlorophyll-Gehaltes im Wasser sicher sein will: Der Sensor muss mit einer Phytoplankton-Suspension kalibriert werden, für die der Chlorophyll-Gehalt durch eine Extraktionsanalyse im Labor bekannt ist. Bei dieser Methode muss der Nutzer während der Probenentnahme oder bei Überwachungsstudien Wasserproben aus dem entsprechenden Gewässer entnehmen, die Proben im Labor nach dem Zellaufschluss analysieren und die Chlorophyll-Werte, die durch diese Methode bestimmt werden, verwenden, um die vom 6025 gemessenen Daten anzugleichen. Einzelne Schritte für dieses Verfahren sind in **Abschnitt 5. Handhabungsprinzipien** zu finden.

Um diese Methode zu verwenden, müssen die Felddaten, entweder manuell oder in einer Kalkulationstabelle, gemäß der Laborwerte, angeglichen werden. Wenn zum Beispiel der 6025-Wert für einen speziellen Standort 15,6 ug/l Chlorophyll und der Laborwert 10,8 ug/l ist, dann müssen alle Werte für die Untersuchung mit .69 (10,8/15,6) multipliziert werden. Dies kann in einer Kalkulationstabelle, wie Excel, wie unten dargestellt, sehr einfach durchgeführt werden.

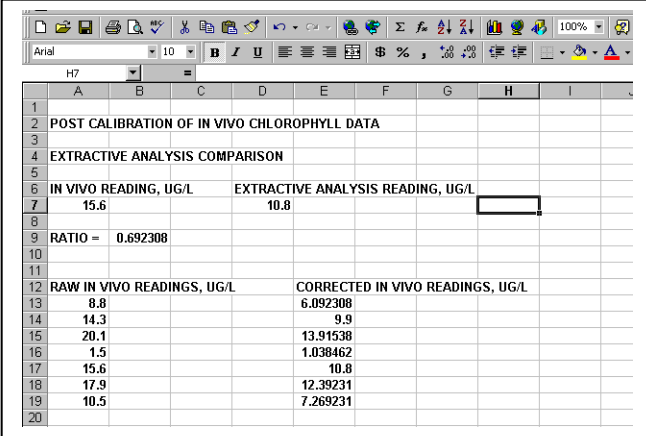

Hinweis: Stellen Sie sicher, dass Sie mit entionisiertem Wasser vor der Untersuchung eine 1-Punkt-Kalibrierung des Sensors durchführen, um zu gewährleisten, dass der Sensor Null in Chlorophyll-freiem Wasser abliest.

#### **Wenn der Sensor, unter Verwendung der Werte aus der Laboranalyse der Zufallsproben, nachkalibriert wird, sind dann meine Felddaten vollkommen genau?**

Nein. Sie sind nur so genau wie innerhalb der Beschränkungen der Fluorometer-Methode möglich. Die Beschränkungen aller *in vivo-*Chlorophyll-Bestimmungen, die in **Abschnitt 5 Handhabungsprinzipien** beschrieben sind, werden sicherlich die Genauigkeit Ihrer Daten beeinträchtigen, auch wenn Sie die bestmögliche Kalibriermethode anwenden. Zum Beispiel fluoreszieren verschiedene Phytoplankton-Arten mit hoher Wahrscheinlichkeit auf verschiedene Weise bei *in vivo-*Messungen, auch wenn der tatsächliche Chlorophyll-Gehalt gleich ist. Demnach wird es zu Ungenauigkeiten kommen, wenn nur eine Phytoplankton-Kalibrierung durchgeführt wird, es sei denn die biologischen Arten sind vollkommen homogen, hinsichtlich des Standortes einer Probenuntersuchung und hinsichtlich der Zeit einer Überwachungsuntersuchung. Zusätzlich zeigt die Fluoreszenz-Intensität vieler Phytoplankton-Arten einen Tageszyklus, obwohl derselbe Materialbetrag vorhanden ist. Aufgrund dieser Beschränkung müsste die Tageszeit, zu der die Kalibrierproben entnommen werden, identisch sein mit der Tageszeit der Feldmessung, damit die Chlorophyllwerte, die durch die beiden Methoden bestimmt werden, durchweg übereinstimmen. Diese Synchronisations-Ebene ist normalerweise nicht geeignet.

Der Hauptpunkt, der zu beachten ist, ist der, dass *in vivo-*Chlorophyll-Bestimmungen, die mit einem Fluorometer durchgeführt werden, weniger genau sein werden als solche, die bei Laboranalysen der einzelnen Proben gemessen werden. Die Vorteile der *in vivo-*Methode liegen in der Einfachheit und in der Möglichkeit, fortlaufend Veränderungen der relativen Phytoplankton-Werte über indirekte Fluoreszenz-Messwerte zu verfolgen

#### **Kann ich einen Farbstoffstandard verwenden, um meinen 6025-Chlorophyll-Sensor zu kalibrieren und die Genauigkeit zu erhöhen?**

Die Verwendung von Farbstofflösungen, wie sie oben im Abschnitt Handhabungsprinzipien beschrieben sind, werden die Genauigkeit Ihrer Feld-Messwerte gegenüber der Extraktionsanalyse der Zufallsproben nicht signifikant erhöhen. Der primäre Verwendungszweck des Farbstoffes liegt darin, die Sensor-

Abweichung während des Einsatzes zu prüfen, indem die Farbstofflösung nach dem Einholen der Sonde noch einmal analysiert wird. Die Verwendung des 2-Punkt Farbstoff-Kalibrierverfahrens kann es einfacher machen, den Farbstoffwert vor dem Einsatz zu quantifizieren, und wenn dem so ist, sollte dies bevorzugt werden. Denken Sie jedoch daran, dass keine Verbesserung bei der Sensor-Genauigkeit durch die Verwendung des Farbstoffes als Kalibriermittel erreicht wird.

#### **Sind die Chlorophyll-Werte, die** *in vivo* **mit dem 6025 bestimmt werden, aus Gründen der Übereinstimmung berichtspflichtig?**

Wahrscheinlich nicht. Aufgrund der Beschränkungen der oben und in **Abschnitt 5 Handhabungsprinzipien** erläuterten Methode, kommt es bei der *in vivo-*Methode immer zu Ungenauigkeiten. Es wäre möglich, mit einer speziellen Aufsichtsbehörde zu arbeiten, um spezifische Korrelationsprotokolle zwischen *in vivo-* und laborbestimmten Chlorophyll-Werten für einen bestimmten Standort zu entwickeln, aber das Erarbeiten dieser Methodik obliegt dem Nutzer.

#### **Ich habe in Anzeigen molekulare Chlorophyll-Standards gesehen. Können diese verwendet werden, um den 6025-Sensor zu kalibrieren?**

Wahrscheinlich nicht. Die Standards sind normalerweise nur in organischen Lösungsmitteln, wie Aceton, löslich, dies würde ernsthafte Schäden am Material hervorrufen, das im 6025-Messkopf verwendet wird. Selbst wenn molekulare Chlorophyll-Standards, die in wässrigen Medien löslich sind, erhältlich wären, würde ihre Fluoreszenz keine *in vivo-*Chlorophyll-Fluoreszenz hervorrufen, die besser ist als der oben beschriebene Farbstoff-Standard.

*Vorsicht***:** Setzen Sie den 6025 keinen Kalibrierlösungen aus, die andere Lösungsmittel als Wasser oder sehr stark verdünnte wässrige Säuremischungen enthalten. Für Beschädigungen des Sensors aus diesen Gründen besteht kein Garantieanspruch.

### **Das Verfahren der Standardmethode erzeugt Werte, die als "Chlorophyll a" bezeichnet werden. Ist diese Art die berichtspflichtige Einheit für den 6025?**

Nein. Die verschiedenen Arten des Chlorophylls können vom 6025 oder irgendeinem anderen *in vivo-*Fluorometer nicht unterschieden werden. Die Werte des 6025 müssen entweder als relative Fluoreszenzeinheiten oder in ug/l des allgemeinen Chlorophylls berichtet werden, solange die Bestimmungsmethoden (und ihre Beschränkungen) festgelegt sind.

#### **Ist der 6025-Sensor linear hinsichtlich der Änderungen im Phytoplankton-Gehalt?**

Ja. Der Sensor ist sehr linear, wie es durch die folgende graphische Darstellung, die die Ergebnisse einer Verdünnungsreihe einer Labor-Algenprobe zeigt, belegt wird. Diese Linearität bei einer bestimmten Algenart maximiert die Möglichkeit des Sensors, die relativen Phytoplankton-Änderungen von Standort zu Standort oder während einer Überwachungsuntersuchung zu verfolgen.
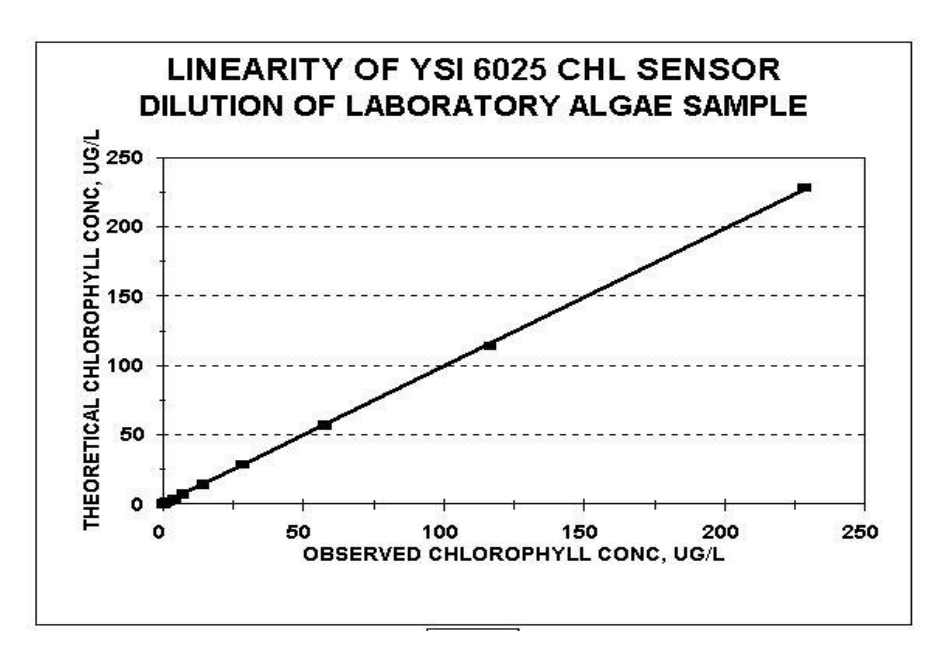

#### **Welche Datenfilter-Einstellungen muss ich verwenden, um die bestmöglichen Chlorophyll-Feld-Messwerte zu erhalten?**

Wie in **Abschnitt 5 Handhabungsprinzipien** beschrieben, ist die Verarbeitung von Chlorophyll-Rohdaten gewöhnlich von Vorteil was die Ausgabewerte betrifft, die das "durchschnittliche" Chlorophyll am Standort widerspiegeln. Die Filteroptionen, die für die Optimierung dieser Datenverarbeitung vorgesehen sind, befinden sich in der Sonden-Menü-Struktur sowohl unter der **3-Sensor-** als auch der **4-Daten-**Filterauswahl im **Advanced-**Submenü.

Für die meisten Anwendungen, die Einzelproben und Überwachung beinhalten, werden hinsichtlich der Datenerfassung die folgenden Einstellungen empfohlen:

- Im **3-Sensor**, deaktivieren Sie den "Chl Spike Filter", sofern vorhanden.
- Im **4-Daten-Filter**, "Aktivieren" Sie den Filter.
- Im **4-Daten-Filter**, "Deaktivieren" Sie die "Warten auf den Filter"-Auswahl.
- Im **4-Daten-Filter** für Chlorophyll, setzen Sie die Zeitkonstante auf 12
- Im **4-Daten-Filter** für Chlorophyll, setzen Sie den "Grenzwert" auf 1

Diese Standardeinstellungen werden normalerweise Daten erbringen, die das "Durchschnitts"-Chlorophyll widerspiegeln, ohne die Reaktionszeit des Sensors, sowohl für Probenentnahme- als auch Überwachungs-Anwendungen signifikant zu verlangsamen. Eine Erhöhung der Werte für die Zeitkonstante, Grenzwerte oder für beides kann die Chlorophyll-Werte weiter glätten. Variationen der Standardeinstellungen müssen auf empirischen Daten basieren, die an Ihrem besonderen Standort erfasst werden.

#### **Wie oft muss ich meinen 6025-Sensor kalibrieren?**

Sie müssen vor jeder Verwendung des 6025-Sensors immer eine Nullpunkt-Kalibrierung in entionisiertem Wasser durchführen.

Testreihen bei uns haben gezeigt, dass die Gesamtempfindlichkeit des optischen Systems des 6025 sehr stabil ist und mit großer Wahrscheinlichkeit keine signifikante Abweichung über die Zeit zeigt. Wenn Sie also die Farbstoff-"Kalibrier"-Methode (mit ihren Beschränkungen) verwenden, müssen Sie die Routine nur sehr selten ausführen (Denken Sie daran, dass sie grundsätzlich sowieso nur als Abweichungs-Überprüfung nützlich ist). Im Allgemeinen müssen Sie regelmäßig 2-Punkt-Kalibrierungen durchführen, indem Sie während Ihrer Anfangsuntersuchungen mit dem 6025 häufiger eine Farbstoffprobe verwenden, um ihre Abweichrate empirisch zu bestimmen, und diese Ergebnisse verwenden, um Ihre Kalibrierhäufigkeit festzulegen.

Wenn Sie den Sensor mit Phytoplankton-Suspensionen nachkalibrieren, um genaue Messwerte für Chlorophyll zu erlangen, wie sie durch die Labor-Extraktionsanalyse bestimmt wurden, dann führen Sie gewissermaßen eine 2-Punkt-Kalibrierung für jede Probenentnahme oder Überwachungsuntersuchung durch.

#### **Gibt es Vorkehrungen, die zu treffen sind, wenn Proben für Laboranalysen genommen werden?**

Ja. Das Wichtigste ist es, eine Probe zu nehmen, die repräsentativ für das Wasser ist, das vom 6025 *in vivo*  gemessen werden soll. Der am häufigsten begangene Fehler ist es, einfach eine offene Flasche ins Gewässer einzutauchen. Unter diesen Bedingungen werden auch makroskopische Oberflächenpflanzen oder Algensubstanzen (die auch Chlorophyll enthalten) in die Probe eingeleitet, auch wenn sie nicht im Bodenwasserbereich vorhanden sind, wo der Messkopf die Fluoreszenz misst. Wenn dies geschieht, werden Ihre Laboranalysen immer irrtümlicherweise zu hoch ausfallen, in Bezug auf die *in vivo-*Chlorophyll-Daten des 6025.

Für Oberflächen-Probenentnahmen können Sie diesen Effekt stark minimieren, indem Sie die versiegelte Flasche einen Fuß oder mehr ins Wasser eintauchen und erst dann die Kappe entfernen und den Behälter füllen. Diese Kappe muss dann wieder aufgesetzt werden, bevor Sie die Flasche aus dem Wasser entnehmen. Eine bessere Technik ist es, im Handel erhältliche Wasserprobengeräte zu erwerben, die speziell dafür vorgesehen sind, repräsentative Proben in einer bestimmten Tiefe zu entnehmen.

Sie müssen ebenfalls Vorkehrungen treffen, um Ihre Proben für den Transport ins Labor zu stabilisieren. Die Proben müssen kühl und dunkel gelagert werden (z.B. in einem Eiskübel) bis das Analyseverfahren beginnt. Einige Nutzer bevorzugen es, die Proben vor Ort zu filtern und die Filter-Pads während des Transports auf Eis zu legen und dunkel zu lagern.

#### **Meine Feldarbeits-Standorte zeigen viele sichtbare, schwebende Algen, aber mein 6025-Chlorophyll-Sensor zeigt sehr niedrige Messwerte. Was verursacht dieses Paradox?**

Der 6025 ist nicht dafür vorgesehen, das makroskopische Algen- oder Pflanzenmaterial zu messen, das an der Oberfläche schwebt. Es misst eher die Fluoreszenz durch das mikroskopische Phytoplankton, das unter der Wasseroberfläche gelöst ist. Es ist ziemlich häufig der Fall, dass Algenmatten auf dem Gewässer schwimmen, das aber geringe Phytoplankton-Konzentrationen unter der Wasseroberfläche aufweist.

#### **Was kann ich tun, um die bestmöglichen Daten von meinem 6025-Sensor in Probenuntersuchungen zu erhalten?**

Zwei Faktoren sind am wichtigsten. Der erste Faktor ist, sicherzustellen, dass die Messwerte stabil sind, bevor Sie sie manuell aufzeichnen oder in einen Computer oder 650 MDS-Display/Logger eingeben. Sie müssen die Messwerte für mindestens 1-2 Minuten visuell überwachen, um Stabilität zu erreichen, nachdem die Sonde eingetaucht wurde. Der zweite Faktor ist, dass Sie immer manuell den mechanischen Wischer am Sensor betätigen müssen, nach dem Eintauchen der Sonde, aber bevor Sie mit der visuellen Überwachung der Messwerte beginnen. Der Reinigungszyklus ist notwendig, um Blasen von der optischen Fläche zu entfernen, die auf jeden Fall zu falschen Messwerten führen. Wenn die erhaltenen Messwerte

nach dem ersten Reinigungszyklus ungewöhnlich erscheinen, betätigen Sie den Wischer mehrere Male, um sicherzugehen, dass alle Blasen entfernt sind. Die manuelle Aktivierung des Wischermechanismus kann einfach über den Run-Bildschirm des 650 MDS vorgenommen werden.

Sie müssen der Sonde auch genügend Zeit geben, sich an die Wassertemperatur am Standort anzupassen.

#### **Welcher "Geräusch"-Pegel ist für Langzeit-Überwachungsuntersuchungen zu erwarten?**

Jedes Gewässer ist in gewisser Weise heterogen bezüglich des Phytoplankton-Gehaltes, dieser Faktor verursacht einige Störgeräusche oder Sprunghaftigkeit bei Langzeit-Überwachungsuntersuchungen auf Chlorophyll. Das Ausmaß des Störgeräusches hängt von Ihrem Standort ab. Die Daten eines typischen 36- Tage-Einsatzes an einem Teststandort sind in der Abbildung unten als Referenz dargestellt. Beachten Sie den Tageszyklus der Daten, der wahrscheinlich auf Photoinhibition der Chlorophyll-Fluoreszenz, wie sie in **Abschnitt 5 Handhabungsprinzipien** diskutiert wurde**,** zurückzuführen ist.

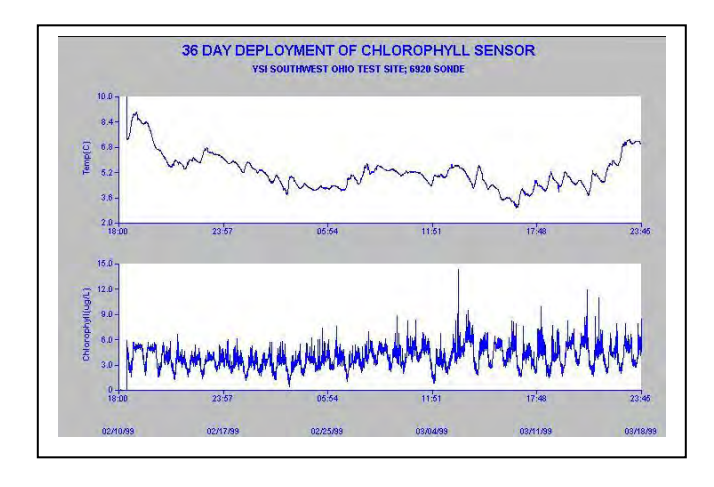

Beachten Sie auch, dass Sie mehr oder weniger Störrauschen an Ihrem Standort beobachten können, ohne dass die Sensorleistung beeinträchtigt wird. Gelegentliche Spitzen während der Überwachungsuntersuchung sind normal und zeigen gewöhnlich nur an, dass sich während der Probenentnahmezeit ein großes Phytoplanktonpartikel über die optische Oberfläche bewegt hat.

Wenn Sie über längere Zeiträume in Ihrer Untersuchung beobachten, dass die Daten, aufgrund einer großen Zahl an sehr hohen Spitzen, offensichtlich unverlässlich geworden sind, müssen Sie zusätzliche Vorkehrungen treffen, um den Efekt zu verringern (siehe nächste Frage).

#### **Meine Langzeit-Überwachungsdaten zeigen eine große Zahl an Chlorophyll-Spitzen, die auf keinen Fall den durchschnittlichen Phytoplankton-Gehalt des Wassers widerspiegeln. Was verursacht diesen Effekt und kann ich irgendetwas tun, um ihn zu verringern?**

Dieser Effekt, durch die Anfangs-Chlorophyll-Messwerte in der Abbildung unten dargestellt, kann durch das Vorhandensein von makroskopischen Fadenalgen im Bodenwasser verursacht werden.

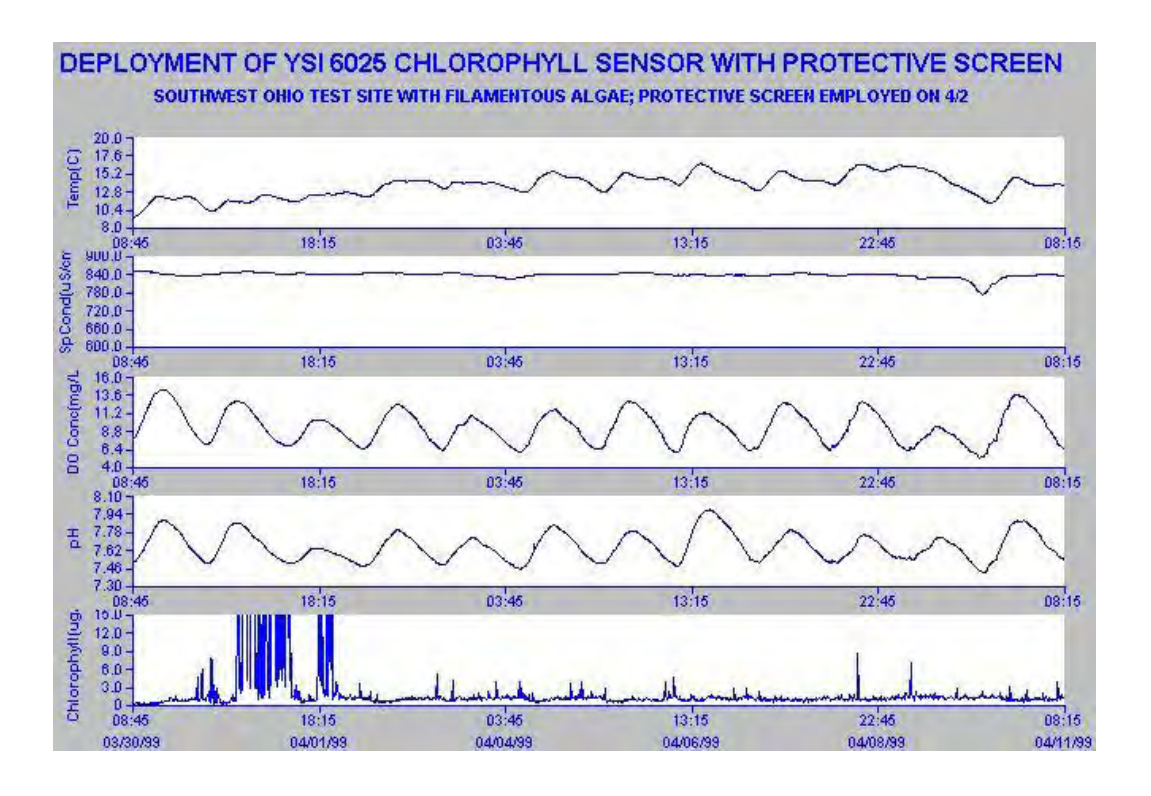

Die flexiblen Algenfäden können sich am Wischerarm verfangen und, selbst nach einem Reinigungszyklus, an der Messkopffläche hängenbleiben. Der wichtigste Punkt zur Verringerung des Spiking-Effekts ist es, die freien Algen zu vermindern, die am Messkopfteil der Sonde vorhanden sind. Dies kann manchmal durch Verkleidung der Sonden-Abdeckung mit einem Standard-Maschensieb aus Fiberglass erreicht werden, das in den meisten Baumärkten erhältlich ist und das dann mit Gummibändern, wie in der Abbildung unten dargestellt, befestigt wird.

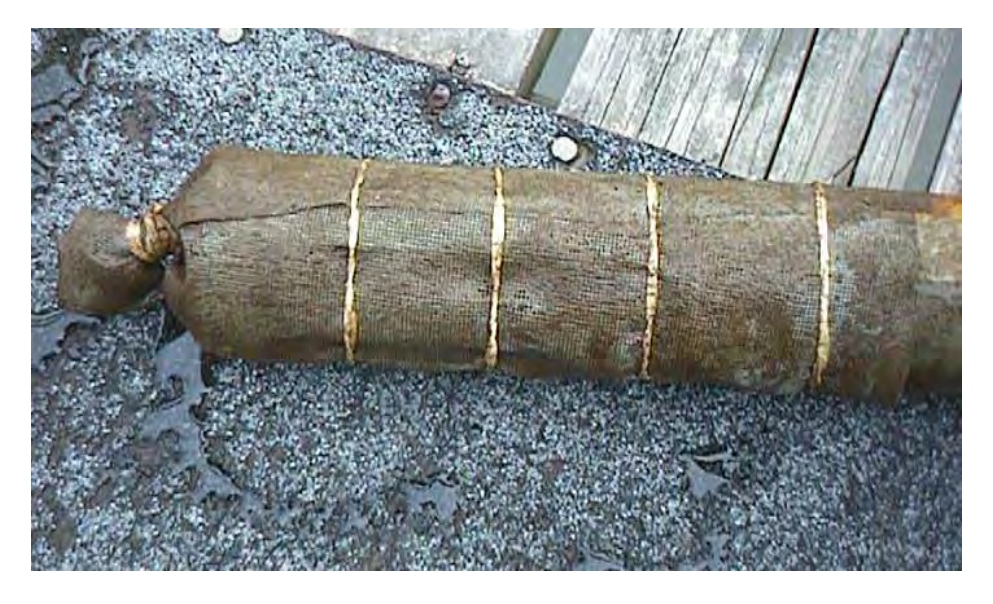

Beachten Sie die deutliche Verbesserung des Gesamtrauschpegels der Messwerte, nachdem das Maschensieb am 4/2/99 installiert wurde. Es gibt jedoch keine Garantie, dass diese Lösung die Spiking-Probleme vollständig löst, die von Makro-Algenarten verursacht werden. Bei einigen Anwendungen kann es notwendig sein, die Sonde und Messköpfe in kürzeren Abständen zu reinigen, um die Zahl der falschen Messwerte so gering wie möglich zu halten.

**VORSICHT:** Wenn das angebrachte Maschensieb vollständig mit Algenfäden verstopft ist, kann dies zu einer isolierten Umgebung innerhalb des Messkopfbereiches führen, die keine korrekten Messwerte der Wasserqualität für das Gesamtwasser am Standort widergibt. Nutzer müssen regelmäßig das Maschensieb entfernen und eine Überprüfung auf unmittelbare Änderungen der Parameter, wie gelösten Sauerstoff und pH-Wert, durchführen. Wenn nach Entfernen des Maschensiebes deutliche Änderungen bei den Daten festzustellen sind, hat das Maschensieb wahrscheinlich den Wasserdurchfluss zu den Sensoren verzögert und muss in noch kürzeren Intervallen gereinigt werden.

Ein weiterer Faktor, der zu wiederholten Spitzen bei den Chlorophyll-Daten des Nutzers führen kann, ist eine Störung der Wischanlage, bei der das Wischerblatt über der Messkopf-Optik stehen bleibt. Dieses Problem ist normalerweise darauf zurückzuführen, dass die Ränder des Fluoreszenz-Wischers mit nichtfluoreszierendem Material bedeckt sind, wie beispielsweise Sediment, das verhindert, dass die Sonden-Software die Wischerbewegung erkennt. Wenn die Spitzen auf diesen Faktor zurückzuführen sind, können Sie das Problem korrigieren, indem Sie die Wischer-Ränder manuell reinigen, so dass die Fluoreszenz-Oberfläche wieder hergestellt ist.

#### **Wie oft muss ich den mechanischen Wischer austauschen?**

Für Probenentnahme- und Überwachungsuntersuchungen empfiehlt WTW eine regelmäßige Prüfung des Wischers, um sicherzustellen, dass er nicht mit Schwemmstoffen oder biologischem Material verschmutzt ist. Wenn irgendwelche dieser Symptome auftreten, müssen Fremdkörper vom Wischer entfernt werden, insbesondere von den Rändern, wo das Wischerblatt auf die Wischer-Einheit trifft. Wenn das Wischerblatt des Wischers abgenutzt oder beschädigt ist, muss das Wischerelement sofort ausgetauscht werden. WTWempfiehlt ebenfalls, den Wischer vor jeder Langzeit-Überwachungsuntersuchung als Vorsichtsmaßnahme auszutauschen. Ersatz-Wischer sind mit dem 6024 Wischer-Kit erhältlich. Zusätzlich können Nutzer, die nur das Wischerblatt der Wischereinheit ersetzen möchten, diesen als 6144 Kit mit optischem Wischerblatt erwerben.

*Vorsicht***:** Wenn Sie den Wischer austauschen, stellen Sie sicher, dass Sie den Wischerarm nicht drehen, nachdem Sie ihn an der Achse befestigt haben. Dies kann den internen Motor-/Getriebe-Mechanismus beschädigen und Ihren Garantieanspruch erlöschen lassen.

#### **Muss ich mir wegen des Effekts der variablen Temperatur auf meine Feld-Messwerte Sorgen machen?**

Dieser Faktor muss, abhängig vom Verlässlichkeitsniveau, das Sie benötigen, unbedingt berücksichtigt werden, wenn die Wassertemperatur am Standort deutlich von der bei der Kalibrierung abweicht. Unsere Untersuchungen zeigen, dass während die Optik und Elektronik des Sensors nur geringe Temperatureffekte zeigen, die Fluoreszenz der Phytoplankton-Proben mit der Temperatur signifikant variiert. Generell zeigt Chlorophyll in biologischen Proben eine erhöhte Fluoreszenz bei niedrigeren Temperaturen mit einem Faktor von 1-2% pro Grad Celsius. In der Praxis bedeutet dies, dass, wenn zum Beispiel die Kalibriertemperatur bei 25°C und die Wassertemperatur am Standort bei 10°C liegt, die beobachteten Chlorophyll-Messwerte viel zu hoch, nämlich 15-30% höher, liegen. Der "Chl Tempco"-Faktor im **Advanced-Sensor-**Menü kann verwendet werden, um diesen Fehler teilweise zu kompensieren, wenn der Nutzer den Temperatureffekt des bestimmten Phytoplanktons am Standort kennt. Der Faktor kann empirisch bestimmt werden, indem Sie eine Gewässerprobe ins Labor bringen und ihre Fluoreszenz bei Umgebungstemperatur und bei niedriger Temperatur feststellen. (Kühlen Sie die Probe einfach in einem Kühlschrank für die spätere Messung herunter.) Der berechnete Faktor kann dann in die Sonden-Software eingegeben werden. Siehe Beispiel in **Abschnitt 5 Handhabungsprinzipien**.

#### **Ich habe die Vermutung, dass mein 6025-Chlorophyll-Sensor nicht richtig arbeitet. Was muss ich tun, bevor ich mich mit dem WTW-Kundendienst in Verbindung setze, um das Problem zu lösen?**

Sie müssen zwei Diagnosetests ausführen, damit die WTW-Mitarbeiter feststellen können, ob der 6025 eine Störung aufweist oder nicht.

Zuerst bestimmen Sie, ob das Wischersystem des Messkopfes funktioniert, indem Sie die Sonde, die den Sensor enthält, an einen Handgerät mit 650 MDS Display/Logger anschließen und mit einer **diskreten Probenuntersuchung** beginnen, und dann manuell den Wischer betätigen. Bestimmen Sie, ob der Wischer sich überhaupt bewegt, und wenn dem so ist, ob er sich auch wieder zurückbewegt und in seiner Halteposition ungefähr 180 Grad von der optischen Fläche entfernt stehen bleibt.

Zweitens bestimmen Sie die Empfindlichkeit des Messkopfes, indem Sie seine Empfindlichkeit unter Fabrik-Standardeinstellung in einer Farbstofflösung messen, wie es in **Abschnitt 5 Handhabungsprinzipien** beschrieben ist. Legen Sie die Sonde, die den besagten Messkopf enthält, in die Farbstofflösung. Geben Sie das Kalibrier-Menü und dann das Chlorophyll-Untermenü ein und wählen Sie ein "1-Punkt Chl ug/l"-Protokoll. Statt einen Wert bei Aufforderung einzugeben, tippen Sie "uncal" ein und drücken auf **Enter**. Dies stellt die Sonden-Software zurück auf die Fabrik-Standard-Empfindlichkeit. Beginnen Sie eine **diskrete Probenuntersuchung** und nehmen Sie die angezeigten Chlorophyll ug/l-Messwerte auf. Abschließend legen Sie die Sonde in entionisiertes Wasser und erfassen die in der **diskreten Probe** angezeigten Chlorophyll ug/l-Messwerte.

Zeichnen Sie die Ergebnisse dieser beiden Tests auf und berichten Sie sie, zusammen mit allen weiteren Symptomen, an den Vertreter des WTW-Kundendienstes.

# **ANHANG J PROZENT LUFTSÄTTIGUNG**

Der Begriff "Prozent-Luftsättigung" (in vielen Anwendungen mit "Prozent Sättigung" abgekürzt) ist ein allgemeiner Parameter, um den Zustand der Sauerstoffzufuhr im Gewässer auszudrücken und wird von WTW und anderen Herstellern meistens für die Kalibrierung der Sauerstoff-Sensoren verwendet. Grundsätzlich ist der "Prozent-Sättigungs"-Wert nur ein Ersatz für den Partialdruck des Sauerstoffs im gemessenen Medium (Luft oder Wasser). In dieser Hinsicht ist es wichtig zu verstehen, dass unseres Wissens, alle Umwelt-Sauerstoff-Sensoren (entweder elektrochemisch oder optisch) den Sauerstoffpartialdruck direkt messen – nicht die Konzentration. Demnach spiegelt der "Prozent-Sättigungs"-Wert auf einem Umweltmessgerät den direkt gemessenen Wert für das System wider, wobei die Konzentration in mg/l leicht über die bekannten Gleichungen, mit Prozent-Sättigung, Temperatur und Salinität berechnet werden kann.

Da der "Prozent-Sättigungs"-Wert über zwei verschiedene Grundregeln ausgedrückt werden kann, kommt es manchmal zu Verwirrung bezüglich der Verwendung des Begriffs. Dieser Abschnitt versucht, diese Verwirrung auszuräumen, indem die einzelnen Grundregeln definiert und Anweisungen zur Konfiguration der 6-Serien-Sonde gegeben werden, so dass Sie wählen können, welche Grundregel Sie verwenden möchten. **Es ist jedoch sehr wichtig festzustellen, dass, unabhängig davon, welche der Grundregeln angewendet wird (bei WTW-Geräten & Instrumenten oder bei denen der Wettbewerber), die Werte des gelösten Sauerstoffs in mg/l, die normalerweise angegebenen Einheiten, identisch sind und von der Wahl der DO % Regel nicht betroffen werden.** 

Beachten Sie auch, dass sich die Diskussion unten gleichermaßen auf die Daten bezieht, die sowohl vom WTW/YSI Rapid Pulse membranbedeckten polarographischen Sauerstoff-Sensor als auch vom WTW/YSI ROX optischen Sensor für gelösten Sauerstoff stammen.

## **Die "DOsat %" Regel**

Nach der ersten Regel, die viele Jahre bei den 6-Serien-Sonden verwendet wurde, spiegelt der "% Sättigungs"-Wert zum Zeitpunkt der Kalibrierung in Luft den Wert des Barometers wider, der ins Kalibrierprotokoll eingegeben wurde. Wenn der Parameter "DOsat %" in Ihrem 6-Serien-Berichts-Menü aktiv ist, wird diese Regel verwendet. Tatsächlich liefert diese Regel einen Wert für den Sauerstoffeintrag im Wasser der durch Luft-Einwirkung erreicht werden kann, wobei der Wert sich auf Luft bei exakt 1 Atmosphäre (760 mm Hg oder 101.3 kPa) bezieht. Ein "DOsat %"-Wert von 89 bedeutet, dass das Wasser 89 % des Sauerstoffs enthält, der gelöst werden könnte, wenn die Luft über dem Wasser einen Gesamtdruck von 1 atm hat. Zum Beispiel wäre für eine Luft-Kalibrierung in den Bergen, bei einem typischen Luftdruck von 630 mm Hg, der WTW "DOsat %"-Wert bei der Kalibrierung 82,9 % (630/760 \* 100). Wenn der Sensor nicht elektrochemisch abweichen und die Sonde an einen Standort gebracht werden würde, an dem der Luftdruck genau 760 mm Hg (d.h., Meereshöhe) zeigt, dann würde sich der "DOsat %"-Messwert in Luft (oder in luftgesättigtem Wasser) auf 100 % (760/760 \*100) verändern, da es bei niedrigeren Höhen mehr Gesamtsauerstoff in der Luft gibt. (Beachten Sie, dass das Verhältnis Sauerstoff zu anderen Gasen in der Luft tatsächlich unabhängig vom Luftdruck oder der Höhe ist, aber der absolute Sauerstoffgehalt verändert sich mit dem Luftdruck oder der Höhe.) Wenn man annimmt, dass das Wasser an beiden Standorten eine Temperatur von 20°C hat (wobei der Wassergehalt, der wassergesättigter Luft bei genau 760 mm Hg ausgesetzt ist, 9,09 mg/l beträgt), dann wäre der mg/l-Wert 7,54 mg/l (0,829 \* 9,09) in den Bergen und 9,09 mg/l (1,00 \* 9,09) auf Meereshöhe. Demnach muss zur Berechnung des mg/l-Wertes am jeweiligen Standort, nach der Kalibrierung unter Verwendung dieser Regel, der beobachtete "DOsat %"-Wert einfach mit den Standard-Methoden-Werten oder den ISO-Tabellen-Werten, die 100 % bei verschiedenen Temperaturen und Salinitäten entsprechen, multipliziert werden.

## **Die "DOsat %Local"-Regel**

Bei der zweiten Regel, die von WTW für Multiparameter-Instrumente und von vielen europäischen Herstellern von tragbaren Instrumenten seit Jahren verwendet wird, ist der "% Sättigungs"-Wert immer auf genau 100 % zum Zeitpunkt der Kalibrierung festgelegt, unabhängig vom Luftdruck-Wert, der eingegeben wurde. Die Software des Instrumentes "erinnert" sich an die Luftdruckeingabe zum Zeitpunkt der Kalibrierung zur Verwendung in späteren Berechnungen der DO-Konzentration in mg/l. Tatsächlich liefert diese Regel einen Wert für den Sauerstoffeintrag im Wasser der durch Luft-Einwirkung erreicht werden kann, wobei der Wert sich auf den lokalen Luftdruck bezieht. Der 100 %-Wert bei der Kalibrierung nach dieser Regel spiegelt grundsätzlich die Tatsache wider, dass dies der höchste Sauerstoffgehalt ist, der in Wasser an diesem Standort zum Zeitpunkt der Kalibrierung gelöst sein kann Ende 2001 (Version 2.13 des 6-Serien-Codes) wurde diese Regel für gelösten Sauerstoff der WTW 6- Serien-Software über den Einsatz des Parameters "DOsat %Local" hinzugefügt. Zum Beispiel würde für eine Luft-Kalibrierung in den Bergen, bei einem typischen Luftdruck von 630 mm Hg, der "DOsat %Local"-Wert bei der Kalibrierung 100,0 % anzeigen und der Wert 630 mm würde im Instrumentenspeicher gespeichert werden. Wenn der Sensor nicht elektrochemisch abweicht und die Sonde an einen anderen Standort gebracht wurde, wo der Luftdruck bei genau 760 mm Hg (d.h., auf Meereshöhe) liegt, dann würde sich der "DOsat %Local"-Messwert in Luft (oder in luftgesättigtem Wasser) auf 120,6 % (760/630 \* 100) verändern, weil bei niedrigeren Höhen ein höherer Gesamt-Sauerstoffgehalt in der Luft gegeben ist.

Der mg/l-Wert für wassergesättigte Luft oder luftgesättigtes Wasser, unter Annahme einer Temperatur von 20°C an beiden Standorten, würde sich von 7,54 mg/l (1,00 \* 630/760 \* 9,09) in den Bergen auf 9,09 mg/l (1,206 \* 630/760 \* 9,09) auf Meereshöhe verändern. Demnach wird, um die mg/l-Werte an jedem Standort nach der Kalibrierung, unter Verwendung dieser Regel, zu berechnen, der "DOsat %Local"-Wert mit dem Quotienten des Luftdrucks bei der Kalibrierung auf 1 atm (Tabellen-Bedingungen) und dann mit den Tabellen-Werten, die oben angegeben sind, multipliziert. Beachten Sie, dass man die gleichen mg/l-Werte an beiden Standorten für die "DOsat %" und "DOsat %Local"-Regeln erhält, auch wenn die "Prozent Sättigungs"-Werte deutlich verschieden sind.

Es ist wichtig zu beachten, dass es für die "% Sättigungs"-Regel, die im britischen (und EU)-Standard spezifiziert ist, ERFORDERLICH ist, dass der lokale Luftdruck für jeden DO-Datenpunkt, der nach der Kalibrierung genommen wird, abgelesen wird. Nach dieser Regel muss ein Sensor IMMER eine 100 %- Sättigung messen, wenn er sich in wassergesättigter Luft oder in luftgesättigtem Wasser befindet. Da die Software der meisten Instrumente den Luftdruck nicht zu jedem Zeitpunkt nach der Kalibrierung "kennt", **erfüllt keine der oben beschriebenen Regeln den britischen Standard.** 

## **Kalibrieren im mg/l-Modus**

Wenn der Benutzer eine mg/l-Kalibrierung, durchführt, ist keine Luftdruckeingabe notwendig. Stattdessen basieren die Werte für "DOsat %Local", die nach der Kalibrierung angezeigt werden, auf der Eingabe des Luftdruck-Messwertes durch den Benutzer zum Zeitpunkt der letzten "DO %"-Kalibrierung. Wenn der Benutzer für "DOsat %Local"-Werte nach der Kalibrierung die höchst mögliche Genauigkeit verlangt, dann muss eine "DO %" Kalibrierung (mit korrekter Luftdruckeingabe) unmittelbar vor der "DO mg/l"- Kalibrierung durchgeführt werden. Wenn noch nie eine "DO %"-Kalibrierung durchgeführt wurde, nimmt die Software an, dass der Luftdruck bei der letzten Kalibrierung genau bei 760 mm Hg lag.

Wenn der Benutzer eine mg/l-Kalibrierung durchführt, werden die Werte für "DOsat %" so berechnet wie sie in der aktuellen Software vorhanden sind, d.h. die Eingabe des mg/l-Wertes wird durch den theoretischen mg/l-Wert bei 1 Atmosphäre (der in der Std.-Methoden-Tabelle zu finden ist) geteilt, um den berichteten "DOsat %"-Wert zu ergeben. Wenn zum Beispiel ein Wert von 7 mg/l bei einem Temperatur-Wert von 21°C (wobei 100 %-Sättigung bei 1 Atmosphäre 8,915 ist) eingeben wird, liegt der "DOsat %"- Wert bei (7/8,915) oder 78,5. DO %-Messwerte für Feld-Messwerte werden auf die genau gleiche Weise

ausgeführt – suchen Sie den Tabellen-Wert in mg/l, der der Umgebungs-Salinität und der Temperatur entspricht und teilen Sie die Umgebungs-DO mg/l durch diesen Wert.

Wenn der Benutzer eine mg/l-Kalibrierung durchführt und der"DOsat %Local" ist im Bericht aktiv, dann wird die Software, wie oben angegeben, annehmen, dass der Luftdruck-Messwert bei der Kalibrierung derselbe ist, wie der bei der letzten "DOsat %"-Kalibrierung. Danach werden, nachdem das Kalibrierverfahren beendet ist, die "DOsat %"-Werte, die wie oben beschrieben berechnet wurden, (in der Software) mit dem Faktor (760/BP) multipliziert, um die entsprechenden "DOsat %Local"-Werte zu erhalten. Nehmen wir zum Beispiel an, die Temperatur des Kalibrier-Standards ist 21°C (wobei die Luftsättigung bei 760 mm Hg 8,915 mg/l beträgt) und dass der Sauerstoffgehalt der Lösung nach der Winkler-Titrierung mit 7 mg/l gemessen wurde. Nehmen wir ebenfalls an, dass der lokale Luftdruck als 700 mm bei der letzten "DOsat %"-Kalibrierung eingegeben wurde. Nach der neuen "DO mg/l"- Kalibrierung wird der "DO mg/l"-Wert auf 7,00, der "DOsat %"-Wert auf  $(7/8,915)$ \*100 = 78,5 und der "DOsat %Local" auf  $(760/700)*78.5 = 85.2$  festgelegt.

**ANMERKUNG:** Wie oben angegeben, ist es wichtig zu wissen, dass die Werte für "DOsat %" und "DOsat %Local" unkorrekt sind, wenn sich der Luftdruck seit der Kalibrierung verändert hat, ES SEI DENN DER LUFTDRUCK IST FÜR JEDEN DO-MESSWERT NACH DER KALIBRIERUNG BEKANNT. Also auch wenn der Luftdruck zum Zeitpunkt der mg/l-Kalibrierung eingegeben wurde (eine Methode, die von einigen Instrumenten-Herstellern verwendet wird), werden die "DOsat %Local"-Werte nach der Kalibrierung immer noch nicht ganz genau sein.

### **Aktivierung der "DOsat %Local" oder "ODOsat %Local"-Parameter**

Nach Erhalt Ihrer Sonde oder nach dem Upgrade Ihrer 6-Serien-Software auf Version 2.13 oder höher, erscheint der "DOsat %Local" oder der "ODOsat %Local"-Parameter NICHT in Ihrem Bericht-Menü. Um den Parameter zu aktivieren, ist es notwendig, die Menü-Struktur der Sonden-Software zu verlassen und zur Befehlszeilen-Anzeige ("#") zu wechseln. Das "#"-Zeichen erscheint, wenn Sie **Esc** im Hauptmenü gedrückt haben und dann "Y" auf die Frage "Menü verlassen (Y/N)" antworten? Sobald die "#"-Anzeige auf dem Bildschirm erscheint, geben Sie "dolocal 1", wie unten auf dem Bildschirm gezeigt, ein und drücken **Enter**. Der Bildschirm zeigt "OK" an, um mitzuteilen, dass der Vorgang erfolgreich durchgeführt wurde, und er zeigt ein weiteres "#"-Zeichen. Geben Sie dann "Menü" am zweiten "#"- Zeichen ein und drücken Sie **Enter,** um zur Menüstruktur der Sonden-Software zurückzukehren.

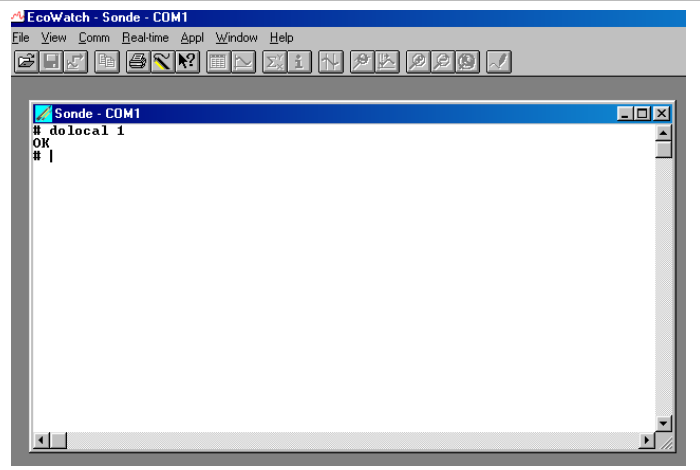

Nach Durchführung der oben gezeigten Schritte, erscheint der Parameter "DOsat %Local" oder "ODOsat %Local", abhängig von der Art des DO-Sensors, der in Ihrer Sonde verwendet wird, in Ihrem Bericht-Menü. Wenn Sie den Parameter entfernen möchten, gehen Sie wieder zur "#"-Anzeige zurück, geben "dolocal 0" ein und drücken auf **Enter.** 

# **ANHANG K PAR-SENSOR**

Einige Benutzer der 6600-Style-Sonde (6600V2-2, 6600EDS V2-2 und 6600V2-4) möchten vielleicht einen photosynthetisch aktiven Strahlungs-(PAR)-Sensor in ihre Feldüberwachungs-Ausrüstung eingliedern. Dieser Sensor kann dem 6600 in Form eines Spezialproduktes hinzugefügt werden. Dieser Abschnitt soll potentiellen Benutzern eines solchen Systems einen Eindruck vermitteln, wie es aufgebaut ist und welche Schritte notwendig sind, um PAR-Daten mit der modifizierten Sonde zu erhalten und aufzuzeichnen.

Li-Cor-PAR-Sensoren sind für die Veränderung des 6600 erforderlich, diese können entweder vom Benutzer an WTW geliefert werden oder von WTW als Teil der Systemkosten bezogen werden. Diese Sensoren werden dann an "Armen" befestigt, die von der Sonde abgehen, ihre Ausgangs-Kabel werden an der Sonden-PCB über die Spitze der Sonde, wie in der folgenden Abbildung dargestellt, angeschlossen. Die Abbildung zeigt den Einbau von zwei Sensoren (einer zeigt nach oben, der andere nach unten), aber es ist auch möglich, einen einzelnen PAR-Sensor zu verwenden, wenn der Benutzer eine solche Konfiguration bevorzugt.

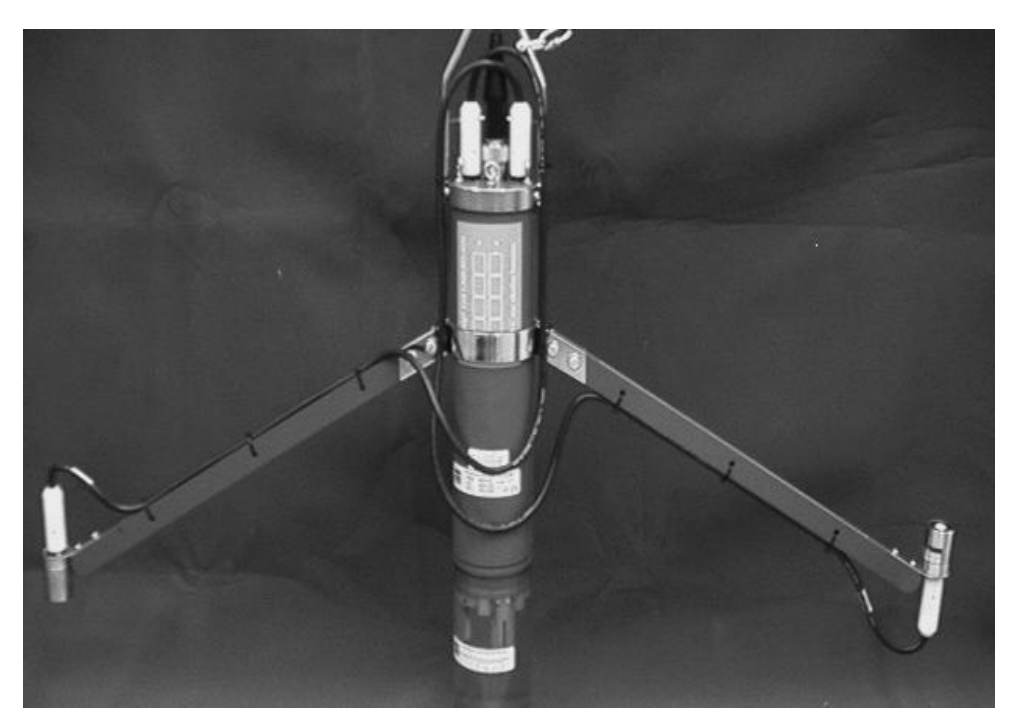

Jeder Li-Cor-PAR-Sensor kann von Endeco/YSI mit einem internen Kreislauf individuell konfiguriert werden, um unterschiedliche Empfindlichkeiten zu haben: hoch (normalerweise verwendet für "aufsteigende" oder nach unten zeigende Sensoren) oder niedrig (normalerweise verwendet für "absteigende" oder nach oben zeigende Sensoren). Nach der Empfindlichkeits-Konfiguration werden die Angaben der Sensoren in die Hauptsonde PCB über die ISE-Ports ISE3 und ISE4 eingegeben. Die Ports können wiederum, im **Sensor und Protokoll-Menü** konfiguriert werden, um die Anwesenheit der PAR-Sensoren (PAR1 für ISE3 und PAR2 für ISE4) anzuzeigen, was es dem Benutzer erlaubt, seine Daten während der Erstellung des Profils oder während unbeaufsichtigter Studien zu überprüfen oder intern aufzuzeichnen.

Wenn die Standard-Einstellungen der Sonden-Software akzeptiert werden, werden die PAR-Angaben einfach in Millivolt angezeigt. Es ist jedoch auch möglich, die Kalibrier-Konstanten, die von Li-Cor zur Verfügung gestellt werden, in die Sonden-Software über das **Advanced|Sensor-M**enü einzugeben. Wenn diese Konstanten eingegeben sind, werden die Einheiten, die von den PAR-Sensoren überprüft und

aufgezeichnet werden, als "Photosynthetische Photonenstromdichte" mit den Einheiten μmoles/Sekunde/m<sup>2</sup> angezeigt. Ein typisches Kalibrierzertifikat, das von Li-Cor geliefert wird, ist unten dargestellt:

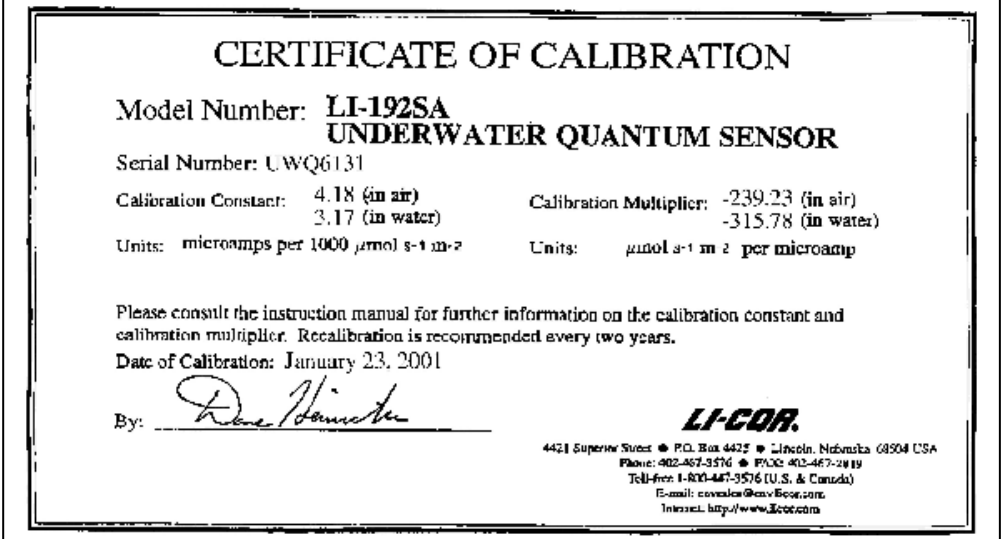

um Ihre spezielle PAR-6600-Style-Sonde einzurichten, folgen Sie den unten angegebenen Schritten in der Sonden-Menü-Struktur:

Geben Sie das **Sensor-Menü** ein und drücken Sie dann die entsprechende Nummer für ISE3. Wählen Sie dann PAR1 aus dem Untermenü und drücken **Esc,** um zum Sensor-Menü zurückzukehren. Wenn Sie zwei PAR-Sensoren haben, wiederholen Sie den Vorgang, um PAR2 für den ISE4-Port zu aktivieren.

```
------------Sensoren aktiviert---------
1-(*)Zeit 7-( )ISE3 KEINER 
2-(*)Temperatur 8-( )ISE4 KEINER 
3-(*)Leitfähigkeit 9-( )ISE5 KEINER 
4-(*)Gelöster Sauerstoff A-(*)Trübung 
5-(*)ISE1 pH B-(*)Chlorophyll 
6-(*)ISE2 Redox C-(*)Batterie 
Option wählen (0 für vorheriges Menü): 7
                                               --------------Wählen Sie den Typ aus--
                                              ------------
                                              1-( )ISE3 NH4+ 
                                              2-( )ISE3 NO3- 
                                              3-( )ISE3 Cl-
                                              4-( )ISE3 PAR1 
                                              Option wählen (0 für vorheriges Menü): 
                                              4
```
Nach der Aktivierung des Sensors, gehen Sie zum **Protokoll-Menü** und stellen sicher, dass die PAR-Auswahl, wie unten dargestellt, aktiv ist:

```
--------------Protokoll-Einstellungen-------
------<br>1-(*)Datum
                  C-( )DOchrg
2-(*) Zeit hh:mm:ss D-(*) pH
3- ( ^\star ) Temp \, C \, \, E– ( \, ) pH \, mV \,4-(*)SpLeitf uS/cm F-(*)Orp mV 
5-( )Leitf G-(*)PAR1 
6-( )Widerstand H-(*)PAR2 
7-( )TDS I-(*)Trübung NTU 
8-(*)Sal ppt J-(*)Chl ug/l 
9-(*)DOsat % K-()Fluor %FS
A-( )DOsat %Local L-(*)Batterie-Volt 
B-( )DO mg/l 
Option wählen (0 für vorheriges Menü): 0
```
Wenn Sie abschließend Ihre PAR-Daten in Photonenstromdichte (umoles/Sekunde/m<sup>2</sup>) darstellen möchten, gehen Sie, wie unten beschrieben, ins **Advanced|Sensor-**Menü und geben die Werte für die PAR-Empfindlichkeitseinstellungen ein, nachdem Sie das von Li-Cor für jeden Sensor erhaltene Kalibrierzertifikat geprüft haben.

```
------------Sensor Weitere Optionen-----------
-
1-TDS Konstante=0,65 
2-Druck psi=0 
3-DO temp co %/C=1,1 
4-DO Aufwärmen Sek=40 
5-( )Warten auf DO 
6-Wischer=1 
7-Wischerintervall=5 
8-SDI12-M/Wischer=1 
9-Trüb Temp co %/C=0,3 
A-(*)Trüb Spike Filter 
B-Chl temp co %/C=0 
C-( )Chl Spike Filter 
D-PAR1 Empf=1 
E-PAR2 Empf=1 
Option wählen (0 für vorheriges Menü):
```
Die Zahl, die eingegeben werden muss, ist vom Kalibriermultiplikator im Kalibrierzertifikat, das für jeden Sensor geliefert wird, abgeleitet, aber die genaue Eingabe erfordert einige Änderungen an den Zertifikats-Werten. Zuerst muss der Kalibriermultiplikator "in Wasser" ausgewählt werden. Zweitens muss das Negativzeichen vor der Zahl entfernt werden, bevor sie eingegeben wird. Abschließend muss die Zahl vor der Eingabe entweder durch 100 (Niedrigempfindlichkeits-Hardware) oder 1000 (Hochempfindlichkeits-Hardware) geteilt werden. Wenn also die beiden identischen Sensoren, die im obigen Zertifikat dargestellt sind, in der Sonde vorhanden sind, aber sowohl für Niedrigempfindlichkeit (PAR1) und Hochempfindlichkeit (PAR2) konfiguriert wurden, müssen die eingegebenen Empfindlichkeitszahlen 3,1578 für PAR1 und 0,31578 für PAR2 sein, wobei beide Zahlen vom –315,78 Wert im Zertifikat abgeleitet sind. Wie oben angegeben, sind die überprüften und aufgezeichneten PAR-Werte, sobald die Eingabe vorgenommen wurde, in uµmoles/Sekunde/m<sup>2</sup> der Photonenstromdichte angegeben.

```
------------Sensor Weitere Optionen-----------
-
1-TDS Konstante=0,65 
2-Druck psi=0 
3-DO temp co %/C=1,1 
4-DO Aufwärmen Sek=40 
5-( )Warten auf DO 
6-Wischer=1 
7-Wischerintervall=5 
8-SDI12-M/Wischer=1 
9-Trüb Temp co %/C=0,3 
A-(*)Trüb Spike Filter 
B-Chl temp co %/C=0 
C-( )Chl Spike Filter 
D-PAR1 Empf= 3,1578 
E-PAR2 Empf=0,31578 
Option wählen (0 für vorheriges Menü):
```
Für weitere Informationen zur Änderung Ihres 6600, um eine PAR-Sensor-Konfiguration durchzuführen, setzen Sie sich mit WTW in Verbindung.

# **ANHANG L SCHÜTZENDE ZINK-ANODE**

Schiffsbauer haben das Prinzip der "Opferanode" jahrzehntelang verwendet, um Korossionsschäden an den Metallteilen der Schiffe zu verhindern. Elementares Zink wird allgemein als Opferanode verwendet, weil es leichter oxidiert als die meisten anderen Metalle. Daher wird ein austauschbarer Zinkblock eingebaut, der in elektrischem Kontakt zu anderen Metallen am Schiff, die anfällig für Salzwasserkorossion sind, steht, das Zink wird oxidiert (oder korrodiert) und damit Schaden am Schiffsrumpf und anderen Metallteilen verhindert.

Das Prinzip der Opferanode kann auch bei 6-Serien-Sonden verwendet werden, die in korrodierenden Medien – insbsondere Meerwasser oder Brackwasser - eingesetzt werden. In diesem Fall wird die Zinkanode verwendet, um eine Korrosion der Anschlüsse aus Edelstahl an der Spitze der meisten 6-Serien-Sonden zu verhindern. Die Anleitungen unten beschreiben die Einbauschritte für die Zinkanode, die von WTW als Modell 6182-Kit angeboten wird. Die im Kit gelieferte Anode ist in zwei C-förmige Abschnitte unterteilt, wie in Abbildung 1 unten dargestellt. Beachten Sie, dass jeder Abschnitt an einem Ende eine Abflachung aufweist.

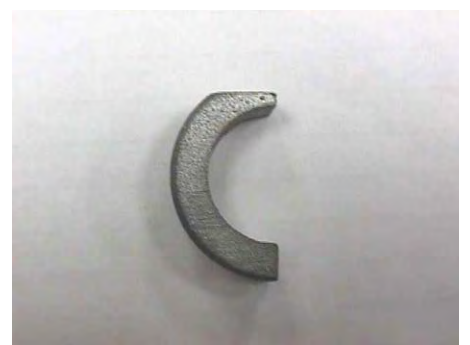

Abbildung 1

## **EINBAU DER ZINKANODE IN DEN 600R, 600XL, 6820V2-1 UND 6820V2-2 SONDEN**

**ANMERKUNG**: Bevor Sie mit dem Einbau beginnen, stellen Sie sicher, dass die Sondenanschlüsse von Schmutz, Sedimenten, Seepocken, etc. befreit sind. Es ist wichtig, dass die Oberfläche sauber ist, um einen guten elektrischen Kontakt mit der Zinkanode zu erreichen.

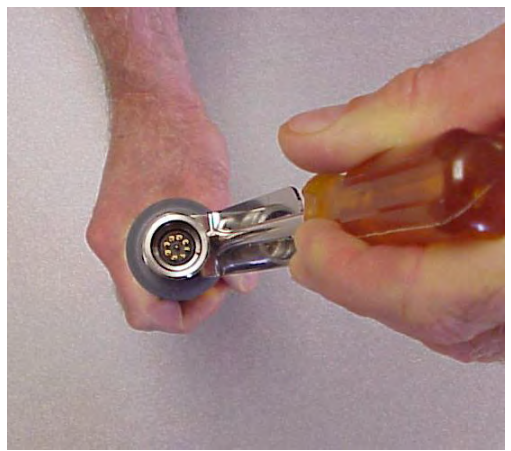

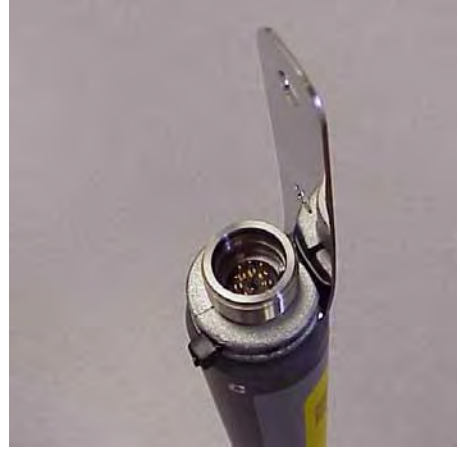

Abbildung 2 Abbildung 3

- 1. Mit einem normalen, großen Schlitzschraubenzieher biegen Sie die Klammer bis zu dem in Abbildung 2 gezeigten Winkel nach außen.
- 2. Positionieren Sie die Zinkanoden-Abflachung in Richtung Klammer und drücken Sie diese, falls nötig, mit einer Zange zusammen, wie es in Abbildung 3 dargestellt ist.
- 3. Benutzen Sie den Schraubenzieher, um die Klammer wieder zurück in vertikale Position zu biegen.
- 4. Sichern Sie die Zinkhälften mit dem Kabelbinder.

### **EINBAU DER ZINKANODE IN DEN 6000UPG, 6600V2-2, 6600EDS V2-2, 6600V2-4, 6920V2-1, 6920V2-2, 600XLM UND 600 OMS V2-1 SONDEN:**

**ANMERKUNG**: Bevor Sie mit dem Einbau beginnen, stellen Sie sicher, dass die Sondenanschlüsse von Schmutz, Sedimenten, Seepocken, etc. befreit sind. Es ist wichtig, dass die Oberfläche sauber ist, um einen guten elektrischen Kontakt mit der Zinkanode zu erreichen.

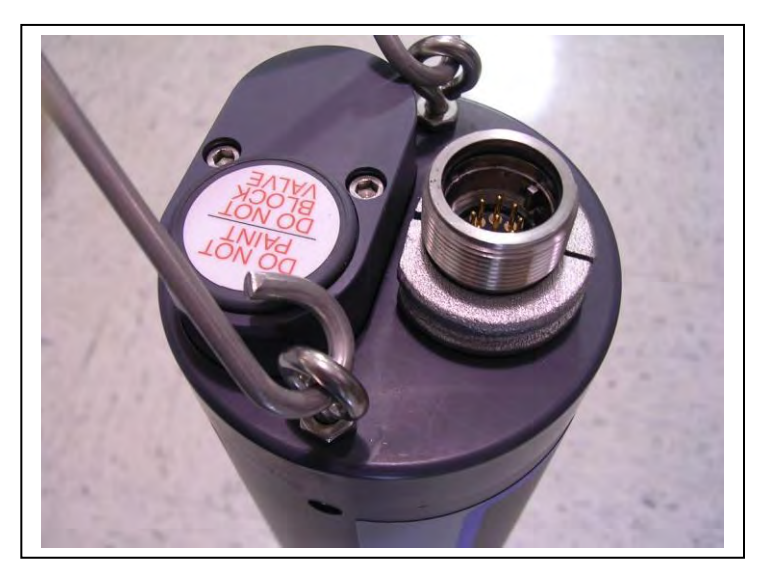

Abbildung 4

Bei 6600-Style-Sonden entfernen Sie zuerst die Überdruck-Batteriekappe und legen Sie für den späteren Einbau auf die Seite. Die Position der Zinkanode am Sonden-Anschluss ist wie in Abbildung 4 oben gezeigt, wobei Sie einen kleinen Spalt zwischen dem Anoden-Boden und der Sonden-Spitze lassen. Stellen Sie sicher, dass sich die abgeflachten Seiten der Anoden-Teile, wie gezeigt, neben der Batteriekappe befinden.

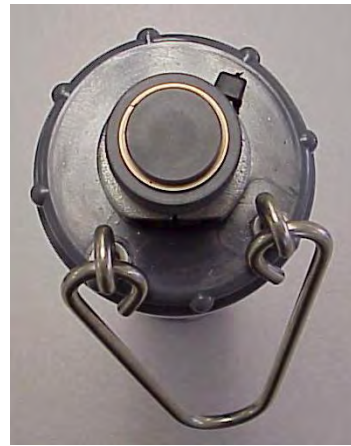

Abbildung 5

Bei 6920-Style-Sonden stellen Sie sicher, dass frische Batterien eingesetzt und die Batteriekappe angebracht ist. Positionieren Sie dann die Zinkanode am Anschluss und stellen Sie sicher, dass die Abflachung in Richtung Halterung der Hardware zeigt (Abbildung 5 oben) und die Anode unter den Gewinden am Anschluss angebracht ist.

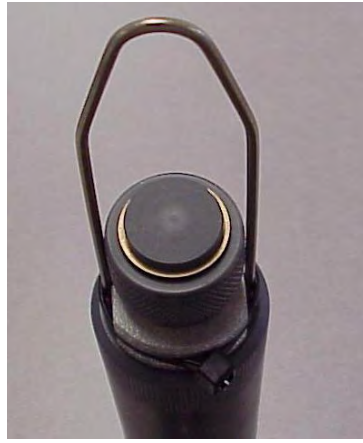

Abbildung 6

Bei 600XLM und 600 OMS V2-1-Sonden muss der Benutzer manuell eine zweite Abflachung in das andere Ende des C-förmigen Anodenabschnitts schneiden. Stellen Sie dann sicher, dass frische Batterien in der Sonde eingesetzt sind. Abschließend bringen Sie die Anodenabschnitte am Anschluss an, die Batteriekappe muss dabei aufgesetzt sein. Stellen sie sicher, dass die Abflachungen auf der Seite sind, wo die Halterung an der Batterieabdeckung befestigt ist, und dass die Elemente unterhalb der Gewinde des Anschlusses liegen. Der korrekte Einbau ist in Abbildung 6 oben dargestellt.

Bei allen Sonden drücken Sie die Hälften zusammen, wenn Sie die Anodenabschnitte angebracht haben, und verwenden dafür eine Zange, falls dies für einen festen Sitz notwendig sein sollte.

Sichern Sie abschließend die Anode am Anschluss, indem Sie einen Kabelbinder anbringen, der im Modell 6182-Kit mitgeliefert wird.

**ANMERKUNG:** Die Zinkanoden-Manschette muss entfernt werden, bevor Sie die Batterien für die 600XLM, 600 OMS V2-1 und 6920-Style-Sonden ersetzen können. Ein neuer Kunststoff-Kabelbinder ist nötig, um die Zinkanode wieder abzusichern.

**WARNUNG:** Die Zinkanode darf nicht dazu führen, dass die Druckkappe nicht mehr richtig am Sonden-Anschluss angebracht werden kann – die Kappe MUSS über den gesamten Gewindeweg festgeschraubt werden, um zu verhindern, dass es zu Undichtigkeiten am Anschluss kommt. Deshalb darf die Anode auch NICHT über den Gewinden des Anschlusses angebracht werden.

## **ANHANG M ROX OPTISCHER DO-SENSOR**

Dieser Anhang ist im Format "häufig gestellte Fragen" erstellt, er ist so gestaltet, dass Benutzer die Leistung und Fehlersuche Ihres WTW/YSI 6150 ROX optisch gelösten Sauerstoff-Messkopfes optimieren können, indem er Ergänzungen zur Diskussion der optischen gelösten Sauerstoff Messung liefert, die schon in anderen Abschnitten dieses Handbuches aufgeführt wurden (**Erste Schritte, Grundarbeitsgänge, Funktionsprinzipien und Wartung**).

#### **Wie funktioniert der ROX Optical DO-Sensor?**

Im Allgemeinen basieren optische gelöste Sauerstoff-Sensoren von verschiedenen Herstellern auf dem gut dokumentierten Prinzip, dass gelöster Sauerstoff sowohl die Intensität als auch die Dauer der Lumineszenz, die durch sorgfältig ausgewählte chemische Farbstoffe hervorgerufen wird, verringert. Der 6150 Sensor funktioniert so, dass er ein blaues Licht mit geeigneter Wellenlänge auf diesen Lumineszenz-Farbstoff wirft, der in einer Matrix immobilisiert ist und die Form einer Scheibe mit 0,5 Zoll Durchmesser hat. Diese farbstoffenthaltende Scheibe wird bei genauer Betrachtung der Sensoroberfläche sichtbar. Das blaue Licht führt dazu, dass der festgehaltene Farbstoff luminesziert. Die Dauer dieser Farbstoff-Lumineszenz wird über eine Fotodiode in der Sonde gemessen. Um die Genauigkeit und Stabilität zu erhöhen, wird der Farbstoff während eines Teils des Messzyklus auch mit rotem Licht bestrahlt, was als Referenz zur Bestimmung der Lumineszenz-Lebensdauer dient.

Wenn kein Sauerstoff vorhanden ist, ist die Dauer des Signals maximal; wenn Sauerstoff in die Oberflächenmembran des Sensors eintritt, ist die Signaldauer kürzer. Demnach ist die Dauer der Lumineszenz umgekehrt proportional zum vorhandenen Sauerstoffgehalt und das Verhältnis zwischen Sauerstoffdruck außerhalb des Sensors und Lebensdauer kann durch die Stern-Volmer Gleichung quantifiziert werden. Für die meisten optischen DO-Sensoren, die die Lebensdauer zur Grundlage haben, (einschließlich der 6150) ist dieses Stern-Volmer Verhältnis (((Tzero/T) – 1)) versus O<sub>2</sub>.Druck) nicht streng linear (besonders bei höherem Sauerstoffdruck), die Daten müssen anhand einer Analyse mit ganzrationaler, nicht-linearer Regression verarbeitet werden und nicht mit einfach linearer Regression, wie es bei den meisten polarographischen Sauerstoff-Sensoren der Fall ist. Glücklicherweise verändert sich die Nichtlinearität mit der Zeit wenig. Solange jeder Sensor bezüglich seines Verhaltens gegenüber sich veränderndem Sauerstoffdruck charakterisiert ist, beeinflusst die Krümmung nicht die Fähigkeit des Sensors, den Sauerstoff über einen längeren Zeitraum genau zu messen.

Jedes Sensor-Modul (das Bauelement, das mit drei Schrauben an der Sondenoberfläche befestigt ist) ist werks-kalibriert von 0-100 Prozent Sauerstoff, um das Verhältnis seiner Lumineszenz-Lebensdauer als Funktion des Sauerstoffdruckes quantitativ zu bestimmen. Die Stern-Volmer Parameter aus diesen Daten werden dann an eine Regressionsgleichung dritten Grades ( $ax^3 + bx^2 + cx$ ) angepasst und die Werte von a, b und c bestimmt. Diese Koeffizienten, zusammen mit der Lumineszenz-Lebensdauer bei Nullsauerstoffdruck (Tzero), werden dem Benutzer in kodierter Form für jede Sensormembran-Moduloder Messkopf-/Sensor-Modul-Kombination zur Verfügung gestellt. Wenn man eine Ersatz-Sensormembran (6155) am bestehenden Messkopf einbaut, ist es erforderlich, die kodierten Konstanten, vor Verwendung des Sensors, in die Sonde einzugeben, wie es in der Anleitung, die mit dem 6155 mitgeliefert wird, angegeben ist. Wenn Sie eine Messkopf-/Membran-Kombination gekauft haben, z.B. einen neuen 6150 optischen DO-Sensor, dann sind die Konstanten bereits in Ihrem Messkopf abgespeichert und werden automatisch auf Ihre Sonde übertragen, wenn der Sensor eingebaut ist.

#### **Was sind die Hauptvorteile des ROX-Sensors gegenüber membranbedeckten, polarographischen Sensoren?**

Der ROX gelöster Sauerstoff-Sensor hat drei Hauptvorteile gegenüber dem Rapid Pulse-Sensor:

- 1. Das Setup und die Wartung des ROX-Sensors ist viel einfacher, da es weder Membran noch Elektrolyten gibt, die vom Benutzer geändert werden müssen.
- 2. Testreihen zeigen, dass der ROX-Sensor deutlich weniger empfindlich für Feld-Abweichung ist.
- 3. Der ROX-Sensor wird während der Feldstudien automatisch gewischt, um Verschmutzungseffekte zu beseitigen. Der Rapid Pulse-Sensor kann gewischt werden, aber nur wenn eine 6600EDS V2- 2-Sonde verwendet wird.

Darüberhinaus hat der ROX DO-Sensor KEINE Durchflussabhängigkeit, was ihm einen großen Vorteil gegenüber Systemen gibt, die stationäre membranbedeckte polarographische Sauerstoff-Sensoren verwenden. Dieser Vorteil ist minimal im Verhältnis zur Rapid Pulse-Technologie, die bei Überwachungsstudien effektiv durchflussunabhängig ist und nur minimale Durchflussabhängigkeit (ca. 3%) bei kontinuierlichen Probenentnahme-Studien zeigt.

#### **Wie lang ist die Garantiezeit für den ROX DO-Sensor?**

Der Messkopf hat eine Garantie von 2 Jahren und die Sensormembran-Einheit 1 Jahr. Siehe **Abschnitt 9** dieses Handbuches für weitere Einzelheiten zu den Gewährleistungsbestimmungen.

#### **Welche Sonden können den ROX DO-Sensor verwenden?**

Der ROX-Sensor kann mit jeder bestehenden oder neuen 6-Serien-Sonde, die einen optischen Port besitzt, verwendet werden. Derzeit erhältliche Sonden, die die Verwendung des ROX-Sensor unterstützen, sind 600 OMS V2-1, 6820V2-1, 6820V2-2, 6920V2-1, 6920V2-2, 6600V2-2, 6600EDS V2-2 und 6600V2-4, die nach Juni 1999 hergestellt wurden. Wenn Sie eine ältere Sonde mit einem optischen Port haben und bestimmen möchten, ob sie die Verwendung des ROX-Sensors unterstützt, setzen Sie sich mit dem Kundendienst in Verbindung. Dort kann die Kompatibilität Ihrer Sonde mit dem ROX-Sensor bewertet werden, indem man Ihnen einige einfache Software-Befehle gibt, die Sie über das "#"-Zeichen Ihrer Sonde ausführen müssen.

#### **Wenn ich den neuen ROX DO-Sensor mit meiner bestehenden Sonde verwenden will, was muss ich noch tun?**

Um die ROX-Technologie in einer bestehenden 6-Serien-Sonde zu verwenden, müssen Sie folgendes tun:

- Aktualisieren Sie die Firmware in Ihrer Sonde über die WTW-Webseite (wtw.de) auf Version 3.00 oder höher.
- Aktualisieren Sie Ihre EcoWatch für die Windows PC-Software über die WTW-Webseite auf Version 3.18 oder höher.
- Aktualisieren Sie die Firmware in Ihrem 650 MDS Display/Logger über die WTW-Webseite auf Version 1.18 oder höher.

Beachten Sie, wenn Ihre Sonde nach Juni 1999 hergestellt wurde, ist es nicht notwendig, Ihre bestehende Sonde zurückzusenden. Nach Durchfürung der Software-Aktualisierungen, die detailliert in der mit dem 6150 Messkopf gelieferten Arbeitsanleitung beschrieben sind, sind Sie in der Lage, den ROX-Sensor einfach in Ihren optischen Port einzubauen und mit der Ablesung der Messwerte zu beginnen. Wenn Ihre Sonde vor Juni 1999 hergestellt wurde, setzen Sie sich mit dem Kundendienst in Verbindung, um festzustellen, ob sie mit dem ROX-Sensor kompatibel ist

#### **Kann ich den gelösten Sauerstoff mit dem ROX Optical und dem Rapid Pulse Polarographie-Sensor in derselben Sonde messen?**

Nein. Wenn Sie versuchen, sowohl den ROX wie auch den Rapid Pulse-Sensor im Sonden-**Sensor-**Menü zu aktivieren, funktioniert nur der letzte aktivierte Sensor.

#### **Was sind die Hauptunterschiede zwischen dem ROX Optical und dem Rapid Pulse DO-Sensor?**

Die Hauptunterschiede zwischen den Sensoren sind folgende:

- Der 6150 optische Sensor zeigt keine Durchflussabhängigkeit, auch nicht im fortlaufenden Betrieb bei Einzelproben-Studien, während der 6562 polarographische Sensor bis zu 3% Durchflussabhängigkeit aufweisen kann.
- Beim 6562 polarographischen Sensor müssen Benutzer den Sensor anhand verschiedener Methoden für die Probenentnahme (Diskrete Proben) und die Überwachung (Unbeaufsichtigte Proben) kalibrieren, indem Sie das "Autosleep RS-232"-Feature, das Sie im **Advanced|Setup-Menü** finden, aktivieren oder deaktivieren. Die Kalibrierung des 6150 optischen Sensors ist sowohl für Probenentnahme- wie auch Überwachungsanwendungen gleich und es sind keine Änderungen im "Autosleep RS-232"-Feature erforderlich.
- Es ist möglich, den 6562 polarographischen Sensor NUR in sauerstoff-enthaltenden Medien an einem einzelnen Punkt zu kalibrieren. Der 6150 optische Sensor kann entweder an einem einzelnen Punkt in sauerstoff-enthaltenden Medien kalibriert werden ODER an zwei Punkten in einem Nullsauerstoff-Medium und einem sauerstoff-enthaltenden Medium. Dies erlaubt es den Benutzern, die Genauigkeit des 6150 Sensors bei niedrigen Sauerstoff-Niveaus zu maximieren, wenn sie es für notwendig halten.

#### **Wird der ROX DO-Sensor vor der Versendung an den Kunden kalibriert?**

Ja. Fabrikkalibrierung ist erforderlich, da, anders als bei allen anderen Sensoren für 6-Serien-Sonden, die Empfindlichkeit des ROX Optical DO-Sensors nicht linear im Verhältnis zu den zu messenden Arten ist. Diese Nichtlinearität erfordert, dass der Sensor auf eine Reihe von Sauerstoffwerten werkskalibriert wird und die Daten in einer Regression dritter Ordnung angepasst werden. Die drei Konstanten und der Sensor-Wert bei null-gelöstem Sauerstoff, die diese Regressionsanalyse definieren, werden bei der Werkskalibrierung automatisch im Sensor gespeichert. Es ist wichtig zu beachten, dass diese Konstanten eine Funktion der Sensormembran sind, die im 6150 Messkopf installiert ist, und NICHT eine Funktion des Messkopfes, d.h. die Konstanten spiegeln die Eigenschaften der Sensormembran wider und NICHT die des Messkopfes. Wenn Sie einen 6150 Messkopf kaufen, ist bereits eine Sensormembran installiert und die Konstanten dieser Membran werden automatisch auf die Sonden-PCB übertragen, wenn der Sensor zum ersten Mal eingesetzt wird. Nach der Übertragung können die Konstanten betrachtet werden, indem Sie ins **Advanced|Cal Konstanten-Menü** gehen, wie unten , in einer separaten Frage/Antwort beschrieben.

Beachten Sie jedoch, dass auch bei einer Werkskalibrierung der Benutzer eine Kalibrierung nach dem Erhalt des Sensors durchführen muss, wie es unten beschrieben ist, um sicherzustellen, dass die typischen Genauigkeits-Vorgaben erfüllt werden.

#### **Wie kalibriere ich meinen ROX DO-Sensor?**

Der ROX DO-Sensor wird typischerweise gleich kalibriert wie der Rapid Pulse-Sensor – eine Einzelpunktkalibrierung entweder in luftgesättigtem Wasser, wassergesättigter Luft oder in einer Lösung, deren Sauerstoffgehalt durch eine Winkler-Titrierung bestimmt wurde. Wie der Rapid Pulse-Sensor kann der ROX-Sensor entweder im Luftsättigungs-Modus (erfordert eine lokale Barometer-Werteingabe) oder im Konzentrations-Modus (erfordert die Eingabe des Sauerstoffgehalts in mg/l) kalibriert werden.

Es ist auch möglich, eine 2-Punkt-Kalibrierung des ROX-Sensors durchzuführen, wobei der andere Punkt einen Nullsauerstoff-Gehalt aufweisen muss. BEACHTEN SIE JEDOCH, DASS wir 2-PUNKT-KALIBRIERUNGEN NICHT EMPFIEHLT, ES SEI DENN (A) SIE SIND SICHER, DASS DER SENSOR DIE GENAUIGKEITSANFORDERUNGEN BEI NIEDRIGEN DO-WERTEN NICHT ERFÜLLT UND (B) SIE UNTER BEDINGUNGEN ARBEITEN, BEI DENEN SIE SICHER SIND, DASS SIE EIN MEDIUM ERZEUGEN KÖNNEN, DAS WIRKLICH FREI VON SAUERSTOFF IST.

Die Kalibriermethoden und -empfehlungen für den ROX-Sensor sind detailliert in Abschnitt 2 dieses Handbuches und in der Arbeitsanleitung, die Sie mit dem ROX-Messkopf erhalten haben, beschrieben. Das Wichtigste ist, daran zu denken, dass die Option der Einzelpunkt-Kalibrierung den meisten Benutzern Daten von akzeptabler Genauigkeit liefert, deshalb sollte sie in den meisten Fällen auch verwendet werden.

#### **Muss ich meinen ROX-Sensor in wassergesättigter Luft oder in luftgesättigtem Wasser kalibrieren?**

Studien von uns haben bewiesen, dass der Sensor effektiv die gleichen Messwerte in luftgesättigtem Wasser wie in wassergesättigter Luft zeigt. Deshalb kann jedes der beiden Medien bedenkenlos verwendet werden, sofern die Kalibrierung fehlerfrei durchgeführt wird. Der Vorteil des luftgesättigten Wassers ist die schnelle Gleichgewichtseinstellung der Sondensensoren im Verhältnis zu den Wärme- und Feuchtigkeitsfaktoren; die Nachteile liegen darin, dass Sie eine Aquariumpumpe, einen Luftstein und ein großes Gefäß brauchen, um die Sonde in luftgesättigtes Wasser eintauchen zu können und Sie müssen das Wasser mindestens 1 Stunde vor der Kalibrierung durchblasen, um sicherzustellen, dass es luftgesättigt ist. Der Vorteil bei der Verwendung von wassergesättigter Luft ist, dass die Kalibrierung in der Tasse durchgeführt werden kann, die mit der Sonde geliefert wird, und sie etwas schneller gemacht werden kann als mit der Methode des luftgesättigten Wassers. Beachten Sie jedoch, dass Sie, wenn Sie wassergesättigte Luft als Kalibriermethode verwenden, immer noch mindestens 15 Minuten warten müssen, nachdem Sie die Sensoren in das Kalibriergefäß gelegt haben, um die Wärme-Gleichgewichtseinstellung zwischen Temperatur und ROX DO-Sensoren sicherzustellen.

Im Endeffekt liefern beide Methoden gute Ergebnisse, solange die oben genannten Punkte befolgt werden. Die Methode des luftgesättigten Wassers mag eher vorzuziehen sein, wenn Sie die Ausrüstung haben, da die Gleichgewichtseinstellung sichergestellt ist, aber der Vorteil ist nur gering.

#### **Wenn ich eine 2-Punkt-Kalibrierung durchführen möchte, wie erzeuge ich ein Nullsauerstoff-Medium?**

Allgemein werden zwei Methoden angewandt, um eine Nullsauerstoffumgebung zu erzeugen:

- 1. Setzen Sie den ROX-Sensor in einen Kessel, der mit einem flüssigen Schutzgas, wie Nitrogengas, gefüllt ist.
- 2. Setzen Sie den ROX-Sensor in eine wässrige Lösung aus Natriumsulfit mit einer Konzentration von ungefähr 2 g/l)

Die folgenden Abfragekriterien gelten für die Nullpunkt-Kalibriermethode:

- Wenn Sie Nitrogengas für die Nullpunktkalibrierung verwenden, müssen Sie sicherstellen, dass das Gefäß, das Sie verwenden, eine KLEINE Ausgangsöffnung hat, um eine Rückdiffusion der Luft zu verhindern, und dass Sie das Gefäß vollständig ausgespült haben, bevor Sie die Kalibrierung bestätigen.
- Wenn Sie eine Natriumsulfitlösung für die Nullpunktkalibrierung verwenden, müssen Sie die Lösung mindestens 2 Stunden vor der Verwendung ansetzen und in einer Flasche verschlossen halten, damit keine Sauerstoff-Diffusion über die Behälterseiten entstehen kann. Sie müssen die Natriumsulfitlösung auch schnell vom Behälter in die Sonden-Kalibriertasse geben, füllen Sie die Tasse so voll wie möglich mit der Lösung, um den Luftraum zu verringern, und versiegeln Sie die Kalibriertasse an der Sonde, um eine Luft-Diffusion in den Kessel zu verhindern.

Unabhängig davon, welche Methode Sie verwenden, es ist sehr wichtig, dass Sie mindestens 10-12 Minuten warten und dann mindestens 2 Minuten bis die Messwerte stabil sind, bevor Sie die Nullpunkt-Kalibrierungseingabe bestätigen.

#### **Wenn ich einen Fehler bei der 2-Punkt-Kalibrierung mache, ist mein Sensor dann immer ungenau?**

Nein. Sie können entweder eine neue 2-Punkt-Kalibrierung bei besserer Kontrolle der Bedingungen durchführen oder Sie können zur Werks-Standardkalibrierung zurückkehren, indem Sie den "uncal"- Befehl, wie unten beschrieben, eingeben.

- Wählen Sie **Kalibrieren** aus dem **Hauptmenü**, dann **Optic T Dissolved Oxy**, und lassen Sie die ODOsat % oder ODO mg/l-Option ablaufen.
- Wenn Sie zur Eingabe eines Barometer- oder Konzentrationswertes aufgefordert werden, geben Sie das Wort "uncal" ein und drücken Sie **Enter,** wenn Ihre Sonde an einen Computer angebunden ist. Wenn Ihre Sonde an einen 650 MDS angeschlossen ist und Sie aufgefordert werden, eine Eingabe zu machen, halten Sie die **Enter-Taste** gedrückt und drücken die **Esc** Taste.

Bei jedem Verfahren werden Ihre 6150 Kalibrierkonstanten auf die vorhergehenden Eingabewerte zurückgesetzt, die mit Ihrer Sensormembran verbunden sind.

#### **Wie oft muss ich meinen ROX-Sensor kalibrieren?**

Unsere Erfahrung hat gezeigt, dass, auch wenn die Abweichung des ROX-Sensors minimal ist, es doch angebracht ist, den Sensor in luftgesättigtem Wasser oder wassergesättigter Luft vor jedem Einsatz oder jeder Feldprobenentnahme-Studie zu kalibrieren. Die Kalibrierung dauert nicht lange und muss durchgeführt werden, um (a) die bestmögliche Genauigkeit für den Sensor aufrechtzuerhalten und (b) sicherzustellen, dass der Sensor fehlerfrei funktioniert, bevor Sie mit der Feldarbeit beginnen.

#### **Ich stelle fest, dass es während meiner Untersuchungen mit diskreten Proben, zu einer Verzögerung zwischen dem Moment, an dem ich die Probenentnahme beginne, und der tatsächlichen Anzeige der ROX DO-Messwerte auf dem Display kommt. Was verursacht diesen Effekt?**

Die Verzögerung zwischen Anfang der Untersuchung und der tatsächlichen Anzeige der Daten auf dem Bildschirm liegt in der Tatsache begründet, dass die Messwerte aller optischen Sensoren, einschließlich der ROX DO, während des Sensor-Wischvorgangs angehalten werden. Wenn die Sonde für mehr als eine Minute nicht verwendet wurde, geht sie in den "Sleep"-Modus über und unter diesen Umständen werden alle optischen Sensoren automatisch gewischt, wenn der erste Befehl zur diskreten Probe gegeben wird. Die Länge der Verzögerung variiert in Abhängigkeit davon, wie viele optische Sensoren in der Sonde vorhanden sind und dauert ungefähr 15 Sekunden pro optischem Sensor. Demnach ist die Verzögerung für eine Sonde mit zwei optischen Sensoren ungefähr 30 Sekunden und ungefähr 1 Minute für eine Sonde mit vier optischen Sensoren.

#### **Wie geht der ROX-Sensor mit Verschmutzung bei Feldstudien um?**

Der ROX-Sensor hat einen Wischer, der denen ähnlich ist, die bei allen unseren optischen Sensoren verwendet werden (Trübung, Chlorophyll, Rhodamin WT und blaugrüne Algen) und der die Verschmutzung von der Sensormembran entfernt. Der Wischer wird bei Langzeitstudien kurz vor jedem Messpunkt aktiviert. Zusätzlich kann der Wischer manuell über die PC-Tastatur oder über einen tragbaren 650 MDS Logger aktiviert werden, um die Blasen von der Sensormembran, vor den Einzelproben-Messungen, zu entfernen.

#### **Welche Farbe sollte beim Wischer an einem ROX DO-Sensor verwendet werden?**

Da der Messkopf digital ist, können Sie jede Farbe für den Wischer an einem 6150 ROX-Sensor verwenden. Wenn Sie aber den ROX-Sensor an einem "T"-Port einer 6600EDS V2-2-Sonde einsetzen, sollten Sie den weißen EDS-Wischer für die Anwendung benutzen. Es wird allerdings aus Gründen der Gleichmäßigkeit empfohlen, dass Sie schwarze Wischer für den ROX-Sensor verwenden, wie die Wischer, die mit dem Messkopf für alle 7non-EDS-Anwendungen geliefert werden. Der Wischer ist ein Verschleißteil, deshalb wird mit jedem Messkopf ein Ersatzteil, zusammen mit einem 0,05" Sechskantschlüssel, geliefert, um die Schrauben der Wischanlage lösen/festziehen zu können. Schwarze Wischer-Packungen, 6625, können beim technischen Support oder Kundendienst bestellt werden.

Alternativ können Benutzer, die nur die Wischblätter austauschen möchten, das 6144 Optische Wischerblatt-Kit bestellen.

#### **Wie lang ist die Reaktionszeit des ROX DO-Sensors?**

Bei der Übertragung in Wasser bei Feldstudien, erreicht der ROX-Sensor normalerweise 90% seines endgültigen Wertes in weniger als 30 Sekunden – etwas schneller als der Rapid Pulse-Sensor. Beachten Sie jedoch, dass die Reaktionszeit des ROX-Messkopfes leicht von Sensormodul zu Sensormodul variiert.

#### **Wie oft muss ich meine ROX-Sensormembran-Einheit wechseln?**

Wir empfehlen, Ihre Membran-Einheit alle 12 Monate zu wechseln. Die Membran-Einheit ist einfach zu installieren, sie kann beim Kundendienst als 6155 Optical DO-Sensor Ersatzteil-Kit bestellt werden.

#### **Da der Sensor nicht-linear ist und diese Nichtlinearität nicht für alle Sensoren gleich ist, wie muss ich diesen Faktor berücksichtigen, wenn ich die Sensormembran-Einheit ersetzen will?**

Wie in der Arbeitsanleitung für das 6155 Optical DO-Sensor Ersatzteil-Kit beschrieben, werden Sie aufgefordert, verschlüsselte Konstanten einzugeben, die Ihnen mit der neuen Membran-Einheit in der Sondensoftware zur Verfügung gestellt werden. Der Vorgang dauert nur wenige Minuten, wie es unten kurz beschrieben wird.

Suchen Sie das Kalibrier-Code-Etikett, das am Ende der mitgelieferten Arbeitsanleitung angebracht ist und achten Sie auf die fünf Zahlen, die als K1 bis K4 und C auf dem Sticker aufgeführt sind. Diese fünf Zahlen enthalten den Kalibrier-Code für diese spezielle Sensormembran.

Vom **Haupt-**Sondenmenü wählen Sie **Calibrate|Optic T- Dissolved Oxy** und dann die "**3-Enter Cal Sheet**"-Eingabe. Sie werden aufgefordert, den K1-Wert vom Aufkleber einzugeben. Sobald Sie den K1 sorgfältig eingegeben haben, drücken Sie **Enter,** um die Eingabe zu bestätigen, dann werden Sie aufgefordert, den Wert der nächsten Zahl einzugeben. Die Werte K2-K4 und C müssen in gleicher Weise wie K1 eingegeben werden, drücken Sie auf **Enter,** um jede Eingabe zu bestätigen. Wenn nach der Bestätigung des C-Wertes keine Fehlermeldung erscheint, dann haben Sie alle Eingaben korrekt vorgenommen und die richtigen Konstanten werden automatisch in das Sensorsystem für die korrekte Berechnung des gelösten Sauerstoffs übertragen. Wenn nach der Eingabe von C eine Fehlermeldung erscheint, haben Sie einen Fehler (oder mehrere Fehler) bei der Eingabe des Codes gemacht. Nach der Fehlermeldung werden Sie ins **Kalibrier-Menü** zurückgeleitet, von dem aus Sie die Nummern K1-K4 und C erneut eingeben müssen, bis die Eingaben korrekt sind

Beachten Sie, dass es ratsam ist, die Arbeitsanleitung, die die Kalibrierinformationen enthält, AN EINEM SICHEREN PLATZ aufzubewahren, für den unwahrscheinlichen Fall, dass Sie diese später erneut eingeben müssen.

#### **Wie kann ich sicher sein, dass meine Kalibrierkoeffizienten richtig eingegeben sind, und wie kann ich feststellen, ob sie von der Sondensoftware richtig gelesen werden?**

Eine der fünf Konstanten (C), die Sie in verschlüsselter Form eingegeben haben, ist ein Prüfsummenwert, der mit den Werten von K1-K4 verbunden ist und verhindert, dass die Konstanten akzeptiert werden, wenn vom Benutzer typographische Fehler bei der Eingabe gemacht werden. Deshalb ist es nicht möglich, eine falsche Eingabe der verschlüsselten Konstanten zu machen.

Nach Eingabe der verschlüsselten Konstanten in das **Kalibrier-Menü** können die tatsächlichen Konstanten, die zur Regressions-Passung Ihrer speziellen Membran gehören, aufgerufen werden, indem Sie ins **Advanced|Cal Constants-**Menü, wie unten beschrieben, gehen – die Regressions-Konstanten sind

ODO K2-ODO K4 und der Wert bei Nullsauerstoff ist K1, wie unten beschrieben. Beachten Sie, dass an dieser Stelle die Konstanten solange nicht erscheinen, bis die Sonde zum ersten Mal mit installiertem 6150 ROX-Sensor verwendet wurde.

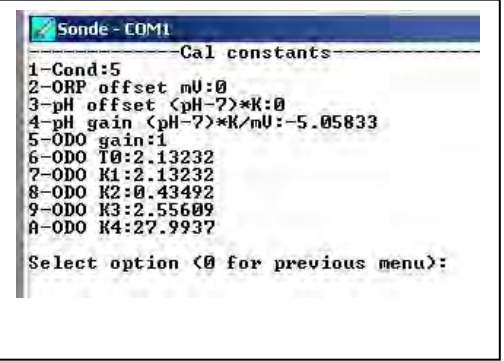

#### **Wie muss ich meinen ROX-Sensor lagern, wenn er nicht verwendet wird?**

Wenn der 6150-Sensor nicht im Feldeinsatz ist, MUSS ER IN FEUCHTER UMGEBUNG GELAGERET WERDEN, d.h entweder in Wasser oder in wassergesättigter Luft, wobei die Lagerung in Wasser vorzuziehen ist. Wenn Sie die Sensormembran durch Kontakt mit der Umgebungsluft austrocknen lassen, wird sie am Anfang des nächsten Einsatzes wahrscheinlich leicht abweichen, es sei denn sie wird rehydriert. Um daher die Verwendung des Sensors so einfach wie möglich zu machen, denken Sie daran, dass Sie ihn, wann immer es möglich ist, NASS lagern müssen. Die einfachste Methode zur Lagerung ist es, die Schutzkappe aus Kunststoff aufzusetzen (und den mitgelieferten Schwamm zu verwenden), die bei Erhalt am Messkopf angebracht war. Wenn Sie die Kappe/den Schwamm aufbewahrt haben, tauchen Sie den Schwamm einfach in Wasser und setzen die Kappe wieder auf die Messkopf-Spitze. Prüfen Sie den Schwamm alle 30 Tage, um sicherzugehen, dass er noch feucht ist. Alternativ können Sie den Messkopf von der Sonde abnehmen und ihn direkt im Wasser aufbewahren (achten Sie darauf, dass das Wasser nicht mit der Zeit verdunstet), oder lassen Sie den Messkopf in der Sonde und stellen Sie sicher, dass die Kalibriertasse eine wassergesättigte Atmosphäre hat, indem Sie ungefähr 25ml Wasser in die Tasse füllen und diese dann an der Sonde gut verschließen.

#### **Wenn ich meine ROX-Sensormembran aus Versehen mehrere Tage austrocknen lasse, ist sie dann kaputt?**

Nein. Die Sensormembran kann leicht rehydriert werden, indem Sie das folgende Grundverfahren anwenden:

Gießen Sie ungefähr 400 ml Wasser in einen 600 ml Becher oder ein Glasgefäß – verwenden Sie KEINE Plastikbehälter – und erhitzen Sie das Wasser auf einer mit Thermostat ausgestatteten Kochplatte oder in einem Wasserbad, so dass eine konstante Temperatur von 50+/- 5°C erreicht wird. Legen Sie die Sonden-Spitze, die die Sensormembran enthält, in das warme Wasser und lassen Sie sie bei dieser Temperatur ungefähr 24 Stunden darin liegen. Decken Sie, wenn möglich, den Behälter ab, um die Verdunstung zu verringern. Wenn die Wiederbefeuchtung abgeschlossen ist, lagern Sie den Messkopf vor der Kalibrierung oder dem Einsatz entweder in Wasser oder wassergesättigter Luft.

Sobald die Rehydrierung abgeschlossen ist, muss der Sensor wieder auf seine ursprünglichen technischen Leistungsvorgaben zurückgesetzt werden.

#### **Kann ich Alkohol oder andere organische Lösungsmittel verwenden, um meine Sensormembran zu reinigen?**

Auf KEINEN Fall**.** Alkohol löst die äußere Farbschicht der Membran-Einheit auf, andere organische Lösungsmittel lösen sogar den gesamten Farbstoff auf. Sie dürfen unter KEINEN Umständen organische Lösungsmittel verwenden, um Ihre Sensormembran zu reinigen. Die beste Reinigungsmethode für die Membran ist es, den Schmutz einfach nur sanft mit einem Brillenputztuch, das Sie vorher nur mit Wasser angefeuchtet haben, wegzuwischen.

#### **Ich habe einige sehr kleine Löcher in der äußeren Farbschicht meiner Sensormembran, so dass ich kleine Lichtpunkte vom Messkopf sehen kann. Beeinträchtigt diese kleine Undichtigkeit die Leistung meines ROX-Sensors?**

Nein. Einige kleine Löcher in der äußeren Farbschicht haben keine erkennbare Auswirkung auf die Sensorleistung. Wenn es aber sehr viele Löcher sind oder diese relativ groß sind (1mm oder größer im Durchmesser), kann es zu kleineren Beeinträchtigungen der Sensor-Genauigkeit im Verhältnis zur Werks-Kalibrierung kommen. Im letzteren Fall, empfehlen wir die Membran-Einheit zu ersetzen.

#### **Hat das Umgebungslicht irgendwelche Auswirkungen auf die Messwerte des ROX DO-Sensors?**

Unter normalen Betriebsbedingungen bleibt der ROX-Sensor vom Umgebungslicht unbeeinträchtigt, auch wenn einige kleinere Kratzer oder Löcher in der Schutzfarbschicht der Sensormembran zu finden sind. Diese Bedingungen schließen auch Einwirkungen durch Raumbeleuchtung während der Kalibrierung ein, sowie den Aufbau und Einsatz bei allen Wasserklarheiten, solange der ROX-Sensor nach unten oder auf die Seite zeigt. Unsere Untersuchungen zeigen, dass die Messwerte nur dann beeinflusst werden,wenn der ROX-Sensor direkt hellem Sonnenlicht mit nach oben zeigendem Messkopf ausgesetzt ist. Deshalb müssen Sie sich über die Auswirkungen des Umgebungslichtes keine Sorgen machen, solange Ihr Einsatzort nicht sehr ungewöhnlich ist und es erforderlich macht, dass der Sensor in Flachwasser ohne Messkopf-Abdeckung direkt nach oben zeigt. Es ist auch wichtig zu beachten, dass sich die Lebensdauer der Membran, wenn sie für längere Zeit, d.h. mehr als 60 Minuten, hellem Sonnenlicht ausgesetzt ist, aufgrund der Photobleichung des Farbstoffes, reduziert. Stellen Sie deshalb sicher, dass Sie die Membran während der Lagerung und/oder dem Transport an Ihren Einsatzort vor hellem Sonnenlicht schützen.

#### **Hat das Wischen der Sensormembran irgendwelche Auswirkungen auf die Messwerte des ROX DO-Sensors?**

Ja, es zeigen sich geringe Auswirkungen. Typischerweise gehen die optischen DO-Messwerte unmittelbar nach dem Wischen, das während der diskreten Proben-Studien aktiviert wird, ungefähr 1,5% zurück. Nach 12 Sekunden liegt der Messwert normalerweise wieder innerhalb von 0,7% des endgültigen Messwertes. Es dauert ungefähr 30 Sekunden bis der ROX optische DO-Messwert, nachdem die Sensormembran gewischt wurde, wieder vollständig korrekt anzeigt. Dieser Effekt beruht auf dem physischen Kontakt des Wischerblatts mit der Membran, denn dieser Effekt ist nicht zu beobachten, wenn die Wischanlage entfernt wird und sich nur der Wischerschaft dreht, sobald ein Wischbefehl gegeben wird.

#### **Führt dieser Wischereffekt zu Ungenauigkeiten bei den Messwerten meiner unbeaufsichtigten Studien mit dem ROX DO-Sensor, weil ich kalibriere ohne zu wischen, aber Messwerte aufzeichne, nachdem der ROX-Sensor gewischt wurde?**

Der Fehler wird auf jeden Fall geringer, variiert aber in Abhängigkeit davon, welche weiteren optischen Messköpfe Sie in Ihrer Sonde installiert haben. Da der Effekt physikalisch ist, wie in der vorherigen Frage beschrieben, gilt, je länger es dauert bis der Messwert nach dem Wischen des ROX-Sensors aufgezeichnet wird, desto geringer ist der Fehler im Verhältnis zur Kalibrierung. Im schlimmsten Fall hat der Benutzer

NUR einen ROX-Sensor zur Verfügung, mit einer ODO Zeitkonstanten-Einstellung von 12 Sekunden, wie es im **Advanced|Data-Filter** eingestellt ist. Diese Einstellung bedeutet, dass die Messwerte intern 12 Sekunden nach Beendigung des Wischvorganges aufgezeichnet werden und unter diesen Bedingungen ein typischer Fehler von 0,7% des Messwertes auftritt – innerhalb der technischen Vorgaben des Sensors von 1% des Messwertes. Dieser Fehler wird weiter reduziert, wenn andere optische Messköpfe vorhanden sind, da die Zeit, in der sie gewischt werden, plus ihre Zeitkonstanten, die Zeit zwischen dem Wischen des ROX-Sensors und der Zeit, in der ein Punkt im internen Speicher aufgezeichnet wird, weiter vergrößern. (Beachten Sie, dass der ROX-Sensor IMMER ZUERST GEWISCHT WIRD, unabhängig davon, in welchem optischen Port er installiert ist, solange Sie Version 3.04 oder höher der in Ihrer Sonde installierten Firmware haben.) Der Fehlerbereich wäre demnach am größten bei einer 6920V2-1, die nur mit einem ROX DO läuft, am geringsten bei einer 6600-Typen- oder 6920V2-2-Sonde, die mit ROX DO und Trübung läuft, noch weniger bei einer 6600-Typen-Sonde, die mit ROX DO und Chlorophyll oder BGA läuft (da die Zeitkonstante dieser anderen optischen Sensoren bei 24 Sekunden liegt) und am geringsten für eine 6600V2-4-Sonde, die ROX DO und 3 weitere optische Sensoren enthält. Typische Fehler bei unbeaufsichtigten Messwerten durch diesen Wischereffekt sind 0,7% für eine Sonde mit nur einem ROX-Sensor und 0,3% für eine Sonde mit einem ROX und einem weiteren optischen Sensor. Es tritt kein nennenswerter Fehler für eine 6600V2-4-Sonde mit einem ROX und drei weiteren optischen Sensoren auf.

#### **Kann ich den kleinen Fehler, der durch den Wischereffekt entsteht, reduzieren?**

Ja. Indem Sie den Zeitkonstanten-Wert für ODO im **Advanced|Data Filter-Menü** erhöhen, wird der Fehler eindeutig verringert. Zum Beispiel würde Ihr Fehler mit einem ROX DO-Messkopf, als einzigem optischen Sensor, normalerweise von 0,7% auf 0,3% verringert werden, wenn die ODO Zeitkonstante von 12 auf 24 Sekunden erhöht wird. Natürlich hat dies negative Auswirkungen auf die Batterie-Lebensdauer Ihrer Sonde bei Einsätzen, deshalb müssen Sie diesen Faktor abwägen, bezüglich des kleinen DO-Fehlers, der auftritt, wenn Sie die Zeitkonstante bei 12 Sekunden belassen.

#### **Ich möchte einen ROX-Sensor in meine 6600EDS V2-2-Sonde, zusammen mit einem weiteren optischen Messkopf, einbauen. Ist es egal, in welchen optischen Port ich den ROX-Sensor einbaue?**

Ja. Sie sollten den ROX-Messkopf immer im mittleren (T)-Port der 6600EDS V2-2-Sonde installieren und den speziellen EDS-Wischer durch den schwarzen Wischer ersetzen, der mit dem ROX-Messkopf geliefert wurde. Der andere optische Messkopf muss am äußeren optischen Port (c) mit einer Standard-Wischanlage installiert werden. Dieses Einbauprotokoll verhindert, dass die steife EDS-Zusatzbürste, die den pH- oder pH/REDOX-Sensor reinigt, die äußere Farbschicht der ROX-Membran abschleift. Es sollte kein Problem mit der korrekten Ruheposition des EDS-Wischers geben, auch wenn er weiß ist (eher als mit dem schwarzen Standard-Wischer, der mit dem Messkopf geliefert wird), da ein internes Halleffekt-Gerät die Ruheposition im ROX-Sensor kontrolliert.

#### **Wie kann ich feststellen, ob mein ROX-Sensor fehlerfrei funktioniert?**

Es gibt zwei Faktoren, die anzeigen, ob Ihr Sensor gemäß der technischen Vorgaben funktioniert oder nicht. Der erste ist, dass Sie Software-Fehler beobachten, wenn Sie versuchen, den ROX-Messkopf zu kalibrieren. Der zweite ist, dass Ihre Daten (sowohl in diskreten Proben als auch in unbeaufsichtigten Probenstudien) sprunghafter als normal sind. Wenn darüberhinaus Ihre Membranoberfläche eine größere Beschädigung aufweist, nämlich einen Verlust von mehr als 10% der äußeren Farbschicht, dann ist es, auch wenn die Messwerte stabil sind und Sie keine Kalibrierfehler erkennen können, an der Zeit, Ihre Membraneinheit auszutauschen.

#### **Was muss ich tun, wenn ich den Eindruck habe, dass mein ROX-Sensor nicht richtig funktioniert?**

Der erste Schritt ist es, die Membraneinheit von der Messkopffläche, wie in Abschnitt 2.10.2 dieses Handbuches gezeigt, zu entfernen und sicherzustellen, dass sich keine Feuchtigkeit unter der Membraneinheit befindet. Wenn Feuchtigkeit vorhanden ist, entfernen Sie diese sanft mit einem Brillenputztuch und, wenn möglich, mit Druckluft. Stellen Sie sicher, dass der O-Ring, der die Membraneinheit zur Messkopfoberfläche abdichtet, in der Nut liegt und unbeschädigt ist. Ersetzen Sie dann die Membraneinheit und prüfen Sie die Messkopf-Leistung. Wenn sich die Leistung nicht verbessert hat, setzen Sie sich mit unserem Kundendienst in Verbindung und fragen um Rat, wie Sie weiter vorgehen sollen.

## **ANHANG N: NMEA-ANWENDUNGEN**

6-Serien-Sonden können so konfiguriert werden, dass sie NMEA-formatierte Strings (National Marine Electronics Association) ausgeben. Einige Gerätehersteller in der Schiffsindustrie verwenden dies als ihre brancheneigene Kommunikationsmethode. Dieser Anhang ist dafür vorgesehen, Mitarbeitern, die bereits in NMEA-Anwendungen geschult sind, bei der Implementierung dieses spezialisierten Protokolls für ihre Sonden zu helfen.

#### **NMEA-ANWENDUNGS-EINSTELLUNGEN**

Es gibt zwei Möglichkeiten, wie man NMEA-Strings von der Sonde erhalten kann:

- 1. Senden Sie den NMEA-Befehl über die Kommandozeile.
- 2. Aktivieren Sie Start von NMEA im erweiterten Einstellungs-Menü.

Sobald die Sonde NMEA-Strings ausgibt, können Sie zur Kommandozeile zurückkehren, indem Sie die <ESC>-Funktion nutzen. Beachten Sie, dass die Sonde, nach Aktivierung des NMEA, weiterhin NMEA-Strings ausgibt, auch wenn Sie die Sonde zurücksetzen oder sie aus- und wieder einschalten.

Das Format des NEMA-String ist:

#### **\$YSI,Code #1,Wert #1,Code #2,Wert #2,...\*XX**

Code ist der WTW-definierte Parameter-Code. (Siehe Tabelle unten) Wert ist der Parameter-Wert.

XX ist eine Kontrolle, die sich aus einer bitweisen "Exklusiv-Oder" (xor) aller Symbole zwischen \$ und \*, beide nicht eingeschlossen, berechnet. Der XX-Wert wird als 2 hexadezimale Halbbytes, das wichtigste Halbbyte zuerst, gesendet.

Hier ist ein Beispiel:

#### **\$YSI,1,4.44,7,10,18,7.00\*4E**

In diesem Fall haben wir: Temp C 4,44 SpezLeitf uS/cm 10 pH 7,00

#### **PARAMETER-CODES**

Die Liste unten zeigt alle möglichen Parameter, die von einer 6-Serien-Sonde ausgegeben werden können. Beachten Sie, dass abhängig vom Sonden-Typ, den Sie verwenden, einige Parameter möglicherweise nicht verfügbar sind. Darüberhinaus sind einige Parameter nur für interne Testabläufe vorgesehen und daher nicht verfügbar, sind aber aus Gründen der Vollständigkeit aufgelistet.

Code-Namen und -Einheiten ---- -------------- 51, Datum T/M/J 52, Datum T/M/J 53, Datum T/M/J 153, Datum 54, Zeit hh:mm:ss 1, Temp C 2, Temp F 3, Temp K 6, spezLeitf mS/cm

 7, spezLeitf uS/cm 4, Leitf mS/cm 5, Leitf uS/cm 9, Widerst MOhm\*cm 8, Widerst KOhm\*cm 94, Widerst Ohm\*cm 10, TDS g/L 95, TDS Kg/L 12, Sal ppt 14, DOsat % 200, DOsat %Local 15, DO mg/l 96, DOchrg 209, Cl2 mg/l 210, Cl2chrg 20, Druck psia 104, Druck psir 21, Druck psig 111, Druck psi 22, Tiefe Meter 23, Tiefe Feet 118, Fluss ft3/Sek 166, Fluss ft3/Min 167, Fluss ft3/Stunde 168, Fluss ft3/Tag 164, Fluss gal/Sek 119, Fluss gal/Min 165, Fluss gal/Stunde 120, Fluss Mgal/Tag 121, Fluss m3/Sek 169, Fluss m3/Min 170, Fluss m3/Stunde 171, Fluss m3/Tag 122, Fluss l/s 172, Fluss AF/Tag 123, Volumen ft3 124, Volumen gal 173, Volumen Mgal 125, Volumen m3 126, Volumen l 174, Volumen acre\*ft 18, pH 17, pH mV 19, Redox mV 48, NH4+ N mg/l 108, NH4+ N mV 47, NH3 N mg/l 106, NO3- N mg/l 101, NO3- N mV 112, Cl- mg/l 145, Cl- mV 201, PAR1 202, PAR2 37, Trübung NTU 203, Trübung+ NTU 193, Chl ug/l 194, Chl RFU

204, Rhodamin ug/l 211, ODOsat % 214, ODOsat %Local 212, ODO mg/l 215, BGA-PC Zellen/ml 216, BGA-PC RFU 217, BGA-PE Zellen/ml 218, BGA-PE RFU 98, Gnd Hz 99, Maß Hz 100, Prescmp 32, Dichte kg/m3

28, Batterie-Volt

# **ANHANG O TECHNISCHE BESCHREIBUNG**

## **SONDEN-SPEZIFIKATIONEN**

#### **6600V2-2-SONDE**

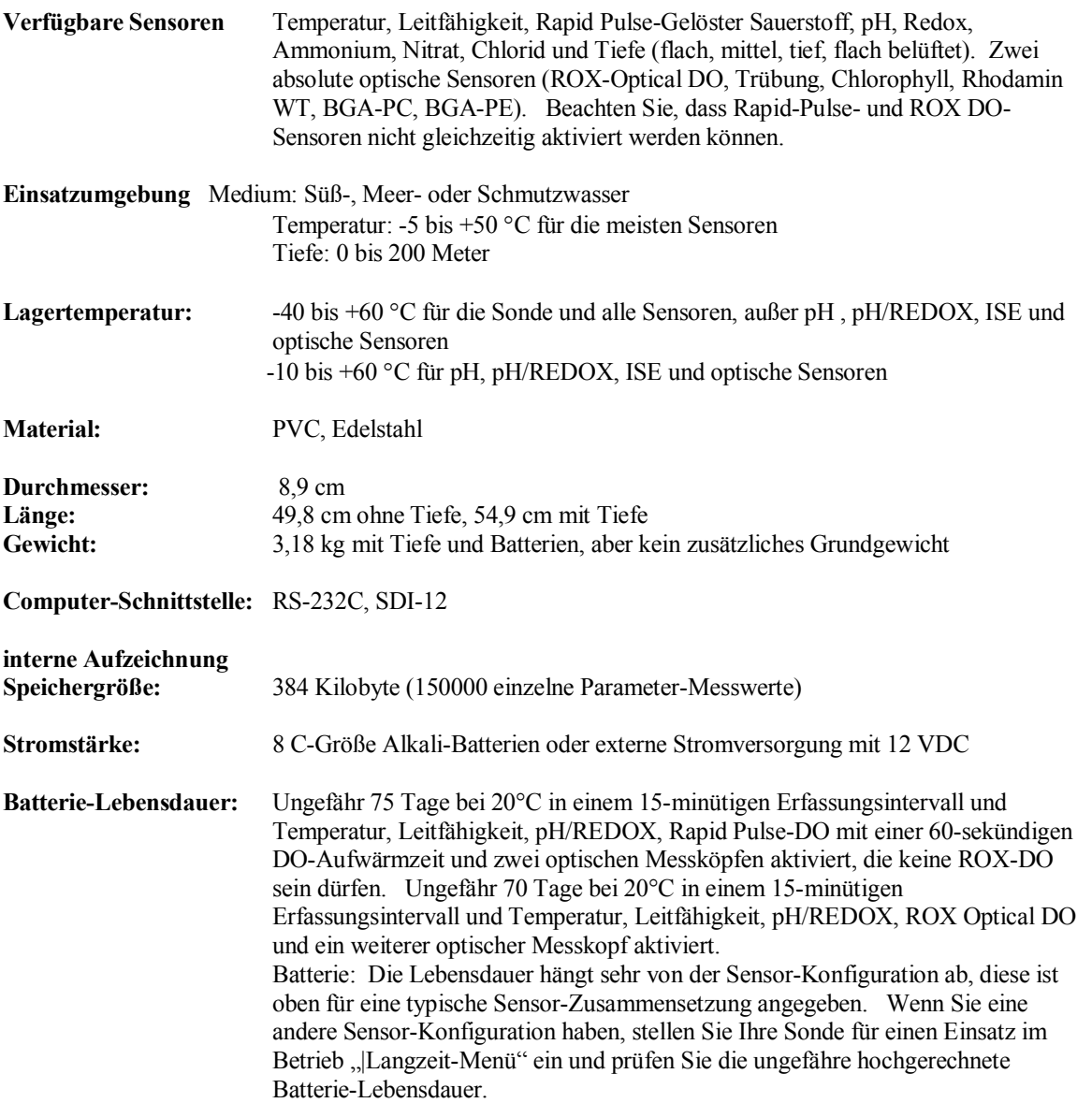

#### **6600EDS V2-2-SONDE**

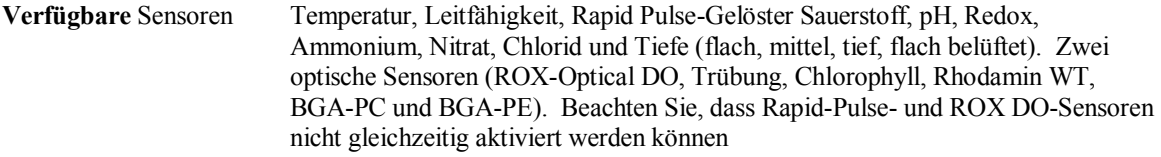

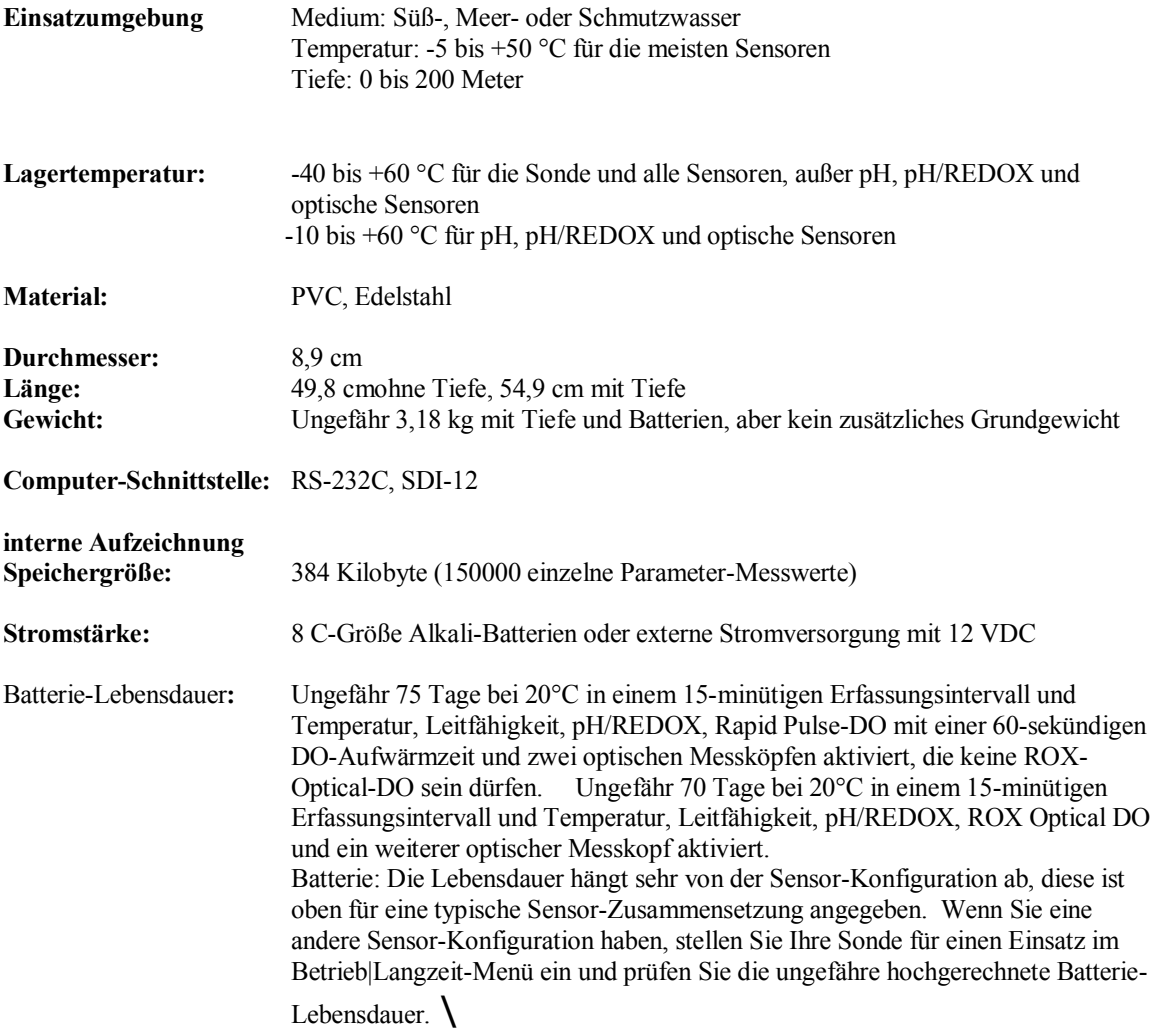

## **6600V2-4-SONDE**

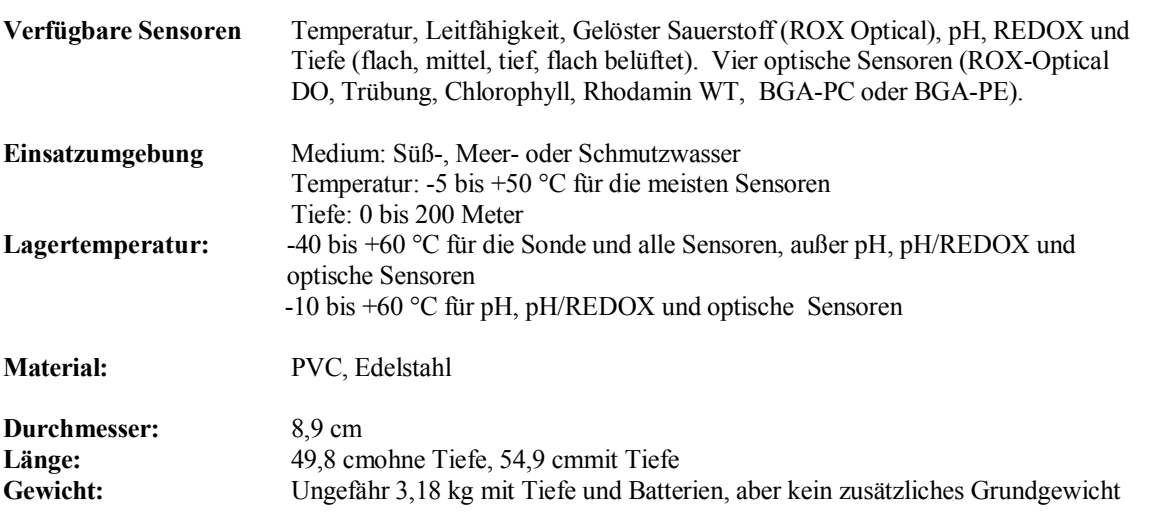

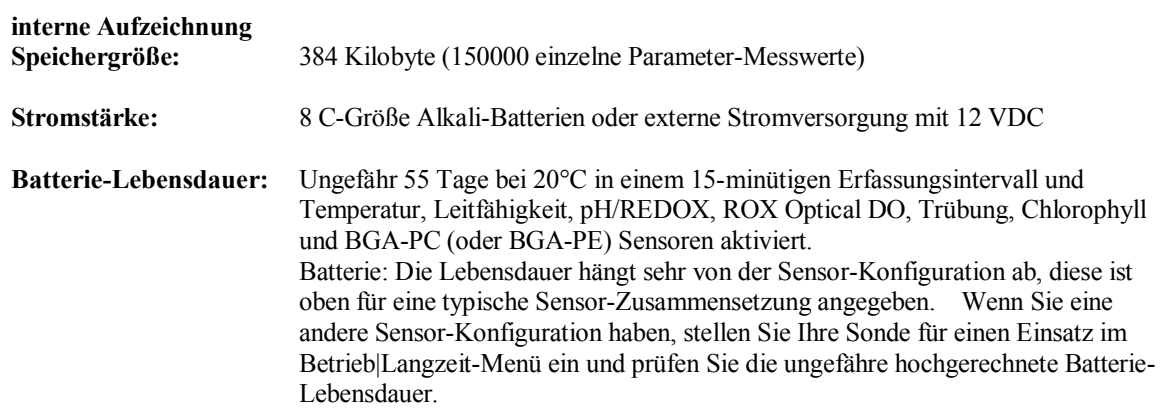

## **6920V2-1-SONDE**

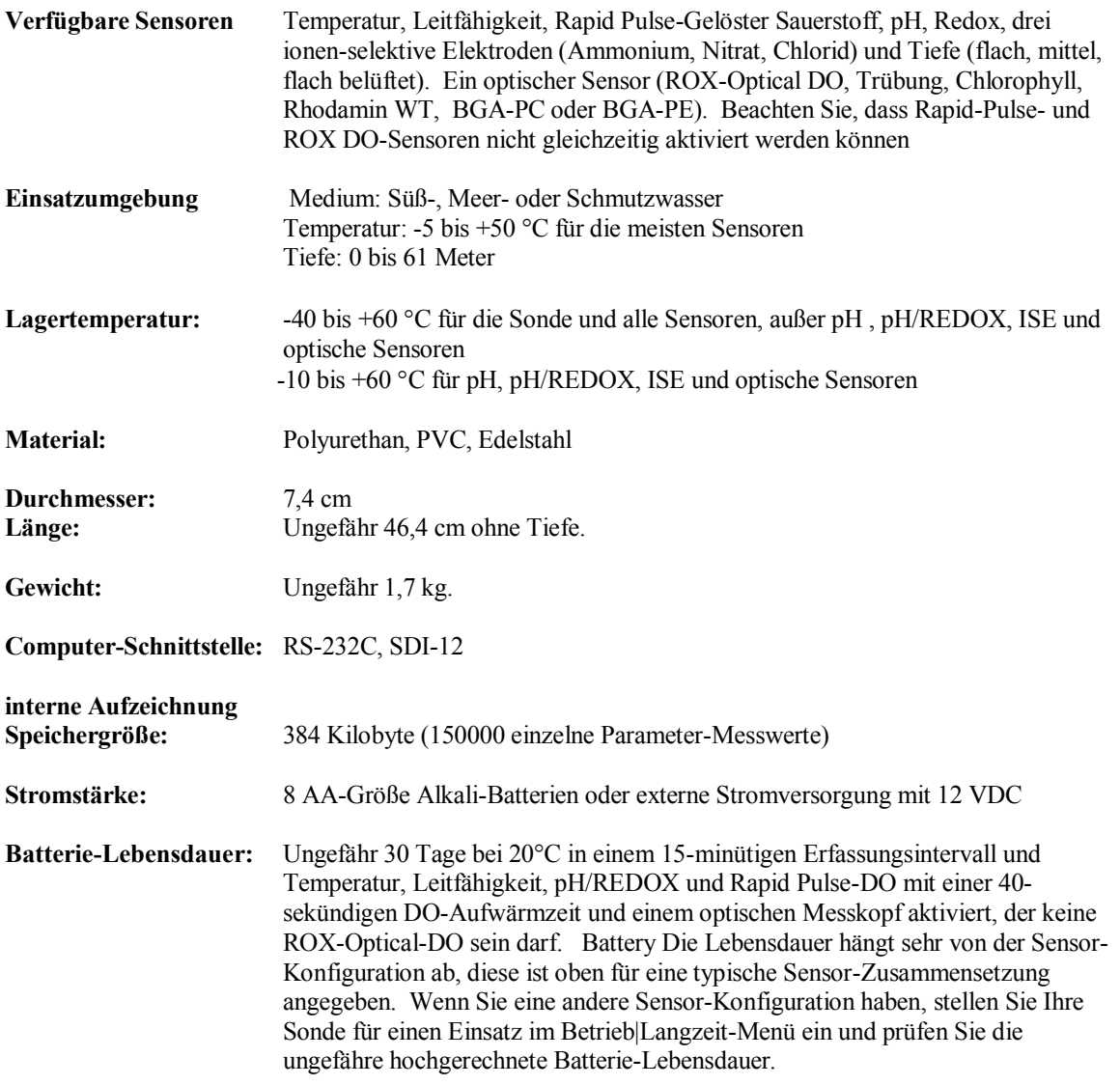

## **6920V2-2-SONDE**

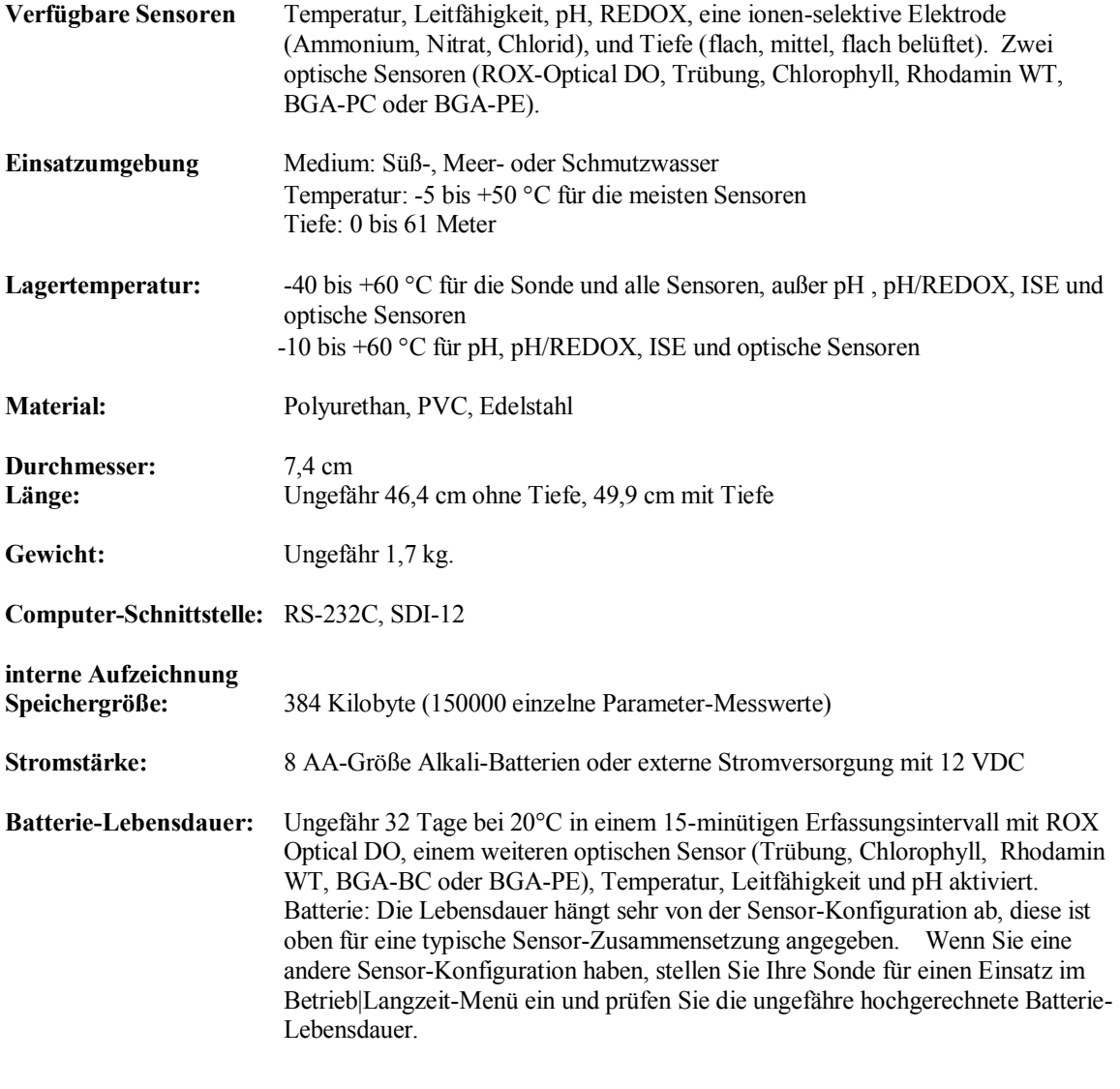

## **6820V2-1-SONDE**

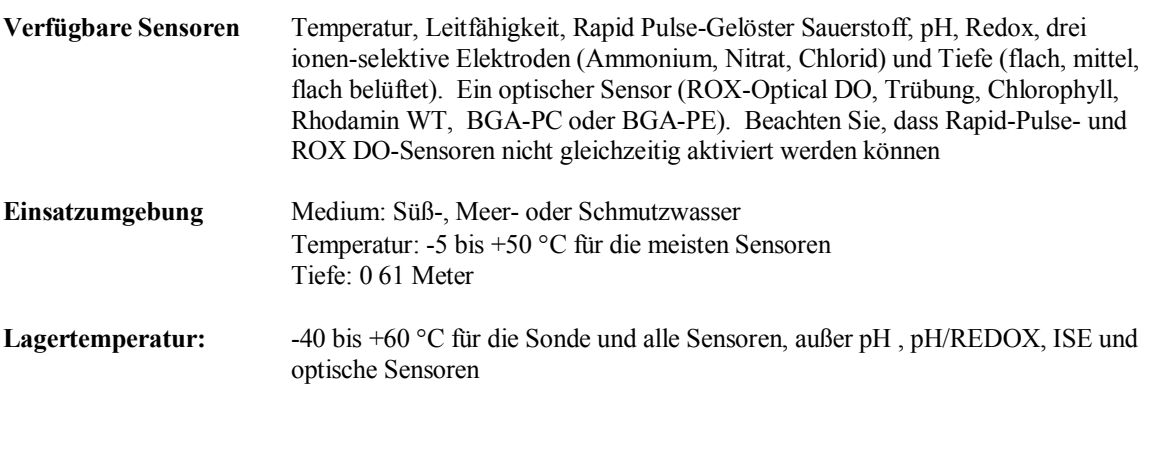
-10 bis +60 °C für pH, pH/REDOX, ISE und optische Sensoren

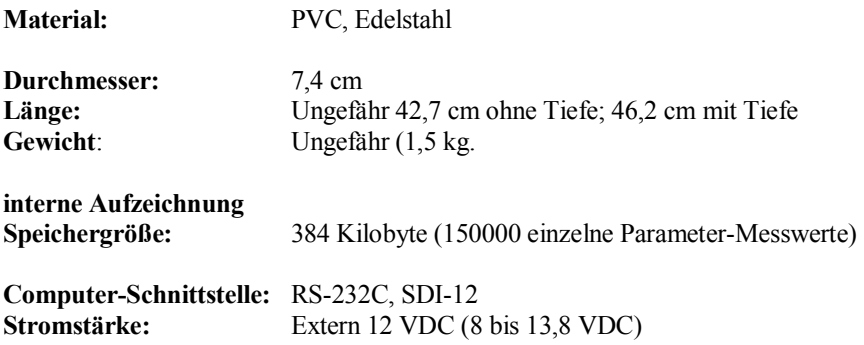

# **6820V2-2-SONDE**

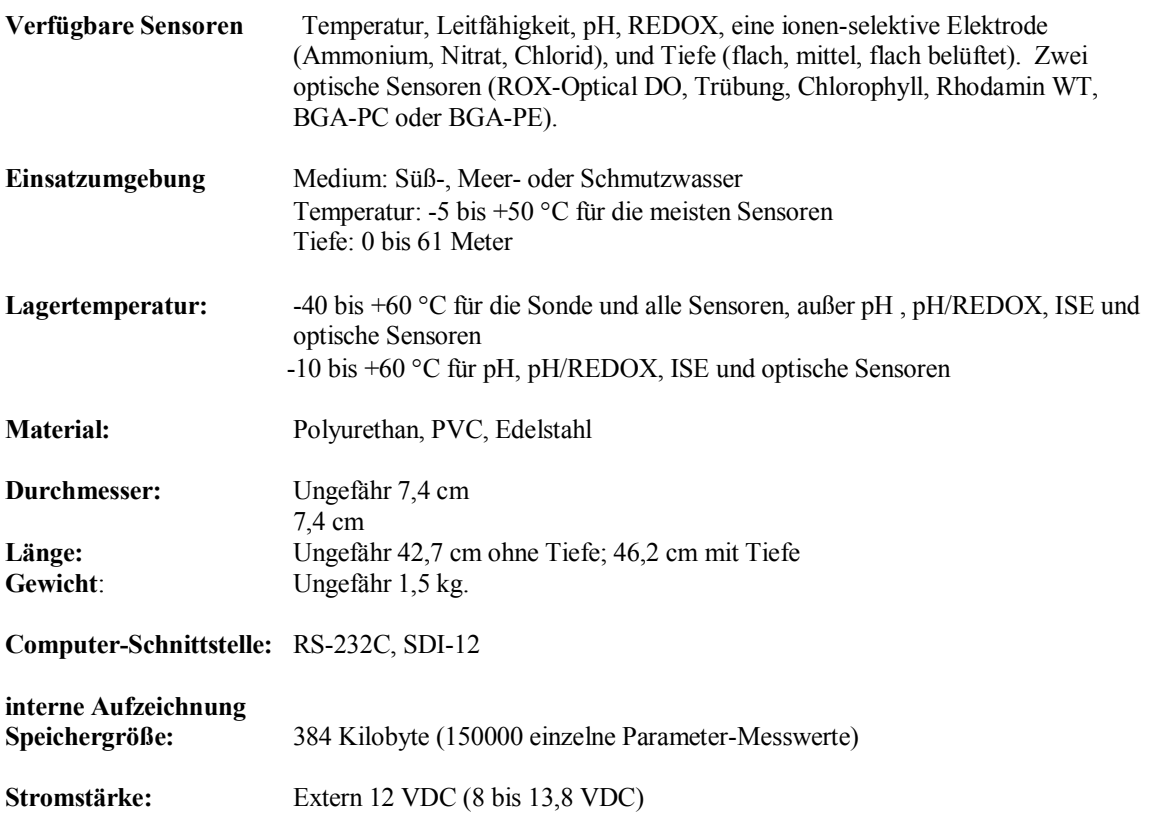

# **600XLM-SONDE**

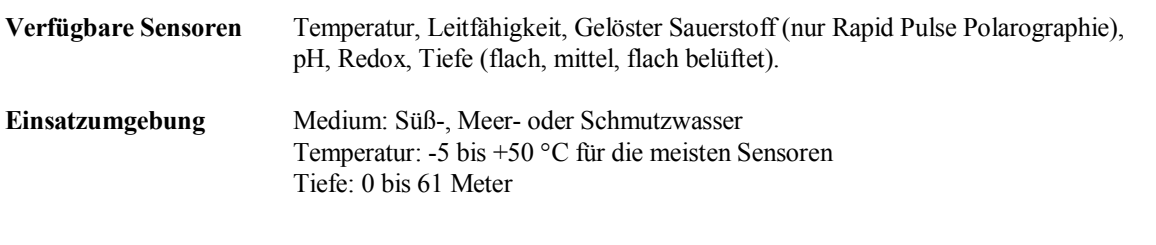

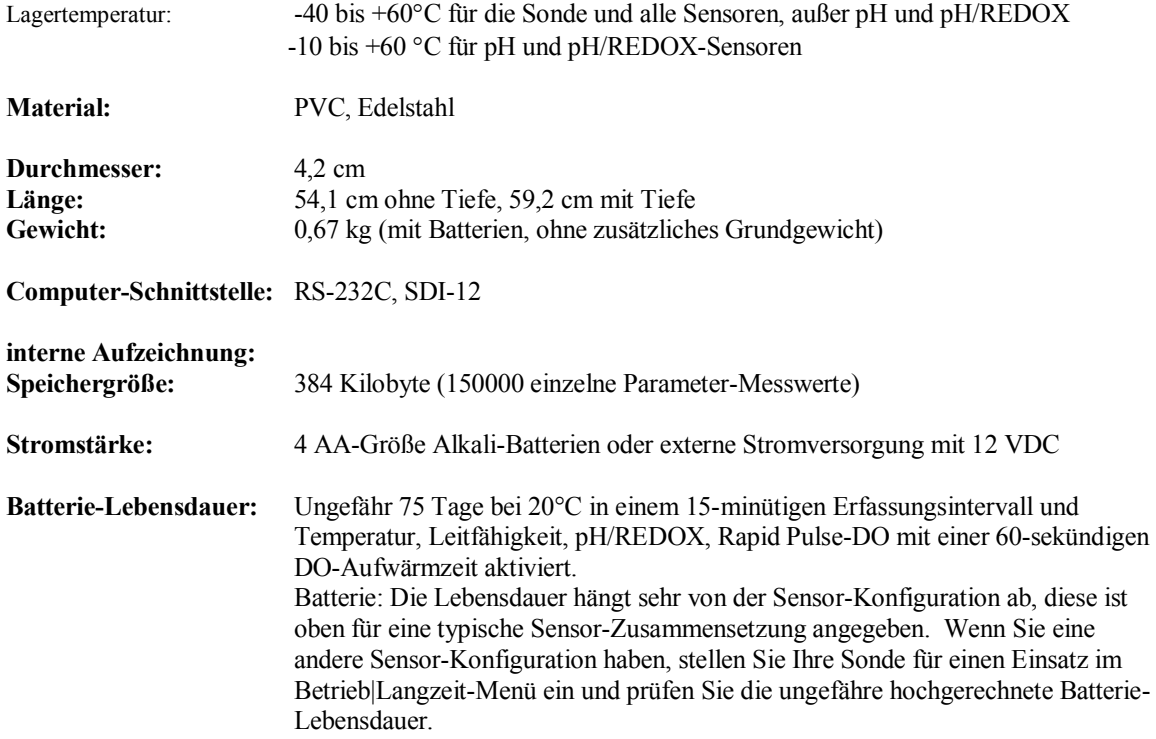

# **600XL-SONDE**

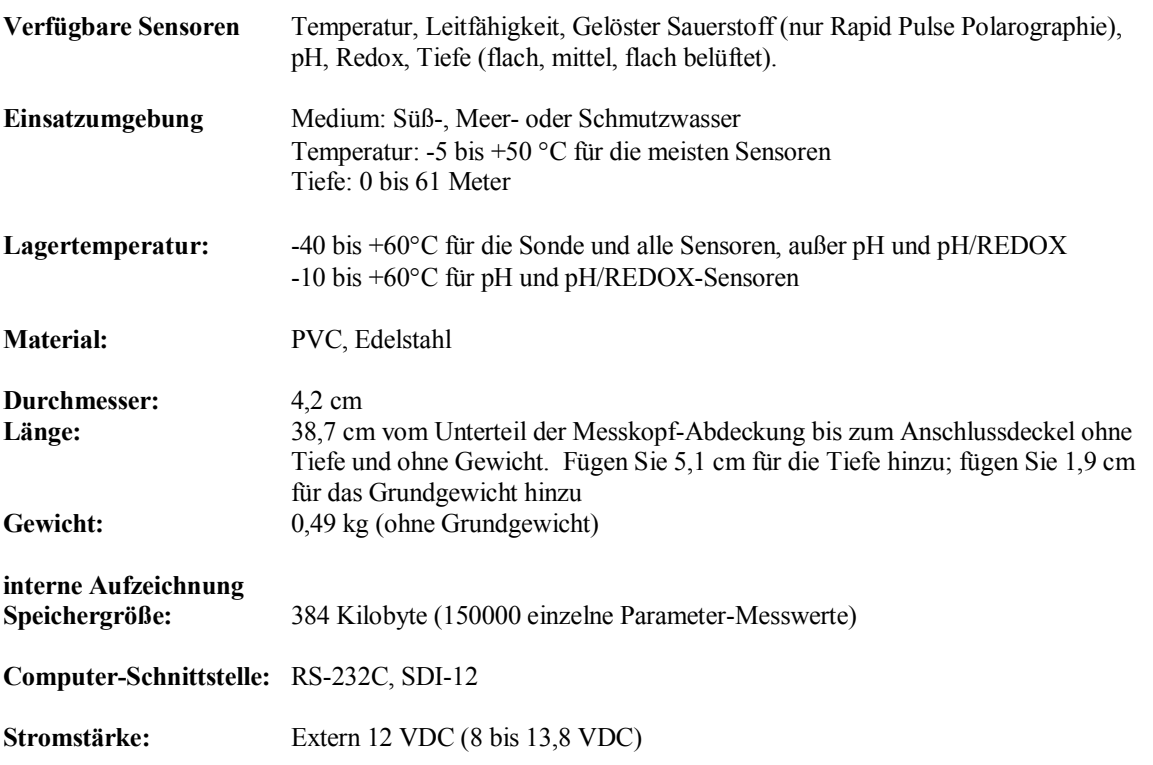

# **600R-SONDE**

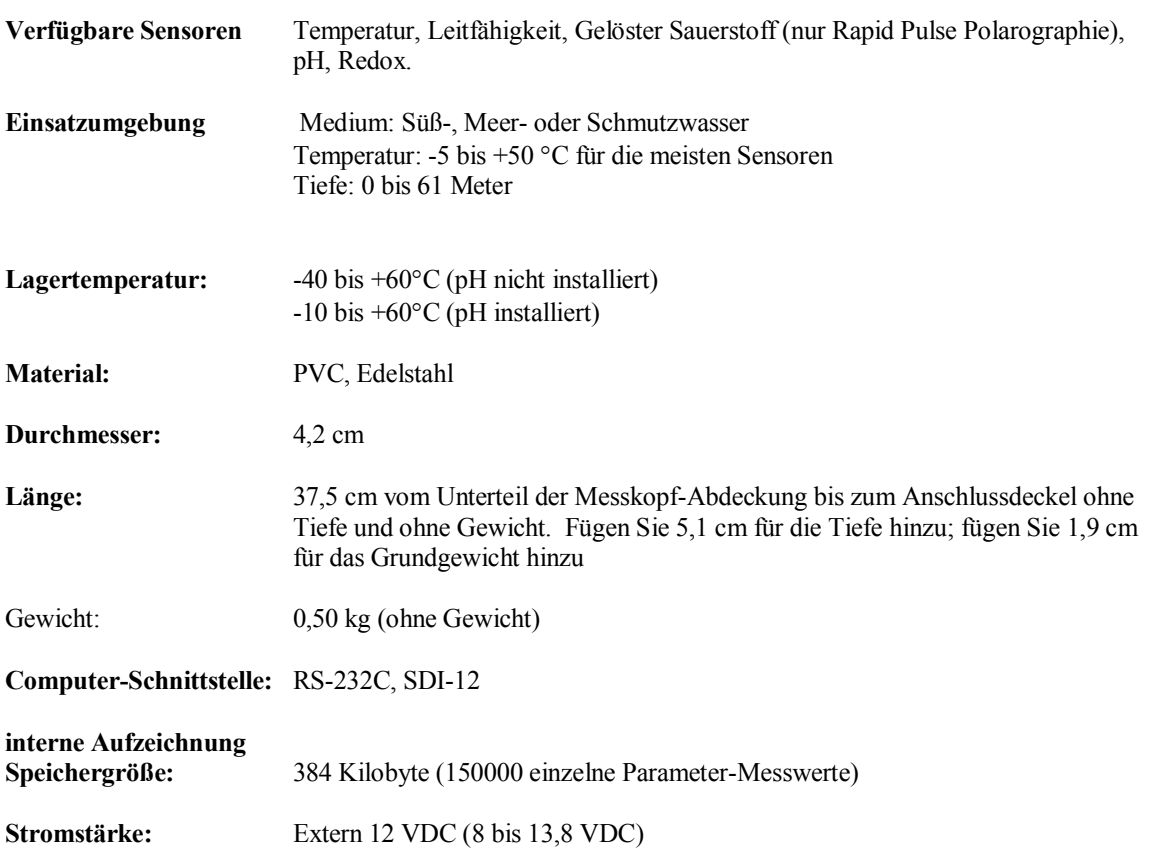

# **600QS-SONDE**

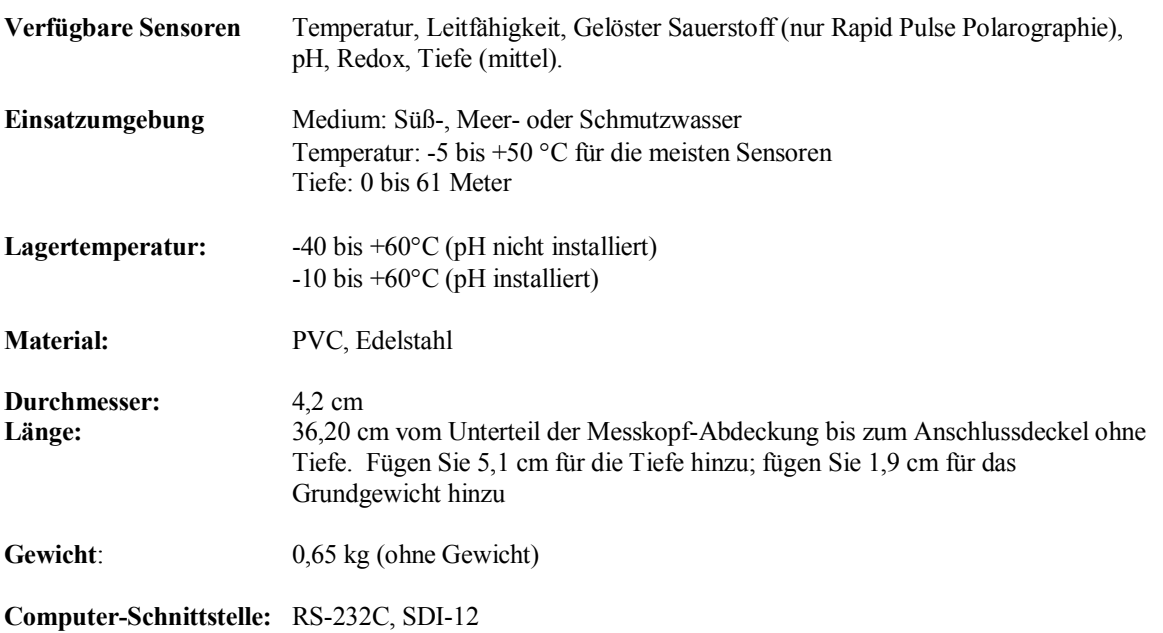

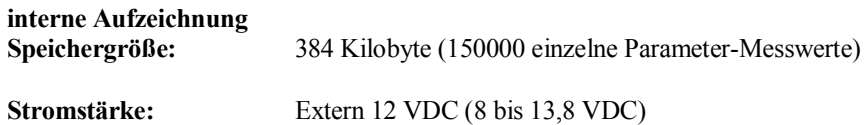

# **600 OMS V2-1-SONDE**

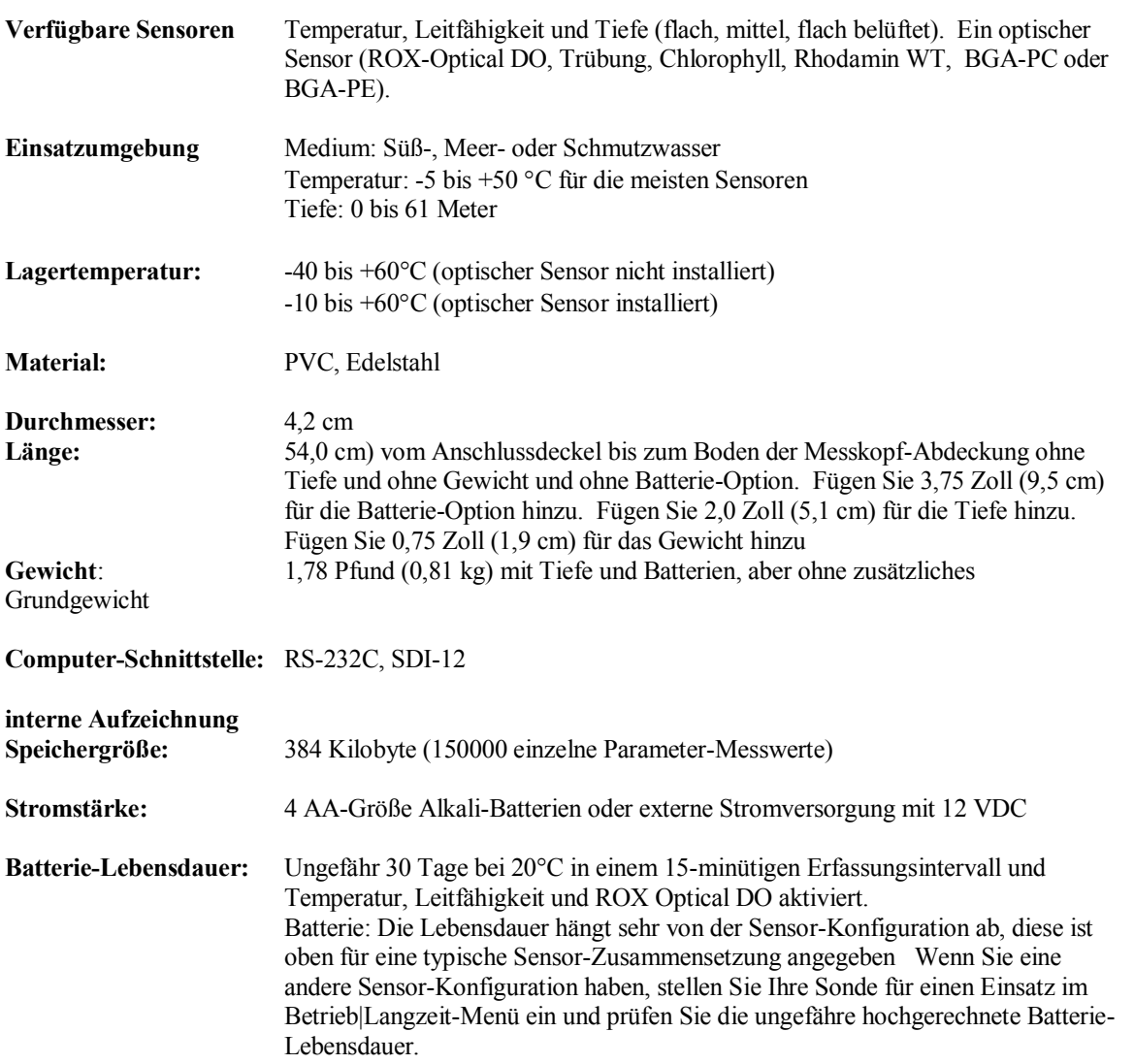

# **600LS-SONDE**

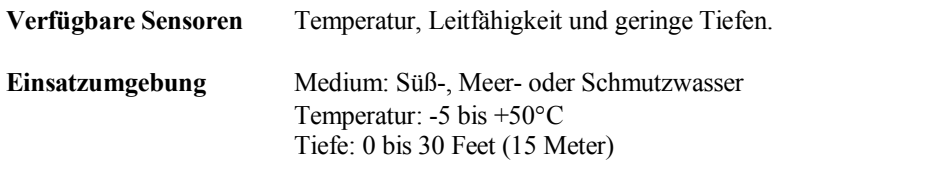

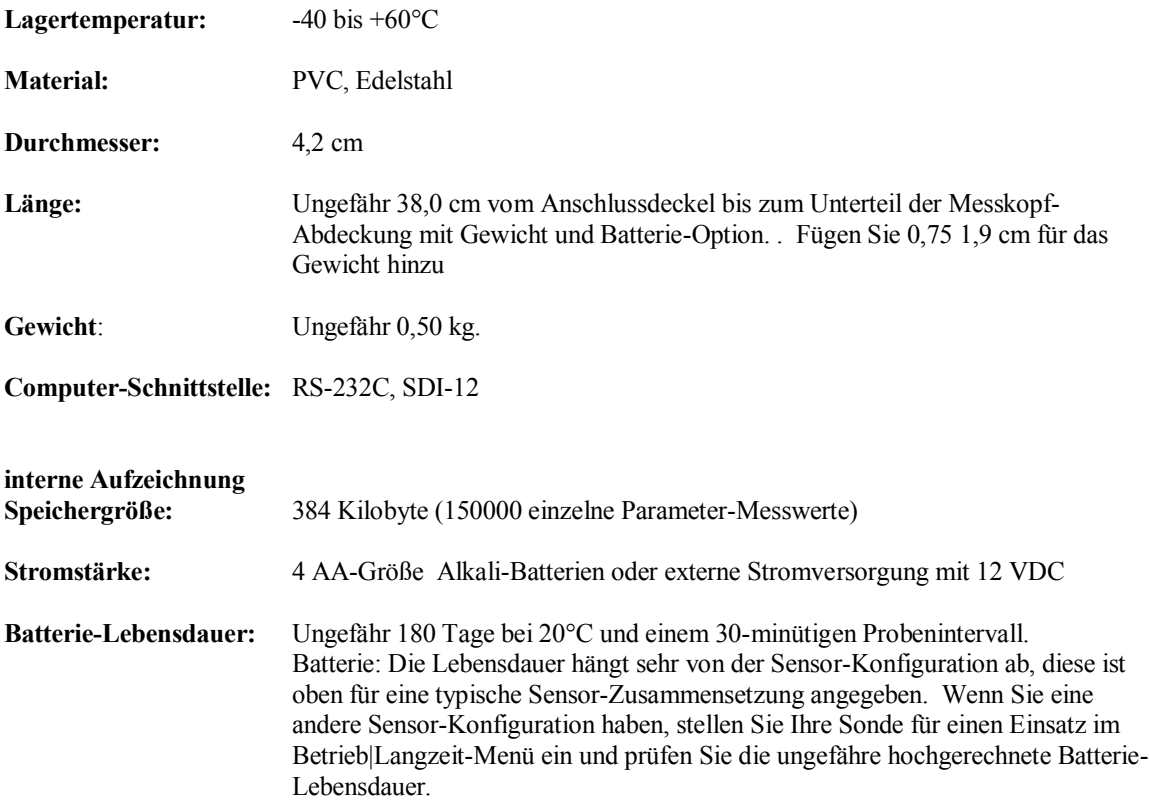

# **SENSOR SPEZIFIKATIONEN**

Nachfolgend sind die typischen Leistungsdaten für jeden Sensor aufgeführt.

#### **Nicht-belüfteter Level-Sensor – Große Tiefe**

Sensor-Typ...........Edelstahl-Dehnungsmessstreifen Bereich.....................0 bis 200 m Genauigkeit................+/- 0,3 m Auflösung.............. 0,001 m Temperatur Bereich-5 bis 45°C

#### **Nicht-belüfteter Level-Sensor - Mittlere Tiefe**

Sensor-Typ...........Edelstahl-Dehnungsmessstreifen Bereich.....................0 bis 61 m Genauigkeit................+/- 0,12 m Auflösung..............0,001 0,001 m Temperatur Bereich-5 bis 45°C

#### **Nicht-belüfteter Level-Sensor - Flachwasser**

Sensor-Typ...........Edelstahl-Dehnungsmessstreifen Bereich.....................0 bis 9,1 m Genauigkeit ................ +/- 0,018 m Auflösung.............. 0,001 m Temperatur Bereich-5 bis 45°C

### **Belüfteter Level-Sensor - Flachwasser**

Sensor-Typ...........Edelstahl-Dehnungsmessstreifen

Bereich.....................0 bis 9,1 m Genauigkeit, 0-30 Fuß ......+/- 0, 0,003 m Auflösung..............0,001 0,001 m Temperatur Bereich-5 bis 45°C

### **Temperatur**

Sensor-Typ...........Thermistor Bereich.....................-5 bis 50C Genauigkeit................+/- 0,15C Auflösung...............0,01 °C Tiefe……………200 Meter

#### **Rapid Pulse-Gelöster Sauerstoff, %-Sättigung**

Sensor-Typ...........Rapid Pulse - Clark Typ, Polarographie Bereich.....................0 bis 500% Luft-Sättigung Genauigkeit................0-200% Luft-Sättigung, +/- 2% des Messwertes oder 2% Luft-Sättigung, des jeweils größeren Wertes 200-500% Luft-Sättigung, +/- 6% des Messwertes Auflösung..............0,1% Luft-Sättigung Temperatur Bereich -5 bis 50°C Tiefe……………200 Meter

#### **Rapid Pulse-Gelöster Sauerstoff, mg/l** (Berechnet aus % Luft-Sättigung, Temperatur und Salinität)

Sensor-Typ.......... Rapid Pulse - Clark Typ, Polarographie Bereich.....................0 bis 50 mg/l Genauigkeit................0 bis 20 mg/l, +/- 2% des Messwertes oder 0,2 mg/l, des jeweils größeren Wertes 20 bis 50 mg/l, +/- 6% des Messwertes Auflösung..............0,01 mg/l Temperatur Bereich -5 bis 50°C Tiefe……………200 Meter

### **ROX optisch gelöster Sauerstoff, %-Sättigung**

Sensor-Typ...........Optisch, Lumineszenz Anregungsdauer Bereich.....................0 bis 500% Luft-Sättigung Genauigkeit ...............0-200 % Luft-Sättigung, +/- 1% des Messwertes oder 1% Luft-Sättigung, des jeweils größeren Wertes 200-500% Luft-Sättigung, +/- 15% des Messwertes; im Verhältnis zu den verwendeten

Kalibriergasen. Auflösung..............0,1% Luft-Sättigung Temperatur Bereich -5 bis 50°C Tiefe……………61 Meter

**ROX optisch gelöster Sauerstoff, mg/l** (Berechnet aus % Luft-Sättigung, Temperatur und Salinität) Sensor-Typ.......... optisch, Lumineszenz-Anregungsdauer Bereich.....................0 bis 50 mg/l Genauigkeit................0 bis 20 mg/l, +/- 1% des Messwertes oder 0,1 mg/l, der jeweils größere Wert 20 bis 50 mg/l, +/- 15% des Messwertes; im Verhältnis zu den Kalibriergasen. Auflösung..............0,01 mg/l Temperatur Bereich -5 bis 50°C Tiefe……………61 Meter

#### **pH**

Sensortyp...........pH Elektrode Bereich.....................0 bis 14 Einheiten Genauigkeit................+/- 0,2 Einheiten Auflösung..............0,01 Einheiten

Temperatur Bereich -5 bis 50°C Tiefe……………200 Meter

### **REDOX**

Sensortyp............ Platinring Bereich.....................-999 bis +999 mv Genauigkeit................+/-20 mV in Redox-Standardlösungen Auflösung...............0,1 mv Temperatur Bereich -5 bis 60°C Tiefe……………200 Meter

### **Trübung**

Sensor-Typ............ Optisch, 90° Streuung, mechanische Reinigungsoption Bereich..................... 0 bis 1000 NTU Genauigkeit................+/- 2% des Messwertes oder 0,3 NTU (der jeweils größere Wert), in AMCO-AEPA-Standards Auflösung...............0,1 NTU Temperatur Bereich -5 bis 50°C Tiefe……………61 Meter

## **Chlorophyll**

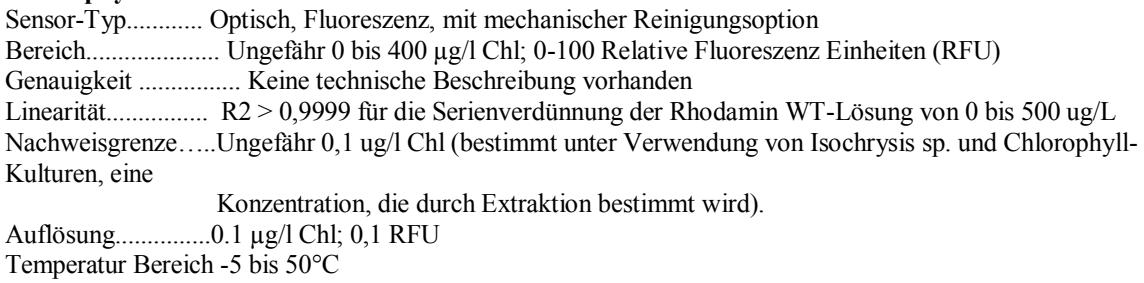

Tiefe……………61 Meter

### **Phycocyanin-Blaugrüne Algen (BGA-PC)**

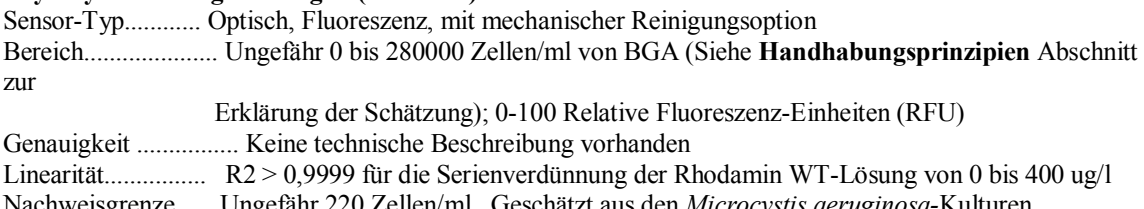

Nachweisgrenze...... Ungefähr 220 Zellen/ml. Geschätzt aus den *Microcystis aeruginosa-*Kulturen Auflösung...............1 Zelle/ml; 0,1 RFU Temperatur Bereich -5 bis 50°C

Tiefe……………61 Meter

#### **Phycoerythrin-Blaualgen (BGA-PE)**

Sensor-Typ............ Optisch, Fluoreszenz, mit mechanischer Reinigungsoption Bereich..................... Ungefähr 0 bis 200000 Zellen/ml von (Siehe **Handhabungsprinzipien** Abschnitt zur Erklärung der Schätzung); 0-100 Relative Fluoreszenz-Einheiten (RFU) Genauigkeit ................ Keine technische Beschreibung vorhanden Linearität................ R2 > 0,9999 für die Serienverdünnung der Rhodamin WT-Lösung von 0 bis 8 ug/l Nachweisgrenze...... Ungefähr 450 Zellen/ml. Geschätzt aus Kulturen der *Synechococcus-*Arten. Auflösung...............1 Zelle/ml; 0,1 RFU Temperatur Bereich -5 bis 50°C Tiefe……………61 Meter

### **Rhodamin WT**

Sensor-Typ............ Optisch, Fluoreszenz, mit mechanischer Reinigungsoption Bereich..................... 0 bis 200 µg/l Rhodamin WT Genauigkeit ................ +/- 5 % des Messwertes oder 1 ug/l, der jeweils größere Wert Auflösung...............0,1 µg/l Rhodamin WT Temperatur Bereich -5 bis 50°C Tiefe……………61 Meter

### **Leitfähigkeit\***

Sensor-Typ...........4 Elektrodenzelle mit Universalnetzteil Bereich.....................0 bis 100 mS/cm Genauigkeit................+/- 0,5% des Messwertes + 0,001 mS/cm Auflösung..............0,001 mS/cm bis 0,1 mS/cm (bereichabhängig) Temperatur Bereich -5 bis 60°C Tiefe……………200 Meter

#### **Salinität**

Sensortyp............Errechnet sich aus Leitfähigkeit und Temperatur Bereich......................0 bis 70 ppt Genauigkeit.................+/- 1,0% des Messwertes oder 0,1 ppt, je nachdem, welcher Wert größer ist Auflösung...............0,01 ppt Temperatur Bereich -5 bis 50°C Tiefe……………200 Meter

#### **Nitrat-Nitrogen**

Sensor-Typ...........ionen-selektive Elektrode Bereich.....................0-200 mg/l-N Genauigkeit................+/- 10% des Messwertes oder 2 mg/l (je nachdem, welcher Wert größer ist) Auflösung..............0,001 mg/l-N bis 1 mg/l-N (bereichabhängig) Temperatur Bereich -5 bis 50°C Tiefe……………15 Meter

## **Ammonium-Nitrogen**

Sensor-Typ...........ionen-selektive Elektrode Bereich.....................0-200 mg/l-N Genauigkeit................+/- 10% des Messwertes oder 2 mg/l (je nachdem, welcher Wert größer ist) Auflösung..............0,001 mg/l-N bis 1 mg/l-N (bereichabhängig) Temperatur Bereich -5 bis 50°C Tiefe……………15 Meter

 $\overline{a}$ \* Bericht-Ausgaben der spezifischen Konduktanz (Leitfähigkeit auf 25°C korrigiert), elektrischer Widerstand und TDS-Wert stehen ebenfalls zur Verfügung. Diese Werte werden automatisch aus der Leitfähigkeit, nach den Logarithmen in *Standard Methods for the Examination of Water and Wastewater* (Ed 1989) berechnet.

#### **Ammoniak-Nitrogen**

Sensor-Typ...........Berechnet aus Ammonium, pH und Temperatur Bereich.....................0-200 mg/l-N Genauigkeit................+/- 10% des Messwertes oder 2 mg/l (je nachdem, welcher Wert größer ist) Auflösung..............0,001 mg/l-N bis 1 mg/l-N (bereichabhängig) Temperatur Bereich -5 bis 50°C Tiefe……………15 Meter

#### **Chlorid**

Sensor-Typ...........Festkörper ionen-selektive Elektrode Bereich.....................0-1000 mg/l Genauigkeit................+/- 15% des Messwertes oder 5 mg/l (je nachdem, welcher Wert größer ist) Auflösung..............0,001 mg/l bis 1 mg/l (bereichabhängig) Temperatur Bereich -5 bis 50°C Tiefe……………15 Meter

## **SOFTWARE SPEZIFIKATIONEN**

EcoWatch für Windows (eingeschlossen)

IBM PC kompatibler Computer mit CD ROM-Laufwerk und einem 386 Prozessor (oder höher), der unter Windows-Software läuft. Kompatibel mit Windows 3.1, Windows 95, Windows 98, Windows ME, Windows NT, Windows 2000 und Windows XP. Minimum RAM Anforderung: 4 Megabyte

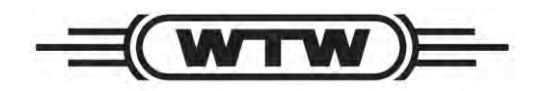

a xylem brand

Wissenschaftlich-Technische Werkstätten GmbH Dr.-Karl-Slevogt-Straße 1 D-82362 Weilheim **Germany** Office: +49.881.183.258 Fax: +49.881.183.419 Website: www.wtw.de

> Artikelnr. 069302 Zeichnung Nr. A69300 Überarbeitung B Februar 2012